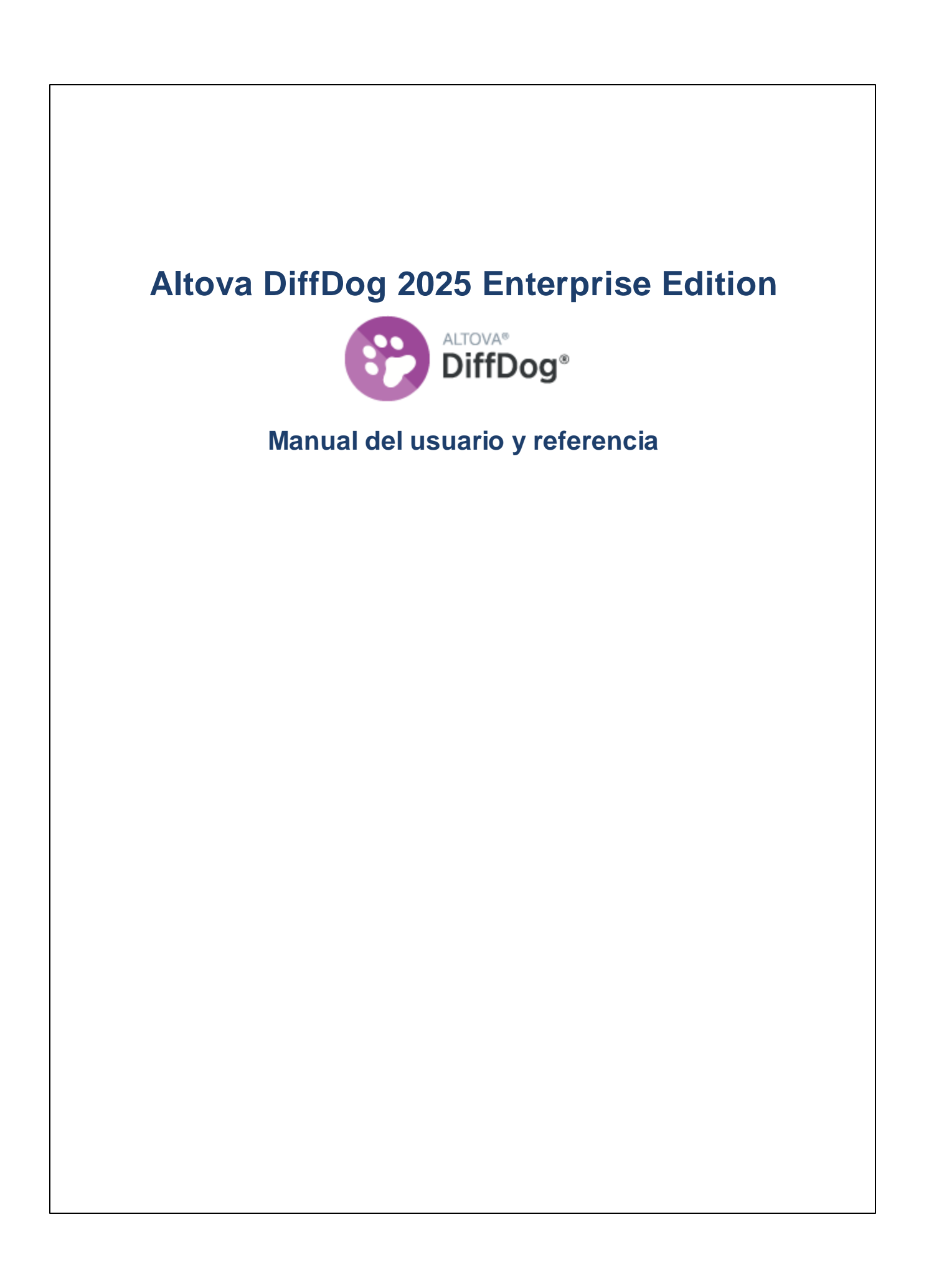

# **Altova DiffDog 2025 Enterprise Edition Manual del usuario y referencia**

Todos los derechos reservados. Ningún fragmento de esta publicación podrá ser reproducido de manera alguna (ya sea de forma gráfica, electrónica o mecánica, fotocopiado, grabado o reproducido en sistemas de almacenamiento y recuperación de información) sin el consentimiento expreso por escrito de su autor/editor.

Los productos a los que se hace referencia en este documento pueden ser marcas registradas de sus respectivos propietarios. El autor y editor no afirman ser propietarios de dichas marcas registradas.

Durante la elaboración de este documento se tomaron todas las precauciones necesarias para prevenir errores. Sin embargo, el autor y editor no se responsabilizan de los errores u omisiones que pudiese contener el documento ni de los posibles daños o perjuicios derivados del uso del contenido de este documento o de los programas y código fuente que vengan con el documento. Bajo ninguna circunstancia se podrá considerar al autor y editor responsables de la pérdida de beneficios ni de cualquier otro daño y perjuicio derivado directa o indirectamente del uso de este documento.

Fecha de publicación: 2025

© 2019-2025 Altova GmbH

# **Contenido**

#### **Introducción**  $\mathbf 1$ 9  $1.1$  $1.2$  $1.3$  $1.4$ Notas sobre compatibilidad  $4E$  $24$

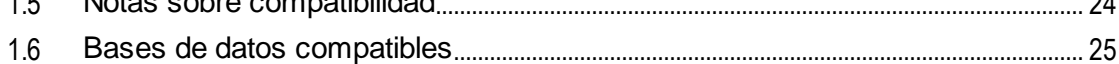

#### **Comparar archivos**  $2<sup>1</sup>$

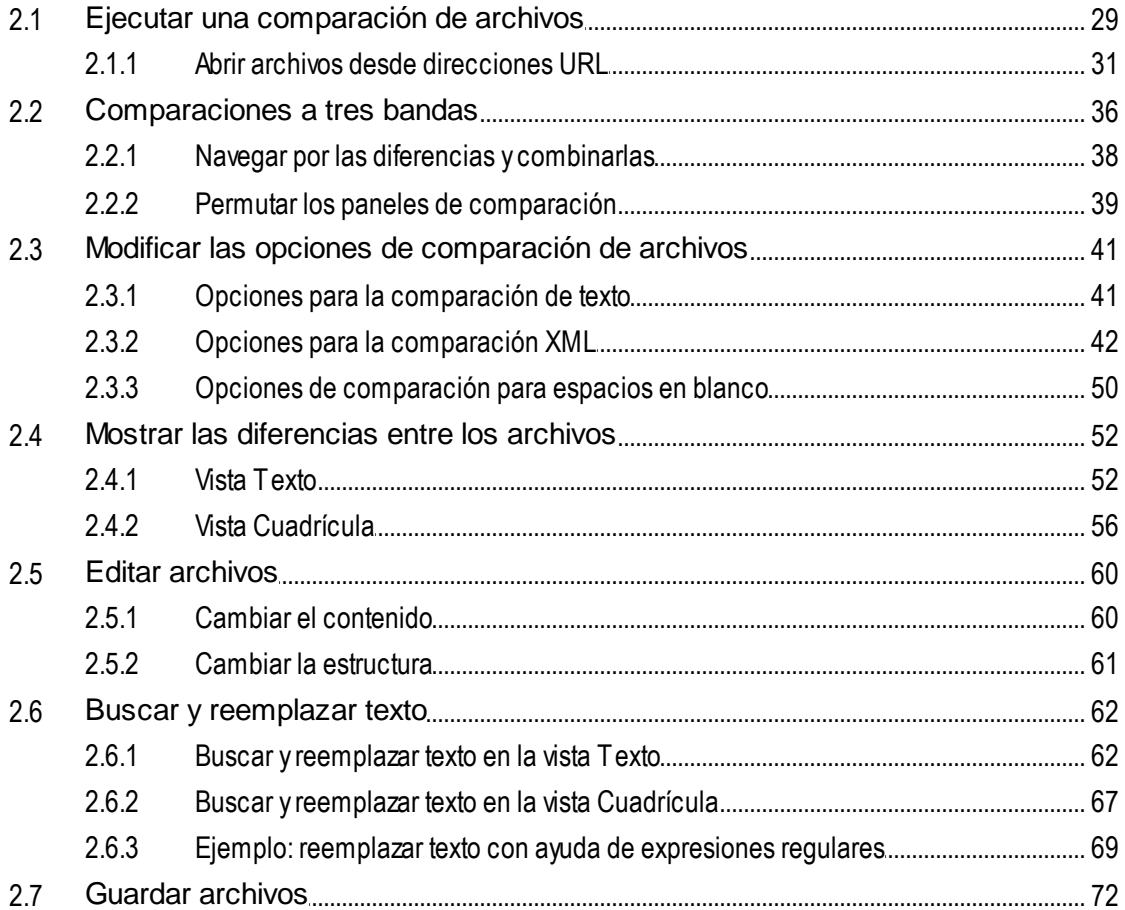

#### **Comparar directorios**  $\overline{\mathbf{3}}$

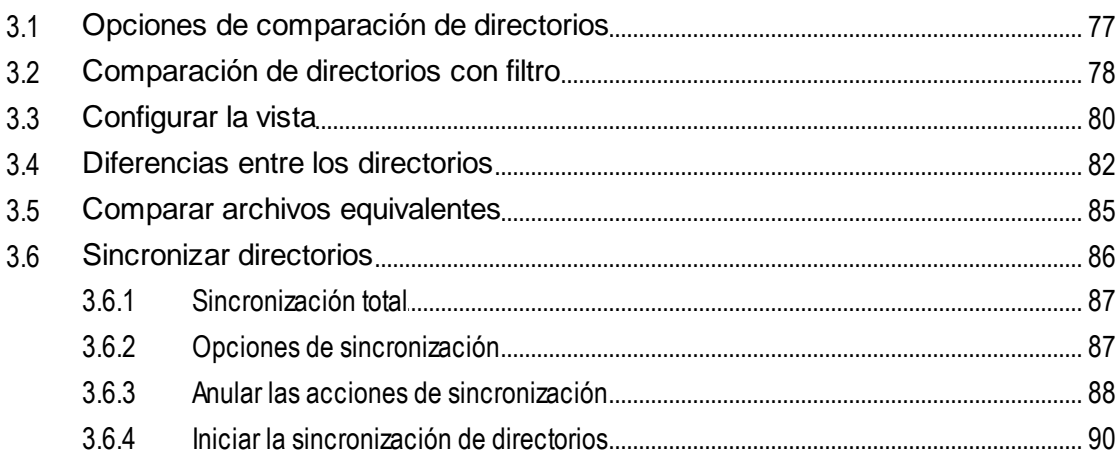

#### **Buscar archivos duplicados**  $\overline{4}$

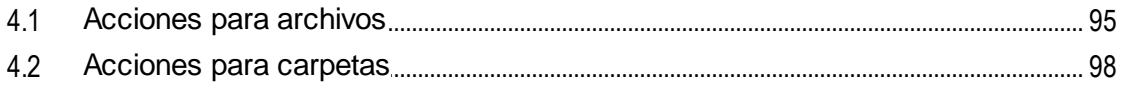

#### **Comparar esquemas XML**  $5<sub>5</sub>$

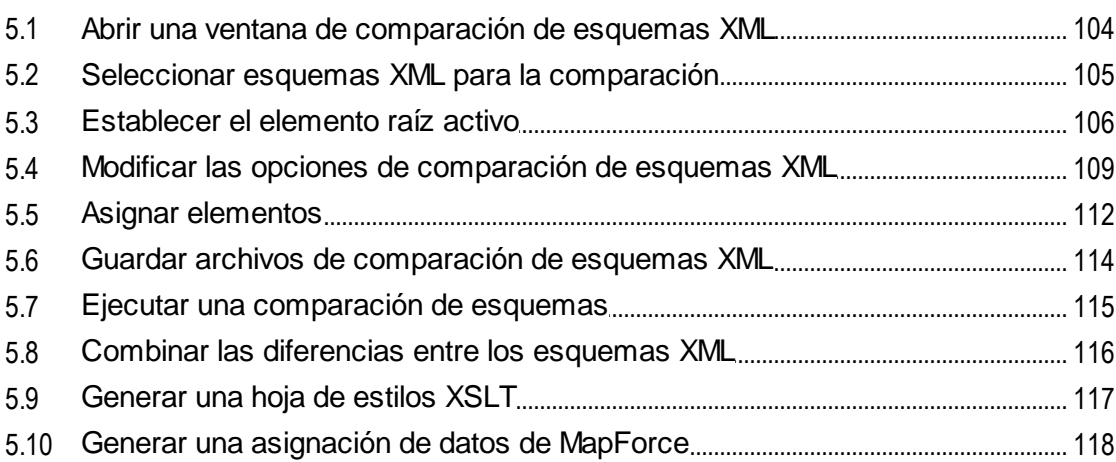

#### **Comparar documentos de MS Word**  $6\phantom{a}$ 120

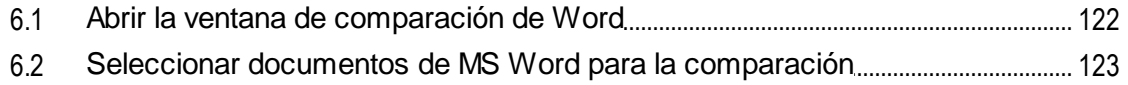

73

92

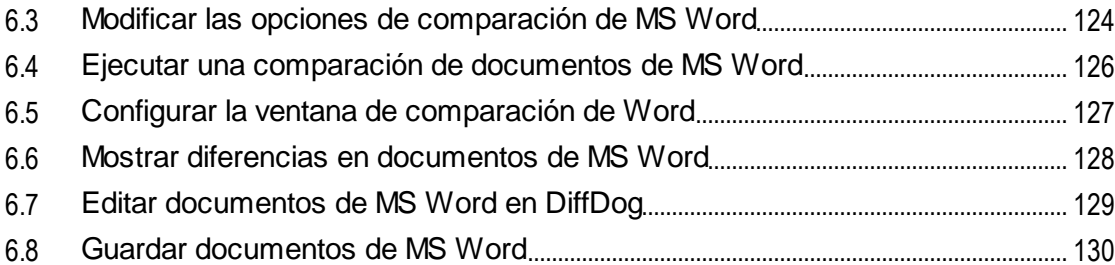

#### Comparar datos CSV y de BD  $\overline{7}$

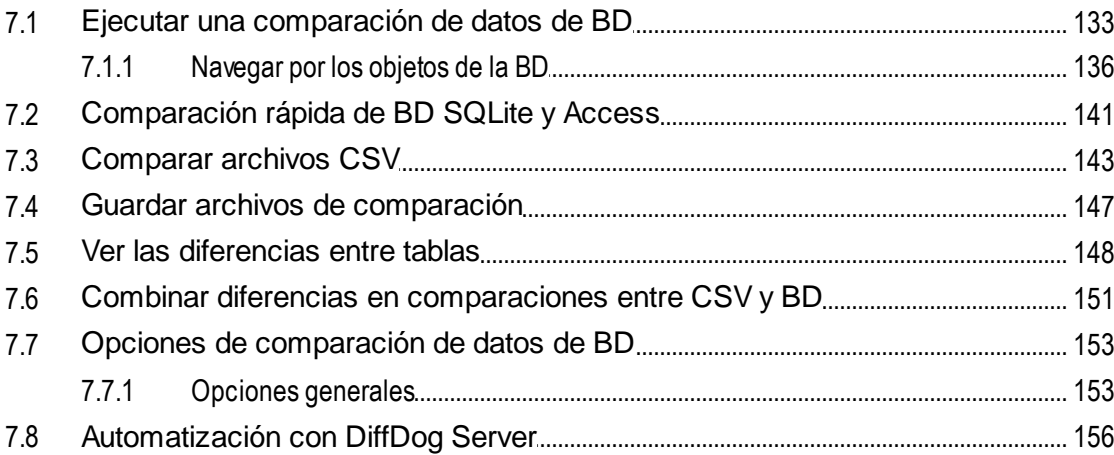

#### Comparar esquemas de base de datos 157 8

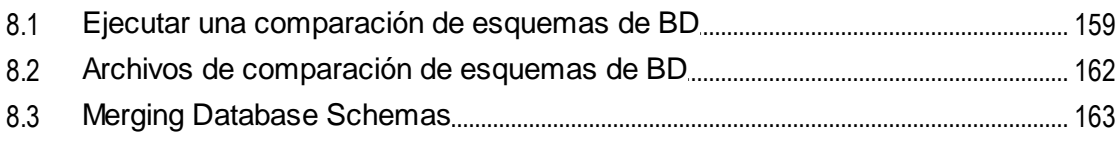

#### Conectarse a un origen de datos  $\overline{\mathbf{9}}$

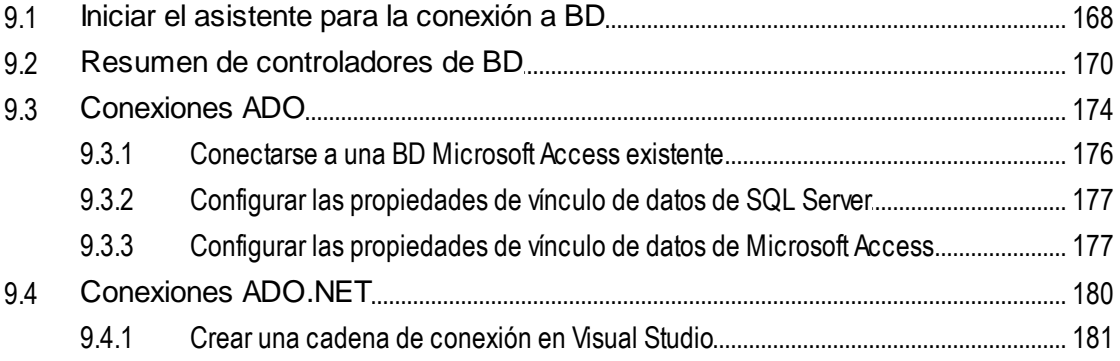

131

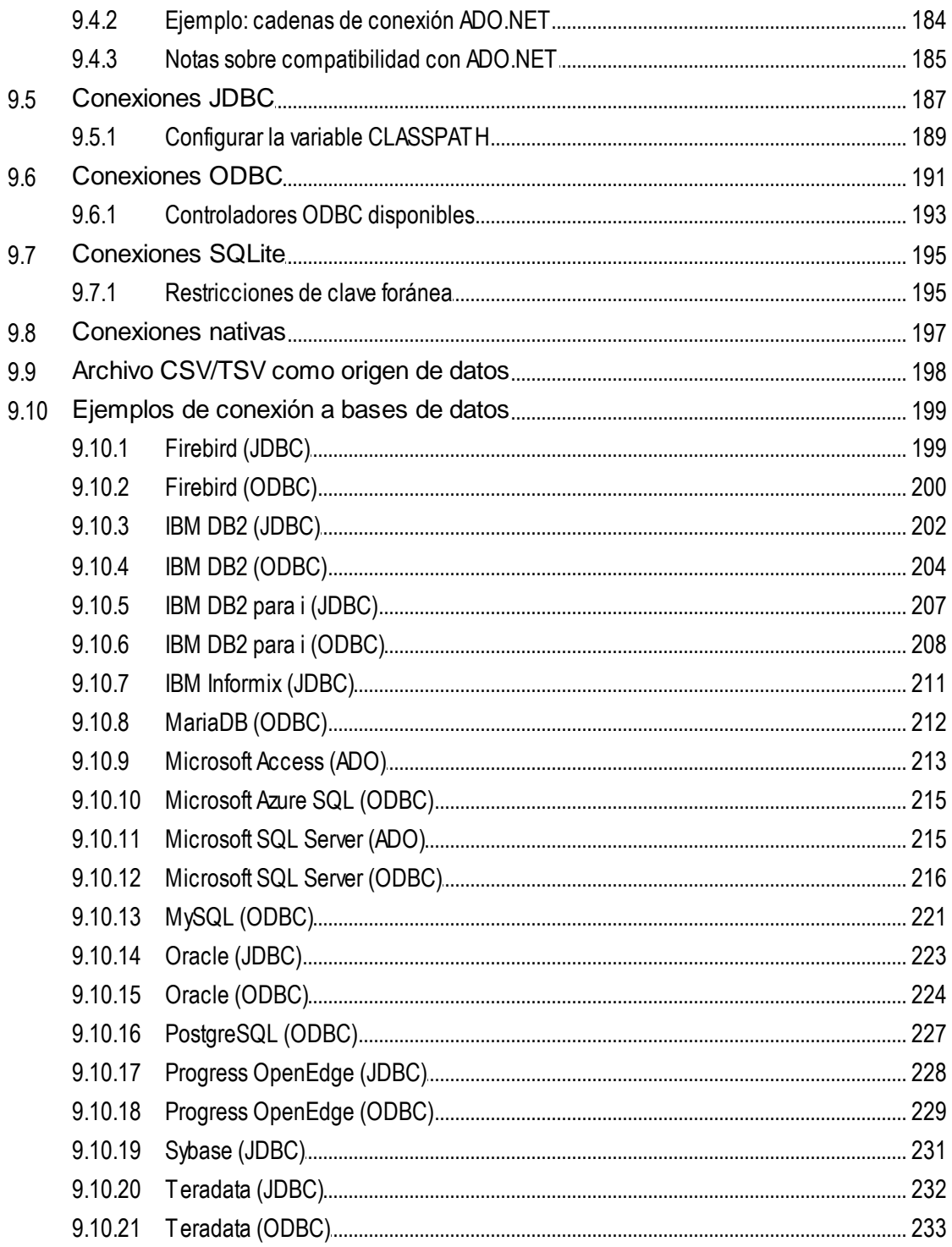

# 10 Navegar por las diferencias

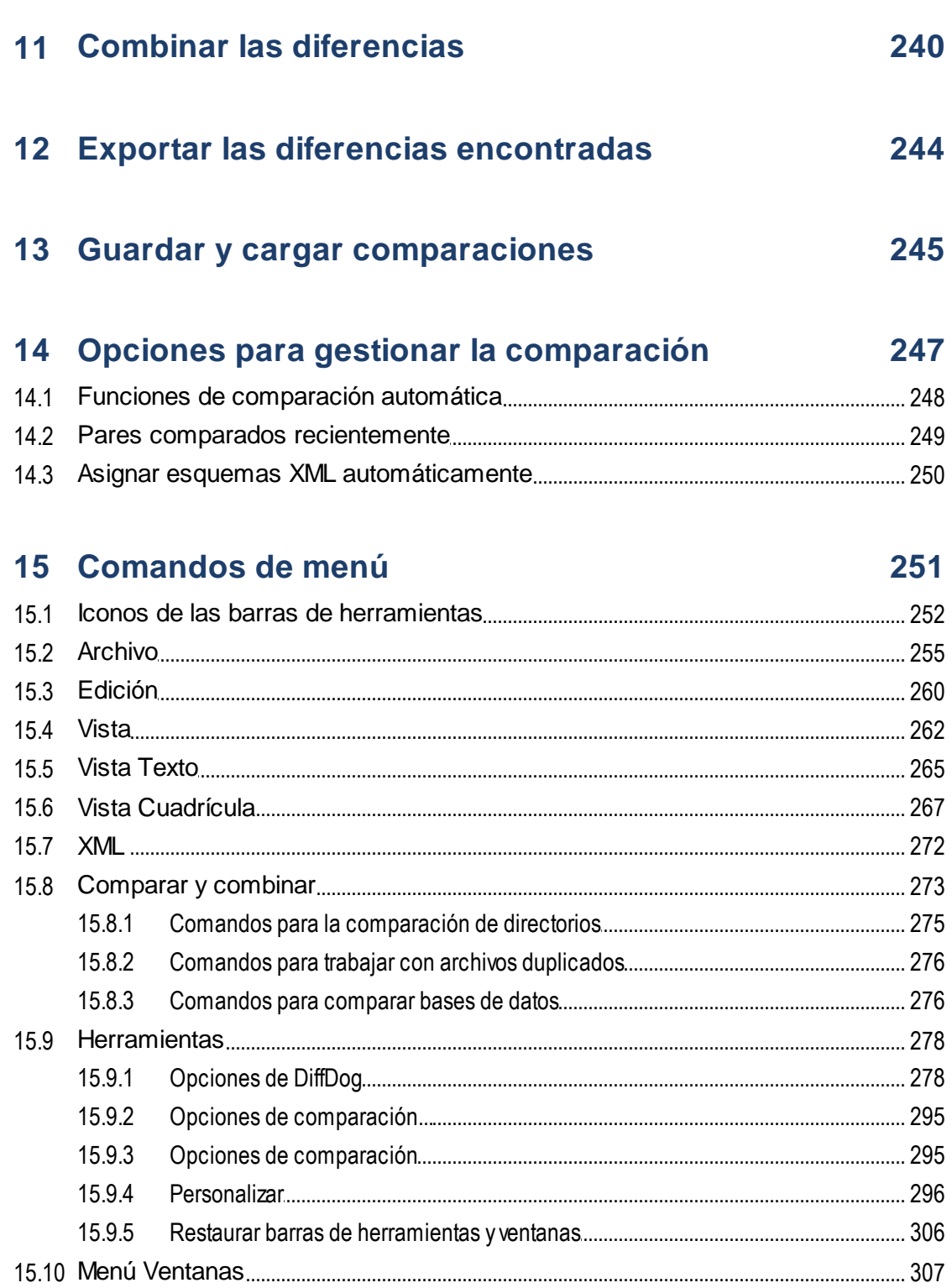

#### 16 Opciones de la línea de comandos 314

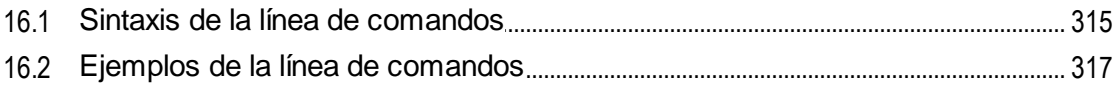

# 17 Integración con sistemas de control de código fuente

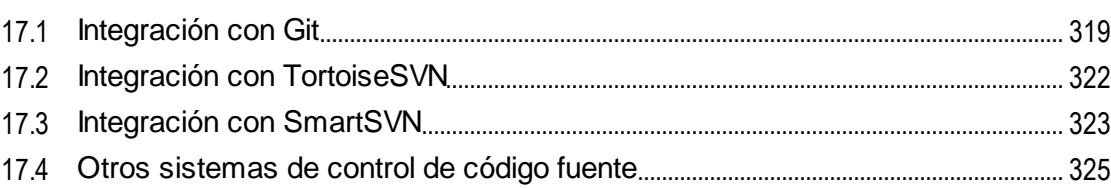

# 18 Información sobre licencias

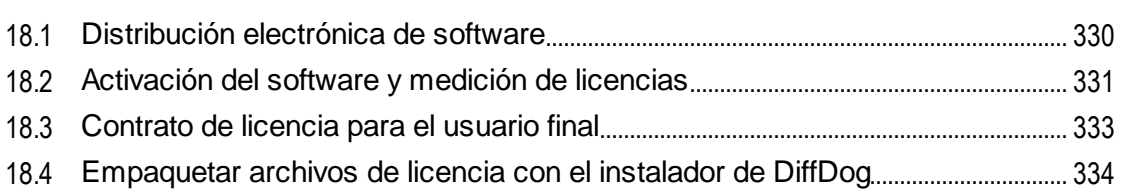

# Índice

# 335

318

# <span id="page-8-0"></span>**1 Introducción**

## Sitio web de Altova: <sup>*P*</sup> Herramienta de [comparación](https://www.altova.com/es/diffdog)</sub>

Altova DiffDog 2025 [Enterprise](https://www.altova.com/es/diffdog) Edition es una potente aplicación de comparación de datos XML que detecta diferencias entre directorios y archivos y permite hacer comparaciones a dos y tres bandas. DiffDog también puede comparar documentos de MS Word, la estructura de esquemas XML o esquemas de BD, datos de BD (también de bases de datos de diferente tipo) y archivos CSV, e incluso entre archivos CSV y bases de datos. DiffDog compara datos teniendo en cuenta diferentes criterios y distintas opciones de comparación, que se pueden configurar fácilmente en la interfaz gráfica del usuario. Asimismo, DiffDog sincroniza el contenido de los directorios comparados, genera hojas de estilos XSLT y asignaciones de datos de MapForce**®** para esquemas XML, combina la estructura o los datos de tablas de BD y copia o elimina los archivos modificados con un solo clic.

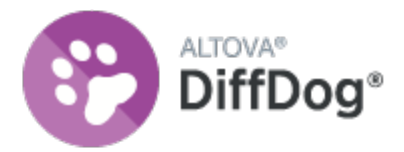

DiffDog es una aplicación de Windows de 32/64 bits compatible con Windows 10, Windows 11 y Windows Server 2016 o superior. Consulte también las **Notas sobre [compatibilidad](#page-23-0)** 24.

*Última actualización: 20.03.2025*

# <span id="page-9-0"></span>**1.1 Características y funciones**

En este apartado resumimos las principales características de DiffDog.

# Comparación de archivos

Las [comparaciones](#page-26-0) de archivos<sup>127</sup> de DiffDog se hacen en una ventana de comparación de archivos. Los archivos que se deben comparar se abren en dos paneles distintos (se pueden buscar en el sistema de archivos o se pueden seleccionar en una lista desplegable de archivos comparados recientemente). DiffDog recuerda los pares de archivos comparados recientemente y, cuando el usuario selecciona un archivo para compararlo, ofrece una lista de archivos con los que el archivo seleccionado se comparó [previamente](#page-248-0) <sup>249</sup>.

Los archivos se pueden comparar como texto o como XML estructurado. También puede comparar archivos binarios pero DiffDog no puede mostrar los cambios realizados en este tipo de archivos (excepto si se trata de documentos de Microsoft Word \*.doc o \*.docx). Solamente puede detectar si los dos binarios comparados son iguales o no. Gracias a los múltiples <u>controles de [navegación](#page-237-0)</u> <sup>238</sup> podrá navegar por las diferencias encontradas con total facilidad.

Gracias a las múltiples *opciones de [comparación](#page-40-0)*<sup>41</sup> podrá definir qué aspectos de los archivos se deben comparar y qué aspectos se deben ignorar. Por ejemplo, puede elegir qué se hace con los espacios y las líneas en blanco; si se deben omitir las mayúsculas y minúsculas; si las diferencias se deben señalar en las líneas en los caracteres; si se deben ignorar ciertos tipos de nodos, espacios de nombres y el orden de los atributos y elementos; si las entidades se deben resolver, etc.

Si un archivo de la ventana de comparación de archivos se modifica fuera de DiffDog, puede buscar los cambios y volver a cargar el archivo.

Las diferencias detectadas se indican con un color de fondo distinto y aparecen unidas mediante líneas, lo cual permite analizar las diferencias muy fácilmente (no olvide que esto no se aplica a la comparación de archivos binarios). También puede sincronizar el desplazamiento por los paneles de la ventana de comparación. Así podrá ver de forma simultánea las diferencias en ambos paneles.

Con DiffDog Enterprise Edition también se pueden realizar comparaciones de archivos a tres bandas (excepto si se trata de archivos MS Word). Dichas comparaciones pueden utilizarse para combinar las diferencias de dos archivos en un tercer archivo (*véase [Comparaciones](#page-35-0) a tres bandas* ). 36

## Edición de archivos y combinación de diferencias en la ventana de comparación de archivos

Tras comparar dos archivos, puede [editarlos](#page-59-0) <sup>60</sup> y [guardarlos](#page-71-0) <sup>72</sup> desde la ventana de comparación directamente. Además puede especificar si se guardan **copias de [seguridad](#page-279-0) de los archivos<sup>(280)</sup> y** cómo se guardan. Las comparaciones se pueden realizar de forma dinámica <u>[mientras](#page-247-1) edita los archivos 248</u>.

DiffDog también ofrece una función de búsqueda y reemplazo de texto compatible con el uso de expresiones regulares. Las diferencias detectadas se pueden [combinar](#page-239-0)<sup>240</sup>, es decir, puede reemplazar un boque de un archivo con el bloque correspondiente del otro archivo. Además puede deshacer los cambios de edición y combinación en cualquiera de los dos archivos tantas veces como quiera.

## Comparación de directorios

Las [comparaciones](#page-72-0) de directorios<sup>73</sup> de DiffDog se hacen en una ventana de comparación de directorios. Los directorios que se deben comparar se abren en dos paneles distintos. DiffDog ofrece una lista desplegable con los directorios comparados recientemente. Además, cuando se abre un directorio en uno de los paneles, DiffDog ofrece una lista de directorios con los que el directorio seleccionado se comparó [previamente](#page-248-0)<sup> 249</sup>. Esto permite abrir pares de directorios comparados anteriormente con gran rapidez. Asimismo, puede [definir](#page-283-0) [filtros](#page-283-0) <sup>284</sup> para elegir qué tipos de archivos se deben comparar y qué tipos de archivos se deben ignorar durante la comparación.

La comparación de directorios puede tener en cuenta el tamaño y la marca de tiempo de los archivos de los directorios (modo de *comparación rápida*) o el contenido de los archivos. Los directorios comparados se presentan en forma de árbol (cuyos subdirectorios se pueden contraer/expandir) y DiffDog muestra el tamaño de los archivos y la fecha de última modificación. La vista de los directorios comparados se puede [configurar](#page-79-0)<sup>80</sup> en función de los resultados de la comparación. Por ejemplo, puede ocultar los directorios y archivos que sean iguales y ver solo las carpetas y archivos que sean diferentes. Las diferencias detectadas entre los directorios y archivos se [indican](#page-81-0)<sup>82</sup> por medio de diferentes colores e iconos.

Si un directorio de la ventana de comparación de directorios se modifica fuera de DiffDog, puede buscar los cambios y volver a cargar el directorio. Los directorios y archivos diferentes se pueden copiar de un panel (de un directorio) a otro. También puede **[sincronizar](#page-85-0)<sup>66</sup> los directorios, es decir, copiar todos los archivos que** faltan o los archivos actualizados de un directorio a otro o eliminar los archivos no necesarios. La [comparación](#page-84-0) de [archivos](#page-84-0) se puede iniciar<sup>es</sup> desde la ventana de comparación de directorios directamente con solo hacer doble clic en un archivo del directorio.

### Buscar archivos duplicados

DiffDog le permite encontrar archivos duplicados en un directorio y, si es necesario, eliminarlos. Para más información, consulte **Buscar archivos [duplicados](#page-91-0)** <sup>92</sup>.

## Comparación de documentos de Microsoft Word

Las [comparaciones](#page-119-0) de documentos de Microsoft Word<sup>(120</sup>) se hacen en una ventana de comparación de Word. No olvide que debe tener instalado Microsoft Word en el equipo y que la versión de 64 bits de DiffDog no funciona con la versión de 32 bits de Microsoft Word ni viceversa. DiffDog abre dos instancias de Microsoft Word en paralelo y muestra un documento vacío en ambas instancias. Al hacer clic en el botón **Abrir** de la barra de herramientas o al seleccionar un documento de una comparación reciente, DiffDog abre los documentos de Word en dos paneles distintos.

### Comparación de esquemas XML

Las [comparaciones](#page-101-0) de esquemas XML<sup>02</sup> se hacen en una ventana de comparación de esquemas XML. Los esquemas que se deben comparar se abren en dos componentes distintos. En algunos casos es necesario [establecer](#page-105-0) un elemento raíz <sup>cos</sup> para la comparación. DiffDog crea asignaciones entre los elementos raíz de ambos componentes y después intenta buscar los elementos secundarios equivalentes y crear asignaciones entre ellos. Estas asignaciones se pueden cambiar a mano en cualquier momento.

Puede [guardar](#page-113-0)<sup>114</sup> en un archivo las asignaciones y las opciones de configuración de una comparación de esquemas XML. Si ese archivo de comparación de esquemas XML se modifica fuera de DiffDog mientras está abierto en la ventana de comparación de esquemas XML, DiffDog puede buscar cambios y volver a cargar el

archivo. DiffDog tam<u>bi</u>én incluye comandos para generar y guardar *hojas de [estilos](#page-116-0) XSLT*<sup>117</sup> y [asignaciones](#page-117-0) de datos de [MapForce](#page-117-0)<sup>118</sup> para los esquema XML comparados. Las hojas de estilos XSLT también se pueden abrir en Altova XMLSpy**®**.

## Comparación de esquemas de base de datos

La comparación de esquemas de base de datos permite comparar objetos de dos esquemas de base de datos distintos, en cuanto a su estructura o tamaño. Los objetos de la base de datos que se pueden comparar son las tablas, columnas, vistas y funciones y los procedimientos almacenados. La comparación funciona de forma distinta dependiendo del tipo de objeto que se compara. En el caso de las tablas los resultados de la comparación muestran las diferencias estructurales (columnas, restricciones y tipos de datos distintos, por ejemplo). En el caso de las vistas y funciones y de los procedimientos almacenados, los resultados de la comparación muestran si el tamaño del objeto es igual o distinto en las bases de datos comparadas. Consulte la sección Comparar [esquemas](#page-156-0) de base de datos <sup>157</sup> para obtener más información.

## Comparación de datos de base de datos

En DiffDog puede comparar dos o más tablas o columnas en paralelo. Los objetos que se deben comparar pueden pertenecer a la misma base de datos o residir en dos bases de datos distintas. La comparación de bases de datos es similar a la comparación de archivos, es decir, está compuesta por un componente izquierdo y un componente derecho. Y cada componente no es más que una representación de la estructura de la base de datos que sirve para seleccionar con facilidad las tablas o columnas que se deben comparar.

Cuando termine la comparación de datos de BD, podrá combinar las diferencias de izquierda a derecha o de derecha a izquierda. También se pueden combinar todas las diferencias de una sola vez o ver las diferencias detectadas en cada tabla en una cuadrícula de datos para poder revisarlas y combinarlas una por una a nivel de fila. Para más información consulte [Comparar](#page-130-0) datos de base de datos <sup>(33)</sup>.

### Interfaz del usuario

En DiffDog puede tener varias ventanas de comparación abiertas al mismo tiempo (de comparación de directorios, archivos, esquemas XML, esquemas de BD y datos de BD). La <u>[sincronización](#page-85-0) de directorios</u> <sup>86</sup> se hace en un cuadro de diálogo que se puede abrir después de ejecutar la comparación de directorios directamente desde la ventana de comparación. Este cuadro de diálogo ofrece opciones para configurar la sincronización según sus requisitos personales.

La interfaz de DiffDog ofrece sencillos menús e intuitivos iconos en las barras de herramientas, además de menús contextuales y una barra de estado que resume el resultado de cada comparación. El usuario también puede personalizar el aspecto de las ventanas de comparación de directorios, archivos, esquemas XML, esquemas de BD y datos de BD, incluidos los [colores](#page-279-0) de fondo<sup>280</sup> utilizados para resaltar las diferencias encontradas. Además los archivos pueden verse en la <u>vista [Texto](#page-51-0) <sup>52</sup></u> o en la <u>vista [Cuadrícula](#page-55-0) 56</u> de Altova.

La vista **Texto** de las ventanas de comparación de archivos ofrece numeración de línea, plegamiento de código (es decir, sus elementos se pueden expandir/contraer), guías de sangría, marcadores, color de sintaxis e indicadores de espacios en blanco y saltos de línea. Además el color de [sintaxis](#page-287-0) <sup>288</sup> se puede ajustar a cada tipo de archivos.

La vista **Cuadrícula** muestra los documentos estructurados (p. ej. los documentos XML) en una cuadrícula en forma de tabla. Esto permite realizar cambios a gran escala muy fácilmente (p. ej. al insertar una columna se inserta el nodo representado por la columna en todos los nodos representados por las filas de la cuadrícula).

## Línea de comandos

A DiffDog se le puede llamar desde la línea de [comandos](#page-313-0) . La aplicación se puede integrar con cualquier sistema de control de versiones que permita establecer una ruta de acceso al ejecutable de DiffDog. 314

# <span id="page-13-0"></span>**1.2 Terminología**

A continuación enumeramos los principales términos utilizados en la presente documentación.

#### Comparaciones

DiffDog puede realizar seis tipos de comparaciones: comparaciones de archivos, comparaciones de directorios, comparaciones de documentos de Microsoft Word, comparaciones de esquemas XML, comparaciones de esquemas de BD y comparaciones de datos de BD (*ver más abajo*).

#### Comparación de archivos

Proceso cuyo objetivo es encontrar las diferencias entre dos archivos. El término también hace referencia a la presentación de los resultados de la comparación.

#### Ventana de comparación de archivos

Cada comparación de archivos se presenta en una ventana de comparación de archivos. En DiffDog puede abrir varias comparaciones de archivos al mismo tiempo, pero solo una puede estar activa.

### Comparación de documentos de Microsoft Word

Proceso cuyo objetivo es encontrar las diferencias entre dos archivos de Microsoft Word (\*.doc o \*.docx). El término también hace referencia a la presentación de los resultados de la comparación.

#### Ventana de comparación de Word

Cada comparación de documentos de Word se presenta en una ventana de comparación. En DiffDog puede abrir varias comparaciones de documentos de Word al mismo tiempo, pero solo una puede estar activa.

#### Comparación de directorios

Proceso cuyo objetivo es encontrar las diferencias entre dos directorios. El término también hace referencia a la presentación de los resultados de la comparación.

#### Ventana de comparación de directorios

Cada comparación de directorios se presenta en una ventana de comparación. En DiffDog puede abrir varias comparaciones de directorios al mismo tiempo, pero solo una puede estar activa.

### Comparación de datos de BD

Proceso cuyo objetivo es encontrar las diferencias entre el contenido de las tablas de dos bases de datos.

#### Ventana de comparación de datos de BD

Cada comparación de datos de BD se presenta en una ventana de comparación. En DiffDog puede abrir varias comparaciones de datos de BD al mismo tiempo, pero solo una puede estar activa.

#### Comparación de esquemas de BD

Proceso cuyo objetivo es encontrar las diferencias entre la estructura de las tablas de dos esquemas de base de datos.

#### Ventana de comparación de esquemas de BD

Cada comparación de esquema de BD se presenta en una ventana de comparación. En DiffDog puede abrir varias comparaciones de esquemas de BD al mismo tiempo, pero solo una puede estar activa.

#### Comparación de esquemas XML

Proceso cuyo objetivo es encontrar las diferencias entre dos esquemas XML. El término también hace referencia a la presentación de los resultados de la comparación.

#### Ventana de comparación de esquemas XML

Cada comparación de esquemas XML se presenta en una ventana de comparación. En DiffDog puede abrir varias comparaciones de esquemas XML al mismo tiempo, pero solo una puede estar activa.

#### **Componente**

En las comparaciones de datos de BD, de esquemas de BD y de esquemas XML, los elementos que se deben comparar aparecen dentro de dos componentes. Estos componentes sirven para seleccionar los elementos de la comparación, crear asignaciones entre ellos y ofrecer varias opciones de comparación.

#### Origen de datos

Base de datos que almacena las tablas comparadas en una comparación de datos o esquemas de BD. Para poder iniciar la comparación de datos o esquemas de BD es necesario establecer una conexión con el origen de datos.

### Ventana de resultados de la comparación de datos de BD

A diferencia de las comparaciones de archivos y directorios, los resultados de una comparación de datos de BD no aparecen directamente en la ventana de comparación, sino en una ventana distinta llamada Ventana de resultados de la comparación de datos de BD. Esta ventana ofrece un resumen de los resultados, es decir, muestra si los datos de las dos tablas son iguales o no y cuántas filas son diferentes o cuántas existen solamente en un lado de la comparación.

### Directorios y carpetas

Estos dos términos son sinónimos.

#### <span id="page-15-0"></span>**Diferencia**

Se pueden distinguir seis tipos de diferencias: (1) diferencias entre archivos, (2) diferencias entre directorios, (3) diferencias entre documentos de Microsoft Word, (4) diferencias entre datos de las tablas de dos bases de datos, (5) diferencias en la estructura de los esquemas de dos bases de datos y (6) diferencias entre esquemas XML.

(1) Si dos archivos se comparan como texto solamente, una diferencia significa que una línea del texto de un archivo es distinta a la línea correspondiente del otro archivo. Recuerde que la línea entera se cuenta como una diferencia (incluso si selecciona la opción de mostrar diferencias en las líneas de texto). Es importante tener esto en cuenta a la hora de combinar las diferencias porque lo que se combina es la línea entera y no solo los caracteres. Una línea de texto es diferente si uno o varios caracteres del texto son diferentes, si falta texto o si esa línea no existe en el otro archivo.

Si dos archivos se comparan como XML, una diferencia significa que un nodo es distinto al nodo correspondiente del otro archivo. Por lo general, dos nodos son diferentes si sus valores de texto no coinciden. En el cuadro de diálogo "Opciones de la comparación" puede [definir](#page-40-0) <sup>41</sup> qué constituye una diferencia.

(2) Las diferencias entre dos directorios se detectan comparando los archivos de los directorios comparados. En el modo de comparación rápida se compara el tamaño de los archivos y sus marcas de tiempo. Si uno de ellos es diferente, los archivos son diferentes. También puede comparar los archivos de los directorios en función de su contenido. Estas comparaciones se realizan como comparaciones de archivos corrientes. Consulte la definición de *[Archivos](#page-16-1) iguales* <sup>17</sup> y Archivos no iguales <sup>17</sup> para obtener más información.

(3) Una diferencia entre dos documentos de Microsoft Word significa que una frase o un párrafo (dependiendo de las opciones de [comparación](#page-123-0) <sup>(124</sup>) elegidas) es diferente a la frase o al párrafo correspondiente en el otro documento. Recuerde que la línea entera cuenta como una diferencia (incluso si selecciona la opción de mostrar diferencias en las líneas de texto). Es importante tener esto en cuenta a la hora de combinar las diferencias porque lo que se combina es la línea o el párrafo enteros y no solo los caracteres. Una línea o un párrafo es diferente si uno o varios caracteres del texto son diferentes, si falta texto o si esa línea o ese párrafo no existe en el otro documento.

(4) Si la tablas de dos BD se comparan como cadenas, una diferencia significa que la representación de cadena de los datos de un campo no es la misma en las dos tablas.

Si lo que se compara es el contenido de las tablas de dos BD (usando el tipo de datos interno de la BD o comparación nativa), una diferencia significa que el contenido de un campo propiamente dicho (y no su representación de cadena) de la primera tabla no concuerda con el contenido del campo correspondiente de la segunda tabla.

(5) Una diferencia en la estructura de los esquemas de dos BD significa que el nombre o tipo de datos de un elemento de BD no es el mismo o que el elemento existe en un esquema y no en el otro.

(6) Una diferencia entre dos esquemas XML significa que el nombre de un elemento no es el mismo en los dos esquemas o que el elemento existe en un esquema XML y no en el otro.

#### <span id="page-16-0"></span>Archivos iguales

En las comparaciones de directorios, archivos idénticos según las opciones de comparación elegidas.

#### <span id="page-16-1"></span>Archivos no iguales

En las comparaciones de directorios, hay dos tipos de archivos no iguales: (1) archivos diferentes (ver la definición de *[Diferencia](#page-15-0)* <sup>16</sup> que aparece más arriba) y (2) archivos que están presentes en un directorio pero no en el otro. Recuerde que un archivo no igual no significa que sea diferente necesariamente.

#### **Asignación**

En comparaciones de datos de BD, de esquemas de BD y de esquemas XML, cada tabla, columna o elemento (respectivamente) del componente de comparación izquierdo debe asignarse a una tabla, columna o elemento del componente de comparación derecho. Este proceso se denomina asignación y se puede hacer de forma automática (en función del nombre o tipo de datos de la tabla, columna o elemento) o a mano mediante operaciones de arrastrar y colocar.

#### Combinar

Las diferencias detectadas en una comparación de archivos, de datos de BD o de esquemas de BD se pueden combinar, es decir, se pueden copiar de un archivo o tabla al otro. El bloque que se copia sobrescribe el bloque o espacio correspondiente en el archivo o base de datos comparado. En las comparaciones de archivos se puede combinar la diferencia activa (actual) tanto de derecha a izquierda como de izquierda a derecha. En las comparaciones de BD, se pueden combinar todos los elementos o solo los seleccionados. Recuerde que los archivos no iguales de las comparaciones de directorios también se pueden copiar de un panel (directorio) al otro y que las filas que existen en un solo lado de la comparación de datos de BD se pueden copiar al otro lado.

## **Sincronizar**

Dos directorios que son diferentes se sincronizan copiando los archivos y subcarpetas no iguales de un directorio al otro o eliminando los archivos que están presentes en un directorio y no en el otro. Las opciones de sincronización predeterminadas aparecen en el cuadro de diálogo "Sincronizar directorios", donde puede elegir opciones de sincronización para todo el directorio. Además puede editar las acciones de sincronización de cada archivo o subcarpeta.

# <span id="page-18-0"></span>**1.3 Interfaz del usuario**

La interfaz gráfica del usuario de DiffDog ofrece múltiples ventanas de comparación de archivos, de directorios, de documentos de Word, de datos de BD, de esquemas de BD y de esquemas XML. A continuación puede ver una ilustración con las principales secciones de la interfaz. Más abajo describimos brevemente las diferentes secciones de la interfaz.

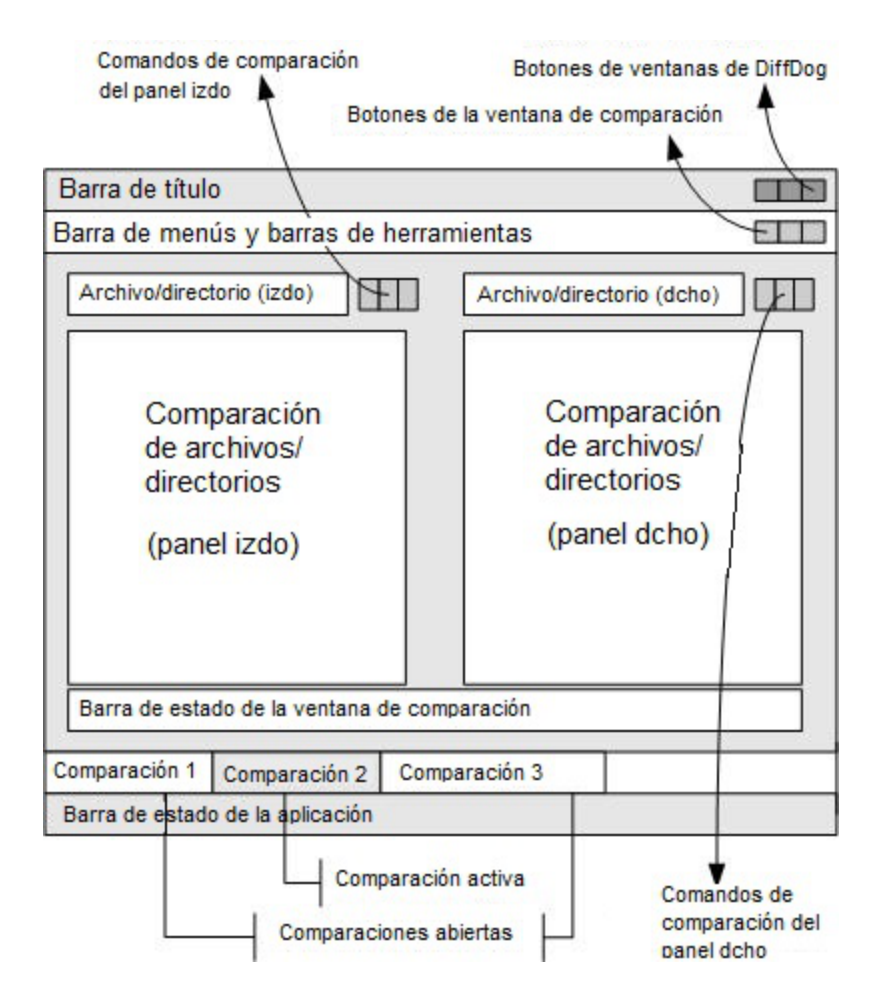

Las ventanas de comparación de datos de BD, esquemas de BD y esquemas XML son algo diferentes a las ventanas de comparación de archivos y directorios. Estas ventanas tienen un solo panel que muestra dos componentes: uno a la izquierda y otro a la derecha. Estos componentes sirven para seleccionar los orígenes de datos y las tablas para la comparación de BD o de esquemas XML.

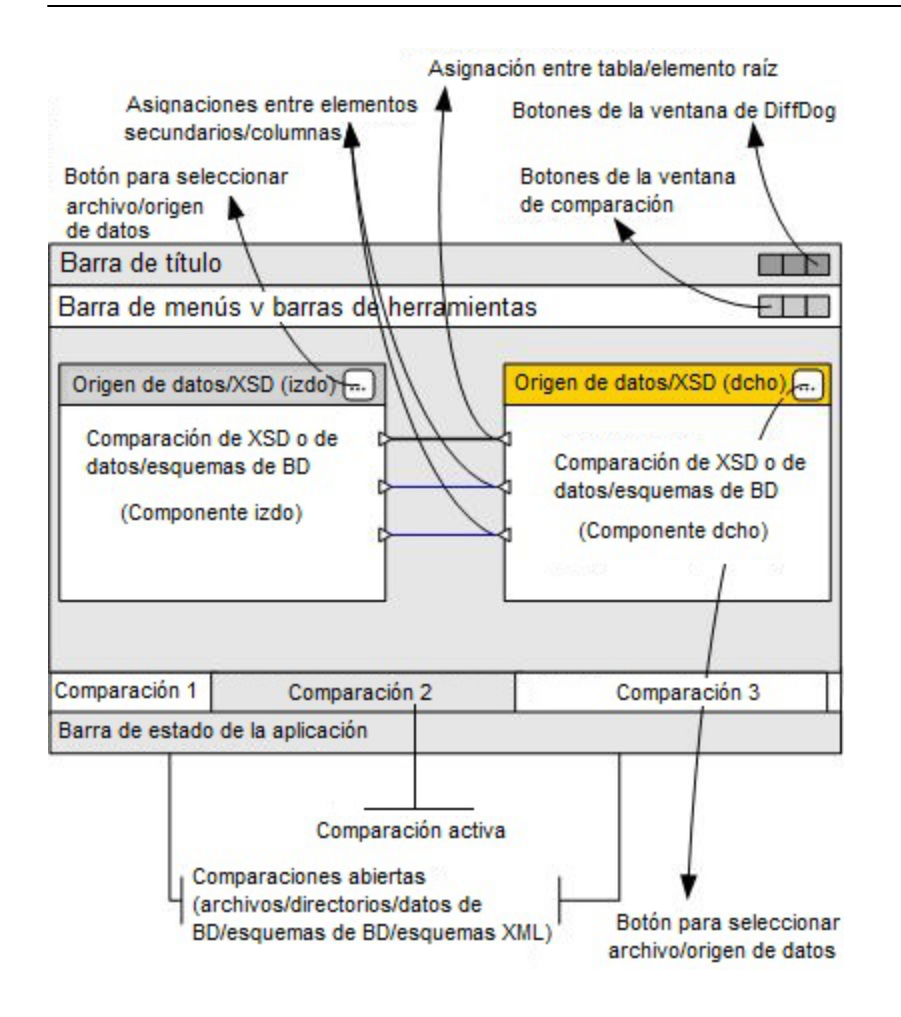

### Barra de título

En la barra de título, aparece el nombre de la aplicación seguido del nombre de la ventana de comparación activa. En el extremo derecho de la barra hay botones para minimizar, reducir/maximizar y cerrar la ventana de aplicación de DiffDog.

### Barra de menús y barras de herramientas

La barra de menús incluye todos los menús de la aplicación. Las barras de herramientas tienen iconos de los comandos de DiffDog. Tanto la barra de menús como las barras de herramientas se pueden cambiar de posición, arrastrándolas por su controlador hasta la posición elegida. En el extremo derecho de las barras hay botones para minimizar, reducir/maximizar y cerrar la ventana de comparación activa.

### Ventana de comparación de archivos/directorios/documentos de Word/esquemas XML/esquemas de BD/datos de BD

En DiffDog puede tener varias ventanas de comparación abiertas, pero solo una puede estar activa. El nombre de la ventana de comparación activa aparece en la barra de título y su pestaña aparece resaltada (en la parte inferior de la ventana de aplicación de DiffDog), con el nombre de la ventana en negrita. Las pestañas de las demás ventanas de comparación que están abiertas aparecen atenuadas y sus nombres no están en negrita. Haga clic en una pestaña para cambiar a otra ventana de comparación, que se convertirá en la ventana de comparación activa.

Todas las ventanas de comparación de archivos, documentos de Word y directorios tienen dos paneles paralelos del mismo ancho y, debajo de ellos, una barra de estado. Encima de cada panel hay un cuadro combinado donde puede seleccionar el archivo/directorio. Puede escribir el nombre del archivo/directorio o seleccionar uno comparado anteriormente. Los botones situados a la derecha del cuadro combinado sirven para buscar archivos/directorios y para abrir, guardar y actualizar archivos. Es decir, en cada panel puede abrir un archivo/directorio distinto. La comparación puede empezar cuando haya un archivo/directorio abierto en cada panel.

En las ventanas de comparación de directorios, los directorios se representan en forma de árbol. Los niveles del árbol se pueden expandir/contraer haciendo doble clic. Además, el ancho de las columnas se puede ajustar arrastrando los bordes de las columnas hasta el ancho deseado. En las ventanas de comparación de archivos, la vista del documento se puede personalizar con los comandos de los menús **Vista** y **Vista Texto**.

En las ventanas de comparación de esquemas XML hay un solo panel con dos componentes y en ellos se seleccionan los esquemas XML. La barra de título de cada componente incluye el nombre de archivo del esquema XML que está cargado en ese componente y un botón para buscar/cambiar el esquema XML. El ancho de los componentes se puede ajustar arrastrando el controlador de la esquina inferior derecha del componente. Los elementos que aparecen dentro de los componentes se representan en forma de árbol. Haga doble clic en un elemento para expandirlo y ver sus elementos secundarios. Las asignaciones entre elementos equivalentes se representan por medio de líneas de conexión. Estas asignaciones se pueden seleccionar, eliminar y arrastrar.

En las ventanas de comparación de BD hay un solo panel con dos componentes y en ellos se seleccionan los orígenes de datos y tablas. La barra de título de cada componente incluye el origen de datos al que está conectado el componente y un botón para seleccionar o cambiar de origen de datos o de tabla. El ancho de los componentes se puede ajustar arrastrando el controlador de su esquina inferior derecha. Las tablas y columnas que aparecen dentro de los componentes se representan en forma de árbol. Haga doble clic en una tabla para expandirla y ver sus columnas. Las asignaciones entre tablas y columnas equivalentes se representan por medio de líneas de conexión. Estas asignaciones se pueden seleccionar, eliminar y arrastrar.

#### Barra de estado de la ventana de comparación

La barra de estado está en la parte inferior de la ventana de comparación. Esta barra indica si no se abrieron archivos ni directorios para la comparación. Una vez ejecutada la comparación, la barra de estado dice qué tipo de comparación se utilizó y el resultado obtenido. Esta barra de estado no está disponible en las ventanas de comparación de esquemas XML, de datos de BD y de esquemas de BD y no debe confundirse con la barra de estado de la aplicación.

#### Barra de estado de la aplicación

La barra de estado de la aplicación está en la parte inferior de la ventana de aplicación y muestra información sobre DiffDog. Si pasa el puntero del ratón sobre un comando o icono, la barra muestra información sobre ellos. No debe confundir esta barra con la barra de estado de la ventana de comparación. Si usa la versión de 64 bits de DiffDog, esto se indica en la barra de estado de la aplicación.

# <span id="page-21-0"></span>**1.4 Modos de comparación**

En DiffDog, puede comparar archivos, directorios y datos de BD de varias maneras diferentes. El modo de comparación utilizado se indica por medio de iconos en las barras de herramientas Modo de comparación y Modo de comparación de datos de BD. El modo de comparación se puede cambiar haciendo clic en el icono correspondiente o seleccionando el modo pertinente en el menú **Comparar y combinar**.

A continuación, enumeramos todos los modos de comparación disponibles.

## Comparación de archivos

Cuando está activa una ventana de [comparación](#page-26-0) de archivos<sup>27</sup>o cuando el modo de comparación rápida está desactivado en una ventana de comparación de directorios, puede seleccionar entre cuatro modos de comparación de archivos:

- · $\overline{\mathbf{w}}$  Texto: compara archivos como archivos de texto; compara directorios con contenido que se considera archivos de texto.
- ·**XML:** compara archivos como archivos XML; compara directorios con contenido que se considera archivos XML.
- ·BIN Binaria: compara archivos como archivos binarios; compara directorios con contenido que se considera archivos binarios.
- ·Según la extensión de archivo: Compara archivos como texto o XML según la configuración de las extensiones de [archivo](#page-287-0), que puede cambiar en la pestaña Tipos de archivo<sup>[288</sup>] del cuadro de diálogo Opciones de DiffDog (**Herramientas | Opciones de DiffDog**); compara directorios con contenido que se considera archivos de texto, archivos XML, archivos de Microsoft Word o archivos binarios en función de la extensión de archivo.

# Comparación de directorios

Cuando está activa una ventana de [comparación](#page-72-0) de directorios<sup>(73</sup>), puede elegir entre el modo de comparación rápida y otros cuatro modos de comparación:

·**NOC** Modo de comparación rápida: compara archivos dentro de directorios y subdirectorios por tamaño y fecha de modificación. Este modo se puede activar o desactivar. Si se desactiva, se habilitan los otros cuatro modos de comparación. La selección de uno de los modos de comparación de archivos hace que los directorios se comparen en función de su contenido como archivos de texto, XML o binarios.

## Comparación de datos de base de datos

Cuando está activa una ventana de [comparación](#page-130-0) de datos de base de datos <sup>(131</sup>, puede seleccionar el modo de comparación de cadenas de texto o el modo de comparación nativa.

- · Cadena de texto: compara el contenido de tablas de base de datos como cadenas sin tener en cuenta cómo se almacena el contenido en la base de datos.
- ·Nativa: tiene en cuenta el tipo de datos de una columna de la base de datos al comparar tablas. Por ejemplo, datos idénticos pueden considerarse diferentes si están en columnas con tipos de datos diferentes.

·**XML** nativa: trata el contenido de las columnas XML como archivos XML. Este modo de comparación solamente está disponible en combinación con el modo Comparación nativa.

## Modo de comparación actual

DiffDog utiliza el concepto de *modo de comparación actual* . Se trata del modo de comparación actual en un momento dado. Por cada tipo de ventana de comparación (de archivos, de directorios y de datos de BD), existe siempre un modo de comparación actual distinto. Se trata del modo de comparación seleccionado más recientemente por usted en cualquiera de las ventanas de comparación abiertas de ese tipo. Cuando se inicia la aplicación, los modos de comparación actuales son los modos de comparación que eran actuales cuando se cerró la aplicación.

Cada ventana de comparación de archivos, de directorios y de datos de base de datos tiene un modo de comparación.

Cuando se abren ventanas de comparación nuevas (de archivos, de directorios o de datos de base de datos), estas tienen el mismo modo de comparación actual que las demás ventanas de comparación de ese tipo que estén abiertas. Recuerde que el modo de comparación actual de las comparaciones de archivos se aplica a las nuevas ventanas de comparación de directorios si el modo de comparación rápida no es el modo de comparación actual de las comparaciones de directorios.

Si cambia de modo de comparación en una ventana de comparación, el modo de comparación se aplica a esa ventana de comparación concreta. El modo de comparación de las demás ventanas no cambia. Sin embargo, el nuevo modo de comparación se convierte en el modo de comparación actual y se aplica a todas las ventanas de comparación que se abran a partir de ese momento.

# <span id="page-23-0"></span>**1.5 Notas sobre compatibilidad**

Altova DiffDog es compatible con estos sistemas operativos:

- ·Windows 10, Windows 11
- ·Windows Server 2016 o superior

También está disponible como aplicación de 32 y 64 bits.

DiffDog también se integra con los productos de Microsoft Office:

- ·para comparar bases de datos Access (*véase Bases de datos [compatibles](#page-24-0)* ). 25
- ·para comparar documentos de Word 2003 o superior (*véase Comparar [documentos](#page-119-0) de MS Word* ). 120

# <span id="page-24-0"></span>**1.6 Bases de datos compatibles**

La tabla siguiente enumera todas las bases de datos compatibles. Si usa la versión de 64 bits , compruebe que tiene acceso a los controladores de BD de 64 bits de la BD a la que quiere conectarse.

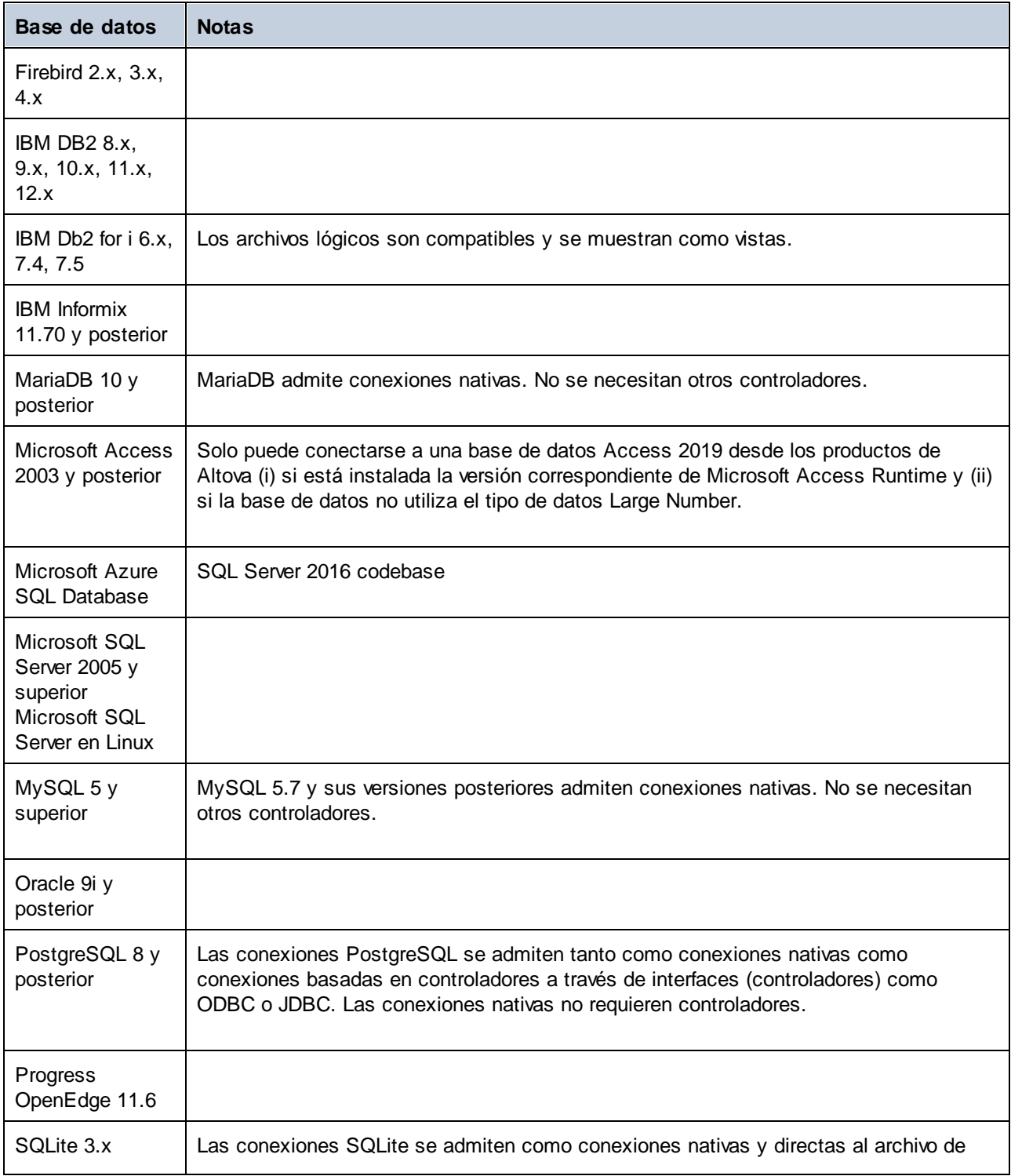

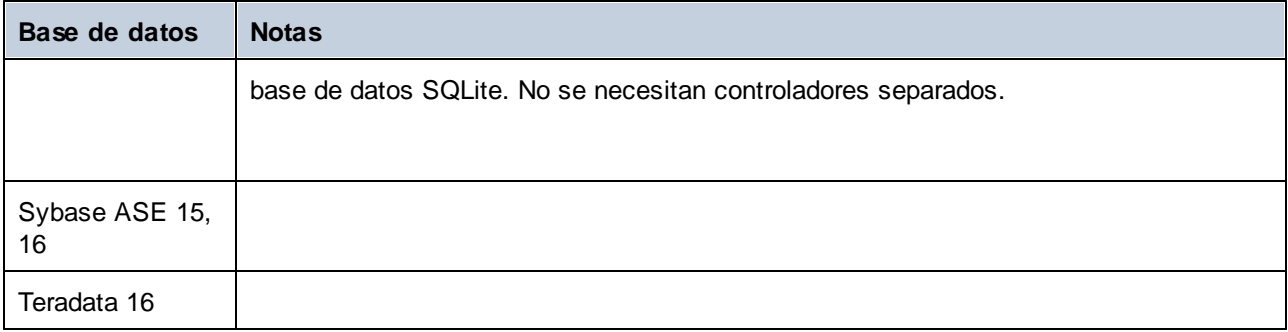

# <span id="page-26-0"></span>**2 Comparar archivos**

## Sitio web de Altova: **P** Herramienta de [comparación](https://www.altova.com/es/diffdog) de archivos

Esta sección explica cómo comparar dos archivos en DiffDog y toda la información de esta sección es relevante para la mayoría de formatos de archivo.Sin embargo, si desea comparar documentos de MS Word o esquemas XML, también debería consultar estas secciones:

- ·Comparar [esquemas](#page-101-0) XML<sup>102</sup>
- ·Comparar [documentos](#page-119-0) de Microsoft Word<sup>(120</sup>

**Nota:** para comparar archivos de tipo ZIP y OOXML, ejecute una comparación de directorios en lugar de una comparación de archivos (porque los archivos ZIP y OOXML contienen varios ficheros). Si intenta comparar archivos de tipo ZIP en una comparación de archivos, DiffDog le indicará que debe ejecutar una comparación de directorios (*véase Comparar [directorios](#page-72-0)* ). 73

En DiffDog la primera fase de la comparación de archivos consiste en agregar archivos a la ventana de comparación de archivos. Esta ventana sirve para ver en paralelo las diferencias que se detectaron entre los archivos. Para más información consulte Ejecutar una [comparación](#page-28-0) de archivos <sup>(29)</sup>.

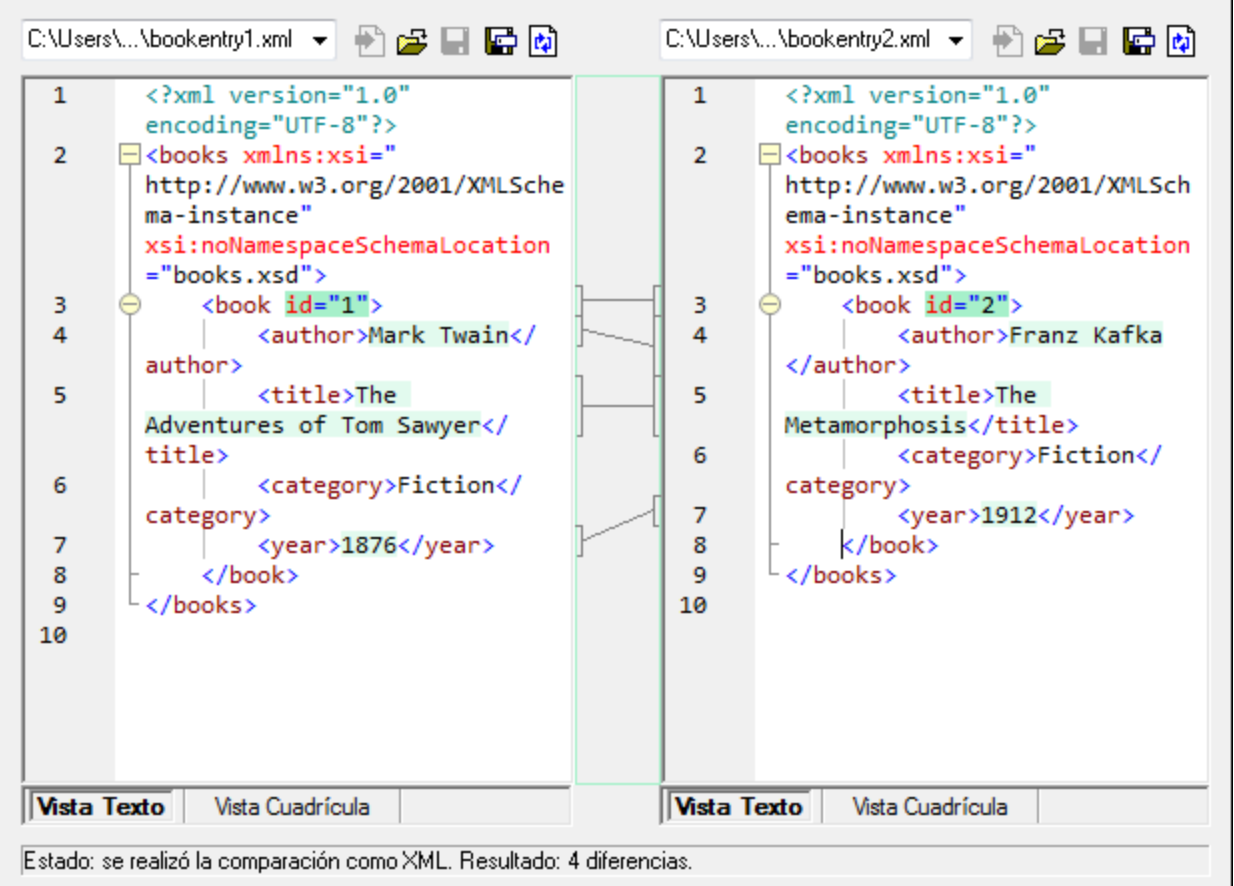

*Ventana de comparación de archivos*

Como puede ver en la imagen, la ventana de comparación de archivos se divide en dos paneles llamados *Vista Texto* y *Vista Cuadrícula.* La vista Texto es el editor predeterminado para la mayoría de archivos y muestra el contenido del archivo. Además incluye funciones de navegación muy prácticas como ajuste de línea automático, plegamiento de código, numeración de líneas y color de sintaxis en gran número de tipos de archivo, así como una función de búsqueda y reemplazo compatible con expresiones regulares. Además, cuando se trata de un archivo XML, la vista Texto incluye características adicionales como el resaltado automático de pares de etiquetas y función pretty-print. Para más información consulte el apartado [Vista](#page-51-1)  $\overline{\text{Texto}}$  $\overline{\text{Texto}}$  $\overline{\text{Texto}}$   $52$  .

La vista Cuadrícula es relevante en el caso de archivos "bien formados", como documentos XML. Es una vista muy práctica si desea ver la estructura del documento a escala global, si desea expandir/contraer determinadas secciones o si desea modificar el contenido como si se tratara de una tabla sin tocar las etiquetas XML. Para más información consulte el apartado Vista [Cuadrícula](#page-55-0)<sup>156</sup>.

Los [archivos](#page-59-0) se pueden editar directamente en estas dos vistas (*véase <u>Editar archivos ®</u>)* y los cambios se pueden guardar en el archivo original o revertir (con **Deshacer** o volviendo a cargar el archivo original desde el disco). Para más información sobre cómo combinar diferencias de un archivo a otro consulte el apartado Combinar [diferencias](#page-239-0)<sup>240</sup>.

Si suele comparar el mismo conjunto de archivos o conjuntos similares, puede guardar la comparación en un archivo (*véase Guardar y cargar [comparaciones](#page-244-0)* ). 245

Además puede configurar varias opciones de comparación (*véase Modificar las opciones de [comparación](#page-40-0) de [archivos](#page-40-0)* ). 41

# <span id="page-28-0"></span>**2.1 Ejecutar una comparación de archivos**

Hay dos maneras de iniciar una comparación de archivos en DiffDog:

- 1. Desde la interfaz gráfica del usuario de DiffDog
- 2. Desde el explorador de Windows; para ello haga clic con el botón derecho en un archivo y use el comando **Comparar con DiffDog** del menú contextual.

En función de sus preferencias, las comparaciones pueden iniciarse inmediatamente después de abrir los dos archivos. Sin embargo, también puede configurar las comparaciones para que se inicien solo de forma explícita, con un clic.

Más abajo explicamos estos aspectos en más profundidad.

## Ejecutar una comparación de archivos con DiffDog

1. Seleccione el comando de menú **Archivo | Comparar archivos** o haga clic en el botón **Comparar archivos** de la barra de herramientas.

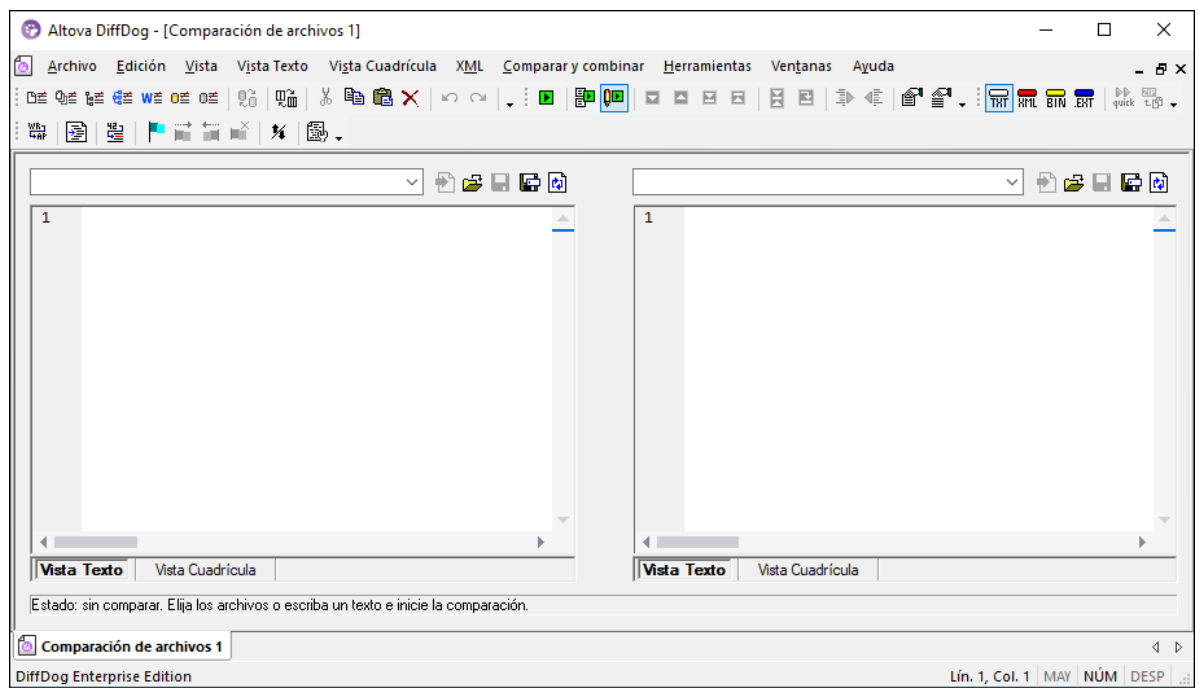

- 2. Elija el modo de comparación más adecuado para los tipos de archivo que desea comparar (comparación binaria, de texto, XML o basada en la extensión de archivo). Para más información consulte el apartado Modos de [comparación](#page-21-0) <sup>(22)</sup>.
- 3. Seleccione los archivos que desea comparar. Esto se puede hacer de varias formas:
	- · En el panel izquierdo de la ventana de comparación de archivos haga clic en el botón **Abrir** y seleccione un archivo en el cuadro de diálogo de Windows. También puede abrir un archivo desde una dirección URL (*véase Abrir archivos desde [direcciones](#page-30-0) URL* ). 31
	- · Introduzca la ruta de acceso completa del archivo y haga clic en el botón **Aplicar** .

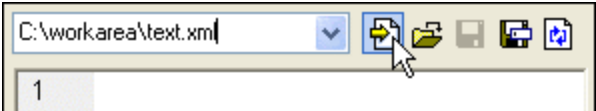

- · Arrastre un archivo desde el explorador de Windows hasta el panel.
- · En la lista desplegable seleccione un archivo que ya se comparó anteriormente.

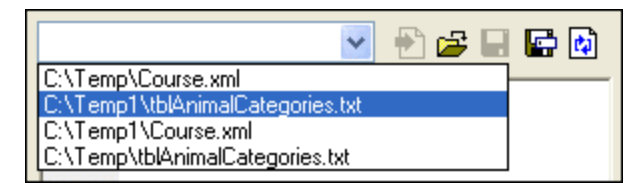

4. Repita el método del paso nº3 en el panel derecho de la comparación.

La segunda manera de ejecutar una comparación de archivos es:

1. En el menú **Archivo** haga clic en el comando **Abrir** (o pulse **Ctrl+O**).

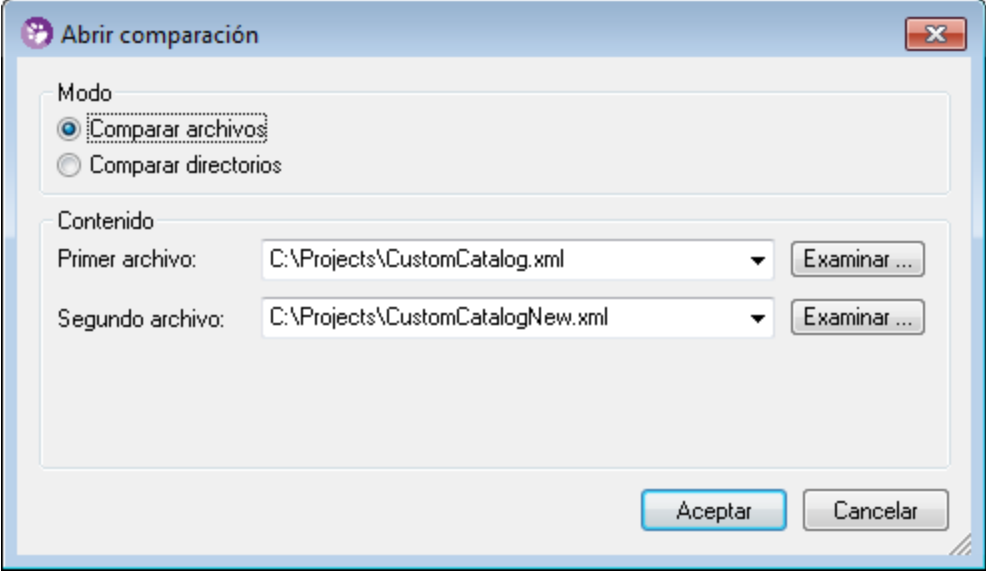

- 2. En el cuadro de diálogo "Abrir comparación" seleccione el botón de opción *Comparar archivos*.
- 3. Navegue hasta los archivos que desea comparar y haga clic en **Aceptar**.

#### Ejecutar una comparación de archivos desde el explorador de Windows

La tercera y última manera de ejecutar una comparación de archivos es:

- 1. En el explorador de Windows seleccione los dos archivos que desea comparar (con **Ctrl+Clic**).
- 2. Haga clic con el botón derecho en uno de los archivos y seleccione el comando **Comparar con Altova DiffDog** del menú contextual.

También puede usar este método con bases de datos SQLite y Microsoft Access; consulte [Comparación](#page-140-0) rápida de BD SQLite y [Access](#page-140-0)<sup>(141)</sup>.

## Comparación automática

Cuando los dos documentos que se deben comparar se cargan en la ventana de comparación, se ejecuta una comparación automáticamente. Hay dos maneras de habilitar o deshabilitar la comparación automática:

- · en el menú **Comparar y combinar** seleccione el comando **Iniciar la comparación automáticamente** o
- ·haga clic en el botón **Iniciar la comparación automáticamente** de la barra de herramientas.

Además, las comparaciones se pueden iniciar explícitamente tantas veces como sea necesario. Hay dos maneras de iniciar una comparación de forma explícita:

- ·en el menú **Comparar y combinar** seleccione el comando **Iniciar la comparación** o
- ·haga clic en el botón **Iniciar la comparación D** de la barra de herramientas.

Mientras se editan, los documentos se comparan de forma dinámica si está activado el comando **Comparar durante la edición**. Hay dos maneras de activar o desactivar este comando:

- ·en el menú **Comparar y combinar** seleccione el comando **Comparar durante la edición** o
- ·haga clic en el botón **Comparar durante la edición** de la barra de herramientas.

Si está activado el comando **Mostrar opciones antes de la comparación**, el cuadro de diálogo "Opciones de comparación" aparece antes de que se inicie la comparación (excepto si la comparación se ejecuta de forma dinámica durante la edición de los documentos). Esto puede ser una ventaja si desea ejecutar comparaciones con otras opciones de comparación. Para activar o desactivar esta opción:

· en el menú **Comparar y combinar** seleccione el comando **Mostrar opciones antes de la comparación**.

# <span id="page-30-0"></span>**2.1.1 Abrir archivos desde direcciones URL**

Además de abrir archivos locales, también puede abrir archivos desde direcciones URL. Los protocolos compatibles son HTTP, HTTPS y FTP. No obstante, recuerde que los archivos que se cargaran desde direcciones URL no se pueden volver a guardar en su ubicación original (en otras palabras, el acceso al archivo es de sólo lectura) a no ser que se desprotegieran desde un servidor Microsoft® SharePoint® Server (ver ejemplos más abajo).

#### **Para abrir un archivo desde una dirección URL:**

1. En el cuadro de diálogo **Abrir** haga clic en el botón **Cambiar a URL**.

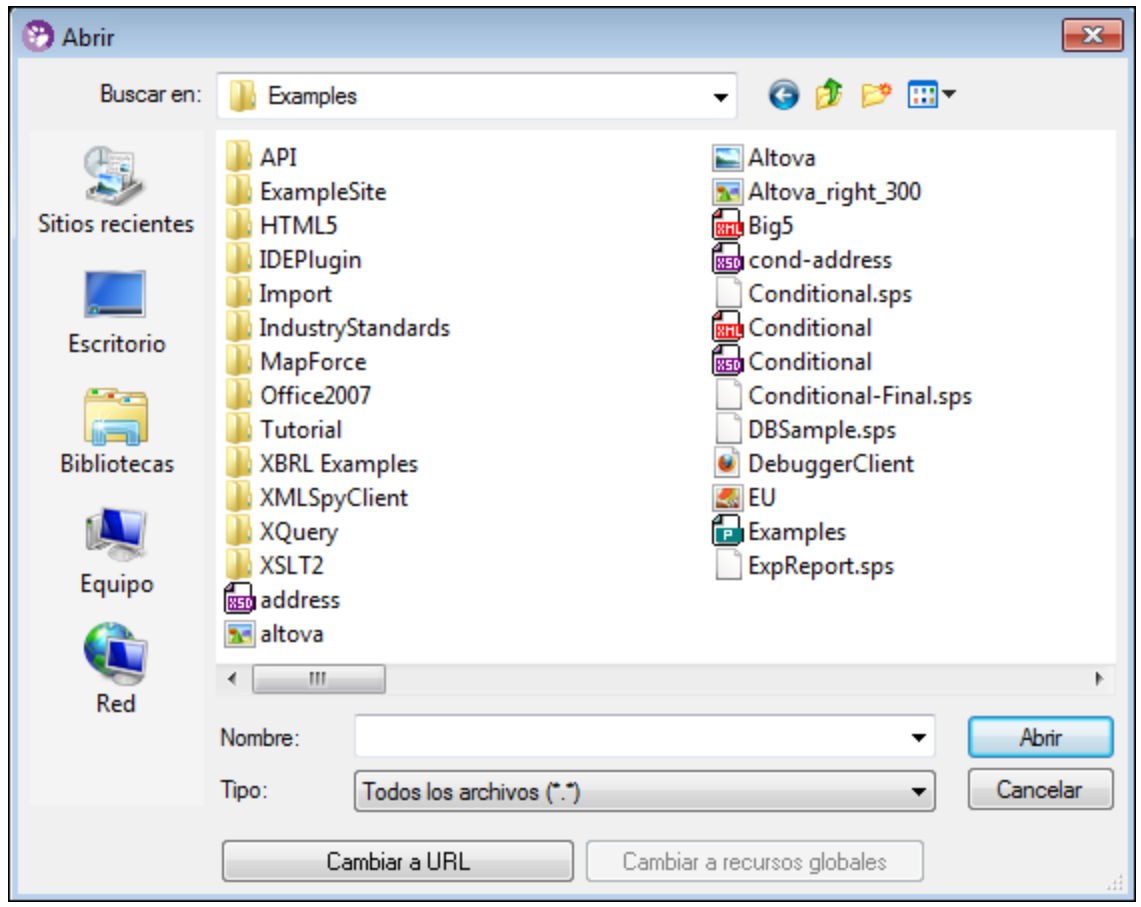

2. Introduzca la URL del archivo en el cuadro de texto *URL del archivo* y después haga clic en **Abrir**.

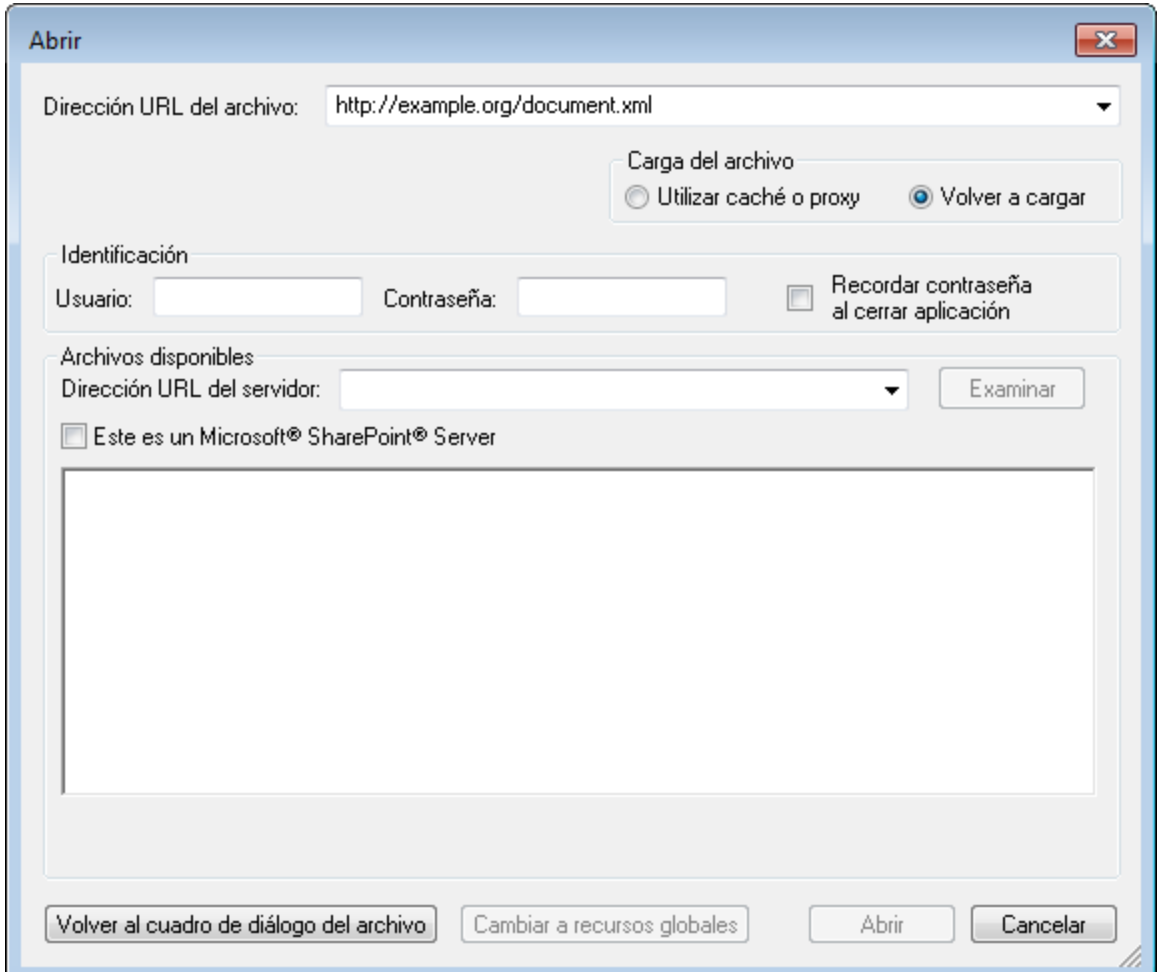

Si el servidor solicita la autenticación con contraseña, deberá introducir el nombre de usuario y la contraseña. Si desea que la aplicación recuerde el nombre de usuario y la contraseña la próxima vez que se inicie, introduzca estos datos en el cuadro de diálogo "Abrir" y marque la casilla *Recordar contraseña al cerrar aplicación*.

Si es improbable que el archivo elegido cambie en el futuro, seleccione la opción *Utilizar caché o proxy* para almacenar los datos en caché y acelerar la carga del archivo. De lo contrario, si desea que el archivo se vuelva a cargar cada vez que se abra DiffDog, entonces seleccione *Volver a cargar*.

En el caso de servidores compatibles con WebDAV (Sistema distribuido de creación y control de versiones web), podrá examinar archivos después de introducir la URL del servidor en el cuadro de texto *URL del servidor* y de hacer clic en **Examinar**.

**Nota:** La función **Examinar** solamente está disponible en servidores compatibles con WebDAV y en servidores Microsoft SharePoint.

Si se trata de un servidor Microsoft® SharePoint® Server, marque la casilla *Este es un Microsoft® SharePoint® Server*. Esto permite ver el estado de protección o desprotección del archivo en el panel de vista previa.

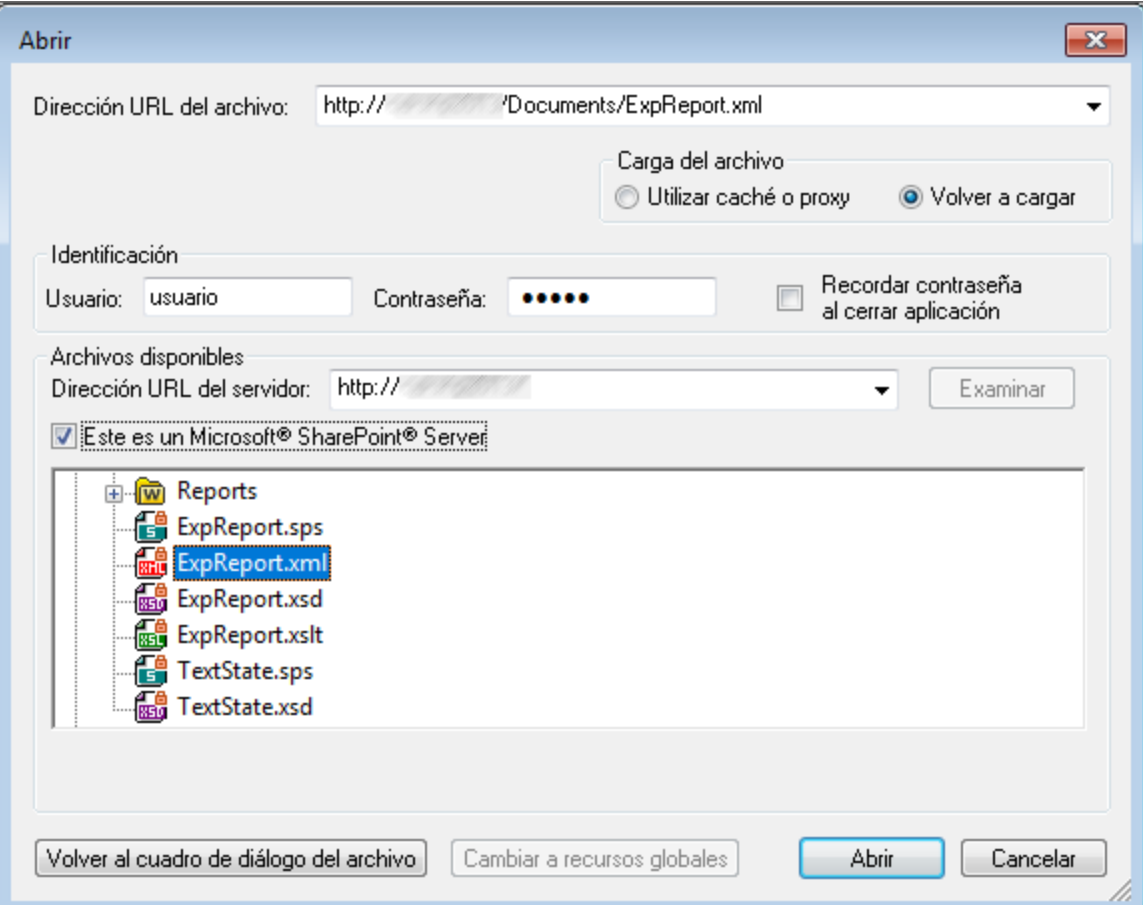

El archivo puede tener tres estados:

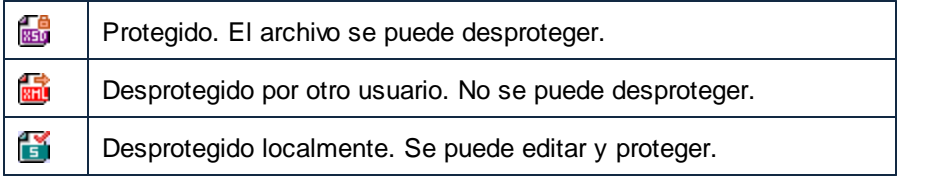

Para poder modificar el archivo en DiffDog debe hacer clic con el botón derecho en el archivo y seleccionar **Desproteger** en el menú contextual. Cuando un archivo se desprotege en el servidor Microsoft® SharePoint® y se guarda en DiffDog, los cambios se envían al servidor. Para volver a proteger el archivo en el servidor debe hacer clic con el botón derecho en el archivo y elegir **Proteger** en el menú contextual (también puede iniciar sesión en el servidor y realizar la misma operación desde el explorador). Para descartar los cambios realizados en el archivo desde que se desprotegió basta con hacer clic con el botón derecho en el archivo y elegir **Deshacer desprotección** en el menú contextual (la misma operación puede llevarse a cabo desde el explorador).

Es importante tener en cuenta que:

- ·Si un archivo ya está desprotegido por otro usuario, no podrá desprotegerlo.
- ·Si desprotege un archivo en una aplicación de Altova, no podrá desprotegerlo desde ninguna otra

aplicación de Altova porque se considera desprotegido.

# <span id="page-35-0"></span>**2.2 Comparaciones a tres bandas**

Además de comparar pares de archivos, con DiffDog también podrá comparar tres archivos en paralelo. Este tipo de comparación es muy práctica cuando se necesitan comparar dos archivos con un archivo base, a partir del que se crearon los dos archivos. Por ejemplo, imaginemos que dos miembros de un equipo, Alicia y Roberto, crearon copias de un archivo original (denominado *archivo antecesor común* o *archivo base*). Si tanto Alicia como Roberto realizaron cambios en su copia del archivo, puede abrir los tres archivos en DiffDog y compararlos en paralelo.

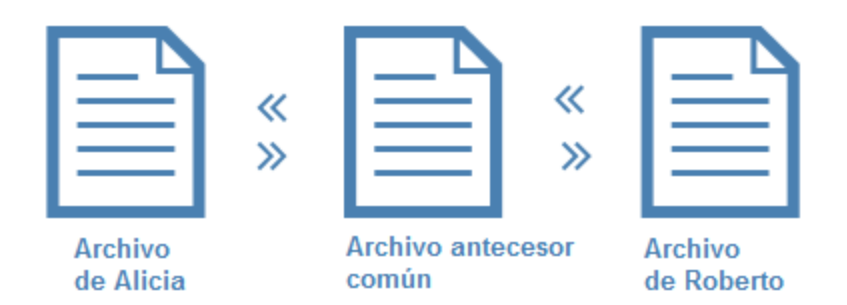

La comparación a tres bandas permite ver todos los cambios realizados tanto por Alicia como por Roberto en comparación con el archivo antecesor común y navegar por todas las diferencia. Por cada diferencia detectada se puede decidir qué cambio se conserva (el del archivo izquierdo, el del archivo derecho o el del archivo intermedio). Las comillas angulares del esquema anterior muestran en qué dirección se pueden combinar los cambios (p. ej. puede copiar los cambios del archivo de Alicia en el archivo base o copiar las diferencias del archivo base con el archivo de Roberto).

Imaginemos ahora que tanto Alicia como Roberto editaran la misma línea del texto. En ese caso estaríamos ante un conflicto. DiffDog señala todos los conflictos y ofrece la opción de resolverlos, aceptando el cambio de Alicia o el cambio de Roberto y copiándolo en la versión final. En el caso de los conflictos el programa no puede determinar correctamente qué cambio (el de la izquierda, el del medio o el de la derecha) es el que se debe conservar en la versión final. Para resolver el conflicto debemos indicar de forma explícita si se combina el texto del archivo de Alicia con el archivo base o si se combina el texto del archivo de Roberto con el archivo base (o viceversa).
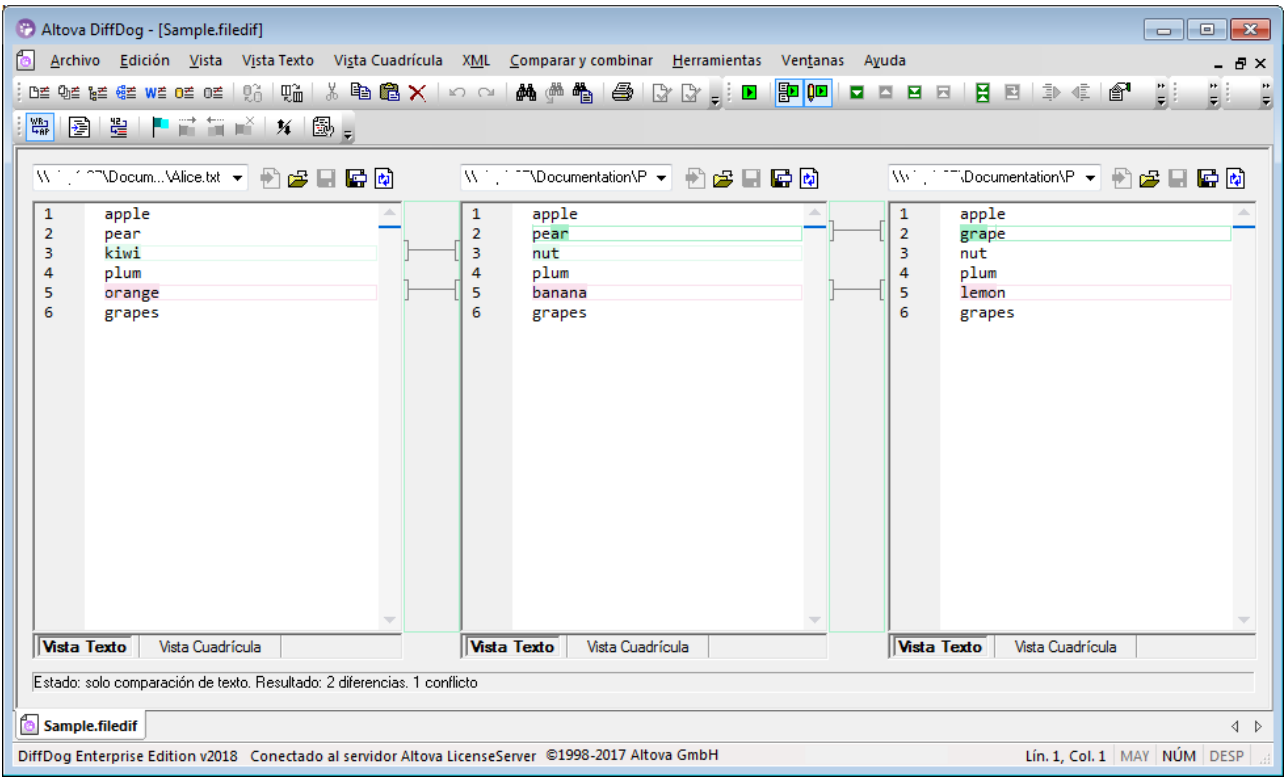

*Comparación a tres bandas*

En la imagen anterior el panel intermedio muestra el archivo antecesor común, el panel izquierdo muestra la versión de Alicia y el panel derecho muestra la versión de Roberto. Tras ejecutar la comparación a tres bandas, DiffDog resalta todas las diferencias y todos los conflictos:

- · Las diferencias entre el archivo izquierdo y el archivo intermedio (p. ej. Alicia cambió la línea 3, que aparece resaltada).
- · Las diferencias entre el archivo derecho y el archivo intermedio (p. ej. Roberto cambió la línea 2, que aparece resaltada).
- · Si se detectan conflictos entre los tres archivos, DiffDog los resalta (p. ej. tanto Alicia como Roberto cambiaron la línea 5, que aparece resaltada).

#### **Para ejecutar una comparación a tres bandas:**

- 1. En el menú **Archivo** haga clic en el comando **Comparar archivos a 3 bandas** (o haga clic en el botón **Alternar comparación bidireccional / a 3 bandas** de la barra de herramientas. También puede seleccionar tres archivos en el Explorador de Windows, hacer clic con el botón secundario y seleccionar **Comparar con Altova DiffDog** en el menú contextual.)
- 2. En la esquina superior derecha de cada panel de comparación haga clic en **Abrir** para agregar los archivos necesarios a la comparación. También puede arrastrar archivos desde el Explorador de Windows y colocarlos dentro de cada panel.

**Nota:** el archivo donde tiene pensado combinar los cambios de las dos versiones debe estar abierto **en el panel intermedio** (porque la combinación puede hacerse de la derecha al medio o de la izquierda al medio pero no de derecha a izquierda o de izquierda a derecha. Consulte también el apartado [Permutar](#page-38-0) los paneles de [comparación](#page-38-0)<sup>39</sup>.

3. En el menú Comparar y combinar haga clic en el comando Iniciar comparación (o haga clic en el botón **Comparar FI** o pulse **F5**). Este paso no es necesario si tiene habilitada la opción *[Iniciar](#page-272-0) la* **comparación [automáticamente](#page-272-0)<sup>273</sup>** 

**Para cambiar de una comparación bidireccional a una comparación a tres bandas y viceversa:**

· En el menú **Vista** haga clic en **Alternar comparación bidireccional / a 3 bandas** (o haga clic en el botón  $\mathbb{R}$ d de la barra de herramientas). La ventana de comparación de archivos incluirá tres paneles en lugar de dos.

Tras ejecutar la comparación a tres bandas, DiffDog muestra el número total de diferencias y conflictos en la barra de estado. El color que utiliza DiffDog para resaltar las diferencias y conflictos se puede configurar en la pestaña *[Comparación](#page-279-0) de archivos* del cuadro de diálogo "Opciones de DiffDog" (**Herramientas | Opciones** 280 **de DiffDog**).

La comparación a tres bandas funciona igual con los archivos XML, pero recuerde que en el caso de comparar archivos XML también podrá ver las diferencias en la vista <u>[Cuadrícula](#page-55-0) <sup>56</sup></u>, no solo en la vista Texto.

**Nota:** no pueden realizarse comparaciones a tres bandas con documentos de Word ni directorios.

Las comparaciones a tres bandas se pueden guardar en un archivo . filedif igual que las comparaciones bidireccionales (*véase Guardar y cargar [comparaciones](#page-244-0)* ). 245

# **2.2.1 Navegar por las diferencias y combinarlas**

Con las comparaciones a tres bandas puede navegar por las diferencias en tres paneles igual que si se tratara de una comparación bidireccional, es decir, con los comandos del menú **Comparar y combinar** y con los iconos de la barra de herramientas. Por ejemplo, puede ejecutar el comando **Diferencia siguiente**

**(Alt+Abajo)** para ir a la siguiente diferencia y el comando **Diferencia anterior (Alt+Arriba)** para navegar en el sentido contrario (*véase Navegar por las [diferencias](#page-237-0)* ). 238

A diferencia de las comparaciones bidireccionales, las comparaciones a tres bandas pueden detectar conflictos y ofrecen comandos especiales para combinar el contenido de los archivos comparados (p. ej. para copiar una diferencia del panel izquierdo al panel intermedio o del panel intermedio al derecho). Todos los comandos especiales de las comparaciones a tres bandas están en la barra de herramientas Comparación a 3 bandas (*imagen siguiente*). Esta barra de herramientas se habilita cuando se inicia una sesión de comparación a tres bandas. También puede activarla u ocultarla de forma explícita desde la pestaña *Barras de herramientas* del cuadro de diálogo "Personalizar" (**Herramientas | Personalizar**).

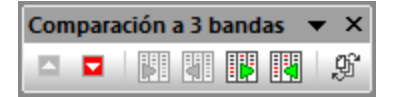

*Barra de herramientas Comparación a 3 bandas*

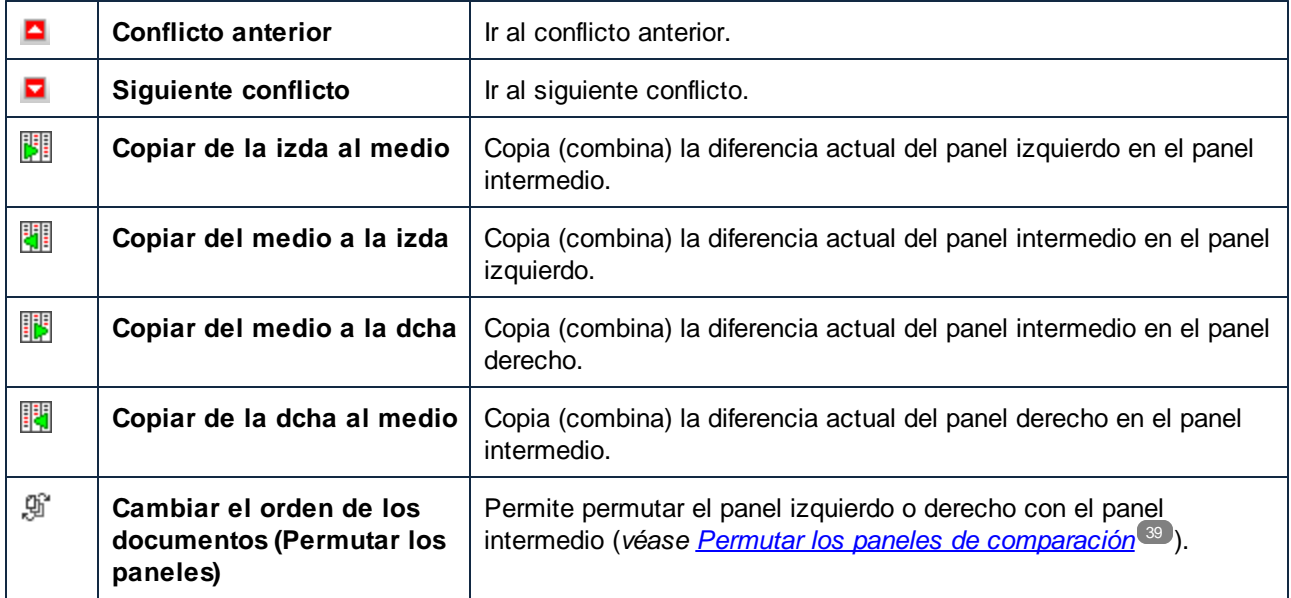

Estos son los comandos de la barra de herramientas Comparación a 3 bandas:

Debe tener en cuenta que:

· Los comandos de la tabla solamente se habilitan si son relevantes para la diferencia o para el conflicto actual. Por ejemplo, los comandos **Copiar de la izda al medio** y **Copiar del medio a la izda** no estarán habilitados si la diferencia actual se detectó entre los paneles intermedio y derecho (pero no en el izquierdo).

El resto de comandos que se pueden ejecutar en el contexto de comparaciones a tres bandas son:

- · Para deshacer una combinación de diferencias haga clic dentro del panel donde se debe deshacer el cambio y ejecute el comando **Edición | Deshacer** (**Ctrl+Z**). Asimismo puede usar **Edición | Rehacer** (**Ctrl+Y**).
- ·Para guardar las combinaciones en un archivo haga clic en los botones Guardar **dio** o Guardar **como** situados en la esquina superior derecha de cada panel. Para volver a cargar el contenido del archivo desde el disco (y, por tanto, perder los cambios realizados en DiffDog que no se hayan

guardado todavía<u>) hag</u>a clic en **Actualizar للكنا.** Consulte también los apartados Editar [archivos](#page-59-0)<sup>60</sup> y Guardar [archivos](#page-71-0)<sup>72</sup>.

· Las diferencias detectadas durante una comparación a tres bandas se pueden exportar en formato XML o en formato texto (*véase Exportar las diferencias [encontradas](#page-243-0)* ). 244

# <span id="page-38-0"></span>**2.2.2 Permutar los paneles de comparación**

Cuando abrimos tres archivos para compararlos en DiffDog, el archivo del panel intermedio se considera por defecto el *archivo antecesor común* o archivo base (es decir, el archivo en el que vamos a combinar los cambios realizados en los otros dos archivos). Usando el ejemplo anterior, si lo que queremos es combinar la versión de Roberto o de Alicia con el archivo antecesor común, este archivo debe ser el del panel intermedio. Así podremos combinar los cambios tanto desde la izquierda al medio como de la derecha al medio.

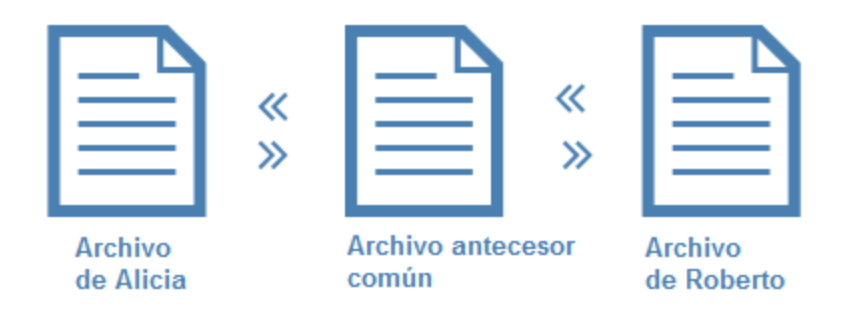

Sin embargo, en DiffDog se pueden permutar los paneles si fuera necesario. Por ejemplo, imagine que se decanta por conservar la versión de Alicia. En ese caso, puede permutar la versión de Alicia por el archivo base (para que el archivo de Alicia esté en el panel intermedio). De este modo podrá copiar al archivo de Alicia los cambios del archivo base y del archivo de Roberto. Esta característica de permutación también puede ser práctica si se abrieron los tres archivos desde el Explorador de Windows (con el botón derecho del ratón).

#### **Para permutar los paneles:**

1. Haga clic en el botón **Cambiar el orden de los documentos**  $\mathbb{G}$  en la barra de herramientas Comparación a tres bandas. Esto abre un cuadro de diálogo:

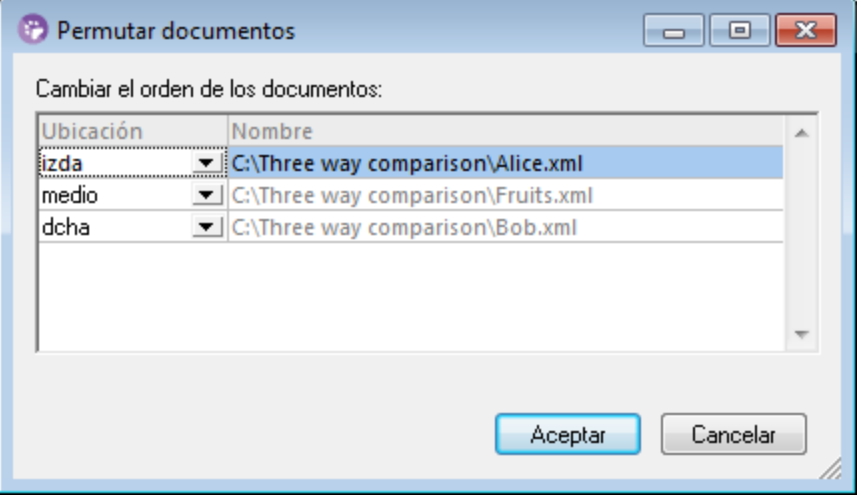

2. Seleccione el panel de destino (izquierdo, intermedio, derecho) y haga clic en **Aceptar**.

# **2.3 Modificar las opciones de comparación de archivos**

Las opciones de una comparación de archivos se pueden cambiar en el cuadro de diálogo "Opciones de la comparación". Este cuadro de diálogo ofrece una pestaña para las opciones de la comparación de texto y otra para la comparación XML. Para abrir el cuadro de diálogo "Opciones de comparación haga clic en el comando de menú **Herramientas | Opciones de comparación**.

Además, en el menú **Comparar y combinar** hay varios comandos con los que puede activar/desactivar estas otras funciones:

- ·Mostrar opciones antes de la [comparación](#page-247-0)<sup>248</sup>
- ·Iniciar la comparación [automáticamente](#page-247-1) <sup>248</sup>
- ·[Comparar](#page-247-2) durante la edición<sup>(248</sup>
- ·Recordar pares comparados [recientemente](#page-248-0)<sup>[249</sup>

Las opciones generales de las comparaciones de archivos se pueden configurar en la pestaña *[Comparación](#page-279-0) de* [archivos](#page-279-0)<sup>280</sup> del cuadro de diálogo "Opciones de DiffDog".

# **2.3.1 Opciones para la comparación de texto**

La pestaña *Texto* del cuadro de diálogo "Opciones de comparación" muestra las opciones que se utilizan para la comparación como texto.

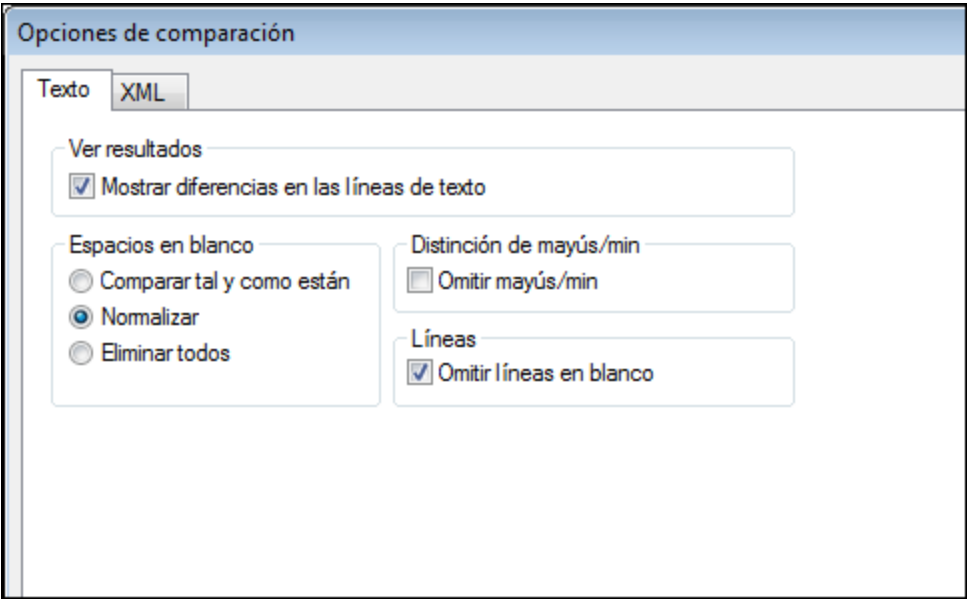

## Ver resultados

Marque la casilla *Mostrar diferencias en las líneas de texto* para ver las diferencias en los caracteres

afectados. Para usar esta característica debe activar el botón **Comparar como texto** (*véase [Modos](#page-21-0) de [comparación](#page-21-0)* ). 22

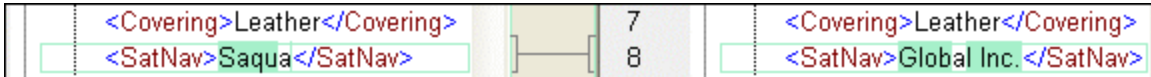

Si no marca esta casilla, las diferencias se señalan en toda la línea afectada, es decir, no se resaltan los caracteres diferentes sino la línea entera.

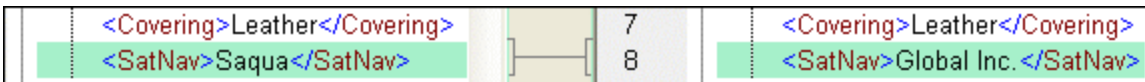

## Espacios en blanco

Ver Opciones de [comparación](#page-49-0) para espacios en blanco 50.

## Distinción de mayús/min

Marque la casilla *Omitir mayús/min* si no desea que la comparación tenga en cuenta el uso de mayúsculas y minúsculas.

#### Líneas

Marque la casilla *Omitir líneas en blanco* si desea que la comparación no tenga en cuenta estas líneas.

# **2.3.2 Opciones para la comparación XML**

La pestaña XML del cuadro de diálogo Opciones de comparación muestra las opciones que se utilizan para la comparación como XML.

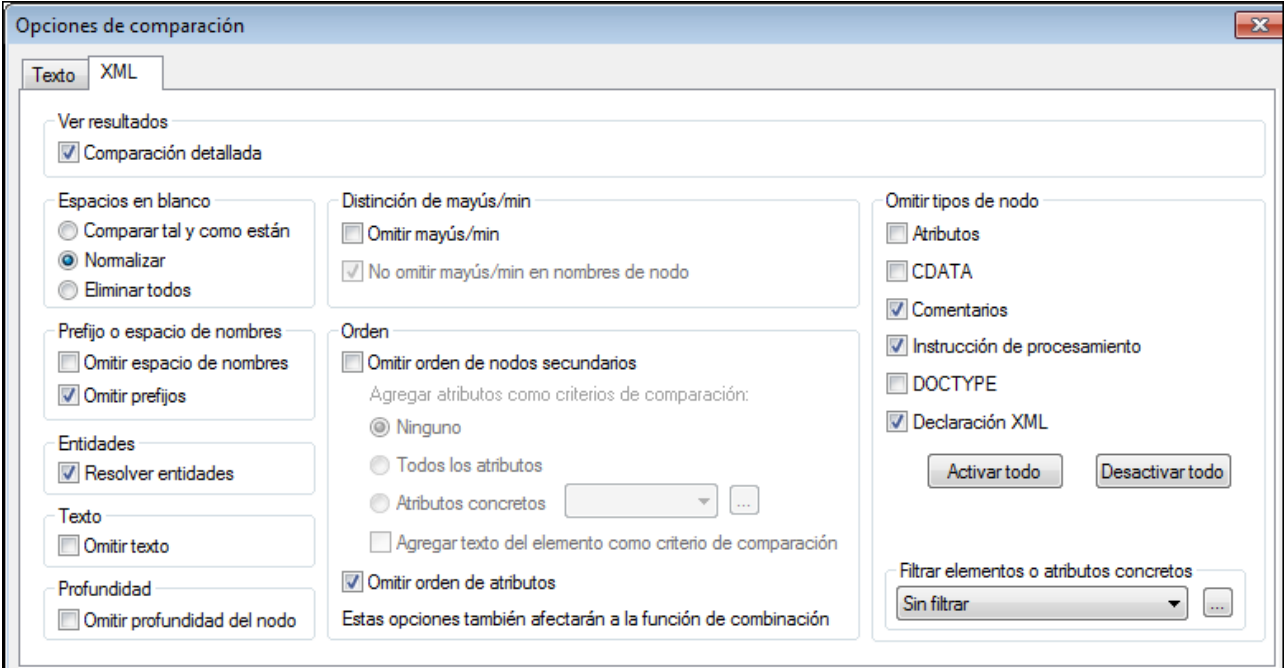

# Ver resultados

La opción **Comparación detallada** permite ver en detalle las diferencias o reducir el número de diferencias (para navegar por ellas más rápido). Si desactiva esta casilla, los nodos consecutivos que son diferentes se señalan como un solo nodo. Esto también se hace con los nodos consecutivos en niveles jerárquicos diferentes, p. ej. un nodo de elemento y su nodo de atributo secundario.

Tenga en cuenta que:

- · En la vista Cuadrícula, las diferencias consecutivas se cuentan juntas como una sola diferencia, mientras que en la vista Texto se cuentan como diferencias separadas. Por tanto, puede que la cantidad de diferencias sea mayor en la vista Texto.
- · Para permitir la combinación y exportación de diferencias, debe seleccionar la Diferenciación detallada.
- ·Esta configuración no se puede aplicar a comparaciones XML de datos de BD.

# Espacios en blanco

Ver Opciones de [comparación](#page-49-0) para espacios en blanco 50.

# Espacio de nombres/Prefijo

Aquí puede elegir si los espacios de nombres y los prefijos se tienen en cuenta o no durante la comparación.

# **Entidades**

Si marca la opción **Resolver entidades**, todas las entidades del documento se resuelven. Si no, los archivos se comparan con las entidades tal y como están.

# **Texto**

Si marca la opción **Omitir texto**, las diferencias en los nodos de texto no se notifican. En este caso solo se compara la estructura XML, pero no el contenido del texto. Esta función es útil si quiere comparar dos estructuras XML e ignorar el contenido. Por ejemplo, asumimos que se ha seleccionado la opción **Omitir texto**. En este caso, los dos archivos XML de la imagen siguiente se consideran idénticos (aunque su contenido sea distinto).

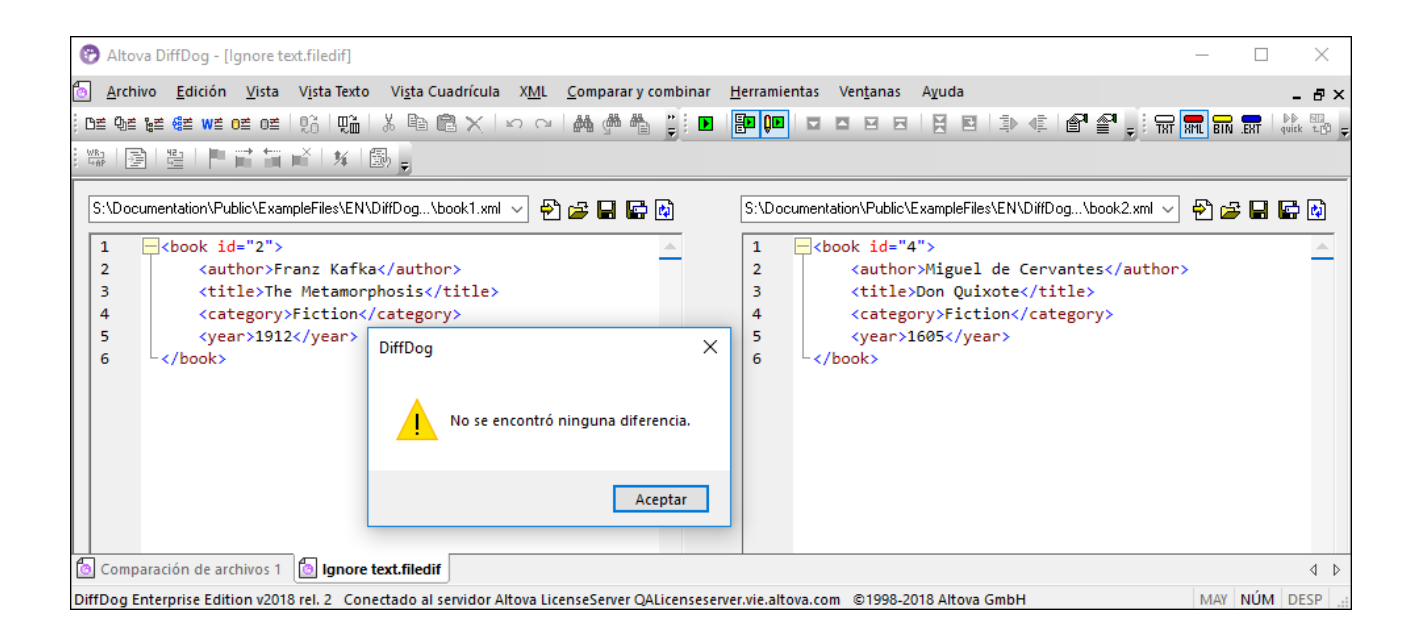

# Profundidad

Si marca la casilla **Omitir profundidad del nodo**, los elementos se considerarán como iguales independientemente de su profundidad. Por ejemplo, asumimos que la casilla **Omitir profundidad del nodo** está activada. En este caso, como el ejemplo de la imagen siguiente, el elemento <c> es igual en ambos paneles, aunque en el de la derecha esté anidado a más profundidad.

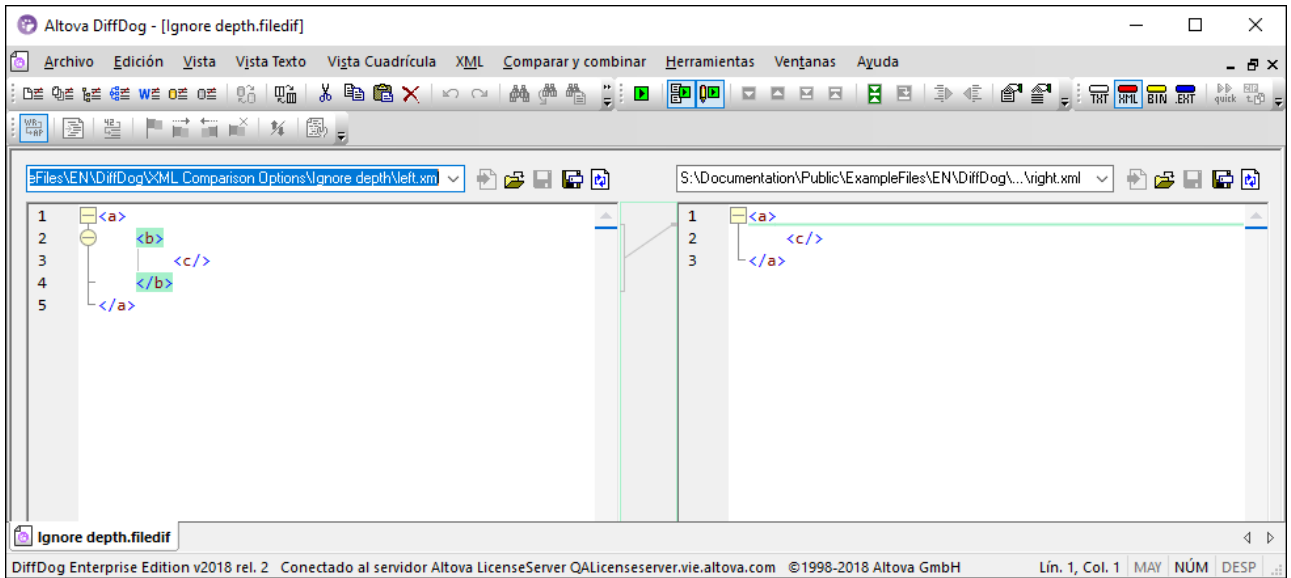

**Nota:** Si está marcada la casilla **Omitir profundidad del nodo** no se pueden combinar ni exportar diferencias.

# Distinción de mayús/minús

Si marca la casilla **Omitir may/min** también puede elegir si el uso de mayúsculas y minúsculas se pasa por alto en los nombres de nodo.

# **Orden**

Marque la casilla **Omitir orden de nodos secundarios** si no quiere que se compare la posición relativa de los nodos secundarios de un elemento, siempre y cuando los nodos de un elemento tengan nombres de nodo único. Si existe un nodo de elemento con el mismo nombre en ambos conjuntos de nodos del mismo nivel, los dos conjuntos se consideran iguales. En la imagen siguiente, por ejemplo, el orden de los nodos <Name> y <FirstName> es diferente y esto se considera una diferencia si la opción **Omitir orden de nodos secundarios está** desactivada.

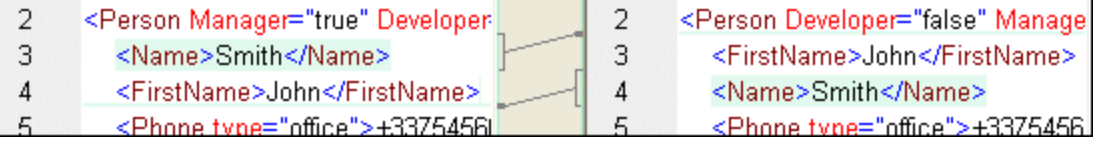

Si la casilla **Omitir orden de nodos secundarios** está marcada, la comparación no señalará esta diferencia.

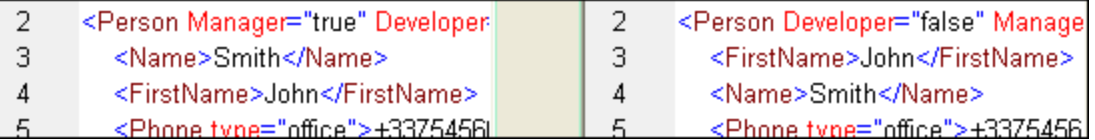

Sin embargo, recuerde que DiffDog solo puede ignorar el orden de los nodos secundarios si los nombres de nodo de un cierto nivel son únicos. Si un nodo aparece varias veces (p. ej. con atributos diferentes) y una de esas instancias aparece en otro orden, esto se considera una diferencia, incluso si marcó la casilla **Omitir orden de nodos secundarios**. Si añadimos atributos distintos al nodo <Phone> de nuestro ejemplo, el orden diferente de las instancias del nodo <Phone> se señalará en la ventana de comparación aunque esté seleccionada la opción **Omitir orden de nodos secundarios**.

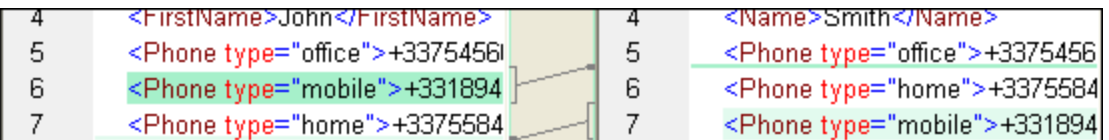

Para pasar por alto el orden de las instancias múltiples de los nodos secundarios que tienen atributos diferentes, puede añadir estos atributos como criterios de comparación. DiffDog ofrece dos opciones: (i) agregar todos los atributos y (ii) definir una lista de atributos concretos. Ambas opciones en nuestro ejemplo resultarán en que los nodos <Phone> se muestran como idénticos. Sin embargo, si selecciona la opción Atributos concretos, primero debe definir un grupo de [atributos](#page-46-0) <sup>47</sup>.

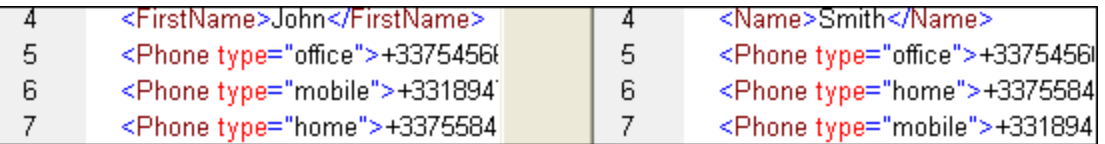

Es posible que algunas instancias de los nodos secundarios tengan asignado el mismo atributo (p. ej. una persona que tiene más de un número de teléfono, como en nuestro ejemplo). En la imagen siguiente, se

seleccionó la opción **Todos los atributos** pero se encontraron diferencias porque se trata de dos números de teléfono diferentes.

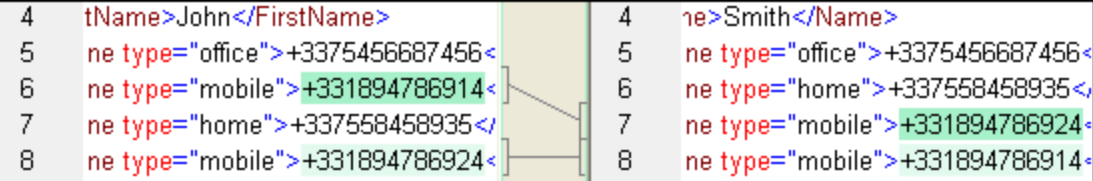

En DiffDog también puede activar la casilla **Agregar texto del elemento como criterio de comparación**. Si el texto del elemento, el valor del atributo y el nombre del nodo son idénticos y la única diferencia es el orden de los nodos, la comparación no señala ninguna diferencia.

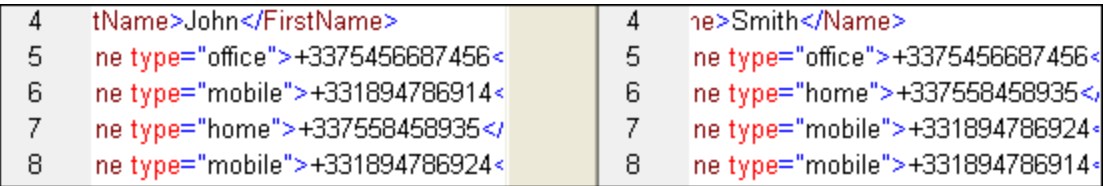

Recuerde que, si marca la casilla Omitir orden de nodos secundarios, la función de combinación también pasa por alto el orden de los nodos. Si no marca la casilla **Omitir orden de nodos secundarios**, se encontrarán diferencias, incluso si solo son diferencias en el orden.

También hay una opción para omitir el orden de los atributos que afecta al orden de los atributos de un solo elemento. En nuestro ejemplo se marcó la opción **Omitir orden de atributos** y DiffDog pasó por alto el orden de los atributos del nodo <Person>. Recuerde que el orden de los atributos no se tiene en cuenta si está marcada la casilla **Omitir orden de nodos secundarios**. En la imagen siguiente se desactivó la opción **Omitir orden de nodos secundarios** y la opción **Omitir orden de atributos.**

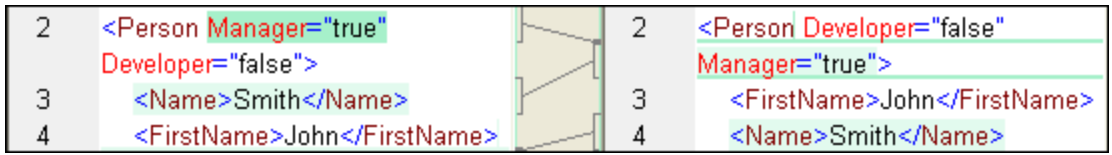

# Omitir tipos de nodos

Aquí puede elegir qué tipos de nodos se comparan y cuáles no. Los tipos de nodo que se pueden omitir de la comparación son: atributos, CDATA, comentarios, instrucciones de procesamiento, instrucciones DOCTYPE y declaraciones XML.

## Filtrar elementos o atributos concretos

Aquí puede *[definir](#page-47-0) filtros* <sup>48</sup> para decidir qué elementos y atributos se deben omitir de la comparación. Los filtros se definen para toda la aplicación. Es decir, una vez definido, el filtro está disponible para todas las comparaciones. Puede definir más de un filtro y, por cada comparación, el filtro debe seleccionarse en la lista desplegable de este grupo de opciones.

# <span id="page-46-0"></span>2.3.2.1 Definir grupos de atributos

Si elige la opción *Atributos concretos* en el grupo de opciones *Orden* de la pestaña *XML* del cuadro de diálogo "Opciones de comparación", se abre el cuadro de diálogo "Definir grupos de atributos como criterios de comparación" (*imagen siguiente*). En este cuadro de diálogo puede crear las listas de atributos que se deben usar como criterio de comparación.

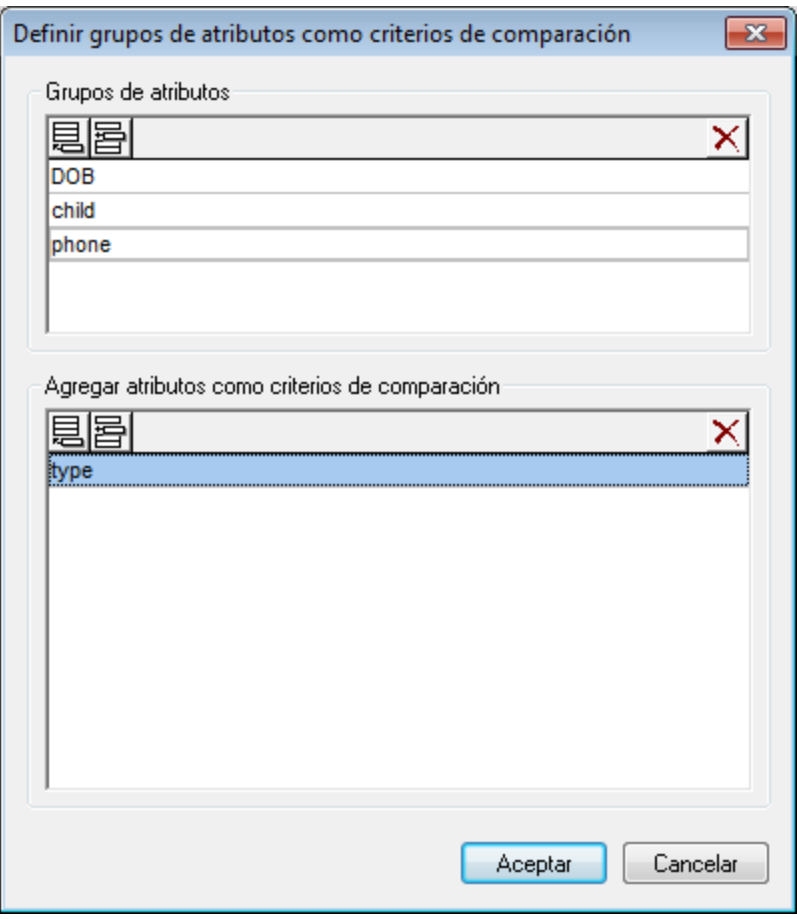

Los atributos se organizan por grupos, es decir, primero debe definir un grupo de atributos y después debe agregar atributos al grupo. Una vez definidos, puede seleccionar el grupo de atributos que se debe usar en la lista desplegable *Atributos concretos*.

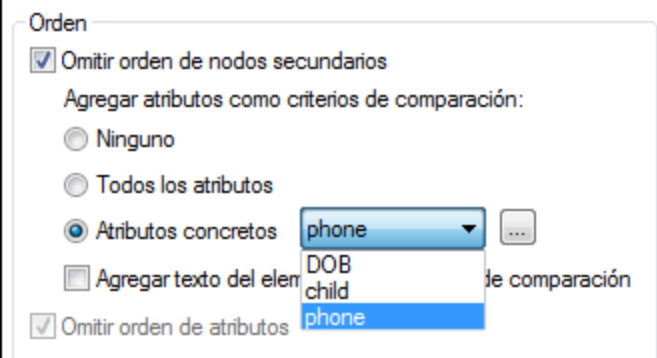

#### **¿Cómo definir grupos de atributos como criterios de comparación?**

- 1. Seleccione el comando de menú menú **Herramientas | Opciones de comparación...** o haga clic en el botón **Opciones de comparación** de la barra de herramientas Comparar y combinar. En el cuadro de diálogo que aparece haga clic en la pestaña *XML*.
- 2. En el grupo de opciones *Orden*, active el botón de opción *Atributos concretos* y haga clic en el botón **Examinar** junto a la lista desplegable. Se abre el cuadro de diálogo "Definir grupos de atributos como criterios de comparación".
- 3. En el panel *Grupos de atributos,* haga clic en el icono **anexar** o **insertar** para anexar o insertar un grupo en la lista y ponerle un nombre. No inserte atributos en el panel *Grupos de atributos*.
- 4. Cuando termine de definir los grupos de atributos haga clic en **Aceptar**. Los grupos de atributos definidos ahora están disponibles en la lista desplegable del cuadro combinado *Atributos concretos*.

# <span id="page-47-0"></span>2.3.2.2 Definir un filtro para omitir elementos/atributos en la comparación

En la pestaña *XML* del cuadro de diálogo "Opciones de comparación" puede definir filtros haciendo clic en el icono **Definir filtros** del grupo de opciones "Filtrar elementos o atributos concretos". Esto abre el cuadro de diálogo "Definir filtros".

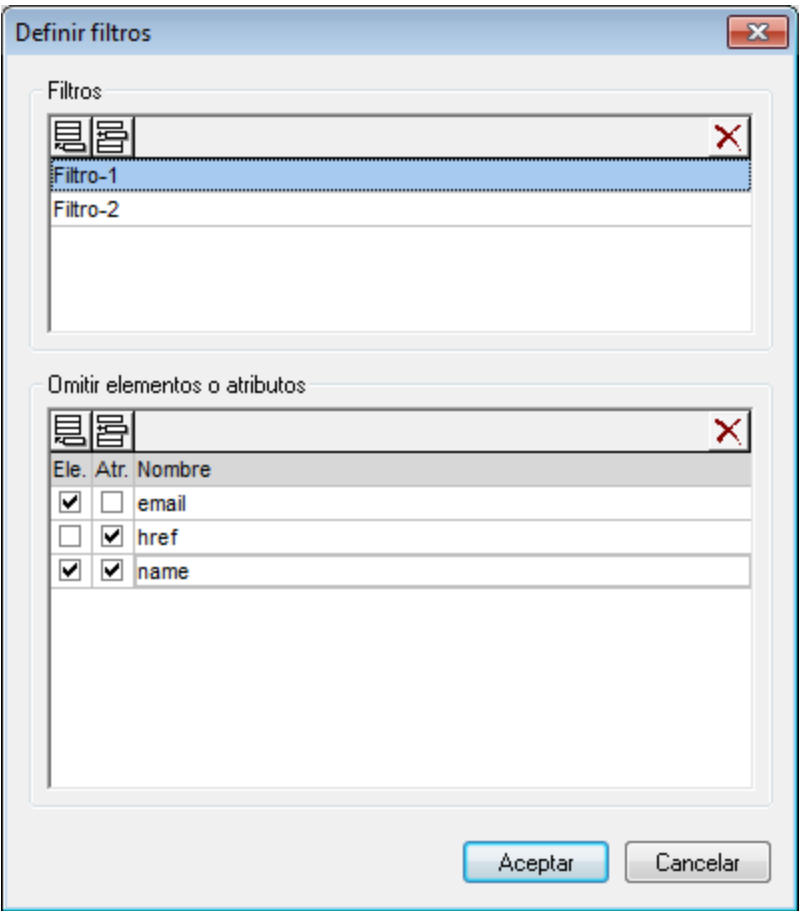

En la imagen anterior, por ejemplo, se definieron dos filtros: Filtro-1 y Filtro-2). El primer filtro, Filtro-1, indica que los elementos email y name y los atributos href y name se deben omitir de la comparación.

#### **¿Cómo crear un filtro para omitir elementos/atributos de la comparación?**

cuadro de diálogo que aparece haga clic en la pestaña *XML*.

- 1. Seleccione la opción de menú **Herramientas | Opciones de comparación...** o haga clic en el botón **Opciones de comparación** de la barra de herramientas Comparar y combinar. En el
- 2. En el grupo de opciones *Filtrar elementos o atributos concretos,* haga clic en **Definir filtros** para abrir el cuadro de diálogo "Definir filtros".
- 3. En el panel *Filtros* haga clic en el icono **anexar de o insertar <b>for** para añadir un filtro a la lista y darle un nombre.
- 4. Seleccione un filtro del primer panel y en el panel *Omitir elementos o atributos* haga clic en el icono **anexar** al o insertar **id** para añadir elementos y atributos a la lista. La casilla marcada por defecto es la casilla *Ele* (de "elementos").
- 5. Active la casilla pertinente (*Ele* y *Atr*) y escriba el nombre del elemento/atributo.
- 6. Repita los pasos anteriores si quiere insertar más elementos/atributos en el filtro.
- 7. Cuando termine de definir el filtro haga clic en **Aceptar**. Los filtros definidos estarán disponibles en el cuadro combinado *Filtrar elementos o atributos concretos.*

# <span id="page-49-0"></span>**2.3.3 Opciones de comparación para espacios en blanco**

Se consideran espacios en blanco todos estos caracteres: espacios, tabulaciones, retornos de carro y avances de línea. Las opciones de comparación para espacios en blanco se pueden cambiar con el comando **Herramientas | Opciones de comparación**.

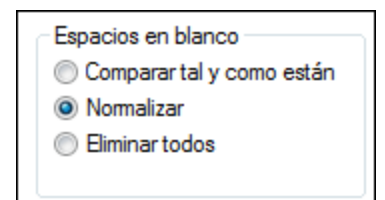

#### *Comparar tal y como está*

Si marca la opción **Comparar tal y como están**, DiffDog considera que el texto A es igual que el texto B si los caracteres de ambos textos (incluidos los espacios en blanco) son idénticos. Por tanto, los espacios en blanco se tienen en cuenta para la comparación.

#### *Normalizar*

Si la opción **Normalizar** está activada, los textos se comparan después de normalizar los espacios en blanco en ambos textos. Cuando los espacios en blanco se normalizan, las repeticiones consecutivas de espacios en blanco se reemplazan por un solo espacio. Además, los espacios en blanco iniciales y finales de cada línea del texto se eliminan.

Tenga en cuenta las siguientes consideraciones con respecto a la comparación XML:

- ·Se eliminan también los espacios en blanco iniciales y finales de los valores de atributo y elemento.
- · Si un elemento tiene elementos secundarios, en la vista Texto los espacios en blanco entre elementos secundarios cuentan como diferencia, mientras que en la vista Cuadrícula no.

#### *Eliminar todos*

Si marca la opción **Eliminar todos**, los textos se comparan tras la eliminación de los espacios en blanco en ambos textos. En las comparaciones XML, tanto en la vista Texto como en la vista Cuadrícula, ni siquiera los caracteres de espacio en blanco fuera de los elementos contarán como diferencia.

## **Ejemplos**

En esta tabla puede ver cómo difiere la comparación dependiendo de la opción elegida, en comparaciones de texto o documentos Word.

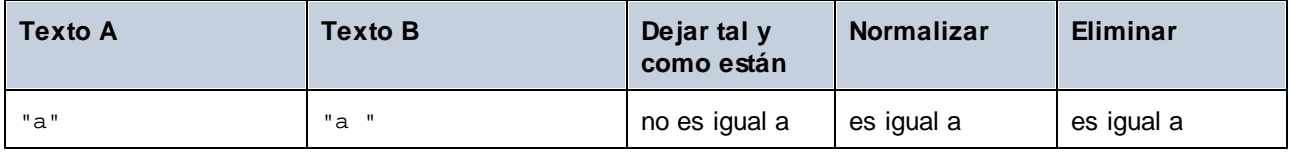

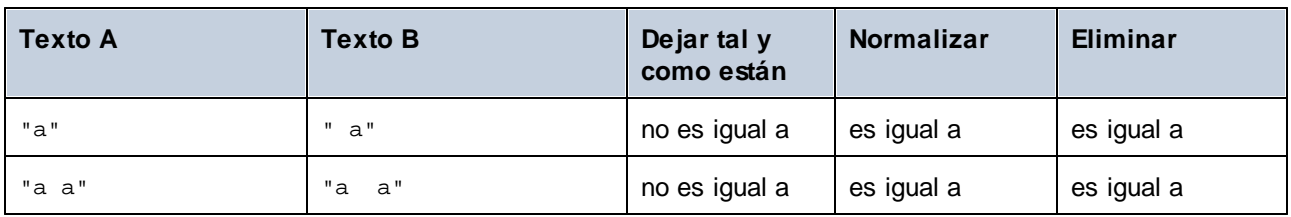

En esta tabla puede ver cómo difiere la comparación dependiendo de la opción elegida, en comparaciones de datos XML.

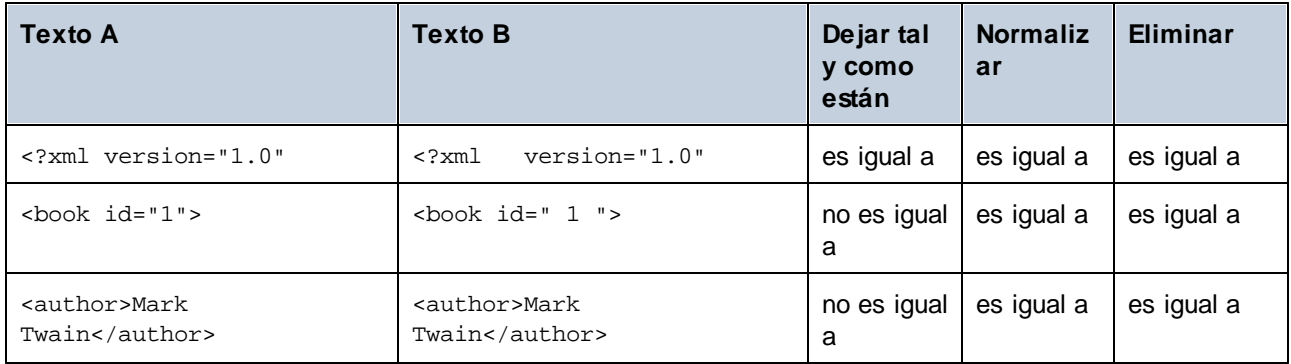

# <span id="page-51-1"></span>**2.4 Mostrar las diferencias entre los archivos**

Tras iniciarse la comparación, las diferencias entre los archivos se señalan en bloques de texto y los resultados de la comparación aparecen en la barra de estado de la ventana de comparación. Por lo general, las diferencias se muestran en la <u>[vista](#page-51-0). <sup>52</sup> [Texto](#page-51-0)</u> 52. Sin embargo, si está comp<u>ar</u>ando archivos de tipo XML cuyo formato es correcto, también puede ver las diferencias en la *vista [Cuadrícula](#page-55-0)* <sup>56</sup>.

# <span id="page-51-0"></span>**2.4.1 Vista Texto**

La vista Texto es la vista estándar. Observe que en esta vista las diferencias entre los documentos están unidas mediante líneas de conexión para que pueda identificarlas y analizarlas fácilmente. Si la opción de [desplazamiento](#page-262-0) sincronizado<sup>lass</sup> está activada, al mover la rueda de desplazamiento se mueven ambos documentos.

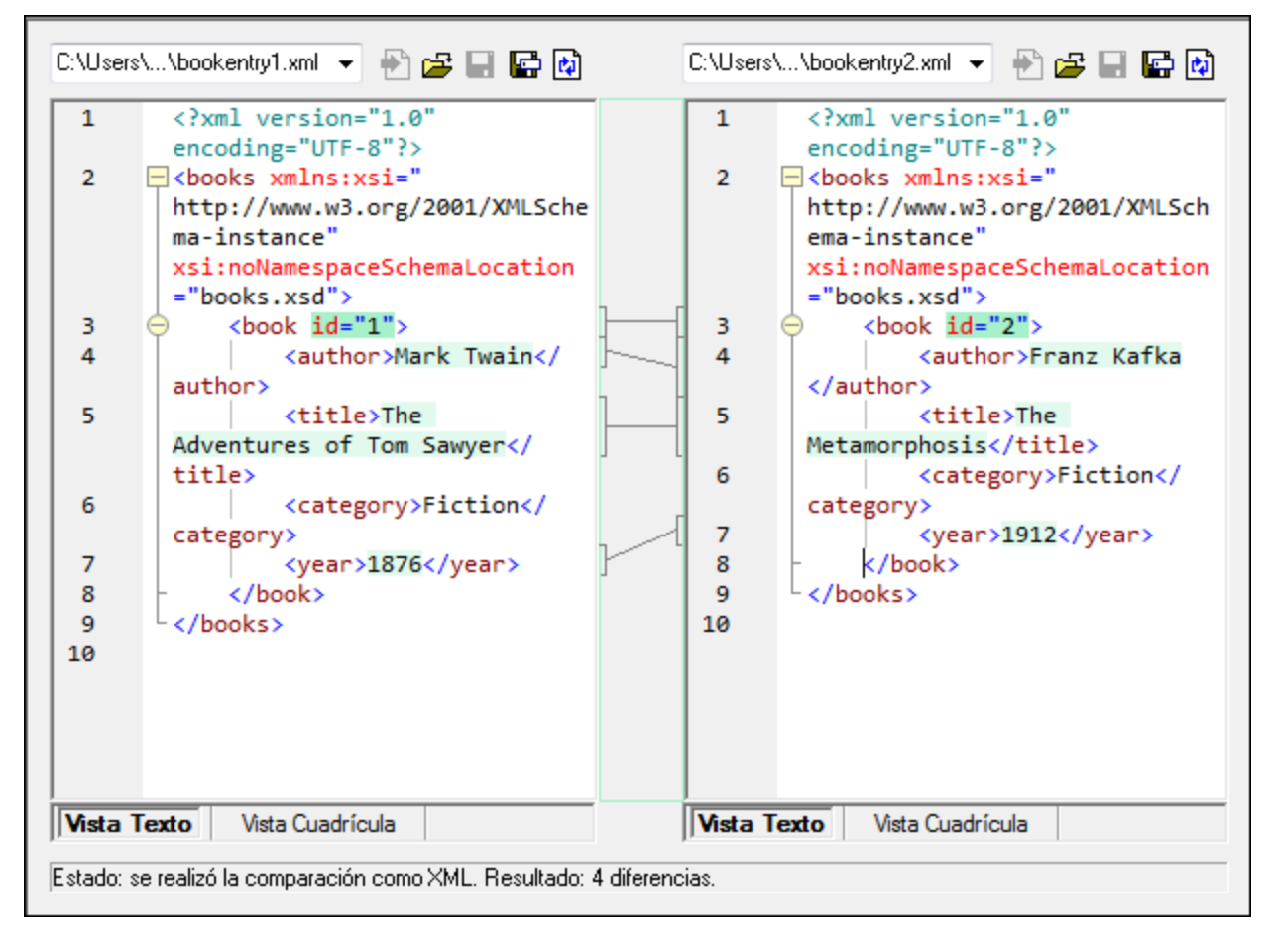

La diferencia actual aparece resaltada en un color distinto al de las demás diferencias. En la imagen anterior, por ejemplo, la diferencia actual aparece en un verde oscuro. Estos colores se pueden configurar en las [Opciones](#page-279-0) de DiffDog<sup>(280</sup>). Es importante saber cuál es la diferencia actual porque la función de [combinación](#page-239-0)<sup>(240</sup> se aplica a la diferencia actual solamente. Puede recorrer las [diferencias](#page-237-0) <sup>(238</sup>) con los comandos de navegación del menú **Comparar y combinar** y con los iconos de las barras de herramientas.

# <span id="page-52-0"></span>2.4.1.1 Ayuda visual en la vista Texto

La vista Texto ofrece características de ayuda visual que le permitirán consultar y editar el texto con mayor facilidad:

- ·[Números](#page-53-0) de línea<sup>54</sup>
- ·Color de [sintaxis](#page-53-1)<sup>54</sup>
- ·[Marcadores](#page-53-2)<sup>54</sup>
- ·[Plegamiento](#page-53-3) de código<sup>54</sup>
- ·Guías de [sangría](#page-54-0)<sup>55</sup>
- ·[Marcadores](#page-54-1) de final de línea y de espacios en blanco 55
- ·Eunción de zoom 55
- ·lr a la línea o [carácter](#page-52-0). 53
- ·Función [pretty-print](#page-55-1) 56
- ·Ajuste [automático](#page-55-2) de línea<sup>l 56</sup>
- ·[Búsqueda](#page-55-3) de etiqueta inicial y final<sup>56</sup>
- ·[Resaltado](#page-55-4) de texto<sup>66</sup>

Todas estas características pueden habilitarse y deshabilitarse y se pueden configurar en el cuadro de diálogo "Configurar la vista Texto". Las opciones seleccionadas en el cuadro de diálogo "Configurar la vista Texto" se aplican a toda la aplicación, no solo a la comparación activa.

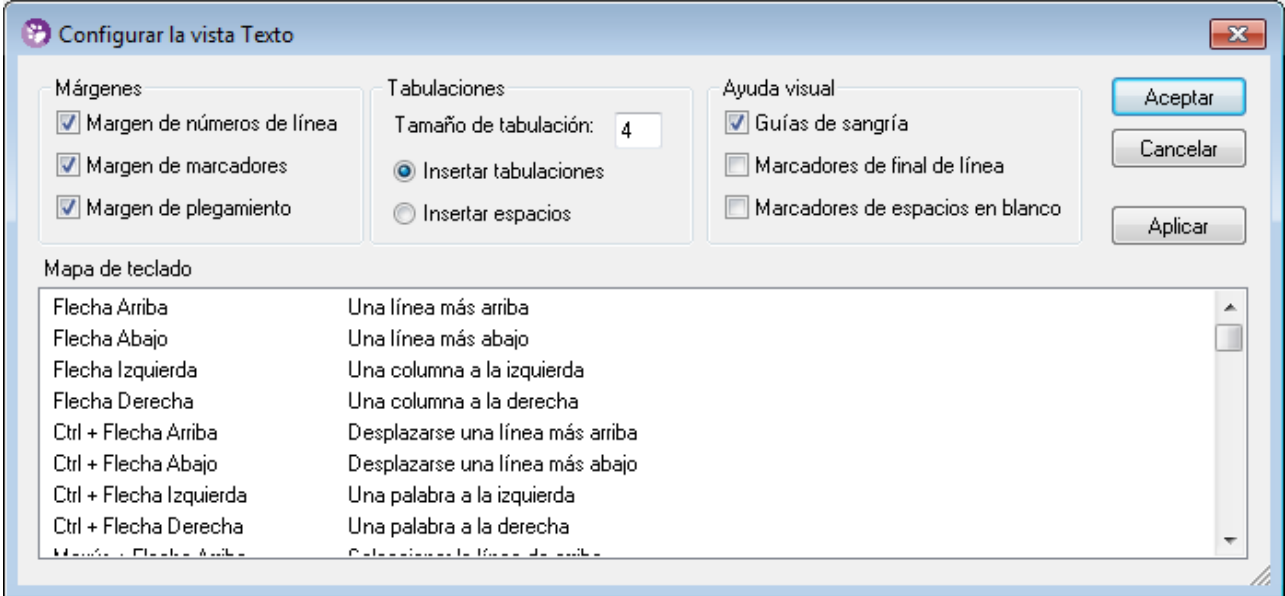

*Cuadro de diálogo "Configurar la vista Texto"*

Hay dos maneras de abrir el cuadro de diálogo "Configurar la vista Texto":

- ·haciendo clic en el comando de menú **Vista Texto | Configurar la vista Texto** o
- ·haciendo clic en el botón **Configurar la vista Texto** de la barra de herramientas.

Algunas características de ayuda visual también se pueden activar/desactivar desde la barra de herramientas Texto, desde el menú de la aplicación y con métodos abreviados de teclado.

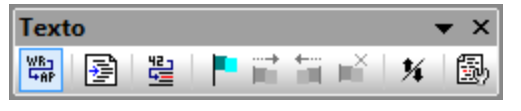

*Barra de herramientas Texto*

Para ver una lista de todos los métodos abreviados relevantes para la ventana de comparación de archivos consulte el panel *Mapa de teclado* del cuadro de diálogo "Configurar la vista Texto" (*imagen anterior*).

## <span id="page-53-0"></span>Números de línea

Los números de línea aparecen en el margen de números de línea (*ver imagen siguiente*). Este margen se puede activar o desactivar en el cuadro de diálogo "Configurar la vista Texto" (*ver imagen anterior*). Cuando se contrae una sección de texto, los números de línea del texto contraído también se ocultan. El comando **Ir a [la](#page-54-3)** línea o [carácter](#page-54-3)<sup>55</sup> está relacionado con los números de línea.

## <span id="page-53-1"></span>Color de sintaxis

El color de sintaxis se aplica de acuerdo al valor semántico del texto. Por ejemplo, en los documentos XML, dependiendo de si el nodo XML es un elemento, un atributo, contenido, una sección CDATA, un comentario o una instrucción de procesamiento, el nombre del nodo (y en ocasiones el contenido del nodo) tendrá un color diferente. Puede habilitar o deshabilitar la función de color de sintaxis dependiendo del tipo de extensión de archivo e incluso puede configurar extensiones de archivo personalizadas. Esto se hace en la pestaña *[Tipos](#page-287-0)* de [archivo](#page-287-0)<sup>(288</sup>) del cuadro de diálogo Opciones (Herramientas | Opciones de DiffDog).

## <span id="page-53-2"></span>**Marcadores**

Las líneas del documento se pueden marcar para realizar consultas rápidas más adelante. Si el margen de marcadores está activado, los marcadores aparecen en el margen de marcadores. De lo contrario, las líneas marcadas se resaltan en color cian.

El margen de marcadores se puede activar o desactivar en el cuadro de diálogo "Configurar la vista Texto" (*ver imagen anterior*).

El menú **Vista Texto** y la barra de herramientas Texto incluyen comandos para editar los marcadores y navegar por ellos. Para insertar un marcador, utilice el comando **Vista Texto | Insertar o quitar marcador**. Para quitarlo, seleccione el marcador y después haga clic en **Vista Texto | Insertar o quitar marcador**. Para navegar por los marcadores de un documento, utilice los comandos **Vista Texto | Ir al siguiente marcador** y **Vista Texto | Ir al marcador anterior**. La barra de herramientas Texto también incluye iconos para estos comandos (*imagen anterior*).

## <span id="page-53-3"></span>Plegamiento de código

El término *plegamiento de código* hace referencia a la posibilidad de expandir y contraer nodos (*ver imagen siguiente*) y esta función está disponible en el margen de plegamiento de código. El margen se puede habilitar/deshabilitar en el cuadro de diálogo "Configurar la vista Texto" (*ver imagen anterior*). Para expandir o contraer partes del texto, haga clic en los nodos + y - situados en el margen izquierdo de la ventana. Las partes del texto que estén contraídas aparecen marcadas con puntos suspensivos. Para obtener una vista previa del texto que está contraído sin expandirlo, pase el puntero por encima de los puntos suspensivos. Esto abre información rápida con el texto (*imagen siguiente*). Tenga en cuenta que, si el texto que aparece en la información rápida es demasiado largo, al final aparecen otra vez puntos suspensivos.

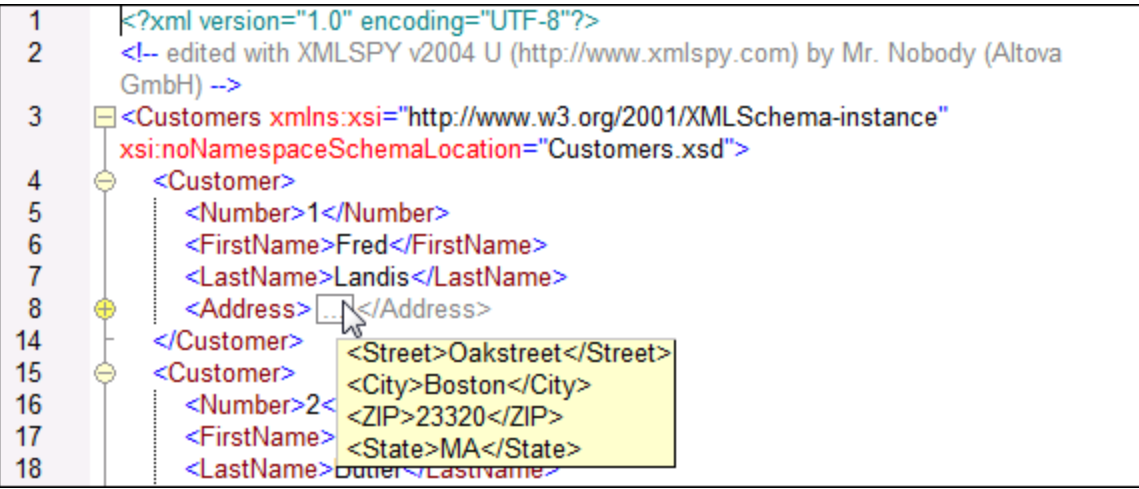

El comando **Expandir o contraer todos los plegamientos** de la barra de herramientas Texto expande todos los nodos o los contrae hasta el elemento de nivel superior

## <span id="page-54-0"></span>Guías de sangría

Las guías de sangría son líneas de puntos verticales que indican la longitud de la sangría de una línea (*ver imagen anterior*). Las guías de sangría se pueden activar o desactivar en el cuadro de diálogo Configurar la vista Texto.

# <span id="page-54-1"></span>Marcadores de final de línea y marcadores de espacios en blanco

Los marcadores de final de línea (**EOL**) y los marcadores de espacios en blanco se pueden activar o desactivar en el cuadro de diálogo Configurar la vista Texto. La captura de pantalla que aparece a continuación incluye estos marcadores. Cada punto representa un espacio en blanco.

- 12 ----< Person-Manager="true"-Degree="BA"-Programmer="false">
- 13 ........<First>Fred</First><sup>[6]</sup>
- 14 ........<Last>Smith</Last><sup>[6]</sup>
- 15 -------<PhoneExt>22</PhoneExt>03
- 16 ........<Email>Smith@work.com</Email>
- 17 ---</Person><sup>1</sup>

## <span id="page-54-2"></span>Alejarse y acercarse con el zoom

Puede acercarse y alejarse en la vista Texto moviendo la rueda del ratón mientras mantiene pulsada la tecla **Ctrl**. De este modo podrá aumentar y reducir el tamaño del texto de la vista Texto. Si desea aumentar el tamaño de la fuente, cambie las opciones de configuración en el cuadro de diálogo [Opciones](#page-279-0) de DiffDog<sup>1280</sup>.

#### <span id="page-54-3"></span>Ir a la línea o carácter

Con este comando del menú **Vista** y de la barra de herramientas Texto puede saltar a la línea o carácter que quiera en el texto del documento.

# <span id="page-55-1"></span>Función pretty-print

El comando **Texto XML pretty-print** ajusta el formato del documento activo en la vista Texto dándole una presentación estructurada. Cada nodo secundario se presenta alejado de su elemento primario por cuatro caracteres de espacio.

Para preparar un documento XML para pretty-print seleccione el comando de menú **Vista Texto | Texto XML pretty-print o haga clic en el botón** de la barra de herramientas Texto.

**Nota:** este comando no es un comando que se pueda activar/desactivar. Es decir, una vez ejecutado el comando, el formato pretty-print no se puede deshacer haciendo clic otra vez en el comando. Para deshacer el formato pretty-print debe usar el comando **Deshacer** (**Ctrl+Z** o **Alt+Retroceso**).

# <span id="page-55-2"></span>Ajuste automático de línea

Para activar el ajuste automático de línea en el documento activo basta con seleccionar el comando de menú

**Vista Texto | Ajuste automático de línea** o hacer clic en el botón de la barra de herramientas Texto.

# <span id="page-55-3"></span>Búsqueda de etiqueta inicial y final

Cuando se coloca el cursor dentro de una etiqueta inicial o final de un elemento de marcado, la aplicación resalta automáticamente la etiqueta inicial o final correspondiente. Cuando se edita el nombre de un elemento en una etiqueta inicial, la aplicación edita automáticamente la etiqueta final para que coincidan.

## <span id="page-55-4"></span>Resaltado de texto

Si se habilita la función de resaltado de texto en el cuadro de diálogo Configurar la vista Texto, la aplicación resalta en el documento todas las coincidencias del texto seleccionado por el usuario. La selección se resalta en azul pálido y las coincidencias se resaltan en naranja pálido. La selección y sus coincidencias aparecen marcadas en la barra de desplazamiento por medio de marcadores grises cuadrados. Observe que la barra de desplazamiento también indica la posición actual del cursor por medio de un marcador azul.

# <span id="page-55-0"></span>**2.4.2 Vista Cuadrícula**

Sitio web de Altova: **Alterramienta de [comparación](https://www.altova.com/es/diffdog/xml-diff.html) de archivos XML** 

La vista Cuadrícula es ideal para visualizar archivos con formato XML. En esta vista cada fila de la cuadrícula representa un nodo. Esto permite ver la jerarquía en una vista gráfica, navegar por el documento con facilidad y manipular la estructura del documento mediante operaciones de arrastrar y colocar.

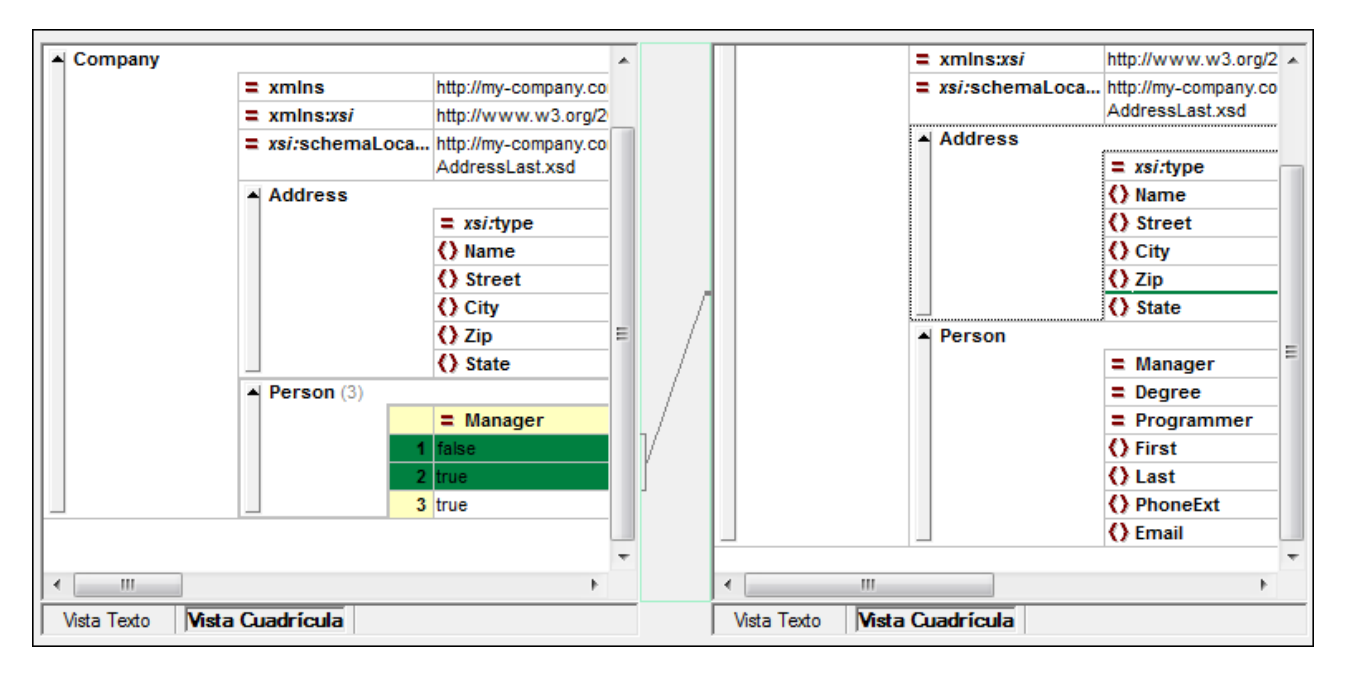

Es importante recordar estos aspectos de la vista Cuadrícula:

- ·Los nombres de los nodos aparecen en negrita y su contenido en fuente normal.
- · Cada tipo de nodo se representa con un símbolo distinto. Por ejemplo, los atributos se representan con un signo igual (**=**) en rojo y los elementos con llaves ( **< >** ) en rojo.
- ·Los nodos que son diferentes se resaltan y la diferencia actual aparece resaltada en un color distinto.
- ·Las diferencias encontradas en los elementos se unen por medio de una línea.

Los nodos (filas) se pueden expandir y contraer haciendo clic en la pequeña flecha que apunta hacia arriba situada en la barra lateral de cada fila. Para editar el nombre de un nodo o su contenido, haga doble clic en la posición elegida.

Las filas de la cuadrícula se pueden cambiar de posición. Para ello seleccione una fila y arrástrela hasta la posición elegida. Para esta operación también puede seleccionar varios nodos que sean adyacentes. Además puede <u>[desplazar](#page-269-0) nodos hacia la izquierda o hacia la derecha</u><sup>270</sup> usando los comandos correspondientes del menú **Vista Cuadrícula** (o los iconos de la barra de herramientas). Estos comandos cambian la posición del nodo en la jerarquía del documento. Además, la vista Cuadrícula ofrece el modo <u>vista [Tabla](#page-57-0)<sup>l 58</sup></u>, donde la manipulación gráfica de la estructura y el contenido es aún más fácil.

El ancho de las columnas se puede ajustar arrastrando sus bordes hacia la derecha o hacia la izquierda.

# <span id="page-57-0"></span>2.4.2.1 Mostrar elementos extensibles en forma de tabla

En la vista Cuadrícula, a cada nodo le corresponde una fila, tal y como muestra la imagen siguiente.

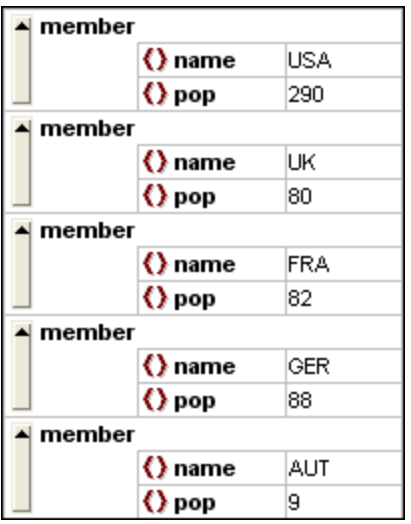

Cuando un elemento aparece varias veces en el mismo nivel jerárquico (como ocurre con el elemento member de la imagen anterior), el elemento puede representarse en forma de tabla (*imagen anterior*), creando una fila por cada instancia del elemento. Los nodos secundarios del elemento (atributos, elementos secundarios, etc.) aparecen como columnas en la tabla.

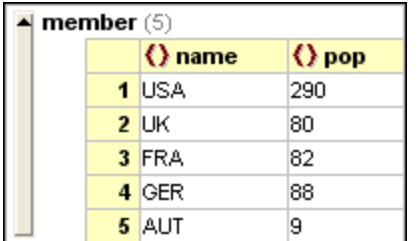

#### **Para mostrar varios elementos en forma de tabla:**

- 1. Seleccione una de las instancias del elemento que desea ver en forma de tabla.
- 2. Seleccione la opción de menú **Vista Cuadrícula | Tabla | Mostrar como tabla** o haga clic en el icono **Mostrar como tabla** de la barra de herramientas Cuadrícula.

#### **Para pasar de la vista Tabla a la vista Cuadrícula normal:**

· Seleccione la tabla o cualquiera de sus filas y haga clic en el icono **Mostrar como tabla** de la barra de herramientas.

# Editar la tabla

La estructura y el contenido de la tabla se puede editar. Por ejemplo, puede insertar filas (instancias nuevas del elemento) y columnas (nodos secundarios nuevos para todas las instancias del elemento) y la tabla se puede ordenar en una de sus columnas.

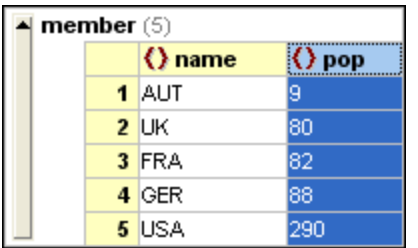

En la imagen anterior, por ejemplo, la tabla (de los elementos member) se ordenó en la columna pop. Esto se hizo seleccionando la columna pop y después haciendo clic en el comando **Vista Cuadrícula | Tabla | Orden ascendente**.)

# <span id="page-59-0"></span>**2.5 Editar archivos**

Tras <u>ejecutar la [comparación](#page-28-0) <sup>a a</sup> y analizar las [diferencias](#page-51-1)<sup>tza</sup> detectadas entre los dos archivos, puede editar</u> su contenido en DiffDog directamente. DiffDog ofrece características de edición para texto y para XML.

Los cambios en el [contenido](#page-59-1)<sup>co de</sup> los archivos de texto y XML se hacen en la vista Texto. En la<u>s</u> comparaciones de archivos XML con formato XML correcto, también puede cambiar la [estructura](#page-60-0) <sup>61</sup> de los documentos en la vista Cuadrícula.

## Volver a cargar un archivo

Si quiere, puede deshacer los cambios realizados en un documento desde la última vez que lo guardó y cargar el archivo en DiffDog otra vez. Al hacerlo, aparece un mensaje advirtiéndole de que puede perder cambios.

#### **Para volver a cargar un archivo en DiffDog:**

- 1. Haga clic en el botón **Volver a cargar** del panel correspondiente.
- 2. Si realizó cambios en el archivo desde la última vez que lo guardó, aparece un mensaje de advertencia.

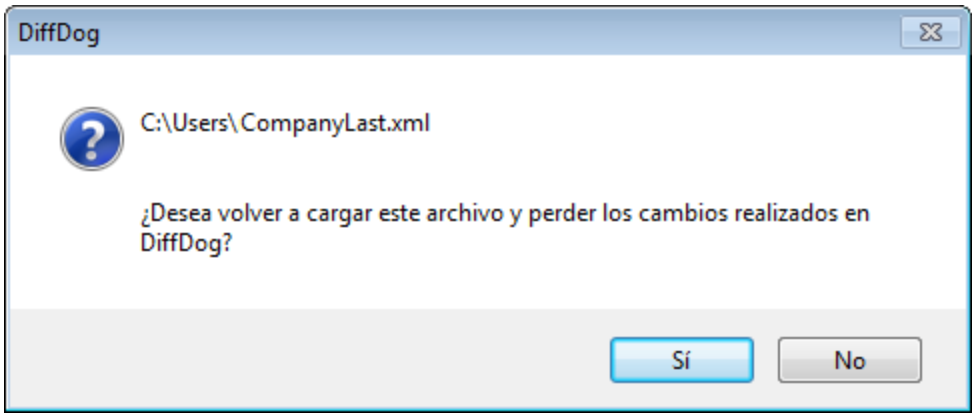

3. Haga clic en **Sí** si quiere volver a cargarlo o en **No** si quiere cancelar la operación.

# <span id="page-59-1"></span>**2.5.1 Cambiar el contenido**

La vista Texto de DiffDog también incluye una función de color de sintaxis y otras guías visuales como números de líneas, guías de sangría y marcadores. Además, incorpora una potente función de búsqueda y reemplazo. Todas estas características le ayudarán durante la edición (*véase [Ayuda](#page-52-0) visual en la vista [Texto](#page-52-0)*<sup>(53)</sup>). Además, DiffDog conserva una historia de cambios para cada archivo y permite un número ilimitado de operaciones Deshacer.

Si la opción **Comparar durante la edición** del menú **Comparar y combinar** está activa, la comparación de los archivos se actualiza continuamente durante la edición.

#### **Para editar archivos:**

·Inserte los cambios en el panel correspondiente de la ventana de comparación de archivos.

#### **Para deshacer los cambios realizados en un panel:**

·Ponga el cursor en el panel y haga clic en **Edición | Deshacer** o pulse **Ctrl+Z**.

# <span id="page-60-0"></span>**2.5.2 Cambiar la estructura**

La vista Cuadrícula muestra la estructura jerárquica de los documentos XML, siempre y cuando su formato XML sea correcto. La vista Cuadrícula muestra un conjunto de contenedores anidados que se pueden expandir y contraer para entender la estructura de los documentos. En la vista Cuadrícula el contenido y la estructura de los documentos se puede manipular con gran facilidad.

Por ejemplo, en esta vista puede insertar o anexar elementos o atributos nuevos, editar el contenido del archivo o arrastrar los elementos a una posición nueva dentro del mismo documento.

#### **Para modificar la estructura del archivo en la vista Cuadrícula:**

- 1. Haga clic para seleccionar el elemento o atributo donde desea realizar el cambio.
- 2. Use los comandos del menú Vista Cuadrícula (p. ej. **Vista Cuadrícula | Insertar | Elemento nuevo**). Si lo prefiere, puede hacer clic con el botón derecho en el elemento y seleccionar el comando correspondiente del menú contextual.

# **2.6 Buscar y reemplazar texto**

DiffDog ofrece una potente función de búsqueda y reemplazo que le ayudará durante la edición. No olvide que el ámbito de los comandos **Buscar**, **Buscar siguiente** y **Reemplazar** es el documento activo y no ambos documentos de la comparación de archivos.

Las opciones de la función de búsqueda y reemplazo varían en función de qué tipo de vista está activa, la vista Texto o la vista Cuadrícula. Consulte lo<u>s a</u>partados <u>Buscar y [reemplazar](#page-61-0) texto en la vista Texto ©</u> y <u>[Buscar](#page-66-0) y</u> [reemplazar](#page-66-0) texto en la vista Cuadrícula<sup>67</sup> para obtener más información.

# <span id="page-61-0"></span>**2.6.1 Buscar y reemplazar texto en la vista Texto**

Para iniciar una búsqueda en la vista Texto pulse **Ctrl+F** (o seleccione el comando de menú **Edición | Buscar**). La búsqueda puede realizarse en todo el documento o dentro de una selección de texto.

Puede introducir una cadena de texto o seleccionar una de las últimas diez búsquedas en el cuadro combinado. Cuando introduzca o seleccione la cadena de búsqueda, todas las coincidencias se resaltarán y las posiciones de los resultados se indican en la barra de desplazamiento por medio de marcadores color beige. El resultado que esté seleccionado se resalta en gris.

El resultado que esté seleccionado se resalta en un color distinto al de los demás resultados y su posición se indica en la barra de desplazamiento por medio de un marcador de cursor azul oscuro. El número total de resultados aparece debajo del término de búsqueda, además de la posición de índice del resultado que esté

seleccionado. Puede recorrer los resultados en ambos sentidos con los botones **(Anterior, Mayús+F3)** y

▶ **(Siguiente, F3)** situados en la esquina inferior derecha. Para cambiar entre el modo **Buscar** y el modo

Reemplazar haga clic en el botón de flecha situado en la esquina superior izquierda.

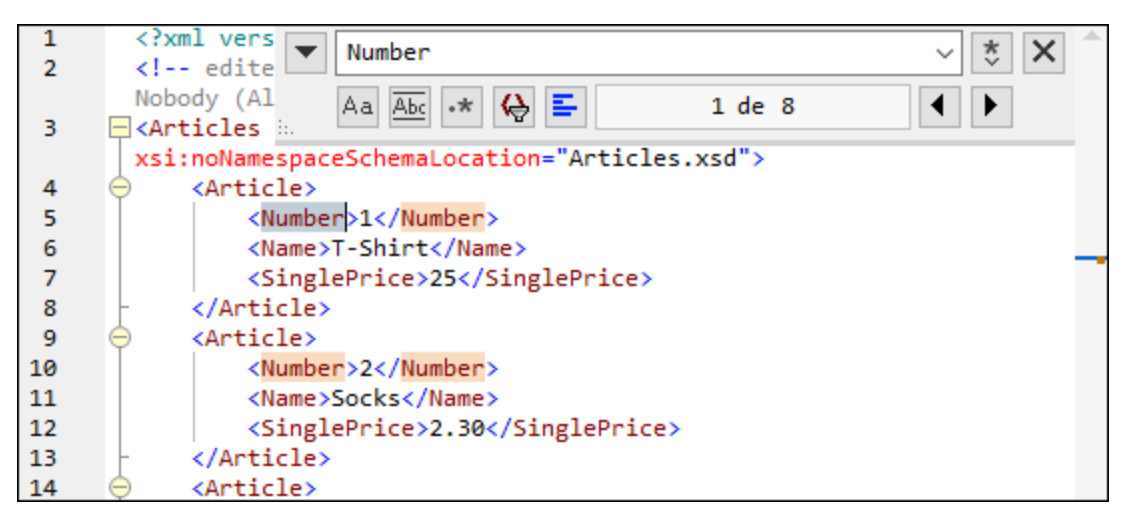

Para realizar búsquedas dentro de una selección: (i) marque la selección, (ii) active la opción **Buscar en la selección** para bloquear la selección e (iii) introduzca el término de búsqueda. Para buscar dentro de otra selección, desbloquee la selección actual desactivando la opción **Buscar en la selección**, marque una nueva selección y active otra vez la opción **Buscar en la selección**.

# Opciones de búsqueda

Los criterios de búsqueda pueden configurarse con los botones situados debajo del campo del término de búsqueda. Si una opción está activada, su botón aparece en color azul. Estas son las opciones de búsqueda disponibles:

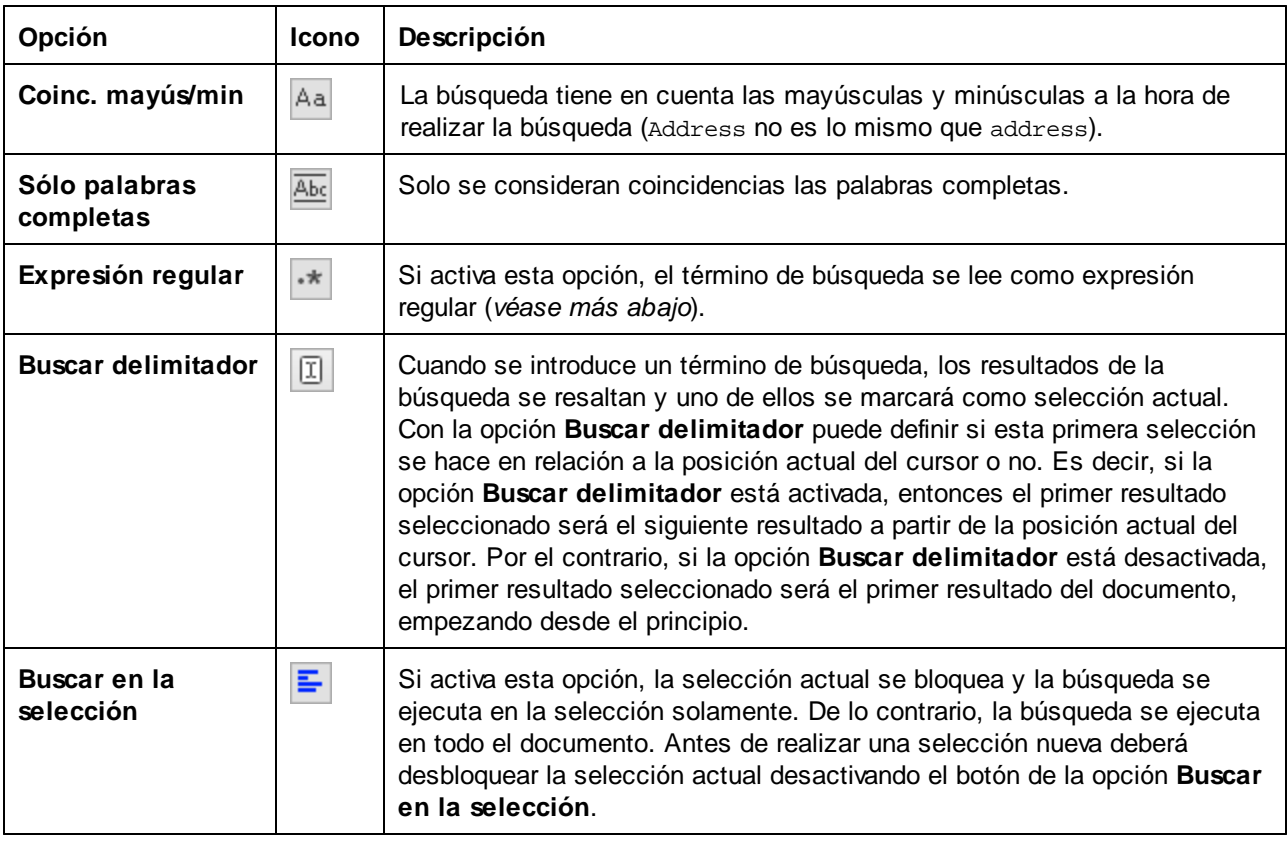

# Uso de expresiones regulares

Puede usar expresiones regulares (regex) para buscar cadenas de texto en el documento. Para ello lo primero es activar la opción **Expresión regular**  $\cdot \cdot$ . Al activar esta opción estamos especificando que el texto del campo del término de búsqueda debe evaluarse como expresión regular. El segundo paso consiste en introducir la expresión regular en el campo de búsqueda. Si necesita ayuda para construir su expresión

regular, haga clic en el botón **Generador de expresiones regulares** (situado a la derecha del campo de búsqueda). Seleccione un elemento de la lista desplegable para introducir los caracteres correspondientes en el campo de búsqueda.

A continuación puede ver un ejemplo de expresión regular que se utiliza para buscar direcciones de correo electrónico.

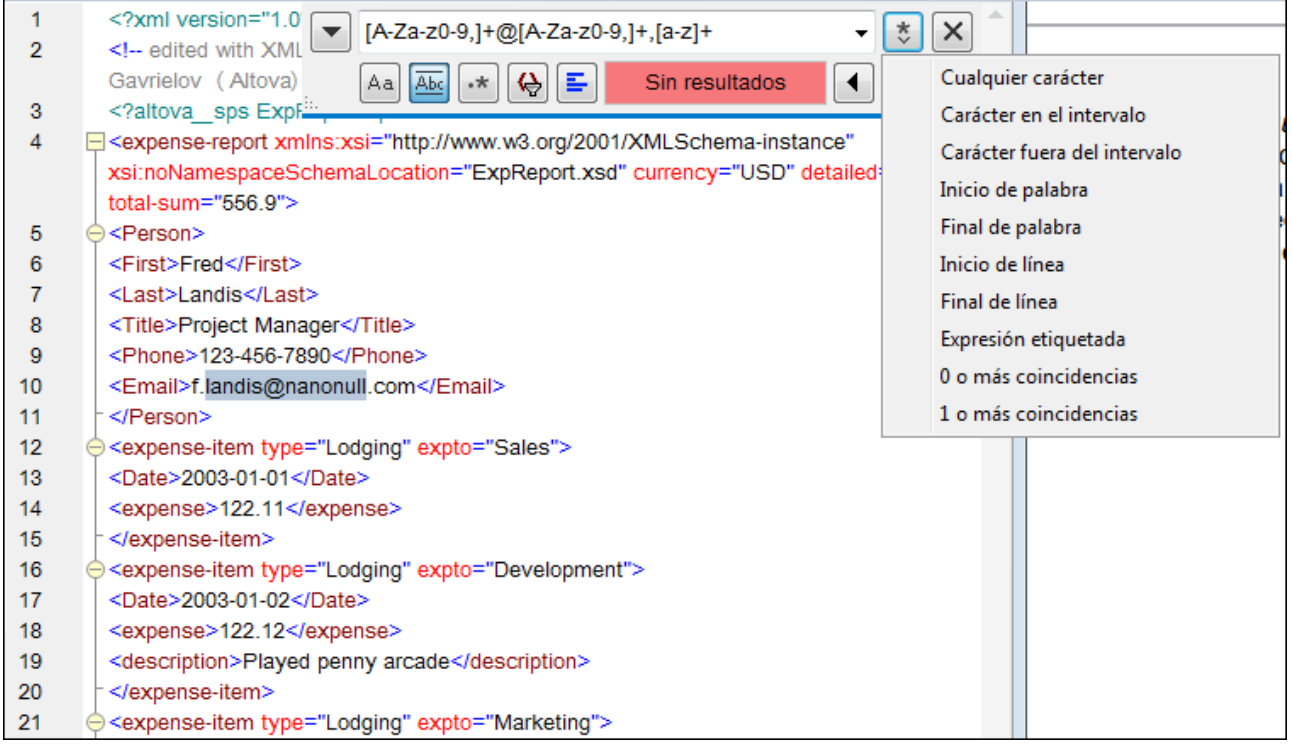

# *Expresiones regulares personalizadas*

A continuación puede ver una lista de metacaracteres de expresión regular compatibles con la función de búsqueda y reemplazo.

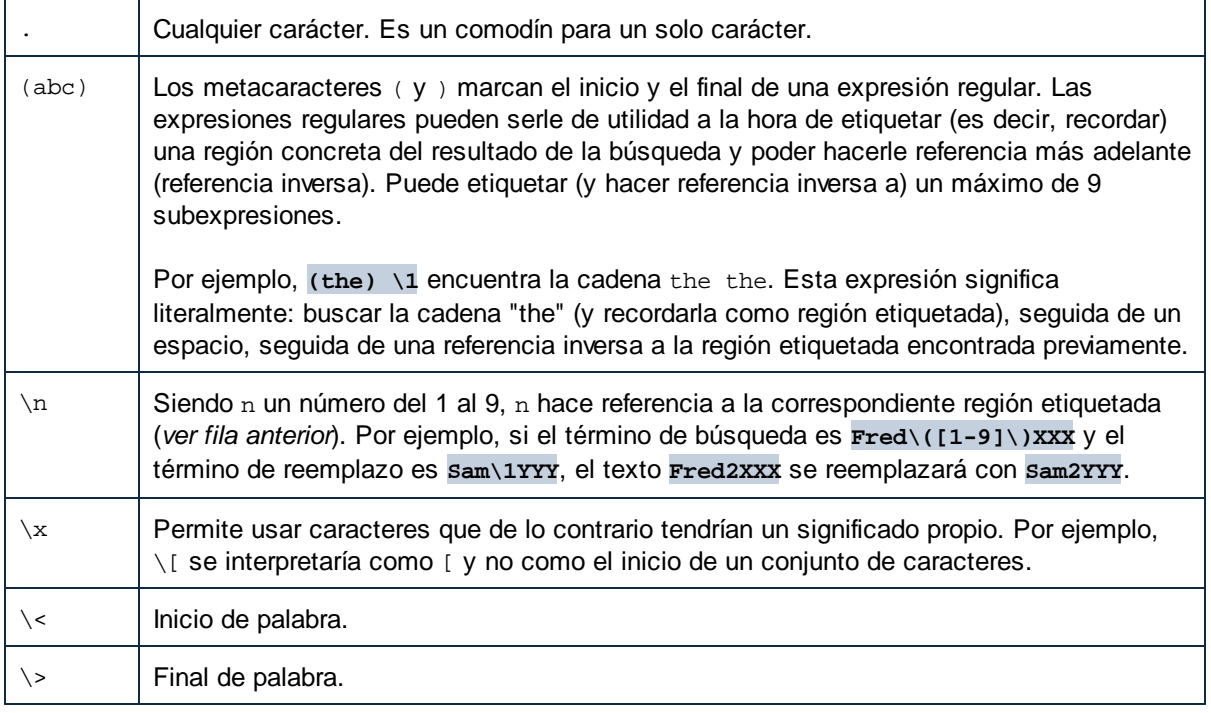

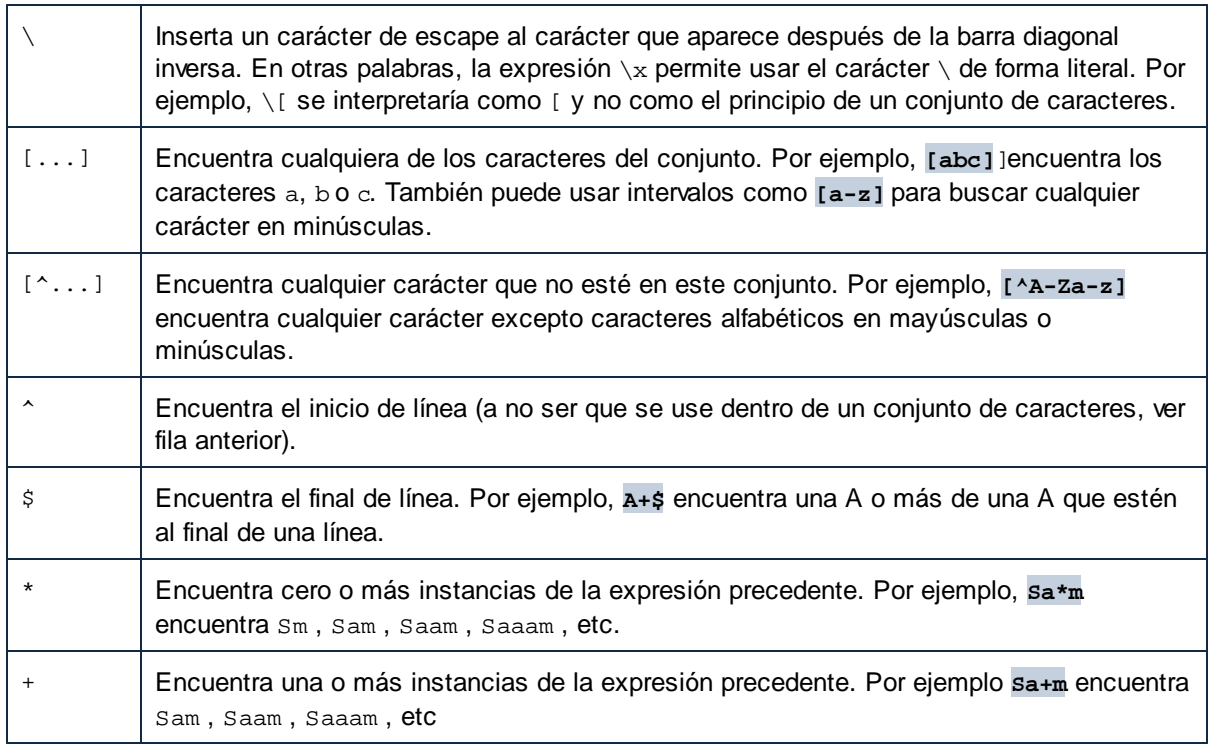

Puede encontrar más información en el apartado Ejemplo: reemplazar texto con ayuda de [expresiones](#page-68-0) [regulares](#page-68-0)<sup>69</sup>.

## Reemplazar texto

Siga estos pasos para reemplazar texto:

1. Pulse **Ctrl+H** (o seleccione el comando de menú **Edición | Reemplazar**) para abrir el cuadro de diálogo "Reemplazar". También puede cambiar al modo **Reemplazo** del cuadro de diálogo "Buscar"

haciendo clic en el botón de flecha situado en la esquina superior izquierda del cuadro de diálogo.

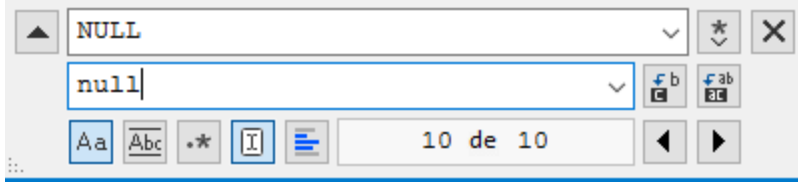

- 2. Introduzca la cadena de texto que desea reemplazar en el campo de búsqueda y en el campo de reemplazo introduzca la cadena de texto nueva. El número de coincidencias que se reemplazarán y el índice de la coincidencia seleccionada aparecen justo debajo del campo de reemplazo. Además, la posición de las coincidencias aparecen marcadas en beige en la barra de desplazamiento.
- 3. Los botones **Reemplazar siguiente** y **Reemplazar todos** están situados a la derecha del campo de la cadena de reemplazo. Si hace clic en el botón **Reemplazar siguiente** pueden ocurrir dos cosas: (i) si el cursor está situado junto a una coincidencia o dentro de una, se reemplaza esa coincidencia o (ii) si el cursor está situado fuera de una coincidencia, la función de reemplazo salta a la coincidencia siguiente. Haga clic en **Reemplazar siguiente** para reemplazar esta coincidencia. Haga clic en el

botón **Reemplazar todos** para reemplazar todas las coincidencias.

Debe tener en cuenta estos aspectos de la función de reemplazo:

· Si desea reemplazar texto situado dentro de una selección (y no en todo el documento): (i) marque la

selección, (ii) active la opción **Buscar en la selección** para bloquear la selección, (iii) introduzca el término de búsqueda y reemplazo y (iv) haga clic en **Reemplazar siguiente** o **Reemplazar todos** según corresponda. Para reemplazar texto dentro de otra selección, desbloquee la selección actual

desactivando la opción **Buscar en la selección**  $\frac{1}{n}$ , marque una nueva selección y active otra vez la opción **Buscar en la selección** .

·Para deshacer una acción de reemplazo pulse **Ctrl+Z** o seleccione el comando **Edición | Deshacer**.

## Buscar y reemplazar caracteres especiales

Puede buscar cualquiera de los caracteres especiales siguientes dentro del texto si habilita la opción **Usar expresiones regulares**:

- ·\t (tabulador)
- · $\chi$ r (retorno de carro)
- ·\n (línea nueva)
- ·\\ (barra inversa invertida)

Por ejemplo, para encontrar un caracter de tabulador pulse **Ctrl + F**, seleccione la opción **Usar expresiones regulares** e introduzca **\t** en la caja de diálogo **Buscar**.

Los caracteres especiales de más arriba también se pueden usar para reemplazar texto. Por ejemplo, para reemplazar todas las veces que aparece un punto y coma por un retorno de carro dentro del texto A;B;C;D, use estas opciones de buscar y reemplazar:

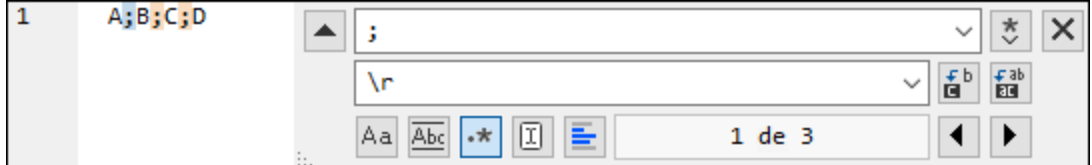

Este sería el resultado:

A

- B
- C
- $\overline{D}$

# <span id="page-66-0"></span>**2.6.2 Buscar y reemplazar texto en la vista Cuadrícula**

## **Para buscar texto en la vista Cuadrícula:**

- 1. Ponga el cursor en el panel donde desea buscar texto.
- 2. Seleccione el comando de menú **Edición | Buscar** o pulse **Ctrl+F**.

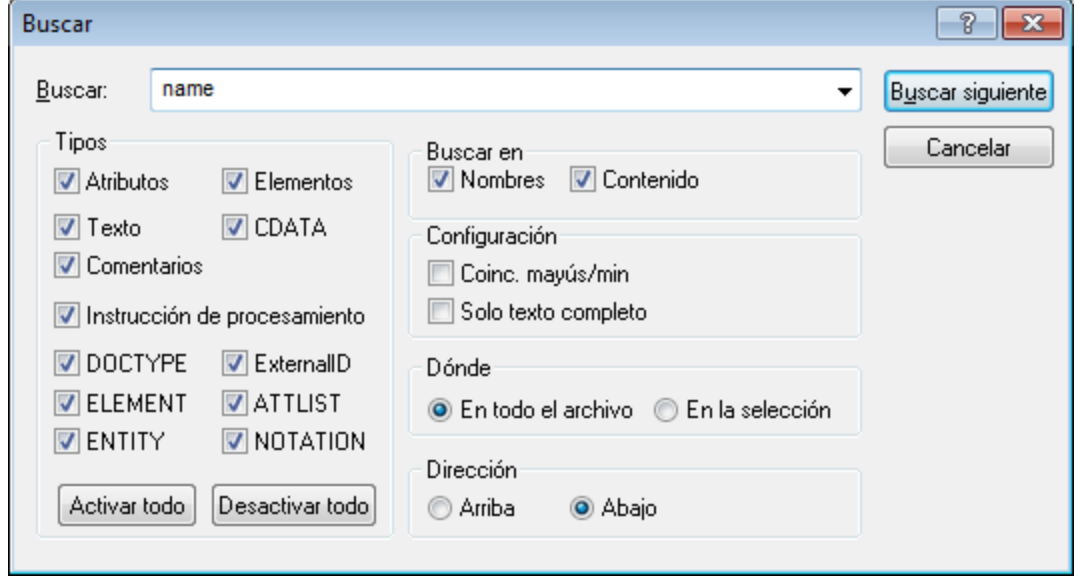

- 3. Introduzca el texto que desea buscar en el campo *Buscar*.
- 4. Para limitar la búsqueda, en el grupo de opciones *[Tipos](#page-67-0)* <sup>68</sup>, puede seleccionar el tipo de nodo XML o las declaraciones DTD donde se debe realizar la búsqueda.
- 5. Ahora haga clic en **Buscar siguiente**.
- 6. Para pasar a la siguiente coincidencia pulse **F3**.

#### **Para reemplazar texto en la vista Cuadrícula:**

- 1. Ponga el cursor en el panel donde desea buscar y reemplazar texto.
- 2. Seleccione el comando de menú **Edición | Reemplazar** o pulse **Ctrl+H**.

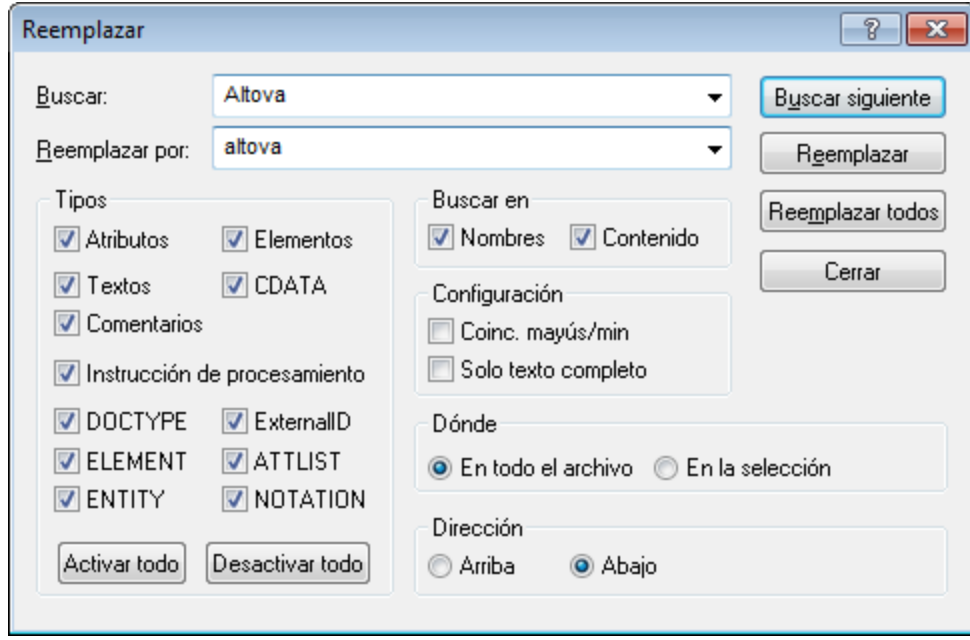

# <span id="page-67-0"></span>**Tipos**

En el grupo de opciones *Tipos*, puede seleccionar los tipos de nodo XML o declaraciones DTD que desea incluir en la búsqueda. Con el botón **Activar todo** se marcan todas las casillas. El botón **Desactivar todo** desactiva todas las casillas del grupo de opciones.

## Buscar en

En el grupo de opciones *Buscar en*, puede definir si la cadena de texto se debe buscar en el contenido de los nodos, en el nombre de los nodos o en ambos.

# Configuración

En el grupo de opciones *Configuración,* puede definir si los resultados deben coincidir palabra por palabra con todo el término de búsqueda y si deben coincidir en el uso de las mayúsculas y minúsculas.

## Dónde

En el grupo de opciones *Dónde,* puede definir el ámbito de la búsqueda.

## Dirección

Las opciones *Arriba* y *Abajo* determinan si la búsqueda debe avanzar hacia arriba o hacia abajo desde la posición actual del cursor/desde la selección.

# <span id="page-68-0"></span>**2.6.3 Ejemplo: reemplazar texto con ayuda de expresiones regulares**

En este apartado explicamos cómo usar expresiones regulares para encontrar y reemplazar texto. En muchos casos la búsqueda y reemplazo de texto es una tarea sencilla que no necesita el uso de expresiones regulares. Sin embargo, a veces una operación de búsqueda y reemplazo no es suficiente y será necesario manipular el texto. Por ejemplo, imagine que tiene un archivo XML que incluye varios miles de líneas y necesita cambiar el nombre de determinados elementos de una sola vez, pero sin cambiar el contenido de los elementos. O, por ejemplo, imagine que necesita cambiar el orden de varios atributos de un elemento. En estos dos casos el uso de expresiones regulares le permitiría evitar mucho trabajo manual.

# Ejemplo nº1: cambiar el nombre de elementos

El fragmento de código XML que aparece a continuación incluye una lista de libros. Imaginemos que nuestro objetivo es reemplazar el elemento <Category> de cada libro con el elemento <Genre>. Podemos hacerlo usando expresiones regulares.

```
<?xml version="1.0" encoding="UTF-8"?>
<books xmlns:xsi="http://www.w3.org/2001/XMLSchema-instance"
xsi:noNamespaceSchemaLocation="books.xsd">
   <book id="1">
      <author>Mark Twain</author>
      <title>The Adventures of Tom Sawyer</title>
      <category>Fiction</category>
      <year>1876</year>
   </book>
   <book id="2">
      <author>Franz Kafka</author>
      <title>The Metamorphosis</title>
      <category>Fiction</category>
      <year>1912</year>
   </book>
   <book id="3">
      <author>Herman Melville</author>
      <title>Moby Dick</title>
      <category>Fiction</category>
      <year>1851</year>
   </book>
</books>
```
Estos son los pasos que debe seguir:

- 1. Pulse **Ctrl+H** para abrir el cuadro de diálogo "Buscar y reemplazar".
- 2. Haga clic en el botón **Usar expresiones regulares** .
- 3. En el campo *Buscar* introduzca este texto: **<category>(.+)</category>**. Esta expresión regular encuentra todos los elementos category, que aparecerán resaltados.

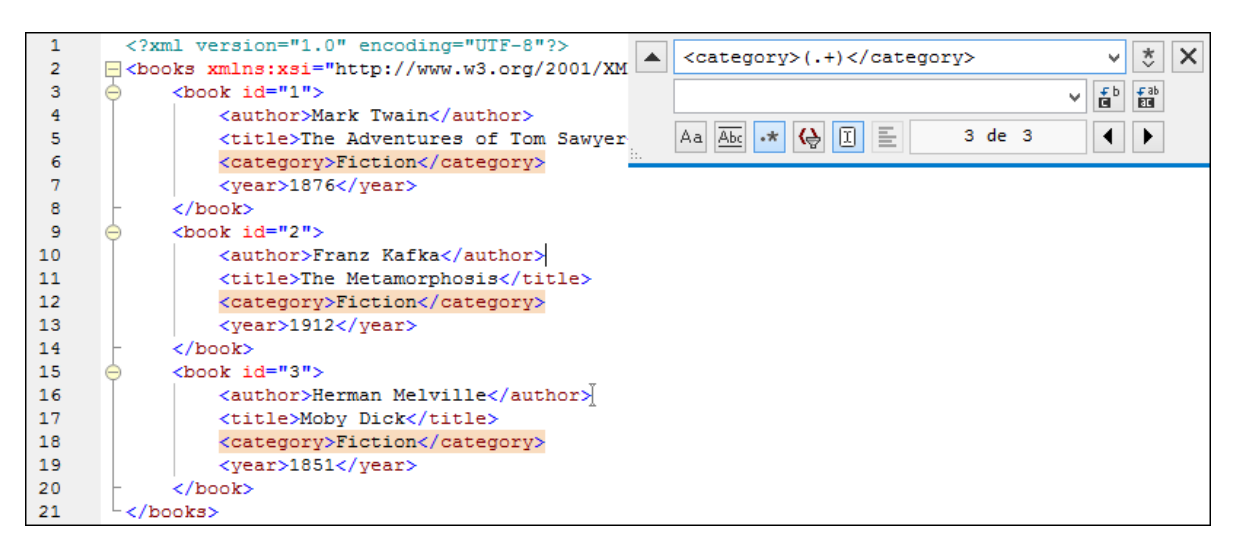

Para encontrar el contenido de cada elemento (que desconocemos), usamos la expresión etiquetada **(.+)** . La expresión **(.+)** indica que se deben "buscar una instancia o varias de cualquier carácter (**.+**) y recordar este resultado". Como podrá ver en el paso siguiente, más adelante necesitaremos la referencia a la expresión etiquetada.

- 4. En el campo *Reemplazar* introduzca este texto: **<genre>\1</genre>** . Esta expresión regular define el texto de reemplazo. Observe que usa **\1** para hacer referencia inversa a la expresión etiquetada del campo *Buscar*. En otras palabras, en este contexto **\1** significa "el contenido del elemento <category> actual que coincida con la búsqueda".
- 5. Haga clic en **Reemplazar todos** i y observe el resultado. Todos los elementos category se reemplazaron con genre, tal y como era nuestra intención.

# Ejemplo nº2: cambiar el orden de los atributos

El fragmento de código XML que aparece a continuación incluye una lista de producto. Cada producto tiene dos atributos llamados id y size. Imaginemos que nuestro objetivo es cambiar el orden de los atributos id y size de cada elemento product (es decir, en todos los elementos product el atributo size debe aparecer antes de id). Podemos hacerlo usando expresiones regulares.

```
<?xml version="1.0" encoding="UTF-8"?>
<products xmlns:xsi="http://www.w3.org/2001/XMLSchema-instance"
xsi:noNamespaceSchemaLocation="products.xsd">
   <product id="1" size="10"/>
   <product id="2" size="20"/>
   <product id="3" size="30"/>
   <product id="4" size="40"/>
   <product id="5" size="50"/>
   <product id="6" size="60"/>
</products>
```
Estos son los pasos que debe seguir:

- 1. Pulse **Ctrl+H** para abrir el cuadro de diálogo "Buscar y reemplazar".
- 2. Haga clic en el botón **Usar expresiones regulares** .
- 3. En el campo *Buscar* introduzca este texto: **<product id="(.+)" size="(.+)"/>** . Esta expresión regular busca un elemento product en el documento XML. Observe que, para encontrar el valor de cada atributo (que desconocemos) se usa la expresión etiquetada **(.+)** dos veces. La expresión etiquetada **(.+)** encuentra el valor de cada atributo (que se supone será una instancia o varias de cualquier carácter, es decir **.+**).
- 4. En el campo *Reemplazar* introduzca este texto: **<product size="\2" id="\1"/>** . Esta expresión regular contiene el texto de reemplazo para cada uno de los elementos product que se encontraron. Observe que usa las referencias **\1** y **\2**, que corresponden a las expresiones etiquetadas del campo *Buscar*. En otras palabras, **\1** significa "el valor del atributo id" y **\2** significa "el valor del atributo size".

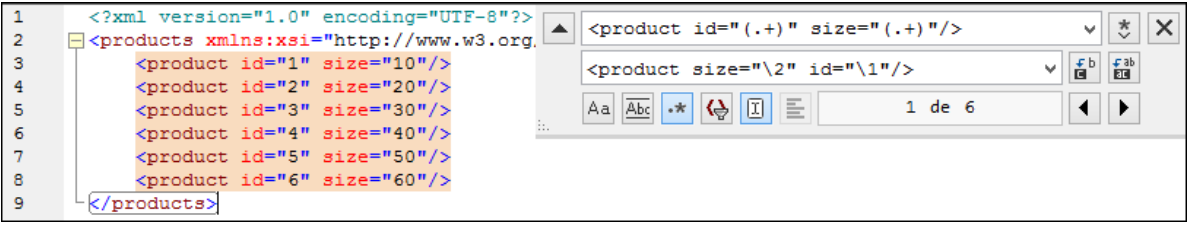

5. Haga clic en **Reemplazar todos** y observe el resultado. Todos los elementos product del documento XML se reemplazaron de modo que el atributo size aparezca delante del atributo id.

# <span id="page-71-0"></span>**2.7 Guardar archivos**

Para guardar un documento editado en DiffDog, use los botones **Guardar Guardar como Guardar** del panel correspondiente en la ventana de comparación. Los archivos también se pueden guardar usando los comandos **Cerrar**, **Cerrar todos** y **Guardar** del menú **Archivo**.

En la pestaña *[Comparación](#page-279-0) de archivos <sup>aso</sup>* del cuadro de diálogo "Opciones de DiffDog" también puede indicar si se crean archivos de copia de seguridad y dónde se guardan.

#### **Para guardar un archivo:**

- ·Para guardar un archivo haga clic en el icono **Guardar de su panel en la ventana de comparación**.
- · Para guardar un archivo con otro nombre o en otra ubicación haga clic en el icono **Guardar como** de su panel en la ventana de comparación. Aparece el cuadro de diálogo "Guardar como" donde puede especificar el nuevo nombre del archivo o su nueva ubicación.
- · Para guardar ambos archivos de la comparación seleccione la opción de menú **Archivo | Guardar**. Aparece el cuadro de diálogo "Guardar archivos" donde puede seleccionar los archivos que desea guardar o descartar los cambios.

#### **Para guardar y cerrar los archivos de la comparación:**

- 1. Haga clic en la pestaña de la ventana de comparación que contiene los archivos que desea guardar y cerrar.
- 2. Seleccione la opción de menú **Archivo | Cerrar**.
- 3. Si un archivo tiene cambios sin guardar, aparece el cuadro de diálogo "Guardar archivos". Marque la casilla del archivo y haga clic en **Guardar archivos seleccionados**. El archivo se guarda y se cierra la ventana de comparación.

#### **Para guardar y cerrar los archivos de todas las comparaciones:**

- 1. Seleccione la opción de menú **Archivo | Cerrar todos**.
- 2. Por cada ventana de comparación que contenga cambios sin guardar aparece un cuadro de diálogo "Guardar archivos". Marque la casilla de los archivos cuyos cambios desea guardar y después haga clic en **Guardar archivos seleccionados**. Los archivos seleccionados se guardan y se cierran las ventanas de comparación.
# **3 Comparar directorios**

### Sitio web de Altova: **P** Herramienta de [comparación](https://www.altova.com/es/diffdog#folder_compare) de carpetas

En DiffDog, puede comparar directorios y, opcionalmente, sus subdirectorios en la ventana de comparación de directorios (*imagen siguiente*). Aquí puede [comparar](#page-77-0) <sup>78</sup>, [combinar](#page-239-0) <sup>240</sup> y [sincronizar](#page-85-0) <sup>88</sup> directorios. DiffDog puede comparar directorios de dos maneras diferentes:

- · Comparando el tamaño y la marca de tiempo de los archivos de los directorios. Este modo de comparación se denomina modo de [Comparación](#page-21-0) rápida <sup>22</sup>.
- · Comparando el contenido de los archivos de los directorios. Este tipo de comparación cuenta con varios modos: Comparación de texto, Comparación XML, Comparación binaria y Comparación de extensiones.

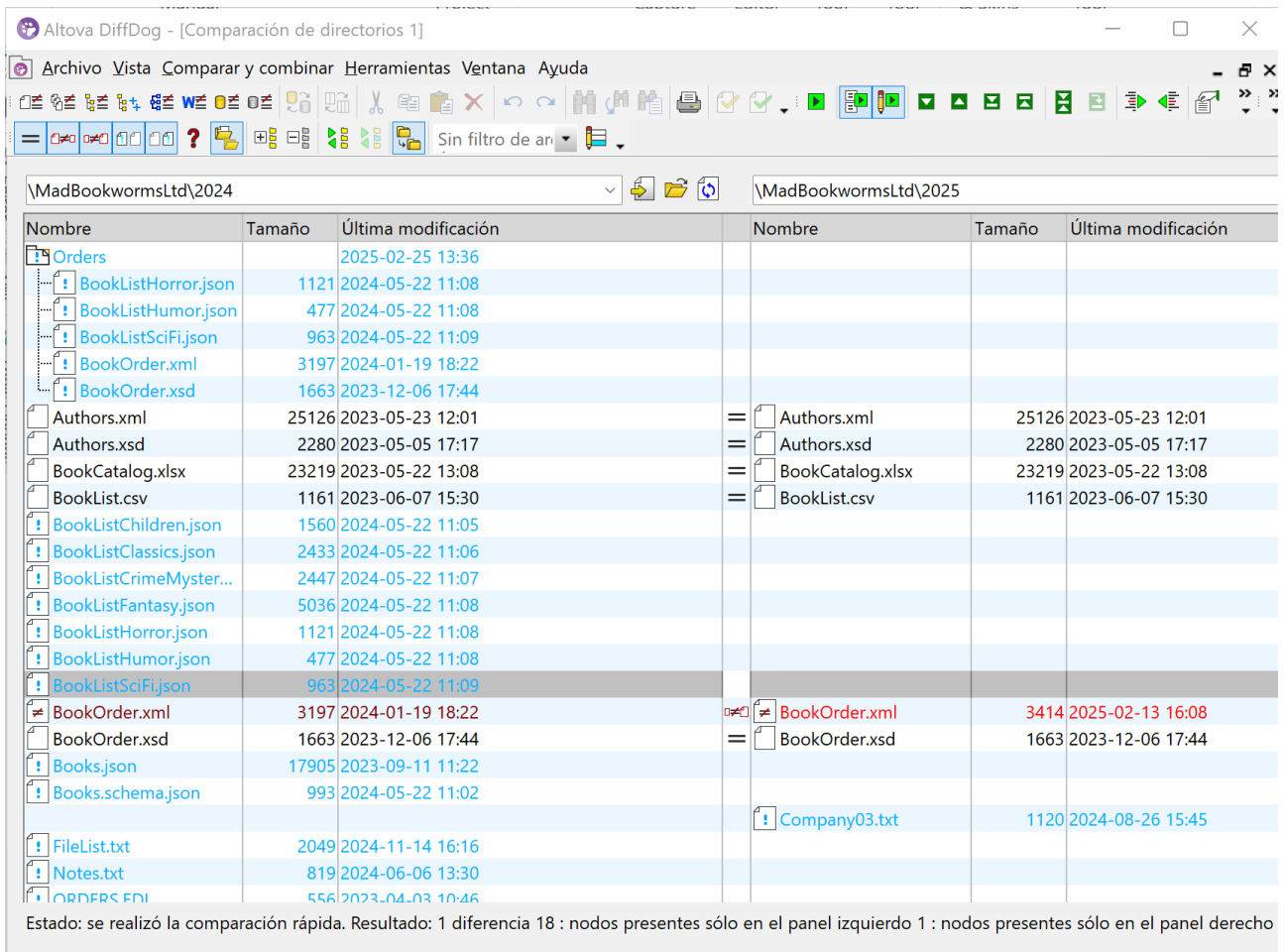

**O** Comparación de directorios 1

 $\triangleleft$   $\triangleright$ 

### <span id="page-72-0"></span>Cómo comparar directorios

Esta subsección explica cómo abrir una ventana de comparación de directorios y seleccionar directorios para la comparación. Siga las instrucciones que aquí se ofrecen.

- 1. Haga clic en el comando de la barra de herramientas. Haga clic en **Archivo | Comparar directorios**. Se abrirá una ventana de comparación de directorios vacía.
- 2. Seleccione dos directorios para compararlos. Puede utilizar cualquiera de los métodos descritos a continuación.

#### *Método 1: seleccione los directorios en la ventana de comparación de directorios*

Para seleccionar directorios en la ventana de comparación de directorios activa, tiene varias acciones a su disposición en el panel correspondiente de la ventana:

- o Haga clic en el icono y seleccione un directorio en el cuadro de diálogo **Buscar carpeta**.
- o Escriba la ruta de acceso completa de un directorio y haga clic en el botón **[<del>它]</del> (Aplicar**).
- o Seleccione un directorio comparado con anterioridad en la lista desplegable (*imagen siguiente*).

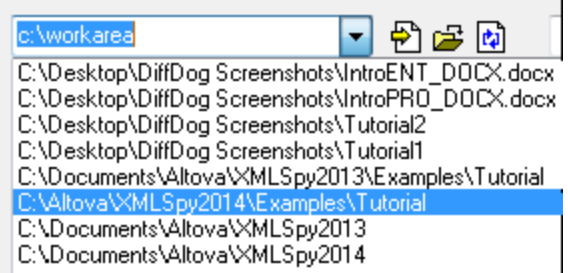

### *Método 2: seleccione dos directorios en el Explorador de Windows.*

Puede seleccionar dos directorios en el Explorador de Windows, hacer clic con el botón derecho sobre ellos y seleccionar **Comparar con Altova DiffDog** en el menú contextual. Esto abrirá una instancia nueva de DiffDog y mostrará los directorios seleccionados en una ventana de comparación de directorios.

### *Método 3: abra los directorios desde una URL*

Para abrir directorios desde una URL:

- 1) Haga clic en **el en el panel correspondiente de la ventana de comparación de directorios.** Aparecerá el cuadro de diálogo **Buscar carpeta**.
- 2) Haga clic en **Cambiar a URL** e indique los detalles de conexión correspondientes. Para más detalles, consulte <u>Abrir archivo desde una [dirección](#page-30-0) URL<sup>(31</sup>)</u>.

### *Método alternativo*

El otro método disponible es seleccionar la opción de menú **Archivo | Abrir** (**Ctrl+O**) y luego seguir estos pasos:

- 1. Seleccione *Comparar directorios* en el cuadro de diálogo **Abrir comparación**.
- 2. En el grupo de opciones *Contenido* seleccione dos directorios. También puede abrir un directorio desde una URL a través de FTP, HTTP o HTTPS. Consulte <u>Abrir archivo desde una [dirección](#page-30-0) URL <sup>31</sup>.</u>
- 3. Si quiere, seleccione un filtro en la lista desplegable Filtro de archivos o directorios.
- 4. Si quiere, también puede marcar la casilla *Incluir subdirectorios*.
- 5. Haga clic en **Aceptar**. Se abrirá una ventana de comparación nueva en la que aparecen los directorios seleccionados.

#### *Iniciar la comparación*

Independientemente del método elegido para abrir los directorios, la comparación se iniciará automáticamente a menos que haya desactivado la opción **Iniciar la comparación automáticamente** en el menú **Comparar**

**y** combinar o el comando **en la barra de herramientas.** 

Para seguir leyendo sobre otros aspectos de la comparación de directorios, consulte estos temas de la documentación:

- ·Opciones de [comparación](#page-76-0) de directorios<sup>77</sup>
- ·[Comparación](#page-77-0) de directorios con filtro<sup>78</sup>
- ·[Configuración](#page-79-0) de la vista <sup>80</sup>
- ·[Diferencias](#page-81-0) en directorios<sup>82</sup>
- ·[Comparación](#page-84-0) de archivos equivalentes<sup>85</sup>
- ·[Sincronización](#page-85-0) de directorios<sup>66</sup>

### Archivos ZIP y OOXML

Si marca la opción Archivo basado en ZIP para los archivos .zip en la <u>[pestaña](#page-287-0) Tipos de archivo <sup>288</sup></u> del cuadro de diálogo Opciones de DiffDog, los archivos de tipo ZIP se tratarán como directorios (esta es la configuración predeterminada). Luego, podrá seleccionar un archivo ZIP como uno de los directorios de la comparación de directorios, mostrar el contenido de un archivo ZIP si aparece como un archivo de la comparación de directorios, y también copiar y combinar archivos que contenga el archivo ZIP.

Los archivos Office Open XML (OOXML), que son como un tipo especial de archivo ZIP, también se comparan en ventanas de comparación de directorios. Una vez que el contenido del archivo OOXML se muestra en la [ventana](#page-84-0) de comparación de directorios, puede buscar el archivo document.xml y abrirlo en una ventana de [comparación](#page-84-0) de archivos<sup>(85)</sup>.

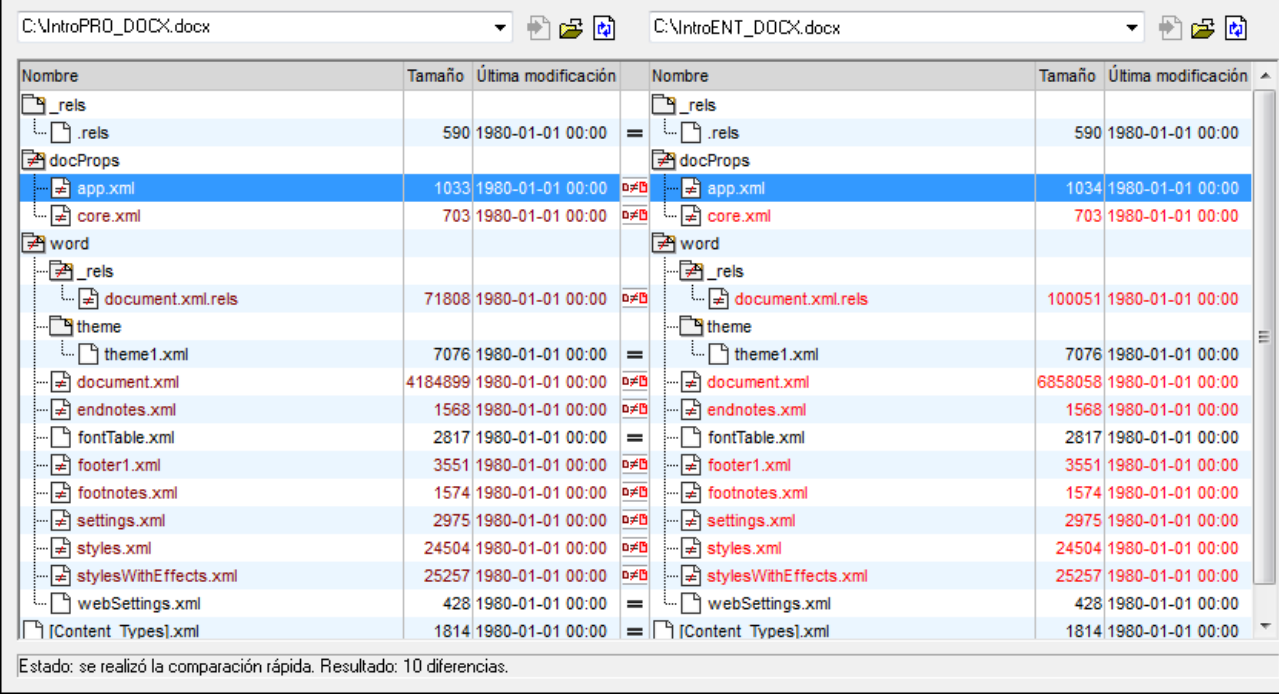

### Menús contextuales de archivos y carpetas

En la ventana de comparación de directorios, cada archivo y carpeta tiene sus respectivos menús contextuales.

Si hace clic con el botón derecho en un archivo, podrá:

- $\bullet$ Copiar el nombre del archivo
- · Copiar la ruta de acceso del archivo
- · Abrir la ubicación del archivo
- · Abrir el archivo en una aplicación externa (p. ej., si Altova XMLSpy es su aplicación predeterminada para archivos XML, el archivo se abrirá en esta aplicación)

Si hace clic con el botón derecho en una carpeta, podrá:

- · Cppiar el nombre de la carpeta
- · Copiar la ruta de acceso completa de la carpeta
- · Abrir la carpeta con su contenido en el Explorador de Windows

# <span id="page-76-0"></span>**3.1 Opciones de comparación de directorios**

En una [comparación](#page-21-1) de directorios, el modo de comparación<sup>122</sup> elegido determina cómo se compara el contenido de los directorios. El modo de comparación básico es la *Comparación rápida*. Para poder usar los modos *Comparación de texto*, *Comparación XML*, *Comparación binaria* y *Comparación de texto o XML según el tipo de archivo*, antes **debe desactivar** la *Comparación rápida*.

También puede [aplicar](#page-77-1) un filtro<sup>ra</sup> y definir qué tipo de archivos se presentan en la ventana de comparación de directorios. Además, en el menú **Comparar y combinar** encontrará varios comandos que pueden activarse/desactivarse en función de lo que necesite en cada momento:

- ·Mostrar opciones antes de la [comparación](#page-247-0)<sup>[248</sup>
- ·Iniciar la comparación [automáticamente](#page-247-1) <sup>248</sup>
- ·[Comparar](#page-247-2) durante la edición<sup>(248</sup>
- ·Recordar pares comparados [recientemente](#page-248-0)<sup>[249</sup>

Además puede definir opciones generales de comparación de directorios en la pestaña *[Comparación](#page-280-0) de* [directorios](#page-280-0)<sup>(281)</sup> del cuadro de diálogo "Opciones de DiffDog".

**Nota:** si se abre una ventana de comparación nueva, DiffDog toma las opciones de comparación de la última ventana de comparación (de archivos o directorios) cuyas opciones de comparación hayan sido modificadas.

### **Hay varias maneras de cambiar el modo de comparación de directorios:**

·Para usar la *Comparación rápida* active el comando **Comparar y combinar | Comparar solo el**

**tamaño y la fecha de modificación** o el icono **Comparación rápida** de la barra de herramientas Modo de comparación.

- · Compruebe que está desactivada la *Comparación rápida* (ver punto anterior) y seleccione uno de estos modos en el menú **Comparar o combinar** o (active el icono correspondiente de la barra de herramientas Modo de comparación):
	- · **Comparar como texto**
	- · **Comparar como XML**
	- · **Comparar como binario**
	- · **Comparar como texto o XML según el tipo de archivo**

# <span id="page-77-0"></span>**3.2 Comparación de directorios con filtro**

Cuando se cargan dos directorios en la ventana de comparación de directorios y el comando **Iniciar la comparación automáticamente** (configuración predeterminada) está activo, la comparación se [ejecuta](#page-273-0) [automáticamente](#page-273-0)<sup>1274</sup> (también o si seleccionó los directorios desde el explorador de Windows y ejecutó el comando **Comparar con Altova DiffDog** del menú contextual). Además, las comparaciones se pueden [iniciar](#page-272-0) de forma [explícita](#page-272-0)<sup>273</sup> con el comando **Iniciar la comparación**.

Si hace doble clic en un [archivo](#page-84-0)<sup>res</sup> de la ventana de comparación de directorios, este archivo y su equivalente del otro directorio se abren en una ventana de comparación de archivos nueva y se comparan inmediatamente.

### <span id="page-77-1"></span>Filtrar el contenido de los directorios comparados

La barra de herramientas Contenido del directorio ofrece una lista desplegable donde puede seleccionar qué [filtro](#page-283-0)<sup>284</sup> se le aplica a la ventana de comparación de directorios. Este filtro puede cambiarse antes o después de la comparación. Además puede cambiar la definición de un filtro o crear un filtro nuevo.

### **Hay dos maneras de ejecutar una comparación de directorios con un filtro:**

· Cuando seleccione los directorios que desea comparar con la opción de menú **Archivo | Abrir**, seleccione un filtro en la lista desplegable *Filtro de archivos o directorios* del cuadro de diálogo "Abrir comparación".

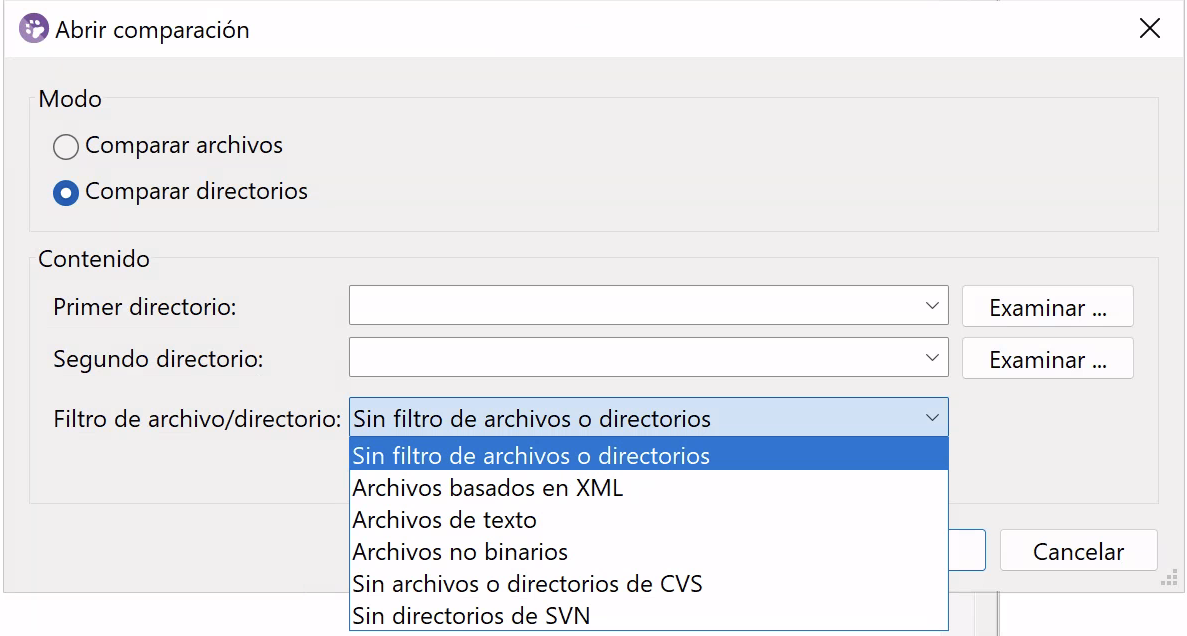

· Si la ventana de comparación de directorios ya está abierta, seleccione un filtro en la lista desplegable que aparece en la barra de herramientas Contenido del directorio.

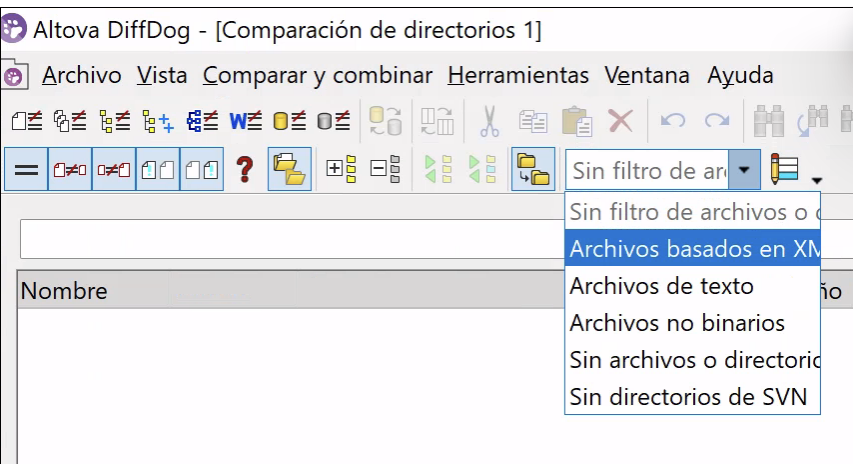

El contenido de la ventana de comparación se actualiza y la comparación se vuelve a ejecutar inmediatamente.

# <span id="page-79-0"></span>**3.3 Configurar la vista**

En la ventana de comparación de directorios, puede ocultar/mostrar las columnas *Tamaño* y *Última modificación*: haga clic con el botón derecho en el encabezado de uno de los dos paneles y después haga clic en **Tamaño** o **Última modificación**.

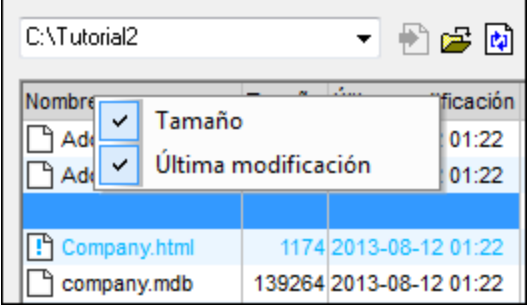

El ancho de estas columnas también puede modificarse: haga clic en el borde de la columna y arrástrela hasta la posición elegida.

### ¿Cómo puede controlar qué archivos aparecen en la ventana de comparación?

La vista de la ventana de comparación de directorios se puede configurar para mostrar/ocultar diferentes pares de archivos, dependiendo de su estado de comparación. Por ejemplo, puede ocultar todos los archivos que sean iguales u ocultar los archivos que no sean comparables. O puede mostrar todos los archivos que no son iguales y que son más recientes en el directorio del panel izquierdo y ocultar los archivos que no sean iguales y que sean más recientes en el directorio del panel derecho. Para ello DiffDog ofrece varios comandos de conmutación en la barra de herramientas Contenido del directorio. Si el icono del comando tiene un contorno, significa que el comando está activado (como en las imágenes que aparecen a continuación).

 $=$ **Mostrar u ocultar elementos iguales**: muestra/oculta los archivos y los subdirectorios que son iguales en ambos paneles.

**B**/b **Mostrar u ocultar elementos desiguales con versión más reciente a la izda**: muestra/oculta los archivos que son diferentes y cuya versión más reciente está en el panel izquierdo.

o/B **Mostrar u ocultar elementos desiguales con versión más reciente a la dcha**: muestra/oculta los archivos que son diferentes y cuya versión más reciente está en el panel derecho.

BB **Mostrar u ocultar elementos presentes solo en el lado izdo**: muestra/oculta los archivos y subdirectorios que están en el panel izquierdo solamente.

**BB Mostrar u ocultar elementos presentes solo en el lado dcho**: muestra/oculta los archivos y subdirectorios que están en el panel derecho solamente.

 $\bullet$ **Mostrar u ocultar elementos no comparables**: muestra/oculta los archivos que no se pueden comparar. Se entiende como *no comparable* el archivo que no se puede comparar con el [modo](#page-21-1) de [comparación](#page-21-1)<sup>(22)</sup> seleccionado. Por ejemplo, en una *Comparación XML*, los archivos que no estén [definidos](#page-287-0) como [archivos](#page-287-0) de tipo XML<sup>288</sup> se consideran no comparables.

**Mostrar u ocultar directorios vacíos**: muestra/oculta los directorios que están vacíos.

### Mostrar subdirectorios

凰

Si en el cuadro de diálogo "Abrir comparación" (**Archivo | Abrir**) no activó la casilla *Incluir subdirectorios*, puede activarla en cualquier momento de la comparación. Para ello haga clic en el icono **Incluir**

**subdirectorios** de la barra de herramientas Contenido del directorio. Haga clic en el icono otra vez para ocultar los subdirectorios. Cuando el icono **Incluir subdirectorios** está activado, se habilitan estos otros iconos:

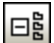

**Contraer**: contrae todos los directorios que tienen subdirectorios. Este comando contrae **todos** los subdirectorios de ambos paneles de la comparación. Para contraer/expandir un subdirectorio concreto, haga doble clic en su nombre.

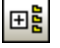

**Expandir**: expande todos los directorios que tienen subdirectorios.

# <span id="page-81-0"></span>**3.4 Diferencias entre los directorios**

Los resultados de la comparación de directorios aparecen en forma de árbol en ambos paneles de la comparación. Si la vista incluye los subdirectorios de los directorios comparados, estos se pueden contraer y expandir haciendo clic en sus iconos. Los resultados de la comparación se indican con diferentes colores e iconos.

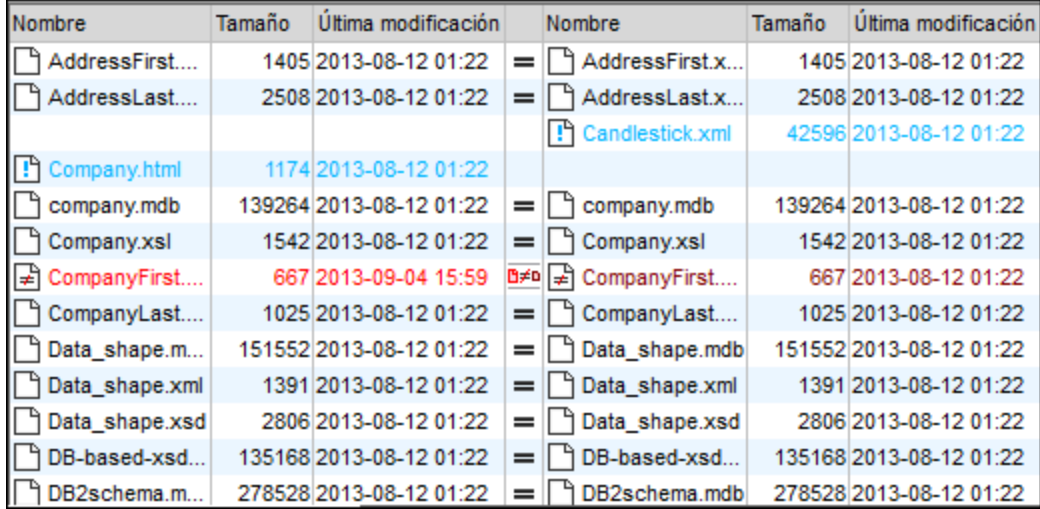

El color del nombre de los archivos depende del resultado de la comapración:

·**Negro**: el archivo es igual en ambos directorios, según el modo de comparación utilizado.

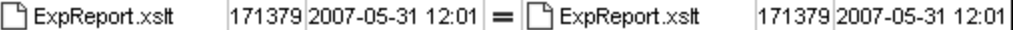

El nombre de los archivos que no se pueden comparar usando el modo de comparación seleccionado también aparece en color negro.

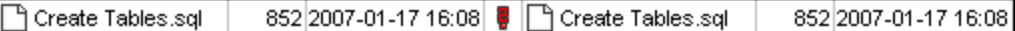

·Azul el archivo está presente en el directorio, pero no en el otro.

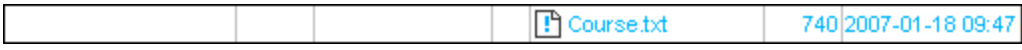

· **Rojo***:* el archivo está presente en ambos directorios, pero no es igual según el modo de comparación utilizado. El archivo que sea más reciente aparece en un color rojo más intenso.

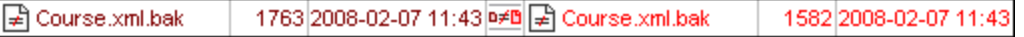

El nombre de los subdirectorios siempre aparece en negro.

### Iconos de carpeta

Estos son los iconos utilizados para representar los resultados de la comparación de directorios (y subdirectorios) en la ventana de comparación. Observe que cuando un directorio está expandido, su icono tiene la esquina superior derecha doblada (icono de la izquierda en la lista que aparece a continuación):

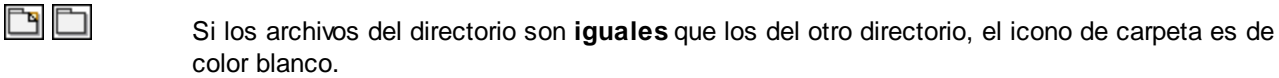

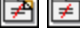

Si los archivos del directorio son **diferentes** a los del otro directorio, el icono de carpeta tiene un signo de no igual rojo.

Si el directorio contiene archivos que **no están presentes** en el otro directorio, el icono de carpeta tiene un signo de exclamación azul.

**∃月 ∏≠** Si el directorio contiene archivos que **no están presentes** en el otro directorio y además tiene archivos que son **diferentes** a los del otro directorio, el icono tiene un signo de exclamación azul y un signo de no igual rojo.

### Iconos de archivos ZIP y OOXML

Estos son los iconos utilizados para representar los resultados de la comparación de archivos ZIP y OOXML en la ventana de comparación:

粵 Si los ficheros del archivo ZIP/OOXML son **iguales** que los del otro archivo ZIP/OOXML, el icono muestra dos hojas en blanco.

Ç Si los ficheros del archivo ZIP/OOXML son **diferentes** a los del otro archivo ZIP/OOXML, el icono incluye un signo de no igual rojo.

Ç Si el archivo ZIP/OOXML contiene ficheros que **no están presentes** en el otro ZIP/OOXML, el icono incluye un signo de exclamación azul. El signo de exclamación aparece en el panel donde están presente esos archivos adicionales.

diji Si el archivo ZIP/OOXML contiene ficheros que **no están presentes** en el otro ZIP/OOXML y además tiene ficheros que son **diferentes** a los del otro ZIP/OOXML, el icono incluye un signo de exclamación azul y un signo de no igual rojo.

### Iconos de archivo

Estos son los iconos utilizados para representar archivos en los resultados de la comparación de directorios:

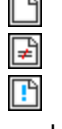

 $\equiv$ 

Los archivos que son **iguales** en el otro directorio tienen un icono en blanco.

Los archivos que son **diferentes** en el otro directorio tienen un icono con un signo de no igual rojo.

Los archivos que **no están presentes** en el otro directorio tiene un icono con un signo de exclamación azul.

### Símbolos de la comparación

Estos son los símbolos que pueden aparecer en la columna situada entre ambos paneles. Estos símbolos indican el resultado de la comparación y la relación entre los archivos situados a ambos lados del símbolo. Estos símbolos no aparecen junto a los directorios, solo junto a los archivos:

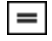

Archivos **iguales** en el modo de comparación seleccionado.

O≠n Archivos **no iguales** en el modo de comparación seleccionado. **G** 

Archivos que **no se pueden comparar** en el modo de comparación seleccionado.

# <span id="page-84-0"></span>**3.5 Comparar archivos equivalentes**

Al hacer doble clic en un archivo de la **comparación de directorios**, el archivo y su equivalente en el otro directorio se abren en una ventana de **comparación de archivos** nueva. Si en el otro directorio no existe un archivo equivalente, el primer panel muestra el archivo donde hizo doble clic y el segundo panel está vacío.

La [comparación](#page-22-0) de archivos nueva se abre en el modo de comparación <sup>23</sup> de la comparación de directorios (o si la comparación de directorios estaba en modo de comparación rápida, se abre en el modo de comparación de archivos que estaba activo cuando se abrió la comparación de directorios).

Puede seguir trabajando en la ventana de comparación de directorios como en una sesión [normal](#page-26-0) de [comparación](#page-26-0)<sup>27</sup>.

# <span id="page-85-0"></span>**3.6 Sincronizar directorios**

Además de la función de combinación de diferencias (que permite copiar archivos de un panel a otro uno a uno), DiffDog ofrece una función de sincronización de directorios (comando **Comparar y combinar | Sincronizar directorios**). Gracias a esta función, podrá sincronizar el contenido de ambos directorios con un solo clic.

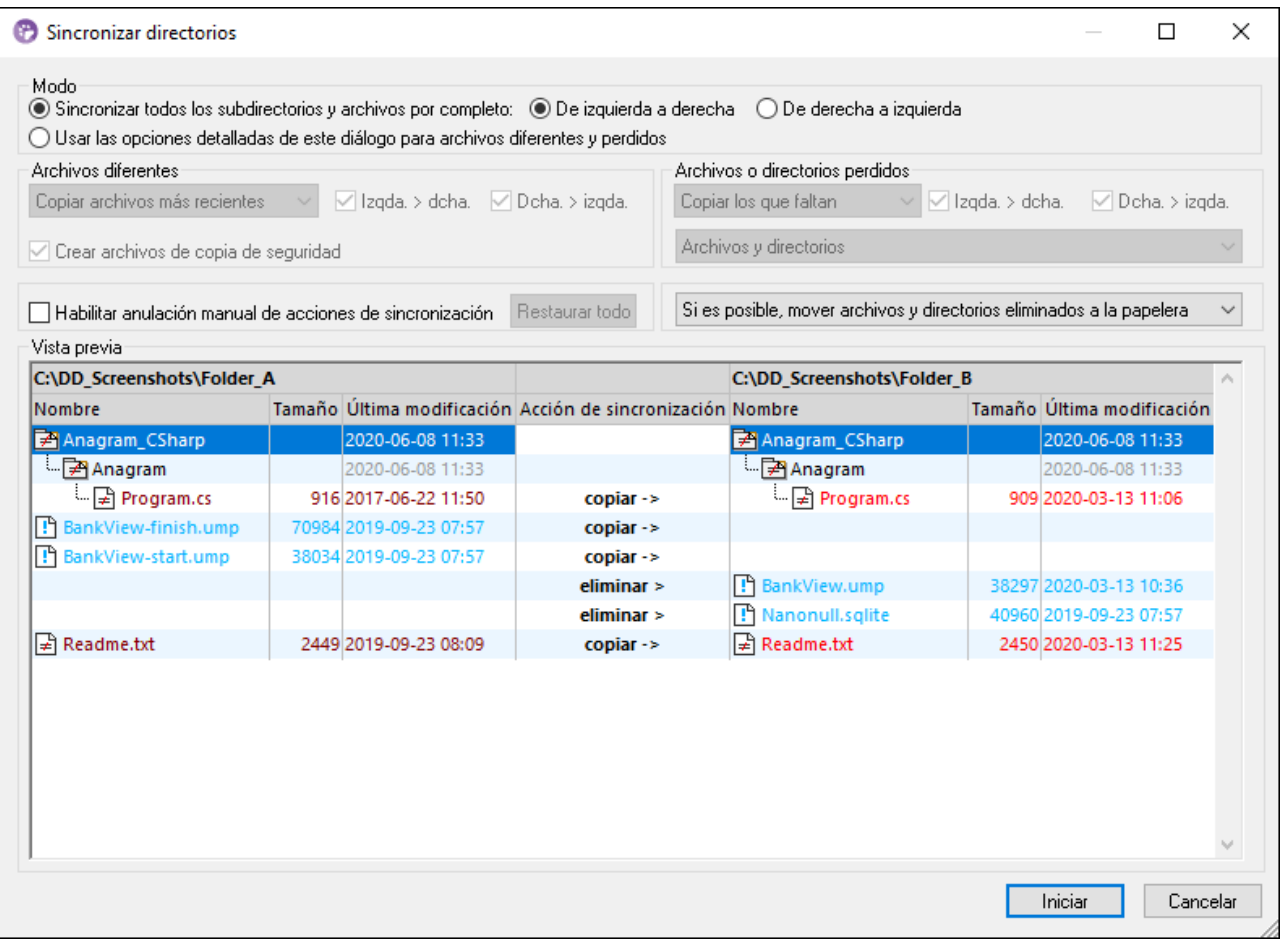

El cuadro de diálogo "Sincronizar directorios" solamente se puede abrir desde una ventana de comparación de directorios. Cuando termina la [comparación](#page-77-0) de directorios<sup>78</sup> tiene varias opciones:

- ·Puede sincronizar los directorios, incluidos sus subdirectorios
- ·Puede seleccionar un subdirectorio y sincronizar solo ese subdirectorio

A continuación puede elegir entre otras dos opciones: (1) [Sincronización](#page-86-0) total <sup>87</sup> de todos los subdirectorios y archivos (de izquierda a derecha o a la inversa) o (ii) cambiar las <u>opciones de [sincronización](#page-86-1) 87</u>. También puede cambiar manualmente las acciones de sincronización (como "copiar", "borrar" u "omitir") de archivos o subdirectorios individuales.

### **Para abrir el cuadro de diálogo "Sincronizar directorios":**

- 1. Compruebe que la ventana de comparación incluye los directorios que quiere sincronizar y que se ejecutó la comparación.
- 2. Ahora tiene dos posibilidades:
	- · Puede sincronizar los directorios y sus subdirectorios: seleccione el comando de menú **Comparar**

**y combinar | Sincronizar directorios** o haga clic en el icono **Sincronizar** de la barra de herramientas Contenido del directorio.

· Puede sincronizar solo el subdirectorio seleccionado en la ventana de comparación: seleccione el comando de menú **Comparar y combinar | Sincronizar el directorio seleccionado** o haga clic

en **Sincronizar directorio seleccionado** de la barra de herramientas Contenido del directorio.

# <span id="page-86-0"></span>**3.6.1 Sincronización total**

Si desactiva la casilla *Sincronizar todos los subdirectorios y archivos por completo* del grupo de opciones *Modo*, puede elegir entre sincronizar (es decir, copiar) los archivos de izquierda a derecha o de derecha a izquierda (seleccionando el botón de opción correspondiente). Las acciones de sincronización resultantes son:

- ·Todos los archivos que sean diferentes se reemplazan.
- · Los archivos que solo existen en el directorio de origen se copian al directorio de destino.
- · Los archivos que existen en el directorio de destino pero no en el de origen se eliminan de forma permanente (y se envían a la papelera de reciclaje, si se puede).
- · No se crean archivos de copia de seguridad.

Sin embargo, estas acciones predeterminadas se pueden modificar. Para ello debe marcar la casilla *Habilitar anulación manual de acciones de sincronización*.

## <span id="page-86-1"></span>**3.6.2 Opciones de sincronización**

El cuadro de diálogo "Sincronizar directorios" siempre se abre con las opciones de configuración definidas en la sincronización de directorios anterior. Estas opciones son las de la parte superior del cuadro de diálogo. Cuando se trata de una instancia (o sesión) nueva de DiffDog y se abre el cuadro de diálogo "Sincronizar directorios", este incluye las opciones de configuración predeterminadas. Use las listas desplegables y las casillas de verificación para ajustar estas opciones a los requisitos de la comparación actual.

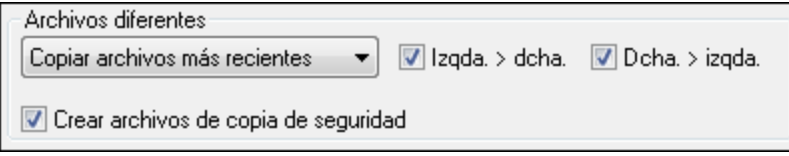

En el grupo *Archivos diferentes* puede definir qué archivos se copian, es decir, si se conserva el archivo más reciente o el más antiguo y si se copian de derecha a izquierda o de izquierda a derecha o en ambas direcciones. La configuración predeterminada copia los archivos más recientes al lado opuesto para que se conserve siempre la versión más reciente del archivo.

Estas son las opciones del grupo *Archivos diferentes*:

·**No hacer nada:** se ignoran los archivos diferentes.

- · **Copiar archivos más recientes**: se copia la versión más reciente de los archivos diferentes al directorio opuesto. Puede usar las casillas *Izda > dcha* y *Dcha > izda* para definir dónde se lleva a cabo la copia. Si quiere copiar los archivos más recientes al directorio opuesto y así actualizar ambos directorios, marque ambas casillas.
- · **Copiar archivos más antiguos**: se copia la versión más antigua de los archivos diferentes al directorio opuesto. Puede usar las casillas *Izda > dcha* y *Dcha > izda* para definir dónde se lleva a cabo la copia. Si quiere copiar los archivos más antiguos al directorio opuesto y así actualizar ambos directorios, marque ambas casillas.

Además, si quiere crear una copia de seguridad de una versión anterior de los archivos, marque la casilla *Crear archivos de copia de seguridad*.

Si marca la casilla Habilitar anulación manual de acciones de sincronización tendrá la oportunidad de ajustar las [acciones](#page-87-0) de sincronización para uno o más archivos o subdirectorios (véase Anular las acciones de [sincronización](#page-87-0) <sup>88</sup>.

En el grupo de opciones *Archivos o directorios perdidos* puede indicar qué se hace con los archivos o directorios que faltan en un directorio. Aquí puede elegir si las opciones se aplican a los archivos y a los directorios, solo a los directorios (cuando se copia) o solo a los archivos (cuando se elimina). También puede definir si los archivos y directorios eliminados se envían a la papelera de reciclaje o si se eliminan permanentemente.

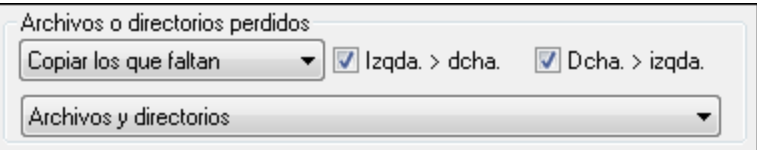

Estas son las opciones del grupo *Archivos o directorios perdidos*:

- ·**No hacer nada**: no se sincronizan los archivos que solo están presentes en uno de los directorios.
- · **Copiar los que faltan**: se copian los archivos que faltan en el directorio opuesto. Puede usar las casillas *Izda > dcha* y *Dcha > izda* para definir dónde se lleva a cabo la copia. Si quiere copiar los archivos que faltan al directorio opuesto y así actualizar ambos directorios, marque ambas casillas.
- · **Eliminar los que faltan**: se eliminan en un directorio los archivos que faltan en el otro. Puede usar las casillas *Izda > dcha* y *Dcha > izda* para definir dónde se lleva a cabo la eliminación. Si quiere eliminar los archivos que faltan en el directorio opuesto y así actualizar ambos directorios, marque ambas casillas.

### <span id="page-87-0"></span>**3.6.3 Anular las acciones de sincronización**

Al ejecutar una <u>[sincronización](#page-86-0) total</u> <sup>87</sup>, las acciones de sincronización (como "omitir", "copiar" o "eliminar") se determinan en función de la dirección de la sincronización. Por ejemplo, si falta un archivo en el lado izquierdo de la comparación y sincroniza de izquierda a derecha, la acción predeterminada de sincronización para ese archivo será "eliminar". Sin embargo, si cambió las opciones de [sincronización](#page-86-1) <sup>87</sup> a nivel del directorio serán estas opciones las que se apliquen al ejecutar una sincronización de directorios.

También puede anular las acciones de sincronización de cada archivo o subdirectorio manualmente. Para poder hacerlo debe marcar primero la casilla *Habilitar anulación manual de acciones de sincronización.*

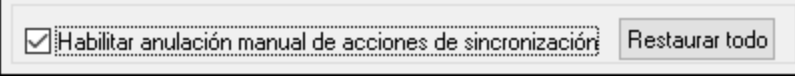

Si esta casilla está marcada, entonces la columna "Acción de sincronización" contiene una lista desplegable en la que puede elegir una acción de sincronización para cada archivo o subdirectorio individual, con lo que cambian las opciones que se hubieran definido a nivel del directorio.

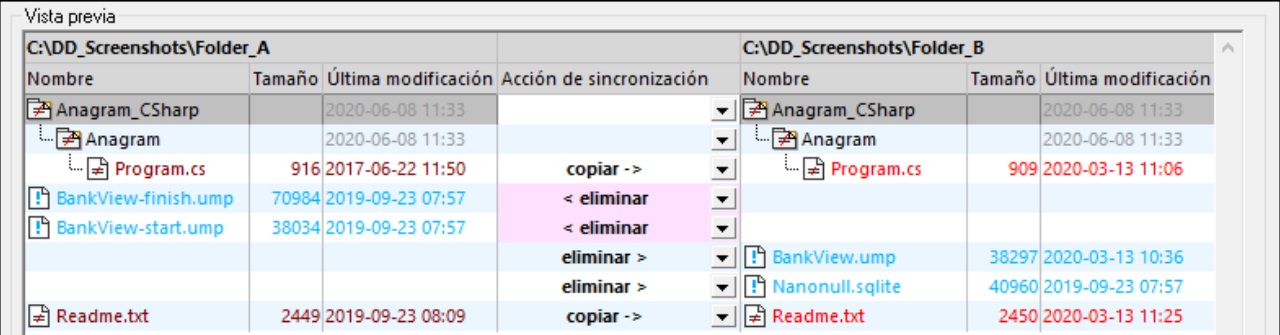

**Advertencia:** las acciones de sincronización que se cambian manualmente tienen prioridad frente al resto de opciones de sincronización.

### **Para definir a mano la acción de sincronización de cada archivo:**

- 1. Active la casilla *Habilitar anulación manual de acciones de sincronización*.
- 2. Si quiere, cambie la opción de sincronización predeterminada para los directorios (en el grupo de opciones *Archivos diferentes* y en el grupo *Archivos o directorios que faltan*).
- 3. Para cambiar la acción de sincronización predeterminada de un archivo/subdirectorio, haga clic en la lista desplegable de la columna **Acción de sincronización** y seleccione una de estas opciones:
	- · *<en blanco>*: este archivo no se sincroniza.
	- · **copiar >**: el archivo se copia del lado izquierdo al derecho sin tener en cuenta si es más reciente.
	- · **< copiar**: el archivo se copia del lado derecho al izquierdo sin tener en cuenta si es más reciente.
	- · **eliminar >**: el archivo se elimina del lado derecho.
	- · **< eliminar**: el archivo se elimina del lado izquierdo.
	- · **< eliminar >**: el archivo se elimina en ambos lados.

#### **Advertencia:**

Si elige la acción **eliminar** para un subdirectorio y hace clic en **Aceptar**, DiffDog le recuerda que también se eliminarán los archivos que sean iguales. Aparece un mensaje avisando de que los cambios manuales no se anulan cuando se cambia a otras opciones de sincronización.

4. Haga clic en **Aceptar**.

La acción de sincronización se señala con un color de fondo diferente. Si más tarde cambia las opciones generales para los directorios y estas coinciden con la acción que cambió manualmente, el color de fondo desaparece.

#### **Para restaurar las acciones de sincronización manuales:**

- 1. Tiene dos posibilidades:
	- · Hacer clic en el botón **Restaurar todo**.
	- · Desactivar la casilla *Habilitar anulación manual de acciones de sincronización*.
- 2. Para terminar haga clic en **Aceptar** en el mensaje que aparece.

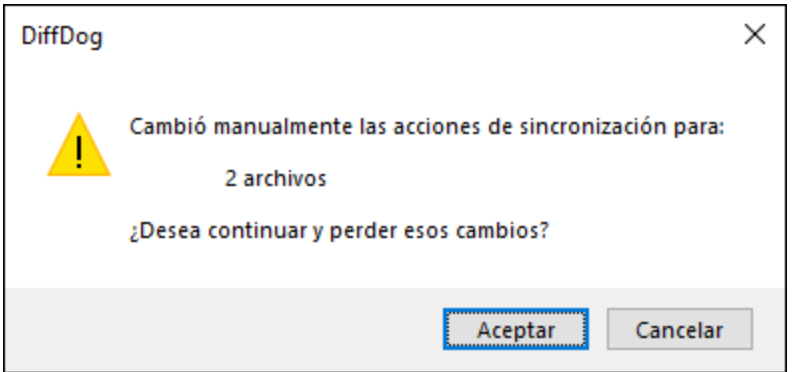

## **3.6.4 Iniciar la sincronización de directorios**

Tras configurar las acciones de sincronización para todo el [directorio](#page-86-1) <sup>87</sup>, y, si quiere, para los [diferentes](#page-87-0) [archivos](#page-87-0)<sup>68</sup>, puede iniciar una sincronización manual de los directorios.

### **Para iniciar la sincronización de directorios:**

- 1. [Abra](#page-72-0)<sup>73</sup> una ventana de comparación de directorios y ejecute la comparación.
- 2. Abra el cuadro de diálogo "Sincronizar directorios".
- 3. Elija entre una [sincronización](#page-86-0) completa<sup>(87)</sup> o definir opciones [detalladas](#page-86-1)<sup>(87)</sup> para los archivos diferentes y los archivos que faltan.
- 4. Si quiere, adapte las opciones de sincronización [predeterminadas](#page-86-1)<sup>67</sup>o [cambie](#page-87-0) la acción de [sincronización](#page-87-0)<sup>68</sup> de los distintos archivos.
- 5. Para ejecutar la sincronización de directorios haga clic en el botón **Iniciar**. Si cambia de opinión y no quiere ejecutar la sincronización y anular las opciones de sincronización definidas en el cuadro de diálogo "Sincronizar directorios", haga clic en el botón **Cancelar** para volver a la ventana de comparación. Cuando haga clic en **Iniciar**, DiffDog muestra un resumen de las acciones que se llevarán a cabo durante la sincronización.

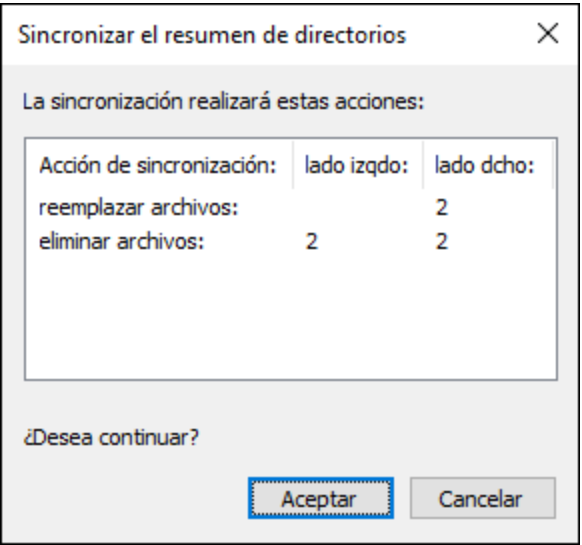

6. Haga clic en **Aceptar** para confirmar los cambios o en **Cancelar** para anular el proceso de sincronización.

# **4 Buscar archivos duplicados**

DiffDog le permite buscar archivos duplicados en un directorio y eliminarlos. Solo se consideran duplicados los archivos que tienen el mismo nombre y el mismo contenido.

Para buscar archivos duplicados en un directorio, siga los pasos que se indican a continuación:

- 1. Haga clic en el comando  $\frac{[\frac{r}{6}+]}{4}$  de la barra de herramientas. También puede seleccionar el comando de menú **Archivo | Buscar archivos duplicados**. Se abrirá la ventana Buscar archivos duplicados.
- 2. Indique la ruta del directorio donde desea buscar duplicados. Hay varias maneras de hacerlo:
	- Escribiendo o pegando la ruta en el campo de texto y haciendo clic en el botón (**Aplicar**) o pulsando la tecla **Entrar**.
	- Haciendo clic en el botón (**Abrir**) y seleccionando la ruta correspondiente. En la edición Enterprise Edition del software, también puede buscar directorios remotos. Para seleccionar un directorio remoto, haga clic en **Cambiar a URL**. Se abrirá el cuadro de diálogo **Buscar carpeta** web, en el que deberá indicar la URL y, si corresponde, los datos de identificación. Para más información, consulte [Cambiar](#page-255-0) a URL<sup>256</sup>.
	- Seleccionando un ruta utilizada previamente en la lista desplegable del campo de texto.
- 3. Se mostrará el contenido del directorio. En caso de que esté desactivado el comando **iniciar la comparación automáticamente**) de la barra de herramientas, puede iniciar la función Buscar

archivos duplicados con el comando de la barra de herramientas o pulsando **F5**. Ahora puede examinar la lista de duplicados, eliminarlos si es necesario y copiar sus nombres y rutas de acceso. También puede filtrar los archivos sin duplicados, alternar entre rutas de acceso relativas y absolutas, y expandir/contraer la estructura. Todas estas acciones están disponibles a través de sus respectivos comandos en la barra de herramientas (*consulte Comandos de la barra de herramientas más abajo*).

### Descripción general de la ventana Buscar archivos duplicados

La siguiente imagen muestra la ventana Buscar archivos duplicados. DiffDog ha escaneado el directorio **C: \MadBookwormsLtd** y ha encontrado 17 archivos que tienen duplicados. El estado y el número de archivos que tienen duplicados se muestran en la parte inferior de la ventana Buscar archivos duplicados.

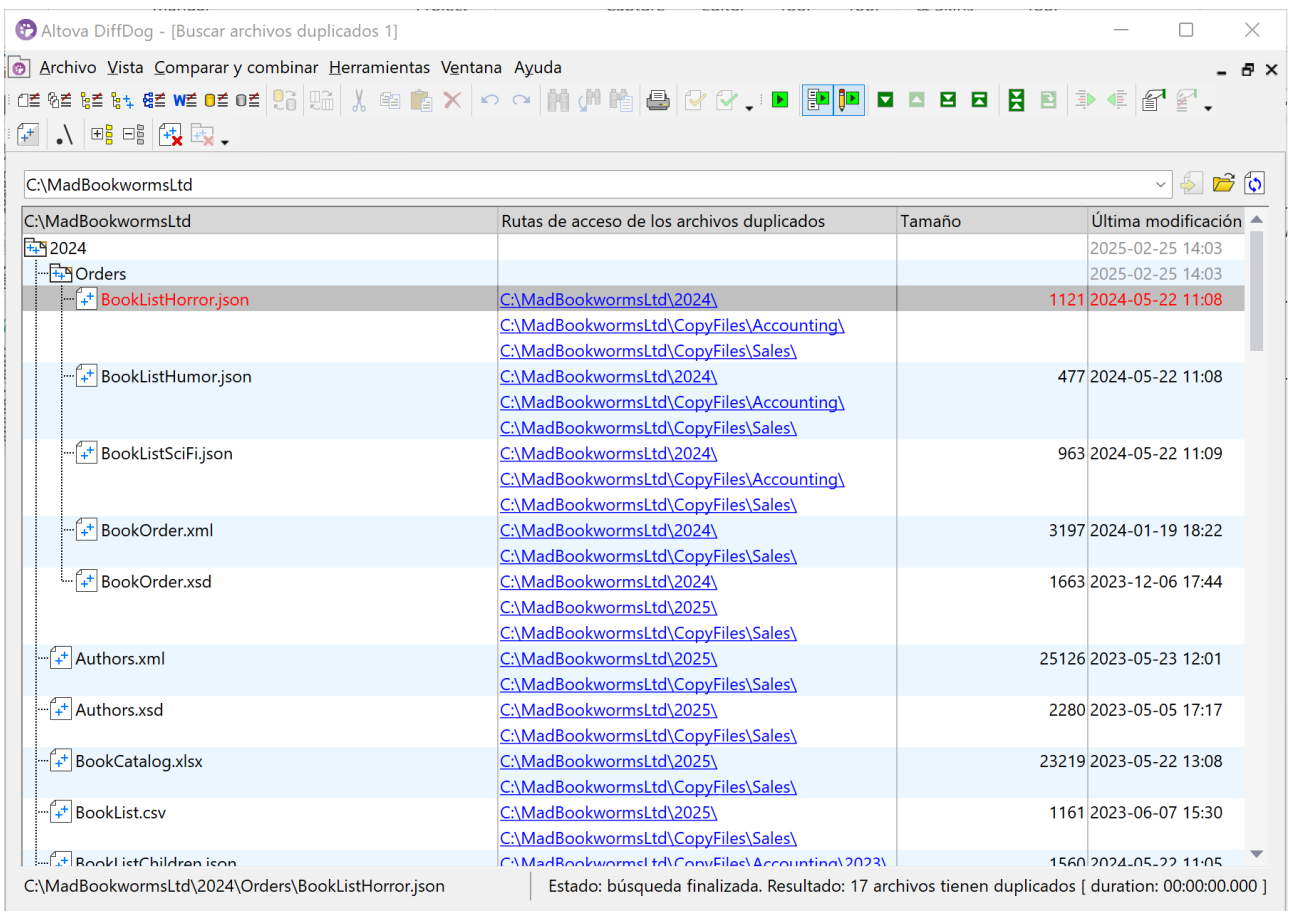

### *Comandos de la barra de herramientas*

En la ventana Buscar archivos duplicados, encontrará estos comandos de la barra de herramientas que son específicos para trabajar con duplicados:

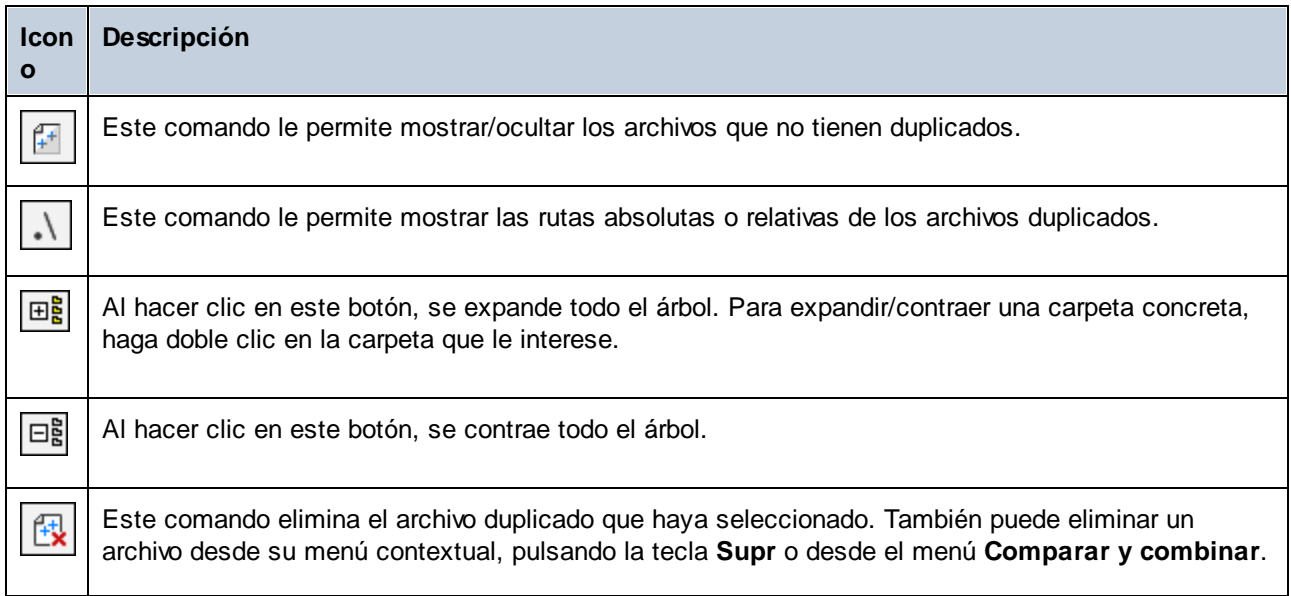

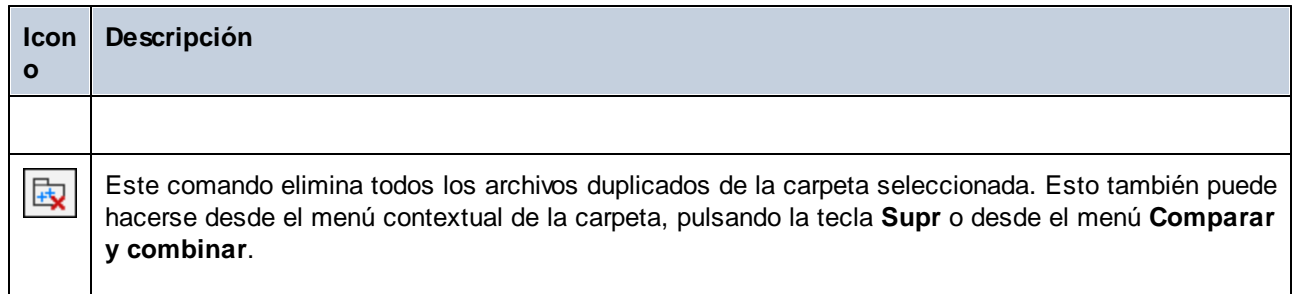

### *Estructura de la tabla*

El contenido de un directorio se muestra en forma de tabla. Y dicha tabla tiene estas columnas: <*Nombre>*, *Rutas de acceso de los archivos duplicados*, *Tamaño* y *Última modificación*. Si un archivo tiene duplicados, se mostrarán los enlaces a los mismos en la columna *Rutas de acceso de los archivos duplicados*. Al hacer clic en un enlace, la aplicación le dirigirá al duplicado correspondiente de la estructura.

### *Acciones para carpetas y archivos*

Puede realizar varias acciones en cada archivo o carpeta. Por ejemplo, puede copiar la ruta de un archivo, eliminar archivos duplicados en la carpeta seleccionada y realizar otras acciones. Para más detalles consulte estos temas:

- ·[Acciones](#page-94-0) para archivos<sup>65</sup>
- ·[Acciones](#page-97-0) para carpetas<sup>688</sup>

### **Opciones**

Puede configurar varias opciones relacionadas con la gestión de duplicados (p. Ej. las opciones de eliminación y las notificaciones). Para más detalles, consulte *DiffDog [Opciones](#page-285-0)* 286

# <span id="page-94-0"></span>**4.1 Acciones para archivos**

Si hace clic en el nombre de un archivo que tiene duplicados, el archivo seleccionado y sus duplicados se marcarán en rojo (*imagen siguiente*).

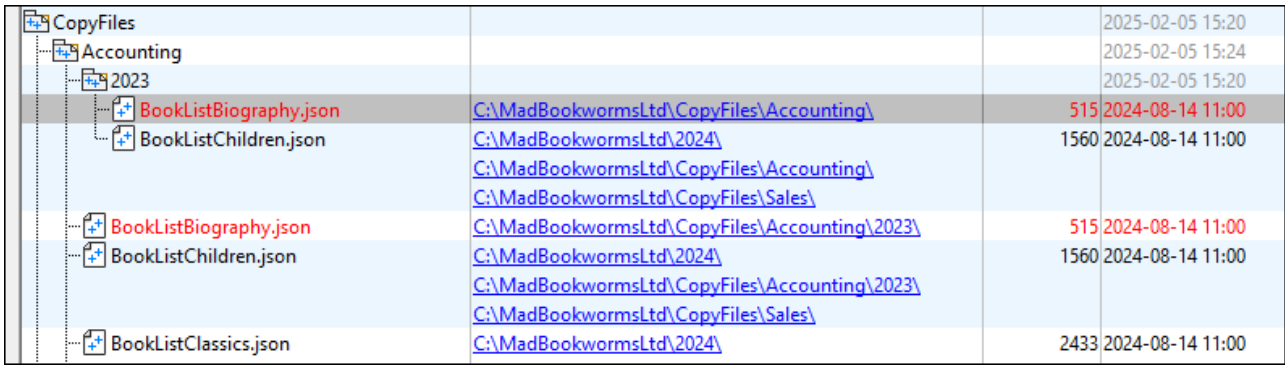

Al hacer clic con el botón derecho en un archivo, se abre el menú contextual del archivo. Estas son las acciones que puede completar desde el menú contextual:

- · Copiar el nombre del archivo
- · Copiar la ruta de acceso completa del archivo
- · Abrir la carpeta donde se almacena el archivo
- · Abrir el archivo en una aplicación externa (p. ej., si Altova XMLSpy es su aplicación predeterminada para archivos XML, el archivo se abrirá en esta aplicación)
- · Eliminar el archivo duplicado seleccionado (también puede hacerse desde la barra de herramientas, con la tecla **Supr** y con el menú **Comparar y combinar**)
- · Eliminar los demás duplicados del archivo seleccionado (también puede hacerse desde el menú **Comparar y combinar**).

Si selecciona la opción **Eliminar todas las demás instancias del archivo seleccionado**, se abre el cuadro de diálogo **Eliminar archivos duplicados** (*imagen siguiente*). Este cuadro de diálogo muestra el número de archivos duplicados que se van a eliminar y solicita una confirmación al usuario.

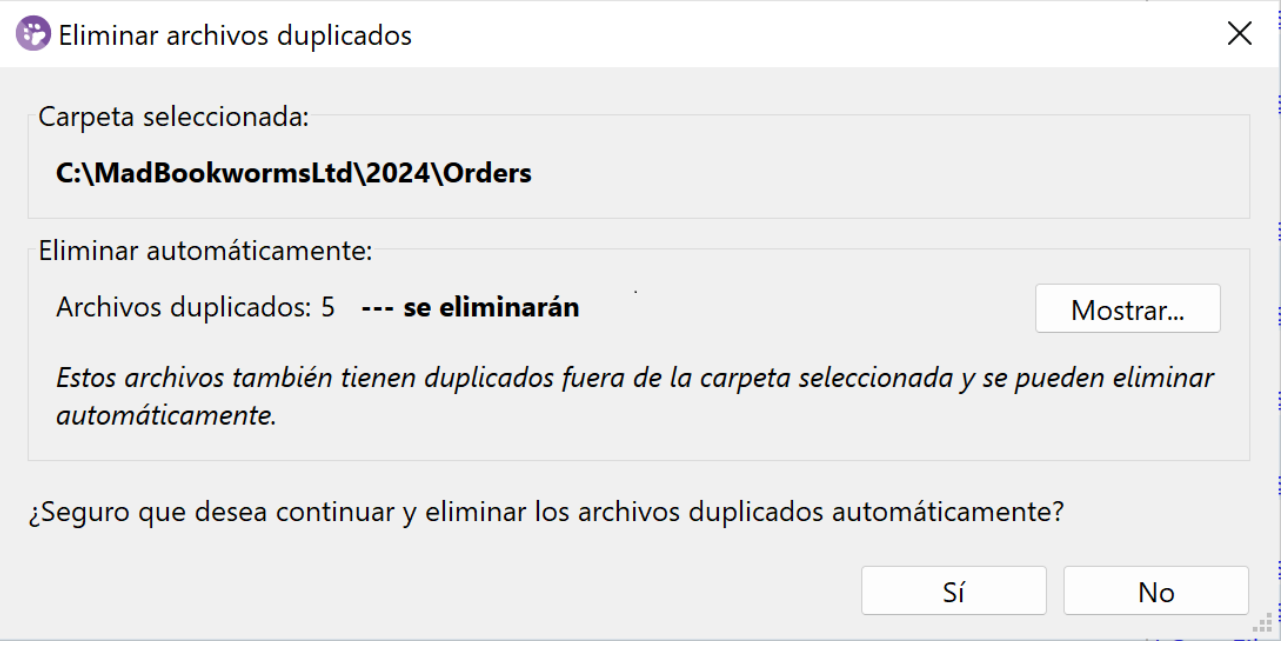

Para ver las rutas de acceso de los archivos duplicados, haga clic en el botón **Mostrar**. El cuadro de diálogo **Archivos** que se abre (*imagen siguiente*) le permite copiar la lista de duplicados o exportarla como archivo de texto. Para acceder a estas dos opciones, haga clic en el botón **Exportar lista de archivos** en el cuadro de diálogo **Archivos**.

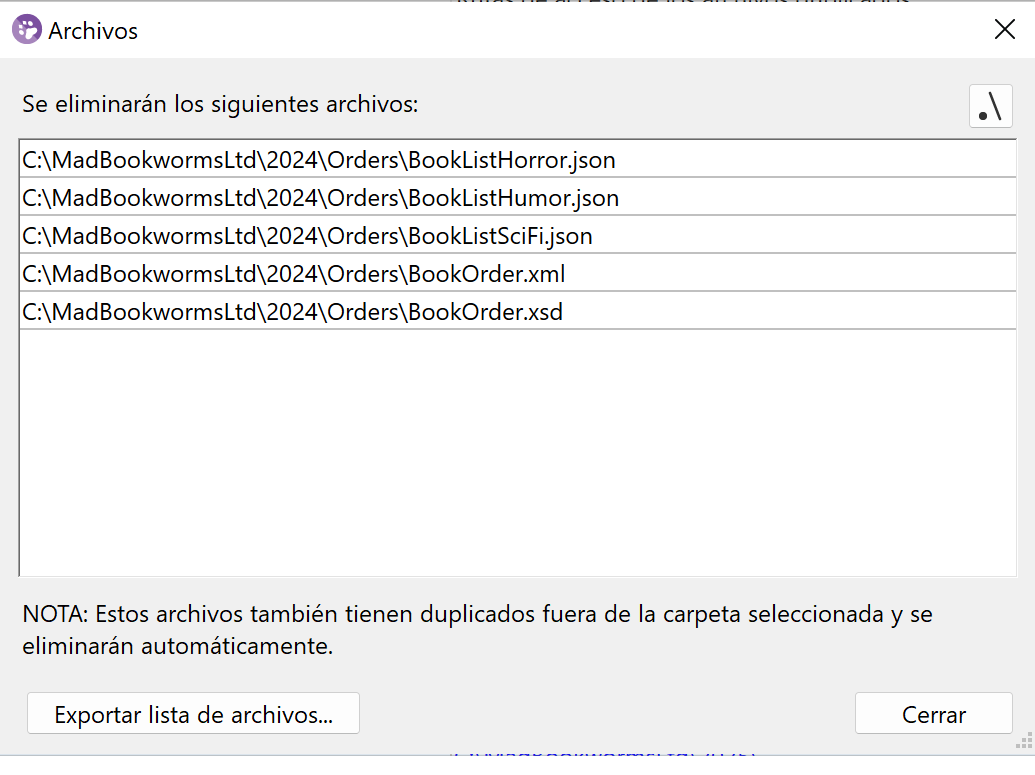

# <span id="page-97-0"></span>**4.2 Acciones para carpetas**

Si hace clic con el botón derecho en una carpeta, se abre su menú contextual. Estas son las acciones que puede completar desde el menú contextual:

- ·Copiar el nombre de la carpeta
- · Copiar la ruta de acceso completa de la carpeta
- · Abrir la carpeta y su contenido en el Explorador de Windows
- · Eliminar los archivos duplicados de la carpeta seleccionada (también puede hacerse desde la barra de herramientas, pulsando la tecla **Supr** y desde el menú **Comparar y combinar**)
- · Eliminar las demás instancias de archivos en la carpeta seleccionada (también puede hacerse desde el menú **Comparar y combinar**).

### Eliminar los archivos duplicados del directorio seleccionado

Si selecciona la opción **Eliminar archivos duplicados del directorio seleccionado** (*imagen siguiente*) se abre el cuadro de diálogo **Eliminar archivos duplicados**.

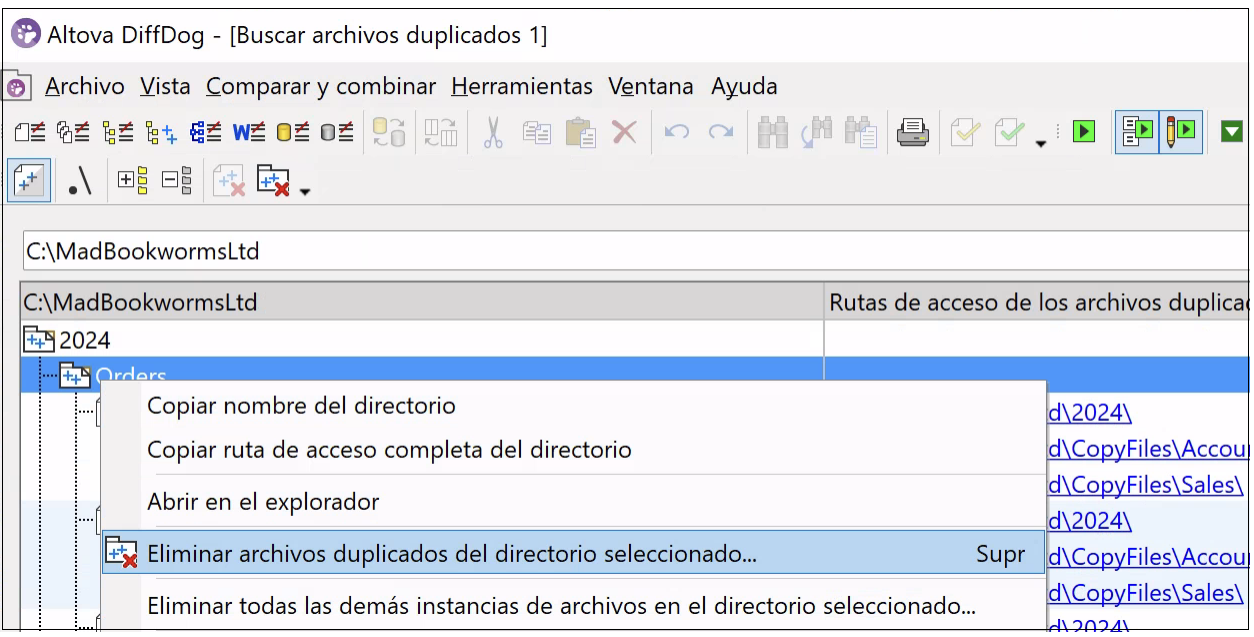

El cuadro de diálogo **Eliminar archivos duplicados** (*imagen siguiente a la izquierda*) muestra la ruta de acceso de la carpeta seleccionada y, si corresponde, los archivos que se pueden eliminar automáticamente y/o manualmente. Si un archivo tiene duplicados fuera de la carpeta seleccionada, el archivo se puede eliminar automáticamente de la carpeta seleccionada (en nuestro ejemplo: **C:**

**\MadBookwormsLtd\CopyFiles\Accounting**) y los duplicados del archivo en las otras carpetas se conservarán.

Para revisar las rutas de los archivos que se van a eliminar, haga clic en el botón **Mostrar**. Si hace clic en el botón **Mostrar**, se abre el cuadro de diálogo **Archivos** (*imagen siguiente a la derecha*). Para copiar la lista de archivos o guardarlos en un archivo de texto, haga clic en el botón **Exportar lista de archivos** en la parte inferior del cuadro de diálogo **Archivos**.

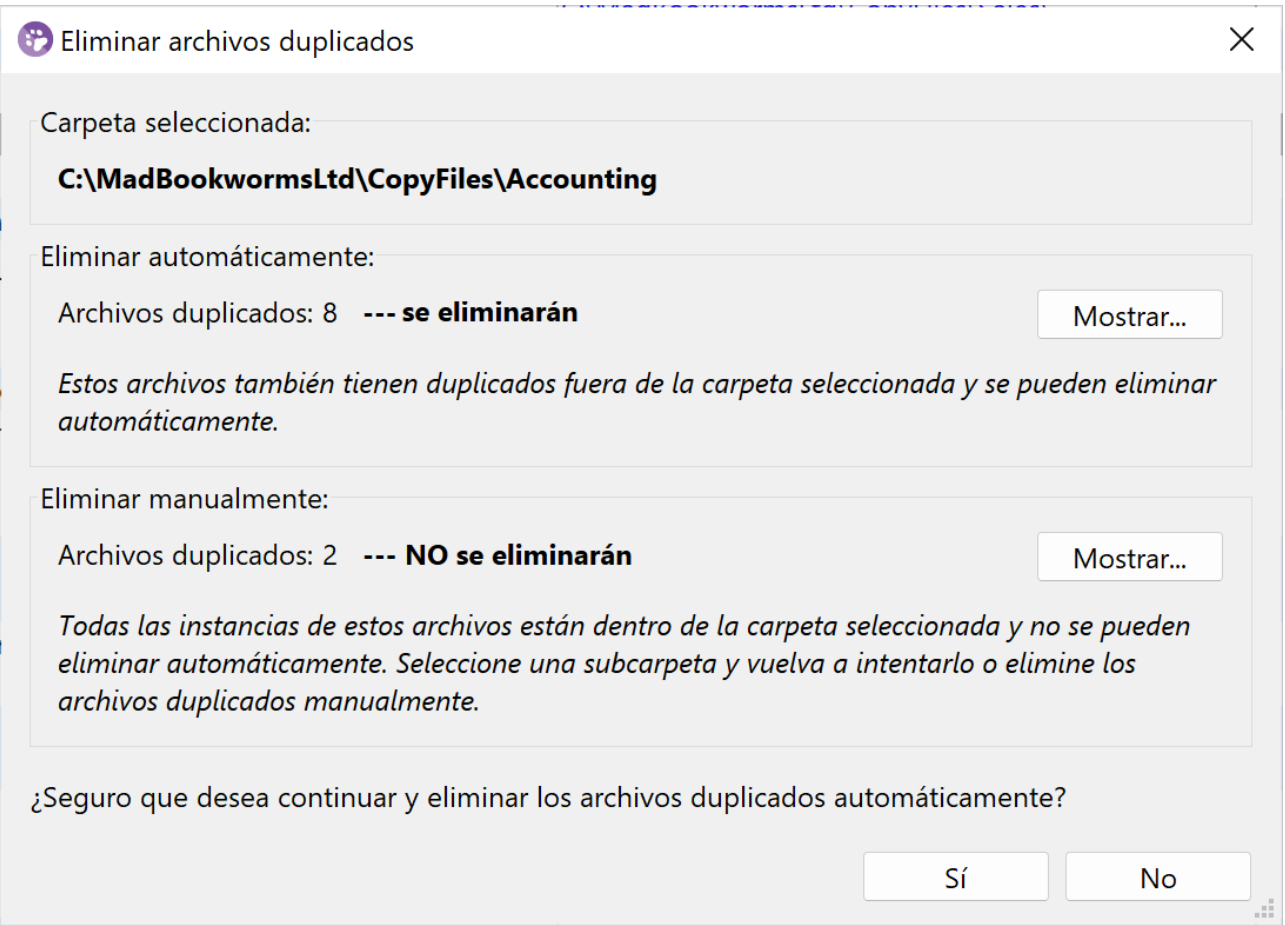

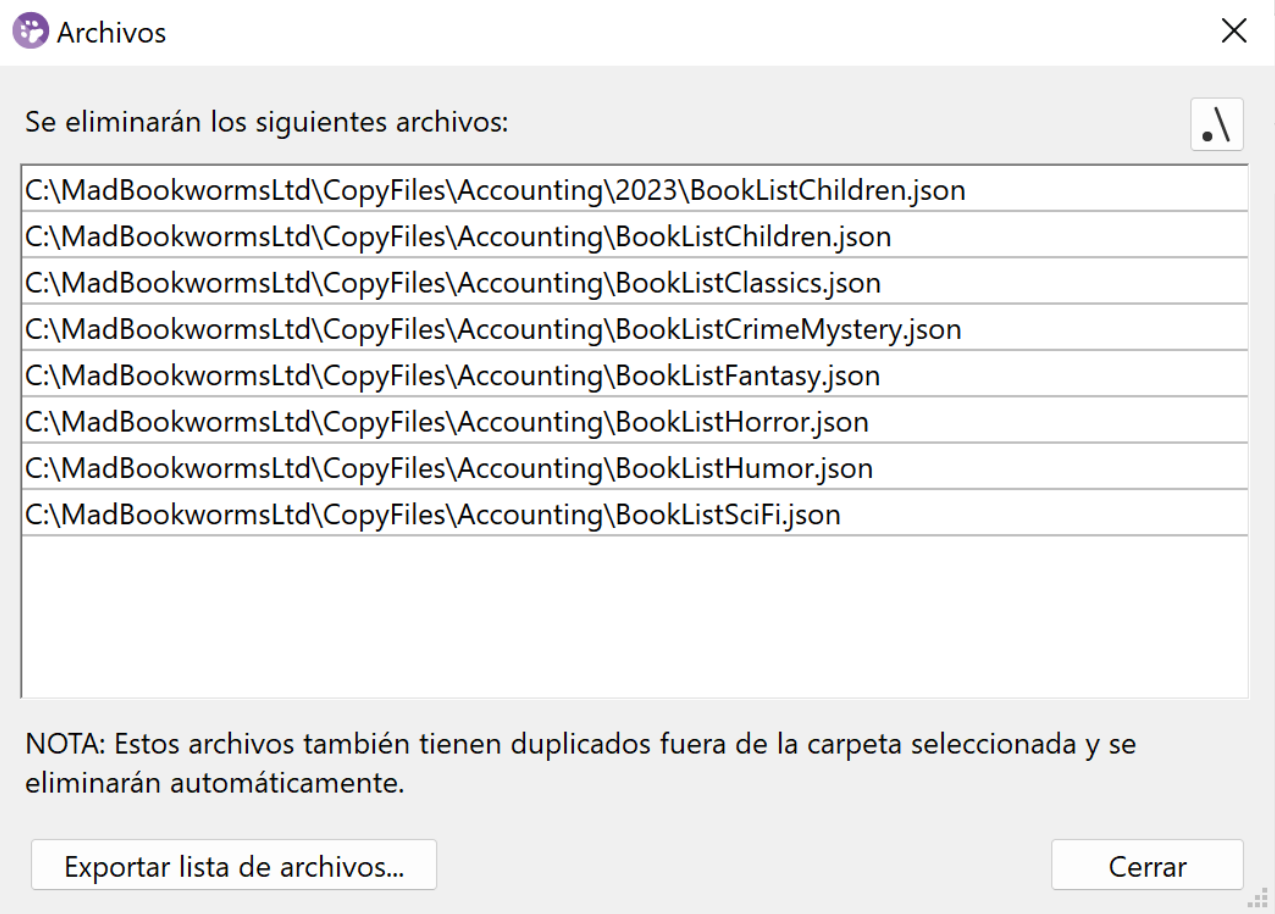

Si todos los duplicados de un archivo se encuentran en el directorio seleccionado, el cuadro de diálogo **Eliminar archivos duplicados** también le informará sobre los archivos que solo se pueden eliminar manualmente. Haga clic en **Mostrar** para ver una lista con estos archivos. También puede copiar la lista o guardarla en un archivo de texto con el botón **Exportar lista de archivos**.

Si hace clic en **Sí** en el cuadro de diálogo **Eliminar archivos duplicados**, solo se eliminarán los archivos enumerados en el grupo **Eliminar automáticamente**. Los archivos que solo se pueden eliminar manualmente se omitirán.

### Eliminar todas las demás instancias de archivos en el directorio seleccionado

Si un archivo tiene duplicados fuera del directorio seleccionado, puede eliminar estos duplicados con la opción **Eliminar todas las demás instancias de archivos en el directorio seleccionado**. Si selecciona esta opción, aparecerá el cuadro de diálogo **Eliminar archivos duplicados** (*ver más arriba*). Este cuadro de diálogo le informará sobre los duplicados que se eliminarán y le solicitará una confirmación.

Si hace clic en el botón **Mostrar**, se abre el cuadro de diálogo **Archivos** (*imagen anterior a la derecha*). Para copiar la lista de archivos o guardarlos en un archivo de texto, haga clic en el botón **Exportar lista de archivos** en la parte inferior del cuadro de diálogo **Archivos**.

Si hace clic en **Sí** en el cuadro de diálogo **Eliminar archivos duplicados**, el archivo de la carpeta seleccionada permanecerá intacto y se eliminarán todas sus instancias fuera de la carpeta seleccionada.

Si todos los duplicados de un archivo se encuentran en la carpeta seleccionada, la aplicación no informará sobre los duplicados y estos no se eliminarán.

# **5 Comparar esquemas XML**

**Sitio web de Altova:** [Comparación](https://www.altova.com/es/diffdog#XML_Schema_compare) de esquemas XML

Así funciona una comparación de esquemas XML en DiffDog:

1. El usuario carga los dos esquemas XML que se deben comparar. Si uno de ellos tiene más de un elemento global, el usuario debe designar uno de ellos como elemento raíz. Los demás componentes globales (elementos y tipos globales) se cargan en el cuadro del esquema y aparecen en una lista bajo el elemento raíz.

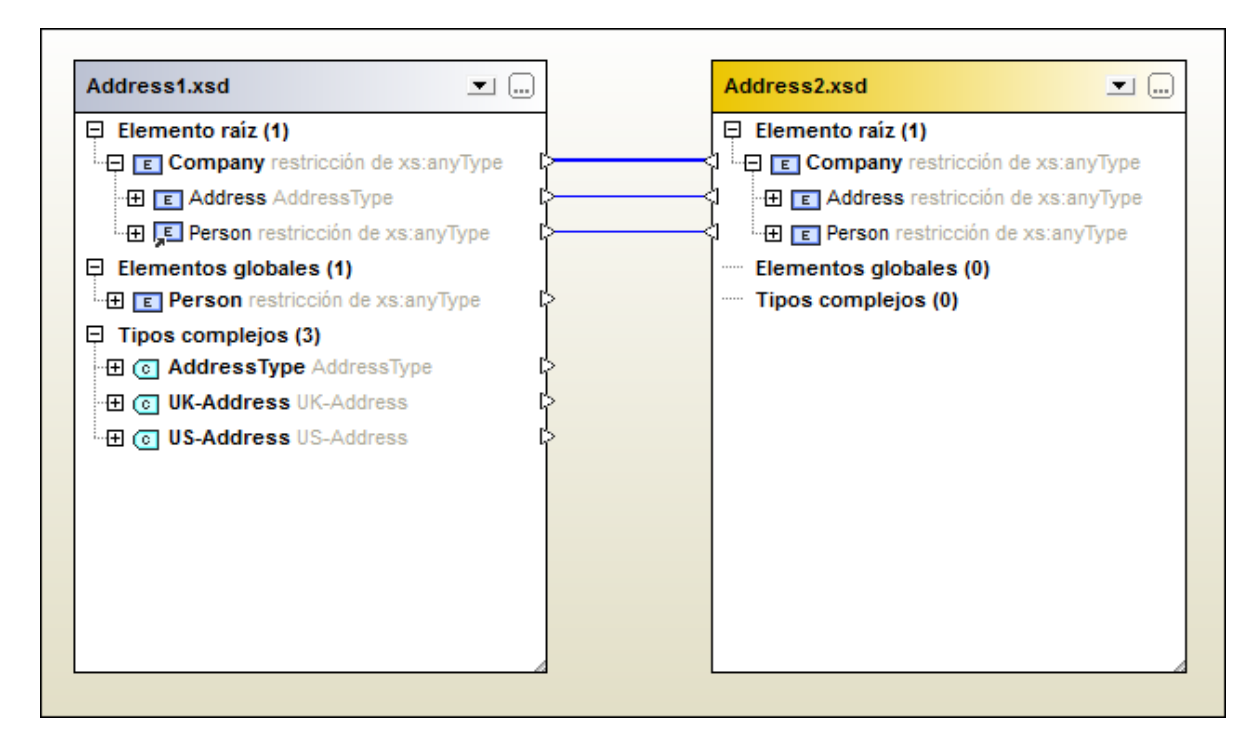

Estos son los elementos que, si están declarados en el esquema, aparecen en el recuadro del esquema de DiffDog.

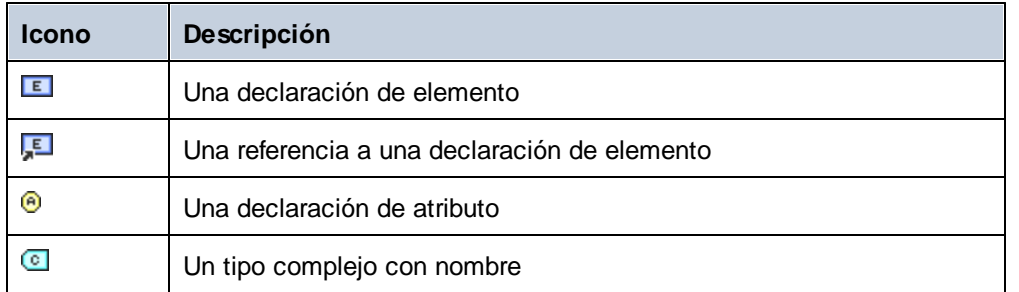

2. DiffDog crea asignaciones automáticas entre los elementos de los esquemas. Las asignaciones se indican por medio de líneas de conexión (*imagen anterior*) y <u>se pueden [modificar](#page-111-0) (12)</u>. No obstante, si se ejecuta una [comparación](#page-114-0) de esquemas <sup>(115</sup>), se devuelve la asignación creada de forma automática. 3. Una vez creadas las asignaciones entre los elementos (al ejecutar la comparación de esquemas XML y modificando las asignaciones), puede generar una <u>hoja de [estilos](#page-116-0) XSLT<sup>017</sup> o una [asignación](#page-117-0) de</u> datos de [MapForce](#page-117-0)<sup>(118</sup>).

**Nota**: también puede seleccionar dos esquemas XML en el explorador de Windows, hacer clic con el botón derecho y seleccionar **Comparar con Altova DiffDog** en el menú contextual. Los esquemas XML se comparan en una ventana de comparación de archivos (y no de esquemas XML).

Las comparaciones de esquemas XML <u>se pueden [guardar](#page-113-0) 114</u> en un archivo \*.xsdif. Estos archivos se pueden volver a abrir más adelante en DiffDog con el comando de menú **Archivo | Abrir archivo de comparación**.

# **5.1 Abrir una ventana de comparación de esquemas XML**

Cuando se abre una ventana de comparación de esquemas XML nueva, la comparación recibe un nombre tipo Comparación de esquemas XML X, siendo X un número entero que indica la posición de la comparación en la secuencia de comparaciones de esquemas XML que se han abierto en la sesión actual de DiffDog. Este nombre aparece en una pestaña en la parte inferior de la ventana.

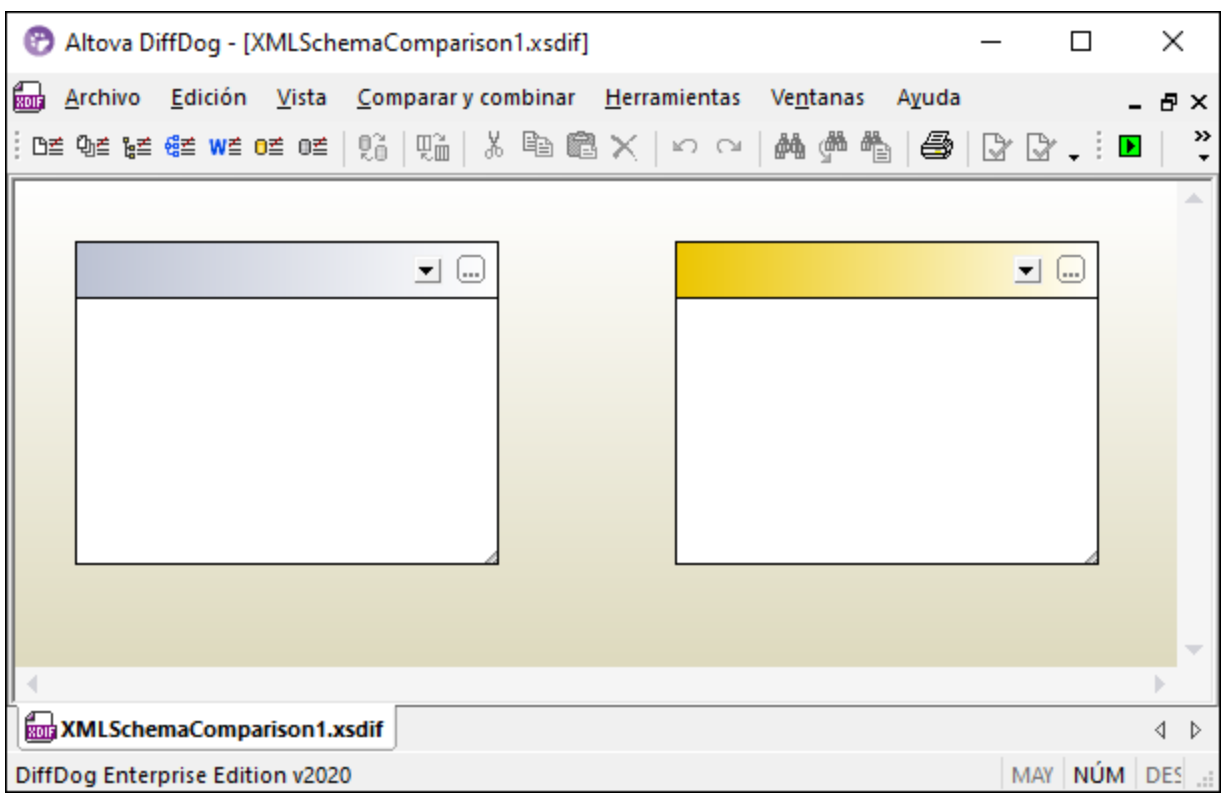

Y recuerde que el comando **Comparar esquemas XML** abre una ventana de comparación de esquemas XML vacía. Los esquemas XML que desea comparar deben **[abrirse](#page-104-0)<sup> (05</sup>) d**espués en los paneles de la ventana de comparación.

### **Para abrir una ventana de comparación de esquemas XML vacía:**

· Seleccione la opción de menú **Archivo | Comparar esquemas XML** o haga clic en el icono **Comparar esquemas XML** de la barra de herramientas Estándar.

# <span id="page-104-0"></span>**5.2 Seleccionar esquemas XML para la comparación**

Los esquemas XML se pueden seleccionar de varias maneras para la comparación. Puede abrir una ventana de comparación nueva y seleccionar los documentos; puede abrir un archivo de comparación de esquemas XML (archivo \*.xsdif) o puede cambiar de esquemas XML en la actual ventana de comparación de esquemas XML. Los esquemas XML comparados con anterioridad están disponibles en una lista desplegable en la barra de título de los componentes de comparación. Y no olvide que en cada componente puede seleccionar un esquema solamente.

### **Para seleccionar esquemas XML en la ventana de comparación de esquemas XML activa:**

- 1. En el componente izquierdo de la ventana de comparación de esquemas XML, puede realizar una de estas operaciones:
	- Haga clic en el botón Examinar  $\boxed{\cdots}$  y seleccione un archivo en el cuadro de diálogo "Abrir" de Windows.
	- · Haga doble clic en la barra de título, escriba la ruta de acceso completa de un archivo y pulse **Entrar**.
	- Haga clic en el botón  $\blacktriangleright$  y en la lista desplegable seleccione un esquema XML comparado con anterioridad.
- 2. Haga lo mismo en el componente de la derecha.

### **Para abrir un documento de comparación de esquemas XML:**

· Seleccione la opción de menú **Archivo | Abrir archivo de comparación...** y elija un archivo \*.xsdif del sistema de archivos. La comparación se abre en una ventana de comparación nueva que tiene el mismo nombre que el archivo de comparación.

# **5.3 Establecer el elemento raíz activo**

DiffDog compara los dos elementos globales de nivel superior de los esquemas XML de la ventana de comparación. Estos elementos globales de nivel superior se llaman *elementos raíz*. Si un esquema tiene más de un elemento global, DiffDog muestra un cuadro de diálogo (*imagen siguiente*) donde debe designar un elemento global como elemento raíz.

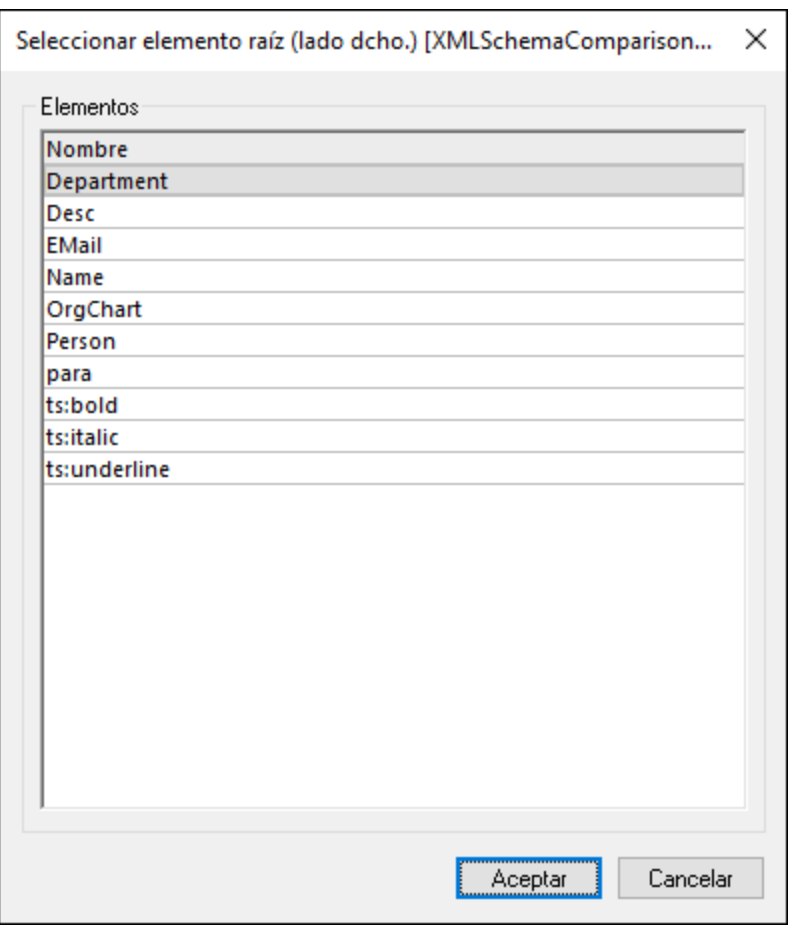

El elemento global seleccionado como elemento raíz aparece en la parte superior del componente (*imagen siguiente*) y los demás elementos globales aparecen bajo el nodo Elementos globales. DiffDog crea automáticamente una asignación entre los elementos raíz activos. Tenga en cuenta que esta asignación no se puede eliminar.

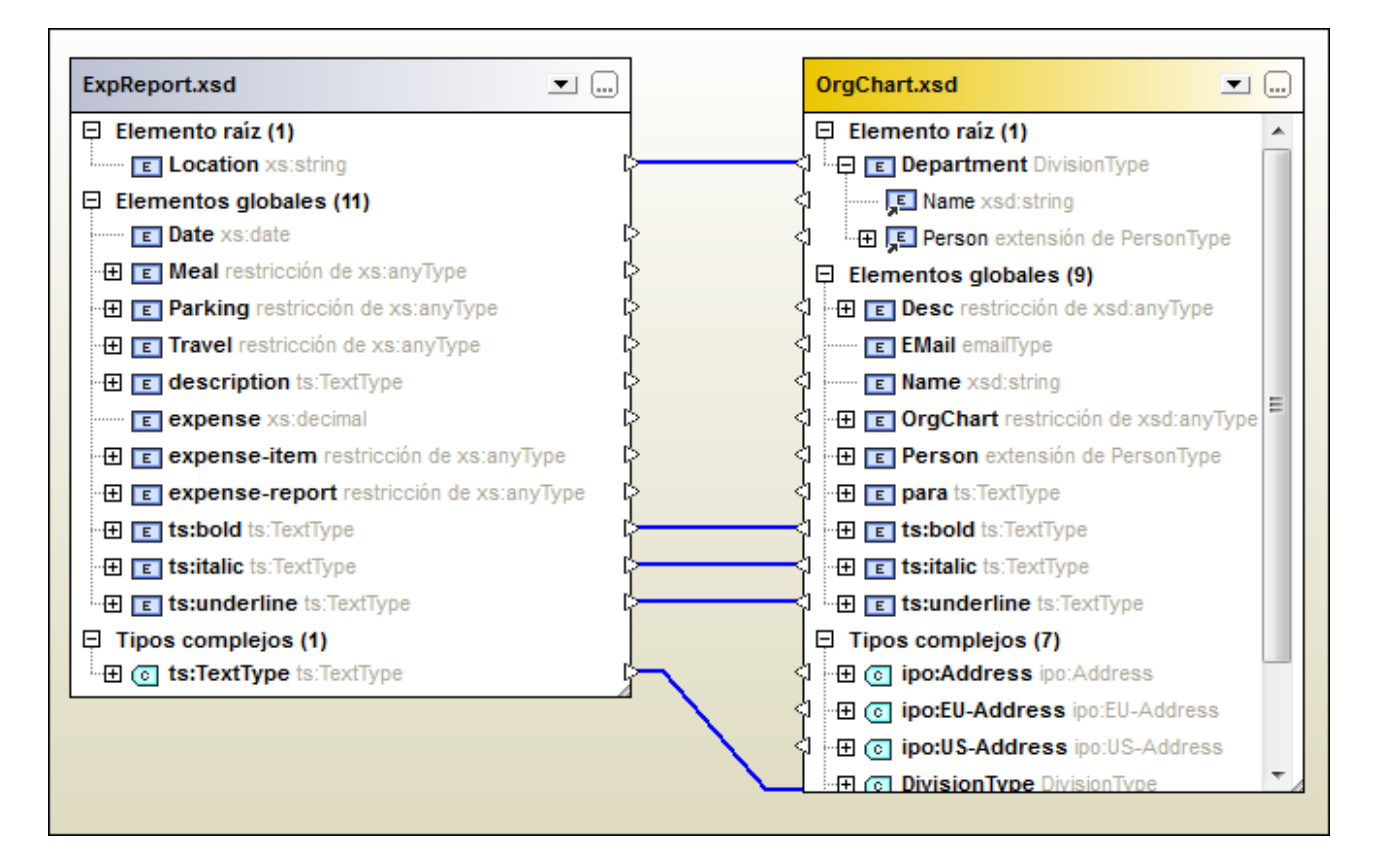

Si ya tiene cargado un esquema XML en el componente de comparación, hay varias maneras de cambiar de elemento raíz:

- · Puede crear una asignación entre dos elementos que no tengan ninguna asignación y establecer uno de ellos como elemento raíz activo. En el componente opuesto tiene dos opciones: dejar el elemento raíz como está o definir como elemento raíz el elemento asignado al elemento raíz nuevo del otro componente.
- · Puede activar un elemento raíz sin asignación en un componente. Este elemento se asignará automáticamente al elemento raíz activo del otro componente de comparación.

Si aparece un mensaje de advertencia, puede anular la operación haciendo clic en el botón **No**. El elemento raíz aparece por separado en la parte superior del componente de comparación.

### **¿Cómo se define cuál es el elemento raíz activo?**

Hay varias maneras de hacerlo:

- · Al abrir la ventana de comparación de esquemas XML y seleccionar esquemas XML para la comparación, elija el elemento raíz activo en el cuadro de diálogo "Seleccionar elemento raíz" que aparece cuando el esquema XML seleccionado tiene varios elementos globales.
- · Haga clic con el botón derecho en un elemento global que esté asignado a otro y seleccione **Definir como elemento raíz activo** en el menú contextual. Aparece un cuadro de diálogo donde puede

decidir si el elemento del otro componente al que está asignado se define también como elemento raíz activo del componente opuesto.

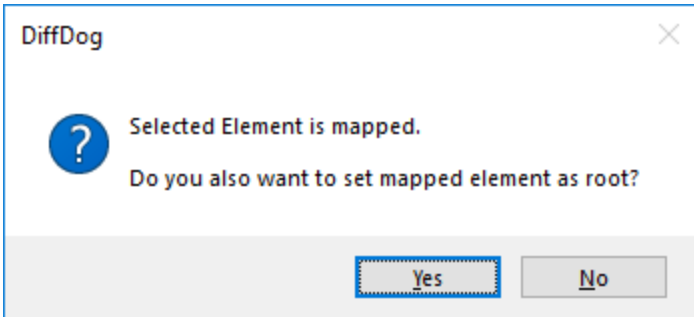

Si hace clic en **No**, el elemento seleccionado se asignará al elemento raíz actual del componente opuesto.

· Haga clic con el botón derecho en un elemento global del componente que no tenga ninguna asignación y seleccione **Definir como elemento raíz activo** en el menú contextual. El elemento pasa al nodo Elemento raíz y se asigna al elemento raíz del componente opuesto.
## <span id="page-108-0"></span>**5.4 Modificar las opciones de comparación de esquemas XML**

Las opciones de comparación de esquemas XML se pueden cambiar en el cuadro de diálogo "Opciones de comparación de esquemas XML". Este cuadro de diálogo se abre con el icono **Opciones de comparación**

≝ de la barra de herramientas Comparar y combinar o en el menú **Herramientas** (cuando está activa una ventana de comparación de esquemas XML).

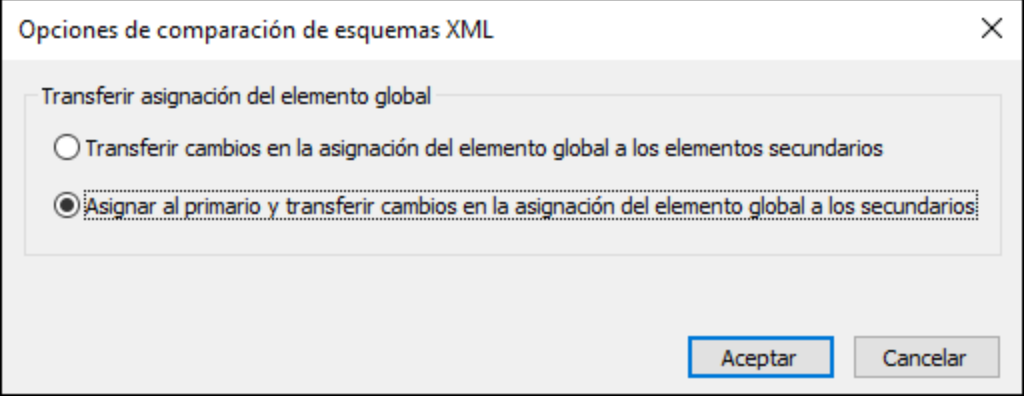

En el cuadro de diálogo Opciones de comparación de esquemas XML, puede elegir si DiffDog transfiere los cambios en la asignación del elemento global a los elemento secundarios. Tiene dos opciones:

### · **Transferir cambios en la asignación del elemento global a los elementos secundarios**

Elija esta opción si quiere transferir la asignación de elementos globales cuando estos son secundarios de otros elementos, pero no crear una asignación con el primario correspondiente. En la imagen siguiente, por ejemplo, la asignación del elemento global Person solo se transfiere si Person es secundario del elemento global Department, pero la asignación del primario Department no se transfiere.

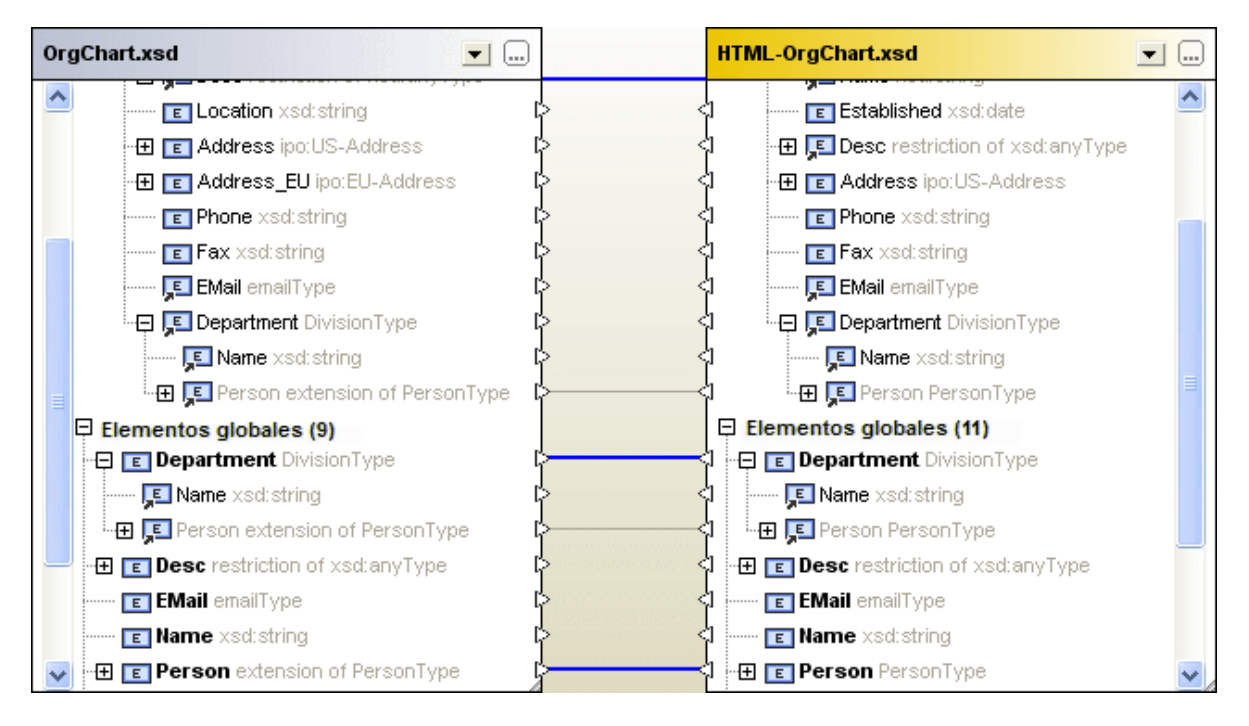

### · **Asignar al primario y transferir cambios en la asignación del elemento global a los secundarios**

Esta opción transfiere la asignación de los elementos globales aunque estos no aparezcan como secundarios. En la imagen siguiente, por ejemplo, se transfiere tanto la asignación del secundario Person como la de su primario Department.

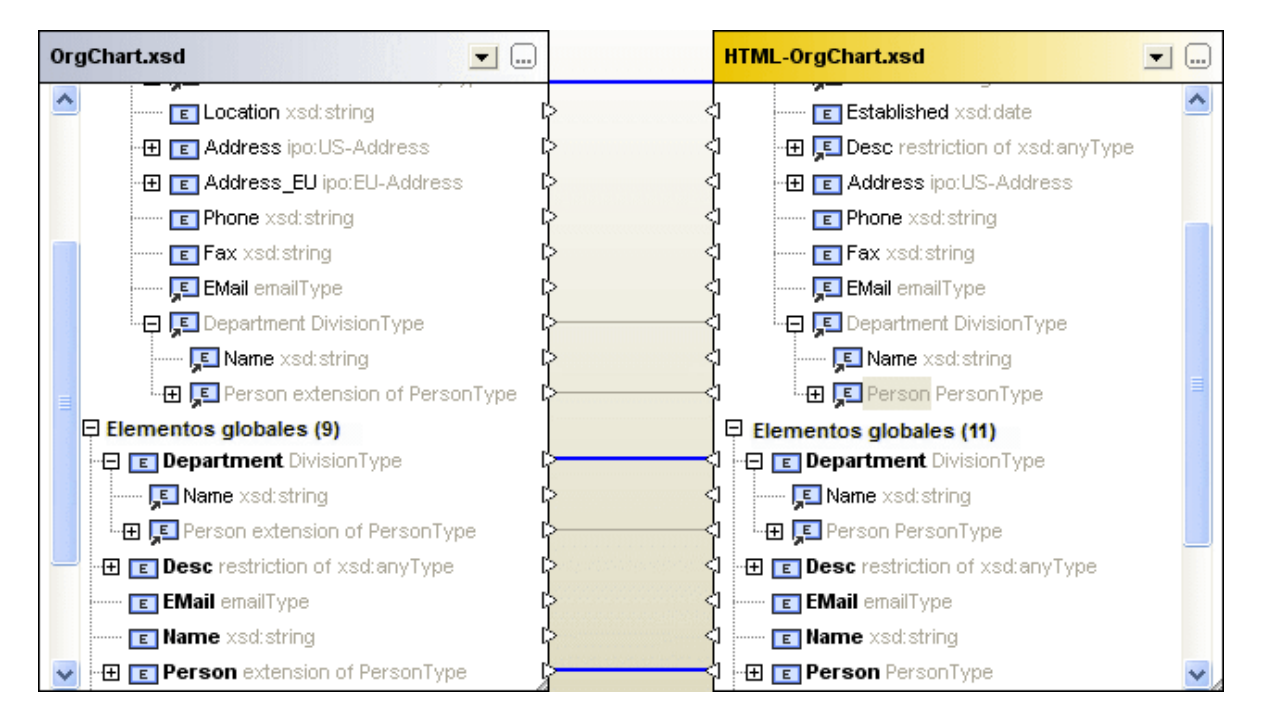

#### **Para modificar las opciones de comparación de esquemas XML:**

- 1. Tiene dos opciones:
	- · Seleccione la opción de menú **Herramientas | Opciones de comparación...**.
	- · Haga clic en el icono **Opciones de comparación** de la barra de herramientas Comparar y combinar.
- 2. Configure las opciones en el cuadro de diálogo "Opciones de comparación de esquemas XML".

# **5.5 Asignar elementos**

Cuando se [seleccionan](#page-104-0)<sup>tos</sup> los dos esquemas XML para la comparación y estos se cargan en los componentes de la ventana de comparación, DiffDog crea automáticamente una asignación entre sus elementos raíz. Si uno de los esquemas XML tiene más de un elemento global, deberá [seleccionar](#page-105-0) el elemento raíz [activo](#page-105-0)<sup>106</sup>.

Cuando se [inicia](#page-114-0) <sup>115</sup> la comparación, DiffDog también crea asignaciones entre los demás elementos, así como entre los elementos secundarios del elemento raíz. Si no está de acuerdo con las asignaciones automáticas creadas por DiffDog, puede cambiarlas manualmente y volver a ejecutar la comparación. Pero recuerde que la asignación entre los elementos raíz no se puede cambiar. Si la asignación entre los elementos raíz no es correcta, deberá **[reemplazar](#page-105-0)** <sup>106</sup> uno de los elementos raíz (o ambos).

Si los elementos hacen referencia a otros elementos, esto se indica por medio de un pequeño icono en forma de flecha. Si el elemento al que se hace referencia está asignado a otro elemento en el componente opuesto, DiffDog asigna las referencias a este elemento de la misma manera. Estas referencias se indican mediante un pequeño icono en forma de flecha (en la posición donde tiene lugar la referencia) y la asignación propiamente dicha es una línea de conexión gris (*imagen siguiente*).

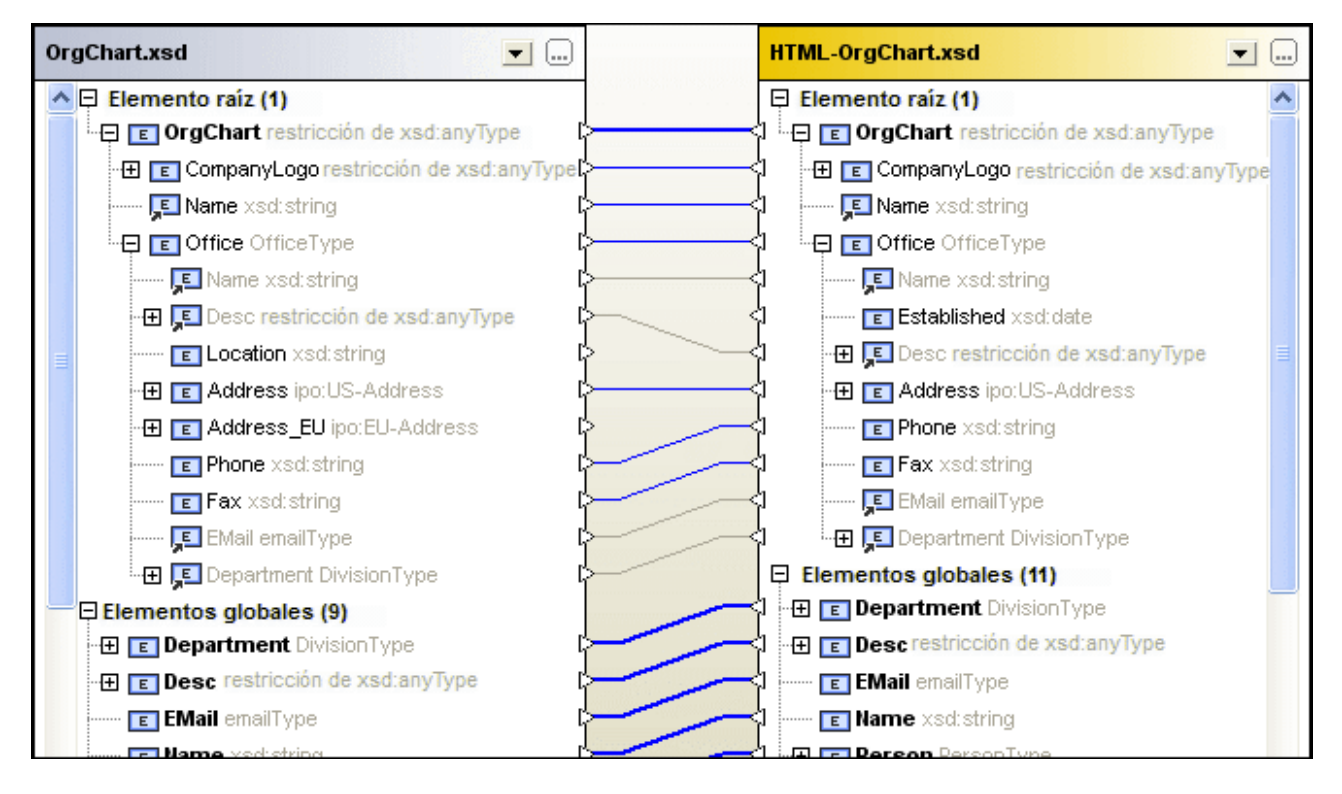

Si quiere cambiar estas asignaciones automáticas, dibuje una línea de conexión nueva entre los elementos pertinentes. Estas asignaciones manuales se representan con una línea de conexión azul. Si hace clic con el botón derecho en la línea de conexión, el menú contextual incluye una opción para volver a aplicar la asignación del elemento global al elemento al que hace referencia.

#### **Para eliminar una asignación:**

· Haga clic con el botón derecho en uno de los dos elementos que están conectados o en su línea de conexión y elija **Anular la asignación de los elementos seleccionados** en el menú contextual. O pulse la tecla **Supr**.

#### **Para cambiar una asignación:**

 $\bullet$  Los elementos que tienen asignaciones a otros elementos tienen un icono en forma de triángulo. Haga clic en el icono de uno de los elementos y, sin dejar de pulsar el botón del ratón, arrastre la línea hasta el triángulo del elemento al que desea conectarlo. Cuando el cursor del ratón cambie de forma, suéltelo.

#### **Para anular todas las asignaciones:**

· Haga clic con el botón derecho en la barra de título de uno de los componentes y seleccione **Anular asignación de elementos** en el menú contextual.

No olvide que la asignación entre elementos raíz no se puede eliminar.

# **5.6 Guardar archivos de comparación de esquemas XML**

Tras [seleccionar](#page-104-0)<sup>109</sup> los esquemas XML que desea comparar y configurar las <u>opciones de [comparación](#page-108-0)</u> <sup>109</sup>, podrá guardar la comparación en un archivo de comparación de esquemas XML. Esto se hace con el comando **Archivo | Guardar como...** o haciendo clic con el botón derecho en la pestaña de la ventana de comparación y seleccionando **Guardar**. Esto puede ahorrarle mucho tiempo si compara los mismos esquemas XML con frecuencia porque el archivo de comparación se puede cargar muy rápidamente.

# <span id="page-114-0"></span>**5.7 Ejecutar una comparación de esquemas**

Una vez [seleccionado](#page-114-0) el elemento raíz <sup>116</sup>, la comparación puede comenzar. DiffDog creará asignaciones automáticas entre los elementos globales y sus secundarios.

**Nota**: cuando DiffDog compara dos esquemas XML, intenta buscar pares de elementos equivalentes en los dos componentes de la comparación, en lugar de detectar o indicar diferencias entre los dos esquemas. Es decir, el objetivo de una comparación de esquemas XML de DiffDog es encontrar e indicar qué partes de los esquemas son iguales. Este enfoque difiere del utilizado en las comparaciones de archivos, directorios, esquemas de BD y datos de BD.

<span id="page-114-1"></span>**Hay varias maneras de iniciar una comparación de esquemas XML:**

- · Seleccione la opción de menú **Comparar y combinar | Iniciar asignación de esquemas XML** o pulse **F5**.
- · Haga clic con el botón derecho en la barra de título o en cualquier elemento de uno de los componentes. En el menú contextual, seleccione **Iniciar asignación de esquemas XML**.
- · Haga clic con el botón derecho en cualquier parte de la ventana de comparación y seleccione **Iniciar asignación de esquemas XML** en el menú contextual.
- · Haga clic con el botón derecho en la pestaña de la ventana de comparación y seleccione **Iniciar la comparación** en el menú contextual.

# **5.8 Combinar las diferencias entre los esquemas XML**

Si existen diferencias entre los dos esquemas XML comparados, DiffDog no las combina sino que ofrece la opción de generar <u>hojas de [estilos](#page-116-0) XSLT</u>WD o <u>[asignaciones](#page-117-0) de datos de MapForce dis</u> con las que podrá actualizar los archivos XML generados con los esquemas XML comparados. Los comandos correspondientes a estas funciones están en el menú **Comparar y combinar** y en los menús contextuales. También puede usar los iconos  $\boxed{\bar{z}}$  y  $\boxed{\bar{z}}$  de la barra de herramientas Comparar y combinar.

Si hace clic en el botón **Generar resultado para combinar de izquierda a derecha** o **Generar**

**resultado para combinar de derecha a izquierda** de la barra de herramientas Comparar y combinar, aparece un cuadro de diálogo (*imagen siguiente*) donde puede elegir qué tipo de resultado se genera.

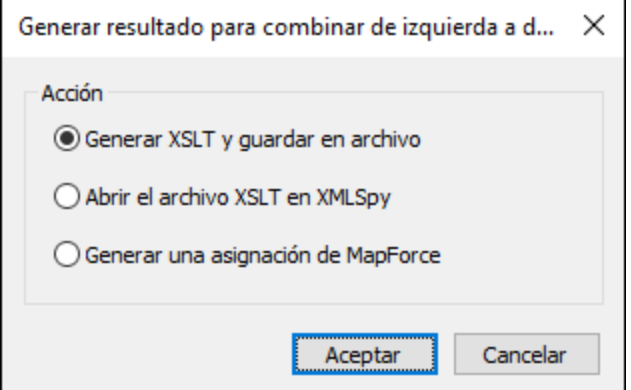

Elija una opción y luego haga clic en **Aceptar**.

# <span id="page-116-0"></span>**5.9 Generar una hoja de estilos XSLT**

Cuando termine de *[comparar](#page-114-0)* <sup>116</sup> esquemas XML, genere una hoja de estilos XSLT que se puede ejecutar más tarde en archivos XML generados previamente con uno de los esquemas. El objetivo es aplicar los cambios detectados en el esquema XML a los archivos XML generados previamente usando este esquema.

Tiene dos opciones: guardar la hoja de estilos XSLT o abrirla en Altova XMLSpy® (si está instalado).

#### **Hay dos maneras de generar una hoja de estilos XSLT:**

· Haga clic con el botón derecho en la barra de título de uno de los componentes de la comparación o en cualquier parte de la ventana de comparación. Después seleccione **Generar XSLT para combinar de izquierda a derecha** o pulse **Alt+Dcha**. Si lo prefiere, también puede hacer clic en el

botón **Generar resultado para combinar de izquierda a derecha** de la barra de herramientas Comparar y combinar. Esto abre un cuadro de diálogo nuevo. Elija la opción *Generar XSLT y guardar en archivo.*

· Haga clic con el botón derecho en la barra de título de uno de los componentes de la comparación o en cualquier parte de la ventana de comparación. Después seleccione **Generar XSLT para combinar de derecha a izquierda** o pulse **Alt+Izda**. Si lo prefiere, también puede hacer clic en el

botón **Generar resultado para combinar de derecha a izquierda** de la barra de herramientas Comparar y combinar. Esto abre un cuadro de diálogo nuevo. Elija la opción *Generar XSLT y guardar en archivo.*

#### **Hay dos maneras de ver la hoja de estilos XSLT en XMLSpy:**

· Haga clic con el botón derecho en la barra de título de uno de los componentes de la comparación o en cualquier parte de la ventana de comparación. Después seleccione **Abrir XSLT para combinación de izda. a dcha. en XMLSpy**. Si lo prefiere, también puede hacer clic en el botón

**Generar resultado para combinar de izquierda a derecha** de la barra de herramientas Comparar y combinar. Esto abre un cuadro de diálogo nuevo. Elija la opción *Abrir el archivo XSLT en XMLSpy.*

· Haga clic con el botón derecho en la barra de título de uno de los componentes de la comparación o en cualquier parte de la ventana de comparación. Después seleccione **Abrir XSLT para combinación de dcha. a izda. en XMLSpy**. Si lo prefiere, también puede hacer clic en el botón

**Generar resultado para combinar de derecha a izquierda** de la barra de herramientas Comparar y combinar. Esto abre un cuadro de diálogo nuevo. Elija la opción *Abrir el archivo XSLT en XMLSpy.*

# <span id="page-117-0"></span>**5.10 Generar una asignación de datos de MapForce**

Si tiene Altova MapForce® instalado en el equipo, puede crear una asignación de datos de MapForce para el elemento raíz comparado y abrirla en una instancia nueva de MapForce. El archivo que se usa como origen depende de la dirección de la combinación (de derecha a izquierda o de izquierda a derecha).

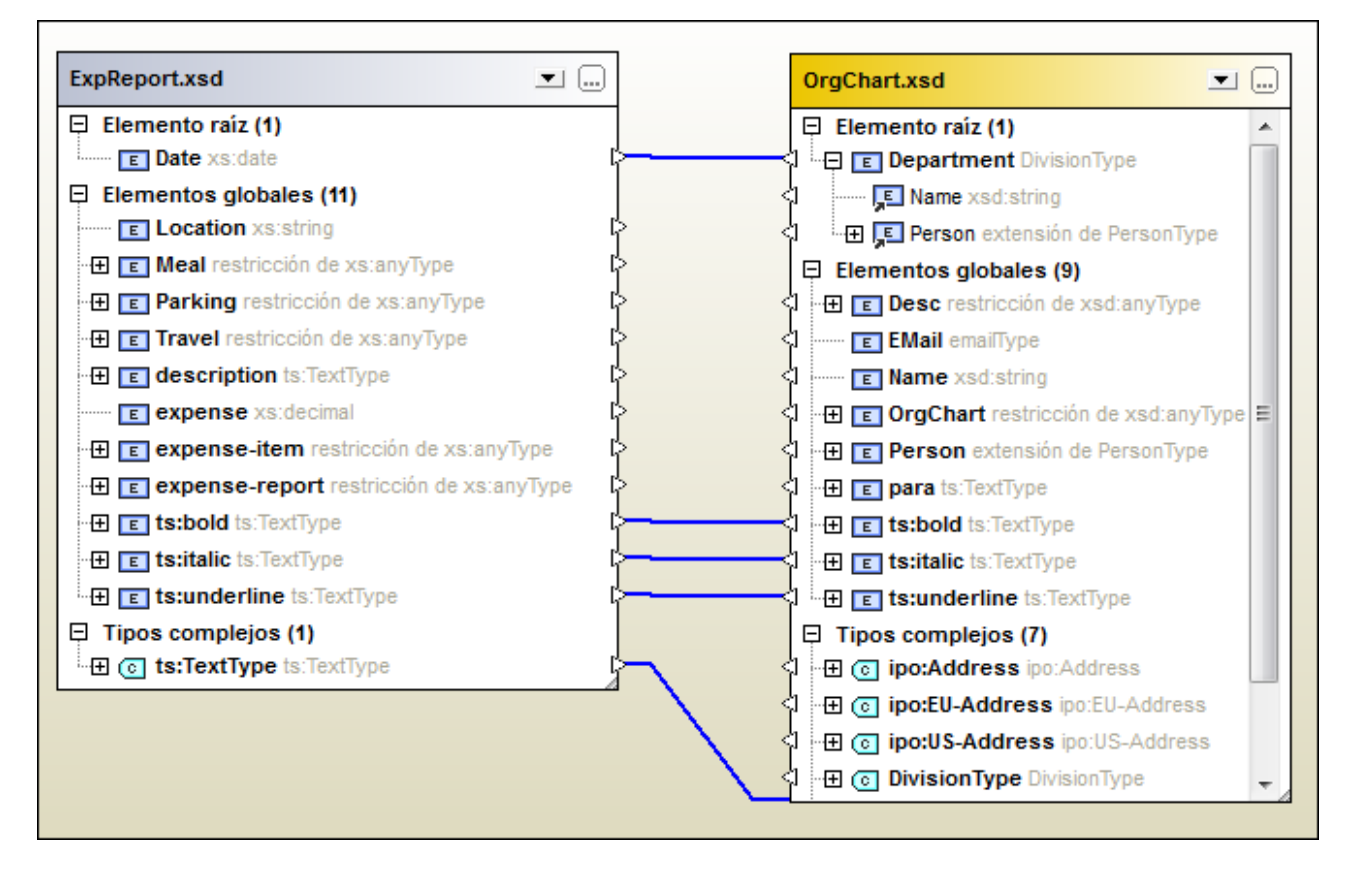

Por ejemplo, si en la comparación de esquemas XML de la imagen anterior elige la opción **Generar asignación de MapForce de izquierda a derecha**, se genera esta asignación de datos de MapForce:

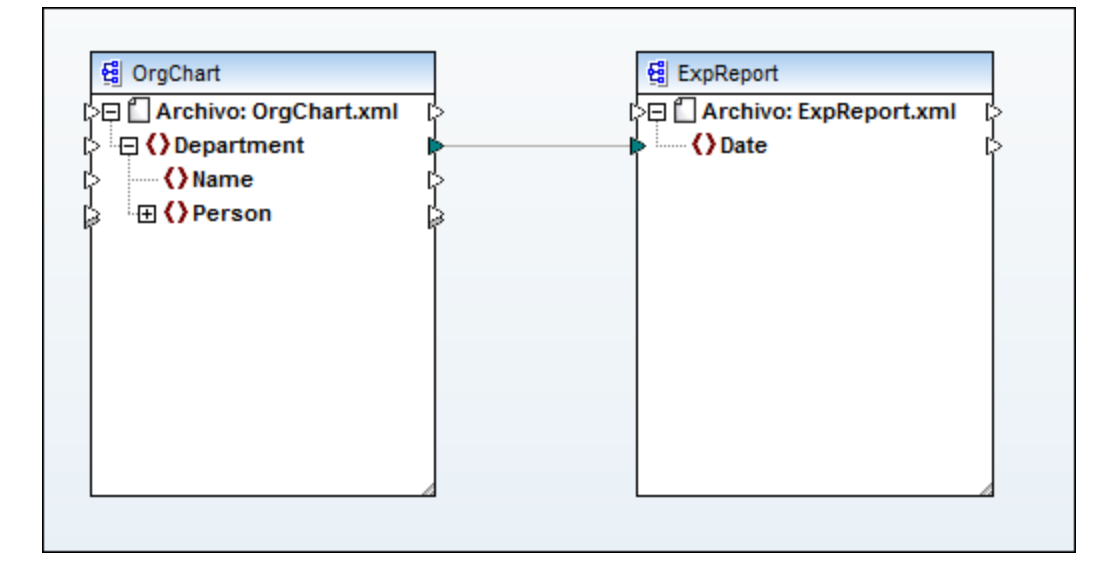

#### **Para generar una asignación de datos de MapForce:**

- 1. Defina el [elemento](#page-106-0) raíz<sup>lor</sup> para el que desea generar la asignación de datos de MapForce.
- 2. [Ejecute](#page-114-1)<sup>115</sup> una comparación de esquemas XML.
- 3. Haga clic con el botón derecho en la barra de título de uno de los componentes (o en cualquier parte de la ventana de comparación) y luego seleccione el comando **Generar asignación de MapForce de izquierda a derecha o Generar asignación de MapForce de derecha a izquierda**. La asignación se abre en una instancia nueva de MapForce. Si lo prefiere, también puede hacer clic en el

icono **Generar resultado para combinar de izquierda a derecha** o **Generar resultado para**

**combinar de derecha a izquierda**  $\left|\frac{\sqrt{2}}{2}\right|$  de la barra de herramientas Comparar y combinar. Esto abre el cuadro de diálogo "Generar resultado". Aquí seleccione la opción *Generar una asignación de MapForce*.

# **6 Comparar documentos de MS Word**

La función de comparación de documentos de Microsoft Word integra Microsoft Word en la interfaz gráfica de DiffDog y utiliza algunas de sus funciones (como **Buscar**, **Reemplazar**, **Copiar**, **Cortar**, **Pegar**, **Rehacer** y **Borrar**) en el contexto de DiffDog. Así podrá usar las funciones de edición y formato de Microsoft Word junto con el potente motor de comparación de DiffDog. Recuerde que si el cursor está dentro de un documento de Word y pulsa una tecla de acceso rápido, se llamará a la función de Microsoft Word correspondiente (p. ej. si el cursor está dentro de un documento de Word y pulsa **F5** para iniciar la comparación, lo que ocurre es que se abre el cuadro de diálogo "Buscar y reemplazar").

Cuando compara documentos de MS Word (\*.doc or \*.docx), DiffDog abre dos instancias de MS Word en paralelo.

Recuerde que es necesario tener instalado **Microsoft Word 2003 o superior** versión 32 bits o 64 bits, dependiendo de la versión de DiffDog. Es decir, si tiene DiffDog x64 debe tener instalado Microsoft Word x64 y si tiene DiffDog x32 entonces debe tener Microsoft Word x32.

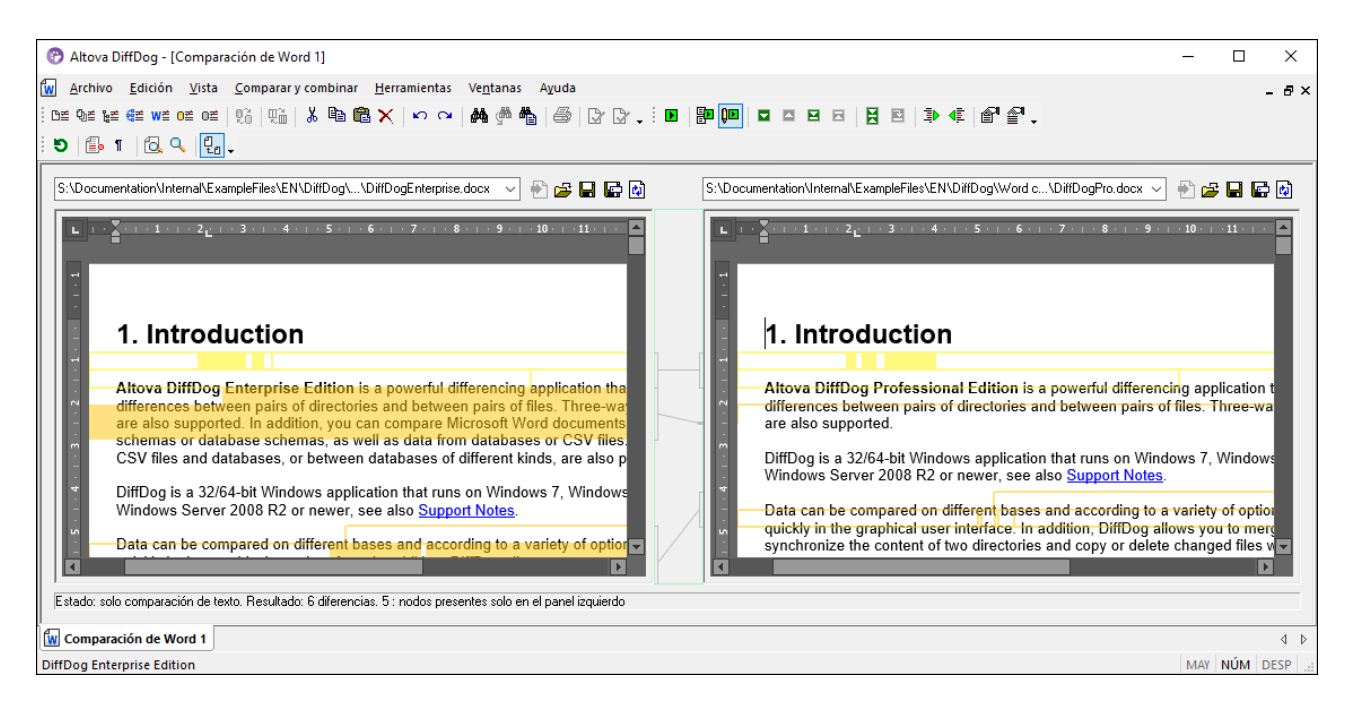

Para iniciar una comparación de Microsoft Word en DiffDog, antes debe abrir una ventana de comparación de Word vacía y <u>seleccionar los [documentos](#page-122-0) de Microsoft Word que desea comparar<sup>123</sup> o arrastrarlos desde el</u> explorador de Windows hasta la ventana de comparación. Si quiere también puede [seleccionar](#page-122-1) dos archivos en el [explorador](#page-122-1) de Windows , hacer clic con el botón derecho y seleccionar **Comparar con Altova DiffDog** 123 en el menú contextual. Esto abre una instancia nueva de DiffDog y muestra los documentos de Microsoft Word seleccionados en una ventana de comparación.

La comparación se inicia automáticamente a no ser que esté desactivada la función **Iniciar la comparación** automáticamente del menú Comparar y combinar. En DiffDog también puede *editar el [contenido](#page-128-0)* <sup>(29)</sup> de los documentos de Microsoft Word en la ventana de comparación directamente y copiar [contenido](#page-239-0) de un panel a  $\overline{\text{otro}}^{240}$  $\overline{\text{otro}}^{240}$  $\overline{\text{otro}}^{240}$ .

Los documentos de Microsoft Word que están en format<u>o</u> \*.docx también se pueden comparar como <u>[archivos](#page-74-0)</u> de tipo ZIP y como archivos Office Open XML [\(OOXML\)](#page-74-0) <sup>(6)</sup>. En estos casos la comparación se inicia como [comparación](#page-72-0) de directorios<sup>ida</sup> (recuerde que primero debe definir \*.docx como tipo de archivos ZIP en la pestaña *Tipos de [archivo](#page-287-0)* del cuadro de diálogo "Opciones de DiffDog"). 75 73 288

# <span id="page-121-0"></span>**6.1 Abrir la ventana de comparación de Word**

Cuando se abre una ventana de comparación de Word nueva, la comparación recibe un nombre tipo Comparación de Word X, siendo X un número entero que indica la posición de la comparación en la secuencia de comparaciones de Word que se han abierto en la sesión actual de DiffDog. Este nombre aparece en una pestaña en la parte inferior de la ventana.

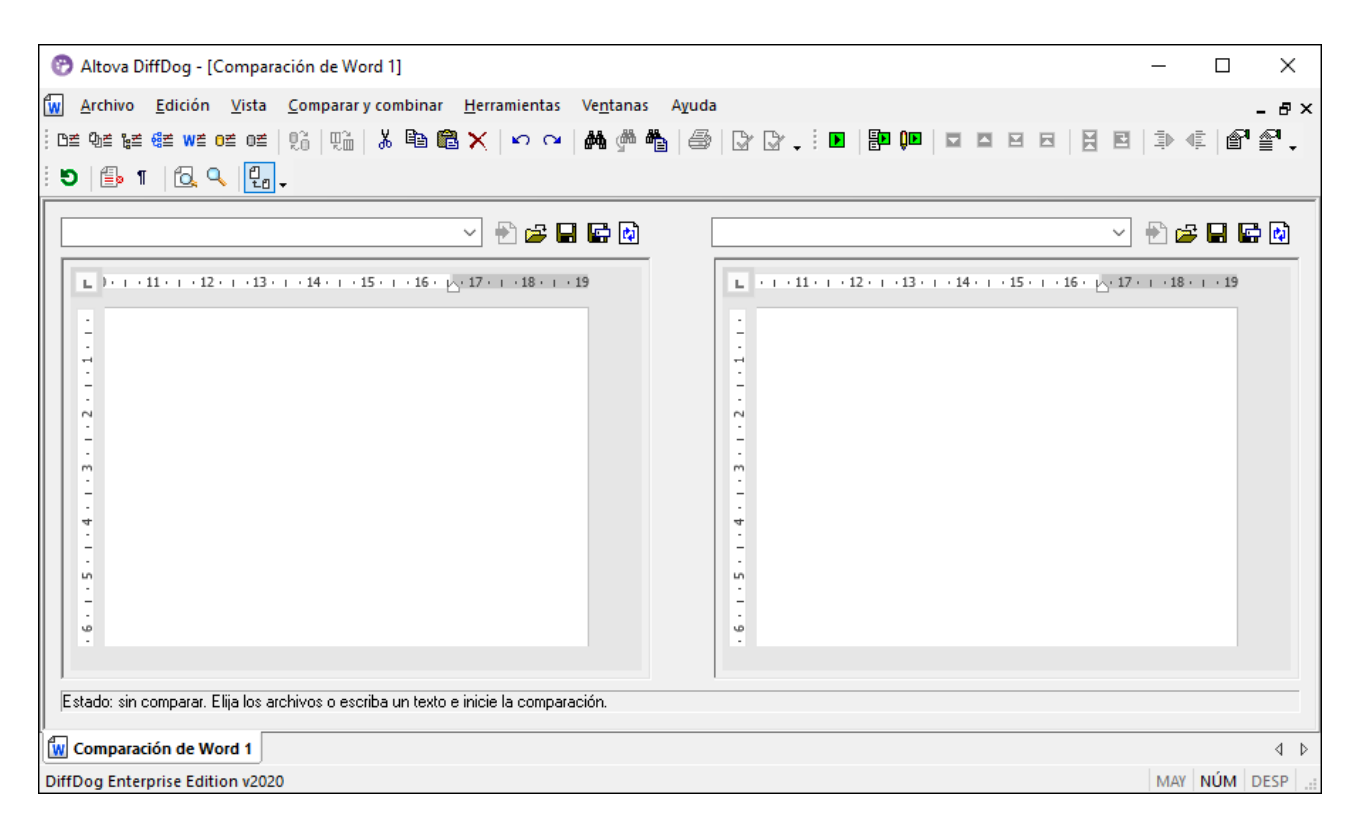

Recuerde que el comando **Comparar archivos de Microsoft Word** abre una ventana de comparación con dos documentos de Word nuevos y vacíos y no abre ningún documento en particular dentro de la ventana. Los documentos que desea comparar deben [abrirse](#page-122-0) <sup>123</sup> después en los paneles de la ventana de comparación.

#### **Para abrir una ventana de comparación de Word vacía:**

· Seleccione la opción de menú **Archivo | Comparar archivos de Microsoft Word Files** o haga clic en el icono **Comparar archivos de MS Word** de la barra de herramientas Estándar.

# <span id="page-122-0"></span>**6.2 Seleccionar documentos de MS Word para la comparación**

Los documentos de MS Word que se deben comparar se pueden seleccionar de varias maneras. Puede [abrir](#page-121-0)<sup>ess</sup> una ventana de comparación nueva y seleccionar los documentos; puede <u>[volver](#page-248-0) a abrir una</u> [comparación](#page-248-0) anterior<sup>exa</sup>; o puede cambiar de documentos en la actual ventana de comparación de Word. Además puede seleccionar un par de documentos en el explorador de Windows y usar la opción del menú contextual para iniciar la comparación en DiffDog.

### Arrastrar documentos de MS Word hasta la ventana de comparación de DiffDog

Si arrastra archivos desde el explorador de Windows hasta los paneles de la ventana de comparación de Word, DiffDog abre los documentos para poder compararlos. Sin embargo, puede desactivar el icono **Abrir o insertar documento al colocarlo** para que el documento se inserte como cuadro de texto en el documento de Word que está abierto en la ventana de comparación (porque este es el comportamiento predeterminado de MS Word cuando se arrastra y coloca un documento en un documento de Word). Sin embargo, el contenido de los cuadros de texto no se puede comparar en DiffDog y, por tanto, el icono **Abrir o insertar documento al colocarlo** está activado por defecto.

#### **Para seleccionar documentos de MS Word en la ventana de comparación activa:**

- 1. En el panel izquierdo de la ventana de comparación tiene varias opciones:
	- · Haga clic en el icono **Abrir** y seleccione un archivo en el cuadro de diálogo "Abrir" de Windows.
	- · Inserte la ruta de acceso completa de un archivo y haga clic en el botón **Aplicar** .
	- · Arrastre un archivo desde el explorador de Windows hasta el panel.
	- · Seleccione un archivo comparado previamente en la lista desplegable del panel.
- 2. Haga lo mismo en el panel derecho de la ventana de comparación.

#### <span id="page-122-1"></span>**Para iniciar una comparación de MS Word desde el explorador de Windows:**

- 1. Seleccione dos documentos de MS Word en el explorador de Windows.
- 2. Haga clic con el botón derecho y elija **Comparar con Altova DiffDog** en el menú contextual.

Esto abre una instancia de DiffDog nueva, donde la ventana de comparación de Word muestra los dos archivos seleccionados. La comparación se inicia automáticamente..

# <span id="page-123-0"></span>**6.3 Modificar las opciones de comparación de MS Word**

La pestaña *Word* del cuadro de diálogo "Opciones de comparación" muestra las opciones disponibles para la comparación de documentos de MS Word.

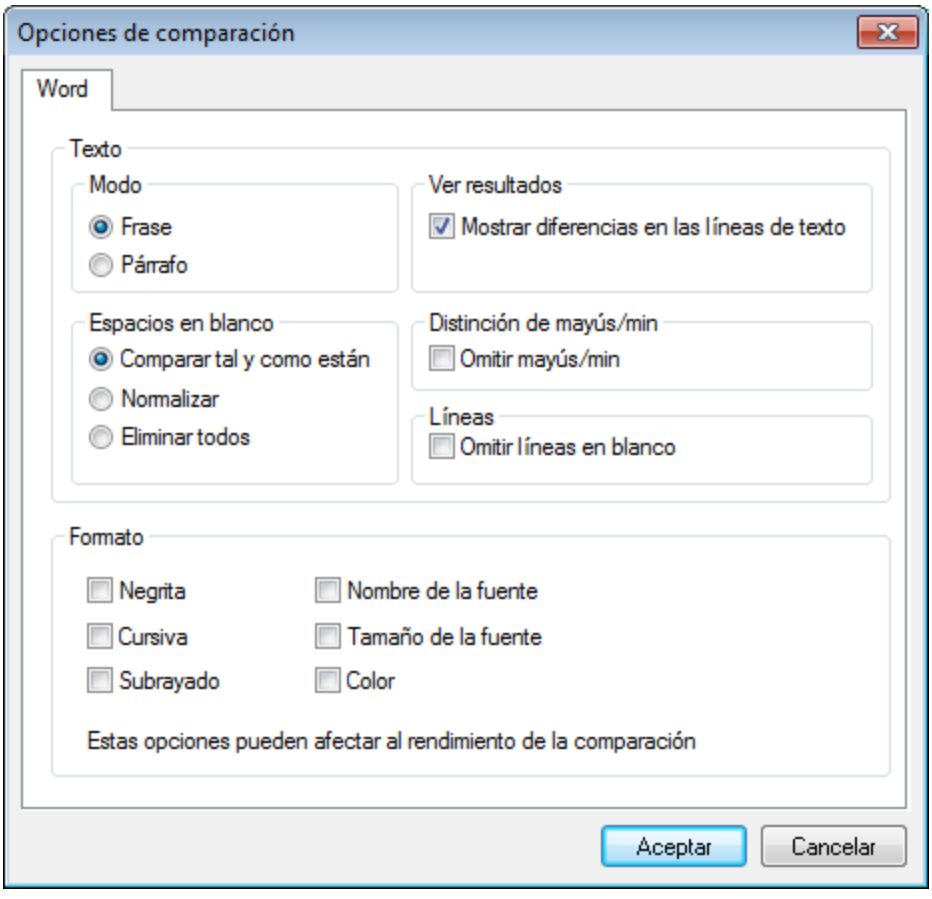

### Modo

DiffDog puede comparar documentos frase por frase o párrafo por párrafo.

#### Ver resultados

Marque la casilla *Mostrar diferencias en las líneas de texto* para ver las diferencias en los caracteres afectados.

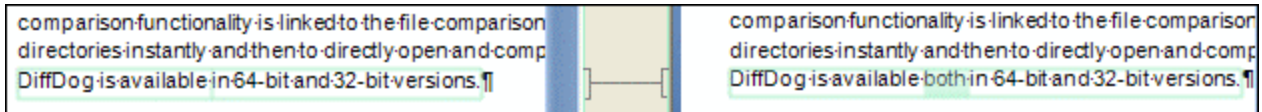

Si no marca esta casilla, las diferencias se señalan en las líneas afectadas, es decir, no se resaltan los caracteres diferentes sino la línea entera.

comparison functionality is linked to the file comparison directories instantly and then to directly open and comp DiffDog-is-available-in-64-bit-and-32-bit-versions.

comparison functionality is linked to the file comparison directories-instantly-and-then-to-directly-open-and-comp DiffDog is available both in 64-bit and 32-bit versions.

### Espacios en blanco

Consulte el apartado Opciones de [comparación](#page-49-0) para espacios en blanco<sup>50</sup>.

#### Distinción de mayús/min

Marque la casilla *Omitir mayús/min* si no desea que la comparación tenga en cuenta el uso de mayúsculas y minúsculas.

#### Líneas

Marque la casilla *Omitir líneas en blanco* si desea que la comparación no tenga en cuenta estas líneas.

#### Formato

También puede indicar qué tipo de formato se tiene en cuenta en la comparación. Si se encuentran diferencias de formato, la frase que contiene la diferencia se marca como frase no igual.

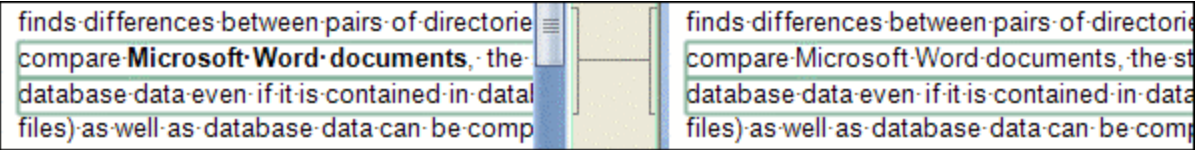

## <span id="page-125-0"></span>**6.4 Ejecutar una comparación de documentos de MS Word**

Cuando se cargan los documentos en la ventana de comparación y está activada la función **Iniciar la comparación [automáticamente](#page-273-0)** (opción predeterminada), la comparación <u>se inicia automáticamente</u> 27 Además, las comparaciones se pueden <u>iniciar de forma [explícita](#page-272-0)</u>  $\overline{\text{273}}$  con el comando **Iniciar la comparación**.

Cuando edite los documentos, la comparación puede ejecutarse de forma dinámica [mientras](#page-273-0) se escribe <sup>274</sup>) si el comando **Comparar durante la edición** está activo.

Puede ejecutar comparaciones de archivos usando todos estos métodos porque no se excluyen mutuamente. Si el comando **Mostrar opciones antes de la [comparación](#page-273-0)**<sup>274</sup> está activo, DiffDog muestra el cuadro de diálogo "Opciones de comparación" antes de ejecutar la comparación (excepto cuando la comparación se ejecuta dinámicamente mientras se editan los archivos). Esto es muy práctico si quiere ejecutar comparaciones con diferentes opciones.

# **6.5 Configurar la ventana de comparación de Word**

La ventana de comparación de Word incluye una barra de herramientas con iconos para configurar la vista de los documentos y actualizar la pantalla.

### Configurar la vista

e.

Como DiffDog ejecuta MS Word dentro de la ventana de comparación de Word, algunas funciones de MS Word están disponibles en DiffDog y puede usar los botones de la barra de herramientas para activarlas o desactivarlas.

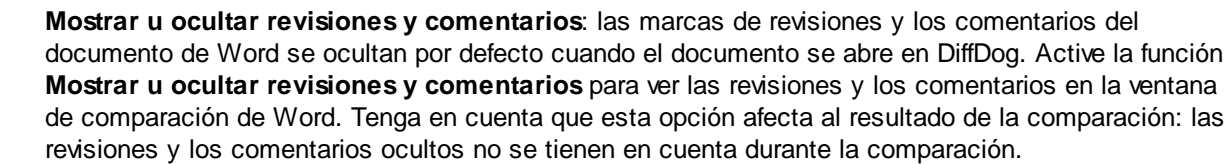

 $\P$ **Mostrar u ocultar símbolos de formato:** muestra/oculta los caracteres de formato no imprimibles, como celdas en blanco, marcas de párrafo, tabulaciones, etc.

### Ajustar el nivel de zoom

6. **Ajustar al tamaño de la página**: ajusta el tamaño de ambos documentos de tal modo que en cada panel de la ventana de comparación aparezca una página entera del documento correspondiente.

Q **Zoom 100%**: establece un factor de zoom de 100% en ambos paneles de la ventana de comparación. En este caso deberá usar las barras de desplazamiento para navegar por los documentos.

### Actualizar la pantalla

O **Actualizar la interfaz gráfica del usuario**: tras editar el documento en DiffDog puede actualizar la vista del documento con este botón. Este botón no vuelve a cargar los documentos, solo actualiza la vista.

# <span id="page-127-0"></span>**6.6 Mostrar diferencias en documentos de MS Word**

Tras iniciarse la comparación, las diferencias entre los archivos se señalan en bloques de texto resaltado (que pueden ser una frase o un párrafo, dependiendo de la opción seleccionada en las opciones de [comparación](#page-123-0) de [Word](#page-123-0)<sup>122</sup>) y los resultados de la comparación aparecen en la barra de estado de la ventana de comparación. Observe que las diferencias aparecen unidas con una línea de conexión para que pueda identificarlas más fácilmente.

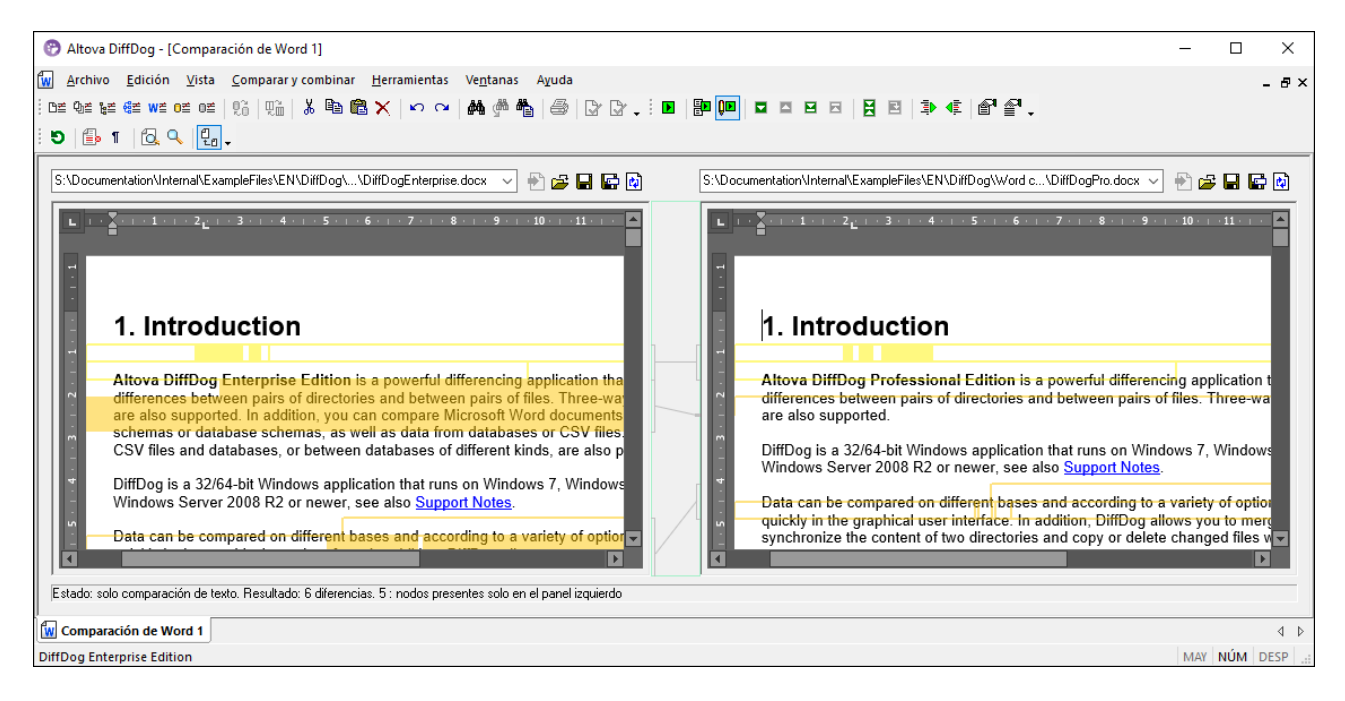

La diferencia actual aparece resaltada en un color distinto al de las demás diferencias. En la imagen anterior, por ejemplo, la diferencia actual aparece en un verde oscuro. Estos colores se pueden configurar en las [Opciones](#page-279-0) de DiffDog<sup>1280</sup>. Es importante saber cuál es la diferencia actual porque la función de [combinación](#page-239-0)<sup>1240</sup> se aplica a la diferencia actual solamente. Puede recorrer las [diferencias](#page-237-0) <sup>(238</sup>) con los comandos de navegación del menú **Comparar y combinar** y con los iconos de las barras de herramientas.

#### Acercarse o alejarse en la vista de los documentos

Cada panel de la ventana de comparación de Word almacena una instancia de MS Word y en ellas puede cambiar el nivel de zoom. La barra de herramientas Comparación de Word incluye dos iconos con los que puede ajustar el nivel de zoom:<br> **70001100012001200120012012** 

- **Zoom 100%** para ver los documentos con todo detalle
- ·**Ajustar al tamaño de la página**: muestra una página entera en cada panel.

También puede cambiar el nivel de zoom de los paneles haciendo clic dentro del panel y moviendo la rueda del ratón hacia adelante y hacia detrás mientras pulsa la tecla **Ctrl**.

# <span id="page-128-0"></span>**6.7 Editar documentos de MS Word en DiffDog**

Tras ejecutar la [comparación](#page-125-0) <sup>126</sup> y analizar las [diferencias](#page-127-0) <sup>128</sup> detectadas entre los dos documentos de Word, puede editar el contenido de los archivos en DiffDog directamente. Para ello puede usar todas las características de edición de Microsoft Word. A ellas puede acceder a través de menús contextuales y con las teclas de acceso rápido.

### Buscar y reemplazar texto

En las ventanas de comparación de documentos Word, DiffDog no usa su propia función **Buscar** y **Reemplazar** sino que ofrece acceso al cuadro de diálogo "Buscar y reemplazar" de MS Word. Para abrir el cuadro de diálogo "Buscar y reemplazar" de MS Word ponga el cursor en el panel donde desea buscar texto y pulse **Ctrl+F** o haga clic en el icono **Buscar** de la barra de herramientas Estándar.

Para más información sobre esta función consulte la documentación de MS Word.

### Volver a cargar documentos

Si quiere, puede deshacer los cambios realizados en un documento desde la última vez que lo guardó y cargar el archivo en DiffDog otra vez. Al hacerlo aparece un mensaje advirtiéndole de que puede perder cambios.

#### **Para volver a cargar un archivo en DiffDog:**

- 1. Haga clic en el botón **Volver a cargar** del panel correspondiente.
- 2. Si realizó cambios en el archivo desde la última vez que lo guardó, aparece un mensaje de advertencia.

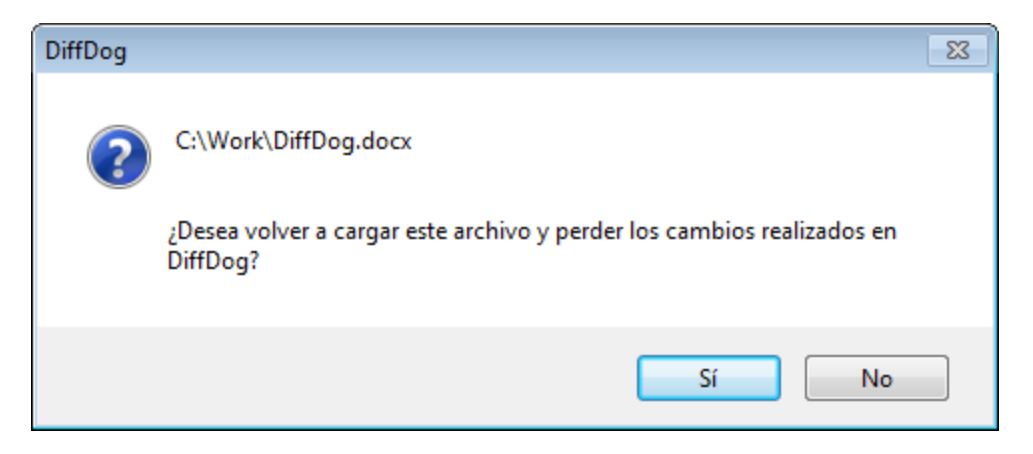

3. Haga clic en **Sí** si quiere volver a cargarlo o en **No** si quiere cancelar la operación.

## **6.8 Guardar documentos de MS Word**

Para guardar un documento editado en DiffDog, use los botones **Guardar Guardar como Guardar** del panel correspondiente en la ventana de comparación. Los archivos también se pueden guardar usando los comandos **Cerrar**, **Cerrar todos** y **Guardar** del menú **Archivo**.

#### **Para guardar un archivo:**

- ·Para guardar un archivo haga clic en el icono **Guardar de Sulphanel en la ventana de comparación.**
- · Para guardar un archivo con otro nombre o en otra ubicación haga clic en el icono **Guardar como** de su panel en la ventana de comparación. Aparece el cuadro de diálogo "Guardar como" donde puede especificar el nuevo nombre del archivo o su nueva ubicación.
- · Para guardar ambos archivos de la comparación seleccione la opción de menú **Archivo | Guardar**. Aparece el cuadro de diálogo "Guardar archivos" donde puede seleccionar los archivos que desea guardar o descartar los cambios.

#### **Para guardar y cerrar los archivos de la comparación:**

- 1. Haga clic en la pestaña de la ventana de comparación que contiene los archivos que desea guardar y cerrar.
- 2. Seleccione la opción de menú **Archivo | Cerrar**.
- 3. Si un archivo tiene cambios sin guardar, aparece el cuadro de diálogo "Guardar archivos". Marque la casilla del archivo y haga clic en **Guardar archivos seleccionados**. El archivo se guarda y se cierra la ventana de comparación.

#### **Para guardar y cerrar los archivos de todas las comparaciones:**

- 1. Seleccione la opción de menú **Archivo | Cerrar todos**.
- 2. Por cada ventana de comparación que contenga cambios sin guardar aparece un cuadro de diálogo "Guardar archivos". Marque la casilla de los archivos cuyos cambios desea guardar y después haga clic en **Guardar archivos seleccionados**. Los archivos seleccionados se guardan y se cierran las ventanas de comparación.

# **7 Comparar datos CSV y de BD**

Puede hacer comparaciones a dos bandas de datos de archivos CSV o bases de datos. También puede hacer comparaciones mixtas; por ejemplo, puede comparar los datos de un archivo CSV con los de una tabla de BD. En el caso de las comparaciones de datos de BD puede comparar objetos que estén en la misma BD o en dos distintas.

Las comparaciones de BD o CSV son parecidas a las de archivos; es decir, también incluyen un componente "izquierdo" y uno "derecho". Un "componente" es una representación de la estructura de BD donde puede seleccionar las tablas o columnas que quiera comparar.

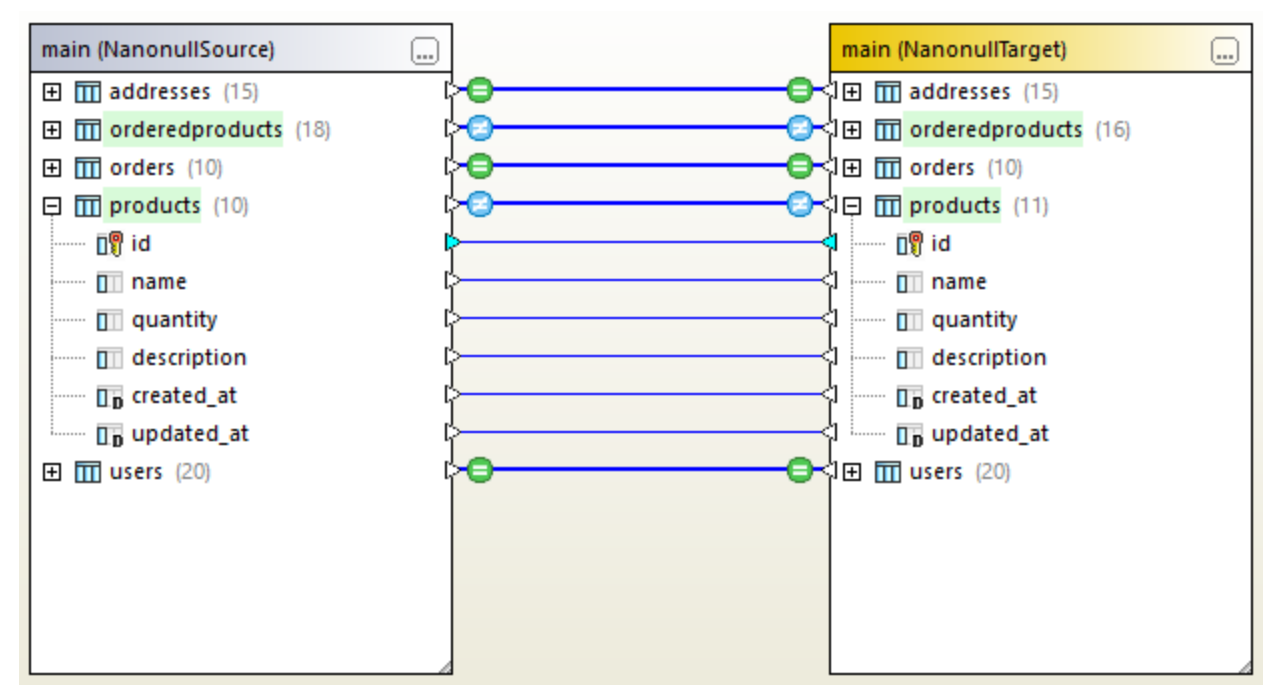

*Comparación de datos de BD*

En el caso de los archivos CSV el componente solo incluye una tabla que representa el contenido del archivo CSV. Cada columna corresponde a un campo del archivo CSV. Los nombres de las columnas corresponden a los campos de encabezado si el archivo CSV de origen tiene una fila de encabezado y si marca la opción **La primera fila es el encabezado** al conectarse al origen de datos CSV. Si el archivo CSV no tiene encabezado, se asignan automáticamente nombres estándar a las columnas, como "c1", "c2", etc.

Una vez haya compilado los datos, puede combinar las diferencias de izquierda a derecha o viceversa. Puede combinar todas las diferencias de una sola vez o ir viendo las diferencias por tabla en una cuadrícula y revisarlas y combinarlas una a una a nivel de fila. Para más información consulte Ver las [diferencias](#page-147-0) entre [tablas](#page-147-0)<sup>(148)</sup> y Combinar diferencias en [comparaciones](#page-150-0) entre CSV y BD<sup>(151)</sup>.

Si tiene que hacer la misma comparación a menudo puede guardarla en un archivo de comparación de BD (.dbdif). Consulte Guardar archivos de [comparación](#page-146-0)<sup>(147)</sup>.

#### Requisitos

- · en el proyecto debe existir una conexión activa a un origen de datos por cada tabla de base de datos o archivo que quiera incluir en la comparación. Esta información rellena los componentes izquierdo y derecho. Para más información consulte [Conectarse](#page-165-0) a un origen de datos <sup>166</sup>. Para archivos CSV consulte Agregar archivos CSV como origen de datos.
- · si se trata de una comparación de tablas, cada tabla debe tener una columna de clave primaria. DiffDog necesita que la columna de clave primaria ordene las filas de la tabla antes de ejecutar la comparación.

### Limitaciones

- · Al comparar archivos CSV, la primera columna de cada fila siempre se considera la columna de clave primaria.
- · Si la columna de clave primaria no es numérica y el cambio ocurre en la columna clave, la fila entera se trata como una fila nueva. Esto afecta tanto a los archivos CSV como a las comparaciones de BD. Observe este ejemplo:

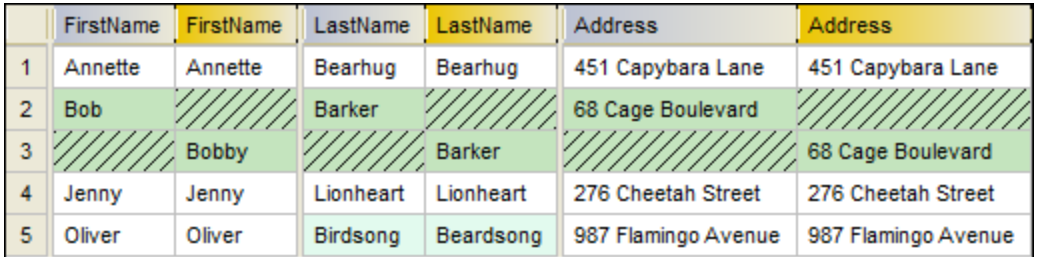

El resultado de la comparación de esta imagen se obtuvo comparando dos archivos CSV. Como hemos mencionado anteriormente, en los archivos CSV la primera columna siempre es la clave primaria. Por esta razón, incluso aunque el valor "Bob" haya cambiado a "Bobby", en el informe este cambio aparece como una fila nueva (en lugar de como una diferencia en esa columna). Sin embargo, la diferencia entre "Birdsong" y "Beardsong" sí aparece como una diferencia en la misma fila porque esa columna no es de clave primaria.

### Iconos de columnas de BD

Las tablas de BD se indican con el icono  $\overline{m}$ . Las columnas de BD se indican con el icono  $\overline{m}$ . Si una columna tiene asignada una restricción, aparece un címbolo junto al icono de esa columna. Si una columna tiene asignada más de una restricción, el icono de la columna solo indicará la de mayor prioridad. La prioridad de las restricciones pueden variar; más abajo explicamos los distintos grados de prioridad

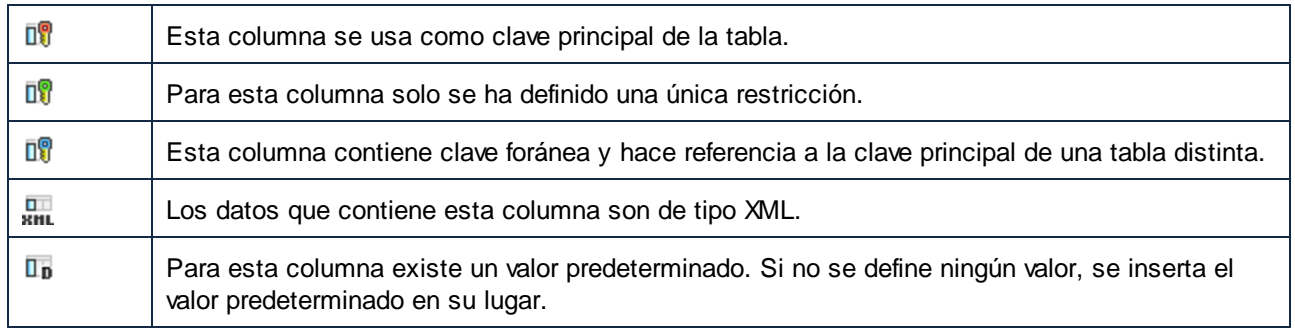

# <span id="page-132-0"></span>**7.1 Ejecutar una comparación de datos de BD**

Una comparación de datos de BD en DiffDog consiste en los pasos siguientes.

### Paso 1: conectarse a las bases de datos "izquierda" y "derecha"

- 1. En el menú **Archivo**, haga clic en **Comparar datos de base de datos**. (También puede hacer clic en el botón de la barra de herramientas  $\frac{|\mathbf{p}|}{\cdot}$ ) Siga las instrucciones del asistente para la conexión a una base de datos (*véase [Conectarse](#page-165-0) a un origen de datos* ). 166
- 2. Cuando la aplicación solicite que seleccione objetos de BD para la comparación, primero elija un origen de datos de la lista y después marque las casillas de los objetos que quiere incluir en la comparación. La lista Origen de datos muestra todos los orígenes de datos activos a los que se haya conectado desde que inició DiffDog.

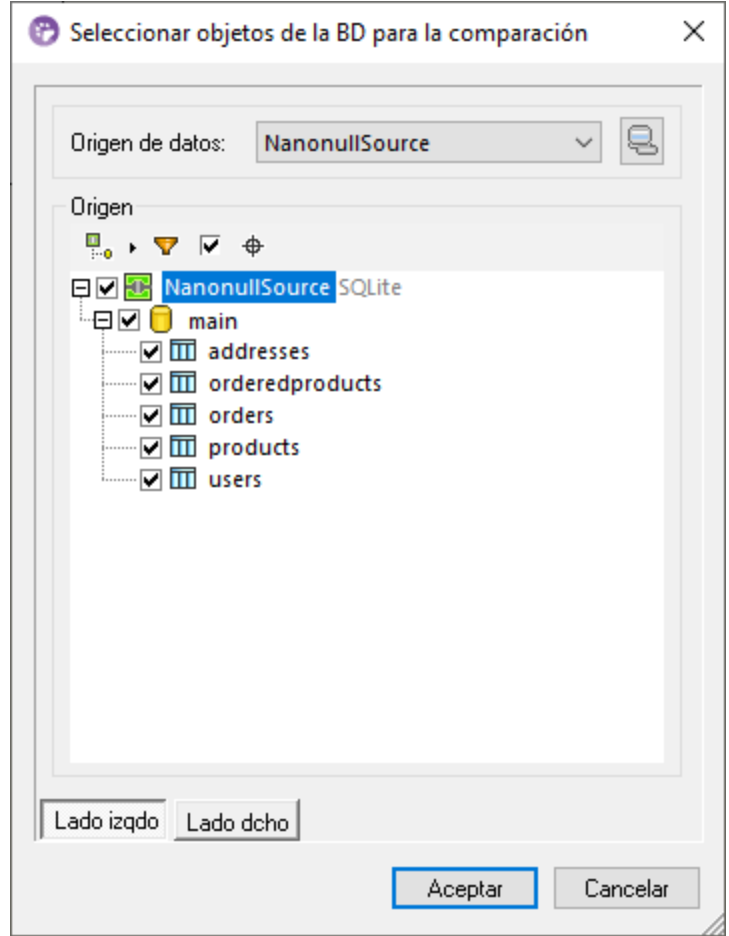

**Nota:** en el cuadro de diálogo anterior puede agrupar, filtrar o navegar por los objetos de BD con los botones que hay encima de la estructura en árbol de la BD. Para más información consulte [Navegar](#page-135-0) por los objetos de  $BD^{(136)}$  $BD^{(136)}$ .

3. Haga clic en **Lado izquierdo** o **Lado derecho** para añadir el origen de datos correspondiente y después haga clic en **Aceptar**. Este paso pude durar algo de tiempo, especialmente en el caso de bases de datos grandes.

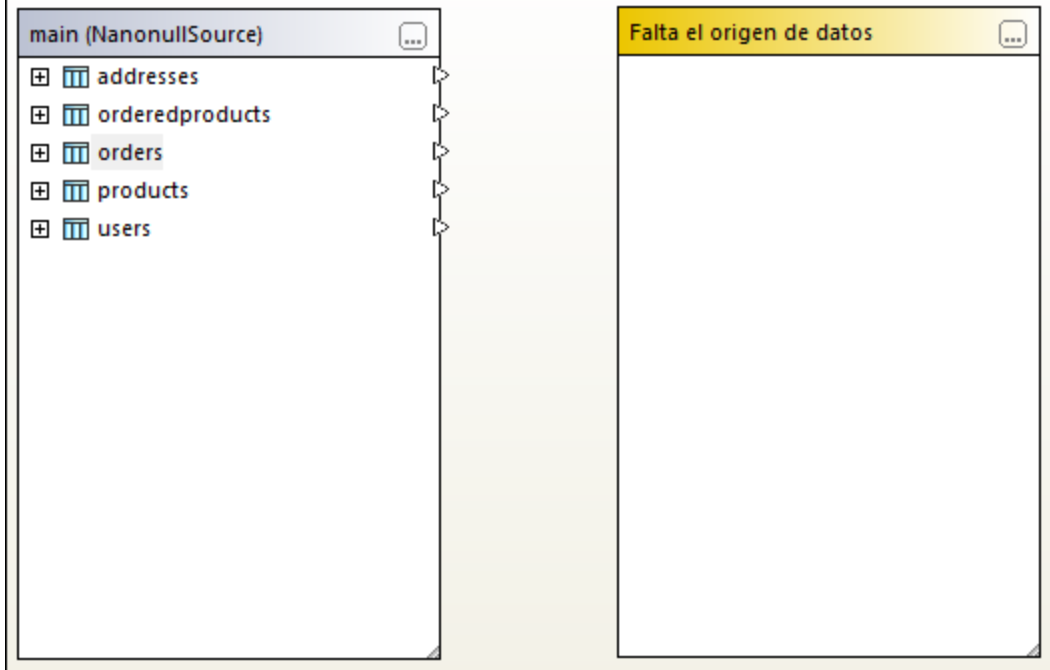

- 4. Haga clic en el botón **Examinar** el del componente vacío y elija el segundo origen de datos de la lista, si hay más disponibles. Si no es el caso, haga clic en **Conexión rápida** y siga las instrucciones del asistente para conectarse al segundo origen de datos.
- 5. Marque las casillas de las tablas que quiere comparar.

Si las bases de datos de la comparación son SQLite o Access, también puede ejecutar este paso desde el explorador de Windows; consulte Quick [Comparison](#page-140-0) of SQLite and Access Databases<sup>141</sup>.

### Paso 2: asigne los objetos que quiere comparar (si procede)

Para hacer la comparación, los objetos del lado izquierdo y derecho deben estar conectados con una línea (o asignación). La asignación indica a DiffDog que compare esos dos elementos uno con otro. Por defecto, DiffDog intentará asignar automáticamente qué objetos comparar con cuáles en función de sus nombres. Puede ajustar las opciones de asignación en **Herramientas | Opciones de DiffDog | Comparación de base de datos**. Si lo necesita puede crear las asignaciones manualmente. También puede modificar las que se crean automáticamente. Por ejemplo, puede que necesite crear una asignación manual entre dos objetos que quiera comparar si los nombres no coinciden en el lado izquierdo y derecho.

Para crear una asignación haga clic en el triángulo del componente izquierdo y, mientras mantiene pulsado el botón del ratón, arrástrelo hasta el triángulo de destino en el componente derecho. Para eliminar todas las asignaciones de una comparación haga clic con el botón derecho en la barra del título de cualquiera de los componentes y elija **Anular asignación de elementos** en el menú contextual. Para eliminar una sola asignación haga clic con el botón derecho en el objeto en cuestión y seleccione **Anular asignación de elementos** en el menú contextual. También puede hacer clic en la conexión entre dos objetos asignados y pulsar la tecla **Suprimir**.

**Nota:** si elimina las asignaciones una tabla también se eliminan todas las columnas de esa tabla.

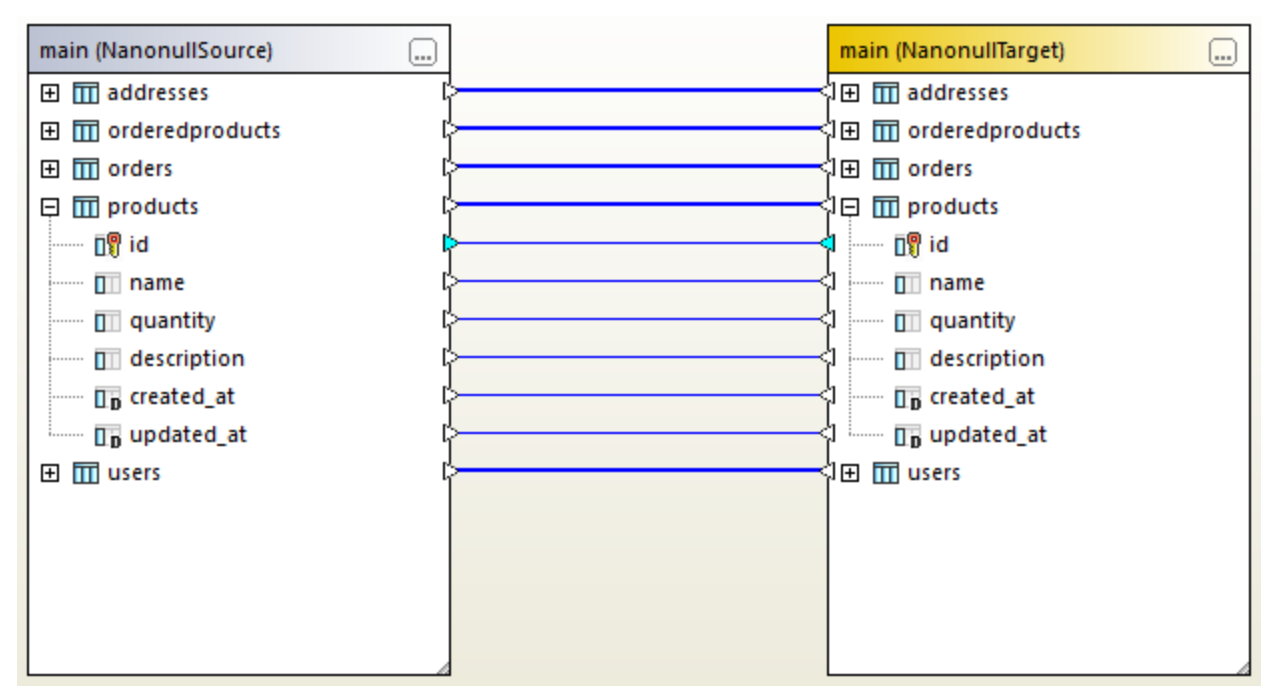

*Asignaciones en una comparación de datos*

### Paso 3: Ejecutar la comparación

Una vez haya creado las asignaciones entre los objetos, ya puede ejecutar la comparación:

· En el menú **Comparar y combinar** haga clic en **Iniciar la comparación**. (También puede hacer clic en el botón de la barra de herramientas **Iniciar la comparación D** o pulsar **F5**.)

En este punto puede consultar los detalles de los resultados de la comparación (*véase Ver las [diferencias](#page-147-0) entre [tablas](#page-147-0)* ) o generar el script de combinación (*Combinar diferencias en [comparaciones](#page-150-0) entre CSV y* 148 **[BD](#page-150-0)**<sup>(151)</sup>.

### Ordenar, contraer y expandir tablas

Para simplificar la navegación en esquemas de gran tamaño que contengan muchos objetos, puede contraer y expandir las tablas de forma individual cuando examine las diferencias. Si hace doble clic en una tabla del componente izquierdo, esa misma tabla también se expande o contrae en el componente derecho (siempre que exista una asignación entre esas dos tablas). Para contraer todas las tablas en ambos componentes tiene dos opciones:

- ·En el menú **Comparar y combinar** haga clic en **Contraer las tablas**.
- · Haga clic con el botón derecho en la barra del título de un componente y seleccione **Contraer las tablas** en el menú contextual.

También puede ordenar las tablas en orden ascendente o descendente:

· Haga clic con el botón derecho en un área vacía y seleccione **Ordenar las tablas por orden** y después **Ascendente** o **Descendente**. Las opciones **Ascendente y primero las tablas asignadas** y **Descendente y primero las tablas asignadas** dan prioridad a las tablas que tienen asignaciones.

#### Añadir o eliminar tablas de una comparación

Para añadir más tablas a la comparación o para eliminar alguna tabla haga clic en el botón **Examinar** al que hay en la parte superior derecha del componente de BD y después marque o desmarque las casillas correspondientes.

### <span id="page-135-0"></span>**7.1.1 Navegar por los objetos de la BD**

Al seleccionar tablas o columnas en una comparación puede modificar cómo aparecen los objetos de la BD en el cuadro de diálogo "Seleccionar objetos de la BD para la comparación". También puede aplicar filtros diversos para encontrar más rápidamente los objetos de DB que necesita encontrar.

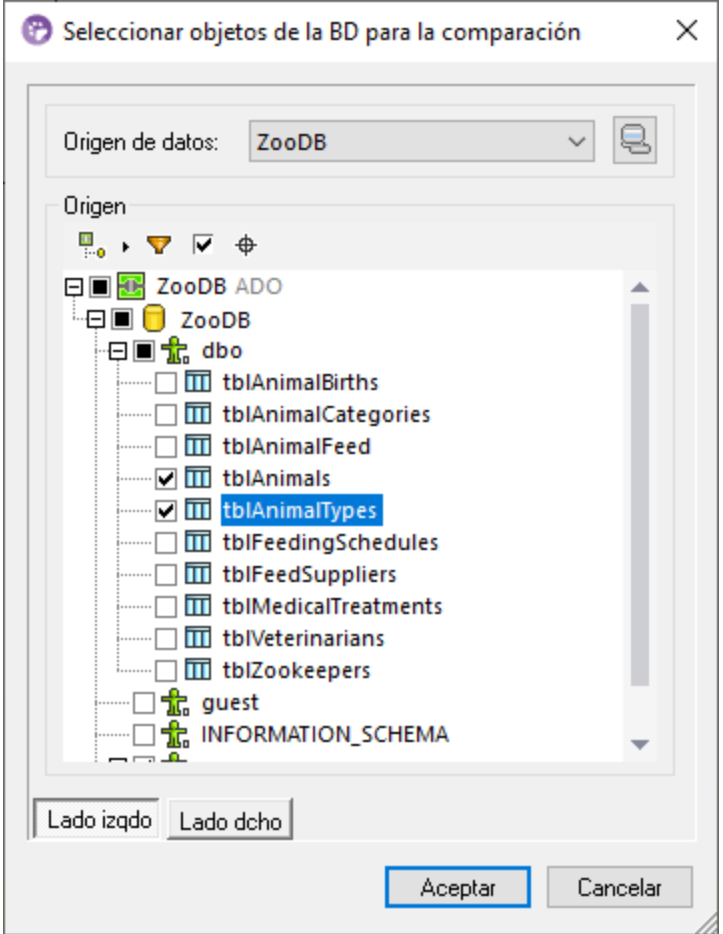

En la ventana Explorador encontramos los siguientes comandos:

 **Disposición** ·7 **Filtrar contenido de carpeta**·

- ·**Mostrar objetos seleccionados**
- ·**Localizador de objetos**

### Diseño

Los botones de **Diseño controlan cuántos objetos de BD** aparecen en el cuadro de diálogo "Seleccionar objetos de la BD para la comparación". Observe que el botón cambia de aspecto en función del diseño que haya seleccionado. Estos son los diseños predefinidos entre los que puede elegir:

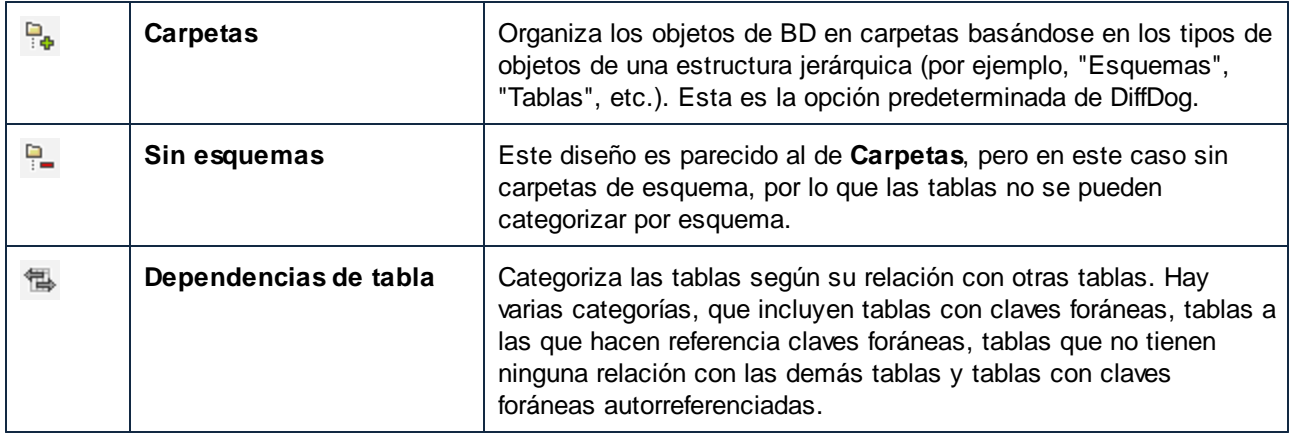

Para algunas bases de datos como SQL Server puede mostrar las tablas de usuarios y las tablas de sistema en carpetas separadas:

· Haga clic con el botón derecho en la carpeta "Tablas" y seleccione **Ordenar por tablas de usuario y del sistema** en el menú contextual.

Esta función solo está disponible con los diseños siguientes:

- ·Carpetas<sup></sup>
- ·Sin esquemas

### Filtrar el contenido de la carpeta

Puede usar la herramienta **Filtro P** para filtrar los objetos de la BD por nombre o parte de su nombre. Los objetos se van filtrando conforme escribe.

#### **Para filtrar objetos:**

1. Haga clic en el botón **Filtrar contenido de carpeta** . También puede seleccionar un objeto de BD y pulsar **Ctrl+Alt+F** para activar los filtros. Observe que aparecen iconos de filtros junto a las carpetas.

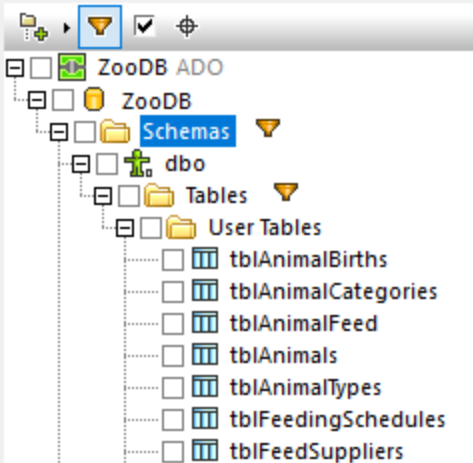

2. Haga clic en el icono de filtro que hay junto a la carpeta que quiere filtrar y seleccione la opción deseada, por ejemplo "Contains".

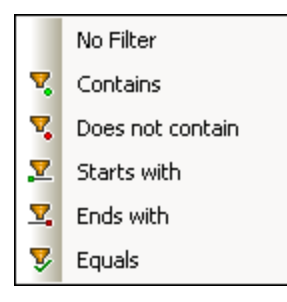

3. Empiece a escribir el texto del filtro junto al icono  $\sqrt{\cdot}$ . Los reusitados se irán ajustando conforme escribe.

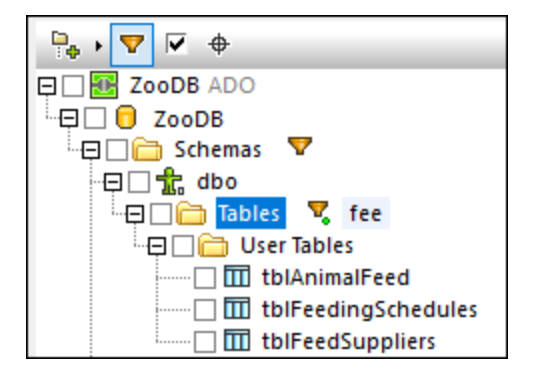

#### Mostrar objetos seleccionados

Si marca esta casilla solo se mostrarán los objetos que haya seleccionado para la comparación. El resto de los elementos permanecerán ocultos.

#### Localizador de objetos

El **Localizador de objetos** permite filtrar y buscar objetos de BD usando cualquier parte de su nombre.

#### **Para buscar objetos de BD con el Localizador de objetos:**

- 1. Haga clic en el botón **Localizados de objetos** o pulse **Ctrl+L**. Aparece un cuadro combinado en la base del cuadro de diálogo.
- 2. También puede cambiar el contexto del Localizador de objetos haciendo clic en el icono de flecha que hay junto al cuadro combinado. Puede restringir los objetos que se ven de tres formas:

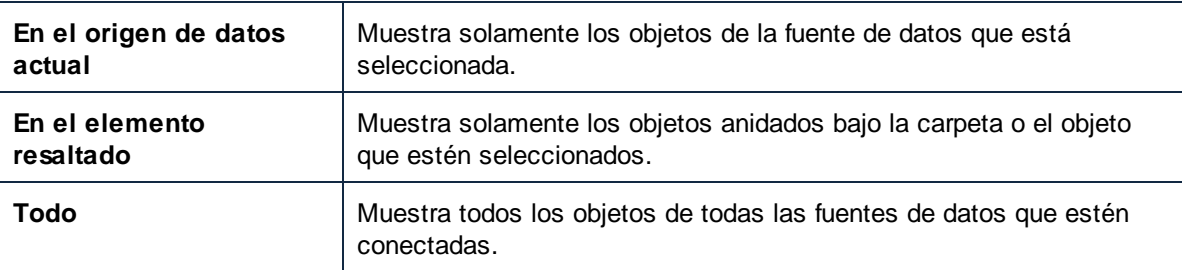

3. Otra opción es introducir la cadena de texto que quiere buscar (por ejemplo "feed"). Una lista desplegable muestra todos los elementos que la contienen.

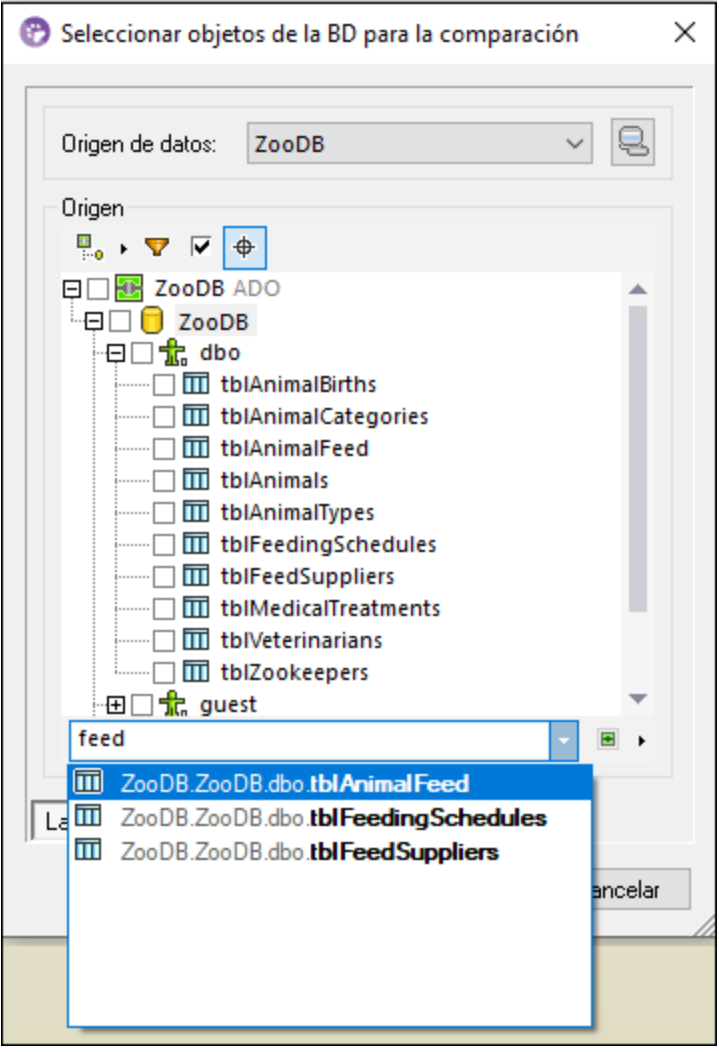

# <span id="page-140-0"></span>**7.2 Comparación rápida de BD SQLite y Access**

Cuando una comparación incluye bases de datos SQLite o Access puede iniciar la comparación directamente desde el explorador de Windows. Esto solo es posible con bases de datos SQLite o Access porque están basadas en archivos. Esta opción es más fácil que iniciar la comparación desde DiffDog como se describe en Ejecutar una [comparación](#page-158-0) de datos de BD<sup>689</sup> y Ejecutar una comparación de esquemas de BD<sup>689</sup>.

Por ejemplo, si las dos bases de datos de la comparación son SQLite o Access puede empezar esa comparación rápidamente siguiendo estos pasos:

· Una vez haya seleccionado los dos archivos de BD en el explorador de Windows, haga clic con el botón derecho en cualquiera de ellas y después seleccione **Comparar con Altova DiffDog** en el menú contextual.

Esta acción abre una comparación de esquemas de BD y rellena ambas partes de la comparación, por ejemplo:

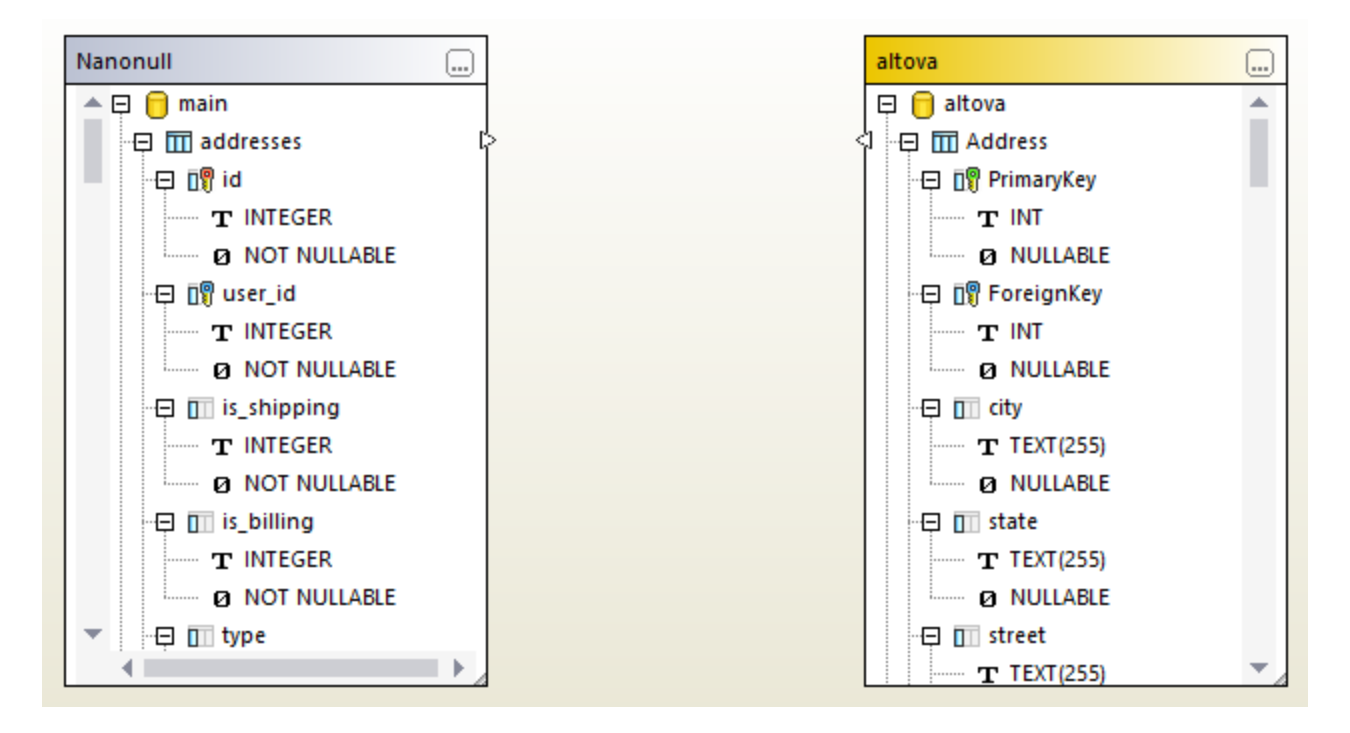

Tenga en cuenta que la parte izquierda puede representar un archivo SQLite y la derecha un archivo Access, o al revés:

También puede iniciar una comparación de BD seleccionando un solo archivo, por ejemplo:

· Haga clic con el botón derecho en el archivo de BD SQLite o Access en el explorador de Windows y después seleccione **Comparar con Altova DiffDog** en el menú contextual.

Si DiffDog no se está ejecutando, esta acción abre una *comparación de esquemas* de BD y rellena la parte izquierda de la comparación con el archivo de BD seleccionado. Si DiffDog ya se está ejecutando puede haber distintos resultados:

· Si se abre una ventana de *comparación de datos* y una de las partes ya contiene una BD, entonces aparece un cuadro de diálogo parecido a este:

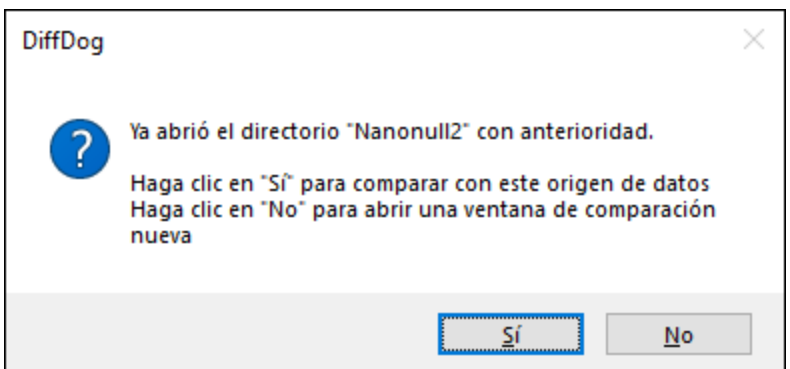

Haga clic en **Sí** para añadir el archivo nuevo a la comparación de datos actual, o bien haga clic en **No** para abrir una ventana de comparación nueva.

- · Si se abre una ventana de *comparación de esquemas* y una de las partes ya contiene una BD, entonces aparece un cuadro de diálogo que le pregunta si quiere añadir una BD nueva al esquema de comparación actual.
- · Si no hay ninguna comparación de datos o de esquemas activa, o si las dos partes ya contienen bases de datos, entonces DiffDog abre una comparación de esquemas de BD nueva.

Para convertir una *comparación de esquemas* en una *comparación de datos*, haga clic con el botón derecho en una zona vacía de la ventana de comparación y seleccione **Abrir en una comparación de datos nueva** en el menú contextual. Hay otro comando en la ventana de la comparación que cambia una comparación de datos en una comparación de esquemas.

# **7.3 Comparar archivos CSV**

Las comparaciones de archivos CSV son muy parecidas a las de datos de BD. Los archivos CSV de tratan igual que el resto de orígenes de datos y puede conectarse a ellos usando el mismo asistente que para las bases de datos. Este ejemplo describe cómo comparar dos archivos CSV, aunque también puede añadir bases de datos en su lugar.

### Paso 1: añadir los orígenes de datos "izquierdo" y "derecho"

1. En el menú **Archivo** haga clic en **Comparar datos de base de datos**. También puede hacer clic en

el botón **Comparación de datos** de la barra de herramientas. Siga las instrucciones del asistente y navegue hasta el archivo CSV. Asegúrese de que selecciona el separador correcto (coma, punto y coma o tabulación) e indique si la primera fila del archivo CSV es una fila de encabezado. Para más información consulte Agregar archivos CSV como origen de datos.

- 2. Cuando la aplicación lo solicite, escriba un nombre que le permita identificar luego fácilmente ese archivo CSV y haga clic en **Aceptar**.
- 3. Marque la casilla que hay junto a la tabla CSV ("data" en este ejemplo) y después haga clic en **Lado izquierdo** o **Lado derecho** para indicar en qué lado de la comparación quiere ese archivo CSV.

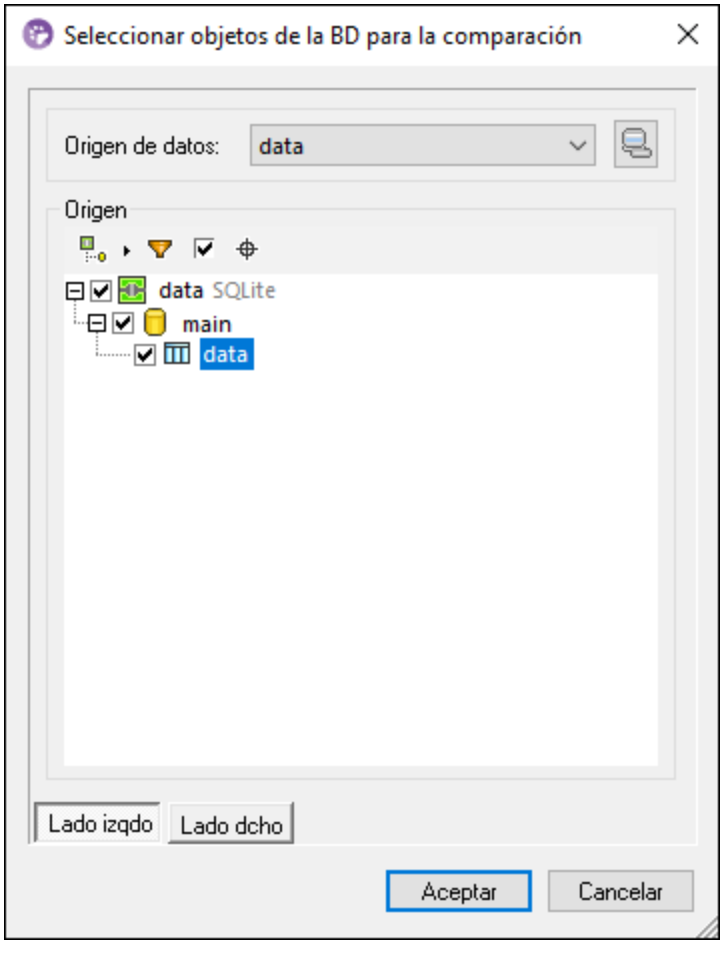

4. Hasta ahora solo hemos añadido el primer origen de datos. Para añadir el segundo haga clic en el botón **Examinar** del componente vacío y seleccione el segundo origen de datos de la lista *Origen*

*de datos* o haga clic en **Conexión rápida** y siga las instrucciones del asistente para conectarse al segundo origen de datos.

Ahora debería aparecer al menos un objeto en cada lado de la comparación, por ejemplo:

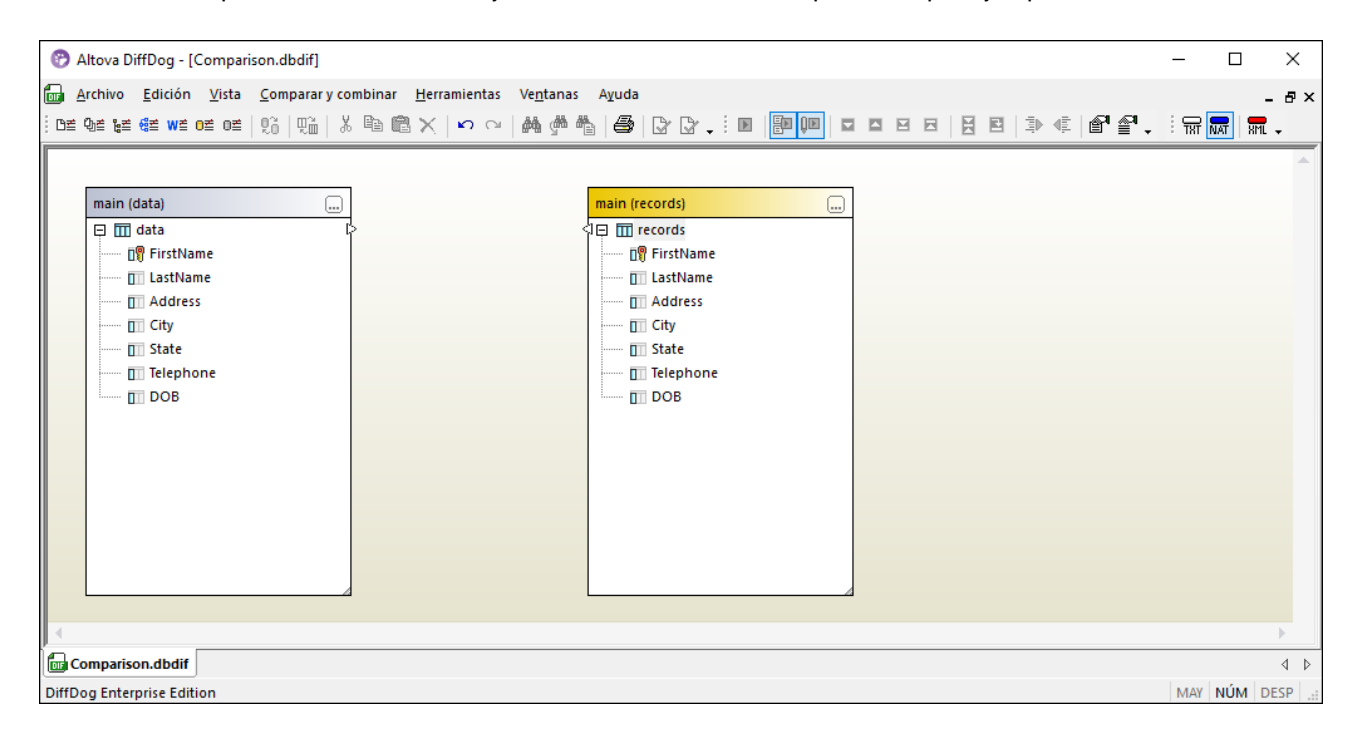

En los archivos CSV los nombres de las columnas que aparecen en los componentes de la imagen anterior son los que aparecen en la primera fila del archivo CSV. En este caso se ha marcado la opción Tratar primera fila como encabezado al añadir el origen de datos CSV. De lo contrario las columnas aparecen como **c1**, **c2**, **c3**, etc. en función de su orden y comenzando por el 1.

#### Paso 2: asignar pares de columnas

Ahora puede indicar los pares de columnas que quiere incluir en la comparación arrastrando el ratón de un componente a otro para formar conexiones de asignación entre ellos, por ejemplo:
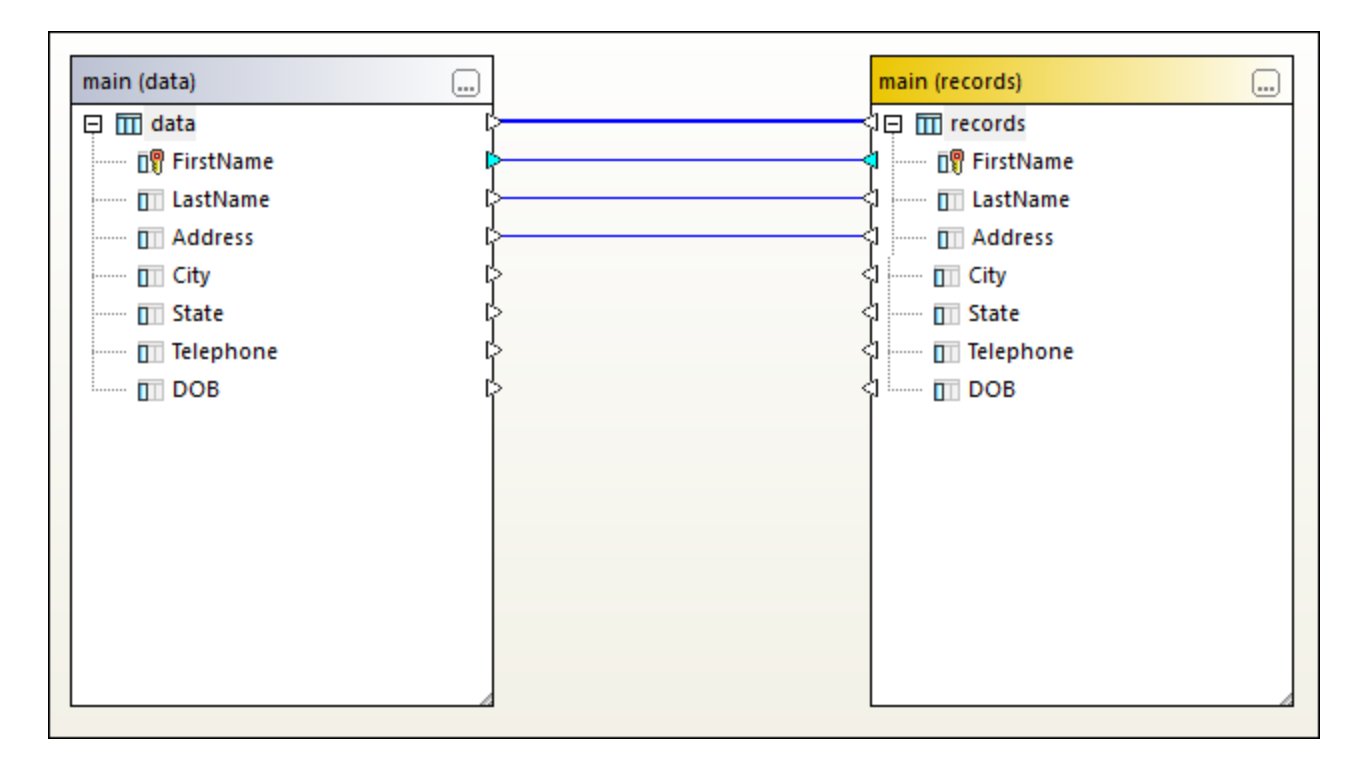

Para crear una asignación haga clic en el triángulo del componente izquierdo y, mientras mantiene pulsado el botón del ratón, arrástrelo hasta el triángulo de destino en el componente derecho. Para eliminar todas las asignaciones de una comparación haga clic con el botón derecho en la barra del título de cualquiera de los componentes y elija **Anular asignación de elementos** en el menú contextual. Para eliminar una sola asignación haga clic con el botón derecho en el objeto en cuestión y seleccione **Anular asignación de elementos** en el menú contextual. También puede hacer clic en la conexión entre dos objetos asignados y pulsar la tecla **Suprimir**.

**Nota:** si elimina las asignaciones una tabla también se eliminan todas las columnas de esa tabla.

### Paso 3: Ejecutar la comparación

Ahora que ha creado las asignaciones puede ejecutar la comparación:

· En el menú **Comparar y combinar** haga clic en **Iniciar la comparación**, haga clic en el botón de la barra de herramientas **Iniciar la comparación** o pulse la tecla **F5**.

Si los datos comparados no son idénticos aparece el icono **en la línea de asignación. Mueva el cursor del** ratón por encima de este icono para ver un resumen, por ejemplo:

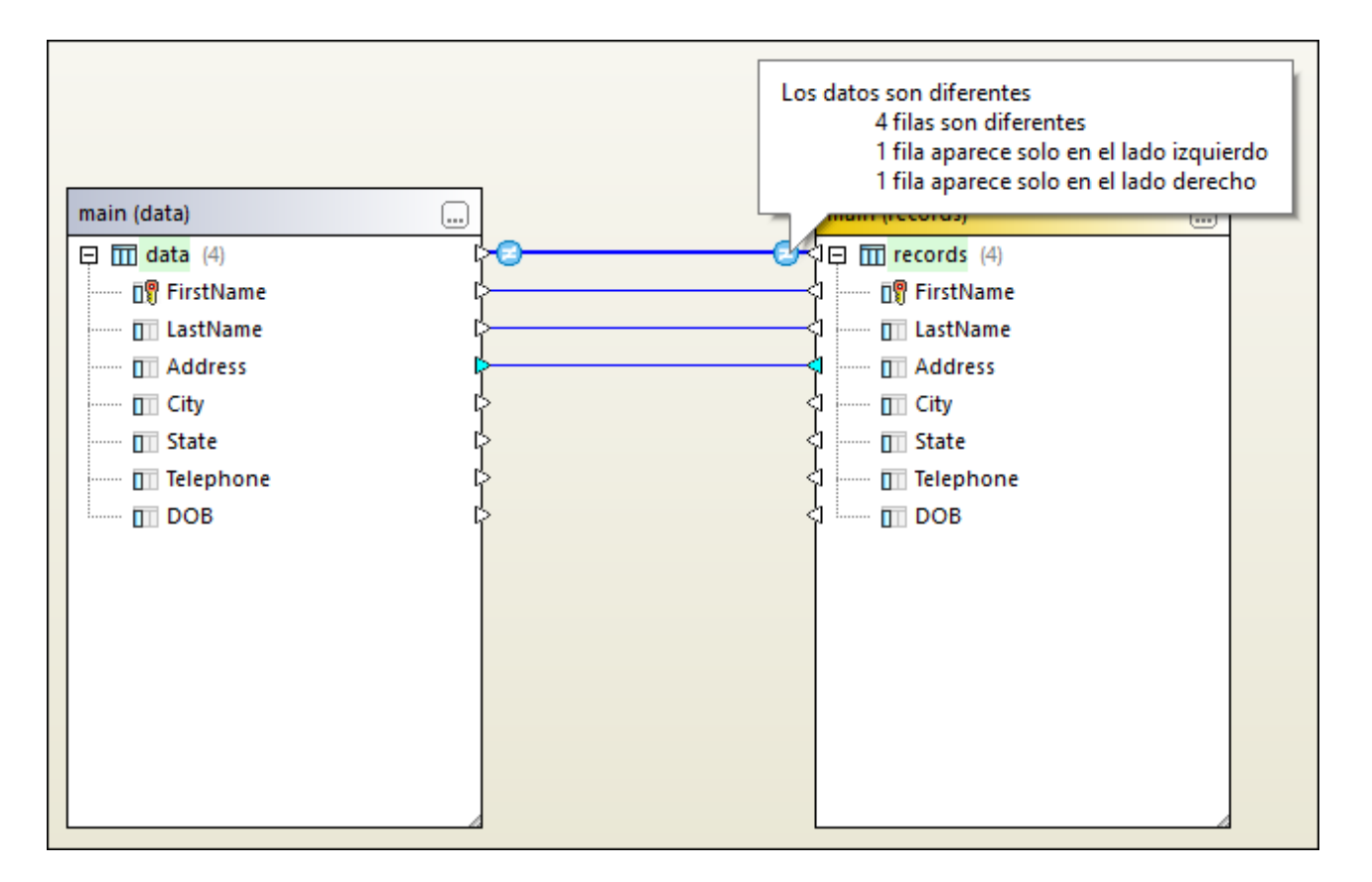

Para más información sobre cómo explorar los resultados de la comparación con más detalle consulte [Ver](#page-147-0) las [diferencias](#page-147-0) entre tablas<sup>(148</sup>).

También puede combinar datos entre dos archivos CSV o entre un archivo CSV y una base de datos; puede combinar datos en las dos direcciones (*véase Combinar diferencias en [comparaciones](#page-150-0) entre CSV y BD* ). 151

## <span id="page-146-0"></span>**7.4 Guardar archivos de comparación**

Una vez haya ejecutado una comparación de datos CSV o BD, puede guardar la comparación en un archivo. Esto le ahorrará tiempo si quiere volver a comparar esos mismos orígenes de datos. Los archivos de comparación de datos de BD (.dbdif) guardan los detalles de la conexión de las bases de datos o de los archivos CSV de la comparación, así como los objetos de BD seleccionados para la comparación. Las contraseñas se guardan cifradas en los archivos de comparación.

#### **Para guardar una comparación de datos en un archivo:**

- 1. Ejecute una comparación.
- 2. En el menú **Archivo** haga clic en **Guardar como** y seleccione como tipo de archivo .dbdif (Comparación de datos de BD de Altova).

#### **Para abrir un archivo de comparación de datos:**

 $\bullet$ En el menú **Archivo** haga clic en **Abrir archivo de comparación** y navegue hasta el archivo .dbdif.

Con DiffDog Server puede ejecutar comparaciones de datos de BD (archivos .dbdif) en los sistemas operativos Linux, macOS o Windows. Para más información consulte <u>[Automatización](#page-155-0) con DiffDog Server<sup>156</sup>.</u>

# <span id="page-147-0"></span>**7.5 Ver las diferencias entre tablas**

Cada vez que ejecuta una [comparación](#page-142-0) de datos <sup>ess</sup>o una comparación de datos CSV <sup>ess</sup>, los resultados de alto nivel aparecen directamente en la ventana *Comparación de datos*. Hay dos iconos que indican el resultado de una comparación:

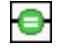

Los objetos comparados son idénticos en los dos componentes

Hay diferencias entre los objetos de los componentes derecho e izquierdo

Los objetos que son distintos están resaltados en verde. Si pasa el cursor del ratón por encima de uno de estos iconos, aparece información con más detalles.

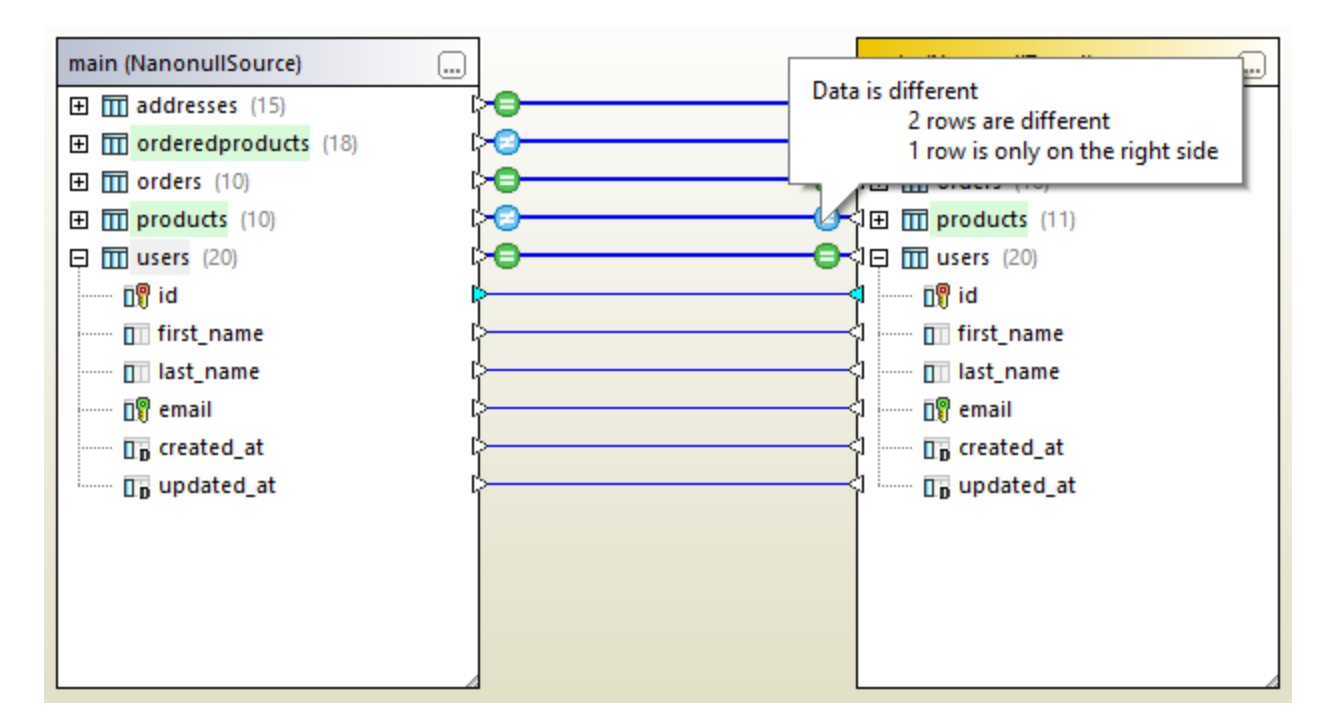

Para ver un resultado más detallado de la comparación puede:

- $\bullet$  Hacer clic en el icono del resultado de la comparación  $\Box$  de una tabla en concreto.
- · Hacer clic con el botón derecho en una tabla en la que haya diferencias y seleccionar **Mostrar los resultados seleccionados** en el menú contextual.
- · Hacer clic con el botón derecho en un área vacía de la ventana de la comparación y seleccionar **Mostrar resultados** en el menú contextual.

Se abre una cuadrícula en la que puede ver las diferencias entre las columnas una al lado de la otra; a continuación se explica en detalle esa cuadrícula o "Vista de resultados de la comparación".

**Nota:** si aparece un cuadro de diálogo con el texto "Los datos son iguales. ¿Desea abrir el contenido?", esto indica que no hay diferencias entre las tablas en las que se ejecutó el comando anterior.

### Vista de resultados de la comparación

Esta vista muestra las diferencias entre pares de tablas. Como se ve en la imagen siguiente, cada columna aparece dos veces (es decir, como aparece en los lados izquierdo y derecho). En este ejemplo la columna quantity contiene dos cambios; además, hay una fila nueva (id = 11) que solo existe en la tabla derecha.

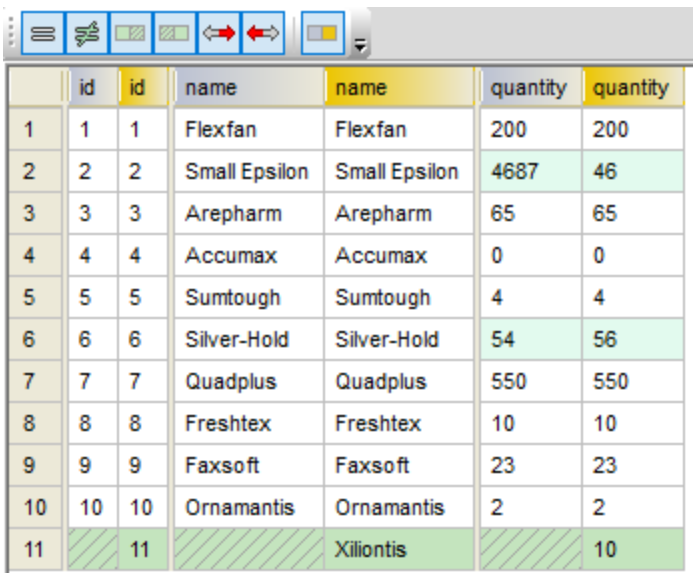

Use los botones de la barra de herramientas para personalizar qué filas quiere que aparezcan en esta vista o para explorar las diferencias.

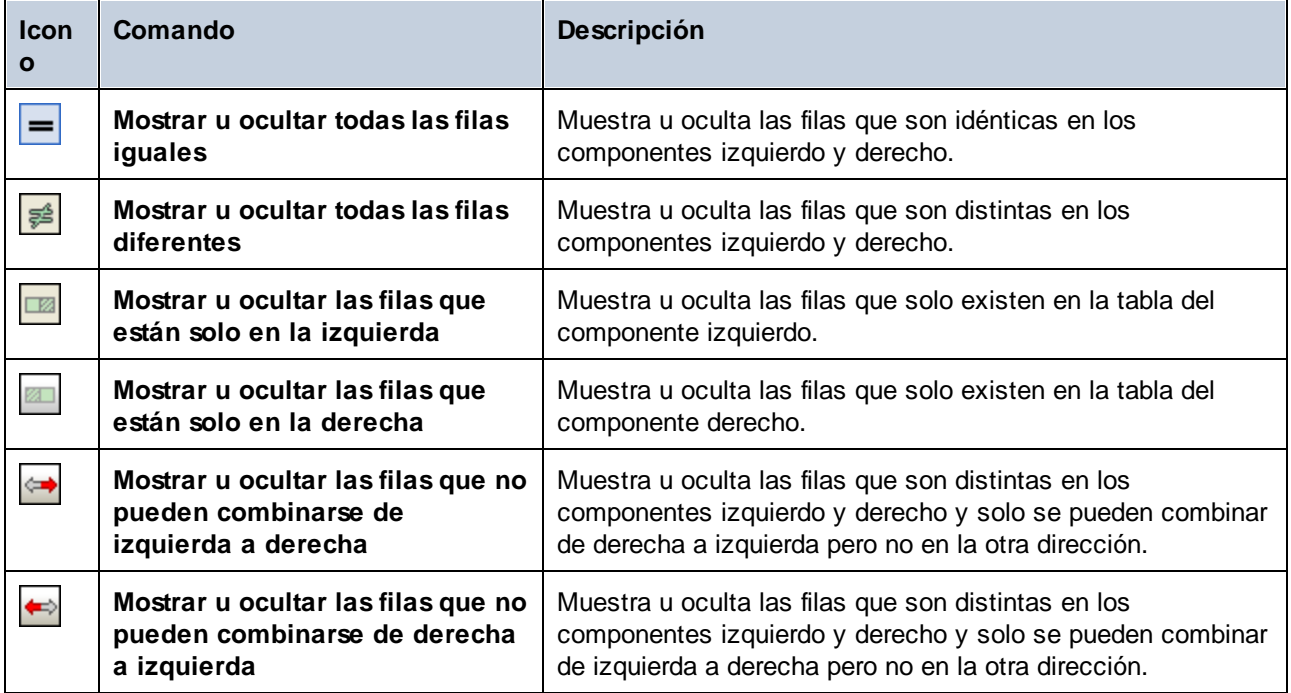

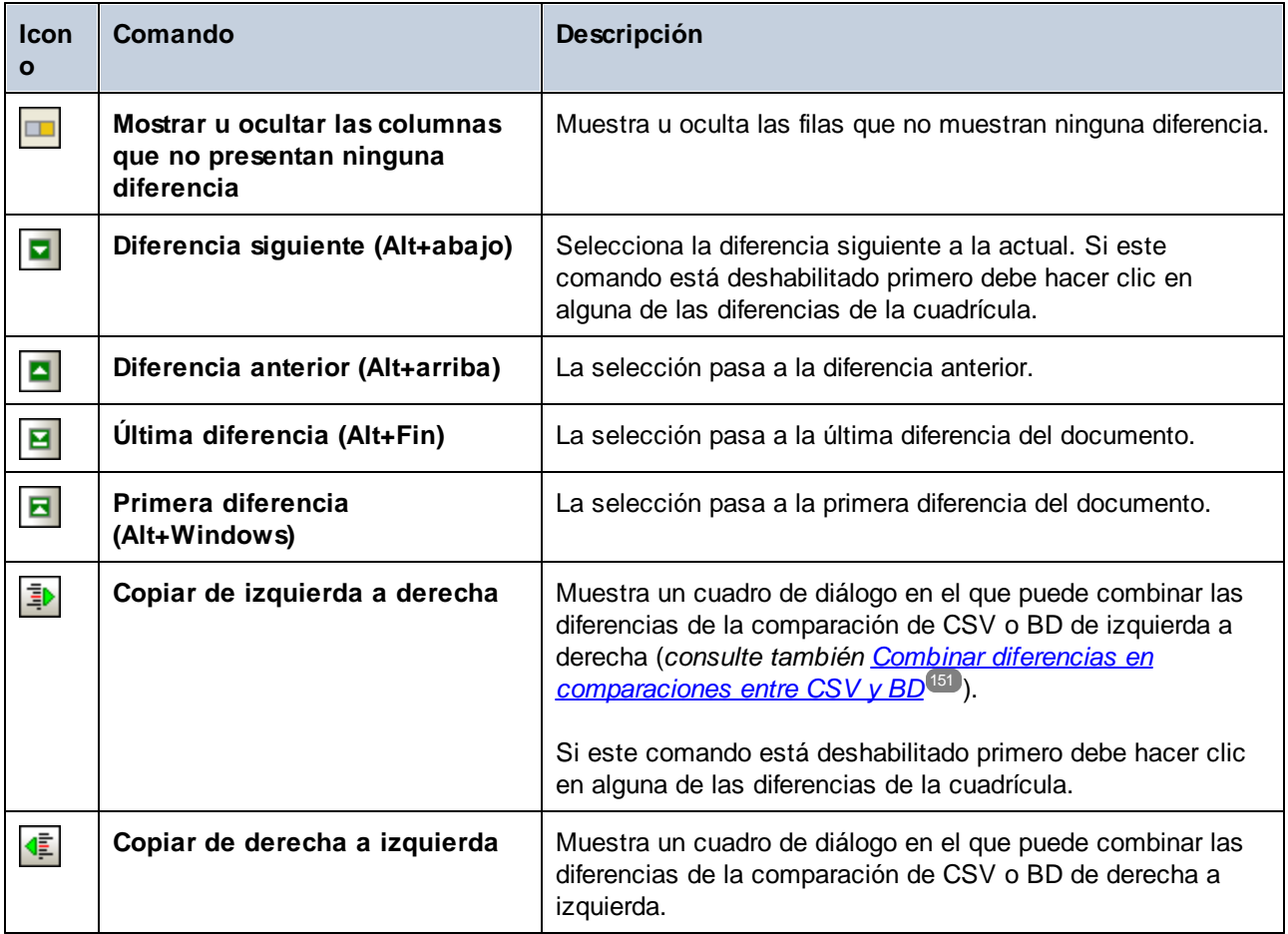

Se puede personalizar el aspecto de la Vista de resultados de la comparación (*consulte [Opciones](#page-152-0) de [comparación](#page-152-0) de datos de BD* ). 153

### <span id="page-150-0"></span>**7.6 Combinar diferencias en comparaciones entre CSV y BD**

Una vez haya ejecutado una comparación de datos CSV o de BD, tiene la opción de combinar las diferencias resultantes de izquierda a derecha o viceversa. Esas diferencias se pueden combinar todas de una vez en la BD o de forma individual a nivel de tabla o incluso de fila.

Por defecto, la combinación de datos admite tanto transacciones de BD como la acción de revertir errores (si la BD lo admite). Consulte Opciones de [comparación](#page-152-0) de datos de BD 633.

Notas:

- ·Las transacciones de BD y la acción de revertir errores no son compatibles con los archivos CSV.
- · No se pueden combinar columnas que tengan tipos de datos no compatibles (como cadena y tipo numérico). Asimismo, a veces solo se pueden combinar las diferencias en una de las direcciones (por ejemplo, se puede convertir un tipo numérico en una cadena de texto, pero no al revés).

#### **Advertencia**

En el caso de las comparaciones CSV, si la primera columna del archivo **no** es única no se recomienda combinar las diferencias. Si no existe esa unicidad de fila, entonces las instrucciones DELETE y UPDATE pueden afectar a varias filas no relacionadas.

DiffDog ignorará las acciones incompatibles a la hora de combinar las diferencias y le informará de esas incompatibilidades, si las hay, antes de combinar las diferencias. En la Vista de resultados de la comparación se marca si una combinación solo es posible en una dirección con una combinación de flechas verde y roja. La dirección de la flecha verde indica la dirección en la que se pueden combinar las diferencias. Por ejemplo, en la imagen siguiente la columna description (de tipo "texto") no se puede asignar a la columna quantity porque esta última es numérica. Sin embargo, la columna quantity sí se puede asignar a la columna description.

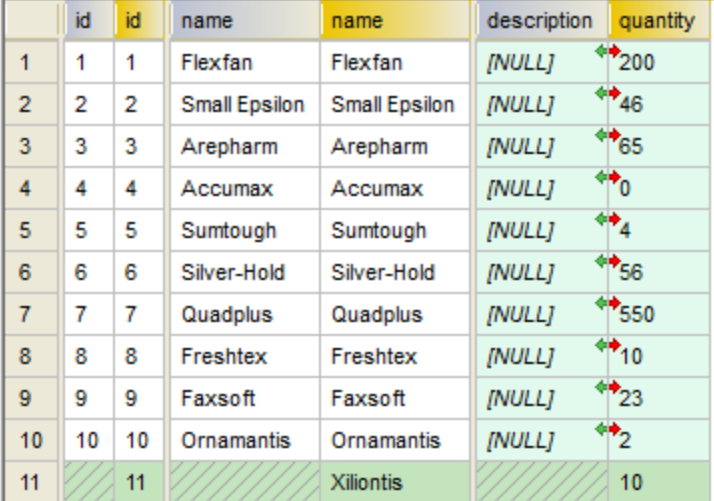

*Vista de resultados de la comparación*

#### Combinar las diferencias

Después de hacer una comparación de datos CSV o de BD puede combinar los datos de varias maneras:

- · Para combinar las diferencias a nivel del archivo CSV o de la BD haga clic con el botón derecho en un área vacía en la ventana de la comparación y seleccione **Combinar todo de izquierda a derecha**.
- · Para combinar las diferencias a nivel de tabla haga clic con el botón derecho en la tabla en la ventana de la comparación y seleccione **Combinar diferencia seleccionada de izquierda a derecha**. En el caso de los archivos CSV esta opción equivale a la anterior porque los archivos CSV contienen una tabla solamente.
- · Para combinar las diferencias a nivel de fila o de celda primero abra la Vista de resultados de la comparación como se explica en <u>Ver las [diferencias](#page-147-0) entre tablas<sup>i 148</sup>.</u> A continuación haga clic con el botón derecho en una fila (o las celdas afectadas) en la Vista de resultados de la comparación y

seleccione **Copiar de izquierda a derecha** en el menú contextual.

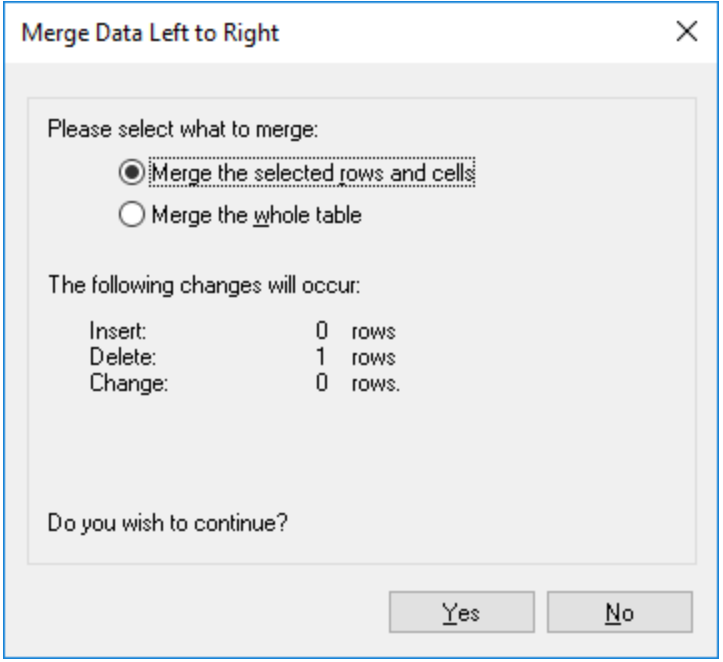

# <span id="page-152-0"></span>**7.7 Opciones de comparación de datos de BD**

Existen varios grupos de opciones que afectan a las comparaciones de datos de BD:

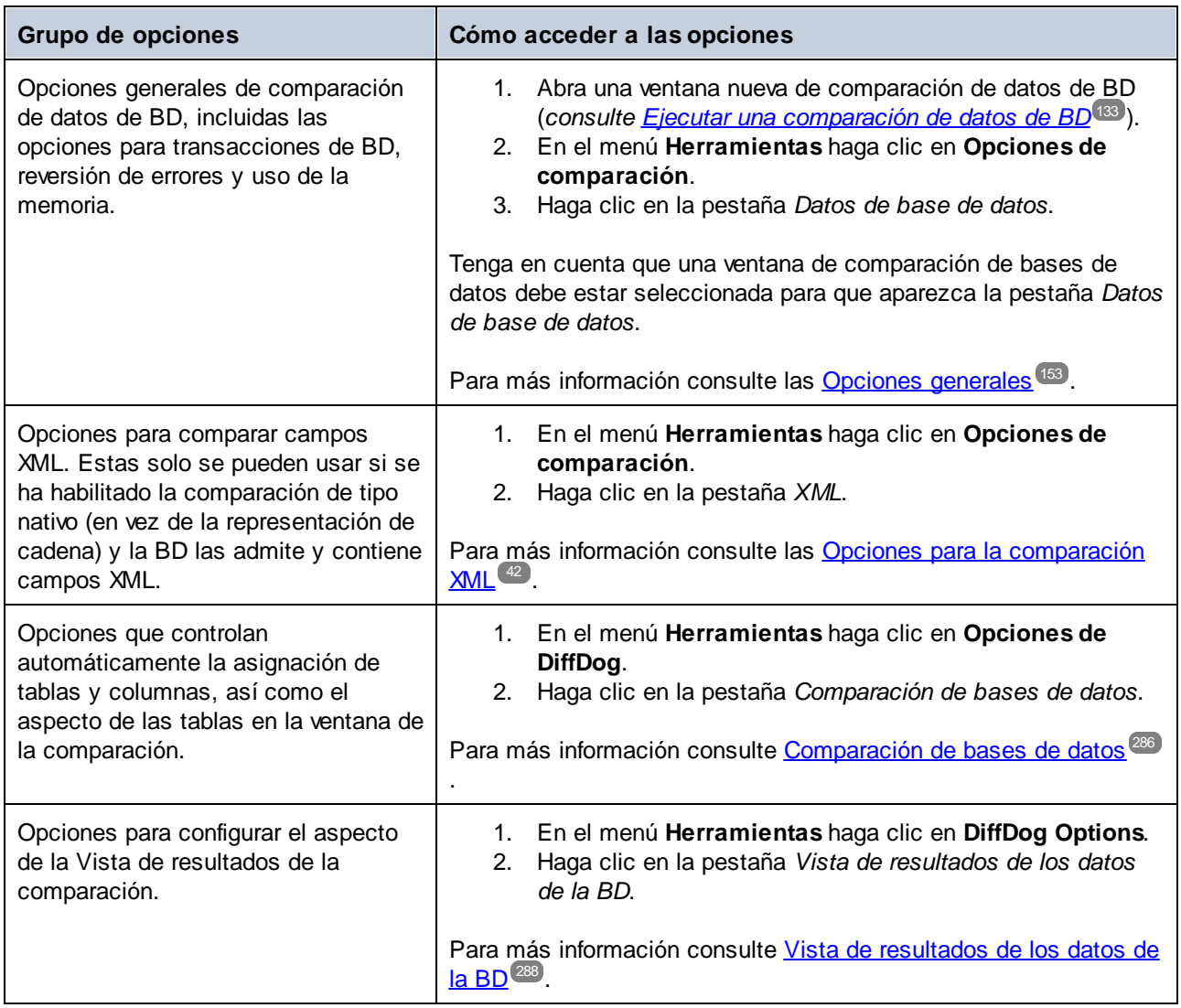

### <span id="page-152-1"></span>**7.7.1 Opciones generales**

A continuación se enumeran las opciones generales de comparación de datos de BD. Para acceder a ellas siga estos pasos:

- 1. Abra una ventana nueva de comparación de datos de BD (*consulte Ejecutar una [comparación](#page-132-0) de datos* de *[BD](#page-132-0)*<sup>(133</sup>).
- 2. En el menú **Herramientas** haga clic en **Opciones de comparación**.
- 3. Haga clic en la pestaña *Datos de base de datos*.

Tenga en cuenta que una ventana de comparación de bases de datos debe estar seleccionada para que

aparezca la pestaña *Datos de base de datos*.

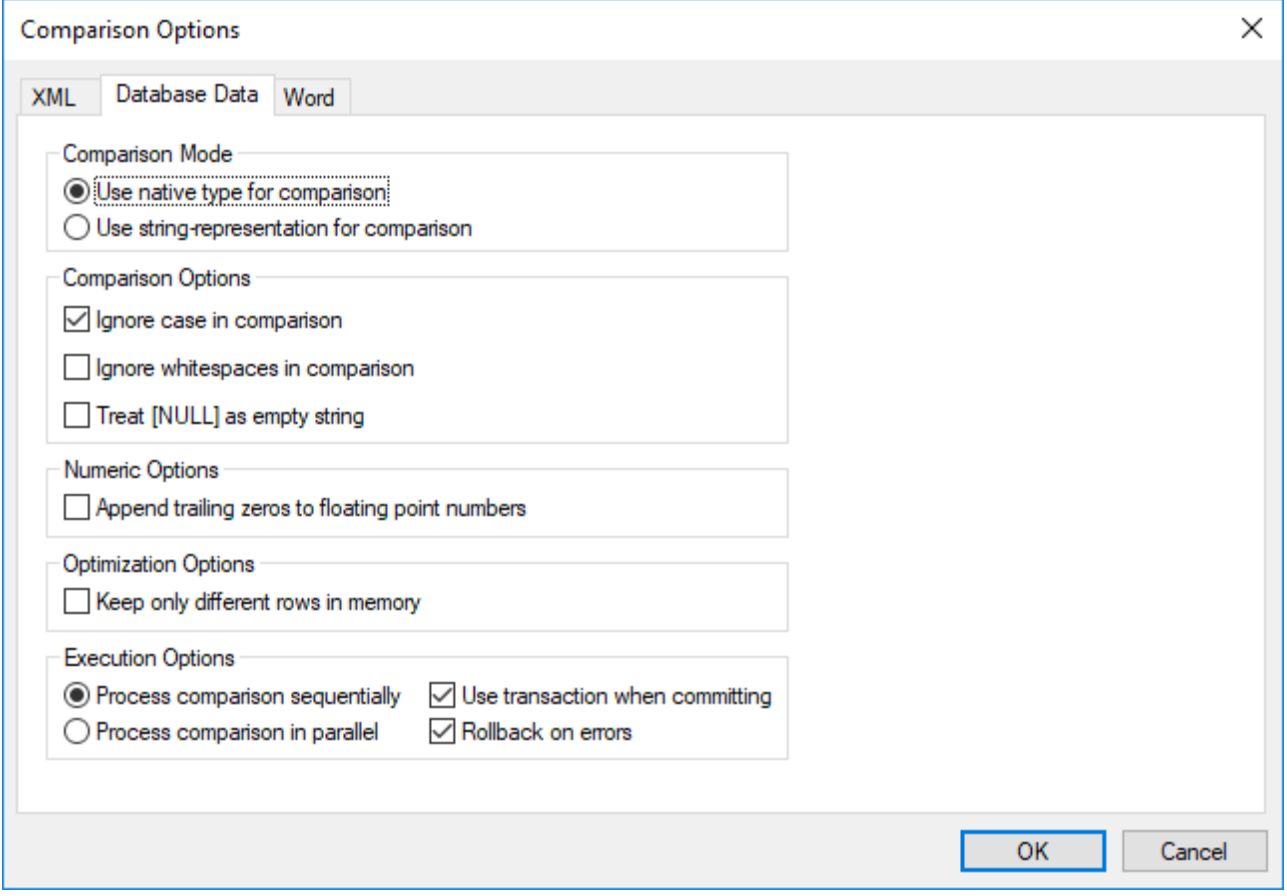

#### Modo de comparación

Puede elegir entre dos modos de comparación: tipo nativo o representación de cadena. El tipo nativo considera el tipo de datos de la columna que se compara, mientras que si selecciona el tipo representación de cadena toda la información se convierte en cadenas antes de la comparación.

#### Opciones de comparación

Desmarque la casilla *Omitir mayús/min* si no quiere tener en cuenta las diferencias entre letras mayúsculas y minúsculas en la comparación. Marque la casilla *Omitir espacios en blanco* si no quiere que se tengan en cuenta los espacios en blanco en la comparación de datos de BD. Se consideran espacios en blanco los espacios, las tabulaciones, los retornos de carro y los avances de línea. Si no quiere que se diferencien en la comparación los campos en blanco y los que contienen el valor NULL marque la casilla *Tratar [NULL] como cadena vacía*.

#### Opciones numéricas

Si quiere anexar ceros finales a los números de punto flotante marque la casilla *Anexar ceros finales a números de punto flotante*.

### Opciones de optimización

Si prefiere no ver las filas que son idénticas en las dos tablas de la comparación marque la casilla *Mantener en memoria solo las filas diferentes*. En este caso solo obtienen y muestran en la ventana Resultados las filas que contengan diferencias.

### Opciones de ejecución

Si quiere comparar varias tablas puede indicar si quiere hacerlo de forma secuencial o paralela. Tiene las opciones de usar transacciones de BD y de revertir los cambios en caso de que aparezcan errores.

### <span id="page-155-0"></span>**7.8 Automatización con DiffDog Server**

DiffDog Server es una herramienta de comparación multiplataforma que permite comparar, entre otros formatos, datos CSV y de BD. La línea de comandos de DiffDog Server permite automatizar las comparaciones. Con DiffDog Server puede configurar los trabajos de comparación directamente en el servidor o usar para ello archivos .dbdif creados en DiffDog, tal y como se describe en Guardar archivos de [comparación](#page-146-0)<sup>447</sup>.

Para ejecutar un archivo de comparación .dbdif con DiffDog Server debe suministrar la ruta de acceso del archivo como argumento para el comando run, por ejemplo:

diffdogserver run path\to\comparison.dbdif

donde diffdogserver es la ruta de acceso al ejecutable de DiffDog Server en equipos Linux, macOS o Windows.

Para ejecutar archivos \*.dbdif con DiffDog Server recomendamos ejecutar DiffDog Server en el mismo equipo que la aplicación de escritorio DiffDog o bien en un equipo Windows. Si DiffDog Server se ejecuta en un equipo o en un sistema operativo distinto, debe tener en cuenta estas limitaciones:

- · Si la comparación incluye archivos CSV, solo puede ejecutar archivos .dbdif en servidores Windows. Para que la comparación se realice con éxito todas las rutas de acceso a los archivos CSV que eran válidas en el equipo de escritorio deben serlo también en el equipo servidor.
- · Si la comparación incluye bases de datos, el equipo servidor debe estar configurado y ser capaz de establecer y mantener la conexión de BD. Es decir, debe tener instalados los controladores de la BD y cumplir con cualquier otro requisito necesario para la conexión también en el equipo de destino. Por ejemplo, si el archivo \*.dbdif incluye una conexión que necesita un controlador ODBC del proveedor de BD, debe tener ese controlador instalado también en el equipo servidor. Tenga en cuenta que algunos métodos de conexión a bases de datos admitidos en Windows no son compatibles con Linux y macOS. Para más información consulte la documentación de DiffDog Server.

Si configura los trabajos de comparación directamente en DiffDog Server (en vez de con archivos .dbdif) puede ejecutarlos independientemente de la plataforma.

DiffDog Server informa del resultado de la comparación con un código de salida ("0" significa que los datos son idénticos, "1" que existen diferencias y "2" que ha ocurrido un error). Los resultados detallados de la comparación aparecen por defecto en la línea de comandos, pero también puede obtenerlos como un archivo XML, de texto o en formato SQL. Este último formato se aplica si el lado derecho de la comparación es una base de datos y consiste en instrucciones SQL que combinan datos del lado izquierdo con los del lado derecho.

Para más información sobre DiffDog Server consulte el sitio web de [Altova.](https://www.altova.com/es/documentation)

## **8 Comparar esquemas de base de datos**

La comparación de esquemas de base de datos permite comparar objetos de dos esquemas de base de datos distintos, en cuanto a su estructura o tamaño. Los objetos de la base de datos que se pueden comparar son las tablas, columnas, vistas y funciones y los procedimientos almacenados. La comparación funciona de forma distinta dependiendo del tipo de objeto que se compara. En el caso de las tablas los resultados de la comparación muestran las diferencias estructurales (columnas, restricciones y tipos de datos distintos, por ejemplo). En el caso de las vistas y funciones y de los procedimientos almacenados, los resultados de la comparación muestran si el tamaño del objeto es igual o distinto en las bases de datos comparadas.

**Nota:** la función de comparación no permite comparar texto línea por línea en las definiciones de objetos de la base de datos. Para comparar línea por línea dos definiciones de objetos (por ejemplo, vistas de base de datos) primero deberá guardar las definiciones en archivos y después deberá abrir ambos archivos en la vista de comparación de archivos.

Para iniciar una comparación de esquemas de base de datos, haga clic en el botón **Comparación de**

esquemas **de** la barra de herramientas. En pantalla aparecen dos componentes de base de datos (un componente situado a la izquierda y otro a la derecha). Antes de ejecutar la comparación propiamente dicha, deberá asignar un origen de datos a ambos componentes. Después podrá seleccionar todos los objetos de un esquema o solamente algunos objetos. Para cambiar los objetos que se incluyen en la comparación haga clic en el botón **Examinar** del componente derecho o izquierdo y active/desactive las casillas correspondientes. Para más información consulte el apartado Ejecutar una [comparación](#page-158-0) de esquemas de BD<sup>(159)</sup>.

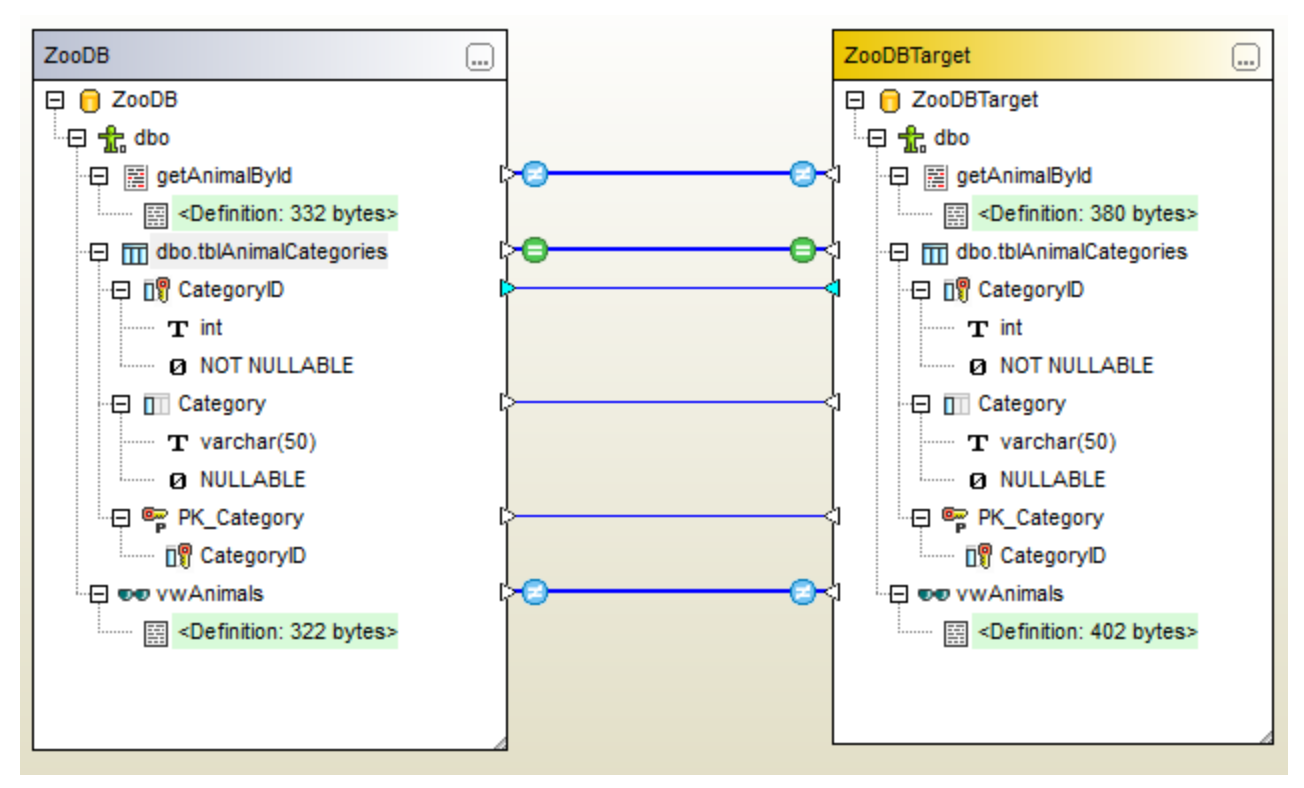

*Ejemplo de comparación de esquemas de base de datos*

El ejemplo de comparación de esquemas de base de datos que aparecen en la imagen anterior muestra el resultado que se obtiene al comparar un procedimiento almacenado, una tabla y una vista en dos bases de datos SQL Server llamadas "ZooDB" y "ZooDBTarget". Las definiciones de tabla son idénticas en ambos esquemas (tal y como indica el icono  $\Box$ ), mientras que la definición del procedimiento almacenado y de la vista son distintos (tal y como indica el icono  $\Box$ 

La comparación de esquemas de base de datos se puede guardar en un archivo que tiene la extensión **.dbsdif**. El archivo de comparación almacena toda la información de conexión de las bases de datos de la comparación, los objetos de base de datos que seleccionó para la comparación y todas las opciones de configuración que se definieron en la ventana Propiedades (*véase también Archivos de [comparación](#page-161-0) de [esquemas](#page-161-0) de BD* ). 162

Puede configurar varias opciones de comparación de bases de datos. Por ejemplo, puede configurar DatabaseSpy para que identifique automáticamente qué tablas o columnas se deben comparar (en función de su nombre, de su tipo de datos o ambos) o puede realizar la asignación a mano. Las opciones de comparación se pueden configurar en **Herramientas | Opciones de DiffDog | Comparación de bases de datos**.

Una vez ejecutada la comparación de esquemas de base de datos podrá generar un script de combinación con el que podrá actualizar la base de datos de la izquierda con la de la derecha o viceversa. Puede revisar y ejecutar el script de combinación en DiffDog directamente, abrirlo con DatabaseSpy o guardarlo en un archivo. También puede seleccionar qué objetos se incluyen en el script de combinación (por ejemplo, una o varias columnas de una tabla). Para más información consulte el apartado Combinar [esquemas](#page-162-0) de base de datos <sup>163</sup>.

**Nota:** el script de combinación solo sincroniza las diferencias que resultan de la comparación de las estructuras de las tablas (incluyendo las diferencias encontradas en columnas, claves o restricciones). No es posible combinar las diferencias encontradas en los demás tipos de objetos (como procedimientos almacenados, funciones y vistas).

## <span id="page-158-0"></span>**8.1 Ejecutar una comparación de esquemas de BD**

A continuación, explicamos los pasos necesarios para ejecutar una comparación de esquemas de base de datos en DiffDog.

#### Paso nº1: conectarse a las bases de datos que se deben comparar

1. En el menú **Archivo** haga clic en el comando **Comparar esquemas de base de datos**. (También

puede hacer clic en el botón **Comparación de esquemas** de la barra de herramientas.) Llegados a este punto, si no existe un origen de datos conectado, la aplicación solicitará un origen de datos nuevo. Cuando esto ocurra, haga clic en **Sí** y siga los pasos del asistente para crear un origen de datos nuevo (*véase [Conectarse](#page-165-0) a una base de datos* ). 166

2. Cuando llegue el momento de seleccionar qué objetos de la base de datos se deben comparar, elija primero un origen de datos de la lista *Origen de datos* y después marque las casillas de los objetos que desea incluir en la comparación. La lista *Origen de datos* muestra las orígenes de datos a los que se conectó desde que inició DiffDog.

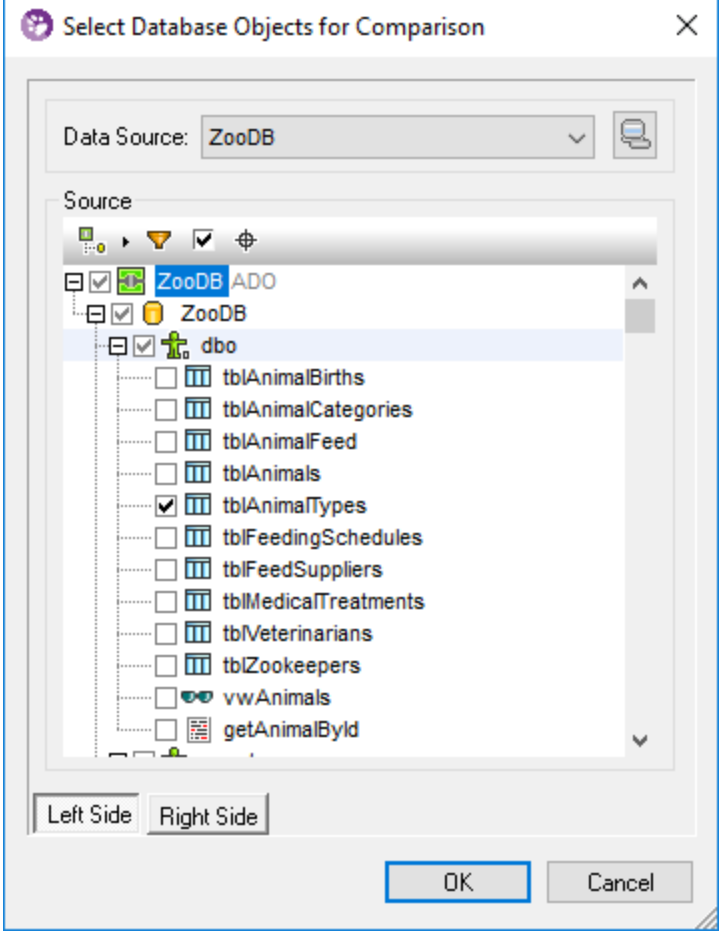

**Nota:** en el cuadro de diálogo anterior puede agrupar, filtrar o navegar por los objetos de BD con los botones que hay encima de la estructura en árbol de la BD. Para más información consulte [Navegar](#page-135-0) por los objetos de  $BD^{(136)}$  $BD^{(136)}$ .

- 3. Haga clic en el botón **Lado izqdo** o en el botón **Lado dcho** para agregar el origen de datos al lado izquierdo o derecho de la comparación respectivamente y después haga clic en **Aceptar**. Tenga en cuenta que el proceso de añadir los objetos seleccionados a la comparación puede durar unos instantes. Llegados a este punto, solo uno de los componentes de la comparación tendrá asignado un origen de datos (el componente izquierdo o el derecho, dependiendo de lo que se seleccionara).
- 4. Haga clic en el botón **Examinar** del componente que está vacío y elija el otro origen de datos de la lista *Origen de datos*. Si no hay ningún origen de datos disponible, haga clic en **Conexión rápida** y siga los pasos del asistente para conectarse al otro origen de datos.
- 5. Marque las casillas de los objetos que desea incluir en la comparación y después haga clic en el botón **Lado izqdo** (o en el botón **Lado dcho**, según corresponda).

Si las bases de datos de la comparación son SQLite o Access, también puede ejecutar este paso desde el explorador de Windows; consulte Quick [Comparison](#page-140-0) of SQLite and Access Databases<sup>141</sup>.

### Paso nº2: crear asignaciones entre los objetos que se deben comparar (si procede)

Para poder compararlos, los objetos del lado izquierdo y los objetos del lado derecho de la comparación deben estar conectados por medio de una línea (deben estar asignados). La asignación que une los objetos indica a DiffDog que debe compararlos. DiffDog intentará crear asignaciones automáticas entre los objetos en función de su nombre. Las opciones de asignación automática se pueden configurar en **Herramientas | Opciones de DiffDog | Comparación de bases de datos**. Si lo necesita, también puede crear asignaciones a mano o ajustar las asignaciones creadas automáticamente por la aplicación. Por ejemplo, puede que necesite crear a mano una asignación entre dos objetos si estos tienen nombres distintos en cada lado de la comparación. Para crear una asignación basta con hacer clic en el triángulo del componente izquierdo y arrastrar el puntero hasta el triángulo de destino en el componente derecho.

Para eliminar todas las asignaciones de la comparación haga clic con el botón derecho en el título de uno de los dos componentes y elija **Anular asignación de elementos** en el menú contextual. Para eliminar solo una asignación, haga clic con el botón derecho en el objeto correspondiente y elija **Anular la asignación de los elementos seleccionados** en el menú contextual. Otra manera de eliminar una asignación es hacer clic en la línea que une los objetos y pulsar la tecla **Supr**.

**Nota:** si anula la asignación existente entre dos tablas también se anulará la asignación existente entre sus columnas.

#### Paso nº3: ejecutar la comparación

Cuando termine de crear asignaciones entre los objetos de las bases de datos, podrá ejecutar la comparación. Esto se puede hacer de dos maneras:

·haciendo clic en el botón **Iniciar la comparación** de la barra de herramientas o pulsando **F5**.

El resultado de la comparación se presenta por medio de estos iconos:

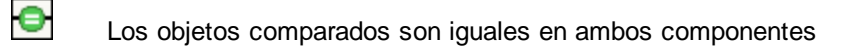

Los objetos son diferentes

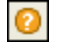

En el componente opuesto falta el elemento equivalente

Los objetos de esquema que son diferentes se resaltan en color verde.

Si está comparando esquemas de gran tamaño que contienen un elevado número de objetos, puede simplificar la navegación contrayendo y expandiendo los objetos mientras examina las diferencias. Si hace doble clic en un elemento de un componente, ambas versiones del elemento se contraerán/expandirán en ambos componentes. Además hay dos maneras de contraer todos los elementos de ambos componentes:

- ·haciendo clic en el comando **Comparar y combinar | Contraer elementos** o
- · haciendo clic con el botón derecho en la barra de título de un componente y seleccionando **Contraer elementos** en el menú contextual.

## <span id="page-161-0"></span>**8.2 Archivos de comparación de esquemas de BD**

Tras ejecutar la comparación de esquemas de base de datos podrá guardarla en un archivo. La ventaja de guardar la comparación en un archivo es que podrá ahorrar tiempo cuando tenga que comparar los mismos esquemas de base de datos otra vez. Los archivos de comparación de esquemas de base de datos tienen la extensión **.dbsdif** y almacenan toda la información de conexión de las bases de datos de la comparación, los objetos de base de datos que se seleccionaron para la comparación y las opciones de configuración que se definieron en la ventana Propiedades. (Recuerde que las contraseñas que se almacenan en los archivos de comparación de esquemas de base de datos están cifrados.)

#### **Para guardar una comparación de esquemas de base de datos en un archivo:**

- 1. Ejecute la comparación (*véase Ejecutar una [comparación](#page-158-0) de esquemas de base de datos* ). 159
- 2. En el menú **Archivo** haga clic en el comando **Guardar como** y seleccione el tipo de archivo Altova Database Schema Comparison (.dbsdif).

#### **Para abrir un archivo de comparación de esquemas de base de datos:**

· En el menú **Archivo** haga clic en el comando **Abrir archivo de comparación** y navegue hasta el archivo .dbsdif pertinente.

# <span id="page-162-0"></span>**8.3 Merging Database Schemas**

Después de ejecutar una comparación de esquemas de base de datos, podrá sincronizar (combinar) las diferencias detectadas en las tablas de las bases de datos que se compararon. La operación de combinación afecta a la estructura de la base de datos, de modo que los cambios no se aplican directamente sino que DiffDog genera un script de combinación. Este script puede aplicar cambios desde la base de datos de la izquierda a la base de datos de la derecha o viceversa.

**Nota:** el script de combinación solamente sincroniza las diferencias detectadas al comparar la estructura de las tablas (como diferencias entre columnas, claves o restricciones). No se pueden combinar diferencias entre los demás tipos de objetos (es decir, procedimientos almacenados, funciones y vistas).

Después de generar el script de combinación podrá elegir entre ejecutarlo en DiffDog directamente, abrirlo con DatabaseSpy para ejecutarlo o guardarlo en un archivo para ejecutarlo más tarde.

Siempre es recomendable repasar el script de combinación antes de ejecutarlo. Si hay un gran número de diferencias estructurales entre los esquemas de las bases de datos, el script de combinación será de gran tamaño. Por tanto, a fin de evitar problemas con la actualización de tal número de elementos, una alternativa sería generar scripts de menor tamaño y aplicarlos poco a poco. Por ejemplo, puede seleccionar determinados elementos para la combinación (como columnas o restricciones) y después generar un script para estos elementos solamente.

#### **Para generar y ejecutar un script de combinación:**

- 1. Ejecute la comparación de esquemas de base de datos (*véase Ejecutar una [comparación](#page-158-0) de [esquemas](#page-158-0) de base de datos* ). 159
- 2. Ahora, si desea combinar solo ciertos elementos, selecciónelos en uno de los componentes usando Ctrl+Clic. Recuerde que ahora mismo no importa en qué componente selecciona los elementos porque esto no afecta a la dirección de la operación de combinación (p. ej. puede seleccionar elementos en el componente derecho y realizar una combinación de izquierda a derecha de todas maneras).

**Nota importante:** los elementos secundarios de tablas y columnas no se incluyen automáticamente en la combinación si solo selecciona su elemento primario. Por este motivo, cuando seleccione un objeto primario (p. ej. una tabla), deberá seleccionar también los secundarios que desea combinar (p. ej. columnas o restricciones). Por ejemplo, si el nombre de la columna es idéntico en las dos bases de datos pero el tipo de datos es diferente (como muestra el ejemplo de la imagen siguiente), deberá seleccionar el elemento del tipo de datos para crear un script de combinación válido.

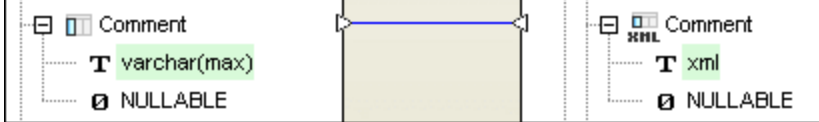

- 3. Ahora tiene varias opciones:
	- ·Seleccione el comando **Comparar y combinar | Copiar de izquierda a derecha**.
	- ·Haga clic en el botón **Copiar de izquierda a derecha de la barra de herramientas.**

Los mismos comandos existen para las combinaciones de derecha a izquierda.

El script de combinación SQL aparece en el cuadro de diálogo "Combinar esquema". Si no seleccionó ningún elemento antes de iniciar la operación de combinación (es decir, si se saltó el paso nº 2), estará seleccionada la opción *Usar todos los elementos* y el script de combinación global aparecerá en el panel *Script de cambios SQL.* La opción *Usar los elementos seleccionados* solo está activa si se seleccionaron elementos antes de iniciar la operación de combinación. Si esta opción está activa y cambia de opinión, puede seleccionar la opción *Usar todos los elementos.*

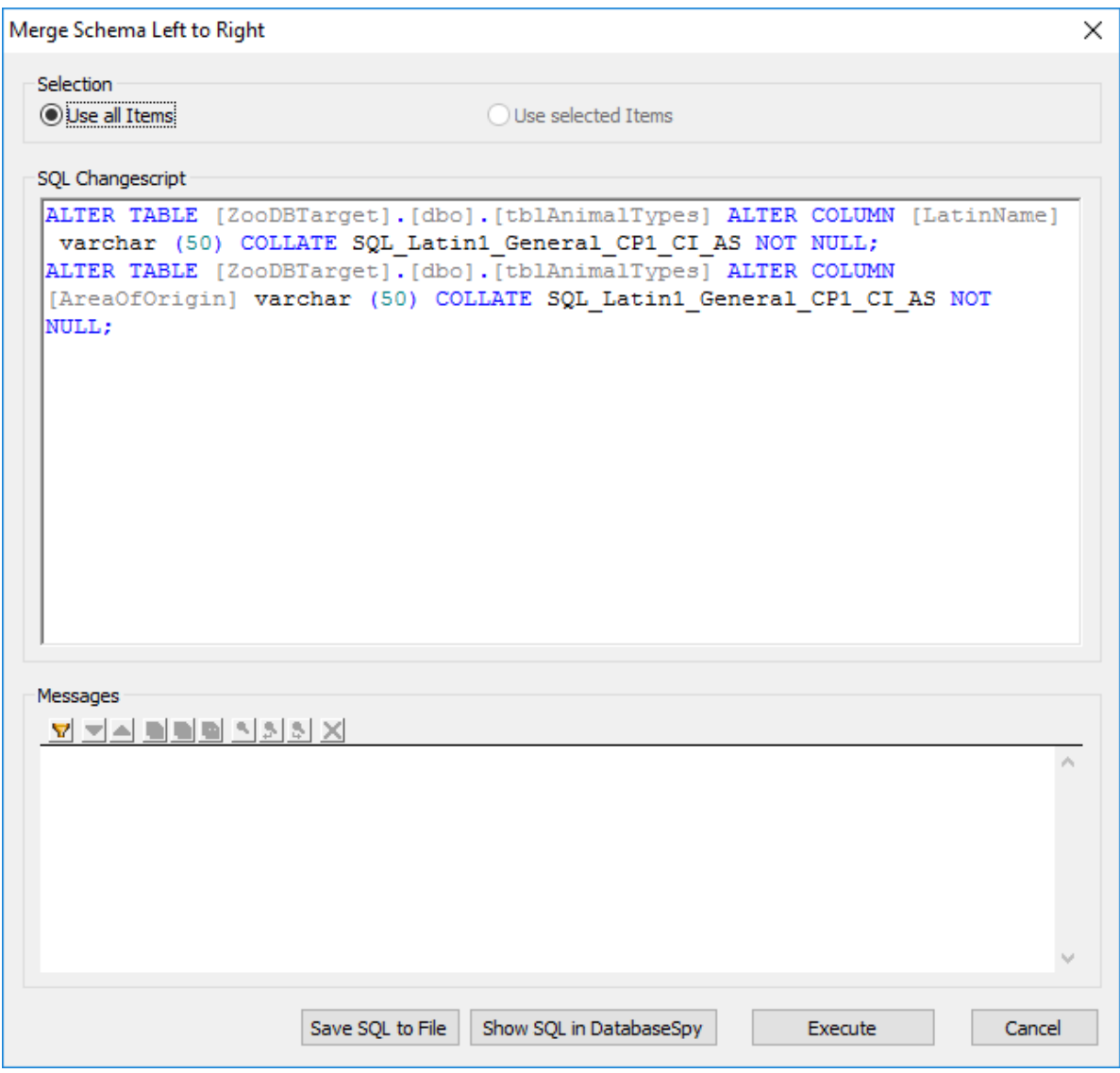

4. Revise y edite el script de combinación si es necesario y haga clic en el botón **Ejecutar**.

Si el script de combinación no es correcto, puede cancelar la operación, guardarlo en un archivo y editarlo en un editor externo o en Altova DatabaseSpy.

#### **Para ejecutar el script de combinación en DatabaseSpy:**

- 1. Haga clic con el botón derecho en el título de un componente o en uno de los elementos seleccionados para la combinación y elija **Mostrar script de combinación: de izda a dcha** en el menú contextual. Esto abre DatabaseSpy, crea un proyecto nuevo y añade una conexión de origen de datos a la base de datos de destino (es decir, la base de datos donde se efectuarán los cambios). Si ya hay un proyecto abierto en DatabaseSpy, se añadirá una conexión de origen de datos nueva al proyecto y quizás deba definir un nombre para ella. El script de combinación aparece en una ventana del Editor SQL, donde deberá revisar el script y editarlo si es necesario.
- 2. Conéctese al origen de datos y haga clic en el botón **Ejecutar De la pulse F5** para ejecutar el script de cambios. Después confirme los cambios en la base de datos.

#### **Para guardar el script de combinación en un archivo:**

· Haga clic con el botón derecho en el título de un componente o en uno de los elementos seleccionados para la combinación y luego elija **Guardar script de combinación de izda a dcha** en el menú contextual.

## <span id="page-165-0"></span>**9 Conectarse a un origen de datos**

En su definición más sencilla, una base de datos es un archivo local como un archivo de base de datos Microsoft Access o SQLite. En casos más complejos, una base de datos puede residir en un servidor de bases de datos remoto o de la red que no tienen por qué usar el mismo sistema operativo que la aplicación que se conecta a la BD y que consume los datos. Por ejemplo, mientras que DiffDog se puede ejecutar en sistemas operativos Windows, puede que la base de datos a la que desea acceder (p. ej. una base de datos MySQL) se ejecute en un equipo Linux.

Para interactuar con los diferentes tipos de bases de datos, DiffDog se sirve de las interfaces de conexión de datos y los controladores de BD disponibles en su sistema operativo o publicados por los principales proveedores de BD. La tecnología de base de datos evoluciona constantemente y por tanto consideramos que este mecanismo garantiza la mayor compatibilidad y flexibilidad en las principales plataformas.

El diagrama que aparece más abajo presenta un resumen de las opciones de conectividad de datos que pueden existir entre DiffDog (aplicación cliente) y un almacén de datos (que puede ser un archivo o un servidor de base de datos).

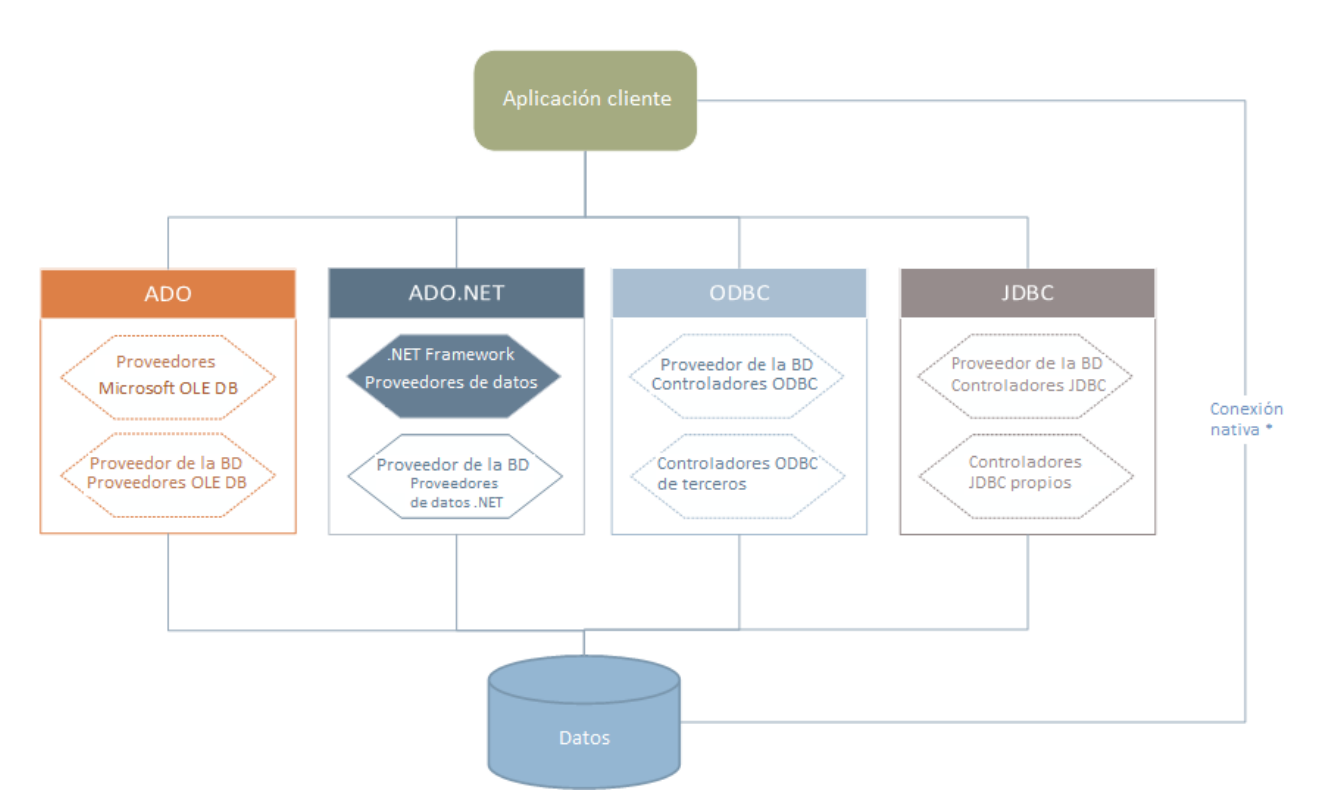

*\** Se admiten *[conexiones](#page-196-0) nativas directas para bases de datos SQLite, MySQL, MariaDB, PostgreSQL.* 197*Para conectarte a esas bases de datos, no necesita instalar ningún controlador adicional en tu sistema.*

Por tanto, tal y como muestra el diagrama, desde DiffDog puede acceder a los principales tipos de BD con estas tecnologías de acceso de datos:

- ·ADO (Microsoft® ActiveX® Data Objects), que a su vez utiliza OLE DB
- · ADO.NET (un conjunto de bibliotecas disponibles en Microsoft .NET Framework que permiten la interacción con datos)
- ·JDBC (Java Database Connectivity)
- ·ODBC (Open Database Connectivity)

**Nota:** Algunos proveedores de ADO.NET no son compatibles o tienen una compatibilidad limitada. Consulte el apartado<u>Notas sobre [compatibilidad](#page-184-0) con ADO.NET<sup>(185</sup>.</u>

### Tecnologías de acceso a datos

La interfaz de conexión de datos que se debe utilizar dependerá de la infraestructura de software con la que cuente. Lo normal es elegir una tecnología de acceso de datos y un controlador de base de datos que se integre bien con el sistema de base de datos al que desea conectarse. Por ejemplo, para conectarse con una base de datos Microsoft Access 2013, puede generar una cadena de conexión ADO que utilice un proveedor nativo como **Microsoft Office Access Database Engine OLE DB Provider**. Para conectarse a Oracle, por su parte, lo mejor será descargar e instalar las interfaces JDBC, ODBC o ADO .NET más recientes del sitio web de Oracle.

Lo más probable es que los controladores de los productos Windows (como Microsoft Access o SQL Server) ya estén disponibles en su sistema, pero puede que necesite descargar controladores para otros tipos de bases de datos. Los principales proveedores de bases de datos publican habitualmente software cliente de bases de datos y controladores disponibles públicamente que proporcionan acceso multiplataforma a la base de datos respectiva a través de cualquier combinación de ADO, ADO.NET, ODBC o JDBC. Además, puede encontrar otros controladores de otras organizaciones para las tecnologías de acceso de datos mencionadas. En la mayoría de los casos, existe más de una forma de conectarse a la base de datos necesaria desde su sistema operativo y, en consecuencia, desde DiffDog. Las características y el rendimiento de la base de datos dependerán de la tecnología de acceso o de los controladores utilizados.

## <span id="page-167-0"></span>**9.1 Iniciar el asistente para la conexión a BD**

DiffDog cuenta con un asistente que le guiará durante la conexión a un origen de datos. Antes de empezar a seguir las instrucciones del asistente, debe tener en cuenta que algunos tipos de BD requieren instalar y configurar algunos elementos, como controladores o software cliente. Normalmente este tipo de productos se obtienen del proveedor de BD correspondiente, que los acompañan de la documentación pertinente específica para su versión de Windows. Para ver una lista de controladores de base de datos agrupados por tipo de BD consulte el apartado Resumen de [controladores](#page-169-0) de base de datos <sup>170</sup>.

Para iniciar el asistente para la conexión de BD (*imagen siguiente*) siga estos pasos:

· En el menú **Archivo**, haga clic en **Comparar datos de base de datos** o **Comparar esquemas de base de datos**.

Con estos pasos ha iniciado correctamente el asistente para la conexión a bases de datos (*imagen siguiente*). En la parte izquierda de la ventana puede seleccionar la forma de conectarse a la BD que prefiera:

- · Con el asistente para la conexión, que le pide que elija un tipo de base de datos y después le indica qué pasos seguir para conectarse a ese tipo de BD
- · Con una conexión que ya existe
- · Con uno de estos tipos de tecnología de acceso de datos: ADO, ADO.NET, ODBC o JDBC
- · Con una conexión PostgreSQL nativa
- Con archivos CSV/TSV

En el panel del asistente para la conexión (*imagen siguiente*) las bases de datos se pueden ordenar alfabéticamente por tipo de BD o por uso reciente. Seleccione la opción que prefiera en el cuadro combinado *Ordenar*. Una vez haya seleccionado el tipo de BD haga clic en **Siguiente**.

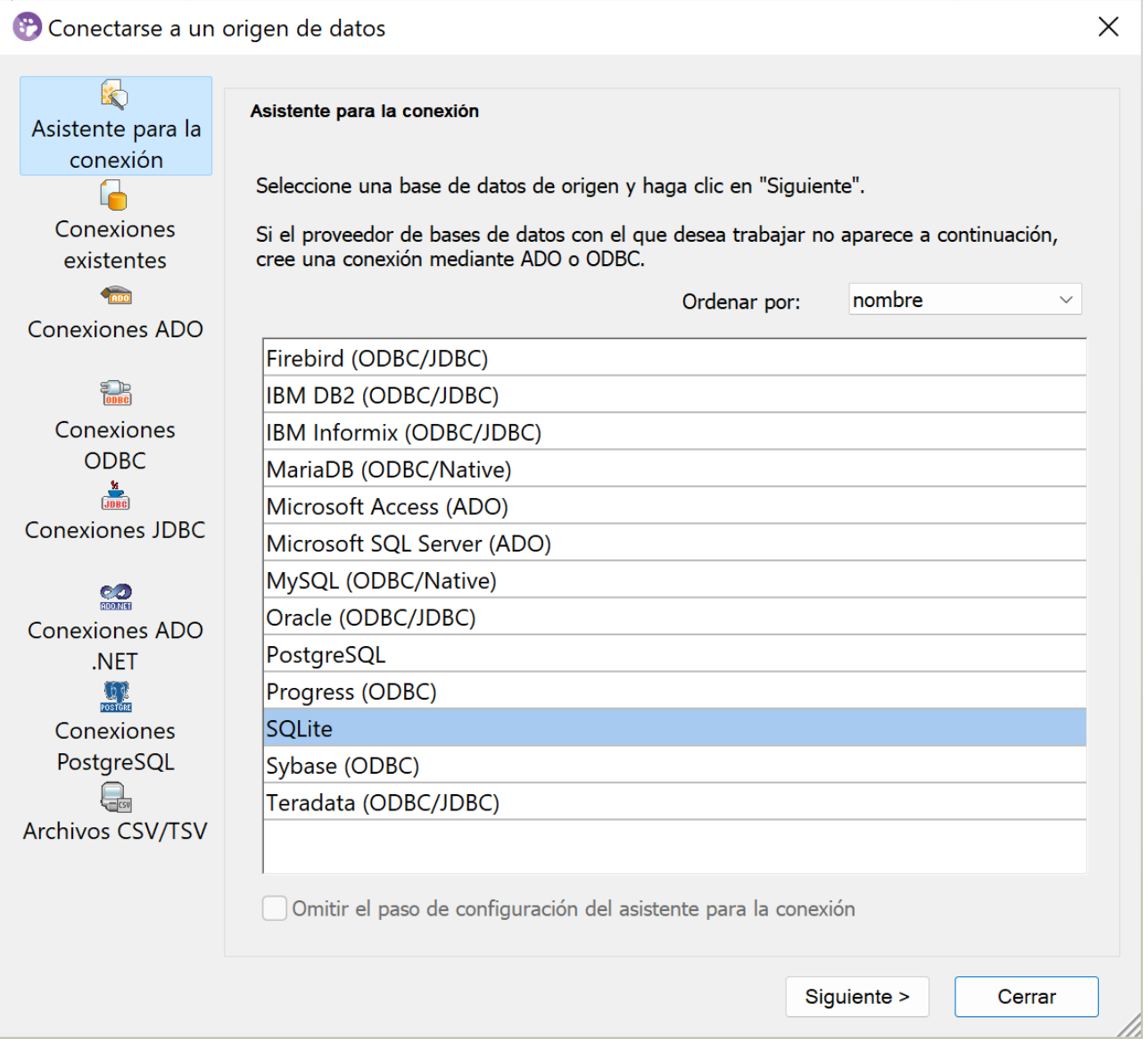

Siga las instrucciones que aparecen en pantalla, que dependerán del tipo de BD, de la tecnología de acceso (ADO, ADO.NET, ODBC, JDBC) y del controlador utilizados. Para ver ejemplos de conexión de cada tipo de BD consulte el apartado *[Ejemplos](#page-198-0) de conexión a bases de datos* <sup>199</sup>.

También puede consultar estos apartados:

- [Configurar](#page-173-0) una conexión ADO<sup>174</sup>
- ·[Configurar](#page-179-0) una conexión ADO.NET<sup>(180</sup>
- [Configurar](#page-190-0) una conexión ODBC<sup>(91)</sup>
- [Configurar](#page-186-0) una conexión JDBC<sup>187</sup>

### <span id="page-169-0"></span>**9.2 Resumen de controladores de BD**

En este apartado ofrecemos un resumen de los controladores de BD. Aunque puede que Windows venga con algunos controladores de BD, es posible que necesite descargar más controladores.

Los proveedores de bases de datos pueden ofrecer controladores para descargar en paquetes o junto con el software cliente de base de datos. En este último caso, el cliente de base de datos suele incluir todos los controladores necesarios u ofrecer una opción durante la instalación para seleccionar los controladores y componentes que el usuario desee instalar. El software cliente de base de datos suele incluir funciones de administración y configuración que permiten simplificar la administración de la BD y documentación que explica cómo instalar y configurar el cliente y sus componentes.

Es muy importante configurar bien el cliente de BD para establecer correctamente la conexión con la BD. Antes de instalar y utilizar el software cliente de BD, le recomendamos que lea detenidamente las instrucciones de instalación y configuración del cliente de BD, que pueden variar según la versión de BD y según la versión de Windows.

Si desea conocer las características y limitaciones de cada tecnología de acceso de datos con respecto a cada tipo de BD, consulte la documentación de la BD correspondiente y pruebe la conexión. Debe tener en cuenta estos puntos para evitar problemas de conexión:

- Algunos proveedores de ADO.NET no son compatibles o tienen una compatibilidad limitada. Consulte el apartado Notas sobre [compatibilidad](#page-184-0) con ADO.NET<sup>(185)</sup>.
- · Cuando instale un controlador de BD, recomendamos que tenga la misma plataforma que la aplicación de Altova (32 o 64 bits). Por ejemplo, si usa una aplicación de Altova de 32 bits en un sistema operativo de 64 bits, instale el controlador de 32 bits y configure la conexión de base de datos con ayuda del controlador de 32 bits (véase <u>Ver los [controladores](#page-192-0) ODBC disponibles <sup>(193</sup></u>).
- · Cuando configure un origen de datos ODBC, recomendamos crear el nombre de origen de datos (DSN) como DSN del sistema en lugar de como DSN de usuario. Para más información, consulte [Configurar](#page-190-0) una [conexión](#page-190-0) ODBC<sup>191</sup>.
- · Cuando configure un origen de datos JDBC, compruebe que tiene instalado JRE (Java Runtime Environment) o Java Development Kit (JDK) y que la variable de entorno **CLASSPATH** del sistema operativo está configurada. Para más información, véase [Configurar](#page-186-0) una conexión JDBC<sup>187</sup>.
- · Si necesita consultar las instrucciones de instalación e información sobre compatibilidad de los controladores o clientes de BD, consulte la documentación que viene con el paquete de instalación.

### Tecnologías disponibles de acceso a los datos

En la tabla que aparece más abajo puede ver una lista de controladores de BD que puede utilizar para conectarse a una base de datos a través de las diferentes tecnologías de acceso a los datos. Tenga en cuenta que esta lista no es exhaustiva ni prescriptiva; puede utilizar otras alternativas nativas o de terceros además de los controladores que se muestran a continuación.

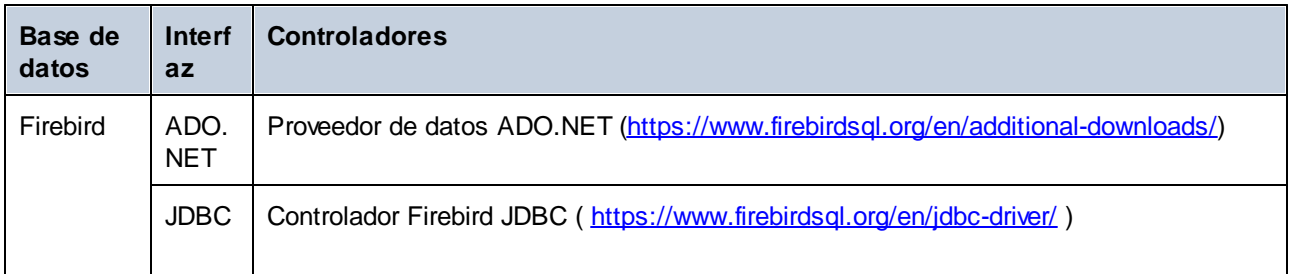

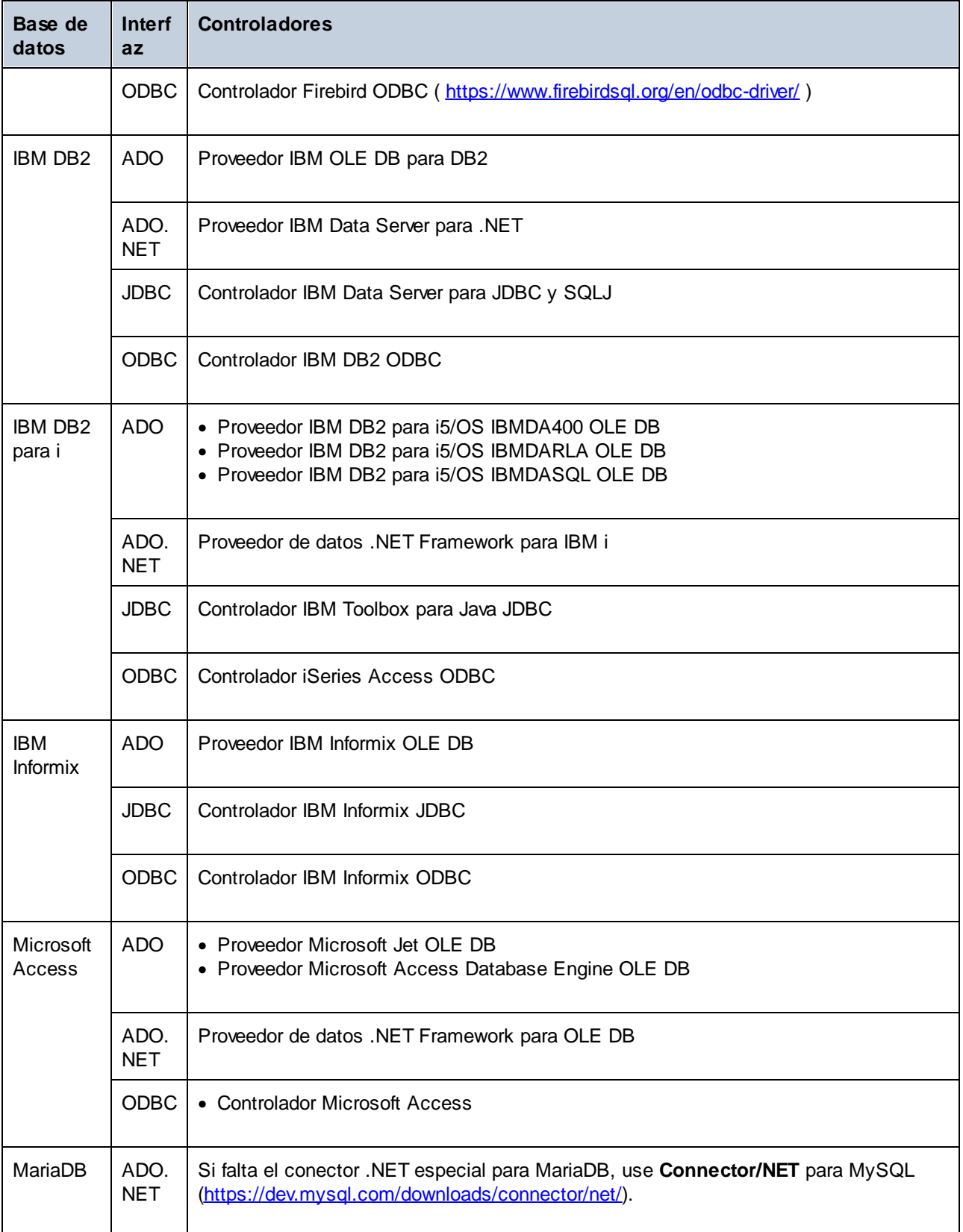

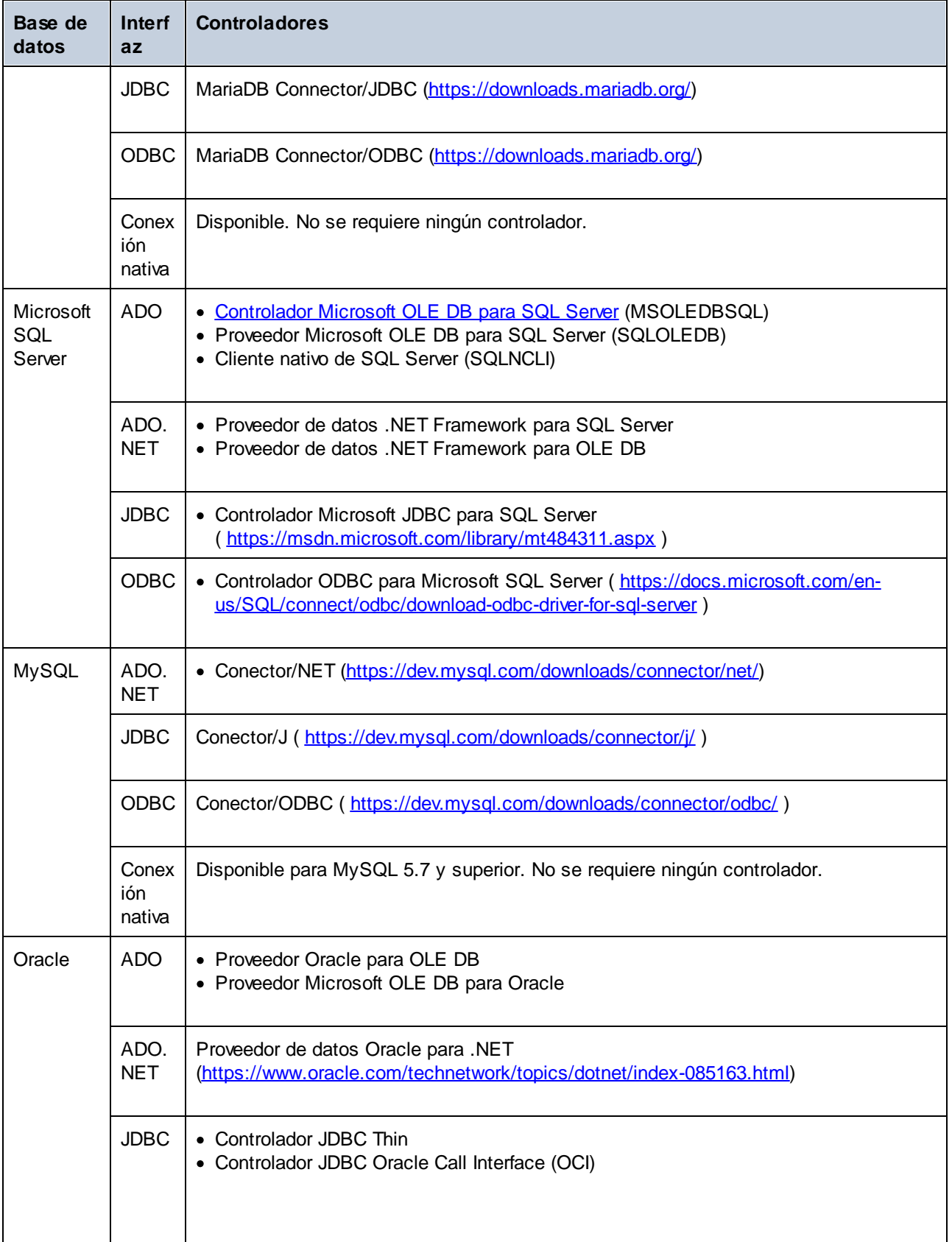

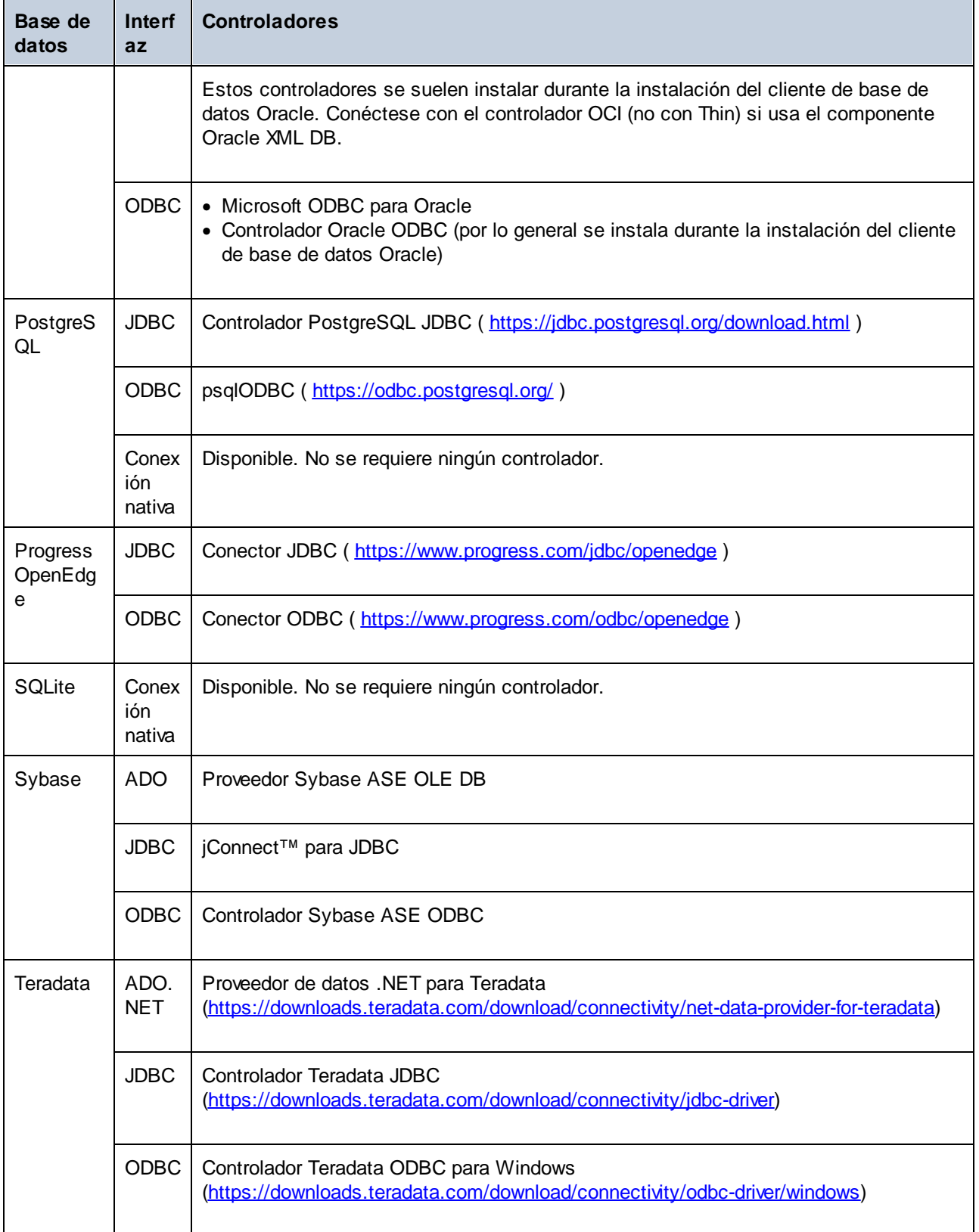

## <span id="page-173-0"></span>**9.3 Conexiones ADO**

Microsoft ActiveX Data Objects (ADO) es una tecnología de acceso de datos que permite conectarse a gran variedad de orígenes de datos con OLE DB. OLE DB es una interfaz alternativa a ODBC y JDBC. Ofrece acceso uniforme a los datos en un entorno COM (Component Object Model). ADO es el precursor del nuevo [ADO.NET](#page-179-0)<sup>180</sup> y suele utilizarse para conectarse a bases de datos Microsoft nativas como Microsoft Access o SQL Server, aunque también puede usar ADO para otros orígenes de datos.

Es importante saber que puede escoger entre varios proveedores ADO y que en el caso de algunos es necesario que los descargue e instale en su equipo antes de poder usarlos. Por ejemplo, para conectarse a SQL Server puede usar estos proveedores ADO:

- ·*Controlador* de Microsoft OLE DB para SQL Server (MSOLEDBSQL)
- ·*Proveedor* Microsoft OLE DB para SQL Server (SQLOLEDB)
- ·Cliente nativo de SQL Server (SQLNCLI)

De entre estos tres proveedores recomendamos que use MSOLEDBSQL, que puede descargar desde [https://docs.microsoft.com/en-us/sql/connect/oledb/download-oledb-driver-for-sql-server?view=sql-server-ver15.](https://docs.microsoft.com/en-us/sql/connect/oledb/download-oledb-driver-for-sql-server?view=sql-server-ver15) Tenga en cuenta que la versión que descargue debe coincidir con la de la plataforma de DiffDog (32 bits o 64 bits). Los proveedores SQLOLEDB y SQLNCLI se consideran obsoletos, por lo que no se recomiendan.

**Nota:** Es un problema conocido que el *proveedor Microsoft OLE DB para SQL Server (SQLOLEDB)* tiene dificultades para vincular parámetros de consultas complejas como las expresiones comunes de tabla e instrucciones SELECT anidadas.

### Configurar una conexión ADO

Para configurar una conexión ADO:

- 1. Inicie el [asistente](#page-167-0) para la conexión de base de datos (68).
- 2. Haga clic en **Conexiones ADO**.

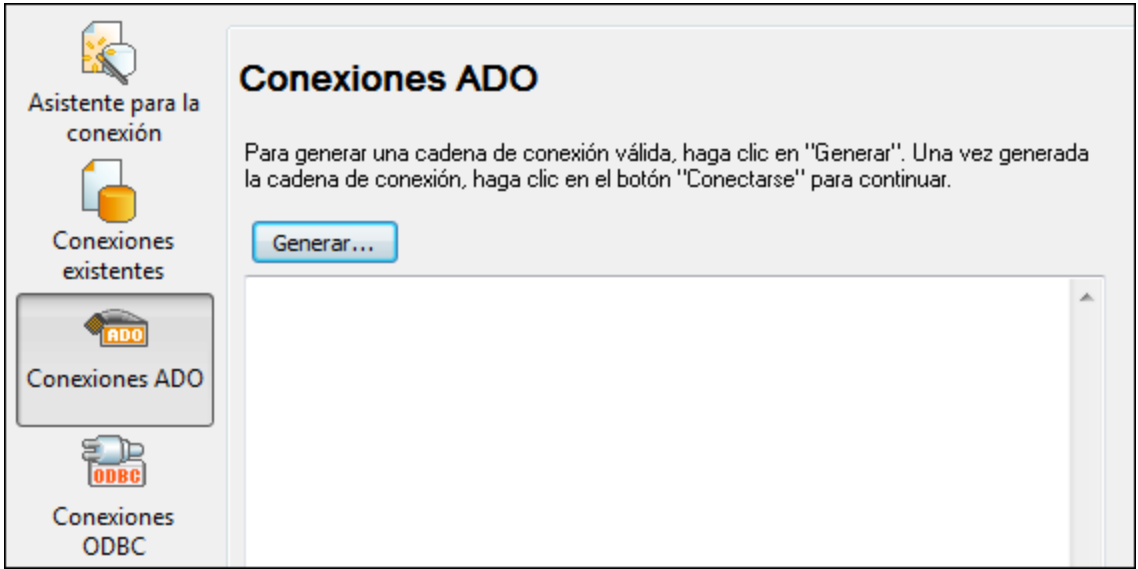

3. Haga clic en **Generar**.

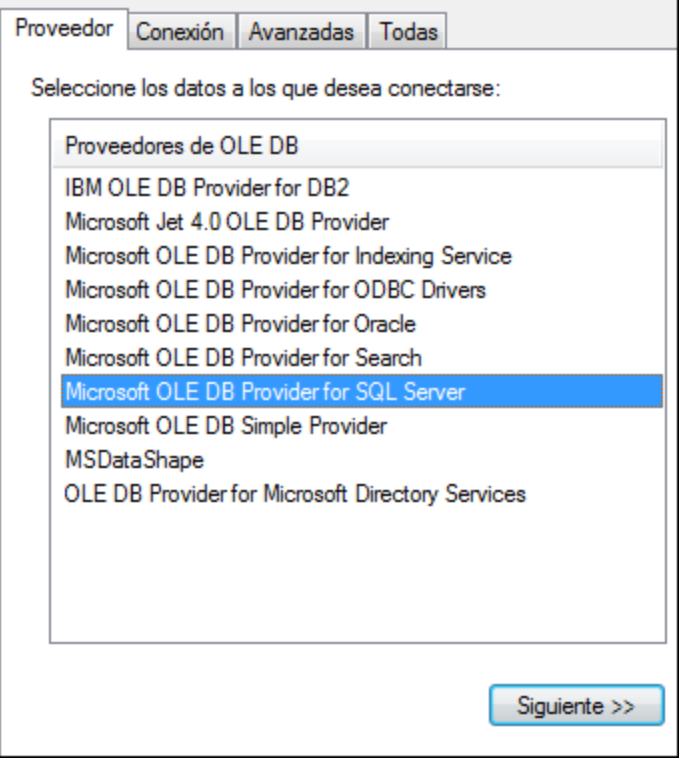

4. Seleccione el proveedor de datos que desea utilizar para establecer la conexión. La tabla que aparece a continuación enumera las combinaciones más comunes.

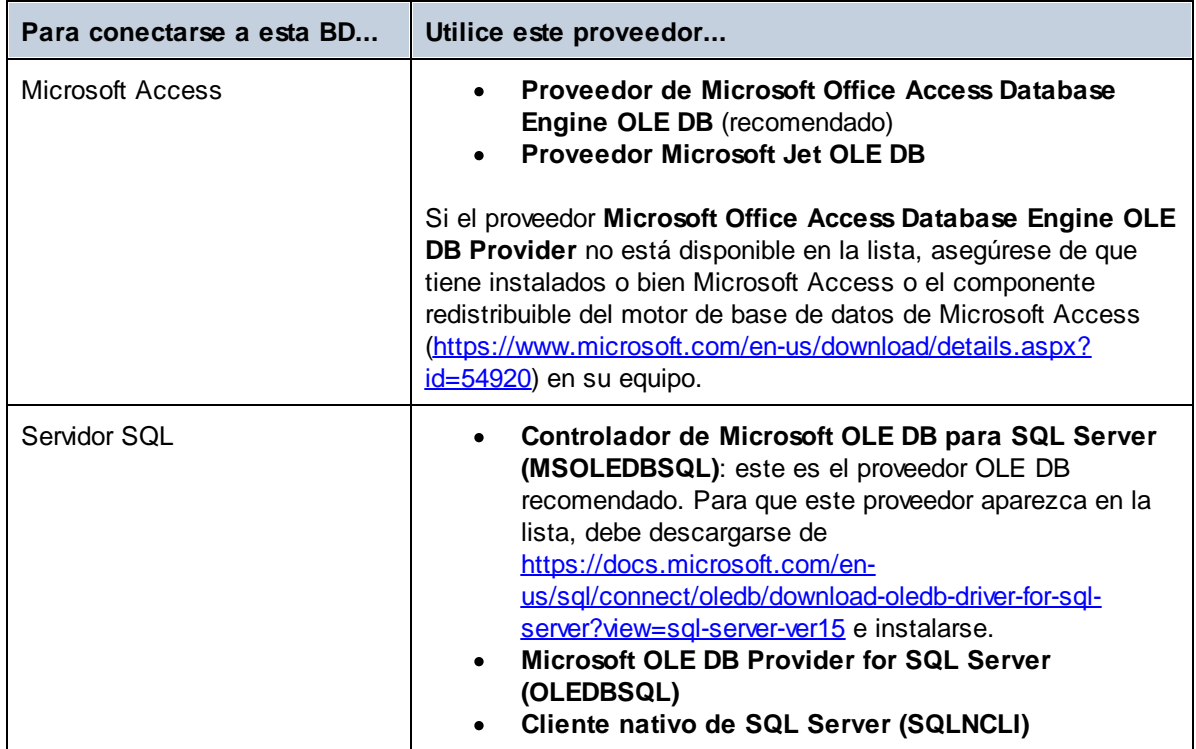

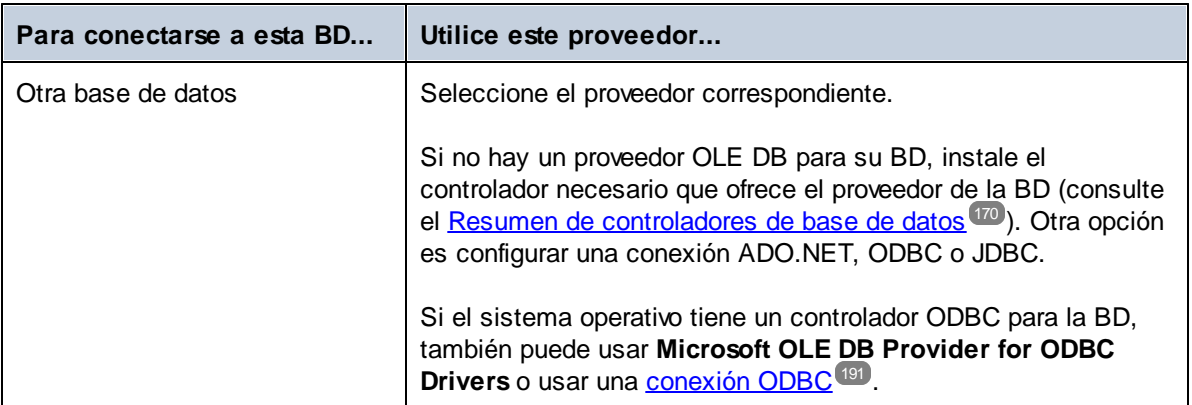

5. Una vez seleccionado el proveedor de su elección, haga clic en **Siguiente** y siga los pasos del asistente hasta el final.

Las instrucciones de las siguientes pantallas dependen del proveedor elegido. Para SQL Server, deberá indicar o seleccionar el nombre de host del servidor de la BD, el método de autenticación y el nombre de la BD, así como el nombre de usuario y la contraseña de la BD. Para ver un ejemplo, consulte [Conectarse](#page-214-0) a Microsoft SQL [Server](#page-214-0) (ADO)<sup>215</sup>. Para Microsoft Access, se le pedirá que busque o proporcione la ruta al archivo de la BD. Para ver un ejemplo consulte [Conectarse](#page-212-0) a Microsoft Access (ADO)<sup>213</sup>.

La lista completa de propiedades de inicialización (parámetros de conexión) está disponible en la pestaña **Todas** del cuadro de diálogo de conexión; estas propiedades varían en función del proveedor elegido y puede ser necesario establecerlas explícitamente para que la conexión sea posible. Consulte estos apartados del manual para aprender a configurar las propiedades básicas de inicialización para bases de datos Microsoft Access y SQL Server:

- ·Configurar las [propiedades](#page-176-0) de vínculo de datos de SQL Server<sup>177</sup>
- ·Configurar las [propiedades](#page-176-1) de vínculo de datos de Microsoft Access<sup>(177</sup>

### **9.3.1 Conectarse a una BD Microsoft Access existente**

El procedimiento que se indica a continuación es adecuado si desea conectarse a una BD de Microsoft Access que no esté protegida por contraseña. Si la base de datos está protegida por contraseña, utilice el método indicado en Ejemplo de conexión para [Microsoft](#page-212-0) Access (ADO)<sup>213</sup>.

- 1. Eiecute el [asistente](#page-167-0) de conexión a la base de datos (consulte *Iniciar el asistente para la conexión de* base de [datos](#page-167-0)<sup>(168</sup>).
- 2. Seleccione **Microsoft Access (ADO)** y, luego, haga clic en **Siguiente**.
- 3. Busque el archivo de BD o introduzca su ruta de acceso (relativa o absoluta).
- 4. Haga clic en **Conectarse**.

### <span id="page-176-0"></span>**9.3.2 Configurar las propiedades de vínculo de datos de SQL Server**

Si se conecta a una BD de Microsoft SQL Server a través de [ADO](#page-173-0) <sup>174</sup>, compruebe las siguientes propiedades en la pestaña *Todas* del cuadro de diálogo Propiedades de vínculo de datos (*imagen siguiente*).

- · *Seguridad integrada:* Si SQL Server Native Client es el proveedor de datos en la pestaña Proveedor, esta propiedad debe tener como valor un carácter de espacio.
- ·*Almacenar información de seguridad:* esta propiedad debe tener el valor *True*.

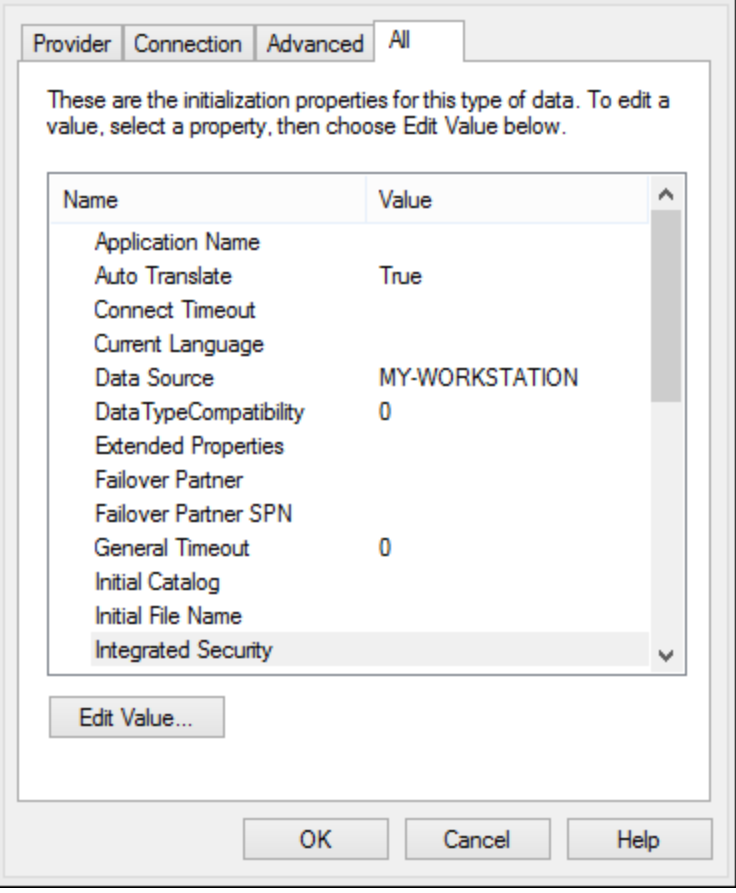

### <span id="page-176-1"></span>**9.3.3 Configurar las propiedades de vínculo de datos de Microsoft Access**

Si se conecta a una BD de Microsoft Access a través de **[ADO](#page-173-0)**<sup>174</sup>, en la pestaña *Todas* del cuadro de diálogo Propiedades de vínculo de datos (*imagen siguiente*), marque las propiedades que aparecen debajo de la imagen.

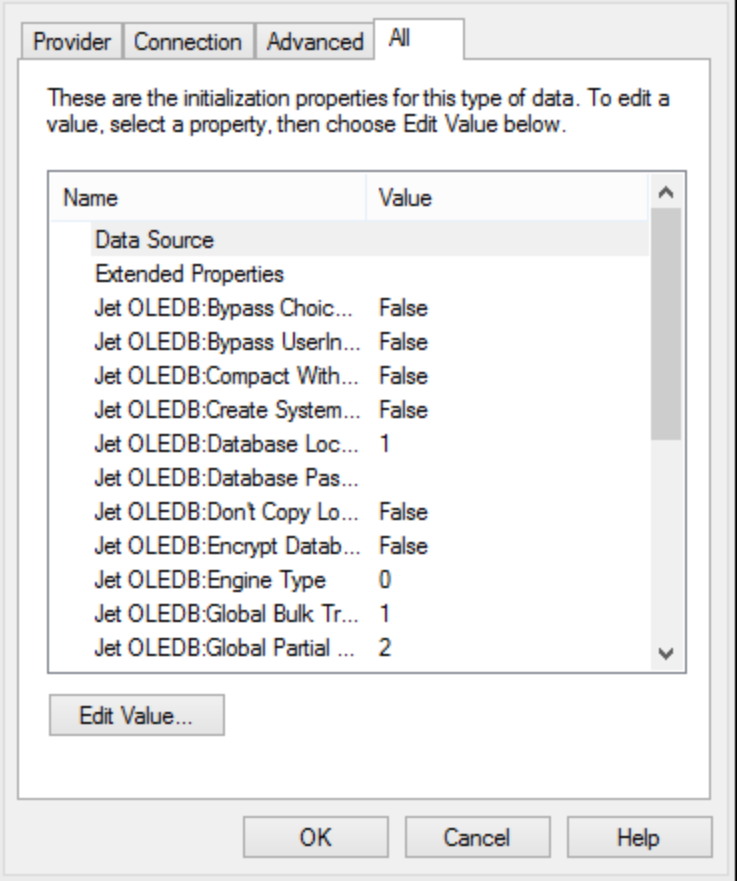

#### *Origen de datos*

Esta propiedad almacena la ruta de acceso del archivo de BD de Microsoft Access. Recomendamos utilizar el formato de ruta UNC (convención de nomenclatura universal), como por ejemplo: \ \anyserver\share\$\filepath

#### *Base de datos Jet OLEDB:System*

Esta propiedad almacena la ruta al archivo de información del grupo de trabajo. Es posible que tenga que configurar explícitamente el valor de esta propiedad para poder conectarse a una BD de Microsoft Access. Si no puede conectarse debido a un error relacionado con el archivo de información del grupo de trabajo, localice el archivo de información del grupo de trabajo (System.MDW) que corresponde a su perfil de usuario y configure el valor de la propiedad como la ruta del archivo System.MDW.

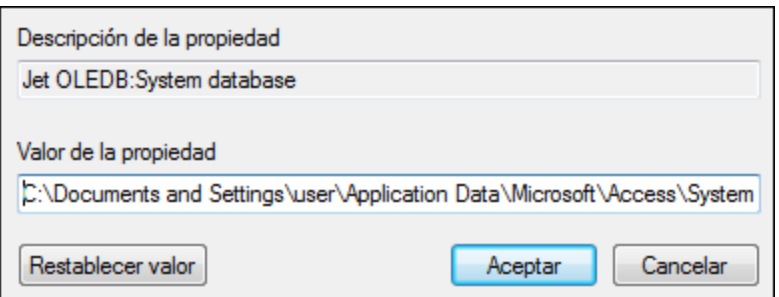

#### *Contraseña Jet OLEDB:Database*

Si la base de datos está protegida con contraseña, el valor de esta propiedad debe ser la contraseña de la base de datos.

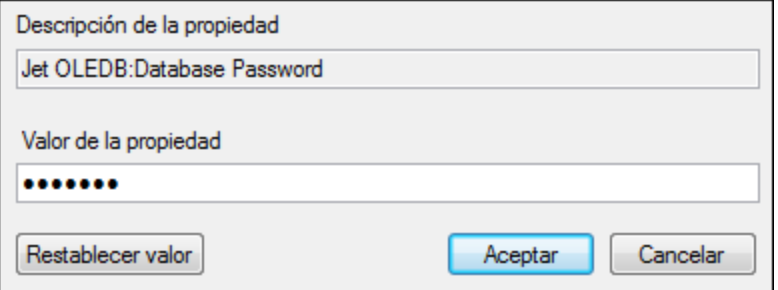

## <span id="page-179-0"></span>**9.4 Conexiones ADO.NET**

ADO.NET es un conjunto de bibliotecas de Microsoft .NET Framework diseñado para interactuar con datos, incluidos datos de bases de datos. Para conectarse a una base de datos desde DiffDog por ADO.NET es necesario tener instalado Microsoft .NET Framework 4 o superior. Conéctese a una base de datos a través de ADO.NET seleccionando un proveedor .NET e indicando una cadena de conexión.

Un proveedor de datos .NET es una colección de clases que permite conectarse a un tipo concreto de origen de datos (por ejemplo, un servidor SQL o una base de datos Oracle), ejecutar comandos en el origen de datos y obtener datos de este. Así pues, cuando utiliza ADO.NET, DiffDog interactúa con una base de datos a través de un proveedor de datos, uno que está optimizado para trabajar con el tipo específico de origen de datos para el que está diseñado.

Hay dos tipos de proveedores .NET:

- ·El proveedor que viene por defecto con Microsoft .NET Framework.
- · Proveedores que ofrecen los principales proveedores de bases de datos como extensión para .NET Framework. Este tipo de proveedores ADO.NET debe instalarse por separado y por lo general se pueden descargar del sitio web del proveedor de BD correspondiente.

**Nota:** ciertos proveedores ADO.NET no son compatibles o tienen una compatibilidad limitada. Consulte el apartado Notas sobre [compatibilidad](#page-184-0) con ADO.NET<sup>(185</sup>.

Configure la conexión de la siguiente manera:

- 1. Inicie el [asistente](#page-167-0) para la conexión de base de datos (68).
- 2. Haga clic en **Conexiones ADO.NET**.
- 3. Seleccione un proveedor de datos .NET de la lista. La lista de proveedores disponibles por defecto con .NET Framework aparece en la lista Proveedor. Los proveedores de datos .NET específicos de un proveedor solo estarán disponibles en la lista si ya están instalados en su sistema. Para que estén disponibles, los proveedores .NET específicos del proveedor deben instalarse en el caché global de ensamblados (GAC) ejecutando el archivo **.msi** o **.exe** suministrado por el proveedor de la base de datos.
- 4. Introduzca una cadena de conexión a la BD. Una cadena de conexión define la información de conexión a la base de datos utilizando pares de parámetros en formato clave/valor, separados por punto y coma. Por ejemplo, una cadena de conexión como **Data Source=DBSQLSERV;Initial Catalog=ProductsDB;User ID=dbuser;Password=dbpass** conecta con la base de datos SQL Server **ProductsDB** en el servidor **DBSQLSERV**, con el nombre de usuario **dbuser** y la contraseña **dbpass**. Puede crear una cadena de conexión escribiendo los pares clave/valor directamente en el cuadro de diálogo Cadena de conexión. Otra opción es crear la cadena con Visual Studio (véase [Crear](#page-180-0) una cadena de [conexión](#page-180-0) en Visual Studio<sup>(181</sup>). La sintaxis de la cadena de conexión depende del proveedor que se seleccione en la lista Proveedor. Para ver un ejemplo consulte el apartado [Ejemplo:](#page-183-0) cadenas de conexión [ADO.NET](#page-183-0)<sup>184</sup>.
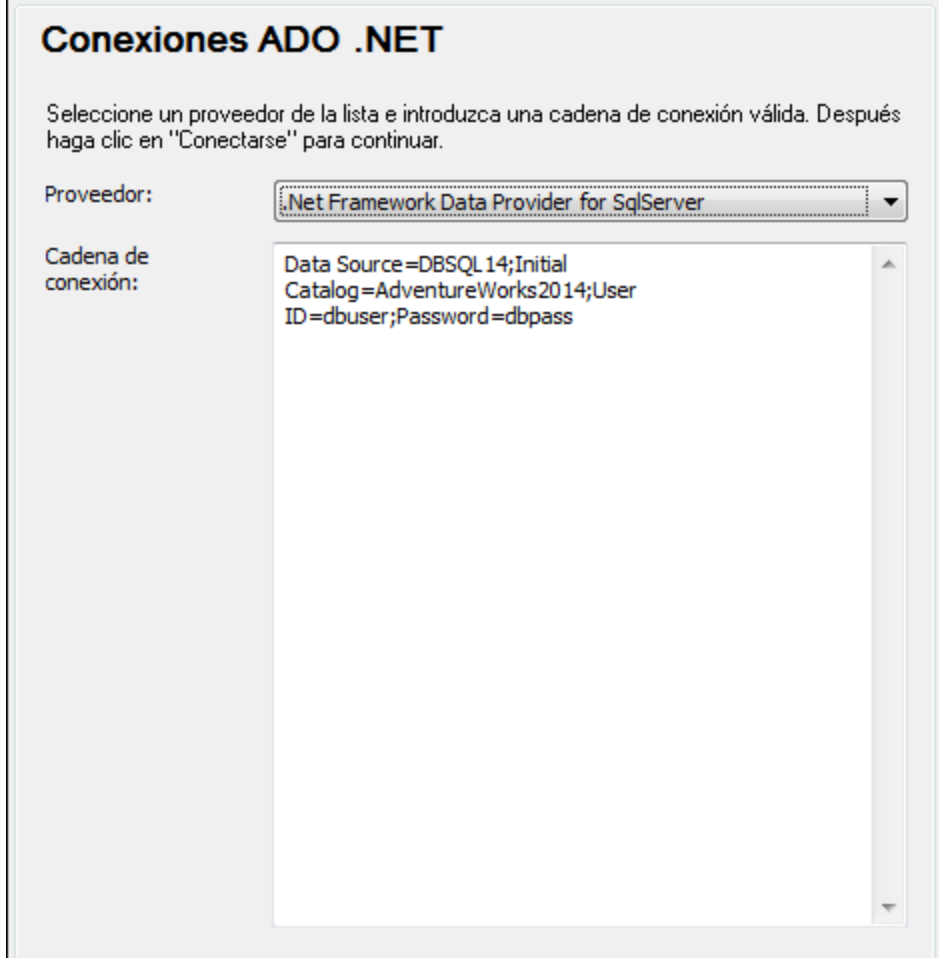

5. Haga clic en Conectarse.

## **9.4.1 Crear una cadena de conexión en Visual Studio**

Para conectarse a una fuente de datos mediante ADO.NET, se necesita una cadena de conexión a la base de datos válida. A continuación, explicamos cómo crear una cadena de conexión desde Visual Studio.

- 1. En el menú **Herramientas** haga clic en **Conectarse a una base de datos**.
- 2. Seleccione un origen de datos de la lista (en este ejemplo, Microsoft SQL Server). El proveedor de datos se rellena automáticamente en función de la opción elegida.

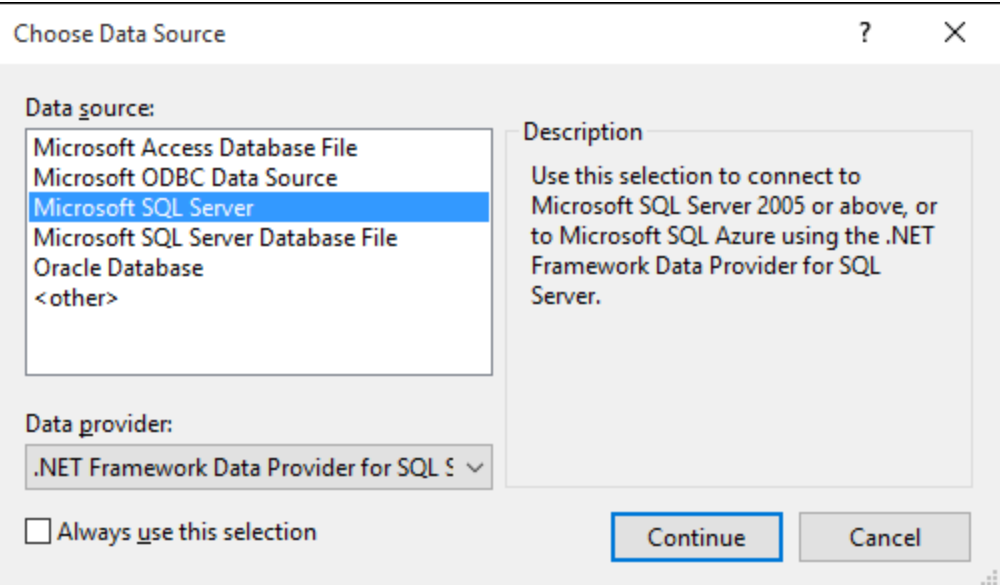

3. Haga clic en **Continuar**.

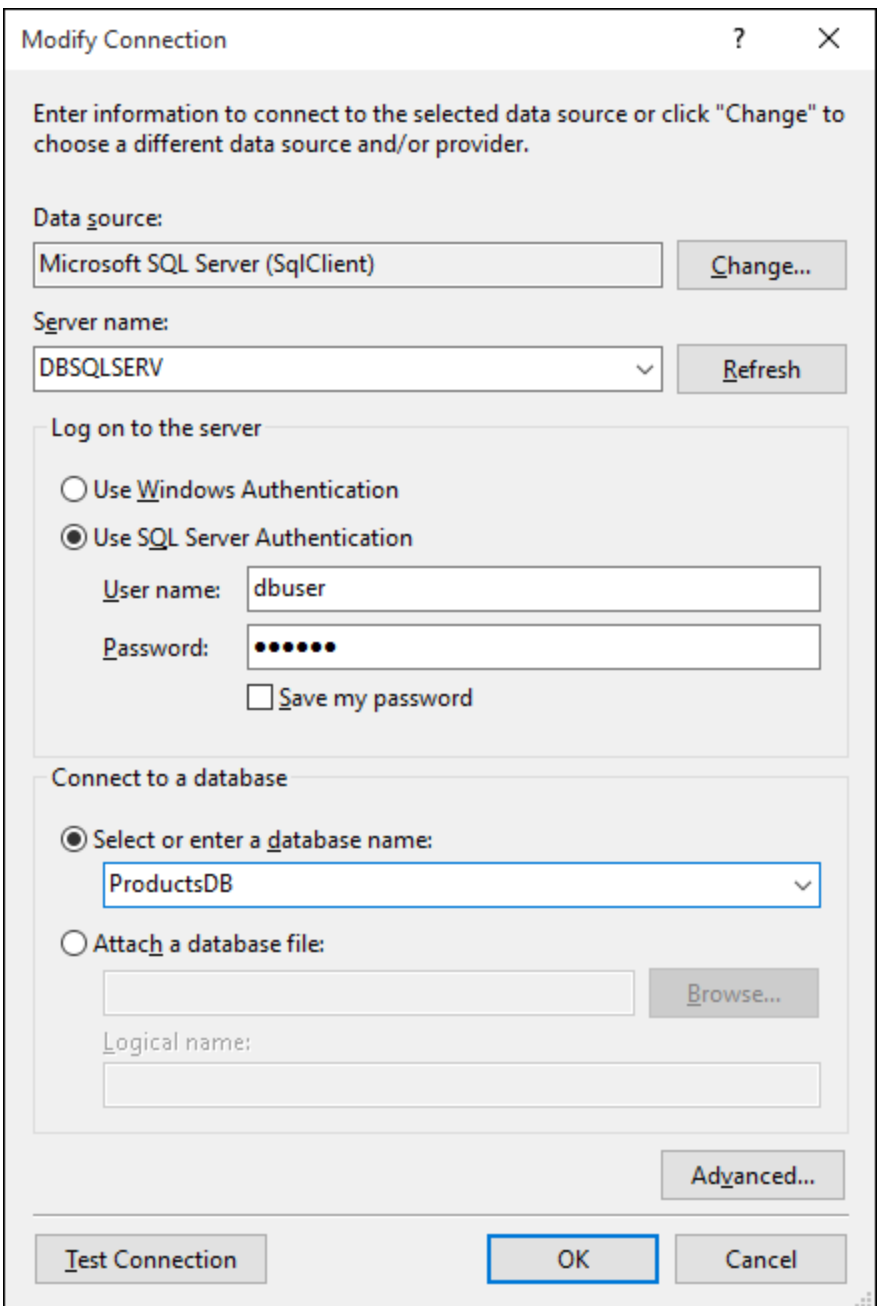

- 4. Introduzca el nombre de host del servidor, así como el nombre de usuario y la contraseña de la base de datos. En este ejemplo, nos estamos conectando a la base de datos ProductsDB en el servidor DBSQLSERV, utilizando la autenticación SQL Server.
- 5. Haga clic en **Aceptar**.

Si la conexión se establece correctamente, aparecerá en la ventana Explorador de servidores. Para abrir esta ventana puede usar el comando de menú **Vista | Explorador de servidores**. Para obtener la cadena de conexión de la base de datos, haga clic con el botón derecho en la conexión, en la ventana Explorador de servidores y seleccione **Propiedades**. Ahora aparece la cadena de conexión en la ventana Propiedades de

Visual Studio. Recuerde que debe reemplazar los asteriscos con la contraseña antes de pegar la cadena en la casilla Cadena de conexión de DiffDog.

## <span id="page-183-0"></span>**9.4.2 Ejemplo: cadenas de conexión ADO.NET**

Para configurar una conexión ADO.NET, debe seleccionar un proveedor ADO.NET en el cuadro de diálogo de conexión a la BD e introducir una cadena de conexión (véase [Configurar](#page-179-0) una conexión ADO.NET<sup>1800</sup>). A continuación se enumeran ejemplos de cadenas de conexión ADO.NET para varias bases de datos bajo el proveedor .NET al que corresponden.

#### *Proveedor de datos .NET para Teradata*

Este proveedor se puede descargar del sitio web de Teradata

[\(https://downloads.teradata.com/download/connectivity/net-data-provider-for-teradata](https://downloads.teradata.com/download/connectivity/net-data-provider-for-teradata)). Un ejemplo de cadena de conexión sería:

Data Source=**ServerAddress**;User Id=**usuario**;Password=**contraseña**;

#### *Proveedor de datos .NET Framework para IBM i*

Este proveedor se instala con *IBM i Access Client Solutions - Windows Application Package*. Un ejemplo de cadena de conexión sería:

DataSource=**ServerAddress**;UserID=**usuario**;Password**=contraseña**;DataCompression=**True**;

Para más información consulte el archivo de ayuda llamado ".NET Provider Technical Reference" que viene con el paquete de instalación.

#### *Proveedor de datos .NET Framework para MySQL*

Este proveedor se puede descargar del sitio web de MySQL ([https://dev.mysql.com/downloads/connector/net/\)](https://dev.mysql.com/downloads/connector/net/). Un ejemplo de cadena de conexión sería:

Server=**127.0.0.1**;Uid=**root**;Pwd=**12345**;Database=**test**;

Véase también [https://dev.mysql.com/doc/connector-net/en/connector-net-programming-connecting](https://dev.mysql.com/doc/connector-net/en/connector-net-programming-connecting-connection-string.html)[connection-string.html](https://dev.mysql.com/doc/connector-net/en/connector-net-programming-connecting-connection-string.html)

#### *Proveedor de datos .NET Framework para SQL Server*

Un ejemplo de cadena de conexión sería:

Data Source=**DBSQLSERV**;Initial Catalog=**ProductsDB**;User ID=**dbuser**;Password=**dbpass**

Véase también https://msdn.microsoft.com/en-us/library/ms254500(y=vs.110).aspx

#### *Proveedor de datos IBM DB2 10.1.2 para .NET Framework 4.0*

Un ejemplo de cadena de conexión sería:

Database=**PRODUCTS**;UID=**usuario**;Password=**contraseña**;Server=**localhost:50000**;

**Nota:** Este proveedor suele instalarse con el paquete IBM DB2 Data Server Client. Si el proveedor no aparece en la lista de proveedores ADO.NET tras instalar el paquete IBM DB2 Data Server Client, consulte la siguiente nota técnica: https://www-01.ibm.com/support/docview.wss?uid=swg21429586</u>. Véase también: [https://www.ibm.com/support/knowledgecenter/en/SSEPGG\\_10.1.0/com.ibm.swg.im.dbclient.adonet.ref.doc/d](https://www.ibm.com/support/knowledgecenter/en/SSEPGG_10.1.0/com.ibm.swg.im.dbclient.adonet.ref.doc/doc/DB2ConnectionClassConnectionStringProperty.html) [oc/DB2ConnectionClassConnectionStringProperty.html](https://www.ibm.com/support/knowledgecenter/en/SSEPGG_10.1.0/com.ibm.swg.im.dbclient.adonet.ref.doc/doc/DB2ConnectionClassConnectionStringProperty.html)

*Proveedor de datos Oracle para .NET (ODP.NET)*

El paquete de instalación que incluye el proveedor ODP.NET se puede descargar del sitio web de Oracle [\(http://www.oracle.com/technetwork/topics/dotnet/downloads/index.html](http://www.oracle.com/technetwork/topics/dotnet/downloads/index.html)). Un ejemplo de cadena de conexión sería:

Data Source=**DSORCL**;User Id=**usuario**;Password=**contraseña**;

en esta cadena de conexión, DSORCL es el nombre del origen de datos que apunta a un nombre de servicio Oracle que está definido en el archivo **tnsnames.ora** (tal y como se describe en el apartado [Conectarse](#page-223-0) a Oracle [\(ODBC\)](#page-223-0)<sup>(224)</sup>).

Si prefiere establecer la conexión sin configurar un nombre de servicio en el archivo **tnsnames.ora**, entonces use una cadena de conexión parecida a esta:

Data Source=(DESCRIPTION=(ADDRESS\_LIST=(ADDRESS=(PROTOCOL=TCP)(HOST=host)(PORT=port))) (CONNECT\_DATA=(SERVER=DEDICATED)(SERVICE\_NAME=MyOracleSID)));User Id=usuario;Password=contraseña;

Véase también: [https://docs.oracle.com/cd/B28359\\_01/win.111/b28375/featConnecting.htm.](https://docs.oracle.com/cd/B28359_01/win.111/b28375/featConnecting.htm)

## **9.4.3 Notas sobre compatibilidad con ADO.NET**

En esta tabla aparecen controladores de base de datos ADO.NET conocidos que por ahora no son compatibles con DiffDog o que tienen una compatibilidad limitada.

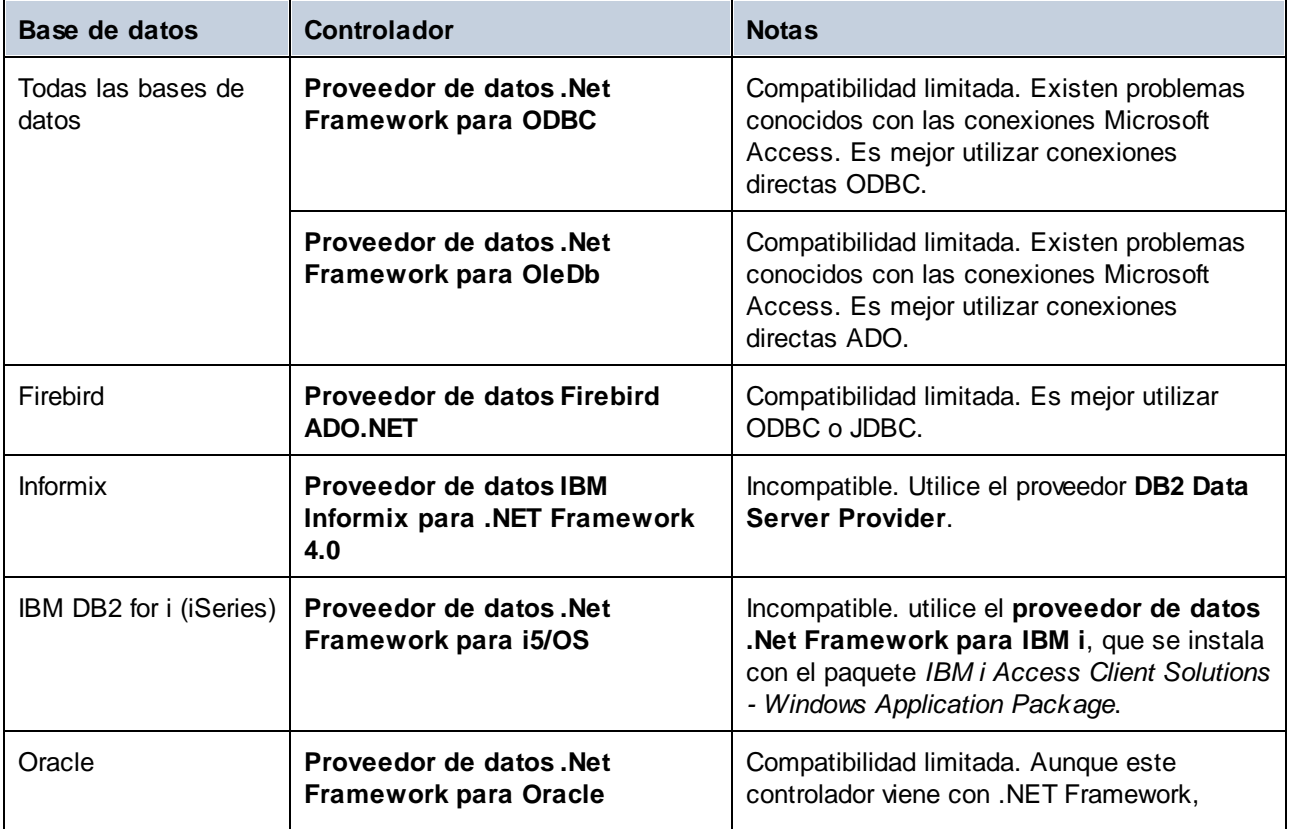

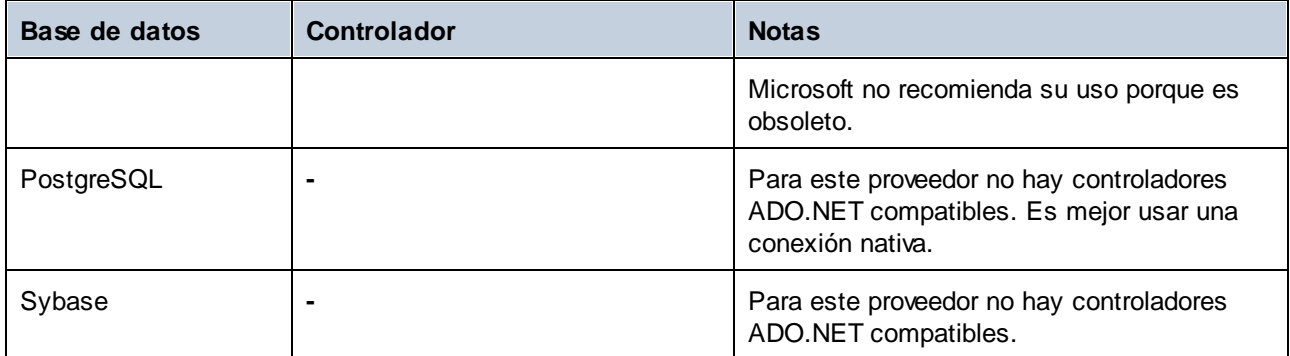

# <span id="page-186-0"></span>**9.5 Conexiones JDBC**

JDBC (Java Database Connectivity) es una interfaz de acceso a base de datos que forma parte de la plataforma de software Java de Oracle. Las conexiones JDBC suelen consumir más recursos que las conexiones ODBC, pero pueden ofrecer funciones no disponibles a través de ODBC.

### Requisitos previos

- · Debe tener instalado Java Runtime Environment (JRE) o Java Development Kit (JDK). Este último puede ser el JDK de Oracle o uno de código abierto, como Oracle OpenJDK. DiffDog determinará la ruta a la máquina virtual Java (JVM) desde las siguientes ubicaciones, en este orden: (i) la ruta de la JVM personalizada que puede haber configurado en las **Opciones** de la aplicación; ver [Configuración](#page-293-0) de [Java](#page-293-0)<sup>(294</sup>); (ii) la ruta de la JVM que se encuentra en el registro de Windows; (iii) la variable de entorno JAVA\_HOME.
- ·Asegúrese de que la plataforma de DiffDog (32 o 64 bits) es del mismo tipo que la de JRE/JDK.
- · Tener instalados los controladores JDBC del proveedor de la BD. Puede tratarse de controladores JDBC instalados como parte de la instalación de un cliente de base de datos o de bibliotecas JDBC compatibles (archivos . jar) que se descargan por separado. (ver [Ejemplos](#page-198-0) de conexión a bases de [datos](#page-198-0)<sup>(199</sup>).
- · La variable de entorno CLASSPATH debe incluir la ruta al controlador JDBC (uno o varios archivos .jar) en su sistema operativo Windows. Algunos clientes de base de datos configuran esta variable automáticamente durante la instalación. Para más información consulte el apartado [Configurar](#page-188-0) la variable [CLASSPATH](#page-188-0)<sup>(189</sup>.

### Conectarse a un servidor SQL a través de JDBC con credenciales de Windows

Si se conecta a un servidor SQL mediante JDBC con credenciales de Windows (seguridad integrada), tenga en cuenta lo siguiente:

- · Debe copiar el archivo **sqljdbc\_auth.dll** que viene con el paquete del controlador JDBC a un directorio que esté en la variable de entorno PATH del sistema. Existen dos archivos de este tipo, uno para la plataforma x86 y otro para la plataforma x64. Asegúrese de añadir a la variable PATH el que corresponde a su plataforma JDK.
- ·La cadena de conexión JDBC debe incluir la propiedad **integratedSecurity=true**.

Para más información, consulte la documentación del *controlador JDBC de Microsoft para SQL Server*: [https://docs.microsoft.com/es-es/sql/connect/jdbc/building-the-connection-url.](https://docs.microsoft.com/en-us/sql/connect/jdbc/building-the-connection-url)

### Configurar una conexión JDBC

- 1. Inicie el [asistente](#page-167-0) de conexión a bases de datos <sup>(68)</sup> y haga clic en Conexiones JDBC.
- 2. Si es necesario, introduzca una lista de rutas de archivos  $\cdot$  jar separadas por punto y coma en el campo *Variables classpath*. Las bibliotecas .jar que se introduzcan aquí se cargarán en el entorno junto a las que ya estén definidas en la variable de entorno [CLASSPATH](#page-188-0)<sup>(189</sup>). Los controladores JDBC que se encuentran en las bibliotecas .jar de origen a las que se hace referencia a través del campo Variables classpath y de la variable de entorno [CLASSPATH](#page-188-0)<sup>189</sup> del sistema se enumeran en la lista desplegable Controlador (ver paso siguiente).

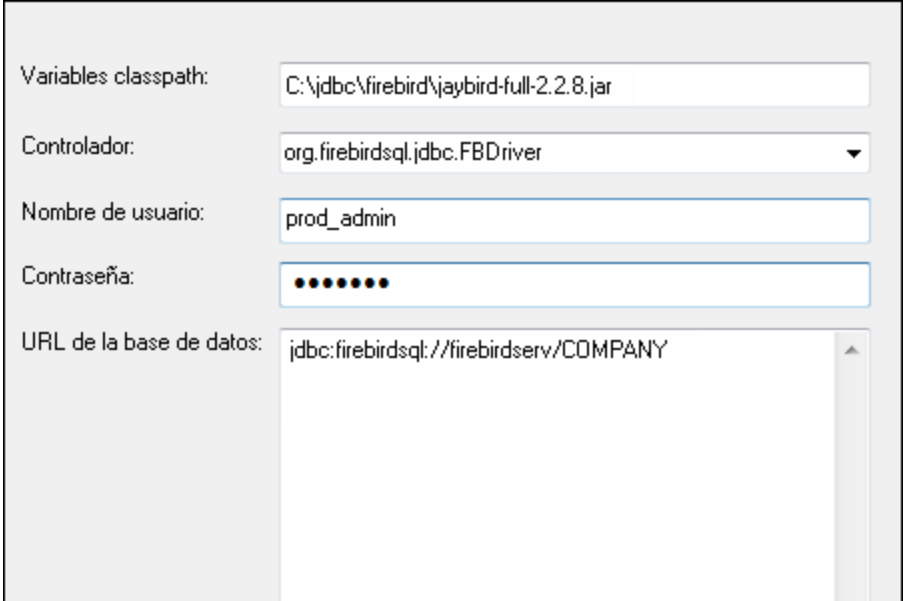

3. En el campo *Controlador*, seleccione un controlador JDBC de la lista o introduzca un nombre de clase Java. La lista incluirá los controladores JDBC configurados a través del campo *Variables classpath* (ver más arriba) y la variable de entorno [CLASSPATH](#page-188-0)<sup>(189</sup>.

Las rutas de acceso del controlador JDBC definidas en la variable CLASSPATH, así como las rutas de acceso de los archivos .jar introducidas directamente en el cuadro de diálogo de conexión a la base de datos se envían a Java Virtual Machine (JVM). La JVM decide entonces qué controladores utilizar para establecer una conexión. Se recomienda hacer un seguimiento de las clases Java que se cargan en la JVM para evitar conflictos con el controlador JDBC y resultados inesperados al conectarse a la base de datos.

- 4. Introduzca el nombre de usuario y la contraseña de la base de datos en los campos correspondientes.
- 5. En el campo *URL de la base de datos*, introduzca la URL de conexión JDBC (cadena de conexión JDBC) en el formato específico de su tipo de base de datos. En la siguiente tabla puede ver la sintaxis de las cadenas de conexión JDBC para los tipos de base de datos más frecuentes.

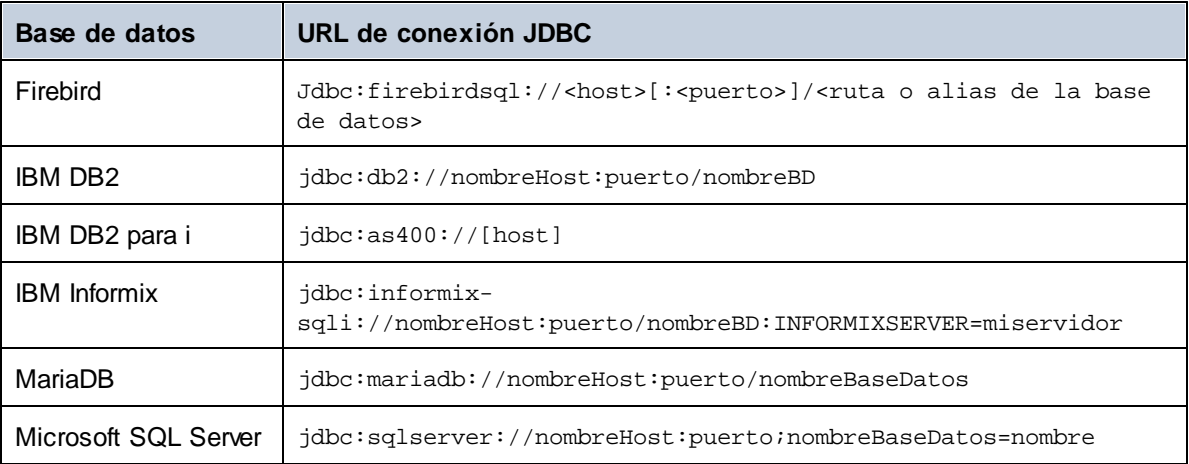

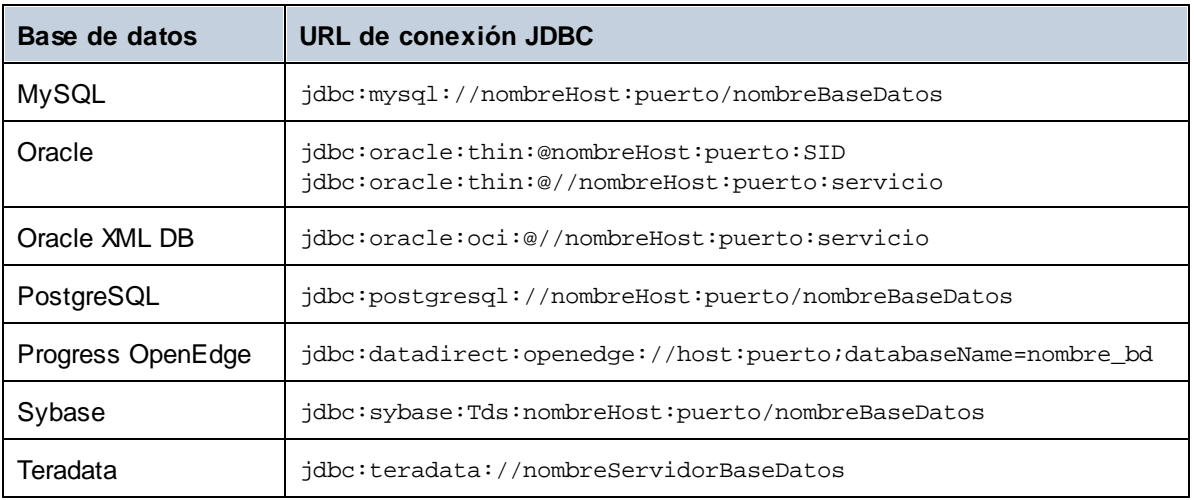

Tenga en cuenta que también son posibles variaciones sintácticas de los formatos enumerados anteriormente. Por ejemplo, la URL de la base de datos puede excluir el puerto o puede incluir el nombre de usuario y la contraseña de la base de datos. Consulte la documentación del proveedor de BD para obtener más información.

6. Haga clic en **Conectarse**.

## <span id="page-188-0"></span>**9.5.1 Configurar la variable CLASSPATH**

La variable de entorno CLASSPATH es utilizada por Java Runtime Environment (JRE) o por Java Development Kit (JDK) para encontrar las clases Java y otros archivos de recursos del sistema operativo. Cuando se conecte a una BD con JDBC, esta variable debe incluir la ruta de acceso del controlador JDBC del sistema y, en algunos casos, la ruta de acceso de otros archivos de biblioteca relacionados con el tipo de BD que esté utilizando.

En la tabla que aparece a continuación, puede ver ejemplos de variables CLASSPATH. Lo más importante que debe tener en cuenta es que quizás deba adaptar esta información dependiendo de la ubicación y del nombre del controlador JDBC y de la versión JRE/JDK que esté en su sistema operativo. Para evitar problemas de conexión, recomendamos leer detenidamente las instrucciones de instalación del controlador JDBC que esté instalado en el sistema.

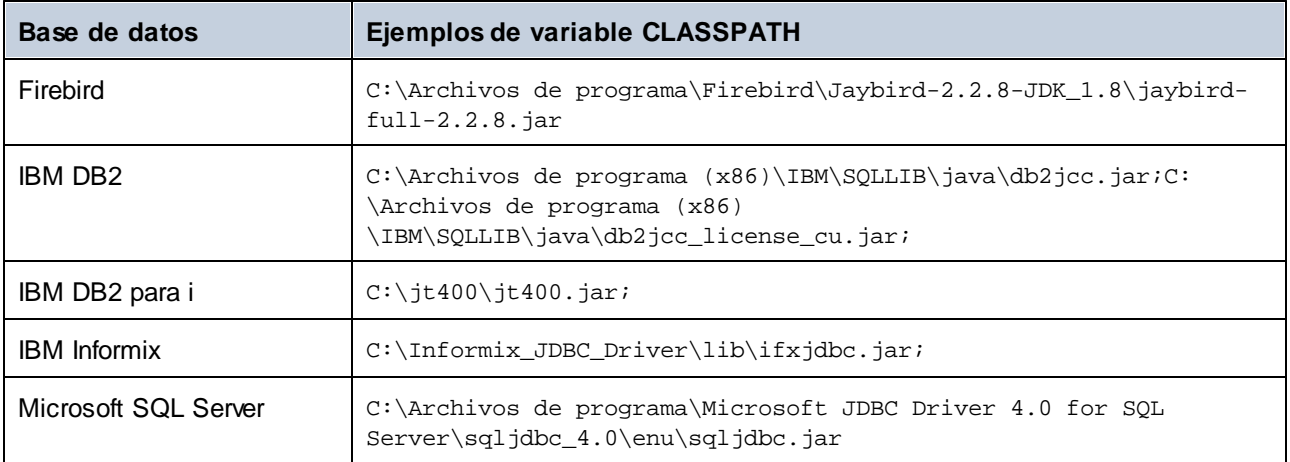

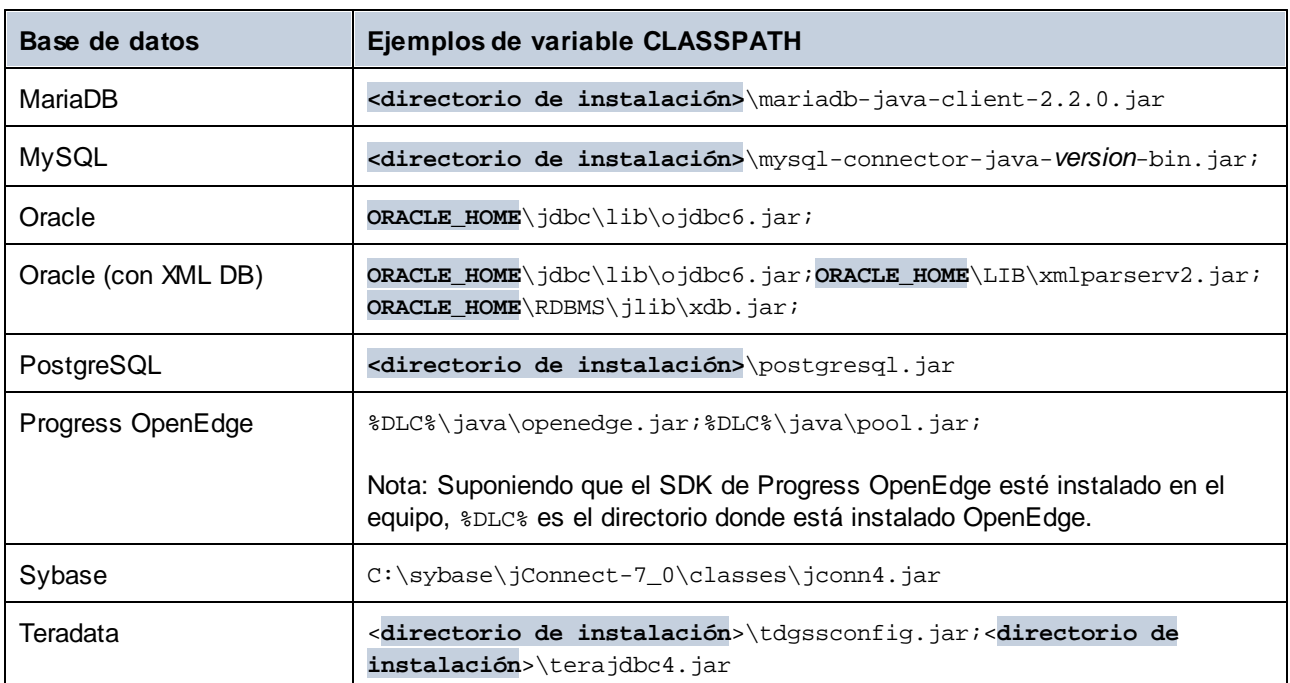

Tenga en cuenta los siguientes aspectos:

- · La opción CLASSPATH está disponible en la opción Variables de entorno de su sistema Windows. Incluya en la variable CLASSPATH la ruta donde se encuentra el controlador JDBC, separándola de otras rutas mediante un punto y coma.
- · Los cambios en la configuración de la variable CLASSPATH pueden afectar al comportamiento de las aplicaciones Java del equipo. Consulte la documentación de Java antes de continuar.
- · Las variables de entorno pueden ser del sistema o del usuario. Para cambiar las variables de entorno del sistema es necesario tener derechos de administrador.
- · Tras modificar la variable de entorno, reinicie los programas que estén en ejecución para que los cambios surtan efecto. También puede cerrar sesión o reiniciar el sistema.

# <span id="page-190-0"></span>**9.6 Conexiones ODBC**

ODBC (Open Database Connectivity) es una tecnología de acceso a datos muy utilizada que le permite conectarse a una base de datos desde DiffDog. Puede utilizarse como medio principal para conectarse a una base de datos o como alternativa a las conexiones nativas, OLE DB o JDBC.

Para conectarse a una base de datos por ODBC, primero es necesario contar con un DSN ODBC en el sistema operativo. Este paso no es necesario si ya se ha creado el DSN (p. ej. si lo ha creado otro usuario del sistema operativo). El DSN representa un medio uniforme para describir la conexión a la base de datos a cualquier aplicación cliente compatible con ODBC en el sistema operativo, incluyendo DiffDog. Los DSN pueden ser de varios tipos:

- ·DSN de sistema
- ·DSN de usuario
- ·DSN de archivo

A un origen de datos de *sistema* pueden acceder todos los usuarios que tengan privilegios en el sistema operativo. A un origen de datos de *usuario* solo puede acceder el usuario que lo creó. Y, por último, si crea un *DSN de archivo*, el origen de datos se creará como archivo con extensión .dsn que podrá compartir con otros usuarios (siempre que tengan instalados los controladores que utiliza el origen de datos).

Los DSN que estén en el equipo aparecen en el cuadro de diálogo de conexión de base de datos al hacer clic en **Conexiones ODBC** (*imagen siguiente*).

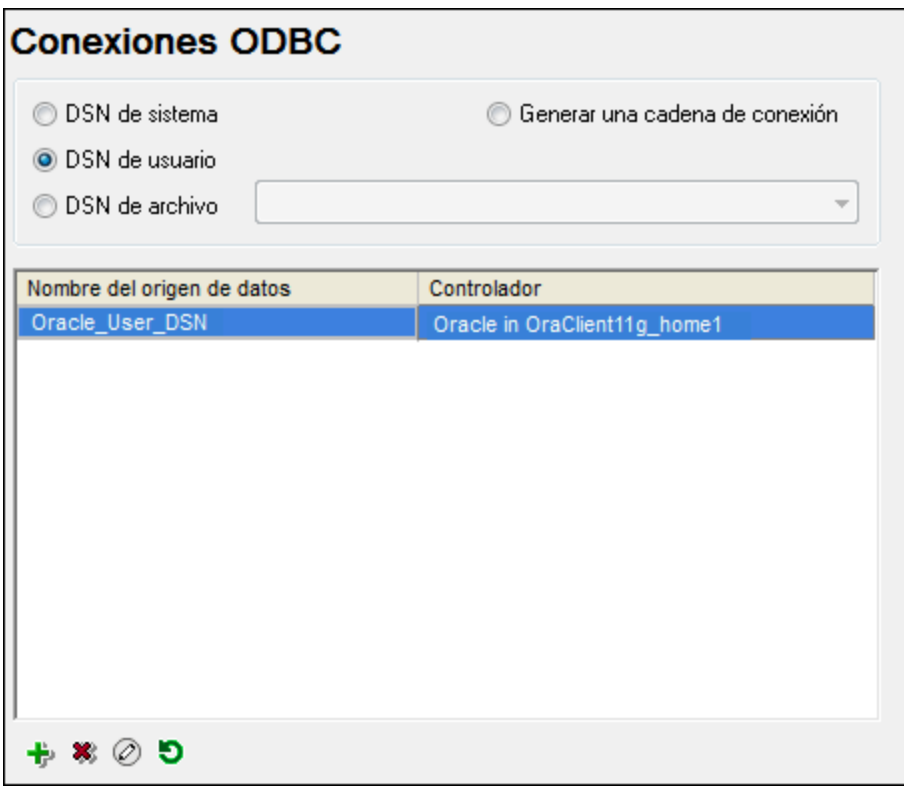

Si no dispone de un DSN a la base de datos correspondiente, el asistente para la conexión a bases de datos de DiffDog le ayudará a crearlo; no obstante, también puede crearlo directamente en su sistema operativo

Windows. En ambos casos, antes de continuar, compruebe que el controlador ODBC para la base de datos está en la lista de [controladores](#page-192-0) disponibles del sistema operativo (consulte Ver los controladores [disponibles](#page-192-0)<sup>(193)</sup>).

#### Conexión con un DSN nuevo

Siga estos pasos para conectarse con un nuevo DSN. Tenga en cuenta que para crear un DSN de sistema necesitará derechos de administrador en el sistema y debe ejecutar DiffDog como administrador.

- 1. Inicie el [asistente](#page-167-0) para la conexión de base de datos (68).
- 2. En el cuadro de diálogo de conexión a la base de datos, haga clic en **Conexiones ODBC**.
- 3. Seleccione un tipo de origen de datos (DSN de usuario, DSN sistema o DSN de archivo).
- 4. Ahora haga clic en **Agregar .**
- 5. Seleccione un controlador y haga clic en **DSN de usuario** o **DSN de sistema** (dependiendo del tipo de DSN que quiera crear). Si el controlador correspondiente a la BD no aparece en la lista, descárguelo e instálelo (consulte <u>Resumen de [controladores](#page-169-0) de BD<sup>(170</sup></u>).
- 6. En el cuadro de diálogo que aparece debe rellenar la información de conexión para terminar de configurar la conexión.

Para que la conexión se establezca correctamente, deberá indicar el nombre de host (o dirección IP) del servidor de la base de datos, así como el nombre de usuario y la contraseña de la base de datos. Puede haber otros parámetros de conexión opcionales; estos parámetros varían según los proveedores de bases de datos. Para obtener información detallada sobre los parámetros específicos de cada método de conexión, consulte la documentación del proveedor del controlador. Una vez creado, el DSN estará en la lista de nombres de orígenes de datos. Esto le permite reutilizar los detalles de conexión a la base de datos cada vez que quiera conectarse a ella. Tenga en cuenta que los DSN de usuario se añaden a la lista de DSN de usuario mientras que los DSN de sistema se añaden a la lista de DSN de sistema.

### Conexión con un DSN existente

Siga estos pasos para conectarse con un DSN existente.

- 1. Inicie el [asistente](#page-167-0) para la conexión de base de datos (68).
- 2. Haga clic en **Conexiones ODBC**.
- 3. Elija el tipo de origen de datos existente (DSN de usuario, DSN sistema o DSN de archivo).
- 4. Haga clic en el registro DSN existente y después en **Conectarse**.

#### Generar una cadena de conexión basada en un archivo .dsn existente

Siga estas instrucciones.

- 1. Inicie el [asistente](#page-167-0) para la conexión de base de datos (68).
- 2. Haga clic en **Conexiones ODBC**.
- 3. Seleccione **Generar una cadena de conexión** y después haga clic en **Generar**.
- 4. Si quiere generar la cadena de conexión a partir de un DSN de archivo, haga clic en la pestaña *Origen de datos de archivo*. De lo contrario, haga clic en la pestaña *Origen de datos de la máquina*. (Los DSN de sistema y de usuario se conocen como orígenes de datos de la máquina).
- 5. Seleccione el archivo **.dsn** correspondiente y haga clic en **Aceptar**.

#### Conectarse usando una cadena de conexión preparada

Siga estas instrucciones.

- 1. Inicie el [asistente](#page-167-0) para la conexión de base de datos (68).
- 2. Haga clic en **Conexiones ODBC**.
- 3. Seleccione **Generar una cadena de conexión**.
- 4. Pegue la cadena de conexión en el cuadro de texto y haga clic en **Conectarse**.

## <span id="page-192-0"></span>**9.6.1 Controladores ODBC disponibles**

En el administrador de orígenes de datos ODBC puede ver qué controladores ODBC están disponibles en su sistema operativo. El administrador (**Odbcad32.exe**) se puede abrir desde el panel de control de Windows (desde Herramientas administrativas). En sistemas operativos de 64 bits encontrará dos versiones de este ejecutable:

- · La versión de 32 bits del archivo **Odbcad32.exe** se encuentra en el directorio **C:\Windows\SysWoW64** (suponiendo que **C:** sea la unidad de su sistema).
- ·La versión de 64 bits del archivo **Odbcad32.exe** se encuentra en el directorio **C:\Windows\System32**.

Todos los controladores de bases de datos de 32 bits instalados son visibles en la versión de 32 bits del Administrador de orígenes de datos ODBC (*imagen siguiente*), mientras que los controladores de 64 bits lo son en la versión de 64 bits. Por lo tanto, asegúrese de comprobar los controladores de la base de datos desde la versión correspondiente del Administrador de orígenes de datos ODBC.

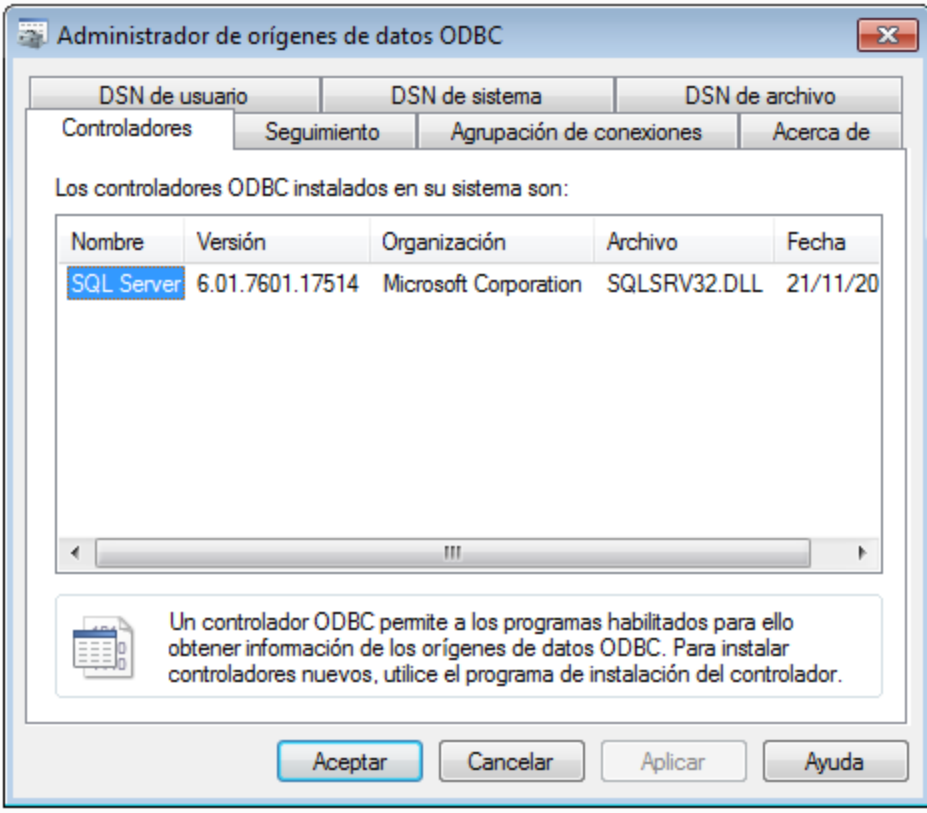

Si el controlador de su base de datos de destino no está en la lista o si desea añadir un controlador alternativo, deberá descargarlo del proveedor de la base de datos (ver **Resumen de [controladores](#page-169-0) de base de datos** <sup>170</sup>). Una vez que el controlador ODBC esté disponible en su sistema, podrá crear conexiones ODBC con él (consulte [Configurar](#page-190-0) una conexión ODBC<sup>(191)</sup>).

# <span id="page-194-0"></span>**9.7 Conexiones SQLite**

[SQLite](https://www.sqlite.org/index.html) es un tipo de base de datos autocontenida y basada en archivos, por lo que es una BD ideal cuando la portabilidad y la facilidad de configuración son importantes. Las bases de datos SQLite son compatibles de forma nativa con DiffDog, así que no es necesario instalar ningún controlador para poder conectarse a este tipo de BD.

### Notas sobre compatibilidad con bases de datos SQLite

- · En Linux, no se admite el tiempo de espera de ejecución de instrucciones para bases de datos SQLite.
- · Las tablas de búsqueda de texto completo no son compatibles.
- · SQLite admite valores de diferentes tipos de datos en cada fila de una tabla. Todos los valores procesados deben ser compatibles con el tipo de columna declarado; por lo tanto, pueden recuperarse valores inesperados y producirse errores en tiempo de ejecución si su base de datos SQLite tiene valores de fila que no coinciden con el tipo de columna declarado.

**Importante:** Es recomendable que use la palabra clave STRICT al crear tablas para asegurarse de que el comportamiento de los datos es más predecible. De lo contrario, es posible que los datos no se lean o escriban correctamente si en una misma columna hay valores de distintos tipos mezclados. Para saber más sobre las tablas STRICT consulte la [documentación](https://www.sqlite.org/stricttables.html) de SQLite.

## **9.7.1 Restricciones de clave foránea**

Cuando se conecta a una base de datos SQLite existente desde DiffDog, las restricciones de clave foránea están activadas por defecto. Las restricciones de clave foránea sirven para preservar la integridad de los datos de la base de datos. Por ejemplo, cuando las claves foráneas están habilitadas, no se pueden eliminar los registros de una tabla que tenga dependencias en otra tabla.

En ciertos casos, puede que quiera anular temporalmente este comportamiento y deshabilitar las claves foránea (por ejemplo, con el objetivo de actualizar o insertar varias filas de datos sin obtener errores de validación de datos). Para deshabilitar explícitamente las claves foráneas antes de conectarse a la base de datos SQLite, seleccione la opción **Deshabilitar claves foráneas** disponible en el asistente para la conexión a bases de datos.

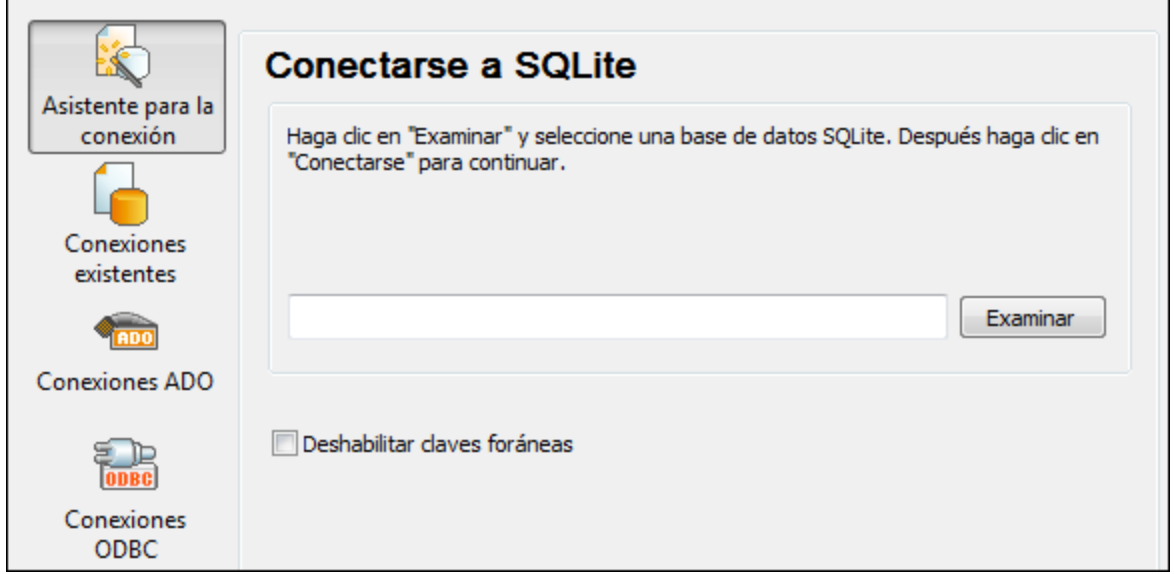

Cuando las claves foráneas estén deshabilitadas, podrá realizar operaciones con los datos que de otro modo no serían posibles debido a las comprobaciones de validez. Al mismo tiempo, sin embargo, existe el riesgo de introducir datos incorrectos en la base de datos, o de crear filas «huérfanas». Un ejemplo de fila huérfana sería una dirección de la tabla "addresses" que no esté vinculada con ninguna persona de la tabla "person" porque se eliminó la persona, pero no su dirección.)

# <span id="page-196-0"></span>**9.8 Conexiones nativas**

Las conexiones nativas son conexiones directas a los protocolos y controladores de red propios de una base de datos. Por lo tanto, no es necesario instalar controladores adicionales. Las conexiones nativas ofrecen el método más eficaz de interactuar con la base de datos y total compatibilidad.

Puede configurar conexiones nativas a las siguientes bases de datos:

- · MariaDB
- · MySQL
- · SQLite
- · PostgreSQL

### Configurar una conexión

Siga estos pasos para configurar una conexión nativa:

- 1. Inicie el [asistente](#page-167-0) para la conexión de base de datos (68).
- 2. Seleccione la BD a la que desea conectarse.
- 3. En el cuadro de diálogo que aparece, introduzca los detalles relevantes de la conexión, como el host (por ejemplo, *localhost*), opcionalmente el puerto (normalmente 5432), el modo SSL en el caso de MySQL, el nombre de la base de datos, el nombre de usuario y la contraseña en las casillas correspondientes.
- 4. Haga clic en **Conectarse**.

### Conexiones SQLite

Para ver información más detallada sobre las conexiones SQLite, consulte el apartado [Conexión](#page-194-0) SQLite<sup>res</sup>.

### Notas para PostrgreSQL

Si el servidor de base de datos PostgreSQL está en otro equipo, debe tener en cuenta lo siguiente:

- · El servidor de base de datos PostgreSQL debe estar configurado para aceptar conexiones de clientes. Concretamente, debe configurar el archivo **pg\_hba.conf** para que permita conexiones no locales. Además debe configurar el archivo **postgresql.conf** para que escuche determinadas direcciones IP y puertos. Para más información consulte la documentación de PostgreSQL [\(https://www.postgresql.org/docs/9.5/static/client-authentication-problems.html\)](https://www.postgresql.org/docs/9.5/static/client-authentication-problems.html).
- · El equipo servidor debe estar configurado para aceptar conexiones en el puerto correspondiente (suele ser 5432) a través del servidor de seguridad. Por ejemplo, imagine que tiene un servidor de BD que se ejecuta en un equipo Windows. Deberá crear una regla que permita conexiones en el puerto 5432 a través del servidor de seguridad (desde **Panel de control > Firewall de Windows > Configuración avanzada > Reglas de entrada**).

# **9.9 Archivo CSV/TSV como origen de datos**

Además de bases de datos, puede establecer conexiones de datos con archivos de valores separados por comas (CSV) o valores separados por tabulaciones (TSV). Para que el archivo CSV/TSV se pueda abrir correctamente, los campos de cada fila deben estar separados por uno de estos delimitadores: coma, tabulador o punto y coma. Cada fila debe contener el mismo número de campos en todo el archivo. La extensión del archivo no es importante.

Para conectarse a un archivo CSV o TSV:

- 1. Ejecute el [asistente](#page-167-0) de conexión a la base de datos (consulte *lniciar el asistente para la conexión de* base de [datos](#page-167-0)<sup>(168)</sup>).
- 2. Seleccione **Archivos CSV/TSV** en la parte izquierda del cuadro de diálogo.
- 3. Haga clic en **Examinar** y seleccione el archivo de origen o indique la ruta de acceso del archivo. El botón **Conectarse** se habilitará cuando indique la ruta de acceso a un archivo.
- 4. Seleccione qué separador se usa en el archivo de origen (tabulador, coma o punto y coma).
- 5. Para que la primera fila funcione como fila de encabezado marque la casilla **La primera fila es el encabezado**.

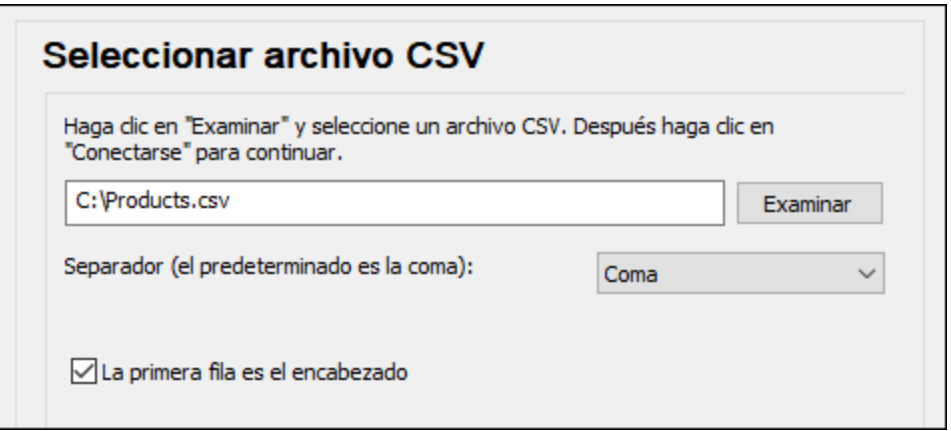

6. Haga clic en **Conectarse**.

# <span id="page-198-0"></span>**9.10 Ejemplos de conexión a bases de datos**

Esta sección incluye ejemplos de cómo conectarse a una base de datos desde DiffDog con ADO, ODBC o JDBC. Para ver los ejemplos de [ADO.NET](#page-183-0) consulte el apartado <u>Ejemplo: cadenas de conexión ADO.NET</u>.® . Para ver cómo establecer una conexión nativa a PostgreSQL y SQLite (consulte respectivamente [Configurar](#page-196-0) una conexión [PostgreSQL](#page-196-0)<sup>197</sup> y [Configurar](#page-194-0) una conexión SQLite<sup>195</sup>).

Tenga en cuenta los siguientes aspectos:

- · Puede que las instrucciones sean distintas si su configuración de Windows, entorno de red y cliente de BD o software de servidor no son los mismos que los descritos en el ejemplo correspondiente.
- · En la mayoría de los casos se puede establecer la conexión por medio de varias tecnologías de acceso (ADO, ADO.NET, ODBC, JDBC) o controladores. El rendimiento de la conexión de BD, así como sus características y limitaciones, dependerá del controlador seleccionado, el software cliente de BD (en su caso) y cualquier parámetro de conectividad adicional que haya configurado fuera de DiffDog.

## **9.10.1 Firebird (JDBC)**

Este ejemplo muestra cómo conectarse a una base de datos Firebird a través de JDBC.

#### Requisitos previos

- · Debe tener instalado Java Runtime Environment (JRE) o Java Development Kit (JDK). Este último puede ser el JDK de Oracle o uno de código abierto, como Oracle OpenJDK. DiffDog determinará la ruta a la máquina virtual Java (JVM) desde las siguientes ubicaciones, en este orden: (i) la ruta de la JVM personalizada que puede haber configurado en las **Opciones** de la aplicación; ver [Configuración](#page-293-0) de [Java](#page-293-0)<sup>(294</sup>); (ii) la ruta de la JVM que se encuentra en el registro de Windows; (iii) la variable de entorno JAVA\_HOME.
- · Asegúrese de que la plataforma de DiffDog (32 o 64 bits) es del mismo tipo que la de JRE/JDK.
- · El controlador Firebird JDBC debe estar disponible en el sistema operativo (se trata de un archivo .jar que ofrece conectividad con la base de datos). El controlador se puede descargar del sitio web de Firebird [\(https://www.firebirdsql.org/](https://www.firebirdsql.org/)). En este ejemplo, usamos el controlador *Jaybird 5.0.6*.
- · Disponer de los datos de conexión: host, puerto, ruta de acceso de la base de datos, nombre o alias, nombre de usuario y contraseña.

### Conexión

- 1. Inicie el [asistente](#page-167-0) para la conexión a bases de datos<sup>(68)</sup> y haga clic en **Conexiones JDBC** (consulte *[Conexión](#page-186-0) JDBC para ver una imagen del cuadro de diálogo*). 187
- 2. En el campo *Variables Classpath* introduzca la ruta de acceso del archivo .jar que proporciona al conectividad con la base de datos. Si fuera necesario, también puede introducir una lista de rutas de archivo . jar separadas por caracteres de punto y coma. Si ha [añadido](#page-188-0) la ruta del archivo a la variable [CLASSPATH](#page-188-0)<sup>(189</sup>) del sistema, puede dejar este campo vacío.
- 3. En el campo *Controlador*, seleccione el controlador adecuado. Los controladores pertinentes solo estarán disponibles si hay una ruta de archivo .jar válida en el campo *Variables Classpath* o en la variable de entorno CLASSPATH.
- 4. Introduzca el nombre de usuario y la contraseña para la base de datos en los campos correspondientes.

#### **200** Conectarse a un origen de datos Ejemplos de conexión a bases de datos

- 5. Introduzca la cadena de conexión JDBC en el campo *URL de la base de datos* según el patrón de la tabla siguiente, sustituyendo los valores resaltados por los que corresponden a su servidor de base de datos.
- 6. Haga clic en **Conectarse**.

*Detalles de conexión del ejemplo con Firebird*

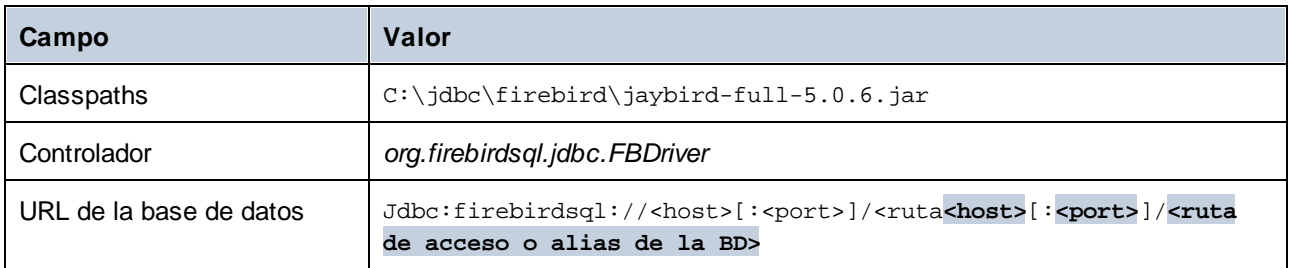

## **9.10.2 Firebird (ODBC)**

Este ejemplo explica cómo conectarse a una base de datos Firebird 2.5.4 de un servidor Linux.

#### Requisitos previos

- · El servidor de BD Firebird está configurado para aceptar conexiones TCP/IP desde clientes.
- · El controlador ODBC de Firebird está instalado en el sistema. Este ejemplo utiliza el controlador ODBC de Firebird versión 2.0.3.154 descargado de la página web de [Firebird.](https://www.firebirdsql.org/)
- · El cliente Firebird debe estar instalado en su sistema operativo. Tenga en cuenta que no existe un instalador independiente para el cliente Firebird 2.5.4; el cliente forma parte del paquete de instalación del servidor Firebird. Puede descargar el paquete de instalación del servidor Firebird de la [página](https://www.firebirdsql.org/) web de [Firebird.](https://www.firebirdsql.org/) Busque *el instalador ejecutable de Windows para Superclassic/Classic o Superserver*. Para instalar los archivos del cliente solamente elija la opción *Minimum client install - no server, no tools* del asistente para la instalación.
- · Disponer de estos datos de conexión: nombre de host o dirección IP, ruta de acceso (o alias) de la BD en el servidor, nombre de usuario y contraseña.

**Importante:** La plataforma del controlador ODBC de Firebird y del cliente (de 32 o 64 bits) debe coincidir con la plataforma de DiffDog. Además, la versión del cliente Firebird debe corresponder a la versión del servidor Firebird al que se está conectando.

### Conexión

- 1. Inicie el [asistente](#page-167-0) de conexión a bases de datos<sup>(168</sup>) y haga clic en **Conexiones ODBC**.
- 2. Seleccione *DSN de usuario* (o *DSN de sistema* si tiene privilegios administrativos) y luego haga clic en **Crear DSN nuevo** .

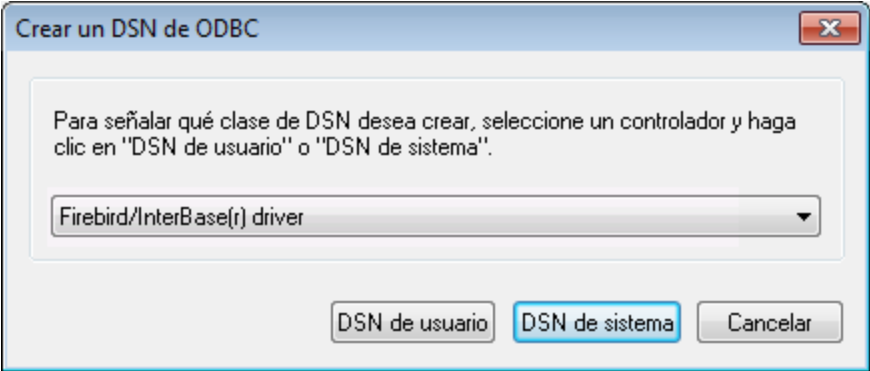

3. Seleccione el controlador Firebird y después haga clic en *DSN de usuario* (o *DSN de sistema*, dependiendo de la opción seleccionada en el paso anterior). Si el controlador Firebird no está disponible en la lista, asegúrese <u>de</u> que está instalado en su sistema operativo (véase <u>[Ver](#page-192-0) los</u> [controladores](#page-192-0) ODBC disponibles<sup>(193</sup>).

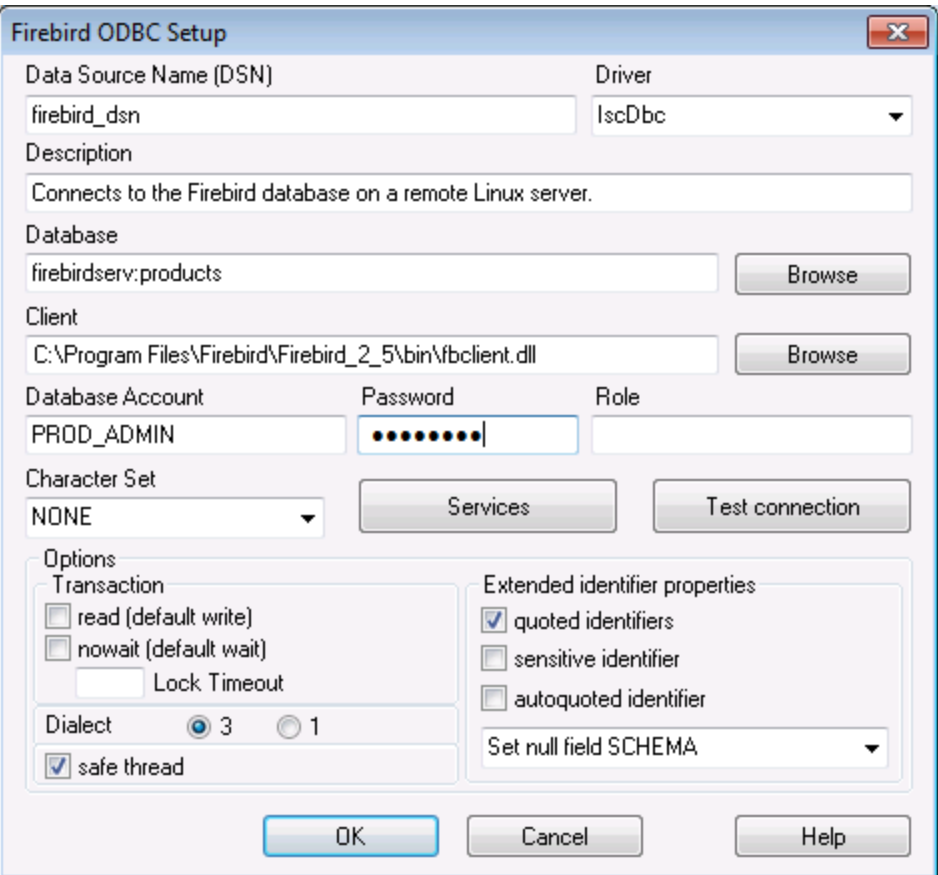

4. Introduzca los datos de conexión:

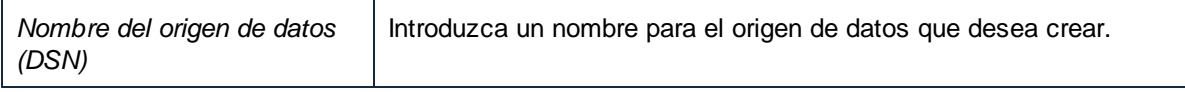

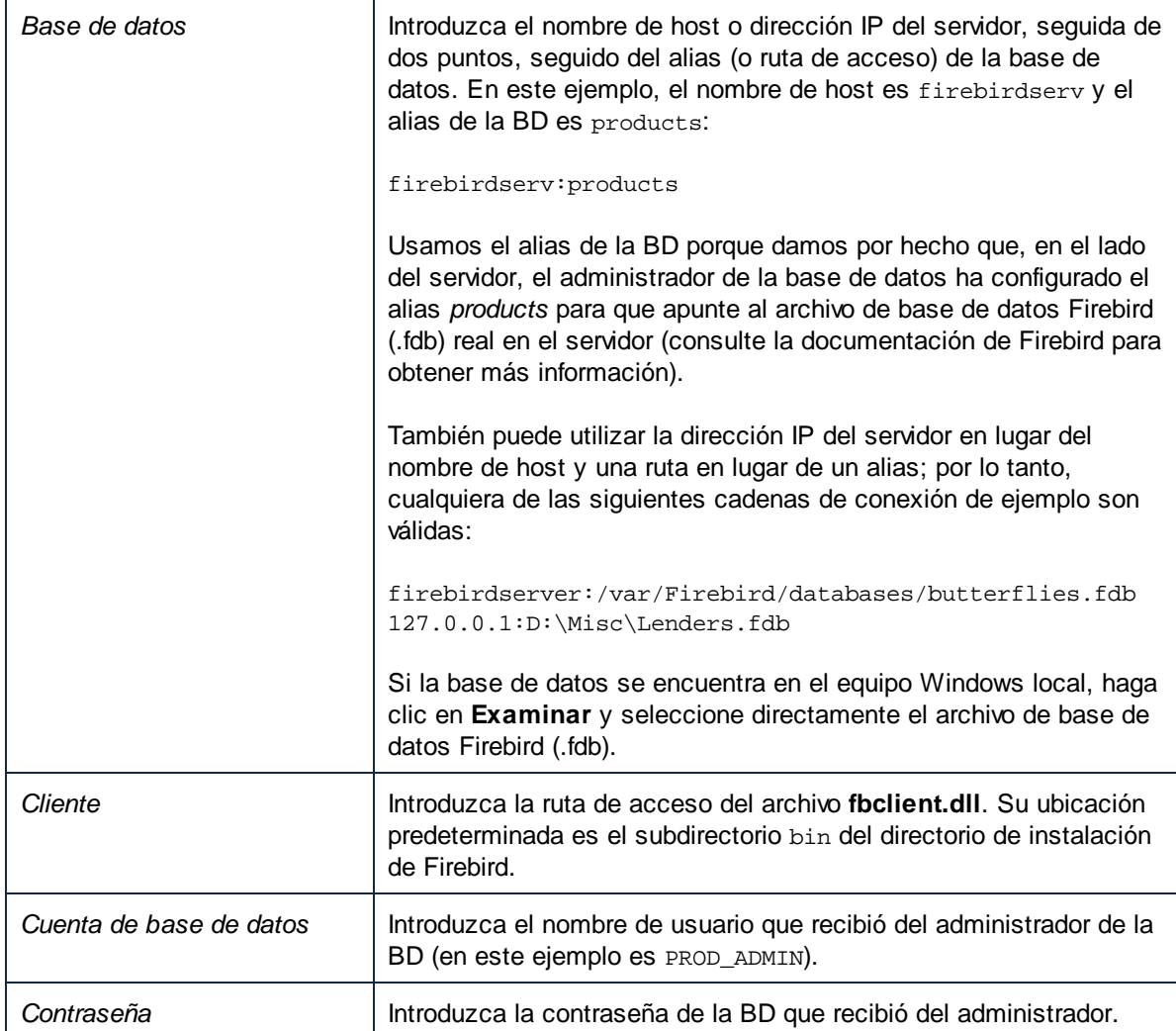

5. Para terminar haga clic en **Aceptar**.

## **9.10.3 IBM DB2 (JDBC)**

Este ejemplo explica cómo conectarse a una base de datos IBM DB2 mediante JDBC.

### Requisitos previos

- · Debe tener instalado Java Runtime Environment (JRE) o Java Development Kit (JDK). Este último puede ser el JDK de Oracle o uno de código abierto, como Oracle OpenJDK. DiffDog determinará la ruta a la máquina virtual Java (JVM) desde las siguientes ubicaciones, en este orden: (i) la ruta de la JVM personalizada que puede haber configurado en las **Opciones** de la aplicación; ver [Configuración](#page-293-0) de [Java](#page-293-0)<sup>(294</sup>); (ii) la ruta de la JVM que se encuentra en el registro de Windows; (iii) la variable de entorno JAVA\_HOME.
- ·Asegúrese de que la plataforma de DiffDog (32 o 64 bits) es del mismo tipo que la de JRE/JDK.

· El controlador JDBC (se trata de un archivo .jar o varios archivos .jar que ofrecen conectividad con la base de datos) debe estar disponible en el sistema operativo. Este ejemplo usa el controlador JDBC que está disponible tras instalar la versión 10.1 del IBM Data Server Client (64 bits). Al instalar los controladores, elija la instalación *Typical* o seleccione esa opción en el asistente de instalación.

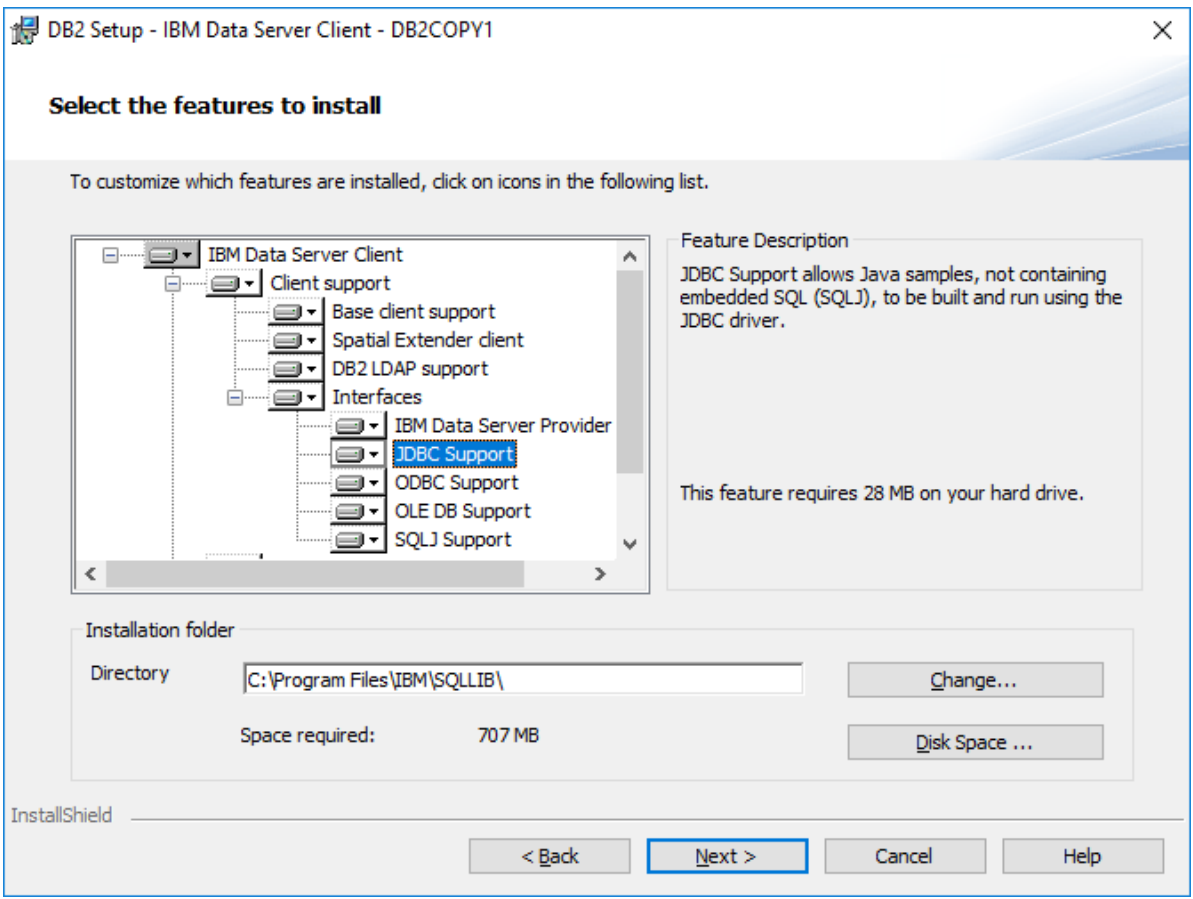

Si no ha modificado la ruta predeterminada de la instalación, tras la instalación los archivos. jar necesarios están en el directorio C:\Archivos de programa\IBM\SQLLIB\java.

· Disponer de los datos de conexión: host, puerto, ruta de acceso de la base de datos, nombre o alias, nombre de usuario y contraseña.

### Conexión

- 1. Inicie el [asistente](#page-167-0) para la conexión a bases de datos<sup>ica)</sup> y haga clic en **Conexiones JDBC** (consulte *[Conexión](#page-186-0) JDBC para ver una imagen del cuadro de diálogo*). 187
- 2. En el campo *Variables Classpath* introduzca la ruta de acceso del archivo .jar que proporciona al conectividad con la base de datos. Si fuera necesario, también puede introducir una lista de rutas de archivo . jar separadas por caracteres de punto y coma. Si ha [añadido](#page-188-0) la ruta del archivo a la variable [CLASSPATH](#page-188-0)<sup>(189</sup>) del sistema, puede dejar este campo vacío.
- 3. En el campo *Controlador*, seleccione el controlador adecuado. Los controladores pertinentes solo estarán disponibles si hay una ruta de archivo .jar válida en el campo *Variables Classpath* o en la variable de entorno CLASSPATH.
- 4. Introduzca el nombre de usuario y la contraseña para la base de datos en los campos correspondientes.
- 5. Introduzca la cadena de conexión JDBC en el campo *URL de la base de datos* según el patrón de la

tabla siguiente, sustituyendo los valores resaltados por los que corresponden a su servidor de base de datos.

6. Haga clic en **Conectarse**.

*Detalles de conexión del ejemplo IBM DB2*

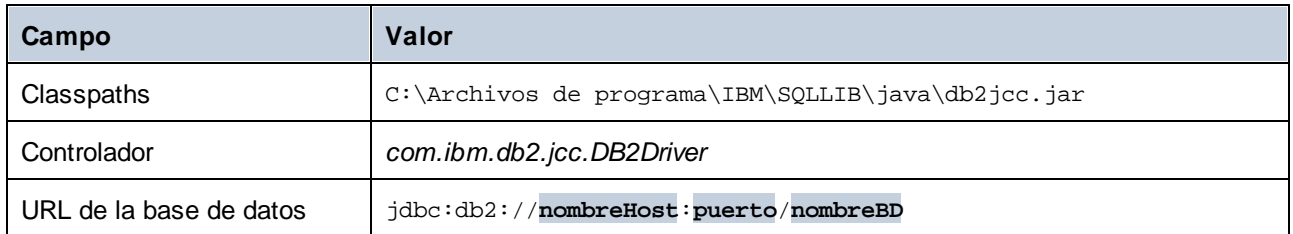

## **9.10.4 IBM DB2 (ODBC)**

Este ejemplo explica cómo conectarse a una base de datos IBM DB2 mediante ODBC.

#### Requisitos previos

- · El cliente IBM Data Server está instalado y configurado en el sistema (en este ejemplo usamos IBM Data Server Client 9.7). Para obtener instrucciones de instalación, consulte la documentación suministrada con el software IBM DB2. Tras instalar el cliente IBM Data Server, compruebe si los controladores ODBC están disponibles en su máquina (consulte Ver los [controladores](#page-192-0) ODBC [disponibles\).](#page-192-0)<sup>[193</sup>
- · Crear un alias de base de datos. Hay varias maneras de hacer esto:
	- o Desde el asistente de configuración de IBM DB2
	- o Desde el procesador de la línea de comandos de IBM DB2
	- o Desde el asistente para orígenes de datos ODBC (instrucciones más abajo).
- ·Disponer de los datos de conexión: host, base de datos, puerto, nombre de usuario y contraseña.

### Conexión

- 1. Inicie el [asistente](#page-167-0) para la conexión de base de datos<sup>168</sup>, seleccione Asistente para la conexión y después *IBM DB2 (ODBC/JDBC)*. Haga clic en **Siguiente**.
- 2. Seleccione *ODBC* y haga clic en **Siguiente**.
- 3. Si se le pide que edite la lista de controladores conocidos para la base de datos, seleccione los controladores de base de datos que corresponden a IBM DB2 (ver *Requisitos previos* más arriba) y haga clic en **Siguiente**.

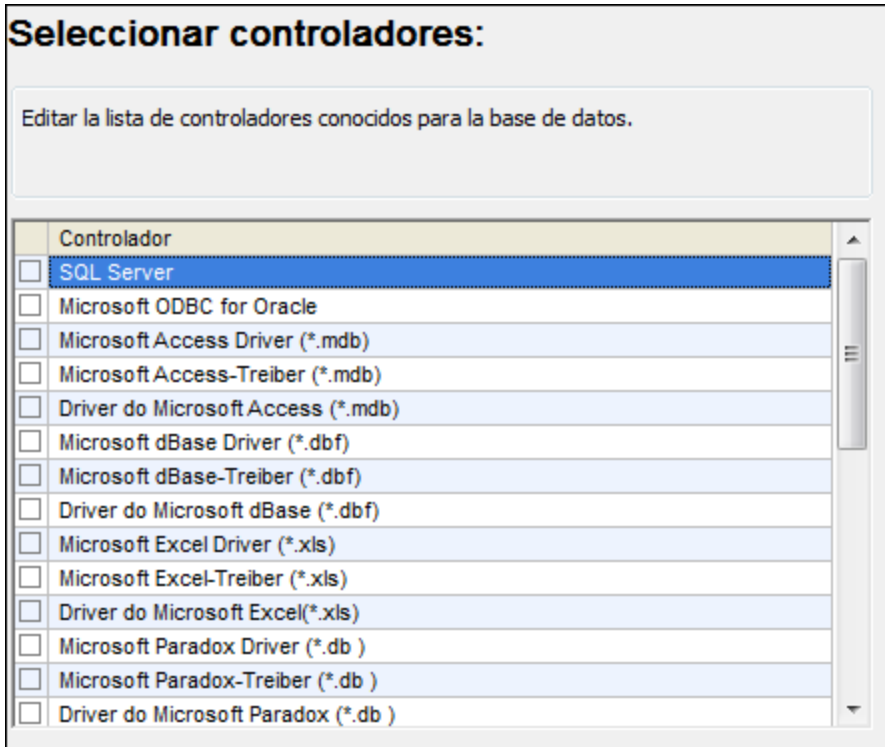

4. Seleccione el controlador que desea en la lista y haga clic en **Conectarse**. (Para editar la lista de controladores disponibles haga clic en **Editar controladores** y active/desactive los controladores que desea agregar o eliminar.)

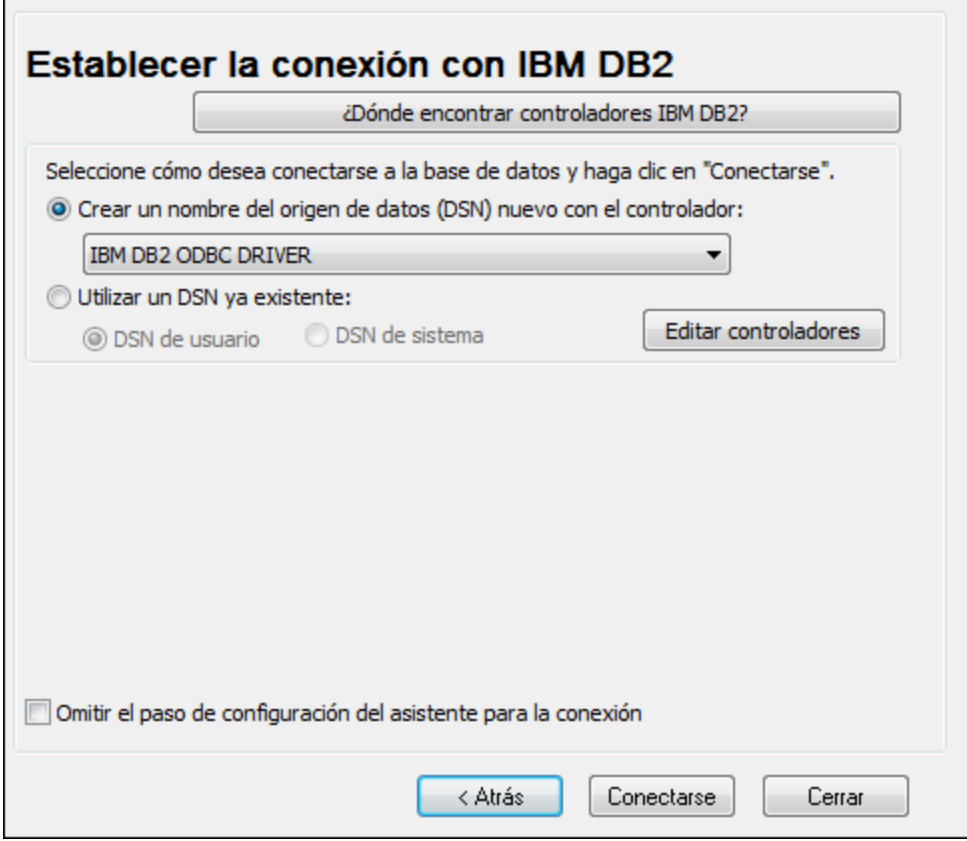

5. Introduzca un nombre de origen de datos (en la imagen siguiente, DB2DSN) y, a continuación, haga clic en **Agregar**.

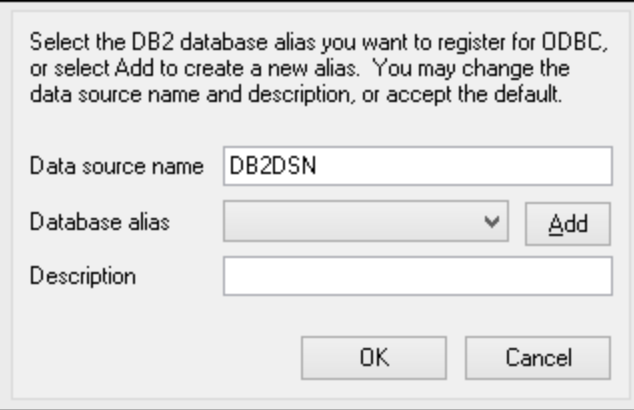

- 6. En la pestaña *Origen de datos* introduzca el nombre de usuario y la contraseña para la base de datos.
- 7. En la pestaña *TCP/IP*, introduzca el nombre de la base de datos, un nombre para el alias, el nombre del host y el número de puerto y, a continuación, haga clic en **Aceptar**.

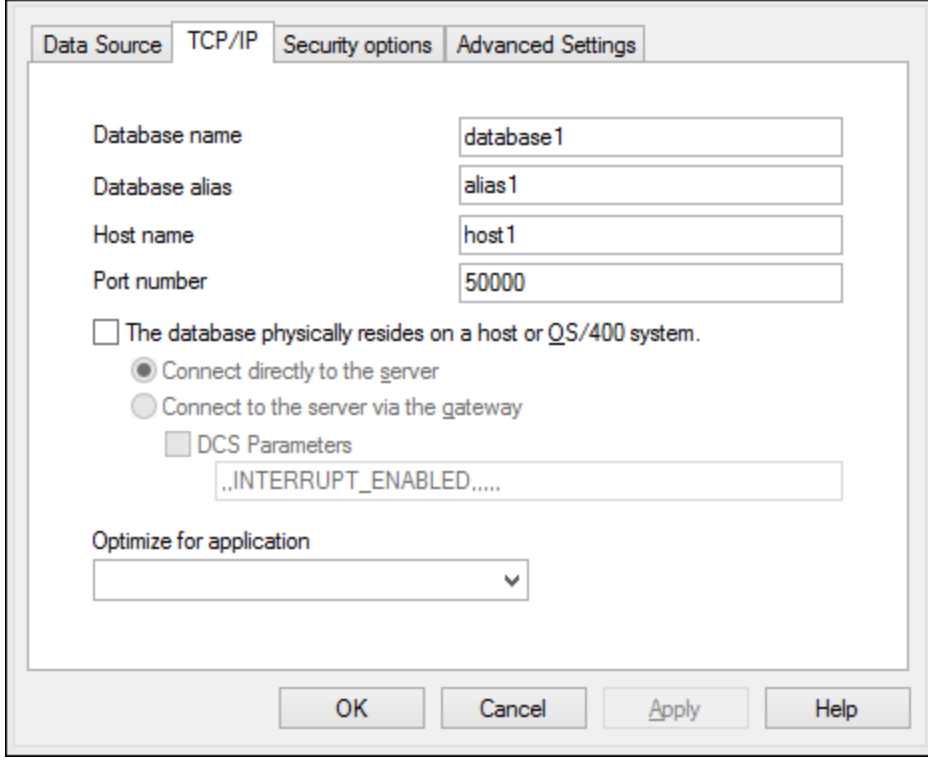

8. Vuelva a introducir el nombre de usuario y la contraseña y haga clic en **Aceptar**.

## **9.10.5 IBM DB2 para i (JDBC)**

Este ejemplo explica cómo conectarse a una base de datos IBM DB2 para i mediante JDBC.

#### Requisitos previos

- · Debe tener instalado Java Runtime Environment (JRE) o Java Development Kit (JDK). Este último puede ser el JDK de Oracle o uno de código abierto, como Oracle OpenJDK. DiffDog determinará la ruta a la máquina virtual Java (JVM) desde las siguientes ubicaciones, en este orden: (i) la ruta de la JVM personalizada que puede haber configurado en las **Opciones** de la aplicación; ver [Configuración](#page-293-0) de [Java](#page-293-0)<sup>(294</sup>); (ii) la ruta de la JVM que se encuentra en el registro de Windows; (iii) la variable de entorno JAVA\_HOME.
- ·Asegúrese de que la plataforma de DiffDog (32 o 64 bits) es del mismo tipo que la de JRE/JDK.
- · El controlador JDBC (se trata de un archivo .jar o varios archivos .jar que ofrecen conectividad con la base de datos) debe estar disponible en el sistema operativo. En este ejemplo se usa la biblioteca de código abierto **Toolbox for Java/JTOpen** versión 9.8 [\(http://jt400.sourceforge.net/\)](http://jt400.sourceforge.net/). Una vez haya descargado el paquete y lo haya desempaquetado en un directorio local, los archivos .jar necesarios estarán disponibles en el subdirectorio **lib**.
- · Disponer de los datos de conexión: host, puerto, ruta de acceso de la base de datos, nombre o alias, nombre de usuario y contraseña.

### Conexión

- 1. Inicie el [asistente](#page-167-0) para la conexión a bases de datos<sup>ica)</sup> y haga clic en **Conexiones JDBC** (consulte *[Conexión](#page-186-0) JDBC para ver una imagen del cuadro de diálogo*). 187
- 2. En el campo *Variables Classpath* introduzca la ruta de acceso del archivo .jar que proporciona al conectividad con la base de datos. Si fuera necesario, también puede introducir una lista de rutas de archivo . jar separadas por caracteres de punto y coma. Si ha [añadido](#page-188-0) la ruta del archivo a la variable [CLASSPATH](#page-188-0)<sup>(189</sup>) del sistema, puede dejar este campo vacío.
- 3. En el campo *Controlador*, seleccione el controlador adecuado. Los controladores pertinentes solo estarán disponibles si hay una ruta de archivo .jar válida en el campo *Variables Classpath* o en la variable de entorno CLASSPATH.
- 4. Introduzca el nombre de usuario y la contraseña para la base de datos en los campos correspondientes.
- 5. Introduzca la cadena de conexión JDBC en el campo *URL de la base de datos* según el patrón de la tabla siguiente, sustituyendo los valores resaltados por los que corresponden a su servidor de base de datos.
- 6. Haga clic en **Conectarse**.

#### *Detalles de conexión del ejemplo IBM DB2 para i*

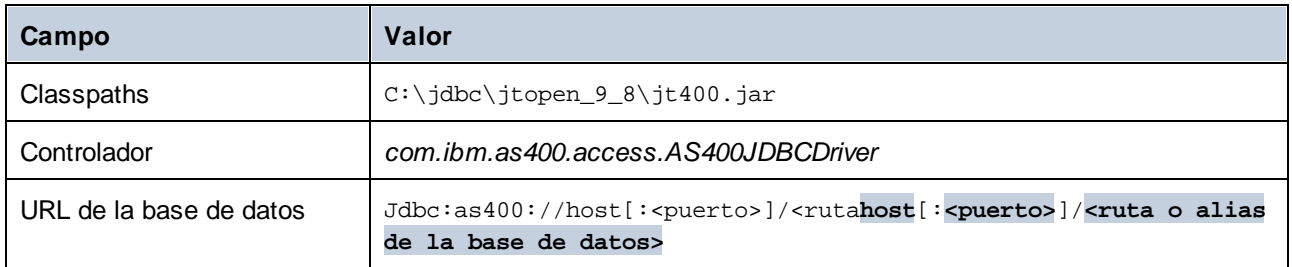

## **9.10.6 IBM DB2 para i (ODBC)**

Este ejemplo explica cómo conectarse a una base de datos *IBM DB2 para i* mediante ODBC.

#### Requisitos previos

· *IBM System i Access para Windows* debe estar instalado en su sistema operativo. Para obtener instrucciones de instalación, consulte la documentación suministrada con el software *IBM DB2 para i*. Tras la instalación, compruebe si el [controlador](#page-192-0) ODBC está disponible en su equipo<sup>193</sup>.

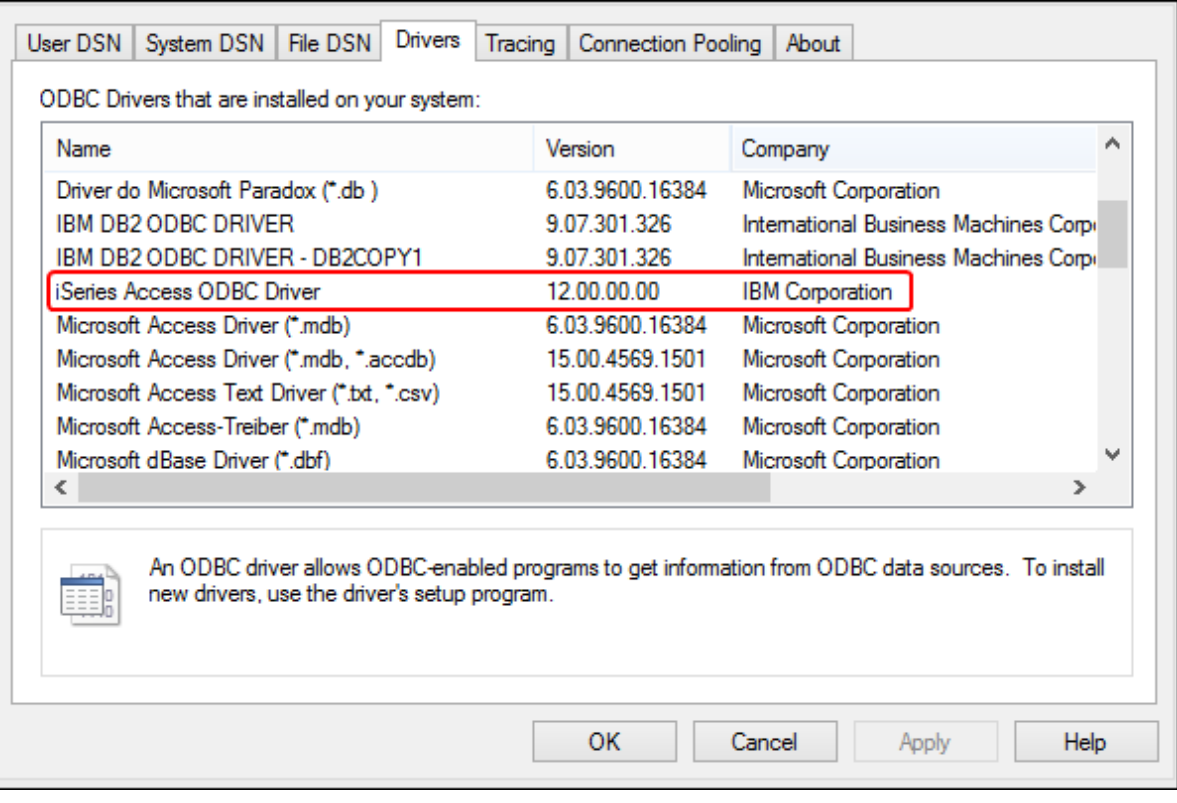

- · Dispone de los siguientes datos de conexión a la BD: la dirección IP del servidor de la BD y el nombre de usuario y la contraseña de la BD.
- · Ejecute System i Navigator y siga el asistente para crear una nueva conexión. Cuando se le pida que especifique un sistema, introduzca la dirección IP del servidor de la BD. Tras crear la conexión, verifíquela haciendo clic en ella y seleccionando **Archivo | Diagnóstico | Verificar conexión**.

### Conexión

- 1. Inicie el [asistente](#page-167-0) de conexión a bases de datos<sup>(168)</sup> y haga clic en **Conexiones ODBC**.
- 2. Haga clic en *DSN de usuario* y en **Crear un DSN nuevo** .
- 3. Seleccione el *controlador iSeries Access ODBC* en la lista y haga clic en **DSN de usuario** (o **DSN de sistema** si procede).

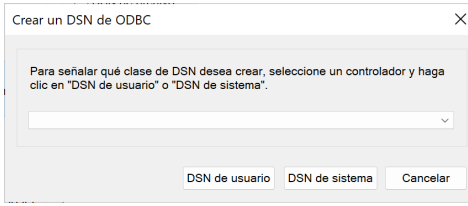

4. Introduzca el DSN y seleccione la conexión del cuadro combinado Sistema. En este ejemplo, el nombre del origen de datos es iSeriesDSN y el sistema es 192.0.2.0.

 $\blacksquare$ 

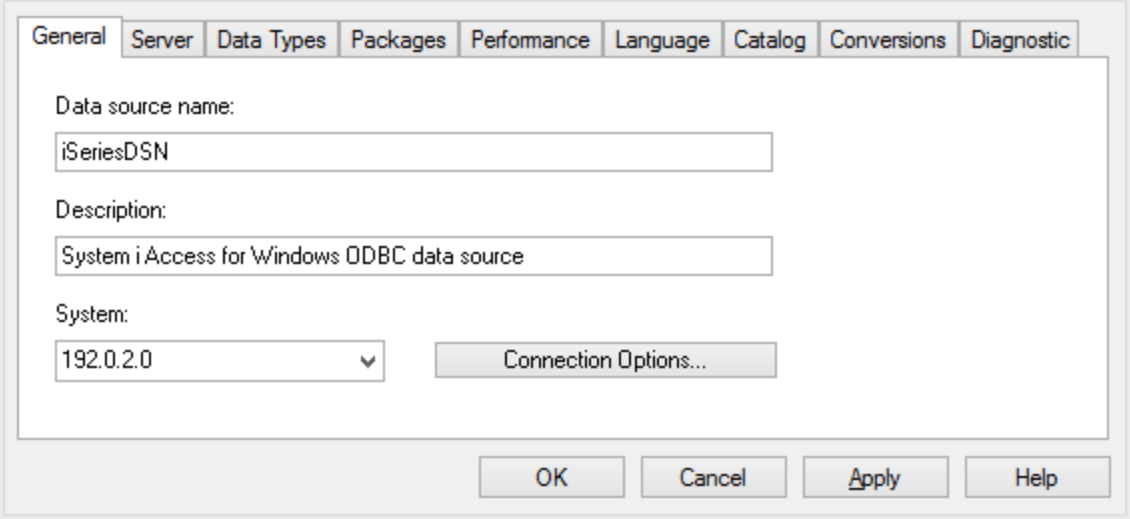

5. Haga clic en **Opciones de conexión**, seleccione *Utilizar el ID de usuario especificado a continuación* e introduzca el nombre del usuario de la base de datos (en este ejemplo, *DBUSER*).

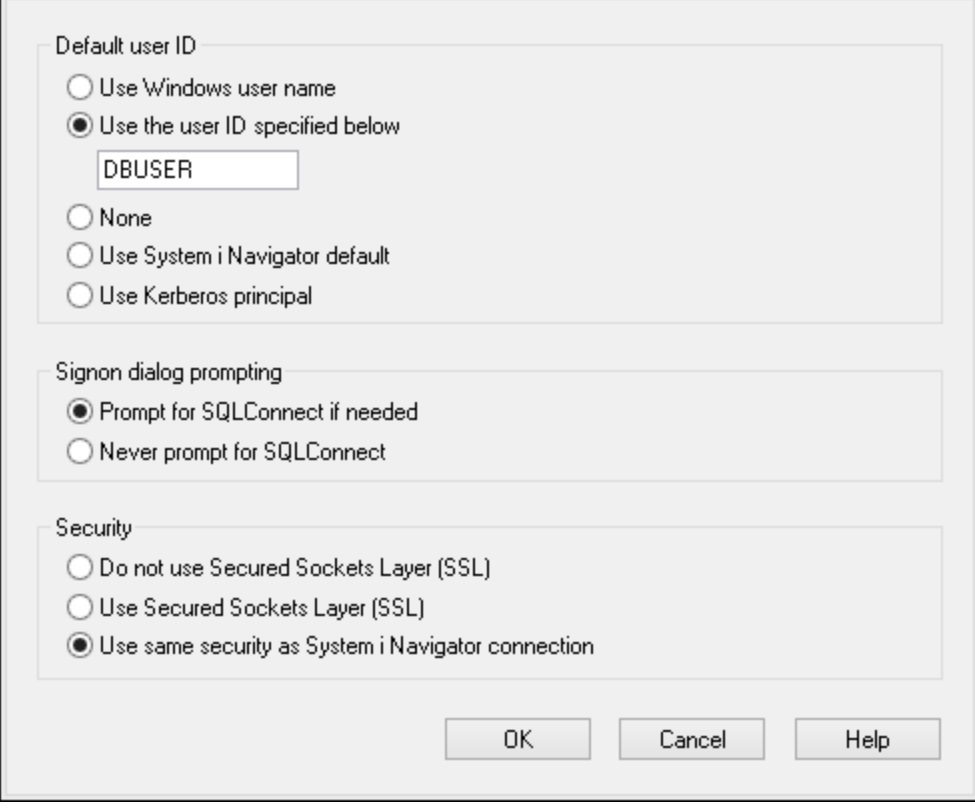

- 6. Haga clic en **Aceptar**. El origen de datos nuevo aparece ahora en la lista de DSN.
- 7. Haga clic en **Conectarse**.
- 8. Introduzca el nombre de usuario y la contraseña de la BD cuando sea necesario y después haga clic en **Aceptar**.

# **9.10.7 IBM Informix (JDBC)**

Este ejemplo explica cómo conectarse a una base de datos IBM Informix mediante JDBC.

#### Requisitos previos

- · Debe tener instalado Java Runtime Environment (JRE) o Java Development Kit (JDK). Este último puede ser el JDK de Oracle o uno de código abierto, como Oracle OpenJDK. DiffDog determinará la ruta a la máquina virtual Java (JVM) desde las siguientes ubicaciones, en este orden: (i) la ruta de la JVM personalizada que puede haber configurado en las **Opciones** de la aplicación; ver [Configuración](#page-293-0) de [Java](#page-293-0)<sup>raga</sup>; (ii) la ruta de la JVM que se encuentra en el registro de Windows; (iii) la variable de entorno JAVA\_HOME.
- ·Asegúrese de que la plataforma de DiffDog (32 o 64 bits) es del mismo tipo que la de JRE/JDK.
- · El controlador JDBC (se trata de un archivo .jar o varios archivos .jar que ofrecen conectividad con la base de datos) debe estar disponible en el sistema operativo. En este ejemplo, se utiliza el controlador JDBC IBM Informix versión 3.70. Consulte la documentación del controlador para ver las instrucciones de instalación o la guía IBM Informix JDBC Driver Programmer's Guide.
- · Disponer de los datos de conexión: host, nombre del servidor Informix, base de datos, puerto, nombre de usuario y contraseña.

### Conexión

- 1. Inicie el [asistente](#page-167-0) para la conexión a bases de datos<sup>ica)</sup> y haga clic en **Conexiones JDBC** (consulte *[Conexión](#page-186-0) JDBC para ver una imagen del cuadro de diálogo*). 187
- 2. En el campo *Variables Classpath* introduzca la ruta de acceso del archivo .jar que proporciona al conectividad con la base de datos. Si fuera necesario, también puede introducir una lista de rutas de archivo . jar separadas por caracteres de punto y coma. Si ha [añadido](#page-188-0) la ruta del archivo a la variable [CLASSPATH](#page-188-0)<sup>(189</sup>) del sistema, puede dejar este campo vacío.
- 3. En el campo *Controlador*, seleccione el controlador adecuado. Los controladores pertinentes solo estarán disponibles si hay una ruta de archivo .jar válida en el campo *Variables Classpath* o en la variable de entorno CLASSPATH.
- 4. Introduzca el nombre de usuario y la contraseña para la base de datos en los campos correspondientes.
- 5. Introduzca la cadena de conexión JDBC en el campo *URL de la base de datos* según el patrón de la tabla siguiente, sustituyendo los valores resaltados por los que corresponden a su servidor de base de datos.
- 6. Haga clic en **Conectarse**.

#### *Detalles de conexión del ejemplo IBM Informix*

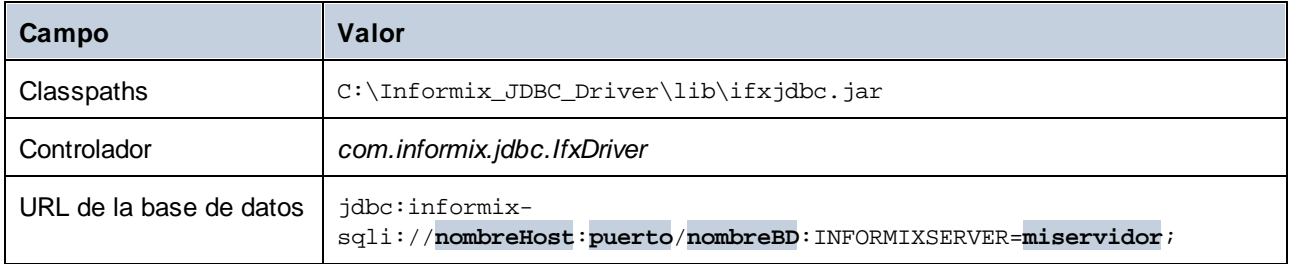

## **9.10.8 MariaDB (ODBC)**

Este ejemplo explica cómo conectarse a un servidor de base de datos MariaDB mediante ODBC.

#### Requisitos previos

- ·El [conector](https://mariadb.org/connector-odbc/all-releases/) ODBC de MariaDB debe estar instalado.
- ·Disponer de los datos de conexión: host, base de datos, puerto, nombre de usuario y contraseña.

#### Conexión

- 1. Inicie el [asistente](#page-167-0) para la conexión de base de datos<sup>168</sup>, seleccione Asistente para la conexión y después *MariaDB (ODBC/Native)*. Haga clic en **Siguiente**.
- 2. Seleccione *Crear un nombre del origen de datos (DSN) nuevo con el controlador* y elija el controlador *MariaDB ODBC 3.0 Driver*. (Si no hay ningún controlador disponible en la lista, haga clic en **Editar controladores** y seleccione cualquier controlador MariaDB disponible de la lista de controladores ODBC instalados en su sistema). Haga clic en **Conectarse** para iniciar el asistente para el nuevo origen de datos.

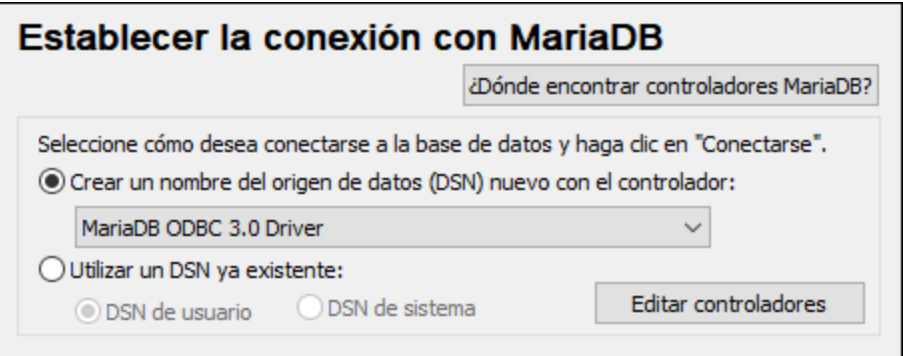

- 3. En la primera pantalla del asistente, introduzca un nombre para el origen de datos, opcionalmente, una descripción que le ayude a identificar este origen de datos ODBC en el futuro, y haga clic en **Aceptar**.
- 4. En la siguiente pantalla (imagen siguiente), rellene las credenciales de conexión a la base de datos (servidor TCP/IP, nombre de usuario y contraseña), seleccione una base de datos y haga clic en **Probar DSN**.

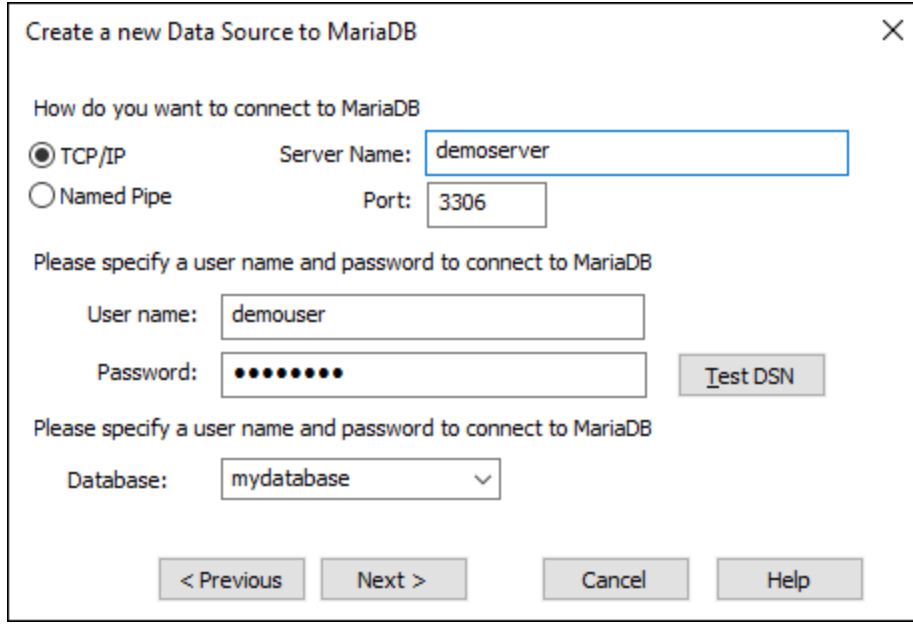

5. Si la conexión se establece correctamente, aparecerá un mensaje a tal efecto. Haga clic en **Siguiente** y siga los pasos del asistente hasta el final. Puede que sean necesarios más parámetros (p. ej. certificados SSL si se conecta a MariaDB a través de una conexión segura).

**Nota:** si el servidor de BD es remoto, el administrador del servidor debe configurarlo para que acepte conexiones remotas desde la dirección IP de su equipo.

## **9.10.9 Microsoft Access (ADO)**

Lo más sencillo para conectarse a una base de datos Microsoft Access es seguir las instrucciones del asistente para la conexión de base de datos y buscar el archivo de base de datos, como se muestra ene l apartado [Conectarse](#page-175-0) a una base de datos de Microsoft Access<sup>(176</sup>). También puede configurar explícitamente una conexión ADO, como muestra este ejemplo. Esta segunda opción se recomienda si la base de datos está protegida con contraseña. (También es posible conectarse a Microsoft Access a través de una conexión ODBC, pero tiene limitaciones, por lo que es mejor evitarlo).

### Conexión

- 1. Inicie el [asistente](#page-167-0) para la conexión de base de datos (68).
- 2. Haga clic en **Conexiones ADO** y, a continuación, en **Generar**.
- 3. En el cuadro de diálogo que aparece (*imagen siguiente*), vaya a la pestaña *Proveedor*, seleccione *Proveedor OLE DB de Microsoft Office 15.0 Access Database Engine* y, a continuación, haga clic en **Siguiente**.

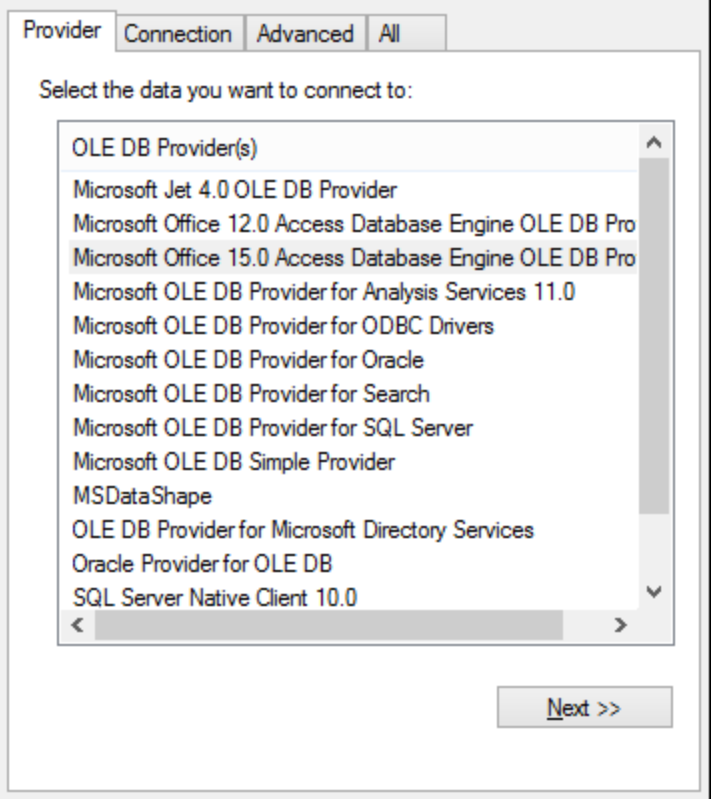

- 4. Abra la pestaña *Conexión* del cuadro de diálogo y, en el campo *Origen de datos* introduzca la ruta de acceso del archivo de Microsoft Access en formato UNC, por ejemplo, \\myserver\ \mynetworkshare\Reports\Revenue.accdb, donde myserver es el nombre del servidor y mynetworkshare el nombre del recurso compartido de red.
- 5. En la pestaña *Todas* haga doble clic en la propiedad *Contraseña Jet OLEDB:Database* e introduzca la contraseña de la base de datos como valor de la propiedad (*imagen siguiente*).

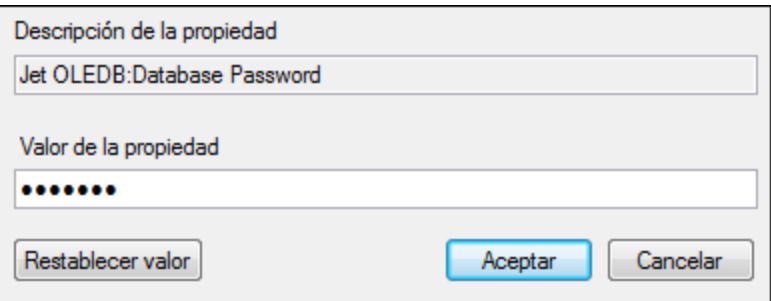

Si no es capaz de establecer la conexión, busque el archivo de información del grupo de trabajo (System.MDW) de su perfil de usuario y establezca el valor de la propiedad *Jet OLEDB: System database* como la ruta de acceso del archivo System.MDW.

# **9.10.10 Microsoft Azure SQL (ODBC)**

Para poder conectarse de manera correcta a una base de datos Azure SQL, debe tener instalada la última versión del [Cliente](https://learn.microsoft.com/en-us/sql/relational-databases/native-client/applications/installing-sql-server-native-client?view=sql-server-ver16&redirectedfrom=MSDN) nativo de SQL Server.

Para más información sobre cómo conectarse a una base de datos Azure SQL en la nube, consulte esta [entrada](https://www.altova.com/es/blog/connecting-databasespy-to-a-sql-azure-database-in-the-cloud/) del blog de Altova.

## **9.10.11 Microsoft SQL Server (ADO)**

En este ejemplo explicamos cómo conectarse a una base de datos SQL Server mediante ADO. Estas instrucciones funcionan con el controlador OLE DB de Microsoft para SQL Server [\(MSOLEDBSQL\)](https://docs.microsoft.com/en-us/sql/connect/oledb/download-oledb-driver-for-sql-server?view=sql-server-ver15) recomendado que coincide con su plataforma de DiffDog (32 ó 64 bits). Para otros proveedores ADO, las instrucciones serían similares, pero puede que necesite configurar otras propiedades de conexión, como se describe en Configurar las [propiedades](#page-176-0) de vínculo de datos de SQL Server<sup>um</sup>.

**Nota:** Es un problema conocido que el *proveedor Microsoft OLE DB para SQL Server (SQLOLEDB)* tiene dificultades para vincular parámetros de consultas complejas como las expresiones comunes de tabla e instrucciones SELECT anidadas.

### Conexión

- 1. Inicie el [asistente](#page-167-0) para la conexión de base de datos<sup>168</sup>, seleccione Asistente para la conexión y después *Microsoft SQL Server (ADO)*. Haga clic en **Siguiente**.
- 2. Verá que aparece una lista de proveedores ADO disponibles (*imagen siguiente*). En este ejemplo, usaremos *Microsoft OLE DB Driver for SQL Server*. Si no está en la lista, asegúrese de que está instalado en su equipo.

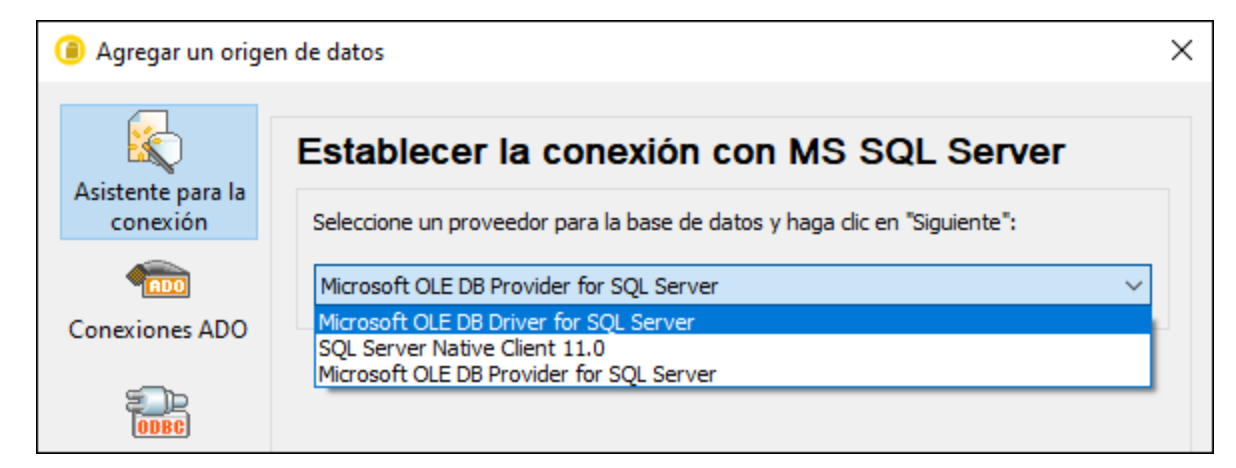

3. Haga clic en **Siguiente**. Aparecerá el cuadro de diálogo Propiedades del vínculo de datos (*imagen siguiente*).

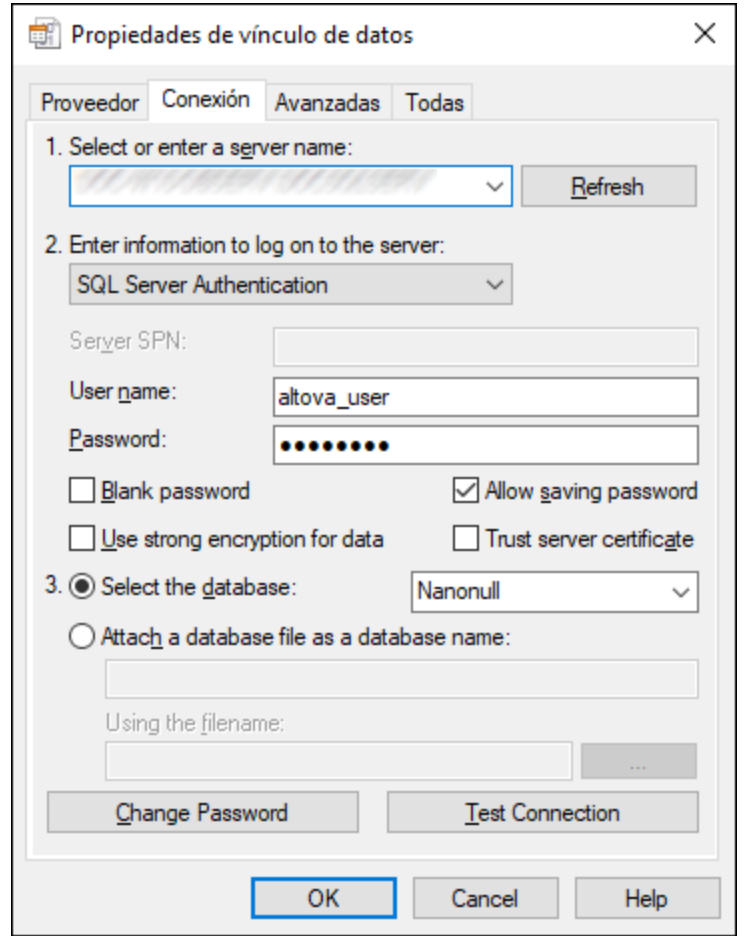

- 4. En la pestaña *Conexión*, seleccione o introduzca el nombre del servidor de BD (por ejemplo, *SQLSERV01*). Si se va a conectar a una instancia de SQL Server, entonces el nombre del servidor tendrá el formato *SQLSERV01\SOMEINSTANCE*.
- 5. Si configuró el servidor de BD para que permita conexiones de usuarios autenticados en el dominio Windows, seleccione Autenticación Windows. De lo contrario, seleccione Autenticación SQL Server, desactive la casilla Contraseña en blanco e introduzca las credenciales de la BD en los campos correspondientes.
- 6. Marque la casilla *Permitir guardar contraseña* y seleccione la BD a la que se quiere conectar (en este ejemplo, *Nanonull*).
- 7. Puede probar la conexión haciendo clic en **Probar la conexión**.
- 8. Haga clic en **Aceptar** cuando haya terminado.

## **9.10.12 Microsoft SQL Server (ODBC)**

En este ejemplo explicamos cómo conectarse a una base de datos SQL Server mediante ODBC.

#### Requisitos previos

Descargar e instalar el controlador ODBC de [Microsoft](https://docs.microsoft.com/en-us/SQL/connect/odbc/download-odbc-driver-for-sql-server) para SQL Server desde el sitio web de Microsoft. Este ejemplo utiliza Microsoft ODBC Driver 17 para SQL Server para conectarse a una base de datos SQL Server
2016. Es posible que necesite una versión diferente del controlador ODBC, en función de su versión de SQL Server. Para obtener información sobre compatibilidad, consulte los requisitos del sistema del controlador.

## Conexión

- 1. Inicie el [asistente](#page-167-0) de conexión a bases de datos<sup>(168)</sup> y haga clic en **Conexiones ODBC**.
- 2. Seleccione *DSN de usuario* (o *DSN de sistema* si tiene privilegios administrativos) y luego haga clic en **Crear DSN nuevo** .
- 3. Seleccione el controlador de la lista. Tenga en cuenta que este solo aparece en esta lista una vez se ha instalado.

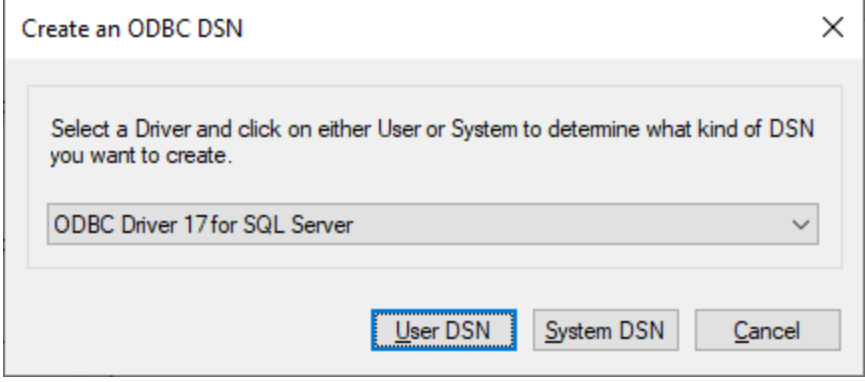

- 4. Haga clic en *DSN de usuario* (o en *DSN de sistema* si está creando un DSN de sistema). Para crear un DSN de sistema, necesita ejecutar DiffDog como administrador. Por lo tanto, para crear un DSN de sistema, cancele el asistente, asegúrese de ejecutar DiffDog como administrador y vuelva a realizar los pasos anteriores.
- 5. Introduzca un nombre para el origen de datos, introduzca, opcionalmente, una descripción para identificar esta conexión y seleccione de la lista el servidor SQL Server al que se va a conectar. Haga clic en **Siguiente** para pasar a la siguiente pantalla.

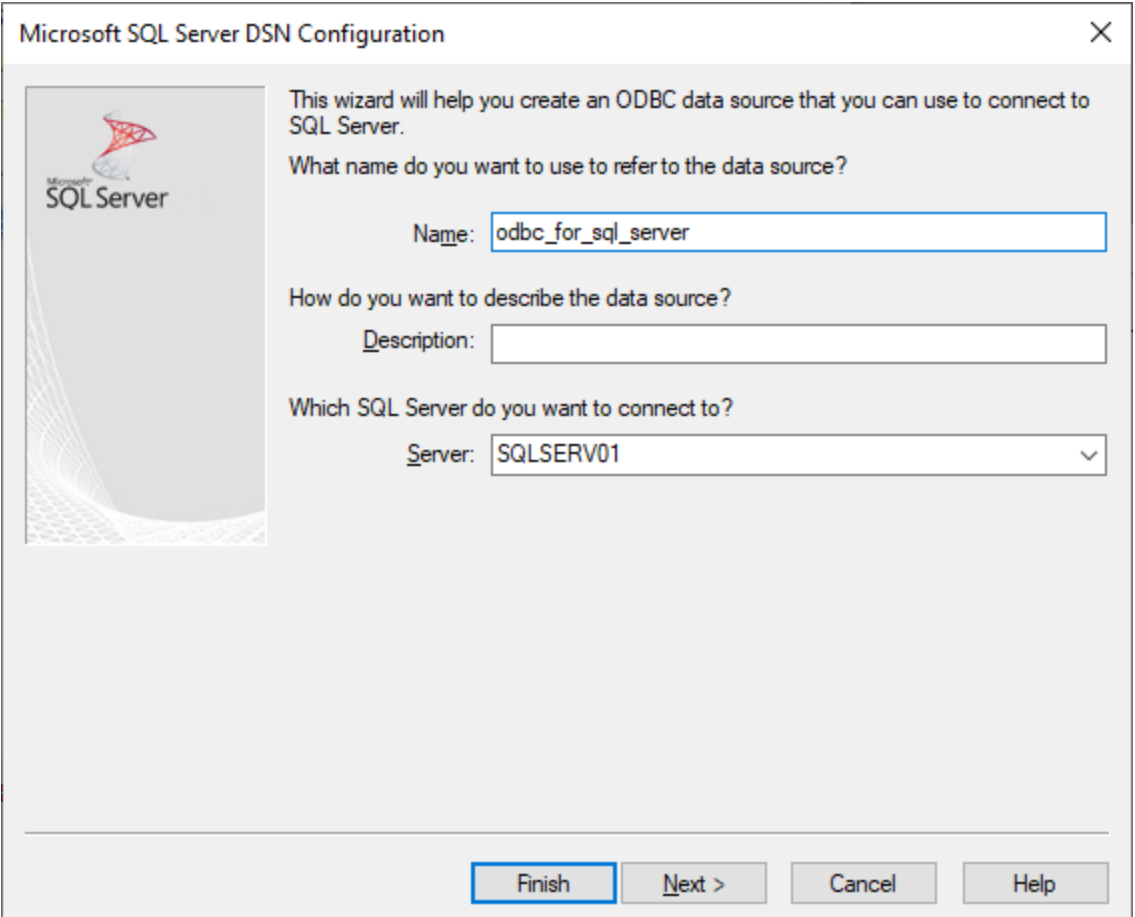

6. En la siguiente pantalla, seleccione el método de autenticación que desea utilizar. Si el servidor de base de datos se configuró para permitir conexiones de usuarios autenticados en el dominio de Windows, seleccione *Con autenticación Windows integrada*. De lo contrario, seleccione la opción que necesite. Este ejemplo utiliza la opción *Con autenticación SQL Server*, que no exige que se introduzca el nombre de usuario y la contraseña en las casillas correspondientes. Haga clic en **Siguiente** cuando haya terminado.

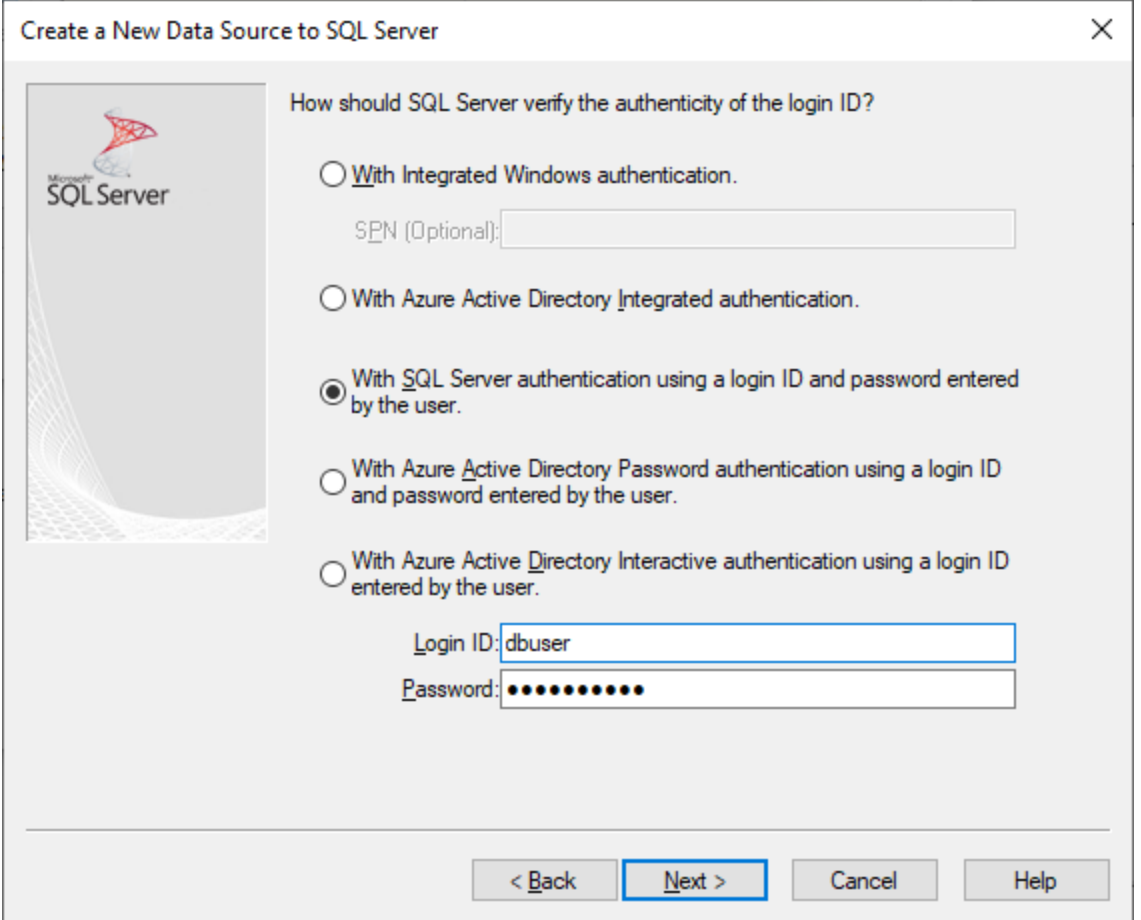

7. En la siguiente pantalla de nuestro ejemplo (*imagen siguiente*), hemos seleccionado *Cambiar la base de datos predeterminada* e introducido *Sandbox* (el nombre de la base de datos a la que conectarse). Haga clic en **Siguiente** cuando haya introducido los ajustes que desee.

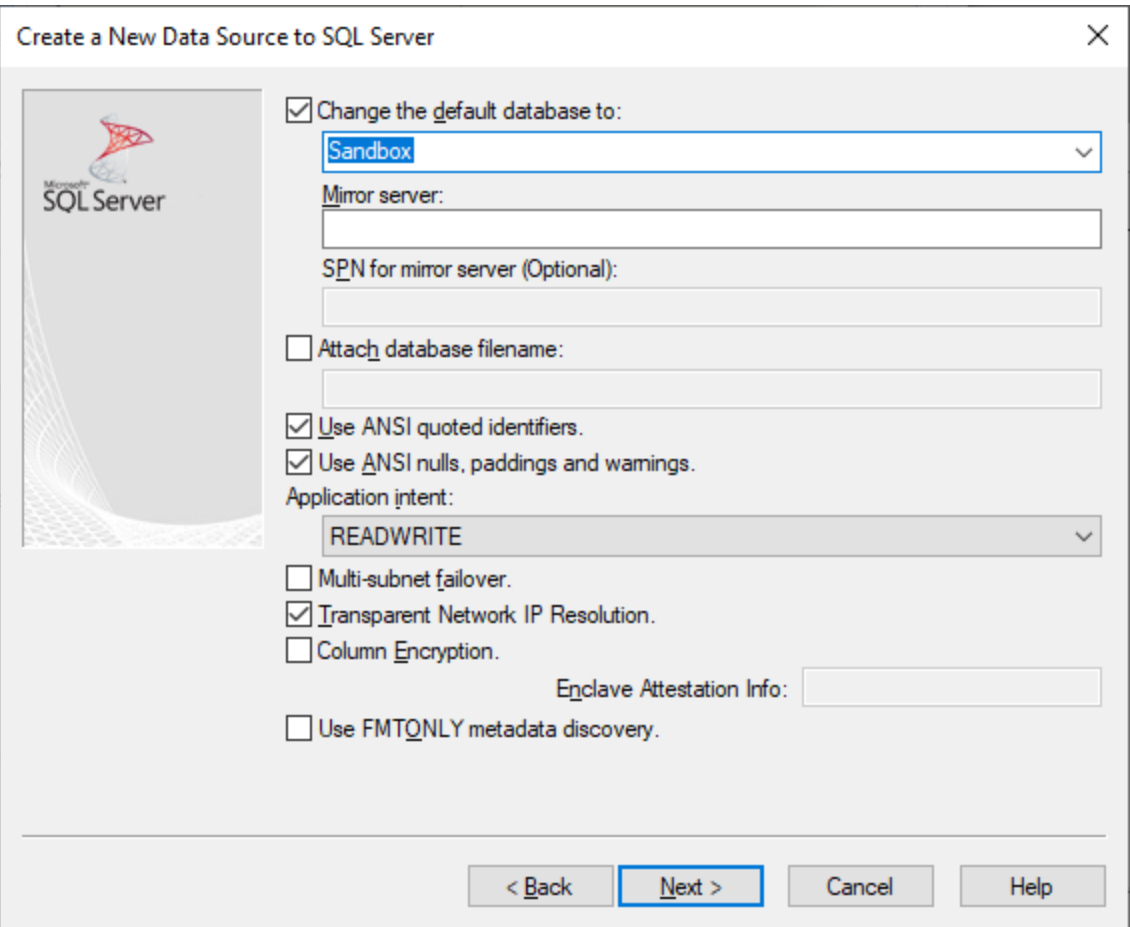

8. Haga clic en **Siguiente** y, si quiere, configure el resto de los parámetros de esta conexión. Haga clic en **Finalizar** cuando haya terminado.

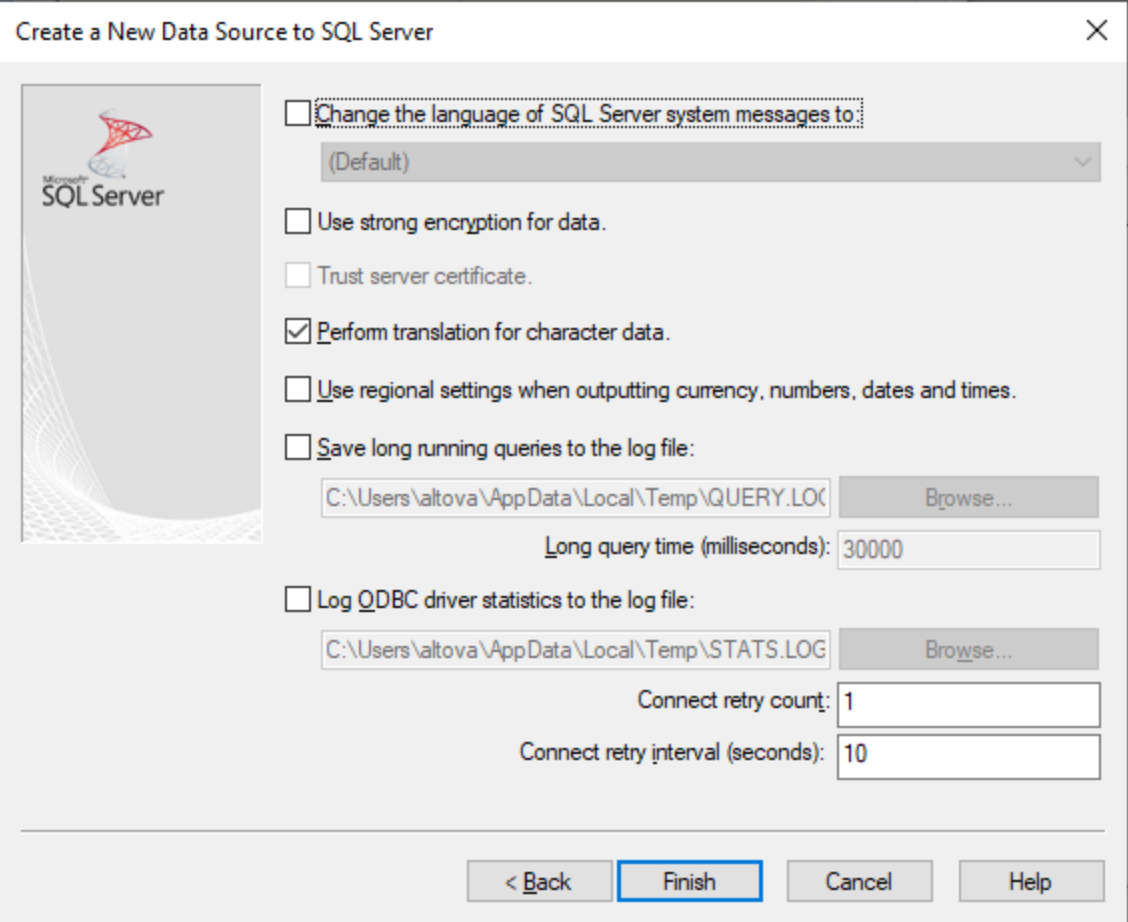

- 9. Aparece un cuadro de diálogo de conformación que contiene los detalles de la conexión. Haga clic en **Aceptar**.
- 10. Ahora el origen de datos aparece en la lista de orígenes de datos de *Usuario* o *Sistema*.

# **9.10.13 MySQL (ODBC)**

Este ejemplo ilustra cómo conectarse a un servidor de bases de datos MySQL desde un equipo Windows a través de MySQL ODBC, cuyo controlador debe descargarse e instalarse por separado. En este ejemplo, usamos el conector MySQL/ODBC 8.0.

### Requisitos previos

- · El controlador ODBC de MySQL debe estar instalado en su sistema operativo. Consulte la [documentación](https://dev.mysql.com/downloads/connector/odbc/) de MySQL para conocer la versión del controlador recomendada para la versión de su servidor de bases de datos.
- · Asegúrese de que la plataforma de DiffDog (32 o 64 bits) es la misma que la del controlador MySQL ODBC.
- · Disponer de los datos de conexión: host, base de datos, puerto, nombre de usuario y contraseña.

## Conexión

- 1. Inicie el [asistente](#page-167-0) para la conexión de base de datos<sup>168</sup>, seleccione Asistente para la conexión y después *MySQL (ODBC/Native)*. Haga clic en **Siguiente**.
- 2. Seleccione la opción *Crear un DNS nuevo con el controlador* y seleccione un controlador MySQL. (Si no hay ningún controlador disponible en la lista, haga clic en **Editar controladores** y seleccione cualquier controlador MySQL disponible de la lista de controladores ODBC instalados en su sistema. Consulte también el apartado Ver los [controladores](#page-192-0) ODBC disponibles<sup>193</sup>.

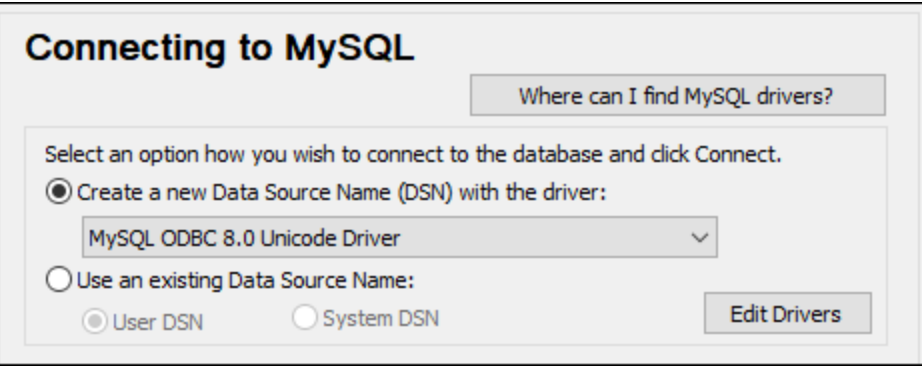

3. Haga clic en **Conectarse** para abrir el cuadro de diálogo Configuración del origen de datos (*imagen siguiente*).

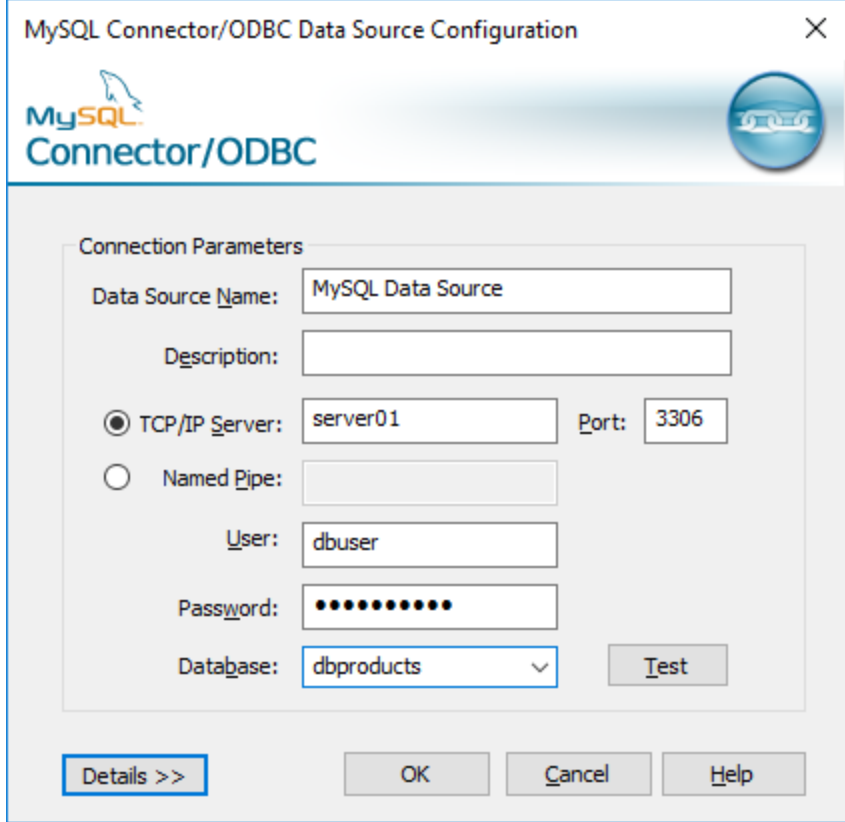

- 4. En el cuadro de texto Nombre del origen de datos introduzca un nombre que le ayude a identificar este origen de datos ODBC más adelante. Si quiere, introduzca una descripción.
- 5. Rellene las credenciales de la conexión de BD (servidor TCP/IP, usuario, contraseña), seleccione una base de datos y haga clic en **Aceptar**.

**Nota:** si el servidor de BD es remoto, el administrador del servidor debe configurarlo para que acepte conexiones remotas desde la dirección IP de su equipo. Además, si hace clic en **Detalles >>**, podrá configurar algunos parámetros más. Consulte la documentación del controlador antes de cambiar los valores predeterminados.

# **9.10.14 Oracle (JDBC)**

Este ejemplo explica cómo conectarse a un servidor de base de datos Oracle usando la interfaz JDBC. La conexión se crea como una conexión Java pura, usando el paquete Oracle Instant Client Package (Basic) que se puede descargar del sitio web de Oracle. La ventaja de este tipo de conexión es que solo requiere el entorno Java y las bibliotecas .jar suministradas por el paquete Oracle Instant Client.

## Requisitos previos

- · Debe tener instalado Java Runtime Environment (JRE) o Java Development Kit (JDK). Este último puede ser el JDK de Oracle o uno de código abierto, como Oracle OpenJDK. DiffDog determinará la ruta a la máquina virtual Java (JVM) desde las siguientes ubicaciones, en este orden: (i) la ruta de la JVM personalizada que puede haber configurado en las **Opciones** de la aplicación; ver [Configuración](#page-293-0) de [Java](#page-293-0)<sup>(294</sup>); (ii) la ruta de la JVM que se encuentra en el registro de Windows; (iii) la variable de entorno JAVA\_HOME.
- Asegúrese de que la plataforma de DiffDog (32 o 64 bits) es del mismo tipo que la de JRE/JDK.<br>• El paquete Oracle Instant Client Backage (Basic) está disponible en el sistema operativo. El pa
- El paquete Oracle Instant Client Package (Basic) está disponible en el sistema operativo. El paquete se puede descargar del sitio web oficial de Oracle. Este ejemplo utiliza el paquete Oracle Instant Client versión 12.1.0.2.0, para Windows de 32 bits y, en consecuencia, Oracle JDK de 32 bits.
- ·Disponer de los datos de conexión: host, puerto, nombre del servicio, nombre de usuario y contraseña.

## Conexión

- 1. Inicie el [asistente](#page-167-0) para la conexión a bases de datos<sup>ica)</sup> y haga clic en **Conexiones JDBC** (consulte *[Conexión](#page-186-0) JDBC para ver una imagen del cuadro de diálogo*). 187
- 2. En el campo *Variables Classpath* introduzca la ruta de acceso del archivo .jar que proporciona al conectividad con la base de datos. Si fuera necesario, también puede introducir una lista de rutas de archivo . jar separadas por caracteres de punto y coma. Si ha [añadido](#page-188-0) la ruta del archivo a la variable [CLASSPATH](#page-188-0)<sup>(189</sup>) del sistema, puede dejar este campo vacío.
- 3. En el campo *Controlador*, seleccione el controlador adecuado. Los controladores pertinentes solo estarán disponibles si hay una ruta de archivo .jar válida en el campo *Variables Classpath* o en la variable de entorno CLASSPATH.
- 4. Introduzca el nombre de usuario y la contraseña para la base de datos en los campos correspondientes.
- 5. Introduzca la cadena de conexión JDBC en el campo *URL de la base de datos* según el patrón de la tabla siguiente, sustituyendo los valores resaltados por los que corresponden a su servidor de base de datos.
- 6. Haga clic en **Conectarse**.

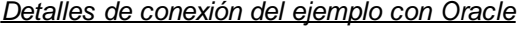

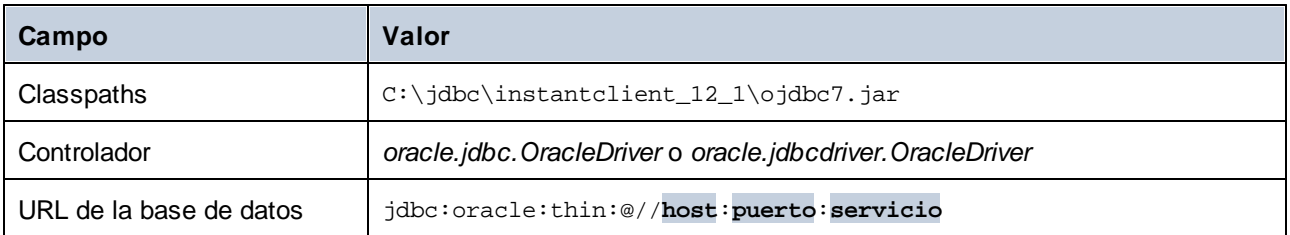

# **9.10.15 Oracle (ODBC)**

Este ejemplo muestra cómo conectarse desde DiffDog a un servidor de base de datos Oracle en un equipo de la red, a través de un cliente de base de datos Oracle instalado en el sistema operativo local.

En este ejemplo ofrecemos instrucciones para configurar un DSN ODBC con el asistente para la conexión de base de datos de DiffDog. Si ya tiene un DSN o prefiere crear uno desde el *Administrador de orígenes de datos ODBC de Windows*, puede seleccionarlo desde el asistente. Para más información consulte el apartado [Configurar](#page-190-0) una conexión ODBC<sup>(191)</sup>.

### Requisitos previos

- · El cliente de BD Oracle (que incluye el controlador ODBC Oracle) está instalado y configurado en el sistema. Para más instrucciones, consulte la documentación de Oracle.
- · El archivo **tnsnames.ora** ubicado en el directorio de inicio de Oracle contiene una entrada que describe los parámetros de conexión de la base de datos:

```
ORCT. =(DESCRIPTION =
    (ADDRESS_LIST =
      (ADDRESS = (PROTOCOL = TCP)(HOST = server01)(PORT = 1521))\lambda(CONNECT_DATA =
      (SID = orcl)
      (SERVER = DEDICATED)
    )
  )
```
Por ejemplo, en el caso del cliente de base de datos Oracle 11.2.0, la ruta de acceso predeterminada del directorio de inicio podría ser:

```
C:\app\nombreUsuario\product\11.2.0\client_1\network\admin\tnsnames.ora
```
Puede agregar nuevas entradas a **tnsnames.ora**, pegando los detalles de la conexión y guardando el archivo, o ejecutando el Asistente de configuración de Oracle Net, si está disponible. Si quiere que estos valores aparezcan en las listas desplegables durante el proceso de configuración, puede que necesite añadir la ruta de acceso a la carpeta de administrador como una variable de entorno **TNS\_ADMIN**.

## Conexión

- 1. Inicie el [asistente](#page-167-0) para la conexión de base de datos<sup>168</sup>, seleccione Asistente para la conexión y después *Oracle (ODBC/JDBC)*. Haga clic en **Siguiente**.
- 2. Seleccione*ODBC* y haga clic en **Siguiente**.
- 3. En el cuadro de diálogo que aparece (*imagen siguiente*), haga clic en **Editar controladores**.

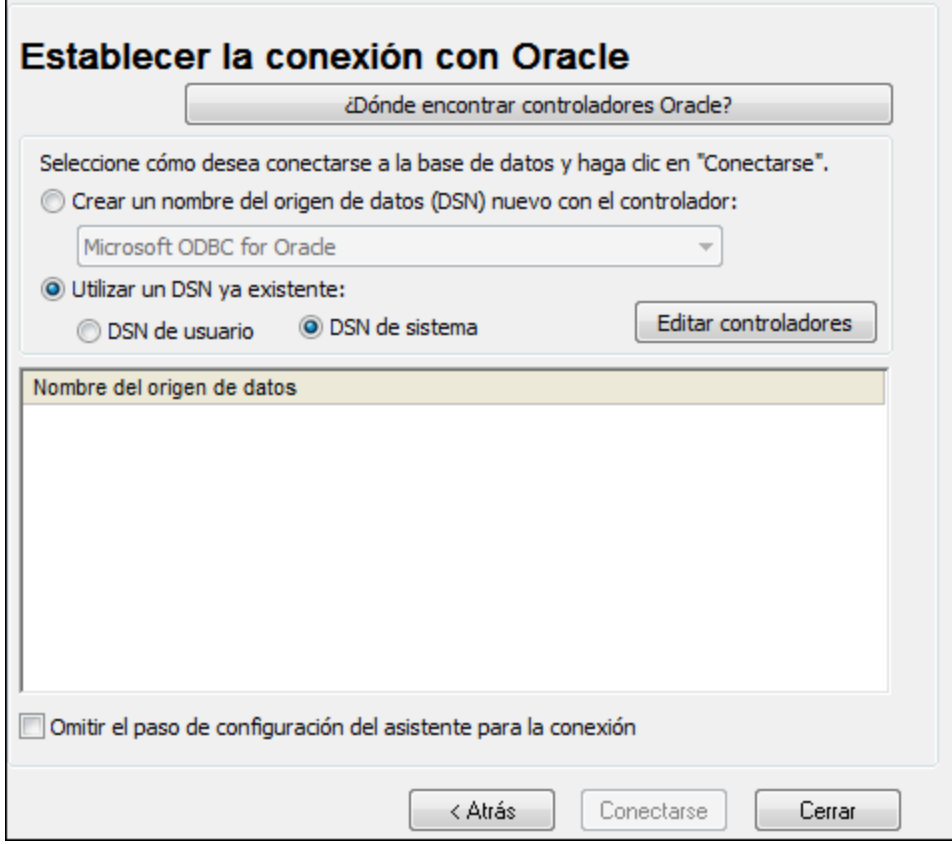

- 4. En la lista de controladores de Oracle disponibles en su sistema, seleccione el controlador de Oracle que desea utilizar y haga clic en **Atrás**.
- 5. Seleccione la opción *Crear un DSN nuevo con el controlador* y después seleccione el controlador de Oracle elegido en el paso nº 4. (Recomendamos no utilizar el controlador Microsoft ODBC para Oracle. Microsoft recomienda utilizar el **[controlador](http://msdn.microsoft.com/en-us/library/ms714756%28v=vs.85%29.aspx) ODBC** que ofrece Oracle.)

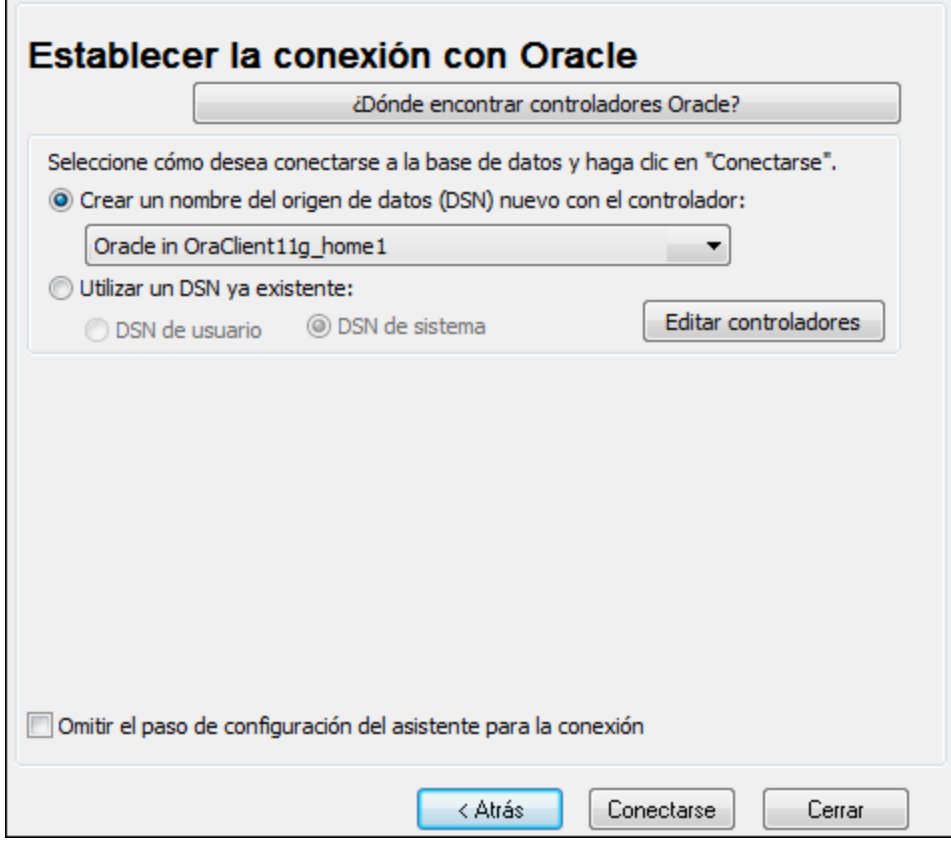

- 6. Haga clic en **Conectarse**.
- 7. En el cuadro de diálogo que aparece, rellene los campos obligatorios (*que se muestran rellenados en la imagen siguiente*). El nombre de la conexión debe introducirse en el campo *Nombre del servicio TNS* tal y como está definido en el archivo tnsnames.ora (ver *Requisitos previos* más arriba). *Nota:* Si desea que la lista desplegable del cuadro combinado se rellene automáticamente con los valores del archivo **tnsnames.ora**, puede que tenga que añadir la ruta a la carpeta admin como variable de entorno **TNS\_ADMIN**.

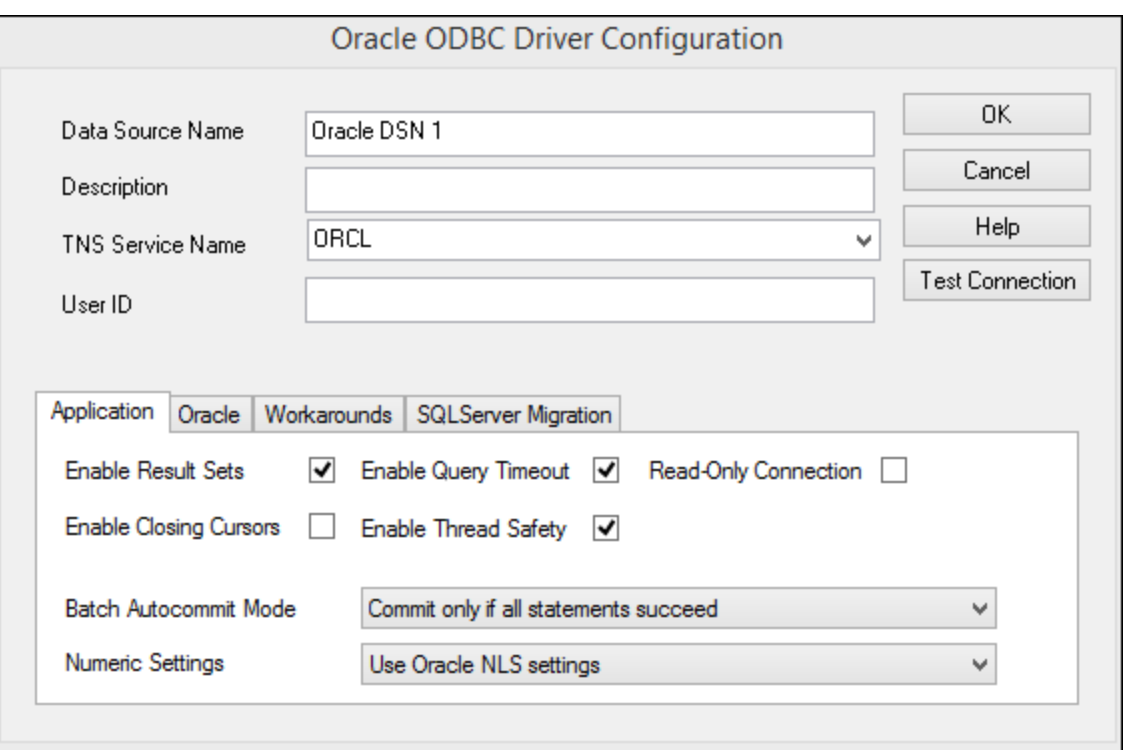

- 8. Haga clic en **Aceptar** cuando haya terminado.
- 9. En el cuadro de diálogo que aparece, introduzca el nombre de usuario y la contraseña de la base de datos y, a continuación, haga clic en **Aceptar**.

# **9.10.16 PostgreSQL (ODBC)**

Este ejemplo muestra cómo conectarse a un servidor de bases de datos PostgreSQL desde un equipo Windows a través de un controlador ODBC PostgreSQL instalado en el equipo local. En este ejemplo usamos la versión 11.0 del controlador *psqlODBC*, que se puede descargar del sitio web oficial (consulte el apartado Resumen de [controladores](#page-169-0) de base de datos  $470$ ).

**Nota:** También se puede conectar a un servidor de base de datos PostgreSQL directamente (es decir, sin el controlador ODBC). Consulte el apartado [Conexiones](#page-196-0) nativas<sup>197</sup> para más información.

### Requisitos previos

- ·El controlador *psqlODBC* debe estar instalado en su sistema.
- · Disponer de los siguientes datos de conexión: servidor, puerto, base de datos, nombre de usuario y contraseña.

### Conexión

- 1. Inicie el [asistente](#page-167-0) de conexión a bases de datos<sup>(168)</sup> y haga clic en **Conexiones ODBC**.
- 2. Seleccione *DSN de usuario* (o *DSN de sistema* si tiene privilegios administrativos) y luego haga clic en **Crear DSN nuevo** .

3. Seleccione el controlador de la lista desplegable (*imagen siguiente*) y haga clic en **DSN de usuario**. Si no hay ningún controlador PostgreSQL en la lista, asegúrese de que el controlador ODBC PostgreSQL está instalado en su sistema operativo.

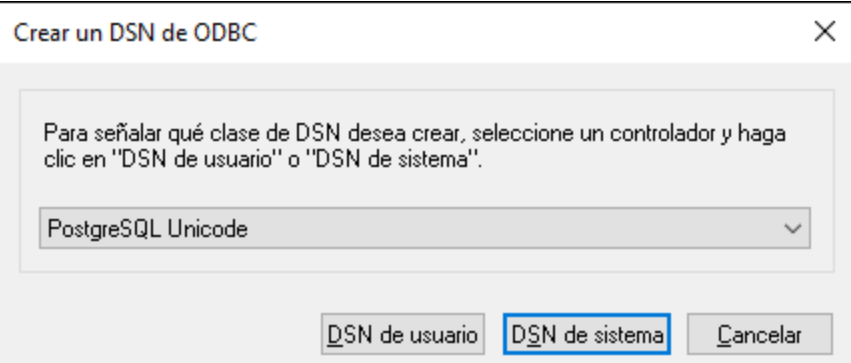

4. En el cuadro de diálogo que aparece (*imagen siguiente*), rellene la conexión a la base de datos (suministrada por el administrador de la base de datos).

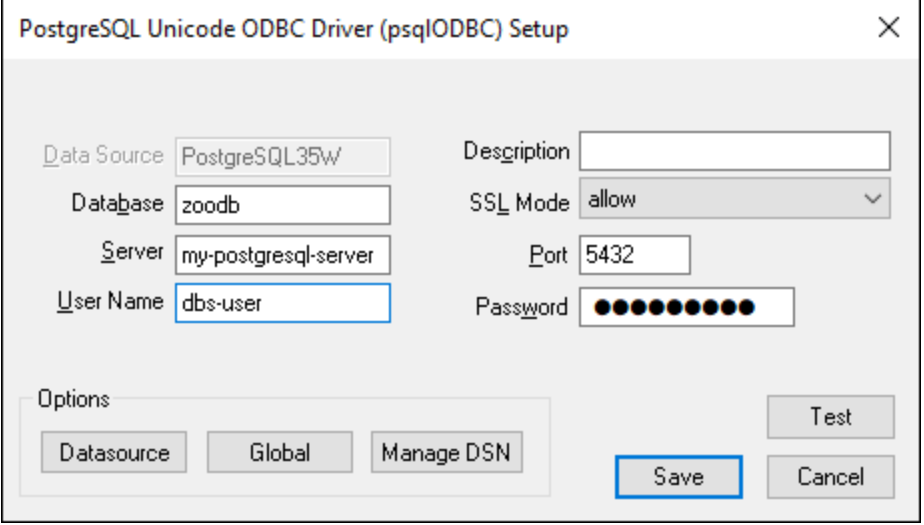

5. Haga clic en **Guardar**.

La conexión estará disponible en la lista de conexiones ODBC. Para conectarse a la base de datos puede hacer doble clic en la conexión o seleccionarla y hacer clic en **Conectarse**.

## **9.10.17 Progress OpenEdge (JDBC)**

En este apartado encontrará instrucciones para conectarse a un servidor de base de datos Progress OpenEdge 11.6 mediante JDBC.

#### Requisitos previos

 $\bullet$  Debe tener instalado Java Runtime Environment (JRE) o Java Development Kit (JDK). Este último puede ser el JDK de Oracle o uno de código abierto, como Oracle OpenJDK. DiffDog determinará la

ruta a la máquina virtual Java (JVM) desde las siguientes ubicaciones, en este orden: (i) la ruta de la JVM personalizada que puede haber configurado en las **Opciones** de la aplicación; ver [Configuración](#page-293-0) de [Java](#page-293-0)<sup>(294</sup>); (ii) la ruta de la JVM que se encuentra en el registro de Windows; (iii) la variable de entorno JAVA\_HOME.

- · Asegúrese de que la plataforma de DiffDog (32 o 64 bits) es del mismo tipo que la de JRE/JDK.
- · La variable de entorno PATH del sistema incluye la ruta al directorio bin del directorio de instalación de JRE o JDK (p. ej. C:\Archivos de programa (x86)\Java\jre1.8.0\_51\bin).
- · El controlador JDBC Progress OpenEdge está disponible en el sistema operativo. En este ejemplo la conexión por JDBC se consigue con los archivos de controlador openedge.jar y pool.jar disponibles en C:\Progress\OpenEdge\java y que se instalan con OpenEdge SDK.
- · Disponer de los datos de conexión: host, puerto, ruta de acceso de la base de datos, nombre o alias, nombre de usuario y contraseña.

## Conexión

- 1. Inicie el [asistente](#page-167-0) para la conexión a bases de datos<sup>ica)</sup> y haga clic en **Conexiones JDBC** (consulte *[Conexión](#page-186-0) JDBC para ver una imagen del cuadro de diálogo*). 187
- 2. En el campo *Variables Classpath* introduzca la ruta de acceso del archivo .jar que proporciona al conectividad con la base de datos. Si fuera necesario, también puede introducir una lista de rutas de archivo . jar separadas por caracteres de punto y coma. Si ha [añadido](#page-188-0) la ruta del archivo a la variable [CLASSPATH](#page-188-0)<sup>(189</sup>) del sistema, puede dejar este campo vacío.
- 3. En el campo *Controlador*, seleccione el controlador adecuado. Los controladores pertinentes solo estarán disponibles si hay una ruta de archivo .jar válida en el campo *Variables Classpath* o en la variable de entorno CLASSPATH.
- 4. Introduzca el nombre de usuario y la contraseña para la base de datos en los campos correspondientes.
- 5. Introduzca la cadena de conexión JDBC en el campo *URL de la base de datos* según el patrón de la tabla siguiente, sustituyendo los valores resaltados por los que corresponden a su servidor de base de datos.
- 6. Haga clic en **Conectarse**.

#### *Detalles de conexión del ejemplo Progress OpenEdge*

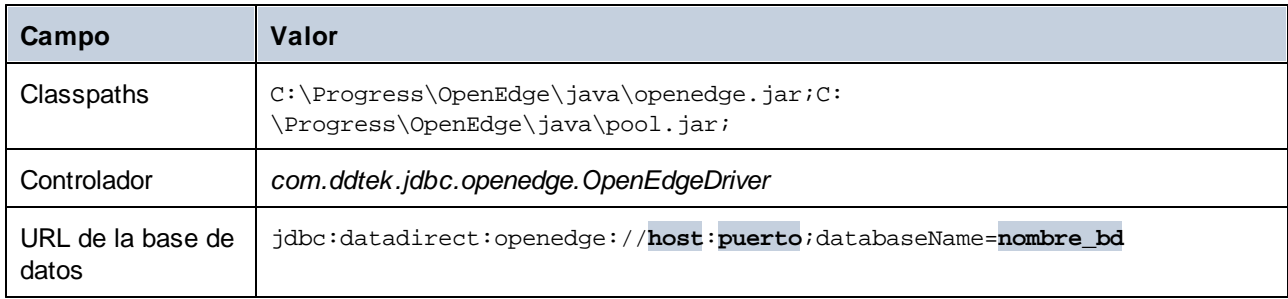

# **9.10.18 Progress OpenEdge (ODBC)**

Este ejemplo muestra cómo conectarse a un servidor de base de datos Progress OpenEdge a través del controlador ODBC Progress OpenEdge 11.6.

## Requisitos previos

 $\bullet$  El controlador *ODBC Connector for Progress OpenEdge* debe estar instalado en su sistema (ver también *Resumen de [controladores](#page-169-0) de base de datos* <sup>(70</sup>). Descargue la versión que corresponda a su versión de DiffDog (32 bits o 64 bits). Tras la instalación, compruebe si el [controlador](#page-192-0) ODBC está [disponible](#page-192-0) en su equipo<sup>193</sup>.

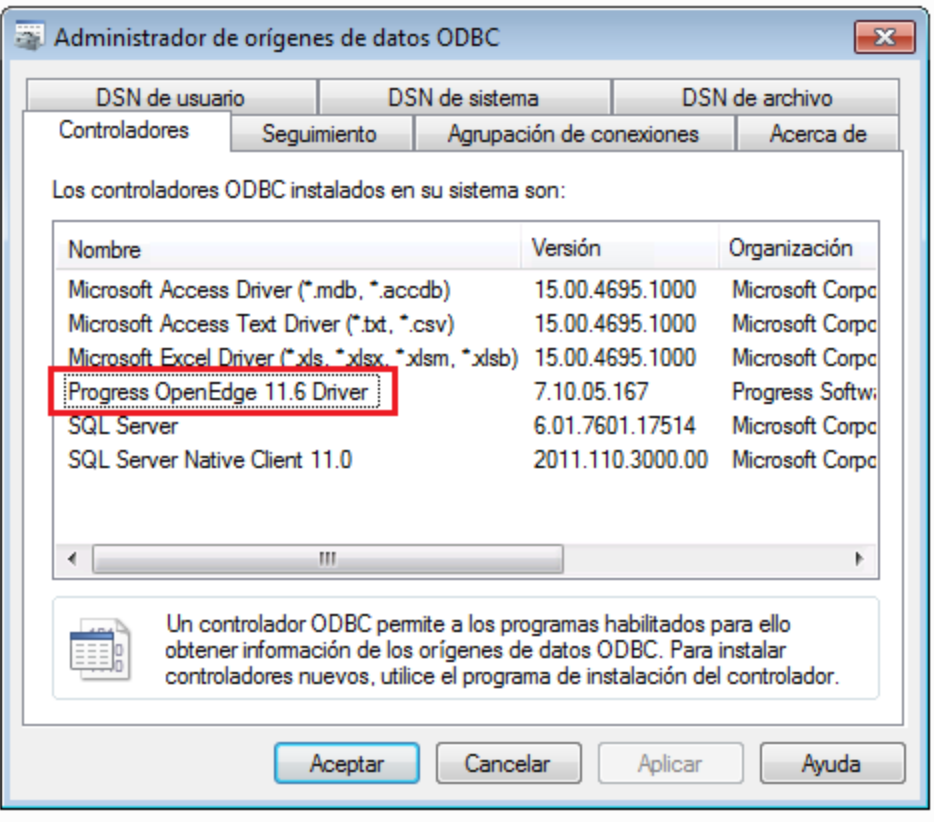

· Disponer de los siguientes datos de conexión a la base de datos: nombre del host, número de puerto, nombre de la base de datos, ID de usuario y contraseña.

## Conexión

- 1. Inicie el [asistente](#page-167-0) de conexión a bases de datos<sup>(168)</sup> y haga clic en **Conexiones ODBC**.
- 2. Seleccione *DSN de usuario* (o *DSN de sistema* si tiene privilegios administrativos) y luego haga clic en **Crear DSN nuevo** .
- 3. Seleccione *Progress OpenEdge Driver* en la lista desplegable (*imagen siguiente*) y haga clic en **DSN de usuario** (o **DSN de sistema** si procede).

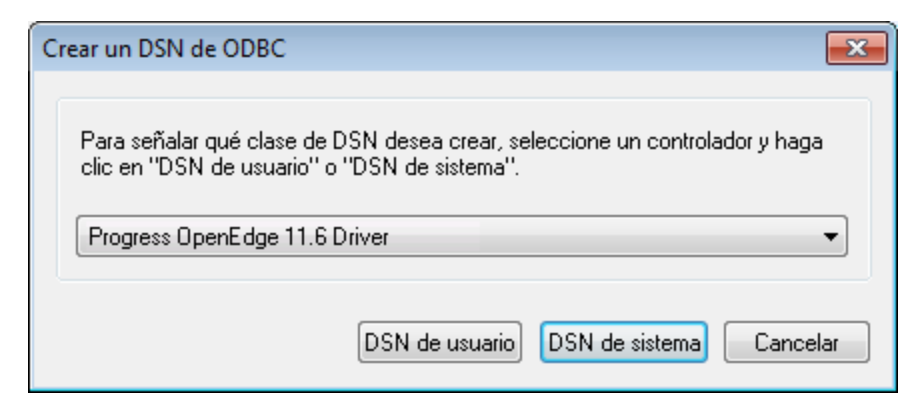

4. Rellene los datos de conexión a la base de datos (Base de datos, Servidor, Puerto, Nombre de usuario, Contraseña) y haga clic en **Aceptar**.

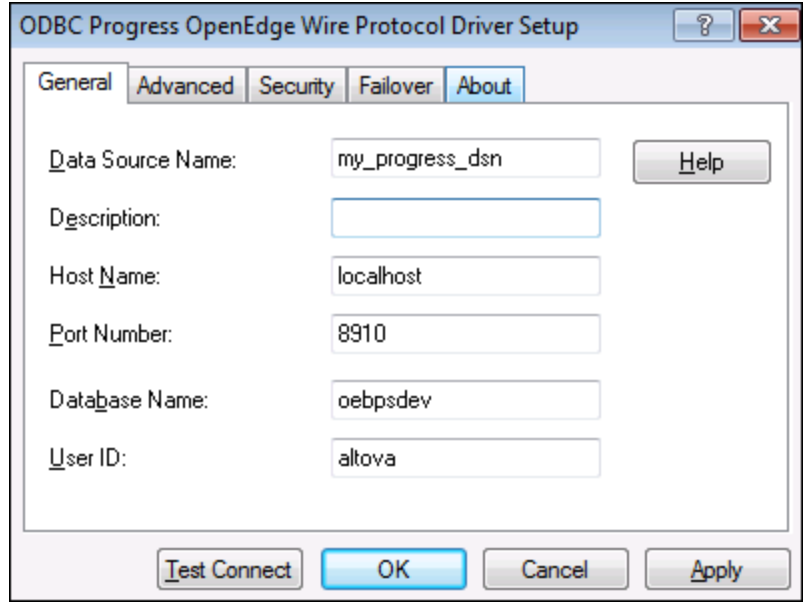

- 5. Para verificar la conexión antes de guardar los datos introducidos, haga clic en **Probar conexión**. Para guardar haga clic en **Aceptar**.
- 6. El origen de datos nuevo aparece ahora en la lista de orígenes de datos ODBC. Haga clic en **Conectarse** para iniciar la conexión.

# **9.10.19 Sybase (JDBC)**

Este ejemplo explica cómo conectarse a un servidor de base de datos Sybase mediante JDBC.

#### Requisitos previos

· Debe tener instalado Java Runtime Environment (JRE) o Java Development Kit (JDK). Este último puede ser el JDK de Oracle o uno de código abierto, como Oracle OpenJDK. DiffDog determinará la ruta a la máquina virtual Java (JVM) desde las siguientes ubicaciones, en este orden: (i) la ruta de la JVM personalizada que puede haber configurado en las **Opciones** de la aplicación; ver [Configuración](#page-293-0)

de [Java](#page-293-0)<sup>(294</sup>); (ii) la ruta de la JVM que se encuentra en el registro de Windows; (iii) la variable de entorno JAVA\_HOME.

- · Asegúrese de que la plataforma de DiffDog (32 o 64 bits) es del mismo tipo que la de JRE/JDK.
- · El componente *Sybase jConnect* está instalado en el sistema (en este ejemplo usamos *jConnect 7.0* que se instala con el cliente *Sybase Adaptive Server Enterprise PC Client*).
- · Disponer de los datos de conexión: host, puerto, ruta de acceso de la base de datos, nombre o alias, nombre de usuario y contraseña.

## Conexión

- 1. Inicie el [asistente](#page-167-0) para la conexión a bases de datos<sup>ica)</sup> y haga clic en **Conexiones JDBC** (consulte *[Conexión](#page-186-0) JDBC para ver una imagen del cuadro de diálogo*). 187
- 2. En el campo *Variables Classpath* introduzca la ruta de acceso del archivo .jar que proporciona al conectividad con la base de datos. Si fuera necesario, también puede introducir una lista de rutas de archivo . jar separadas por caracteres de punto y coma. Si ha [añadido](#page-188-0) la ruta del archivo a la variable [CLASSPATH](#page-188-0)<sup>(189</sup>) del sistema, puede dejar este campo vacío.
- 3. En el campo *Controlador*, seleccione el controlador adecuado. Los controladores pertinentes solo estarán disponibles si hay una ruta de archivo .jar válida en el campo *Variables Classpath* o en la variable de entorno CLASSPATH.
- 4. Introduzca el nombre de usuario y la contraseña para la base de datos en los campos correspondientes.
- 5. Introduzca la cadena de conexión JDBC en el campo *URL de la base de datos* según el patrón de la tabla siguiente, sustituyendo los valores resaltados por los que corresponden a su servidor de base de datos.
- 6. Haga clic en **Conectarse**.

#### *Detalles de conexión del ejemplo con Sybase*

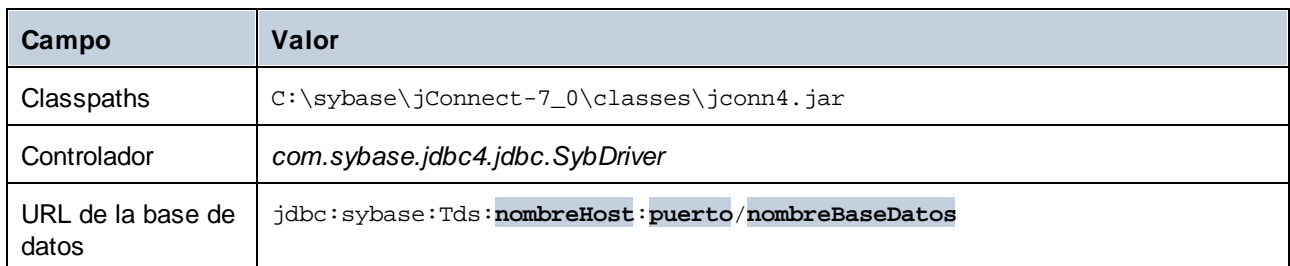

# **9.10.20 Teradata (JDBC)**

Este ejemplo explica cómo conectarse a un servidor de base de datos Teradata mediante JDBC.

## Requisitos previos

· Debe tener instalado Java Runtime Environment (JRE) o Java Development Kit (JDK). Este último puede ser el JDK de Oracle o uno de código abierto, como Oracle OpenJDK. DiffDog determinará la ruta a la máquina virtual Java (JVM) desde las siguientes ubicaciones, en este orden: (i) la ruta de la JVM personalizada que puede haber configurado en las **Opciones** de la aplicación; ver [Configuración](#page-293-0) de [Java](#page-293-0)<sup>(294</sup>); (ii) la ruta de la JVM que se encuentra en el registro de Windows; (iii) la variable de entorno JAVA\_HOME.

- Asegúrese de que la plataforma de DiffDog (32 o 64 bits) es del mismo tipo que la de JRE/JDK.<br>• Debe contar con el controlador JDBC (archivos, siam que permiten conoctarse a la base de data
- Debe contar con el controlador JDBC (archivos . jar que permiten conectarse a la base de datos) en el sistema operativo. En este ejemplo, se utiliza Teradata JDBC Driver 16.20.00.02. Para más información, consulte [https://downloads.teradata.com/download/connectivity/jdbc-driver.](https://downloads.teradata.com/download/connectivity/jdbc-driver)
- · Disponer de los datos de conexión: host, puerto, ruta de acceso de la base de datos, nombre o alias, nombre de usuario y contraseña.

### Conexión

- 1. Inicie el [asistente](#page-167-0) para la conexión a bases de datos<sup>ica)</sup> y haga clic en **Conexiones JDBC** (consulte *[Conexión](#page-186-0) JDBC para ver una imagen del cuadro de diálogo*). 187
- 2. En el campo *Variables Classpath* introduzca la ruta de acceso del archivo .jar que proporciona al conectividad con la base de datos. Si fuera necesario, también puede introducir una lista de rutas de archivo . jar separadas por caracteres de punto y coma. Si ha [añadido](#page-188-0) la ruta del archivo a la variable [CLASSPATH](#page-188-0)<sup>(189</sup>) del sistema, puede dejar este campo vacío.
- 3. En el campo *Controlador*, seleccione el controlador adecuado. Los controladores pertinentes solo estarán disponibles si hay una ruta de archivo .jar válida en el campo *Variables Classpath* o en la variable de entorno CLASSPATH.
- 4. Introduzca el nombre de usuario y la contraseña para la base de datos en los campos correspondientes.
- 5. Introduzca la cadena de conexión JDBC en el campo *URL de la base de datos* según el patrón de la tabla siguiente, sustituyendo los valores resaltados por los que corresponden a su servidor de base de datos.
- 6. Haga clic en **Conectarse**.

#### *Detalles de conexión del ejemplo con Teradata*

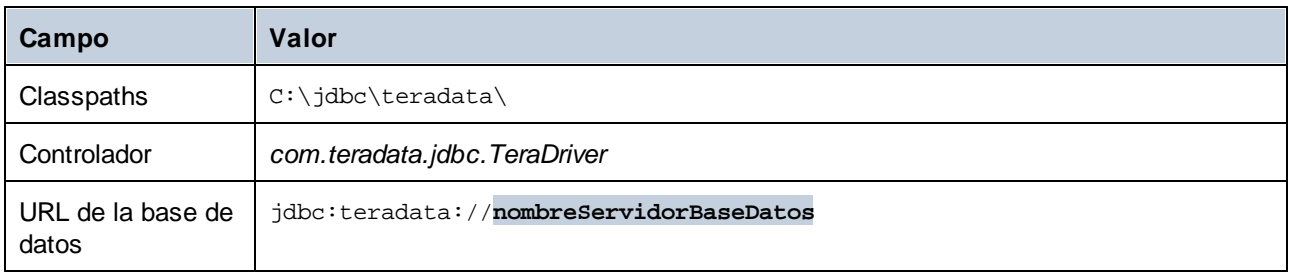

# **9.10.21 Teradata (ODBC)**

Este ejemplo explica cómo conectarse a un servidor de base de datos Teradata mediante ODBC.

### Requisitos previos

- ·Tener instalado el controlador ODBC de Teradat (puede descargarse del sitio web de [Teradata\)](https://downloads.teradata.com/download/connectivity/odbc-driver/windows).
- ·Disponer de los datos de conexión: host, nombre de usuario y contraseña.

### Conexión

1. Pulse la tecla **Windows**, teclee ODBC y seleccione *Configurar orígenes de datos ODBC (32 bits)* en la lista de sugerencias. (Si procede, seleccione en su lugar la opción de 64 bits).

- 2. En el cuadro de diálogo Administrador de orígenes de datos ODBC que aparece, haga clic en la pestaña *DSN de sistema* y, a continuación, en **Agregar**.
- 3. En el cuadro de diálogo Crear origen de datos nuevo (imagen siguiente), seleccione *Controlador ODBC de base de datos Teradata* y haga clic en **Finalizar**.

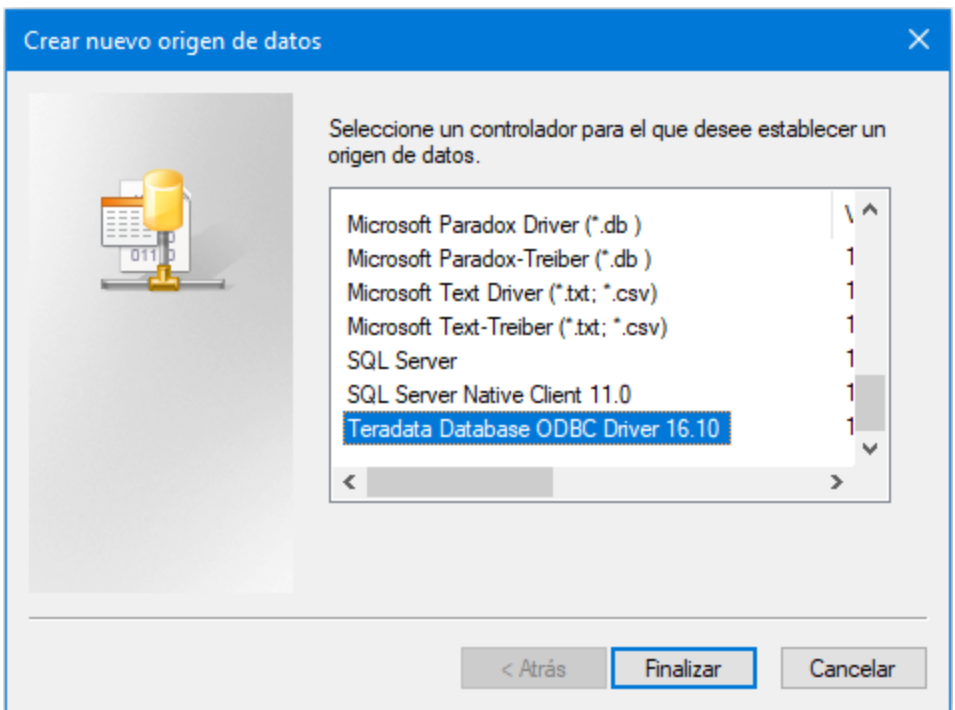

4. Introduzca la base de datos y los datos de autenticación, y haga clic en **Aceptar** cuando haya terminado.

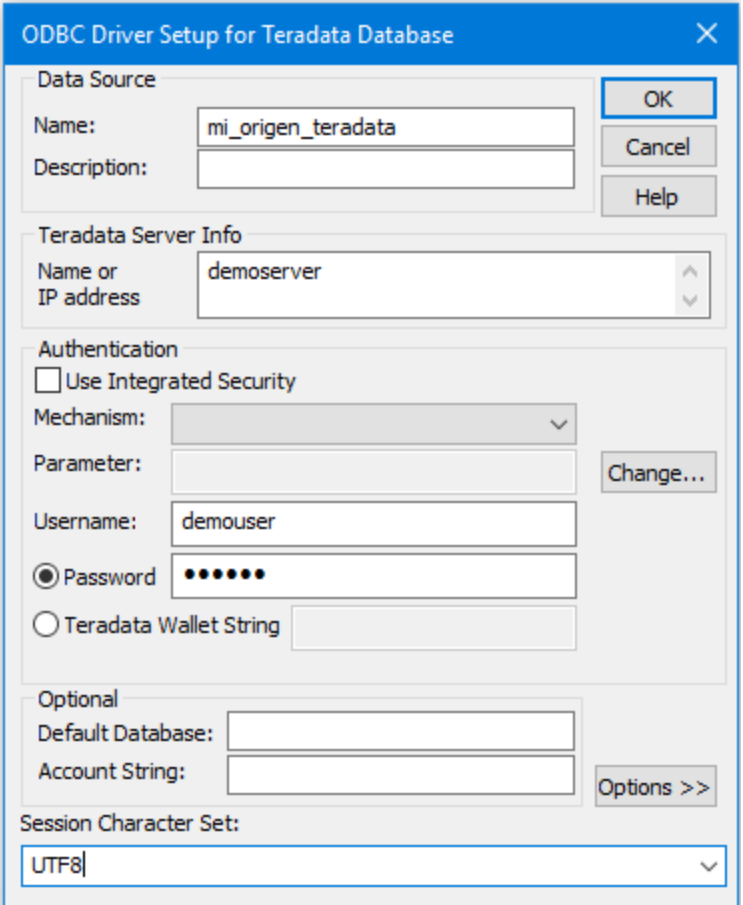

5. Haga clic en **Aceptar**. El origen de datos aparecerá en la lista Orígenes de datos.

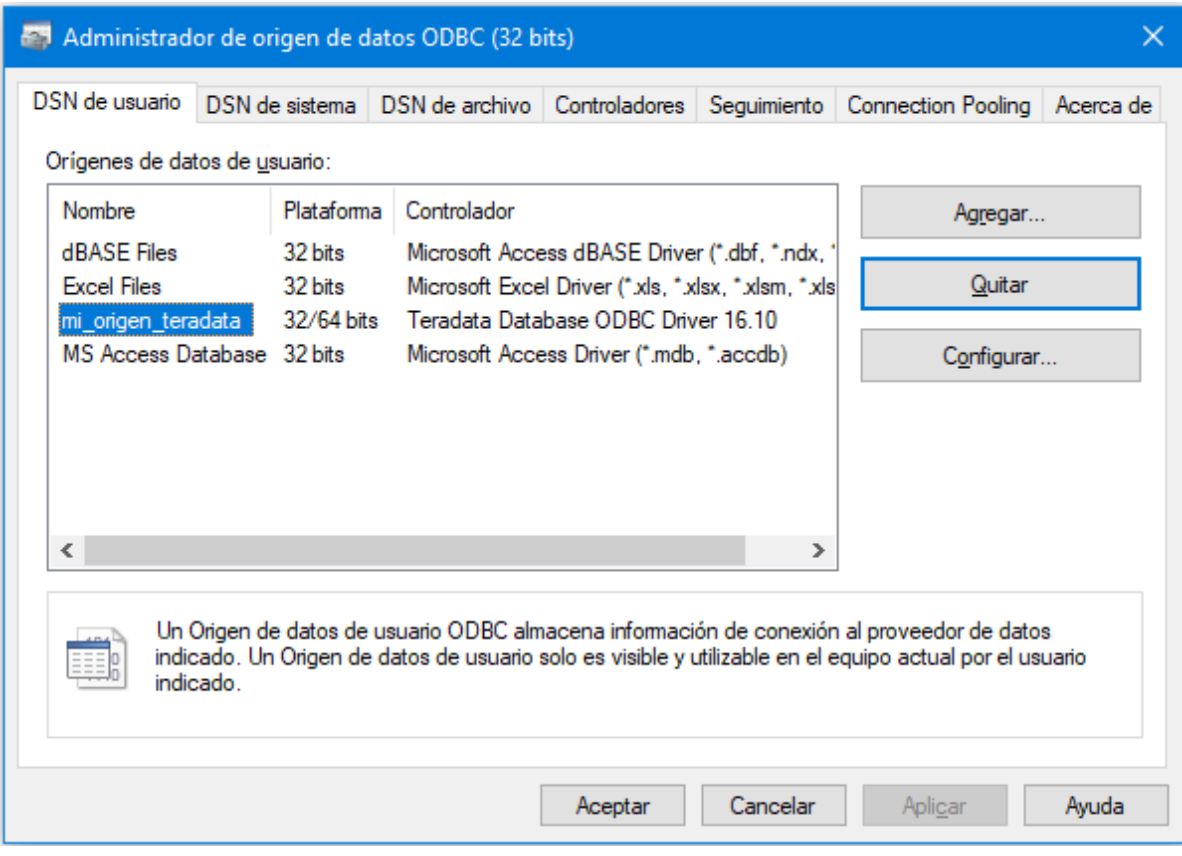

- 6. Ejecute DiffDog e *inicie el [asistente](#page-167-0) para la conexión de base de datos* <sup>esse</sup>. 168
- 7. Haga clic en **Conexiones ODBC** y seleccione *DSN de sistema* (*imagen siguiente*).

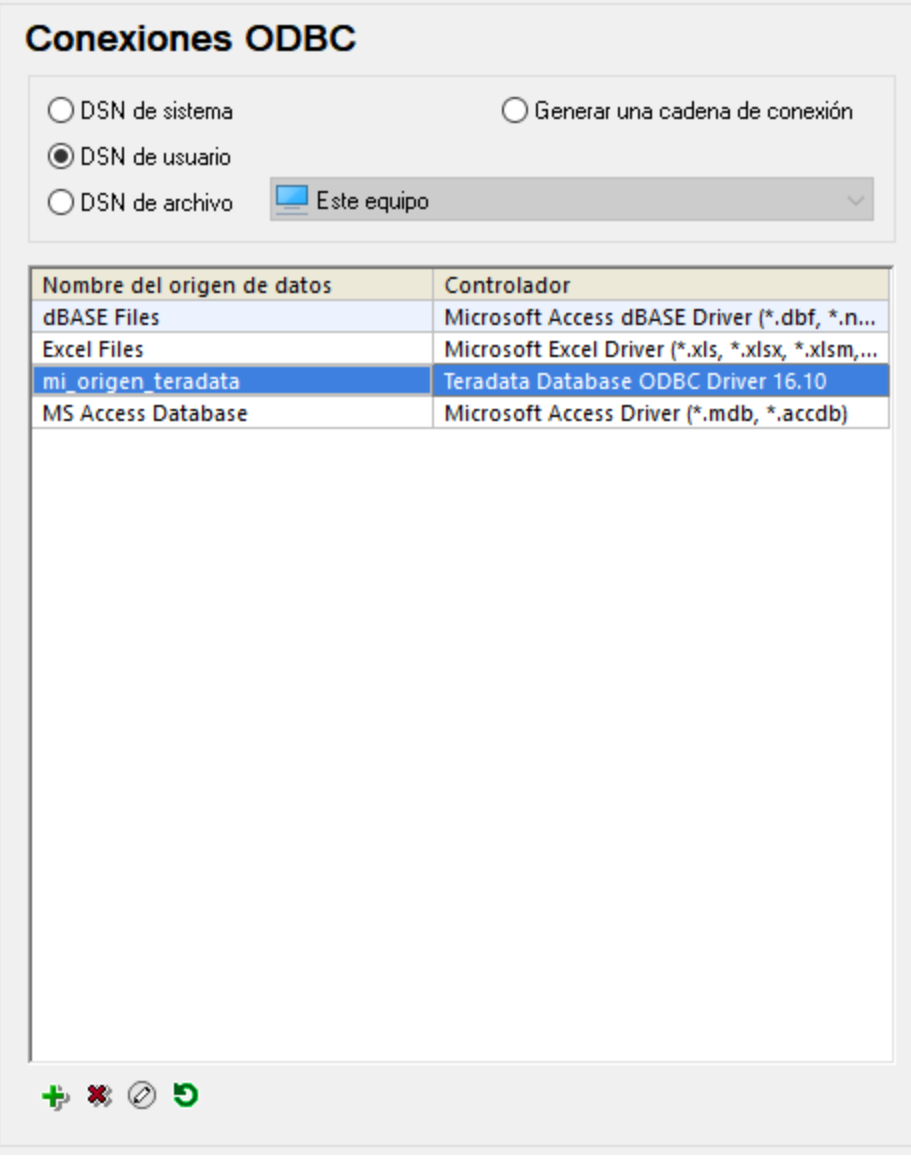

8. El origen de datos que acaba de crear aparecerá en la lista. Haga clic en **Conectarse** para iniciar la conexión.

#### **Nota:** Si recibe este error: *El controlador devolvió un valor no válido (o no devolvió)*

*SQL\_DRIVER\_ODBC\_VER: 03.80,* asegúrese de que la ruta al cliente ODBC (por ejemplo, C:\Archivos de programa\Teradata\Client\16.10\bin) existe en la variable de entorno **PATH** de su sistema. Si falta esta ruta de acceso, entonces deberá añadirla a mano.

# **10 Navegar por las diferencias**

Cuando los resultados de la comparación aparecen por primera vez en las comparaciones de archivos, de Word y de directorios, la primera diferencia siempre es la diferencia actual. En las comparaciones de datos y esquemas de base de datos, así como en las comparaciones de esquemas XML, cuando aparecen los resultados no hay ninguna diferencia seleccionada. Puede navegar por las diferencias encontradas con estos comandos del menú **Comparar y combinar** y de la barra de herramientas:

- · **Diferencia siguiente (Alt+Abajo)**: selecciona la diferencia siguiente, que se convierte en diferencia actual.
- · Diferencia anterior (Alt+Arriba): selecciona la diferencia anterior, que se convierte en diferencia actual.
- · Última diferencia (Alt+Fin): selecciona la última diferencia del documento, que se convierte en diferencia actual.
- ·**Primera diferencia (Alt+Inicio): selecciona la primera diferencia del documento, que se convierte en** diferencia actual.
- ·Mostrar la diferencia actual (Ctrl+Entrar): se desplaza por el documento para mostrar la diferencia actual. Este comando es práctico si se desplazó hacia arriba o abajo en el documento y quiere volver a la posición de la diferencia actual.
- · Convertir en diferencia actual (Alt+Entrar): la diferencia seleccionada se convierte en la diferencia actual. Este comando permite desplazarse hasta una diferencia y navegar por el resto de diferencias desde aquí. En las comparaciones de datos y esquemas de base de datos, una diferencia se convierte en diferencia actual con solo hacer clic en ella. Por eso, en este tipo de comparaciones, este comando no está disponible.

Si los iconos anteriores no aparecen en la barra de herramientas, marque la casilla *Comparar y combinar* de la pestaña *<u>Barras de [herramientas](#page-297-0)<sup>1288</sup> del cuadro de diálogo "Personalizar" (Herramientas | Personalizar).*</u>

**Nota:** los comandos de navegación determinan qué diferencia se selecciona en ambos documentos y en ambas tablas de la BD. Si quiere <u>[editar](#page-59-0) ®</u> el texto resaltado, debe poner el cursor en el texto (en uno de los dos documentos o en una de las tablas).

### Diferencia actual y editar las diferencias

Si en una ventana de comparación de archivos está desactivada la función **[Comparar](#page-272-0) durante la edición** 273

(menú **Comparar y combinar**) y escribe dentro de uno de los documentos, la diferencia deja de estar resaltada en ambos documentos. En cambio, cuando la función **Comparar durante la edición** está activa, ocurre algo distinto: si escribe dentro de un documento y esto provoca una diferencia, la diferencia se resalta a medida que escribe. O si hace un cambio que suprime una diferencia, la diferencia deja de estar resaltada.

#### **Para convertir una diferencia en la diferencia actual:**

- 1. Ponga el cursor dentro de la diferencia elegida o navegue hasta ella con ayuda de los comandos **Diferencia siguiente** o **Diferencia anterior** (*ver más arriba*).
- 2. Si procede, seleccione la opción de menú **Comparar y combinar | Convertir en diferencia actual**

o pulse **Alt+Entrar** o el icono **de** la barra de herramientas Comparar y combinar.

Tenga en cuenta que, en la ventana de resultados de la comparación de bases de datos, cualquier diferencia que seleccione se convierte automáticamente en la diferencia actual.

# **11 Combinar las diferencias**

Tras ejecutar la comparación de [archivos](#page-28-0)<sup>129</sup>, [directorios](#page-77-0)<sup>178</sup>, [documentos](#page-125-0) de Microsoft Word <sup>126</sup>, [datos](#page-132-0) de [bases](#page-132-0) de datos <sup>133</sup> o [esquemas](#page-156-0) de bases de datos <sup>157</sup>, puede combinar las diferencias que existen entre los directorios/archivos/documentos de Microsoft Word/tablas de los dos paneles/componentes.

En las **ventanas de comparación de archivos y de documentos de Microsoft Word**, puede copiar una diferencia (es decir, un fragmento de texto que no tiene un equivalente idéntico en el otro archivo) de un archivo al otro. Recuerde que en las comparaciones de documentos de Microsoft Word se copia **tanto el texto como el formato** del archivo de origen al de destino.

En las **ventanas de comparación de directorios**, puede copiar el archivo diferente seleccionado (el archivo que no tiene un equivalente idéntico en el directorio comparado) de un directorio a otro.

En las **ventanas de comparación de datos de BD**, puede copiar los datos de (i) las tablas seleccionadas o (ii) de todas las tablas de un componente a otro. En las ventanas de resultados de la comparación de datos de base de datos, puede copiar los datos no iguales de las filas seleccionadas desde una tabla a otra. En ambas ventanas aparece un mensaje de advertencia con información sobre los cambios que se van a realizar. Si no los confirma, los cambios no se guardan en la base de datos. Acto seguido se generan los scripts de cambios necesarios y se ejecutan en segundo plano.

En las **ventanas de comparación de esquemas de BD**, puede copiar la estructura de (i) los elementos seleccionados o (ii) todos los elementos de un componente a otro. Recuerde que la operación de combinación no se ejecuta inmediatamente. DiffDog siempre muestra el script de cambios y le da la oportunidad de guardarlo en un archivo o de abrirlo en DatabaseSpy (si está instalado).

Para combinar una diferencia puede usar estos comandos:

 $\overline{\psi}$ 

俥

#### **Copiar de izquierda a derecha (Alt+Dcha)**

Si está seleccionada una diferencia en una comparación de archivos o de documentos de Microsoft Word, se copia el texto del documento del panel izquierdo al del panel derecho.

Si está seleccionado un archivo no igual en una comparación de directorios, se copia el archivo del directorio de la izquierda al de la derecha.

Si está seleccionada una tabla en una comparación de datos de BD, se copian los datos de la tabla del componente izquierdo a la tabla del componente derecho.

Si está seleccionada una fila no igual en los resultados de una comparación de datos de BD, se copian los datos de la fila de la columna izquierda a la fila de la columna derecha.

Si está seleccionado un elemento no igual en una comparación de esquemas de BD, se abre el cuadro de diálogo "Combinar esquema de la izquierda con el de la derecha", donde aparece el script de cambios resultante. En este cuadro de diálogo puede elegir entre ejecutar el script SQL, guardarlo en un archivo o verlo en DatabaseSpy (si está instalado).

#### **Copiar de derecha a izquierda (Alt+Izda)**

Si está seleccionada una diferencia en una comparación de archivos o de documentos de Microsoft Word, se copia el texto del documento del panel derecho al del panel izquierdo.

Si está seleccionado un archivo no igual en una comparación de directorios, se copia el archivo del directorio de la derecha al de la izquierda.

Si está seleccionada una tabla en una comparación de datos de BD, se copian los datos de la tabla del componente derecho a la tabla del componente izquierdo.

Si está seleccionada una fila no igual en los resultados de una comparación de datos de BD, se copian los datos de la fila de la columna derecha a la fila de la columna izquierda.

Si está seleccionado un elemento no igual en una comparación de esquemas de BD, se abre el cuadro de diálogo "Combinar esquema de la derecha con el de la izquierda", donde aparece el script de cambios resultante. En este cuadro de diálogo puede elegir entre ejecutar el script SQL, guardarlo en un archivo o verlo en DatabaseSpy (si está instalado).

En las comparaciones de archivos y documentos Word, la diferencia de origen se copia entera (es decir, la unidad coloreada como diferencia actual reemplaza a la unidad equivalente entera en el documento de destino). Las diferencias combinadas en las comparaciones de archivos y documentos Word se pueden ver en un color de fondo distinto. Esto se configura en la pestaña *[Comparación](#page-279-0) de archivos* <sup>280</sup> del cuadro de diálogo "Opciones de DiffDog" (**Herramientas | Opciones de DiffDog**).

#### **Para combinar diferencias en las comparaciones de archivos, de Word y de directorios:**

- 1. Ponga el cursor dentro de la diferencia elegida o navegue hasta ella con ayuda de los comandos **Diferencia siguiente** o **Diferencia anterior** (*ver más arriba*).
- 2. Si procede, seleccione la opción de menú **Comparar y combinar | Convertir en diferencia actual** o pulse **Alt+Entrar** o el icono de la barra de herramientas Comparar y combinar.
- 3. Ahora tiene dos opciones:
	- · Seleccione la opción de menú **Comparar y combinar | Copiar de izquierda a derecha** o haga clic en el icono **ia o** pulse Alt+Dcha si quiere copiar la diferencia seleccionada del panel izquierdo al derecho.
	- · Seleccione la opción de menú **Comparar y combinar | Copiar de derecha a izquierda** o haga clic en el icono **ia o pulse Alt+Izda** si quiere copiar la diferencia seleccionada del panel derecho al izquierdo.

#### **Para combinar datos de bases de datos:**

- · Para combinar todas las diferencias de todas las tablas de la comparación de BD, seleccione la opción de menú **Comparar y combinar | Copiar de izquierda a derecha (Alt+Dcha)** o **Copiar de derecha a izquierda (Alt+Izda)**, según corresponda.
- · Para combinar todas las diferencias de las tablas seleccionadas de la comparación, seleccione la opción de menú **Comparar y combinar | Copiar de izquierda a derecha (Alt+Dcha)** o **Copiar de**

**derecha a izquierda (Alt+Izda)**, según corresponda. O haga clic con el botón derecho en las tablas seleccionadas y elija el comando **Combinar diferencia seleccionada de izquierda a derecha** o **Combinar diferencia seleccionada de derecha a izquierda**, según corresponda.

Ahora aparece un diálogo con un resumen. Si quiere, haga clic en el botón **Mostrar detalles**. Ahora haga clic en **Sí** para confirmar los cambios.

- · Para combinar las diferencias seleccionadas en una ventana de resultados de una comparación de BD:
	- 1. Seleccione una tabla en el componente izquierdo/derecho y elija la opción de menú **Comparar y combinar | Mostrar resultados**. También puede hacer clic con el botón derecho en una tabla y seleccionar **Mostrar los resultados seleccionados** en el menú contextual. Otra opción es hacer clic en el icono  $\boxed{\bullet}$
	- 2. En la ventana de resultados de la comparación de datos de BD, ponga el cursor en la diferencia pertinente o navegue hasta ella con los comandos **Diferencia siguiente D** o **Diferencia** anterior<sup>1</sup>
	- 3. Seleccione la opción de menú **Comparar y combinar | Copiar de izquierda a derecha (Alt+Dcha)** o **Copiar de derecha a izquierda (Alt+Izda)**, según corresponda.
	- 4. Aparece el cuadro de diálogo "Combinar datos de x a y". Elija el botón de opción *Combinar las filas y celdas seleccionadas* o el botón *Combinar toda la tabla*.
	- 5. Haga clic en **Sí** para confirmar la combinación de datos.

#### **Para combinar esquemas de bases de datos:**

- 1. Ponga el cursor en la diferencia pertinente y elija una de estas dos posibilidades:
	- · Seleccione la opción de menú **Comparar y combinar | Copiar de izquierda a derecha** o pulse el icono **iD** o pulse Alt+Dcha para copiar del panel izquierdo al derecho.
	- · Seleccione la opción de menú **Comparar y combinar | Copiar de derecha a izquierda** o pulse el icono **IE** o pulse Alt+Izda para copiar del panel derecho al izquierdo.

Aparece el cuadro de diálogo "Combinar esquema de la izquierda con el de la derecha" o viceversa, que muestra el script SQL que cambiará el esquema de la base de datos.

- 2. Ahora elija una de estas tres opciones:
	- · Haga clic en **Ejecutar** para confirmar los cambios en la base de datos.
	- · Haga clic en **Guardar SQL en archivo** para guardar el script en un archivo y ejecutarlo en otro momento.

· Si tiene instalado DatabaseSpy, haga clic en **Mostrar SQL en DatabaseSpy** para ver el script en el Editor SQL de DatabaseSpy. En este editor puede probar el script, editarlo y ejecutarlo.

# **12 Exportar las diferencias encontradas**

En las comparaciones de archivos y directorios, puede exportar las diferencias en formatos XML, texto y HTML. Las diferencias exportadas en HTML son compatibles con archivos XML (comparaciones a dos y tres bandas), archivos de texto (comparaciones a dos y tres bandas) y comparaciones de directorios.

Los formatos de exportación disponibles dependen del modo de [comparación](#page-21-0)<sup>122</sup> seleccionado (*véase la tabla más abajo*).

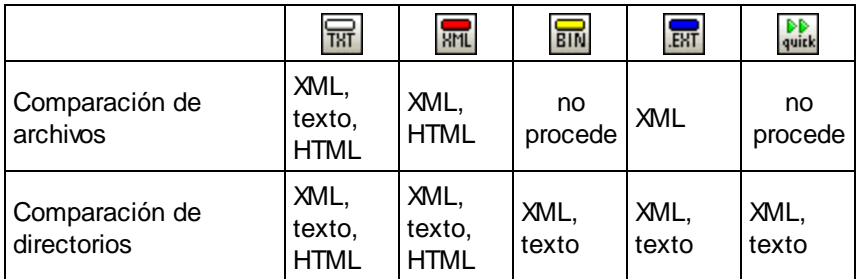

Para exportar las diferencias encontradas siga estos pasos:

- 1. Ejecute una comparación de archivos o de directorios
- 2. Haga clic en **Exportar** diferencias en el menú **Archivo**.
- 3. Introduzca un nombre de archivo de destino, seleccione el formato deseado y haga clic en **Guardar**.

Si está comparando archivos en modo XML, hay cierta combinación de opciones que deshabilita el comando **Exportar diferencias**. Para volver a habilitarlo siga estos pasos:

- 1. Haga clic en **Opciones de comparación** en el menú **Herramientas**.
- 2. Haga clic en la pestaña **XML**.
- 3. Marque la casilla **Comparación detallada**.
- 4. Desmarque la casilla **Omitir profundidad**.

# **13 Guardar y cargar comparaciones**

Las opciones de configuración seleccionadas para una comparación de archivos o directorios se pueden guardar en un archivo .filedif o .dirdif respectivamente. La extensión .filedif se usa para las comparaciones de archivos y documentos de MS Word. Los archivos .dirdif, por su parte, contienen las opciones de comparación Word solo si se guardaron desde la edición Enterprise Edition. Cuando se abre un archivo .filedif o .dirdif en DiffDog, los dos objetos que se deben comparar se cargan en la interfaz con las opciones de configuración del archivo .filedif o .dirdif. Esta característica es muy práctica si quiere repetir una comparación en otro momento usando exactamente las mismas opciones.

### Guardar archivos .filedif y .dirdif

Para guardar las opciones de configuración de la comparación, seleccione el comando **Archivo | Guardar como**. Elija el tipo de archivo (.filedif o .dirdif), escriba el nombre de archivo y haga clic en **Guardar**. El archivo se guarda en la ubicación indicada. Durante la instalación, DiffDog se configuró como el editor predeterminado para los archivos de tipo .filedif y .dirdif.

### Abrir archivos .filedif y .dirdif

Para abrir un archivo de comparación (.filedif o .dirdif), seleccione el comando **Archivo | Abrir archivo de comparación**, busque el archivo y haga clic en **Abrir**. También puede arrastrar el archivo desde el explorador de Windows hasta DiffDog. Puede abrir archivos desde URL locales, HTTP o FTP.

Los archivos .dirdif se pueden abrir en todas las ediciones de DiffDog, independientemente de la edición utilizada para crear el archivo (recuerde que las opciones de comparación de MS Word solo se pueden guardar en la edición Enterprise). Si abre un archivo .dirdif con opciones de comparación de MS Word en DiffDog Professional, aparece un mensaje de error.

### Compatibilidad con la línea de comandos

También puede abrir archivos de comparación con la línea de [comandos](#page-313-0) <sup>314</sup>. Por ejemplo:

```
DiffDog.exe C:\test1.filedif
DiffDog.exe C:\test*.filedif
DiffDog.exe C:\test.*dif
```
El comodín asterisco ( \* ) está permitido a la hora de abrir archivos .filedif o .dirdif.

### Ejecutar comparaciones con DiffDog Server

Si tiene una licencia de DiffDog Server puede ejecutar los archivos de comparación .filedif o .dirdif en la línea de comandos con DiffDog Server. Para ello, use la ruta a .filedif o .dirdif como argumento para el comando import.

Los archivos .filedif y .dirdif sólo se pueden ejecutar en Windows. Para que la comparación se realice correctamente es necesario que todas las rutas de acceso a archivos y directorios que eran válidas en el equipo de escritorio lo sean también en el equipo servidor. Si configura los trabajos de comparación directamente en DiffDog Server (en vez de con archivos .filedif y .dirdif) puede ejecutarlos independientemente de la plataforma.

Si necesita redirigir el resultado de la comparación a un archivo en formato XML o de texto, siga los siguientes pasos:

- 1. Abra un archivo .dirdif o .filedif existente (o cree una nueva comparación) en DiffDog.
- 2. En el menú **Herramientas**, haga clic en **Opciones del documento de comparación**.
- 3. Ahora tiene varias opciones:
	- a. Para no usar ningún redireccionamiento a un archivo, haga clic en **No permitir exportaciones** (esta es la opción predeterminada).
	- b. Para redirigir el informe a un archivo de texto, haga clic en la opción **Exportar a un archivo de texto** y luego introduzca la ruta de acceso en el cuadro de texto adyacente.
	- c. Para redirigir el informe a un archivo XML, haga clic en **Exportar a un archivo XM** y luego introduzca la ruta de acceso en el cuadro de texto adyacente.
- 4. En el menú **Archivo**, haga clic en **Guardar como** y luego guarde la comparación como archivo .filedif (o .dirdif, según proceda).

Para más información, consulte la documentación de DiffDog Server [\(https://www.altova.com/es/documentation\)](https://www.altova.com/es/documentation).

# **14 Opciones para gestionar la comparación**

En el menú **Comparar y combinar** también hay comandos para personalizar las comparaciones de archivos, directorios, documentos Word y bases de datos. Además de la opción que permite iniciar la comparación de forma explícita (*ver más abajo*), DiffDog ofrece opciones para automatizar ciertas funciones de [comparación](#page-247-0) 248 y para seleccionar objetos [comparados](#page-248-0) con anterioridad <sup>249</sup>.

## <span id="page-246-0"></span>Iniciar una comparación

El comando **Iniciar la comparación** del menú **Comparar y combinar** afecta a las comparaciones de archivos, así como a las de directorios, de esquemas XML, de documentos Word y de bases de datos y sirve para iniciar una comparación de forma explícita en un momento dado. Recuerde que si activa las opciones Iniciar la comparación [automáticamente](#page-247-1) <sup>248</sup> o [Comparar](#page-247-2) durante la edición <sup>248</sup> la comparación se inicia automáticamente.

### **Para iniciar una comparación explícitamente:**

· Seleccione la opción de menú **Comparar y combinar | Iniciar la comparación** o pulse **F5**. Si lo prefiere, puede hacer clic en el botón  $\boxed{B}$  de la barra de herramientas o hacer clic con el botón derecho en la pestaña de la ventana de comparación y seleccionar **Iniciar la comparación**.

# <span id="page-247-0"></span>**14.1 Funciones de comparación automática**

Puede configurar DiffDog para que inicie una comparación automáticamente cuando se cargan o editan archivos. Además, puede ver las opciones de comparación antes de que se inicie la comparación. Se trata de opciones que puede activar o desactivar.

### <span id="page-247-1"></span>Iniciar la comparación automáticamente

Si activa la opción **Iniciar la comparación automáticamente**, entonces la comparación se inicia automáticamente cuando se cargan los archivos o directorios en la ventana de comparación. Si esta opción está activada, entonces debe iniciar [explícitamente](#page-246-0) <sup>para</sup> la comparación de archivos o directorios.

#### **Para iniciar comparaciones automáticamente:**

· Active la opción de menú **Comparar y combinar | Iniciar la comparación automáticamente** o active el icono correspondiente de la barra de herramientas

### <span id="page-247-2"></span>Comparar durante la edición

Esta opción permite comparar documentos en la ventana de comparación mientras los edita. Si activa esta opción, las diferencias se irán resaltando conforme edite los documentos. Si la desactiva no verá las diferencias en ninguno de los documentos; para resaltar esas diferencias, eiecute una [comparación](#page-246-0) <sup>247</sup> una vez haya terminado de editar.

#### **Para comparar archivos mientras los edita:**

· Active la opción de menú **Comparar y combinar | Comparar durante la edición** o active o active el icono correspondiente de la barra de herramientas .

## Mostrar opciones antes de la comparación

Este comando se puede activar o desactivar de forma individual para cada una de las ventanas de comparación. Si se activa, aparece el cuadro de diálogo "Opciones de comparación" cada vez que hace una comparación en esa ventana. Tenga en cuenta que el cuadro de diálogo "Opciones de comparación" no aparece en el caso de las comparaciones dinámicas que hace DiffDog mientras edita un documento.

#### **Para mostrar las opciones de comparación antes de iniciar una comparación:**

· Active la opción de menú **Comparar y combinar | Mostrar opciones antes de la comparación** o active correspondiente el icono de la barra de herramientas  $\boxed{\color{black}\mathbf{\Xi}^{\blacksquare}}$ 

# <span id="page-248-0"></span>**14.2 Pares comparados recientemente**

La opción de menú **Comparar y combinar | Iniciar la comparación automáticamente** permite habilitar o deshabilitar la función "Pares comparados recientemente". En concreto, si esta opción está activada se conserva un historial de los archivos o directorios comparados recientemente. Puede seleccionar estos archivos en la lista desplegable de la parte superior de la ventana de comparación:

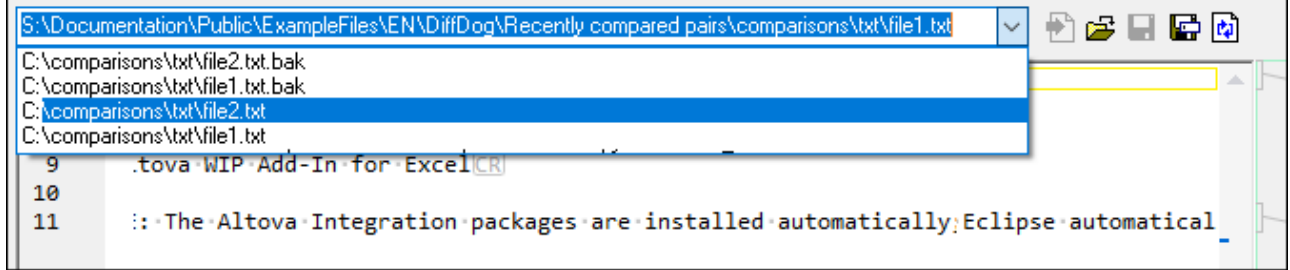

Si selecciona algún elemento de esta lista aparece el cuadro de diálogo "Pares comparados recientemente". En este cuadro de diálogo aparecen todos los archivos o directorios con los que se comparó recientemente la entrada seleccionada, por ejemplo:

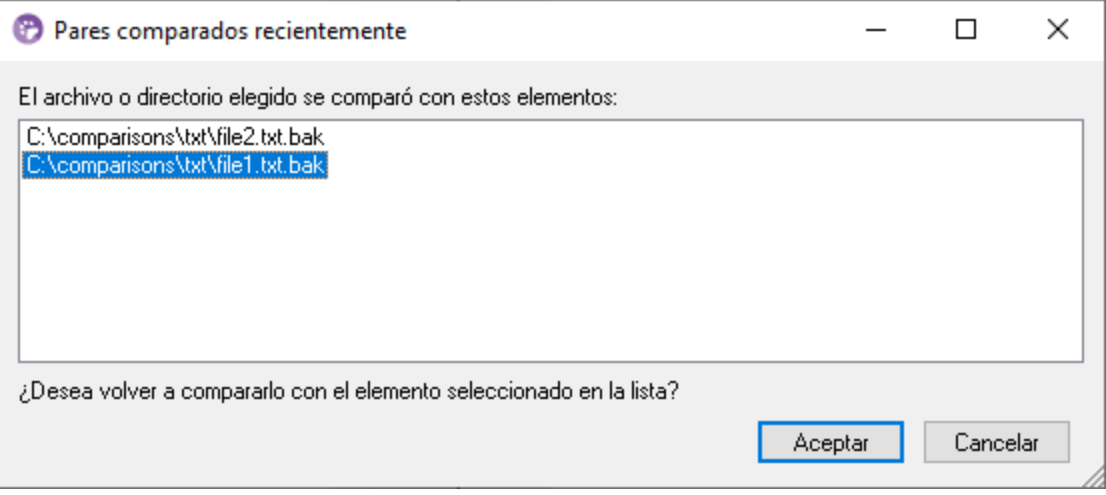

Seleccione el elemento con el que quiera comparar el archivo o directorio y haga clic en **Aceptar**.

**Nota:** si hace clic en **Cancelar**, el archivo o directorio seleccionado se abrirá en un panel pero no tendrá equivalente en el otro. Si no quiere que se abra el cuadro de diálogo "Pares comparados recientemente" cada vez que abre un documento debe desactivar la opción **Recordar**

# **14.3 Asignar esquemas XML automáticamente**

Si está activa la opción **Asignación automática al cargar un esquema XML** del menú **Comparar y combinar**, DiffDog crea automáticamente asignaciones entre los esquemas XML de la ventana de comparación en cuanto estos se cargan.

# **15 Comandos de menú**

En esta sección, se describen detalladamente todos los comandos de menú de DiffDog.

# **15.1 Iconos de las barras de herramientas**

Los iconos de la barra de herramienta ofrecen un rápido acceso a varios comandos que, en su mayoría, también están disponibles en los menús de la barra de menús. Desde la <u>pestaña Barras de [herramientas](#page-297-0)</u> <sup>@8</sup> del cuadro de diálogo **Personalizar** (**Herramientas | Personalizar**) puede activar/desactivar iconos en las barras de herramientas. Para mover una barra de herramientas, arrástrela a la ubicación deseada. A continuación enumeramos las barras de herramientas de la aplicación.

### **Estándar**

La barra de herramientas **Estándar** (*imagen siguiente*) ofrece acceso rápido a los comandos de archivo y de edición de los menús <mark>[Archivo](#page-254-0)</mark> 255, [Edición](#page-259-0) <sup>260</sup> y <mark>[XML](#page-271-0)</mark> <sup>272</sup>.

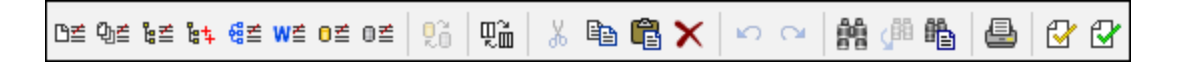

## Comparación

Los iconos de la barra de herramientas **Modo de comparación** (*imagen siguiente*) sirven para seleccionar el modo de comparación de archivos y directorios. Este grupo de comandos está disponible en el menú **Comparar y combinar**.

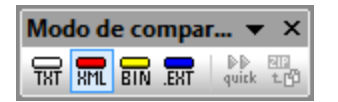

Los iconos de la barra de herramientas **Comparar y combinar** (*imagen siguiente*) sirven para iniciar comparaciones, navegar por las diferencias detectadas, combinar diferencias y configurar la comparación y la aplicación. Todos estos comandos están disponibles en el menú **Comparar y combinar** y en el menú **Herramientas**.

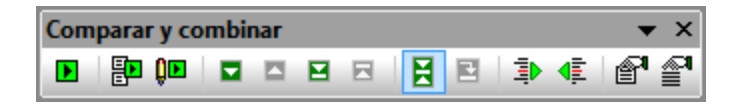

Los iconos de la barra de herramientas **Contenido del directorio** (*imagen siguiente*) sirven para configurar la presentación de contenidos en la ventana de comparación de directorios. Debe tener en cuenta que ningún icono de esta barra de herramientas está disponible en forma de comando, excepto los de sincronización de directorios que están en el menú **Comparar y combinar**. Para saber más sobre los comandos de la barra de herramientas Contenido del directorio, consulte [Configurar](#page-79-0) la vista <sup>80</sup> y Ejecutar una [comparación](#page-77-0) de [directorios](#page-77-0)<sup>78</sup>.

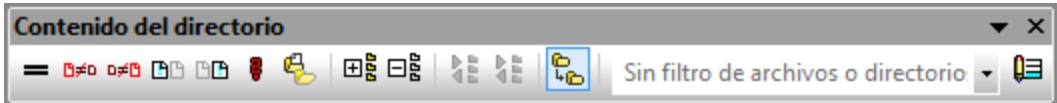

Los iconos de la barra de herramientas **Comparación de Word** sirven para configurar la presentación de contenidos en la ventana de comparación de directorios. Debe tener en cuenta que ningún icono de esta barra
de herramientas está disponible en forma de comando. Para más información sobre los comandos de la barras de herramientas **Comparación de Word**, consulte Configurar la ventana de [comparación](#page-126-0) de Word<sup>127</sup>.

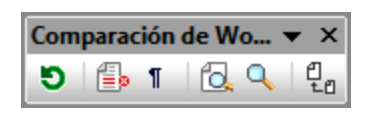

Los iconos de la barra de herramientas **Modo de comparación** (*imagen siguiente*) sirven para seleccionar el modo de comparación de archivos y directorios. Estos comandos también están disponibles en el menú **Comparar y combinar**.

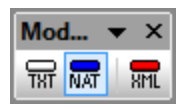

Los iconos de la barra de herramientas **Resultados de la comparación de datos de BD** (*imagen siguiente*) sirven para configurar la presentación de contenidos en la ventana de comparación de directorios. Para más información sobre los comandos de la barras de herramientas **Resultados de la comparación de datos de BD**, consulte *Ver las [diferencias](#page-147-0) entre tablas*<sup>148</sup>.

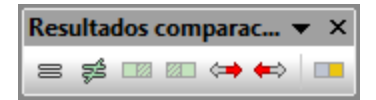

Los iconos de la barra de herramientas **Comparación a tres bandas** (*imagen siguiente*) sirven para trabajar en [comparaciones](#page-37-0) a tres bandas<sup>38</sup>.

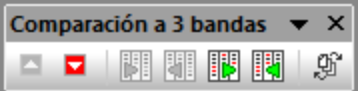

## Texto/Cuadrícula

La barra de herramientas **[Cuadrícula](#page-55-0)** (*imagen siguiente*) está habilitada en la <u>vista Cuadrícula <sup>56</sup></u> de las ventanas de comparación de archivos. Con los comandos de la barra de herramientas Cuadrícula, puede realizar cambios estructurales de edición y modificar la vista Cuadrícula de su documento XML. En el modo Vista Cuadrícula solamente pueden visualizarse documentos XML con formato XML correcto.

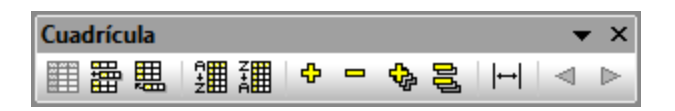

Los comandos siguientes, que solo están disponibles como iconos de la barra de herramientas, le permiten realizar las siguientes acciones en el modo Vista Cuadrícula:

- (**Expandir todos los seleccionados**): Expande los nodos seleccionados de la vista Cuadrícula.
- ·(**Contraer todos los seleccionados**): Contrae los nodos seleccionados de la vista Cuadrícula.

·

- · (**Expandir completamente todos los seleccionados**): Expande todos los nodos seleccionados de la vista Cuadrícula y sus descendientes.
- · (**Contraer elementos no seleccionados**): Contrae los elementos no seleccionados y sus descendientes en la vista Cuadrícula.
- ·(**Ancho de tabla óptimo**): Ajusta el ancho de las columnas hasta el ancho de tabla óptimo.

Los iconos de la barra de herramientas **[Texto](#page-51-0)** (*imagen siguiente*) sirven para configurar la <u>vista Texto</u> 52 y sus funciones de navegación. Todos los comandos de esta barra de herramientas están disponibles en el [menú](#page-264-0) Vista [Texto](#page-264-0)<sup>265</sup>.

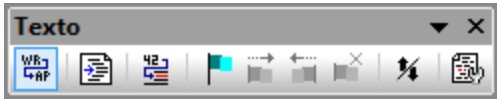

Los iconos de la barra de herramientas **Edición Cuadrícula** (*imagen siguiente*) sirven para editar contenidos en la <u>vista [Cuadrícula](#page-266-0) <sup>56</sup>.</u> Para más información sobre estos comandos consulte el menú <u>vista Cuadrícula<sup>(267</sup>)</u>. Recuerde que esta barra de herramienta está deshabilitada por defecto. Para habilitarla, marque la casilla Edición Cuadrículaen la pestaña Barras de [herramientas](#page-297-0)<sup>(288</sup>) del cuadro de diálogo que se abre con el comando **Herramientas | Personalizar**.

Edición Cuadrícula **七七七日出生时期,我们也有多少多少年的时候的时候,我们也有那么好的时候的时候,** 

# **15.2 Archivo**

El menú **Archivo** contiene comandos para manipular archivos, siguiendo el orden que estos comandos suelen tener en el software de Microsoft.

Además de los típicos comandos Abrir, Guardar, Imprimir, Configurar impresión y Salir, DiffDog ofrece varios comandos propios en este menú. Además, en las comparaciones de directorios y archivos, cada uno de los paneles de la comparación tienen iconos propios en la parte superior para abrir y actualizar el archivo/directorio del panel y (en las comparaciones de archivos) para guardar el archivo del panel.

Para más detalles sobre cada comando, consulte las subsecciones siguientes.

## Comparar

#### *Comparar archivos*

El comando **Comparar archivos**  $\frac{D=1}{D}$  abre una nueva ventana vacía con dos paneles vacíos para la comparación de archivos. Después debe abrir los archivos que desea comparar en cada panel. Consulte el apartado *Ejecutar una [comparación](#page-28-0) de archivos* <sup>29</sup> para obtener más información.

#### *Comparar archivos a 3 bandas*

El comando **Comparar archivos a 3 bandas** <sup>[he]</sup> abre una ventana nueva que contiene tres paneles de comparación. Consulte [Comparaciones](#page-35-0) a tres bandas <sup>36</sup>.

#### *Comparar directorios*

El comando **Comparar directorios**  $\frac{|\mathbf{B}|}{2}$  abre una [ventana](#page-72-0) nueva vacía <sup>73</sup> para la comparación de directorios. Después debe *[abrir](#page-72-1)*<sup>73</sup> los directorios que desea comparar en cada panel.

#### *Buscar archivos duplicados*

Este comando abre una nueva ventana que le permite encontrar archivos [duplicados](#page-91-0) <sup>92</sup> en un directorio y, si lo necesita, eliminarlos.

#### *Comparar esquemas XML*

El comando **Comparar esquemas XML** <sup>esim</sup> abre una [ventana](#page-103-0) nueva vacía <sup>toa</sup> para la comparación de esquemas XML. Después debe [abrir](#page-104-0)<sup>icos</sup> los esquemas XML que desea comparar en cada panel.

#### *Comparar archivos de MS Word*

El comando Comparar archivos de MS Word ME abre una nueva [ventana](#page-121-0) vacía <sup>(22)</sup> con dos documentos de Microsoft Word vacíos para la comparación de archivos de Microsoft Word. Después debe [abrir](#page-122-0) <sup>123</sup> los documentos de Microsoft Word que desea comparar en cada panel.

#### *Comparar datos de base de datos*

El comando **Comparar datos de base de datos de abre** una nueva ventana vacía para la comparación de datos de base de datos. Después debe abrir las dos BD que desea comparar y seleccionar qué tablas de la BD desea comparar en cada componente. Para más información, consulte el apartado [Comparar](#page-130-0) datos de base de [datos](#page-130-0) 131.

#### *Comparar esquemas de base de datos*

El comando **Comparar esquemas de base de datos de** abre una nueva ventana vacía para la comparación de esquemas de base de datos. Después debe abrir las dos BD que desea comparar y seleccionar qué [esquemas](#page-156-0) desea comparar en cada componente. Consulte el apartado Comparar esquemas de base de [datos](#page-156-0)<sup>(157)</sup> para obtener más información.

### Abrir

El comando **Abrir** (**Ctrl+O**) le permite cambiar entre los modos *Comparación de archivos* y *Comparación de directorios*. Dependiendo del modo seleccionado, deberá facilitar dos archivos o dos directorios para la comparación.

En el modo Comparación de directorios, también puede especificar una condición de filtrado. La imagen siguiente muestra dos directorios que se han seleccionado para la comparación. También se compararán todos los subdirectorios de los directorios seleccionados. Además, se ha definido un filtro para que solamente se tengan en cuenta para la comparación los archivos conformes con XML.

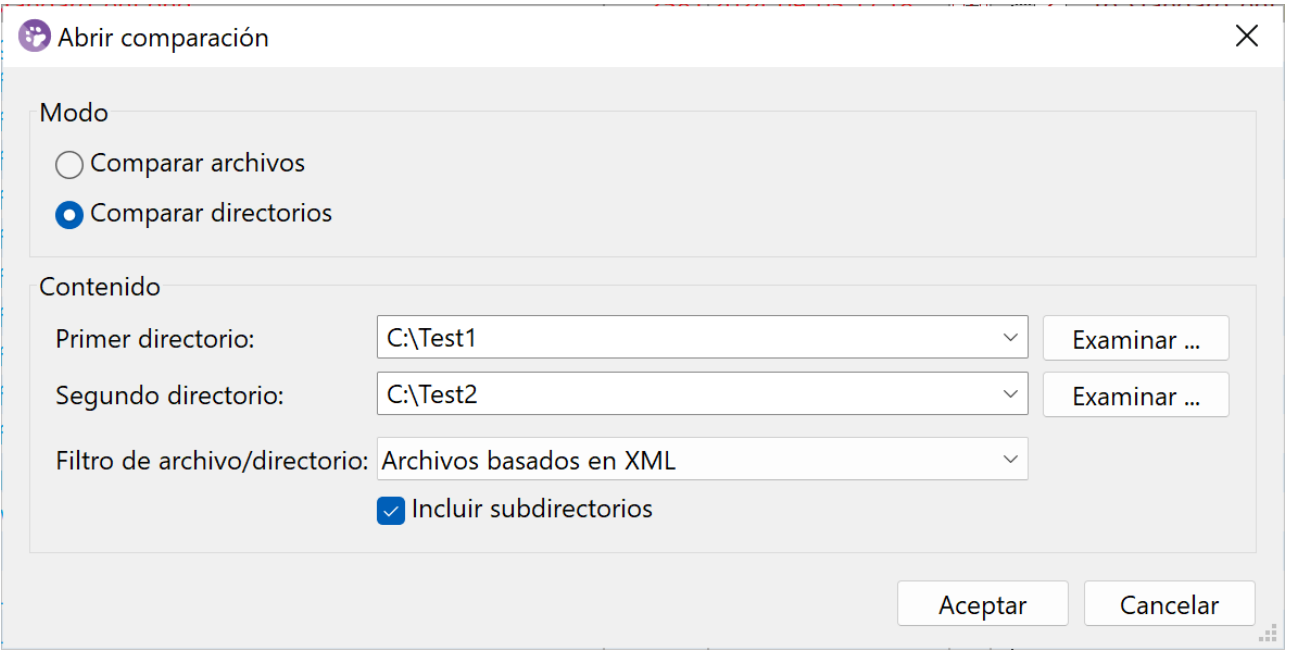

Para seleccionar un archivo o una carpeta, puede utilizar cualquiera de los métodos siguientes:

- · Puede escribir a mano la ruta de acceso del archivo o de la carpeta.
- Puede seleccionar el archivo o la carpeta correspondiente en la lista desplegable.<br>• Puede bacer clic en Examinar y seleccionar un archivo o una carpeta local en el
- Puede hacer clic en **Examinar** y seleccionar un archivo o una carpeta local en el cuadro de diálogo **Abrir** o hacer clic en **Cambiar a URL** para seleccionar un archivo o una carpeta remotos (solo en la edición Enterprise Edition). Para más detalles sobre cómo cambiar a una URL, consulte la subsección siguiente.

#### *Cambiar a URL*

Para seleccionar un archivo o una carpeta a través de una URL, siga las instrucciones siguientes:

1. Haga clic en **Cambiar a URL** en el cuadro de diálogo **Abrir**. Esto cambia al modo URL del cuadro de diálogo **Abrir** o **Guardar** (*la imagen siguiente muestra el cuadro de diálogo Abrir*).

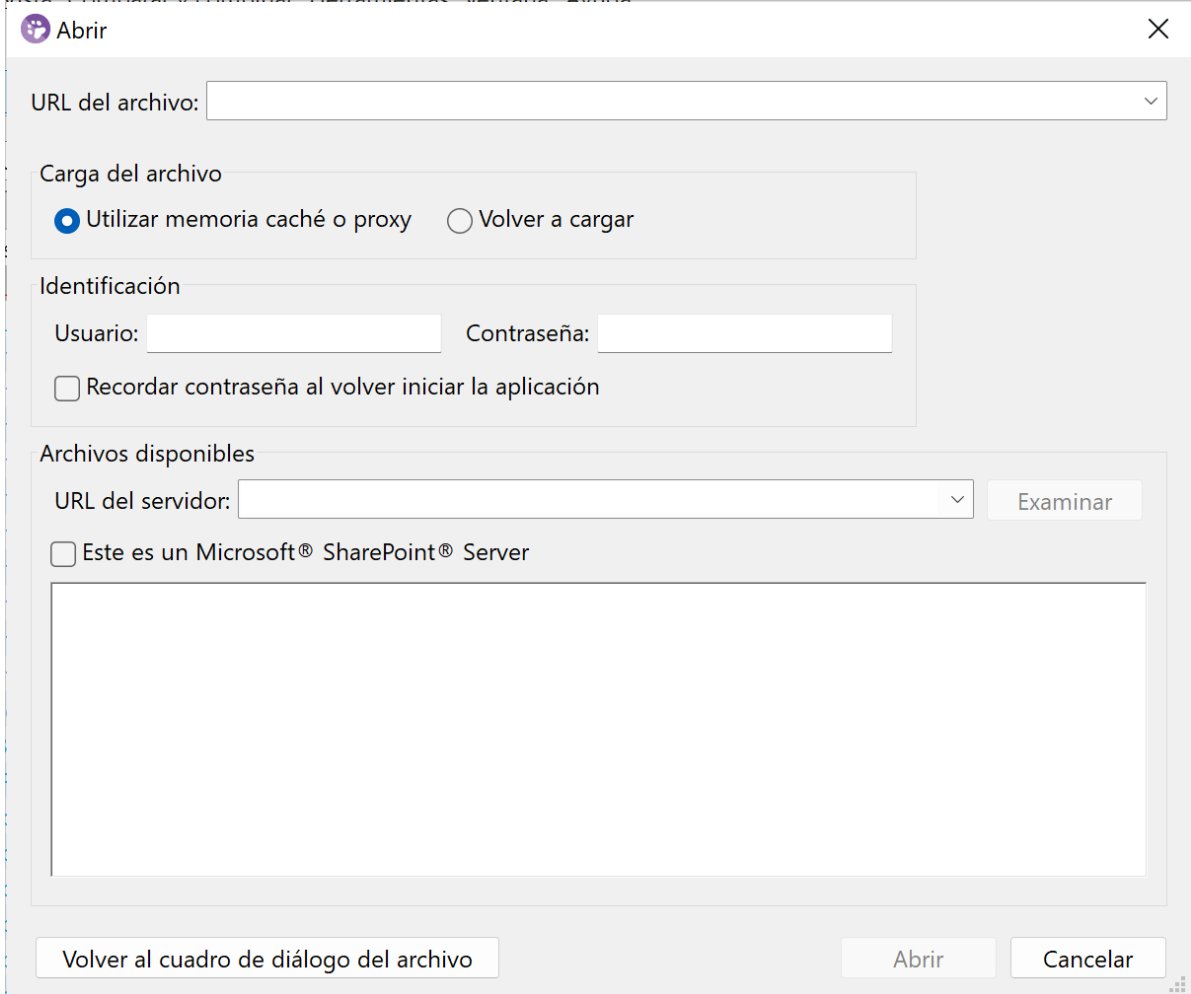

- 2. Introduzca la URL a la que desea acceder en el campo *Dirección URL del servidor*. Si el servidor es un servidor Microsoft® SharePoint® Server, marque la casilla *Microsoft® SharePoint*® *Server*. Consulte las notas sobre Microsoft® SharePoint® Server que aparecen a continuación para obtener más información sobre cómo trabajar con archivos en este tipo de servidores.
- 3. Si el servidor está protegido con contraseña, escriba el ID de usuario y la contraseña en los campos *Usuario* y *Contraseña*.
- 4. Haga clic en **Examinar** para navegar por la estructura de directorios del servidor.
- 5. Busque el archivo o la carpeta que desea cargar y selecciónelos. La URL del archivo aparece en el campo *URL del archivo*. En ese momento, se habilita el botón **Abrir** o **Guardar**.
- 6. Haga clic en **Abrir** para cargar el archivo o la carpeta o en **Guardar** para guardarlos.

#### *Debe tener en cuenta que:*

- · La función Examinar solamente está disponible en servidores compatibles con WebDAV y servidores Microsoft SharePoint. Los protocolos compatibles son FTP, HTTP y HTTPS.
- · Si desea un mayor control durante el proceso de carga del archivo, tiene la opción de cargar el archivo desde la memoria caché local o desde un servidor proxy (lo cual acelera bastante el proceso si el

#### *Comparación de bases de datos*

Para abrir archivos de comparación de datos de bases de datos (**\*.dbdif**), utilice el comando **Abrir archivo de comparación**.

#### *Abrir archivo de comparación*

El comando **Abrir archivo de comparación** le permite abrir una ventana de comparación de datos de base de datos, una ventana de esquema de base de datos o una ventana de comparación de esquemas XML con los orígenes de datos y las tablas o los esquemas XML, según corresponda, ya seleccionados. Esto es muy diferente de lo que hacen los comandos **Comparar datos de BD**, **Comparar esquemas de BD** y **Comparar esquemas XML**, que abren una ventana de comparación vacía.

### Cerrar/Cerrar todos

El comando **Cerrar** cierra la ventana de comparación activa. Si hay cambios sin guardar en la comparación, aparece el cuadro de diálogo **Guardar archivos** (*imagen siguiente*). Se muestran los dos archivos de la comparación de archivos, así como el propio documento de comparación. Si un archivo contiene cambios sin guardar, se comprueba.

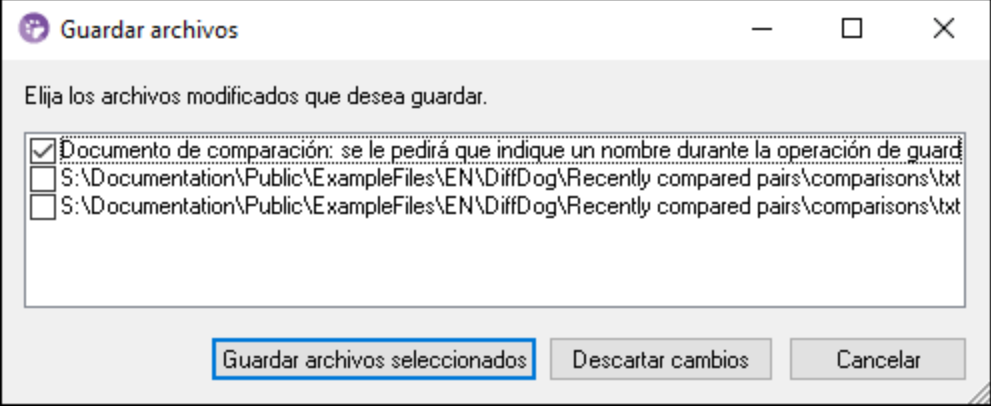

El comando **Cerrar todo** cierra todas las ventanas de comparación abiertas. Si un documento de una comparación de archivos contiene cambios sin guardar, aparecerá el cuadro de diálogo **Guardar archivos** (*imagen anterior*) para esa comparación de archivos. Las comparaciones de directorios se cierran sin ningún aviso.

Si más de una comparación de archivos contiene documentos con cambios sin guardar, aparece el cuadro de diálogo **Guardar archivos** para cada ventana de comparación de archivos antes de cerrar la ventana.

## Guardar, Guardar como

El comando **Guardar** (**Ctrl+S)** solamente está disponible para las comparaciones de archivos y de datos de bases de datos. En las comparaciones de archivos, aparece el cuadro de diálogo **Guardar archivos**, que enumera los archivos de la comparación, en el que puede indicar si quiere conservar o descartar los cambios realizados en cada uno de los archivos.

**Nota:** al hacer clic en el icono Guardar **de un panel** de la comparación de archivos, el documento del

panel se guarda sin previo aviso. Con el icono **Guardar como** puede guardar el documento del panel con otro nombre de archivo.

El comando **Guardar como** abre el cuadro de diálogo **Guardar como** de Windows, donde puede escribir el nombre y la ubicación del archivo nuevo.

## Exportar diferencias

El comando Exportar diferencias sirve para <u>exportar a un archivo las diferencias [detectadas](#page-243-0) <sup>244</sup> por la</u> comparación. Este comando está disponible en las comparaciones de archivos y de directorios.

## Imprimir, Vista previa de impresión, Configurar impresión

El comando **Imprimir** ( **Ctrl+P** ) abre el cuadro de diálogo Imprimir de Windows, en el que se introducen los detalles del trabajo de impresión. Recuerde que este comando imprime el **documento activo**, es decir, el documento donde está el cursor cuando se invoca el comando.

Nota: el documento activo se puede imprimir tanto desde la *vista [Texto](#page-51-0)*<sup>52</sup> como desde la vista [Cuadrícula](#page-55-0)<sup>156</sup>. El resultado es una copia impresa de la vista seleccionada.

El comando **Vista previa de impresión** muestra una vista previa impresa del documento activo.

El comando **Configurar impresión** abre el cuadro de diálogo Configurar impresión de Windows, donde puede cambiar la configuración de la impresora y otras propiedades. Las opciones de configuración incluyen la orientación, el tamaño y el origen del papel. Cuando salga del cuadro de diálogo Configurar impresión, debe invocar el comando **Imprimir** para imprimir el documento.

## Salir

Este comando cierra la aplicación DiffDog. Si hay documentos con cambios sin guardar en alguna ventana de comparación de archivos, por cada ventana de comparación de archivos que tenga archivos sin guardar DiffDog abre un cuadro de diálogo Guardar archivos.

Si no ha guardado una comparación de datos de base de datos en un archivo de comparación de datos de base de datos (\*.dbdif), cuando cierre DiffDog aparecerá un cuadro de mensaje solicitando que guarde la ventana de comparación de datos de base de datos.

Una vez contestadas las preguntas, DiffDog se cierra.

# **15.3 Edición**

En DiffDog puede *editar los [documentos](#page-59-0)* <sup>co d</sup>que aparecen en la ventana de comparación de archivos. Para ello puede teclear directamente dentro del documento o usar las teclas de acceso rápido o los comandos del menú **Edición**. Los comandos del menú **Edición** incluyen funciones de edición estándar, como Deshacer, Cortar, Copiar y Pegar y una potente función de Búsqueda y Reemplazo. Estos comandos se describen detalladamente en los apartados siguientes.

**Nota:** los comandos de edición afectan al documento y que estos comandos no están disponibles si la ventana activa es una comparación de directorios o de resultados de la comparación de datos de BD.

## Deshacer, Rehacer

El comando **Deshacer** (**Alt+Retroceso**, **Ctrl+Z**) le permite deshacer un número ilimitado de acciones anteriores para cada documento por separado. Para deshacer las acciones previas realizadas en un documento, ponga el cursor en el documento y seleccione el comando **Deshacer**. Puede pasar de un documento a otro, de ventana de comparación en ventana de comparación. Cuando regrese a un documento, las operaciones Deshacer continuarán desde el punto donde las dejó.

Es importante tener en cuenta estos aspectos de los comandos **Deshacer** y **Rehacer**:

- · Estos comandos también pueden deshacer y rehacer todas las diferencias combinadas, un número ilimitado de veces.
- · Es importante colocar el cursor en el documento donde se realizó el cambio. Por ejemplo, si combina una diferencia del panel izquierdo al panel derecho, la opción **Deshacer** para esta acción solo estará disponible si el cursor está situado en el panel derecho (porque este panel contiene el documento que se ha modificado).
- · El historial de acciones de deshacer y rehacer se pierde cuando se cambia de la vista Texto a la vista Cuadrícula o viceversa.
- · El menú **Edición** y los comandos **Deshacer** y **Rehacer** no están disponibles en las ventanas Comparación de directorios y Resultado de la comparación de datos de la base de datos.

El comando **Rehacer** (**Ctrl+Y**) revierte el cambio realizado por la operación **Deshacer** previa y se puede ejecutar tantas veces como el comando Deshacer. Al igual que el comando **Deshacer**, **Rehacer** afecta al documento activo solamente y puede pasar de un documento a otro, de ventana de comparación en ventana de comparación.

## Cortar, Copiar, Pegar, Eliminar y Seleccionar todo

El comando **Cortar** (**Mayús+Supr**, **Ctrl+X**) copia el texto seleccionado en el portapapeles y lo elimina de su ubicación actual.

El comando **Copiar** (**Ctrl+C)** copia el texto seleccionado en el portapapeles. Puede usar este comando para duplicar datos dentro de DiffDog o para trasladar datos a otra aplicación.

El comando **Pegar** (**Ctrl+V**) inserta el contenido del portapapeles en la posición actual del cursor en el documento activo de DiffDog. También puede pegar texto del portapapeles en cualquier documento en cualquier otra aplicación compatible con las operaciones de pegado.

El comando **Eliminar** (**Supr**) sirve para eliminar la selección del documento.

El comando **Seleccionar todo** permite seleccionar todo el contenido de un archivo en uno de los [paneles](#page-18-0) de [comparación](#page-18-0) de archivos<sup>19</sup>. Coloque el cursor dentro del panel en el que está el archivo que quiere seleccionar y haga clic en **Seleccionar todo** en el menú **Edición**.

## Buscar y reemplazar

El comando Encontrar <sup>[we]</sup> (Ctrl+F) abre el cuadro de diálogo **[Buscar](#page-61-0)** <sup>62</sup>, donde puede especificar la cadena de búsqueda y configurar la búsqueda.

El comando **Buscar siguiente** (**F3**) repite el último comando **Buscar** para buscar la siguiente repetición del texto solicitado. Si hace clic en este comando mientras está abierto el cuadro de diálogo "Buscar", este se cierra antes de ir a la siguiente repetición de la cadena de búsqueda.

El comando **Reemplazar** (**Ctrl+H**) sirve para buscar una cadena de texto y reemplazarla con otra. Este comando tiene las mismas características que el comando **Buscar**. Tiene dos opciones: buscar la cadena de texto y reemplazar sus apariciones una por una o reemplazar todas a la vez con el botón **Reemplazar todos**.

# **15.4 Vista**

Los comandos disponibles en el menú **Vista** se describen en las subsecciones siguientes.

## Vista Texto y Vista Cuadrícula

El comando **Vista Texto** está disponible en las ventanas de comparación de archivos (no en la de comparación de directorios ni en la de comparación de datos de bases de datos) y cambia **ambos archivos** de la ventana de comparación de archivos activa a la vista Texto. Tenga en cuenta que **ambos** archivos se muestran siempre en la misma vista. Para cambiar la vista, también puede utilizar la pestaña Vista Texto de cualquiera de los paneles. Las pestañas se encuentran en la parte inferior de cada panel.

El comando **Vista Cuadrícula** está disponible en las ventanas de comparación de archivos (no en la de comparación de directorios ni en la de comparación de datos de bases de datos) y cambia **ambos archivos** de la ventana de comparación de archivos activa a la vista Cuadrícula. Tenga en cuenta que **ambos** archivos se muestran siempre en la misma vista. Para cambiar la vista, también puede utilizar la pestaña Vista Cuadrícula de cualquiera de los paneles. Las pestañas se encuentran en la parte inferior de cada panel.

## Barras de herramientas

El comando **Barras de herramientas** contiene un submenú cuyos comandos sirven para mostrar u ocultar las correspondientes barras de herramientas.

El efecto del comando seleccionado dependerá del modo de comparación actual. Por ejemplo, si selecciona un comando mientras está abierta una ventana de comparación de archivos, la selección afectará a todas las ventanas de comparación de archivos que estén abiertas y que se abran en adelante. Puede restaurar todas las barras de herramientas a su estado predeterminado con solo ejecutar el comando de menú **Herramientas | Restaurar barras de herramientas y ventanas**.

El elemento del submenú **Personalizar** es un acceso directo al comando **Herramientas | [Personalizar](#page-295-0)** . 296

## Barra de estado

La barra de estado, situada en la parte inferior de la ventana de la aplicación DiffDog, muestra la siguiente información a nivel de aplicación:

- · Una descripción de las acciones de los comandos de menú y de los iconos de la barra de herramientas, que aparece cuando el cursor se sitúa sobre un comando o un icono. Esta información aparece en la parte izquierda de la barra de estado.
- · La posición del cursor en un documento, en términos de número de línea y número de carácter (esquina inferior derecha)
- · El estado de las teclas Bloq Mayús, Bloq Num y Bloq Despl (esquina inferior derecha)<br>· Si uso la versión de 64 bits de DiffDeg, el pembre de la aplicación que aparece en la ba
- Si usa la versión de 64 bits de DiffDog, el nombre de la aplicación que aparece en la barra de estado incluye el sufijo (x64). La versión de 32 bits no lleva ningún sufijo.

Puede activar y desactivar la barra de estado con el comando Barra de estado en la ventana Comparación de archivos, Comparación de esquemas XML, Comparación de directorios, Comparación de datos de bases de datos y Comparación de esquemas de bases de datos.

**Nota:** no confunda la barra de estado de la aplicación descrita aquí con las barras de estado de comparación de archivos y directorios, que se encuentran en la parte inferior de las ventanas de comparación y contienen

información sobre dicha comparación. Las barras de estado de las ventanas de comparación se describen en la sección *Interfaz del [usuario](#page-20-0) de DiffDog*<sup>21</sup>.

## Alternar comparación bidireccional / a 3 bandas (Enterprise Edition)

Cambia la ventana de comparación activa del modo de comparación bidireccional al modo de comparación a tres bandas y viceversa. Para más información, consulte [Comparaciones](#page-35-0) a tres bandas <sup>36</sup>.

### Desplazamiento sincronizado

El comando **Desplazamiento sincronizado** abre un submenú donde puede seleccionar si el sentido del desplazamiento es vertical u horizontal.

La función de desplazamiento sincronizado está disponible en las ventanas de comparación de archivos. Si los documentos sobrepasan el tamaño de su panel, bien a lo alto, bien a lo ancho, aparecen en el panel una barra de desplazamiento vertical y otra horizontal respectivamente (en la parte inferior y derecha del panel respectivamente). Si habilita la función de desplazamiento sincronizado, podrá desplazarse por los documentos de forma simultánea.

Si se desplaza por un documento (moviendo la rueda de desplazamiento, haciendo clic en las flechas de desplazamiento o usando la rueda del ratón) cuando está activada esta función, el documento del otro panel se desplaza (horizontal o verticalmente) de forma simultánea.

No olvide que esta función solamente está disponible después de realizarse la comparación (porque hasta entonces no se puede determinar el tamaño de los documentos).

La opción de desplazamiento sincronizado seleccionado afecta a toda la aplicación y se aplica inmediatamente a todas las ventanas de comparación de archivos que estén abiertas y a todas las que se abran a a partir de ese momento.

Recuerde que este comando no está disponible cuando la ventana activa es una ventana de comparación de datos de BD o de resultados de la comparación de datos de BD.

## Ir a la línea o carácter

La función **Ir a la línea o carácter** (**Ctrl+G**) solo está disponible en ventanas de comparación de archivos y le permite ir a un lugar concreto del documento activo utilizando coordenadas de línea y carácter. El comando abre el cuadro de diálogo Ir a la línea de texto o carácter (*imagen siguiente*).

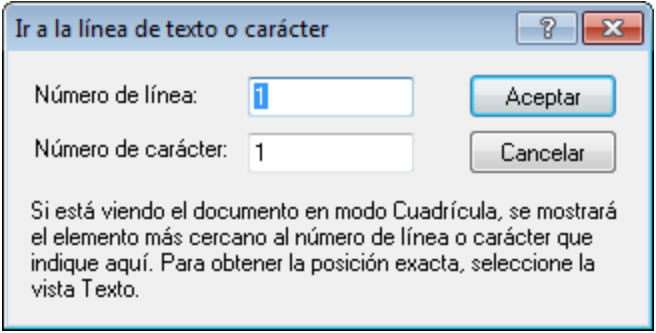

Escriba el número de línea o de carácter hasta el que desea desplazarse y haga clic en **Aceptar**. El cursor se sitúa en la ubicación indicada.

**Nota:** en la vista Cuadrícula, la función **Ir a la línea o carácter** resalta la celda de la cuadrícula que está más cerca del número de línea o de carácter indicado.

Recuerde que este comando no está disponible cuando la ventana activa es una ventana de comparación de datos de BD o de resultados de la comparación de datos de BD.

# <span id="page-264-0"></span>**15.5 Vista Texto**

El menú **Vista Texto** contiene comandos que se aplican a la vista Texto de documentos en las ventanas de comparación de archivos. Con estos comandos podrá configurar cómo se visualizan los documentos. Para más detalles siga leyendo.

## Ajuste automático de línea

El comando **Ajuste automático de línea** habilita o deshabilita el ajuste automático de línea en la [vista](#page-51-0)  $Texto<sup>(52)</sup>$  $Texto<sup>(52)</sup>$ .

## Texto XML pretty-print

El comando **Texto XML pretty-print B** ajusta el formato del documento XML que está activo en la vista Texto para representarlo de forma estructurada. Cada nodo secundario se presenta alejado de su elemento primario por cuatro caracteres de espacio.

**Nota:** este comando no es un comando que se pueda activar/desactivar. Es decir, una vez ejecutado el comando, el formato pretty-print no se puede deshacer haciendo clic otra vez en el comando. Para deshacer el formato pretty-print ,debe usar el comando **Deshacer** (**Ctrl+Z** o **Alt+Retroceso**).

#### **Marcadores**

El comando **Insertar/Quitar marcador Leu** solo está disponible en la vista [Texto](#page-51-0)<sup>152</sup>. Este comando inserta un marcador en la posición del cursor o quita el marcador si el cursor está en una línea en la que se creó un marcador previamente.

Las líneas que incluyen marcadores se presentan de dos maneras distintas: Si está habilitado el margen de marcadores, aparece un círculo azul sólido a la izquierda del texto en el margen de marcadores. Si **no** está habilitado el margen de marcadores, la línea entera se resalta en color azul.

El comando **Ir al siguiente marcador Le Stell** solamente está disponible en la Vista [Texto](#page-51-0)<sup>152</sup>. Este comando coloca el cursor de texto al principio de la línea en la que está el siguiente marcador.

El comando lr al marcador anterior **NEL** solamente está disponible en la **Vista [Texto](#page-51-0)<sup>(52)</sup>. Este comando** coloca el cursor de texto al principio de la línea en la que está el marcador anterior.

El comando Quitar todos los marcadores **Les** solo está disponible en la vista [Texto](#page-51-0)<sup>52</sup>. Elimina todos los marcadores creados hasta ese momento en el documento activo. Tenga en cuenta que el comando **Deshacer** no deshace los efectos de este comando.

Consejo práctico: puede asignar una tecla de acceso rápido a estos comandos en la pestaña [Teclado](#page-298-0)<sup>(299</sup> del cuadro de diálogo Personalizar.

#### Habilitar/deshabilitar todos los plegamientos

El comando **Habilitar/deshabilitar todos los plegamientos** permite alternar entre estos dos estados del documento activo: (i) todos los nodos expandidos y (ii) todos los nodos contraídos.

### Configurar la vista Texto...

Este comando abre el cuadro de diálogo **Configurar la vista Texto**, donde puede definir [opciones](#page-52-0) de [configuración](#page-52-0)<sup>53</sup> para ver los marcadores de números de línea, de marcadores y de plegamiento de código, para especificar el tamaño de la tabulación y para definir qué guías visuales ofrece la vista Texto.

# <span id="page-266-0"></span>**15.6 Vista Cuadrícula**

El menú **Vista [Cuadrícula](#page-55-0)** contiene comandos para trabajar con documentos en la <u>vista Cuadrícula</u> <sup>56</sup> de las ventanas de comparación de archivos. Estos comandos no están disponibles en la vista Texto. Para más detalles sobre cada comando, consulte las subsecciones siguientes.

## Insertar, Anexar, Agregar secundario

Puede insertar, anexar y agregar como secundario los siguientes elementos:

- ·Declaración XML
- · Tipos de nodos XML (atributos, elementos, texto, CDATA, comentarios, instrucciones de procesamiento)
- · Declaraciones DOCTYPE en documentos XML
- Declaraciones DTD externas (ExternalID) en documentos XML<br>• Declaraciones DTD (ELEMENT ATTLIST ENTITY NOTATION
- Declaraciones DTD (ELEMENT, ATTLIST, ENTITY, NOTATION) en documentos DTD y declaraciones DTD internas en documentos XML

Los compoenntes de los submenús de los comandos **Insertar**, **Anexar** y **Agregar secundario** solamente están disponibles en la <u>vista [Cuadrícula](#page-55-0) 560</u>. Los componentes que no se puedan insertar en la posición actual del cursor aparecen atenuados.

#### *Insertar componentes*

Cuando inserte un componente, este se colocará *antes* del elemento que haya seleccionado en la vista Cuadrícula.

#### *Atributo*

Si inserta un atributo, es posible que aparezca unas líneas antes del elemento actual en la vista Cuadrícula. Esto se debe a que, en la vista Cuadrícula, los atributos siguen inmediatamente a su elemento primario y preceden a todos los elementos secundarios de dicho elemento primario.

#### *Elemento, Texto, CDATA, Comentario, Instrucción de procesamiento*

Si el componente seleccionado es un atributo, se inserta un componente nuevo después del atributo y antes del primer elemento secundario del elemento primario del atributo.

#### *Declaración XML*

El comando **Insertar | XML** inserta una fila para la declaración XML antes del componente seleccionado. Luego, debe insertar los atributos secundarios de la declaración XML y los valores de estos atributos. Por esta razón, este comando sólo se puede usar cuando está seleccionada la primera fila del documento y si no existe todavía una declaración XML. Una declaración XML tiene este aspecto:

<?xml version="1.0" encoding="UTF-8"?>

#### *DOCTYPE*

El comando **Insertar | DOCTYPE** solamente está disponible en la vista Cuadrícula de un archivo XML si está seleccionado el nodo de máximo nivel. Este comando anexa una declaración DOCTYPE al principio del documento XML. Es obligatorio introducir el nombre de la declaración DOCTYPE y este nombre debe coincidir con el nombre del elemento de documento (*imagen siguiente*). Después de escribir el nombre de la declaración DOCTYPE, puede introducir las declaraciones que desee usar en el subconjunto DTD interno. Una declaración DOCTYPE puede aparecer solamente entre la declaración XML y el elemento de documento XML.

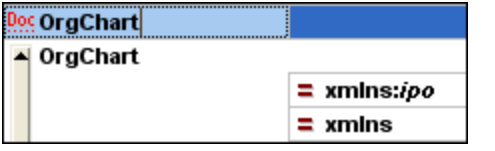

#### <span id="page-267-0"></span>*ExternalID*

El comando **Insertar | ExternalID** está disponible cuando se selecciona un elemento secundario de la declaración DOCTYPE de un archivo XML en la vista Cuadrícula. Este comando inserta una fila de la vista Cuadrícula para un identificador externo (PUBLIC o SYSTEM). Es necesario introducir el tipo de identificador y su valor. Se puede agregar una fila para ExternalID como elemento secundario cuando se selecciona el elemento DOCTYPE. O se puede insertar o agregar cuando se selecciona uno de los elementos secundarios del elemento DOCTYPE, como, por ejemplo, name en la declaración ELEMENT del ejemplo siguiente.

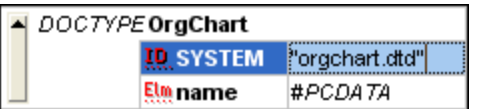

El ejemplo de la imagen anterior tendría este aspecto en la vista Texto:

```
<!DOCTYPE OrgChart SYSTEM "orgchart.dtd" [
  <!ELEMENT name (#PCDATA)>
- 1>
```
#### *Hacer referencia a recursos externos*

La declaración DOCTYPE de un archivo XML puede incluir una referencia a un recurso externo que incluya declaraciones DTD. A este recurso se le hace referencia mediante un identificador público o de sistema. Por ejemplo:

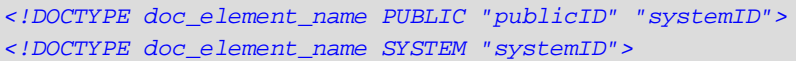

Un identificador de sistema es un URI que identifica el recurso externo. Un identificador público no depende de la ruta de acceso y se puede usar para eliminar la referencia de ubicación de un recurso externo. Por ejemplo, en su instalación de <%SPY-GEN%>, los URI para documentos DTD y esquemas XML frecuentes se enumeran en un archivo de catálogo llamado **MainCatalog.xml**. En el documento XML puede usar un identificador público para eliminar la referencia de DTD que aparece en MainCatalog.xml.

#### *ELEMENT, ATTLIST, ENTITY, NOTATION*

La inserción de declaraciones ELEMENT, ATTLIST, ENTITY y NOTATION está disponible para documentos DTD o cuando se selecciona un componente en la declaración DOCTYPE de un documento XML. Se inserta una nueva declaración antes de la declaración seleccionada.

#### *Anexar componentes*

Cuando anexe un componente, este se colocará *después* del último elemento del mismo nivel que haya seleccionado en la vista Cuadrícula.

#### *Elemento, Texto, CDATA, Comentario, Instrucción de procesamiento*

Si está seleccionado un atributo, se anexará un componente nuevo después del último secundario del elemento primario del atributo seleccionado.

#### *Declaración XML*

El comando **Anexar| XML** inserta una fila para la declaración XML como primer componente del documento. Luego, debe insertar los atributos secundarios de la declaración XML y los valores de estos atributos. Por esta razón, este comando sólo se puede usar cuando está seleccionada la primera fila del documento y si no existe todavía una declaración XML.

#### *DOCTYPE*

El comando **Anexar | DOCTYPE** está disponible en la vista Cuadrícula de un archivo XML cuando se selecciona un nodo de nivel superior. Este comando anexa una declaración DOCTYPE al principio del documento XML. Es obligatorio introducir el nombre de la declaración DOCTYPE y este nombre debe coincidir con el nombre del elemento de documento. Después de escribir el nombre de la declaración DOCTYPE, puede introducir las declaraciones que desee usar en el subconjunto DTD interno. Una declaración DOCTYPE puede aparecer solamente entre la declaración XML y el elemento de documento XML.

#### *ExternalID*

Para más información sobre el comando [ExternalID](#page-267-0), consulte más arriba el comando Insertar | ExternalID<sup>268</sup>.

#### *ELEMENT, ATTLIST, ENTITY, NOTATION*

Es posible anexar declaraciones ELEMENT, ATTLIST, ENTITY y NOTATION en documentos DTD o cuando se selecciona un componente en la declaración DOCTYPE de un documento XML. Se agrega una nueva declaración a la lista de declaraciones.

#### *Agregar nodos secundarios*

Puede agregar un atributo, elemento, texto, CDATA, comentario e instrucción de procesamiento como secundario del nodo seleccionado. El comando **Agregar secundario | Atributo** está disponible cuando se selecciona un elemento.

El comando **Agregar secundario | XML** está disponible cuando el archivo está *vacío*. Este comando inserta una fila para la declaración XML. Luego, debe insertar los atributos secundarios de la declaración XML y los valores de estos atributos.

El comando **Agregar secundario | DOCTYPE** está disponible en la vista Cuadrícula si el documento está *vacío*. Este comando inserta una declaración DOCTYPE en el documento XML. La declaración DOCTYPE se puede usar para declarar un subconjunto DTD interno.

#### *ExternalID*

Para más información sobre el comando [ExternalID](#page-267-0), consulte más arriba el comando Insertar | ExternalID<sup>268</sup>.

#### *ELEMENT, ATTLIST, ENTITY, NOTATION*

Es posible agregar declaraciones ELEMENT, ATTLIST, ENTITY y NOTATION en documentos DTD o cuando se selecciona un componente en la declaración DOCTYPE de un documento XML. El comando **Agregar secundario** añade una declaración nueva a la lista de declaraciones.

#### Convertir en

El comando Convertir en convierte el componente seleccionado en la vista [Cuadrícula](#page-55-0)<sup>56</sup> en un componente de tipo diferente. Esta operación está disponible en la vista Cuadrícula solamente y cuando se selecciona un solo componente que no tiene nodos secundarios. Al pasar el puntero sobre **Convertir en** aparecen los comandos para los tipos de componente en los que se puede convertir el nodo seleccionado.

Si la operación seleccionada pudiese provocar una pérdida de datos (por ejemplo, si convierte un atributo en un comentario, se perdería el nombre del atributo), entonces aparece un mensaje de advertencia.

### Tabla

El comando de menú **Tabla** solamente puede utilizarse en la **vista [Cuadrícula](#page-55-0)<sup>156</sup>.** Aparecerá un submenú con comandos que le permitirán editar la selección como una tabla.

El comando Mostrar como tabla **EE** le permite alternar entre la <u>vista [Cuadrícula](#page-55-0)</u><sup>56</sup> estándar y la [vista](#page-57-0) [Tabla](#page-57-0)<sup>68</sup> de un elemento del documento.

El comando **Insertar fila** | 田 se habilita en la <u>vista [Tabla](#page-57-0) <sup>58</sup> cuando se selecciona una fila o una celda. Este</u> comando inserta una fila nueva antes de la fila seleccionada. La fila nueva equivale a una nueva repetición del elemento de la tabla. Si el elemento tiene elementos secundarios obligatorios, estos también se insertan.

El comando **Anexar fila <sup>|</sup> s**e habilita en la <u>vista [Tabla](#page-57-0) <sup>58</sup> cuando se selecciona una fila o una celda. Este</u> comando anexa una fila nueva después de la última fila de la tabla. La fila nueva equivale a una nueva repetición del elemento de la tabla. Si el elemento tiene elementos secundarios obligatorios, estos también se insertan.

El comando **Orden ascendente**  $\frac{1}{2}$  se activa en la <u>vista [Tabla](#page-57-0) <sup>58</sup> cuando se selecciona una columna o</u> celda. Este comando ordena la tabla en función del contenido de la columna seleccionada, en orden ascendente. DiffDog intenta determinar automáticamente cuál es el tipo de datos utilizado en la columna y ordena los datos automáticamente por orden alfabético o numérico, según corresponda. En caso de duda, pide al usuario que confirme el criterio de ordenación que desea usar.

El comando **Orden descendente <u>l細</u> s**e activa en la <u>vista [Tabla](#page-57-0)<sup>rss)</sup> cuando se selecciona una columna o</u> celda. Este comando ordena la tabla en función del contenido de la columna seleccionada, en orden descendente. DiffDog intenta determinar automáticamente cuál es el tipo de datos utilizado en la columna y ordena los datos automáticamente por orden alfabético o numérico, según corresponda. En caso de duda, pide al usuario que confirme el criterio de ordenación que desea usar.

## Desplazar a la izquierda/derecha

El comando **Desplazar a la izquierda**  $\Box$  está disponible en la vista [Cuadrícula](#page-55-0) <sup>56</sup> solamente. Desplaza el nodo seleccionado un nivel hacia la izquierda, cambiando así un elemento secundario en elemento del mismo nivel de su elemento primario.

El comando **Desplazar a la derecha El está disponible en la vista [Cuadrícula](#page-55-0)** <sup>56</sup> solamente. Desplaza el nodo seleccionado un nivel hacia la derecha, convirtiéndolo en elemento secundario del elemento precendente del mismo nivel.

#### Incluir en elemento

El comando **Incluir en elemento** está disponible en la **vista [Cuadrícula](#page-55-0)<sup>56</sup> solamente. Este comando incluye** el texto seleccionado dentro de un elemento nuevo. El elemento nuevo se crea inline, rodeando al texto seleccionado. Si está editando un documento basado en un esquema o en una DTD, recibirá automáticamente una lista de nombres de elemento válidos para el elemento en el que se incluirá el texto.

Por ejemplo, en la imagen siguiente está resaltado el texto Nanonull del elemento para.

() para Due to the fact that nanoelectronic software components are new and that sales are restricted to corporate customers, <mark>Nanonull</mark> and its product line have not received much media publicity in the company's early years. This has however changed in recentmonths as trade journals have realized the importance of this revolutionary technology.

Al hacer clic en el comando **Vista Cuadrícula | Incluir en elemento**, el texto Nanonull se incluye dentro de un elemento inline nuevo y aparece una lista que incluye nombres válidos para el elemento. Estos elementos están definidos en el esquema como secundarios del elemento para.

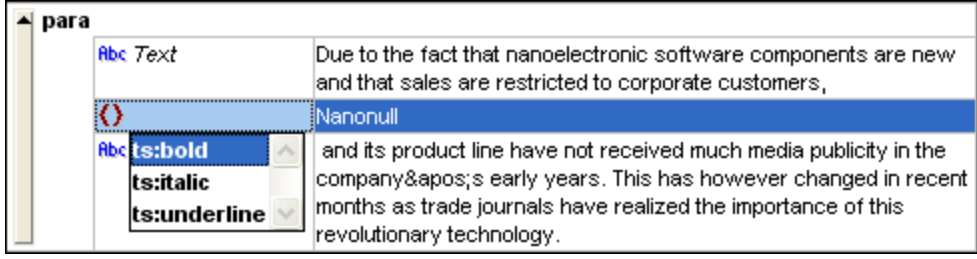

La opción elegida será el nombre del elemento nuevo. También se puede introducir un nombre nuevo para el elemento.

# **15.7 XML**

El menú **XML** contiene comandos relacionados con los documentos XML abiertos en las ventanas de comparación de archivos.

El comando **Comprobar formato XML** (**F7**) comprueba si el documento activo está bien formado según las definiciones de la especificación XML 1.0. Este comando está disponible tanto en la vista [Texto](#page-51-0)<sup>132</sup> como en la <u>vista [Cuadrícula](#page-55-0) <sup>56</sup> d</u>e las ventanas de comparación de archivos. Una vez realizada la comprobación de formato XML, un cuadro de mensaje muestra el resultado de la comprobación.

**Nota:** este comando está disponible para todos los archivos con extensiones definidas como tipos de archivo basados en XML en la pestaña Tipos de [archivo](#page-287-0)<sup>l 288</sup> del cuadro de diálogo Opciones de DiffDog.

El comando **Validar**  $\boxed{\blacktriangle}$  (F8) está disponible tanto en la <u>vista [Texto](#page-51-0) <sup>52</sup></u> como en la <u>vista [Cuadrícula](#page-55-0)</u> 56 de las ventanas de comparación de archivos. Este comando sirve para validar el documento XML activo con un documento DTD, un esquema XML o con otro tipo de esquema. El esquema asociado debe estar declarado en el archivo que se está validando. Una vez realizada la validación, un cuadro de mensaje muestra el resultado de la validación.

**Nota:** este comando está disponible para todos los archivos con extensiones definidas como tipos de archivo basados en XML en la pestaña Tipos de [archivo](#page-287-0)<sup>l 288</sup> del cuadro de diálogo Opciones de DiffDog.

# **15.8 Comparar y combinar**

El menú **Comparar y combinar** incluye comandos con los que podrá gestionar las comparaciones de [archivos](#page-26-0) <sup>27</sup>, [esquemas](#page-101-0) XML<sup>102</sup>, [directorios](#page-72-0) <sup>73</sup>, [documentos](#page-119-0) de Microsoft Word <sup>120</sup>, [datos](#page-130-0) de BD <sup>131</sup> y [esquemas](#page-156-0) de BD<sup>(far</sup>). Dependiendo de qué tipo de comparación esté activa, este menú también incluye comandos para establecer el modo de [comparación](#page-21-0)<sup>122</sup>, [navegar](#page-237-0)<sup>essa</sup> por los documentos comparados en las ventanas de comparación y [combinar](#page-239-0) <sup>020</sup> las diferencias detectadas, así como otros comandos para [sincronizar](#page-85-0) los directorios<sup>66</sup>, generar scripts de combinación o para asignar, expandir y contraer elementos de la BD.

No olvide que el contenido del menú **Comparar y combinar** cambia de forma dinámica, dependiendo del tipo de comparación.

## Opciones generales del menú Comparar y combinar

En esta subsección explicamos los comandos generales que puede encontrar en el menú **Comparar y combinar**. Para saber más sobre los comandos específicos de alguno de los tipos de comparación, consulte [Comandos](#page-274-0) para comparar bases de datos <sup>276</sup>, Comandos para comparar directorios <sup>275</sup> y Comandos para buscar archivos duplicados.

#### *Comparar como*

El comando **Comparar solo el texto** cambia el modo de comparación a la comparación de texto. Recuerde que este comando no está disponible cuando está activo el modo [Comparación](#page-274-1) rápida <sup>275</sup>. En ese caso, si quiere cambiar a este modo de comparación, primero debe desactivar el modo Comparación rápida.

El comando **Comparar como XML** cambia el modo de comparación al de comparación XML. Recuerde que este comando no está disponible cuando está activo el modo <u>[Comparación](#page-274-1) rápida <sup>275</sup>.</u> En ese caso, si quiere cambiar a este modo de comparación, primero debe desactivar el modo Comparación rápida.

El comando **Comparar como binario** cambia el modo de comparación al modo de comparación binaria. Recuerde que este comando no está disponible cuando está activo el modo Comparación rápida. Recuerde que este comando no está disponible cuando está activo el modo <u>[Comparación](#page-274-1) rápida <sup>275</sup>.</u> En ese caso, si quiere cambiar a este modo de comparación, primero debe desactivar el modo Comparación rápida.

El comando **Comparar según la configuración de tipos de archivo** cambia el modo de comparación de forma dinámica dependiendo de la configuración activa en la pestaña Tipos de [archivo](#page-287-0) <sup>288</sup> del cuadro de diálogo Opciones de DiffDog. Recuerde que este comando no está disponible cuando está activo el modo [Comparación](#page-274-1) rápida <sup>275</sup>. En ese caso, si quiere cambiar a este modo de comparación, primero debe desactivar el modo Comparación rápida.

#### *Iniciar la comparación*

Este comando **LE**J (F5) inicia la [comparación](#page-246-0)<sup>247</sup> en la ventana de comparación activa.

#### *Siguiente/última*

El comando **Diferencia siguiente** (**Alt+Abajo**) selecciona la **diferencia siguiente**, que se convierte en la [diferencia](#page-237-0) actual<sup>(238)</sup>.

El comando **Diferencia anterior** (**Alt+Arriba**) selecciona la **diferencia anterior**, que se convierte en la [diferencia](#page-237-0) actual<sup>(238)</sup>.

El comando **Última diferencia** (**Alt+Fin**) selecciona la **última diferencia**, que se convierte en la [diferencia](#page-237-0) actual<sup>(238)</sup>.

El comando **Primera diferencia** (**Alt+Inicio**) selecciona la **primera diferencia**, que se convierte en la [diferencia](#page-237-0) actual<sup>(238)</sup>.

El comando **Ir al siguiente conflicto d** solo es relevante en las comparaciones de archivos a tres bandas, véase [Comparaciones](#page-35-0) a tres bandas <sup>36</sup>.

El comando **Ir al conflicto anterior**  $\blacksquare$  solo es relevante en las comparaciones de archivos a tres bandas, véase [Comparaciones](#page-35-0) a tres bandas <sup>36</sup>.

#### *Mostrar la diferencia actual*

El comando Mostrar la [diferencia](#page-237-0) actual **El** (Ctrl+Entrar) le lleva hasta la diferencia actual<sup>238</sup>.

El comando **Convertir en diferencia actual** (**Alt+Entrar**) convierte la diferencia seleccionada en la diferencia actual.

#### *Copiar*

El comando **Copiar de izquierda a derecha** (**Alt+Dcha**) copia el texto de la diferencia seleccionada en el documento del panel izquierdo al documento del panel derecho.

El comando **Copiar de derecha a izquierda** (**Alt+Izda**) copia el texto de la diferencia seleccionada en el documento del panel izquierdo al documento del panel izquierdo.

El comando **Copiar de la izda al medio** se habilita cuando se comparan dos versiones del mismo archivo con una versión base que es el origen de ambos archivos, véase <u>[Comparaciones](#page-35-0) a tres bandas <sup>36</sup>.</u> Copia la diferencia actual del panel izquierdo en el panel intermedio (el panel intermedio es la versión base).

El comando **Copiar del medio a la izda** se habilita cuando se comparan dos versiones del mismo archivo con una versión base que es el origen de ambos archivos, véase <u>[Comparaciones](#page-35-0) a tres bandas<sup>(36</sup>)</u>. Copia la diferencia actual del panel intermedio en el panel izquierdo.

El comando **Copiar del medio a la dcha il s**e habilita cuando se comparan dos versiones del mismo archivo con una versión base que es el origen de ambos archivos, véase [Comparaciones](#page-35-0) a tres bandas <sup>36</sup>. Copia la diferencia actual del panel intermedio en el panel derecho (el panel intermedio es la versión base).

El comando **Copiar de la dcha al medio** se habilita cuando se comparan dos versiones del mismo archivo con una versión base que es el origen de ambos archivos, véase [Comparaciones](#page-35-0) a tres bandas <sup>36</sup>. Copia la diferencia actual del panel derecho en el panel intermedio (el panel intermedio es la versión base).

#### *Otras opciones*

Cuando se activa el comando **Mostrar opciones antes de la comparación** en una ventana de comparación, el cuadro de diálogo Opciones de comparación aparece cada vez que se inicia la comparación en esa ventana. Recuerde que el cuadro de diálogo Opciones de comparación no aparece durante las comparaciones dinámicas que DiffDog realiza mientras usted edita el documento.

Cuando se activa el comando **Iniciar la comparación automáticamente** <sup>[51]</sup> en una ventana de comparación, la comparación se inicia automáticamente en cuanto se seleccionan los dos archivos y se abre la ventana de comparación. Si desactiva este comando, la comparación debe iniciarse explícitamente (véase **Iniciar la comparación** más arriba).

Active el comando **Comparar durante la edición** si quiere que DiffDog compare los documentos de forma dinámica y señale las diferencias mientras usted los edita. Si desactiva el documento, las diferencias dejan de resaltarse. Cuando termine de editar los documentos, ejecute la comparación (véase **Iniciar la comparación**) para ver las diferencias.

Con el comando puede activar/desactivar la función de DiffDog que sugiere con qué archivos comparar el archivo seleccionado en uno de los paneles.

# <span id="page-274-0"></span>**15.8.1 Comandos para la comparación de directorios**

En este apartado, explicamos los comandos de menú específicos de la función de comparación de directorios.

El comando **Mostrar ficheros en archivos ZIP** está desactivado por defecto y, por tanto, en las comparaciones de directorios aparece el archivo ZIP propiamente dicho y no sus ficheros. Para poder expandir el archivo y ver su contenido, active el comando **Mostrar ficheros en archivos ZIP**.

<span id="page-274-1"></span>El comando **Comparar solo el tamaño y la fecha de modificación** compara los archivos de los directorios y subdirectorios teniendo en cuenta su tamaño y la última fecha de modificación. Este modo se puede activar o desactivar. Si está desactivado, se habilitan los cuatro modos de [comparación](#page-21-1) de archivos<sup>122</sup>. Si selecciona uno de los modos de comparación de archivos, la comparación tiene en cuenta el contenido de los directorios como texto, como XML o como archivos binarios.

El comando [Sincronizar](#page-85-0) directorios **[4E]** abre el cuadro de diálogo <u>Sincronizar directorios</u> <sup>86</sup>, que muestra todos los archivos no iguales que hay en los directorios.

El comando **Sincronizar el directorio seleccionado de solo** está disponible si se cumplen estas condiciones:

- ·Como mínimo uno de los directorios comparados incluye un subdirectorio y este está seleccionado.
- ·El subdirectorio seleccionado contiene uno o más archivos no idénticos.

Al hacer clic en este comando se abre el cuadro de diálogo [Sincronizar](#page-85-0) directorios <sup>86</sup>, que muestra todos los archivos no iguales que hay en los subdirectorios.

.

# **15.8.2 Comandos para trabajar con archivos duplicados**

En este apartado, explicamos los comandos de menú específicos de la función **Buscar archivos [duplicados](#page-91-0)** <sup>®2</sup>

Los comandos de menú **Eliminar archivo duplicado seleccionado** y **Eliminar todas las demás instancias del archivo seleccionado** le permiten tratar con archivos por separado. Para obtener más información sobre estas y otras acciones disponibles para tratar con archivos duplicados, consulte [Acciones](#page-94-0) para [archivos](#page-94-0)<sup>(95)</sup>.

El comando de menú **Eliminar archivos duplicados del directorio seleccionado** sirve para lo siguiente: Si un archivo tiene duplicados fuera de la carpeta seleccionada, el archivo se puede eliminar automáticamente de la carpeta seleccionada y los duplicados del archivo en las otras carpetas se conservarán. Si todos los duplicados de un archivo se encuentran en el directorio seleccionado, estos archivos duplicados solo se pueden eliminar manualmente.

Si un archivo tiene duplicados fuera del directorio seleccionado, puede eliminar estos duplicados con el comando **Eliminar todas las demás instancias de archivos en el directorio seleccionado**.

Para obtener más información sobre estas y otras acciones disponibles para tratar con carpetas que contienen archivos duplicados, consulte **[Acciones](#page-97-0) para carpetas** <sup>98</sup>.

## <span id="page-275-0"></span>**15.8.3 Comandos para comparar bases de datos**

En este apartado, explicamos los comandos de menú específicos de la función de comparación de bases de datos.

En las comparaciones de datos de BD el menú **Comparar y combinar** incluye comandos para (i) establecer el modo de comparación, (ii) iniciar la comparación, (iii) navegar por los documentos comparados y ver las diferencias detectadas, (iv) combinar las diferencias, (v) ver los resultados de la comparación, (vi) ordenar las tablas, (vii) crear asignaciones y eliminarlas, (viii) expandir y contraer elementos, (ix) habilitar la función de Diseño automático y (x) ver las opciones de comparación antes de comparar los datos de las BD. Para más información consulte el apartado [Comparar](#page-130-0) datos de base de datos (131).

El comando **Comparar como cadena de texto** cambia el modo de comparación al modo de comparación binaria.

El comando **Comparación nativa** cambia el modo de comparación al de comparación nativa.

El comando **Comparación nativa de columnas XML** cambia el modo de comparación para las columnas XML al de comparación XML nativa. Recuerde que este comando solamente está disponible si el modo de comparación seleccionado es [Comparación](#page-21-2) nativa<sup>(22)</sup>.

El comando **Mostrar resultados** abre la ventana de resultados de la comparación de datos de BD para (i) la tabla seleccionada o, si no hay ninguna seleccionada, (ii) para todas las tablas. Si algunas tablas no tienen diferencias o si selecciona una tabla que es igual en ambas BD, DiffDog muestra este mensaje.

Los comandos del submenú **Comparar y combinar | Ordenar las tablas por orden...** sirven para ordenar las tablas de los componentes de la comparación de datos de BD. Estos comandos se aplican en ambos lados de la comparación (es decir, no puede ordenar un solo componente de la comparación).

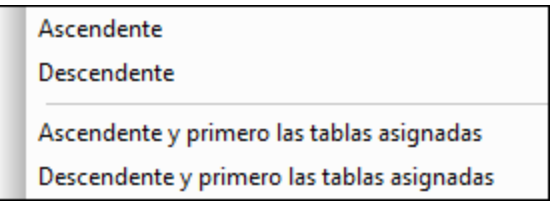

El comando **Ascendente** ordena todas las tablas por orden ascendente. El comando **Descendente** ordena todas las tablas por orden descendente.

El comando **Ascendente y primero las tablas asignadas** muestra al principio de la lista las tablas que tienen asignaciones ordenadas por orden ascendente, seguidas del resto de tablas ordenadas por orden ascendente (*imagen siguiente*).

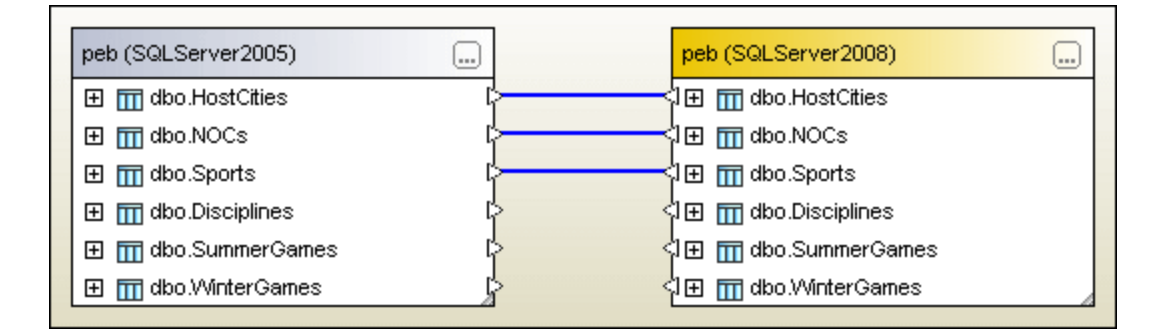

El comando **Descendiente y primero las tablas asignadas** muestra al principio de la lista las tablas que tienen asignaciones ordenadas por orden descendente, seguidas del resto de tablas ordenadas por orden descendente (*imagen siguiente*).

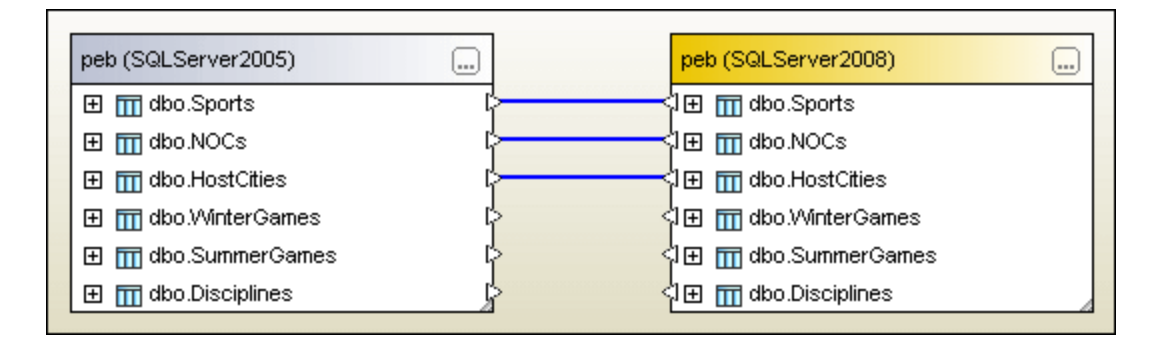

El comando **Asignar elementos** intenta crear asignaciones entre todas las tablas de la ventana de comparación de datos de BD usando las opciones de configuración definidas en la pestaña [Comparación](#page-285-0) de [bases](#page-285-0) de datos<sup>(286)</sup> del cuadro de diálogo Opciones de DiffDog.

# **15.9 Herramientas**

El menú **Herramientas** contiene comandos que le permiten configurar las opciones de la [aplicación](#page-277-0) <sup>278</sup> y las opciones de [comparación](#page-294-0) <sup>295</sup>, así como personalizar el aspecto de DiffDog.

# **15.9.1 Opciones de DiffDog**

El comando **Herramientas | Opciones de DiffDog** sirve para definir las opciones de configuración globales de la aplicación. Estas opciones se configuran en un cuadro de diálogo y se guardan en el registro. Se aplican a todas las ventanas actuales y a todas las que se abran de ese momento en adelante. El botón **Aplicar** del cuadro de diálogo "Opciones de DiffDog" muestra los cambios en los documentos que están abiertos y fija la configuración actual. Los cambios se pueden ver inmediatamente en las ventanas de fondo.

El cuadro de diálogo "Opciones de DiffDog" tiene varias pestañas, que describimos a continuación una por una.

#### *Cambiar las opciones de DiffDog*

Para cambiar las opciones de configuración de DiffDog:

- 1. Seleccione el comando **Herramientas | Opciones de DiffDog** o seleccione el botón **Opciones de DiffDog 1** de la barra de herramientas Comparar y combinar. Esto abre el cuadro de diálogo Opciones de DiffDog.
- 2. Seleccione la pestaña que le interesa:
	- [Aplicación](#page-277-0)<sup>278</sup>
	- [Comparación](#page-279-0) de archivos<sup>280</sup>
	- [Comparación](#page-280-0) de directorios<sup>281</sup>
	- Buscar archivos [duplicados](#page-285-1)<sup>286</sup>
	- [Comparación](#page-285-0) de bases de datos<sup>286</sup>
	- · Vista de [resultados](#page-287-1) de los datos de la BD 288
	- Tipos de [archivo](#page-287-0)<sup>288</sup>
	- [Opciones](#page-289-0) de red<sup>290</sup>
	- [Configuración](#page-290-0) del proxy de red<sup>291</sup>
	- Java [Settings](#page-293-0)<sup>294</sup>
	- $\cdot$  [Ayuda](#page-294-1)  $^{295}$
- 3. Haga los cambios necesarios y haga clic en **Aceptar**.

## <span id="page-277-0"></span>15.9.1.1 Aplicación

En la pestaña *Aplicación* del cuadro de diálogo "Opciones de DiffDog" (*imagen siguiente*) puede definir las opciones de inicio de la aplicación.

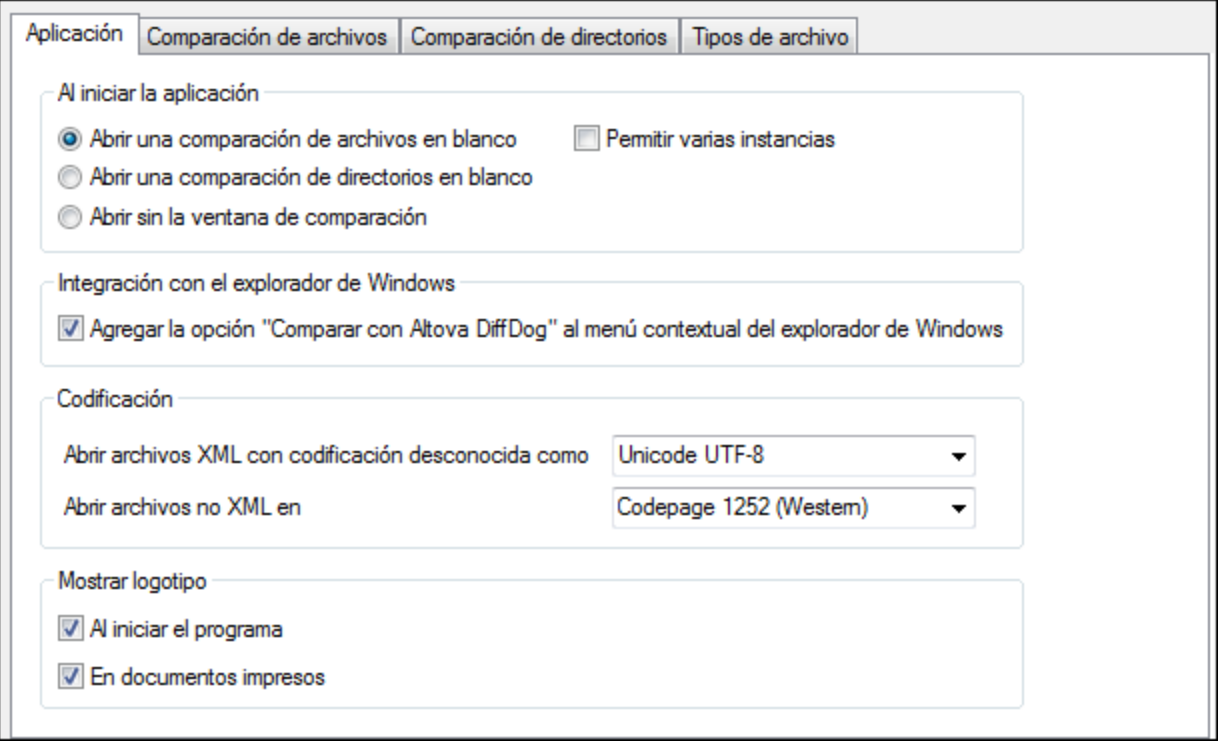

## Al iniciar la aplicación

Los tres botones de opción de este grupo de opciones sirven para definir si DiffDog se inicia con una ventana de comparación de archivos vacía, de directorios vacía o sin abrir ninguna ventana de comparación.

Si desactiva la casilla *Permitir varias instancias* e inicia DiffDog cuando ya está abierta una instancia de DiffDog, entonces se abre una ventana de comparación nueva (de archivos, de directorios o vacía) en la instancia que ya está en ejecución.

#### Integración con el explorador de Windows

Si marca la casilla *Agregar la opción Comparar con Altova DiffDog al menú contextual del explorador de Windows,* podrá iniciar comparaciones de archivos y de directorios desde el explorador de Windows directamente. Esto se hace haciendo clic con el botón derecho en archivos o directorios y seleccionando **Comparar con Altova DiffDog** en el menú contextual.

## Codificación

En este grupo de opciones, puede seleccionar la codificación con la que se abren los archivos XML y no XML cuando DiffDog no detecta la codificación.

#### Mostrar logotipo

Si marca la casilla *Al iniciar el programa*, la pantalla de presentación con el logotipo aparece cuando se inicia DiffDog. La casilla *En documentos impresos* se habilita y puede desactivarse una vez registrada la aplicación. Si está marcada esta casilla e imprime los resultados de la comparación, el logotipo del programa se añade también en la copia impresa.

## <span id="page-279-0"></span>15.9.1.2 Comparación de archivos

En la pestaña *Comparación de archivos* del cuadro de diálogo "Opciones de DiffDog" (*imagen siguiente*), puede configurar las preferencias para las comparaciones de archivos.

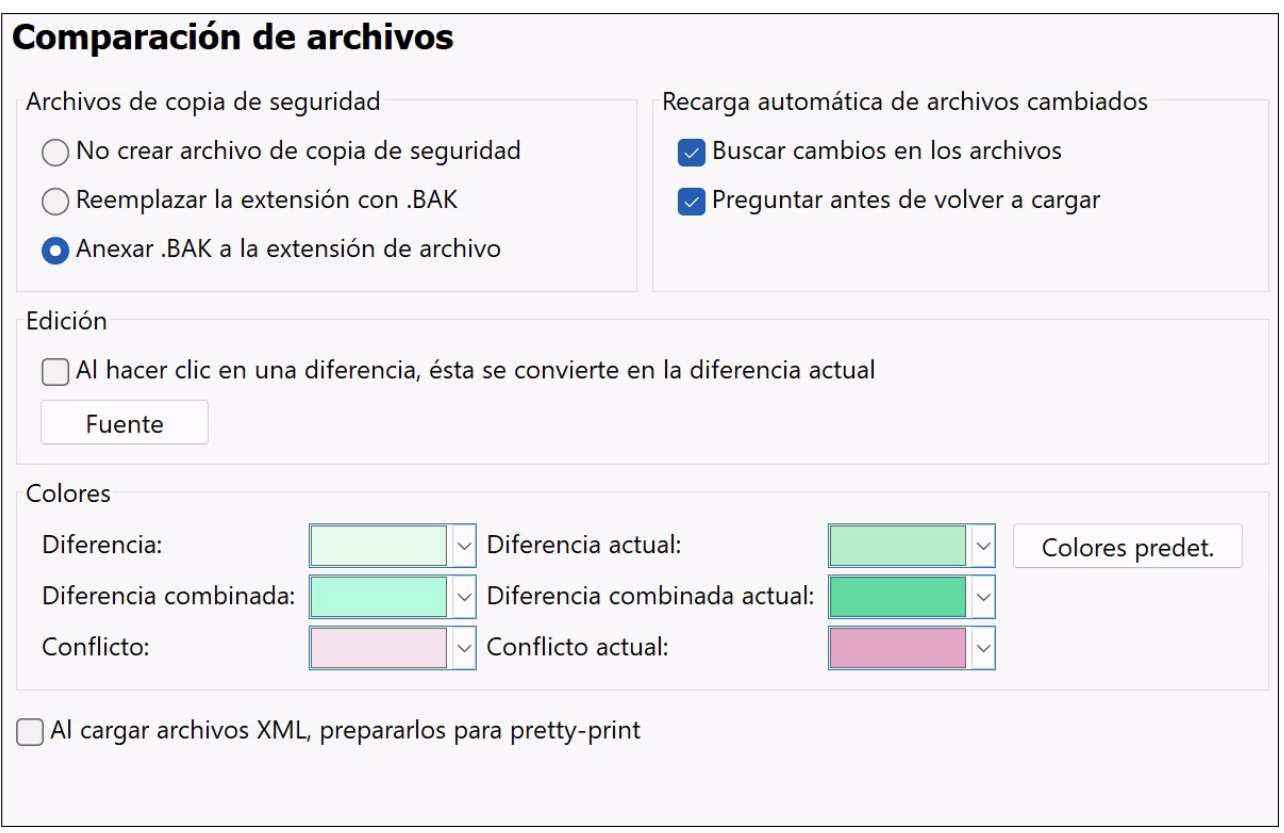

#### Archivos de copia de seguridad

Con estos tres botones de opción puede definir si el archivo original se debe guardar cuando edite y guarde un archivo desde DiffDog y, en dicho caso, con qué nombre debe guardarse el archivo original y el editado. Los nuevos archivos se crean nada más guardar el archivo editado. Estas son las opciones disponibles:

- · *No crear archivo de copia de seguridad:* el archivo original se sobrescribe con el archivo editado y se conserva el nombre del archivo original.
- · *Reemplazar la extensión con .BAK:* si el archivo original se llama abc.xml, por ejemplo, los cambios se escriben en este archivo y se crea una copia del original llamada abc.bak.
- · *Anexar la extensión .BAK:* si el archivo original se llama abc.xml, por ejemplo, los cambios se escriben en este archivo y se crea una copia del original llamada abc.xml.bak.

Consejo: los archivos .BAK se pueden [configurar](#page-287-0) como archivo basado en XML<sup>288</sup> y compararse con otros archivos XML.

Si los archivos basados en ZIP cambian, DiffDog crea una copia de seguridad de los ficheros que han cambiado dentro del archivo ZIP, en lugar del ZIP entero.

### Recarga automática de archivos cambiados

Si se realizan cambios en un archivo que está abierto en DiffDog desde una aplicación externa o es otro usuario el que lo modifica, DiffDog puede volver a cargar el archivo, con o sin notificación previa.

### Edición

Para poder convertir una diferencia del documento en la diferencia actual con un solo clic debe marcar la casilla *Al hacer clic en una diferencia, ésta se convierte en la diferencia actual.*

Aquí también puede elegir las propiedades de la fuente de la vista, haciendo clic en el botón **Fuente**.

#### Colores

Puede elegir los colores de fondo para resaltar las diferencias en los documentos comparados, por ejemplo:

- · para resaltar la diferencia actual (es decir, la diferencia que está seleccionada).
- · para resaltar las diferencias combinadas (es decir, todas las diferencias combinadas que todavía no se han guardado).
- · para resaltar la diferencia combinada actual (una diferencia combinada que está seleccionada en ese momento).
- · para resaltar cualquier conflicto o el conflicto que está seleccionado (esta opción solamente es relevante en las [comparaciones](#page-35-0) a tres bandas <sup>36</sup>).

Para restaurar los colores predeterminados haga clic en el botón **Colores predet.**. Estos colores también se usan en las ventanas de comparación de Word.

## Pretty-Print

La opción *Al cargar archivos XML, prepararlos para pretty-print* crea automáticamente en las ventanas de comparación de archivos una presentación de los archivos XML más fácil de leer.

# <span id="page-280-0"></span>15.9.1.3 Comparación de directorios

En la pestaña *Comparación de directorios (imagen siguiente*), puede crear [filtros](#page-283-0) <sup>284</sup> que determinen qué archivos se tendrán en cuenta en las comparaciones de directorios.

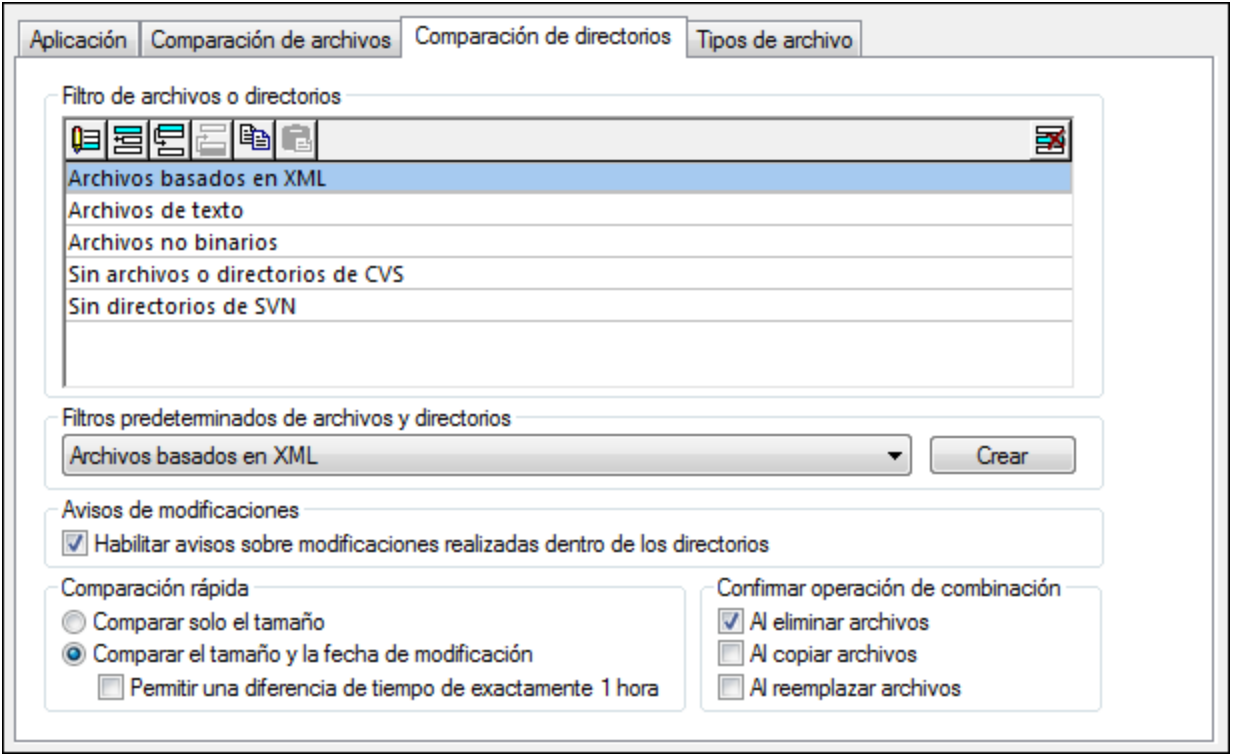

**Nota:** después de crear el filtro y salir del cuadro de diálogo haciendo clic en **Aceptar**, deberá seleccionar el filtro correspondiente en la ventana de comparación de directorios. Al hacer clic en **Aceptar** no se selecciona el filtro en la comparación, solamente se guardan los cambios y se cierra el cuadro de diálogo.

## Filtro de archivos/directorios

Cuando ejecute el comando Comparar directorios, en la barra de herramientas de la ventana de comparación y en el cuadro de diálogo "Abrir comparación" podrá seleccionar el filtro que se debe aplicar.

El panel *Filtro de archivos o directorios* de la pestaña *Comparación de directorios* incluye botones para definir, organizar y eliminar los filtros:

但 Haga clic para abrir el cuadro de diálogo "Editar filtro" del filtro seleccionado, donde puede cambiar la definición del filtro.

冒 Haga clic para abrir el cuadro de diálogo "Editar filtro", donde pude crear un filtro nuevo. Cuando termine de definir el filtro, el filtro se añade a la lista de filtros disponibles, justo debajo del filtro que estaba seleccionado cuando hizo clic en el botón.

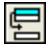

Haga clic para bajar el filtro seleccionado una posición en la lista de filtros.

冒

Haga clic para subir el filtro seleccionado una posición en la lista de filtros.

q

昀 Haga clic para crear una copia del filtro seleccionado.

Haga clic para pegar el filtro debajo del filtro seleccionado.

圂 Haga clic para eliminar el filtro seleccionado.

## Filtros predeterminados de archivos y directorios

Este cuadro combinado ofrece una lista desplegable de los filtros predeterminados disponibles. Seleccione un filtro y haga clic en **Crear** para abrir el cuadro de diálogo "Editar filtro". En él puede crear un filtro nuevo basado en la definición del filtro predeterminado seleccionado. Edite el nombre y la definición del filtro y haga clic en **Aceptar**. El filtro se añade a la lista de filtros disponibles del cuadro combinado.

## <span id="page-282-0"></span>Avisos de modificaciones

Si marca la casilla *Habilitar avisos sobre modificaciones realizadas dentro de los directorios,* DiffDog muestra un mensaje de advertencia cuando el contenido de las carpetas se modifica en una aplicación externa. El mensaje le ofrece la opción de volver a cargar el directorio.

## Comparación rápida

En este grupo de opciones puede indicar si la comparación tiene en cuenta solamente el tamaño o el tamaño y la fecha de modificación. Si elige la opción *Tamaño y fecha de modificación*, se habilita la casilla *Permitir una diferencia de tiempo de exactamente 1 hora.* Esta diferencia de tiempo puede ocurrir justo después del cambio de hora de/a la hora de verano, cuando la hora del sistema se cambia automáticamente. Marque esta casilla para evitar que la comparación considere que dichos archivos son diferentes.

## Confirmar operación de combinación

Aquí puede definir si DiffDog muestra o no un mensaje de advertencia antes de eliminar, copiar o reemplazar archivos durante las operaciones de combinación de directorios.

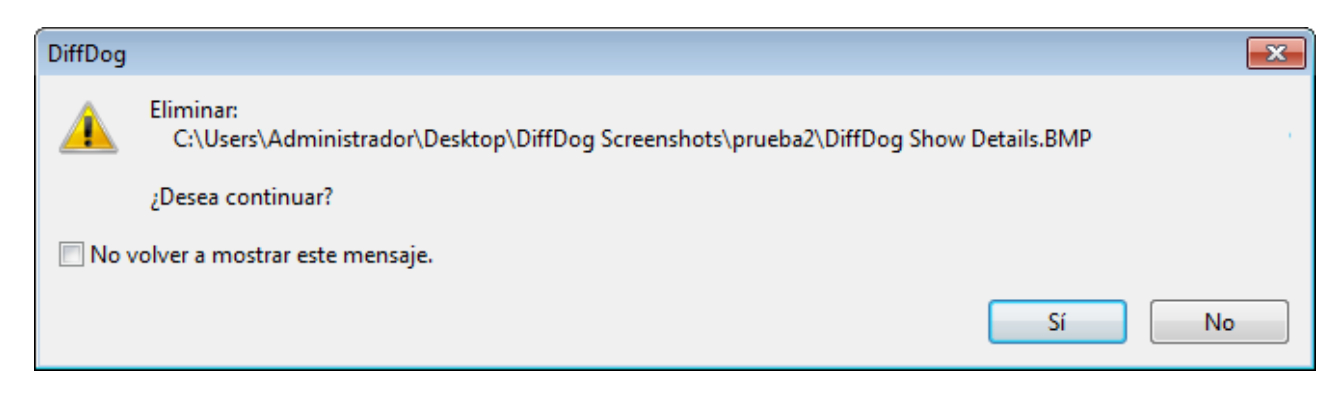

Si marca la casilla *No volver a mostrar este mensaje*, la opción correspondiente se desactiva automáticamente en el cuadro de diálogo "Opciones de DiffDog".

## <span id="page-283-0"></span>15.9.1.3.1 Definir un filtro

El cuadro de diálogo "Editar filtro" (*imagen siguiente*) sirve para:

- ·Definir qué tipo de archivos se incluyen en la comparación
- ·Delimitar en qué directorios exactamente se realiza la comparación
- · Definir qué tipo de archivos y qué directorios se ignoran durante la comparación
- Limitar la comparación a los archivos y directorios que tengan determinados atributos<br>• Definir un intencilo de tiempo para los archivos (directorios que se deben comparar
- Definir un intervalo de tiempo para los archivos/directorios que se deben comparar
- ·Limitar la comparación a los archivos que tengan determinado tamaño

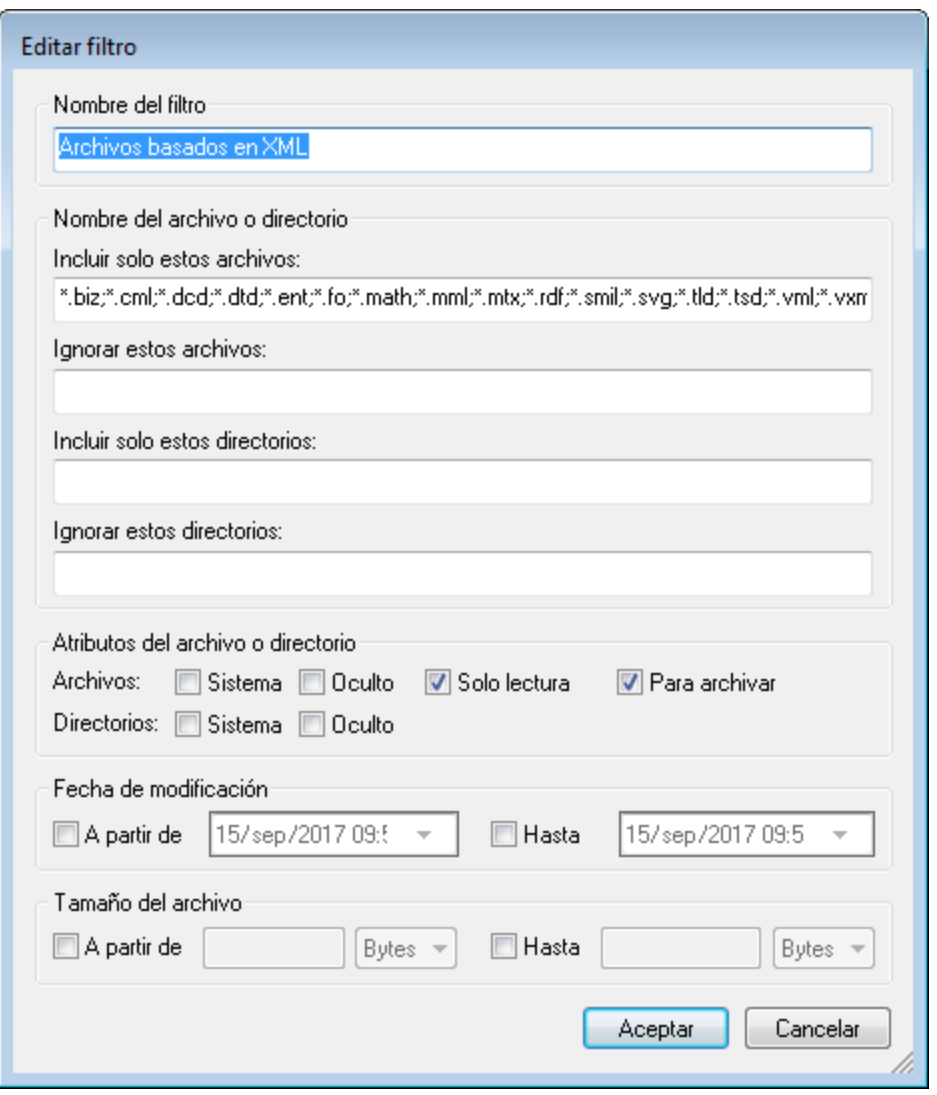

Tenga en cuenta que si un tipo de archivo está en el campo *Incluir solo estos archivos* y también en el campo *Ignorar estos archivos*, entonces el tipo de archivo **se ignora** durante la comparación.

Para que los nuevos filtros se apliquen en las ventanas de comparación de directorios que se abrieron antes de seleccionar un filtro nuevo, deberá volver a cargar los directorios.

## Fecha de modificación

En este grupo de opciones puede introducir la fecha de inicio y la fecha final del intervalo de tiempo que debe tener en cuenta la comparación. Es decir, solamente se compararán los archivos comprendidos en ese intervalo. Para incluir todos los archivos desde/hasta una fecha concreta, marque la casilla correspondiente (*A partir de* o *Hasta*) y deje la otra casilla sin marcar. Tras marcar la casilla *A partir de* o *Hasta*, puede introducir o seleccionar la parte de la fecha que desea cambiar.

#### **Para definir un filtro para la comparación de directorios:**

- 1. Opte por una de estas opciones:
	- *a.* Seleccione la opción de menú **Herramientas | Opciones de DiffDog** y abra la pestaña *Comparación de directorios.*
	- **b.** Haga clic en el botón **Editar filtro de** la barra de herramientas de la ventana de comparación de directorios. Si ya hay un filtro seleccionado en la lista desplegable, entonces este paso edita el filtro en lugar de crear uno nuevo.

Sin filtro de archivos o directorios  $\bullet$   $\mathbf{G}$ .

- 2. Haga clic en el botón para abrir el cuadro de diálogo **Editar filtro**.
- 3. En este cuadro de diálogo escriba un nombre que describa el filtro en el campo *Nombre del filtro*. El valor predeterminado del campo *Incluir solo estos archivos* es \*.\*. El valor predeterminado del campo *Incluir solo estos directorios* es \*. Si no cambia estos valores, se compararán todos los tipos de archivo y todos los tipos de directorios.
- 4. Para limitar la comparación a cierto tipo de archivos, escriba la extensión correspondiente en el campo *Incluir solo estos archivos*. Para excluir archivos de la comparación, inserte la extensión de archivo correspondiente en el campo *Ignorar estos archivos*. Recuerde que la extensión debe escribirse así: \*.ext. El delimitador que debe usar entre los tipos de archivos es el punto y coma (;).
- 5. Para incluir o excluir determinadas carpetas de un directorio durante la comparación, escriba el nombre de las carpetas en el campo *Incluir solo estos directorios* o *Ignorar estos directorios* respectivamente. También puede usar el carácter comodín \* si quiere escribir solo parte del nombre. Recuerde que el delimitador que debe usar entre los nombres de carpeta es el punto y coma (**;**).
- 6. Para incluir en la comparación los archivos/directorios que tengan un atributo determinado, marque la casilla correspondiente en el grupo de opciones *Atributos del archivo o directorio*. Los archivos que tengan atributos que no estén marcados aquí no aparecerán en la ventana de comparación. Recuerde que los archivos ocultos de los directorios ocultos tampoco se muestran si está marcada la casilla *Oculto* de los archivos pero no la de los directorios.
- 7. Marque las casillas *A partir de* y *Hasta* del grupo de opciones *Fecha de modificación* si quiere limitar la comparación a un intervalo de tiempo determinado.
- 8. Marque las casillas *A partir de* y *Hasta* del grupo de opciones *Tamaño del archivo* si quiere limitar la comparación a un tamaño de archivo determinado. Escriba un número y seleccione la unidad adecuada en la lista desplegable.
- 9. Haga clic en **Aceptar** para guardar los cambios.

## <span id="page-285-1"></span>15.9.1.4 Buscar archivos duplicados

En la pestaña *Buscar archivos duplicados*l, puede configurar operaciones de eliminación, alertas y otras acciones para los archivos [duplicados](#page-91-0) <sup>92</sup>. Siga leyendo para obtener más información.

### **Directorios**

Esta opción de configuración le permite especificar si deben eliminarse automáticamente los directorios que quedan vacíos después de que se eliminen los archivos duplicados. No obstante, debe tener en cuenta que los directorios pueden parecer vacíos si contienen archivos ocultos. Si esta opción está seleccionada, solo se eliminarán los directorios vacíos que no tengan ningún archivo oculto.

## Confirmar

Esta opción especifica si DiffDog debe solicitar una confirmación cuando elimine un elemento. Esta opción está habilitada por defecto. Los archivos y directorios (excepto los archivos y directorios dentro de archivos ZIP) que se eliminen de su unidad local se moverán a la papelera de reciclaje. Los archivos remotos y directorios de las URL solo se pueden eliminar permanentemente, en cuyo caso recibirá una notificación a tal efecto.

## Avisos de modificaciones

Con esta opción, puede especificar si desea recibir avisos de modificaciones. Esta opción se comparte con la opción *Avisos de [modificaciones](#page-282-0) <sup>283</sup>* de la pestaña *Comparación de directorios*. Vaya a la pestaña *Comparación de directorios* para cambiar la configuración de esta opción.

#### Mostrar contenido del archivo

Si selecciona esta opción, podrá abrir un archivo de su interés en una aplicación externa con solo hacer doble clic en el archivo. Por ejemplo, si hace doble clic en un archivo XML y su editor predeterminado de archivos XML es Altova XMLSpy, el archivo XML se abrirá automáticamente en Altova XMLSpy.

## <span id="page-285-0"></span>15.9.1.5 Comparación de bases de datos

En la pestaña *Comparación de bases de datos* (*imagen siguiente*), puede definir cómo se presentan los datos y la estructura de las tablas en los componentes de la comparación. Aquí también puede indicar si deben crearse asignaciones automáticas entre las tablas/columnas cuando se añadan a la comparación. Las pestañas <u>[XML](#page-41-0) (42</u> y [Texto](#page-40-0) <sup>41</sup> del cuadro de diálogo "Opciones de comparación" puede configurar otras opciones relacionadas con la comparación de datos de BD.

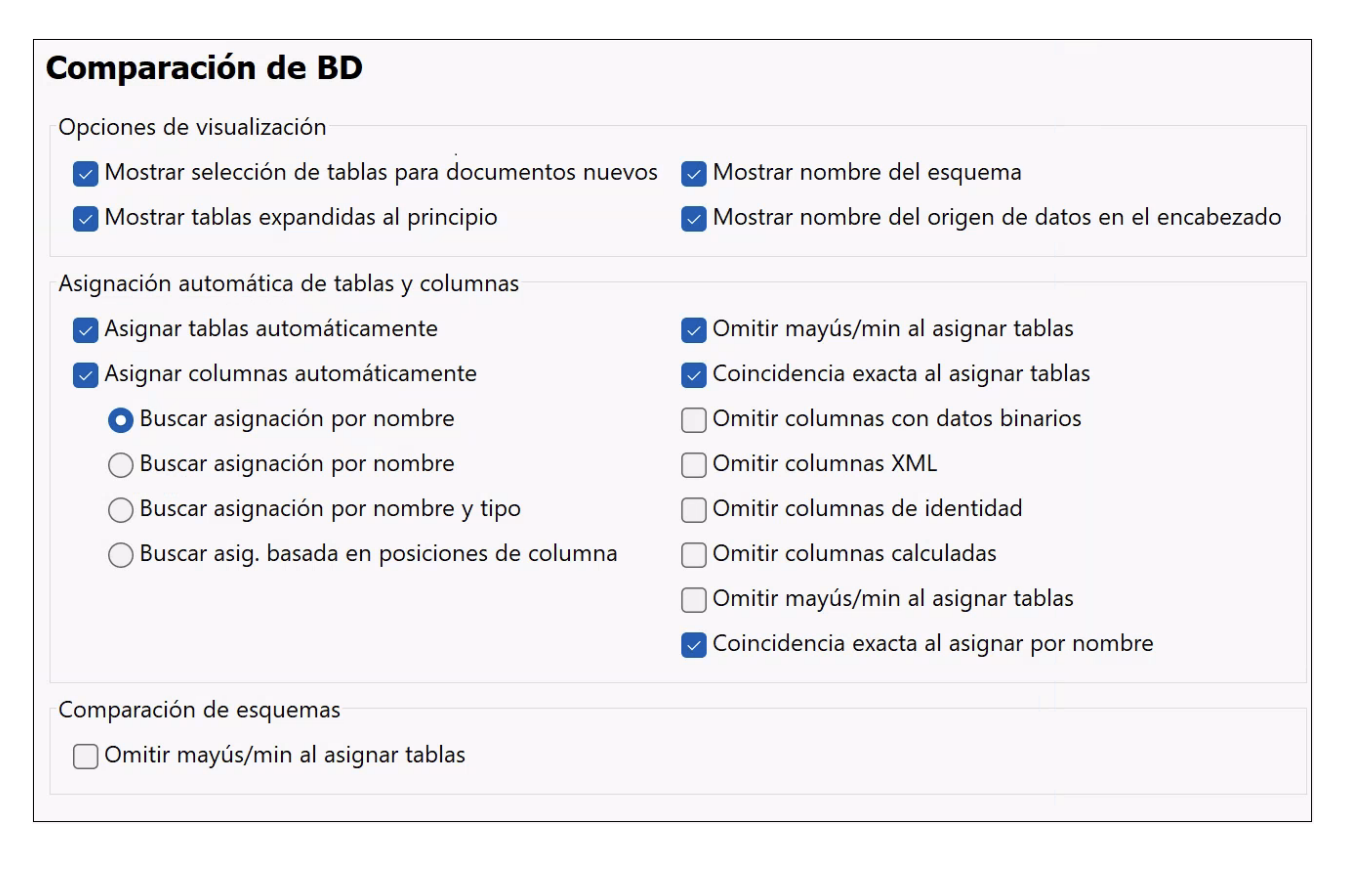

#### Opciones de visualización

Desactive la casilla *Mostrar selección de tablas para documentos nuevos* si quiere poder abrir ventanas de comparación de BD sin necesidad de especificar el origen de datos y las tablas que se deben comparar. Si prefiere que las columnas de las tablas no estén expandidas, desactive la casilla *Mostrar tablas expandidas al principio*. Puede desactivar la visualización en el componente del nombre del esquema de las tablas y ver el nombre del origen de datos en la cabecera del componente.

## Asignación automática de tablas y columnas

Este grupo de opciones solamente es relevante para las comparaciones de datos y esquemas de base de datos. Por defecto, cuando se añaden tablas a una comparación, se crean asignaciones automáticas entre ellas. Para deshabilitar la asignación automática de tablas y columnas desactive la casilla **Asignar tablas automáticamente** o **Asignar columnas automáticamente** según corresponda.

Si habilita la asignación automática de columnas también podrá especificar cómo se deben crear las asignaciones:

- · **Buscar asignación por nombre**: DiffDog busca nombres de columnas equivalentes en ambas tablas (p.ej. la aplicación considerará que "Gastos" equivale a "gastos"). Para que la búsqueda tenga en cuenta la coincidencia de mayúsculas y minúsculas basta con desactivar la casilla **Omitir mayús/min al asignar tablas**.
- · **Buscar asignación por tipo:** DiffDog creará asignaciones entre las columnas que tienen un nombre distinto pero que tienen el mismo tipo de datos. Solo recomendamos utilizar esta opción en las bases de datos de pequeño tamaño y siempre que todas las columnas de la misma tabla tengan tipos distintos. De lo contrario es muy probable que se creen asignaciones incorrectas.
- · **Buscar asignación por nombre y tipo**: DiffDog primero tiene en cuenta el nombre de la columna y después su tipo de datos a la hora de crear las asignaciones.
- · **Búsqueda de asignación basada en posiciones de columna:** solamente se creará una asignación entre las columnas si la posición ordinal de las columnas era idéntica en ambas tablas cuando se crearon las tablas. Esta opción permite comparar tablas que están diseñadas de la misma manera pero que usan nombres de columna distintos.

Además puede elegir si se omiten o no las columnas de datos binarios, las columnas XML, las columnas de identidad, las columnas calculadas y las mayúsculas/minúsculas de un nombre de columna. Si quiere crear asignaciones entre nombres de elementos que coinciden en su mayor parte pero que no son totalmente idénticos (p.ej. gastos2008 y gastos\_09), desactive la casilla **Coincidencia exacta al asignar por nombre**.

### Comparación de esquemas

Si marca la casilla *Intentar asignar elementos no conectados durante la comparación*, DiffDog trata de encontrar elementos equivalentes para los elementos que no tengan asignaciones cuando se inicie la comparación de esquemas (no de datos).

## <span id="page-287-1"></span>15.9.1.6 Vista de resultados de los datos de la BD

En la pestaña *Vista de resultados de los datos de la BD* (*imagen siguiente*), puede elegir cómo se presentan los resultados de la comparación.

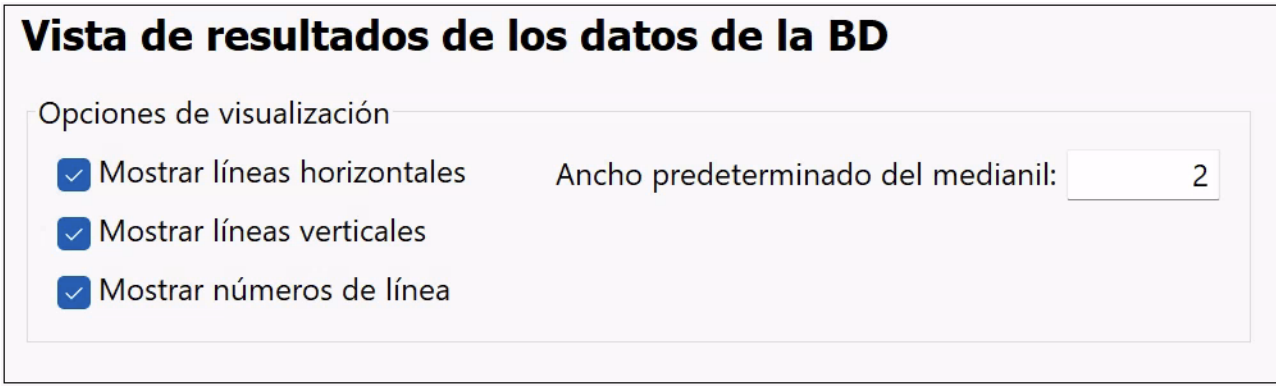

## Opciones de visualización

En este grupo de opciones puede configurar la vista de resultados de la comparación (con líneas horizontales, verticales, con líneas numeradas, etc.) También puede adaptar el ancho predeterminado del medianil si quiere una mayor separación entre las columnas comparadas.

# <span id="page-287-0"></span>15.9.1.7 Tipos de archivo

En la pestaña *Tipos de archivo*, puede establecer el modo de comparación predeterminado para cada tipo de archivo. Los tipos de archivo se reconocen por su extensión (.asp, .biz, etc.) y el <u>modo de [comparación](#page-21-0)</u><sup>(22</sup> puede ser la comparación XML, de texto, binaria o basada en ZIP.
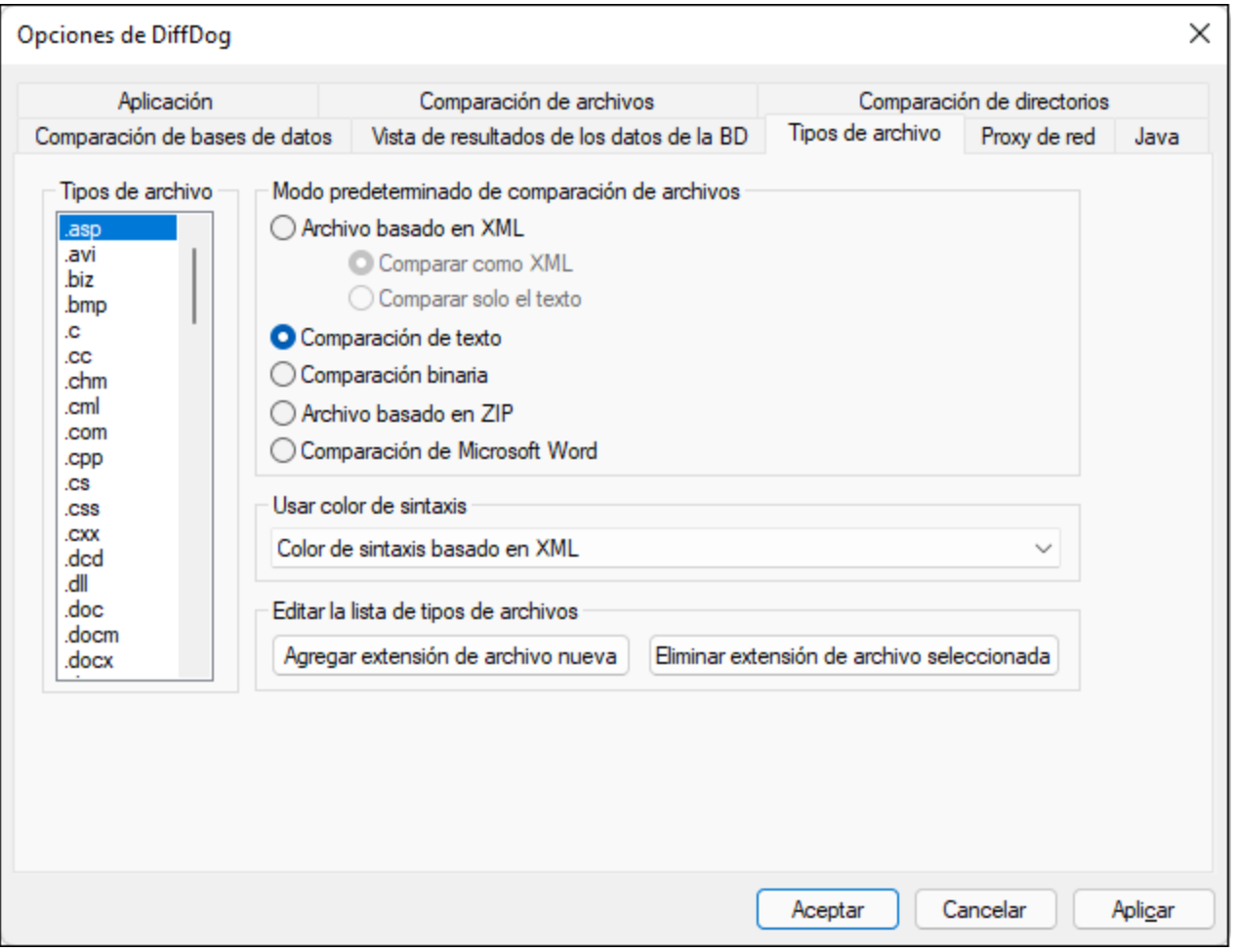

## Tipos de archivo

La extensión de archivo se selecciona en este panel lateral, mientras que su modo de comparación se configura en los grupos de opciones *Modo predeterminado de comparación* y *Usar color de sintaxis*. No olvide que los cambios realizados en estos dos últimos grupos solamente se aplican al tipo de archivo que esté seleccionado en ese momento en el panel lateral *Tipos de archivo*.

## Modo predeterminado de comparación de archivos

Para asignar el modo de comparación predeterminado de un tipo de archivo concreto, elija el botón correspondiente en este grupo de opciones:

- · Archivo basado en XML Las instancias del tipo de archivo se revisan para ver si su formato es de tipo XML y, si es así, se comparan como XML o solo como texto.
- Comparación de texto
- · Comparación binaria

Las instancias del tipo de archivo se tratan como archivos binarios. Se realiza una comparación de directorios que compara los bytes de los archivos. Los archivos de este tipo no se pueden ver en la vista Texto.

- · Archivo basado en ZIP En las comparaciones de directorios estos archivos se tratan como subdirectorios. En las comparaciones de archivos se tratan como archivos binarios.
- · Comparación de Microsoft Word (edición Enterprise) Las instancias del tipo de archivo se tratan como documentos de Microsoft Word y se pueden comparar en comparaciones de Word.

El modo de comparación predeterminado se puede reemplazar seleccionando otro modo de comparación en el menú **Comparar y combinar**. DiffDog detecta automáticamente los archivos binarios.

### Usar color de sintaxis

En este cuadro combinado puede elegir una de estas opciones para el color de sintaxis:

- ·No usar color de sintaxis
- · Color de sintaxis basado en XML
- · Color de sintaxis basado en código fuente

## Editar la lista de tipos de archivos

Para añadir un tipo de archivo que no esté en la lista del panel lateral, haga clic en el botón **Agregar extensión de archivo nueva**. Para eliminar un tipo de archivo de la lista, selecciónelo y después haga clic en el botón **Eliminar extensión de archivo seleccionada**.

## 15.9.1.8 Opciones de red

La sección **Opciones de red** (*imagen siguiente*) permite configurar las opciones de red.

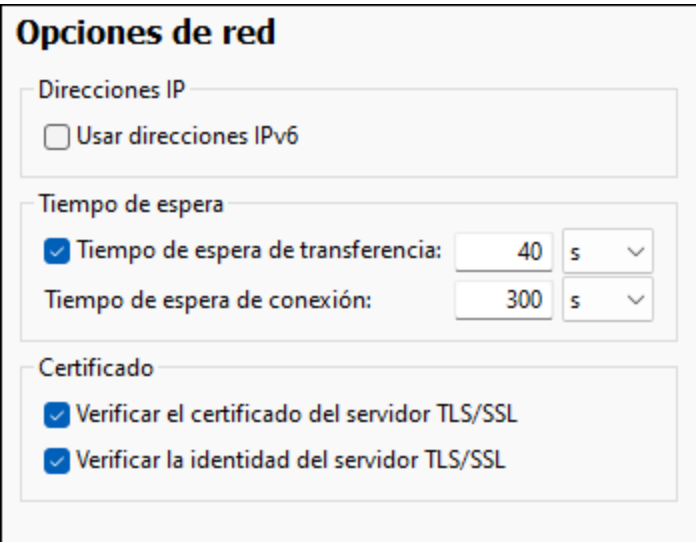

### *Direcciones IP*

Cuando los nombres de host se resuelven en más de una dirección en redes mixtas IPv4/IPv6, marcar esta casilla indica que se deben usar las direcciones IPv6. Si no se marca esta casilla en dichos entornos y hay direcciones IPv4 disponibles, se usan direcciones IPv4.

# *Tiempo de espera* ·

- *Tiempo de espera de transferencia:* Si se alcanza este límite al transferir dos paquetes de datos consecutivos (enviados o recibidos), se anula la transferencia al completo. Puede indicar los valores en segundos [s] o milisegundos [ms]; el valor predeterminado son 40 segundos. Si no se marca esta opción no existe ningún límite de tiempo para anular la transferencia.
- · *Tiempo de espera de conexión:* Este es el límite de tiempo en el que debe establecerse la conexión, incluido el tiempo que se tarda en establecer la comunicación (handshake). Puede indicar los valores en segundos [s] o milisegundos [ms]; el valor predeterminado son 300 segundos. Este tiempo de espera no se puede deshabilitar.

## *Certificado*

- · *Verificar el certificado del servidor TLS/SSL:* Si se marca esta opción se comprueba la autenticidad del certificado del servidor, para lo que se comprueba la cadena de firmas digitales hasta que se alcanza un certificado raíz de confianza. Esta opción está marcada por defecto. Si no se marca esta opción, la comunicación no es segura y no se detecta si hay ataques (por ejemplo, ataques de suplantación de identidad). Tenga en cuenta que esta opción no comprueba si el certificado pertenece al servidor con el que se está comunicando. Para habilitar la seguridad al completo debe marcar las casillas de certificado y de identidad (*véase la opción siguiente*).
- · *Verificar la identidad del servidor TLS/SSL:* Si marca esta opción, se comprueba si el certificado pertenece al servidor con el que se quiere establecer la conexión. Para ello se comprueba si el nombre del servidor de la URL es el mismo que el del certificado. Esta opción está marcada por defecto. Si no se marca esta opción, no se comprueba la identidad del servidor. Recuerde que esta opción no habilita la verificación del certificado del servidor. Para habilitar la seguridad al completo debe marcar tanto la casilla de certificado como la de identidad (*véase la opción anterior*).

# 15.9.1.9 Configuración del proxy de red

La sección *Proxy de red* permite personalizar la configuración del proxy de red. Esta configuración afecta a cómo la aplicación se conecta a Internet (para validar un documento XML, por ejemplo). Por defecto, la aplicación usa la configuración del proxy del sistema, por lo que no necesita configurarlo para que funcione. No obstante, si es necesario, puede configurar un proxy de red alternativo seleccionando, en el cuadro combinado *Configuración del proxy*, la opción *Automática* o *Manual*.

**Nota:** la configuración del proxy de red es común a todas las aplicaciones de Altova MissionKit. Por consiguiente, cualquier cambio que haga en la configuración del proxy de una de las aplicaciones afectará al resto.

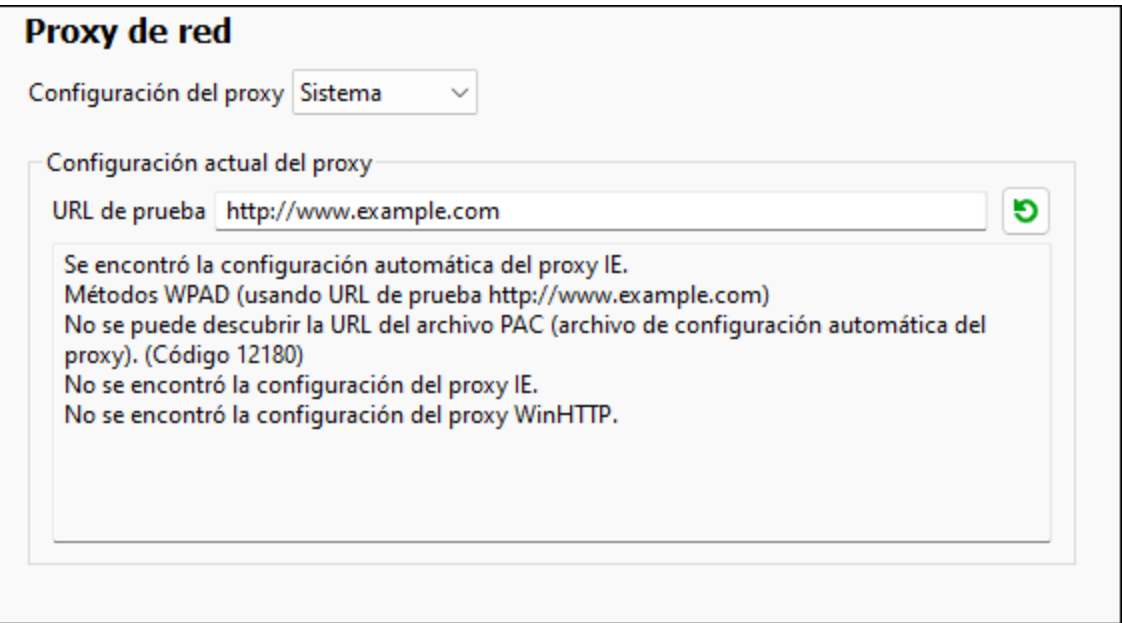

#### *Usar la configuración del proxy del sistema*

Usa los parámetros de Internet Explorer (IE), que se pueden configurar desde las opciones del proxy de red. También consulta los parámetros configurados con **netsh.exe winhttp**.

#### *Configuración automática del proxy*

Existen las siguientes opciones:

- · *Opciones de detección automática:* Consulta un script WPAD (**http://wpad.LOCALDOMAIN/wpad.dat**) vía DHCP o DNS y lo usa para configurar el proxy.
- · *URL del script:* Especifique una URL HTTP de un script de configuración automática del proxy (**.pac**) que se utilizará para la configuración del proxy.
- · *Volver a cargar:* Restaura y vuelve a cargar la configuración actual automática del proxy. Esta acción requiere Windows 8 o superior y puede llegar a tardar 30 segundos en tener efecto.

#### *Configuración manual del proxy*

Puede indicar manualmente el nombre completo de host y el puerto para los proxys de los respectivos protocolos. Es posible que haya un esquema compatible incluido en el nombre de host (por ejemplo: **http://hostname**). No es necesario que el esquema sea el mismo que el protocolo correspondiente si el proxy es compatible con el esquema.

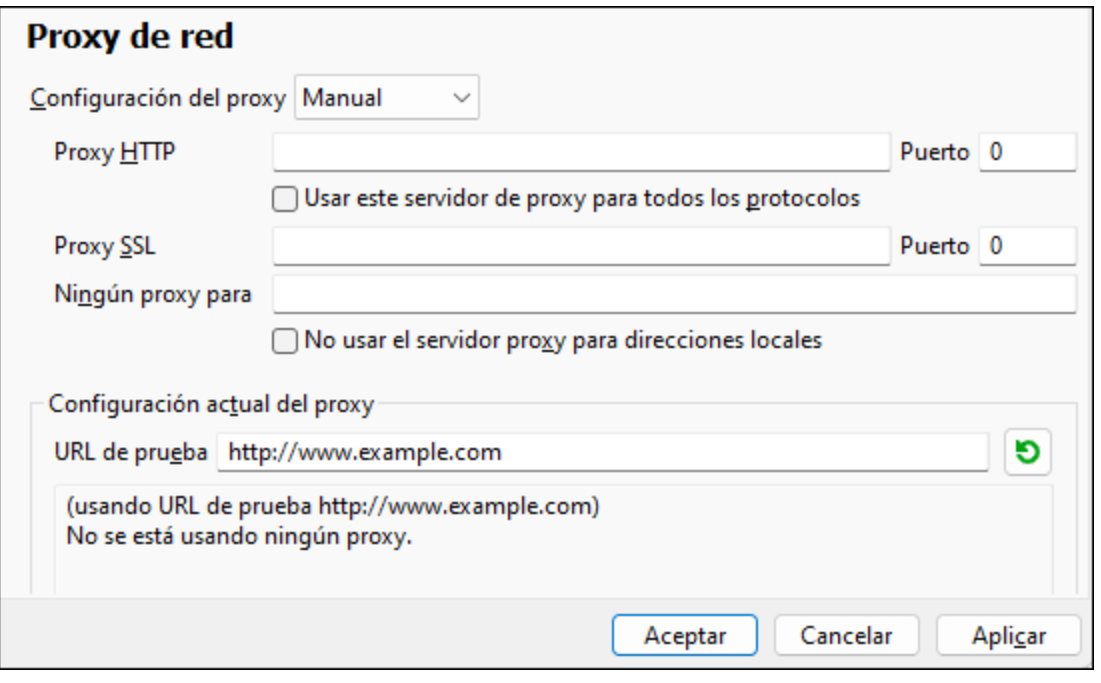

Existen las siguientes opciones:

- · *Proxy HTTP:* Utiliza el nombre de host y el puerto especificados para el protocolo HTTP. Si está seleccionada la opción *Utilizar este servidor proxy para todos los protocolos*, entonces se usa el proxy HTTP especificado para todos los protocolos.
- · *Proxy SSL:* Utiliza el nombre de host y el puerto especificados para el protocolo SSL.
- · *Ningún proxy para:* Una lista separada por punto y coma (**;**) de nombres de host totalmente cualificados, nombres de dominio o direcciones IP para los hosts que deben utilizarse sin proxy. Las direcciones IP no se pueden truncar y las direcciones IPv6 deben colocarse entre corchetes (por ejemplo: **[2606:2800:220:1:248:1893:25c8:1946]**). Los nombres de dominio deben empezar por punto (por ejemplo: **.example.com**).
- · *No usar el servidor proxy para direcciones locales:* Si está marcada, añade **<local>** a la lista *Ningún proxy para*. Si se selecciona esta opción no se usará proxy para: (i) **127.0.0.1**, (ii) **[::1]**, (iii) todos los nombres de host que no contengan un carácter de punto (**.**).

#### *Configuración actual del proxy*

Proporciona un registro detallado de la detección del proxy. Puede actualizarse con el botón **Actualizar** situado a la derecha del campo *URL de prueba* (por ejemplo, al cambiar la URL de prueba o cuando se ha modificado la configuración del proxy).

· *URL de prueba:* Se puede utilizar una URL de prueba para ver qué proxy se utiliza para esa URL específica. No se realiza ninguna E/S con esta URL. Este campo no debe estar vacío si se utiliza la configuración automática del proxy (ya sea a través de la opción *Utilizar la configuración del proxy del sistema* o *Configuración automática del proxy*).

# 15.9.1.10 Configuración de Java

En la pestaña *Java* puede introducir la ruta de acceso a un equipo virtual java en su sistema de archivos. Tenga en cuenta que no siempre es necesario agregar una ruta de acceso personal a un equipo virtual. Por defecto, DiffDog intenta detectar esta ruta automáticamente leyendo (en este orden) el registro de Windows y la variable de entorno JAVA\_HOME. Si se detecta automáticamente cualquier otra ruta de equipo virtual java, tendrá prioridad la ruta personal que se indica en este cuadro de diálogo.

Puede que necesite añadir esta ruta personal de acceso a un equipo virtual java si está usando un equipo virtual java que no tiene instalador ni crea entradas de registro (por ejemplo, OpenJDK, de Oracle). También puede querer usar esta ruta para suprimir, por la razón que fuere, cualquier otra ruta que DiffDog haya detectado automáticamente.

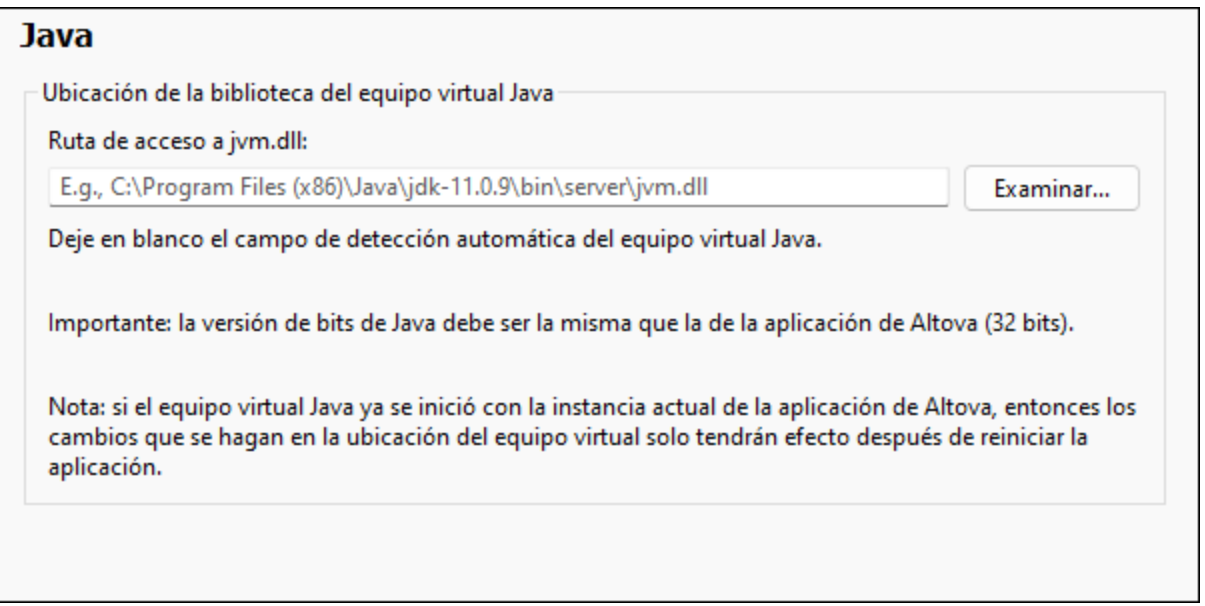

Observe lo siguiente:

- · la ruta de acceso al equipo virtual java es común a todas las aplicaciones de escritorio de Altova (no a las de servidor). En consecuencia, si cambia esta ruta en una de ellas, el cambio afectará automáticamente al resto de aplicaciones de Altova.
- · la ruta debe apuntar al archivo jvm.dll desde los directorios **\bin\server** o **\bin\client**, relativos al directorio en el que está instalado el JDK.
- · la plataforma de DiffDog (versión de 31 o de 64 bits) debe ser la misma que la del JDK.<br>· después de cambiar la ruta de acceso al escritorio virtual iava debe reiniciar DiffDog par
- después de cambiar la ruta de acceso al escritorio virtual java debe reiniciar DiffDog para que surta efecto la nueva configuración.

Cambiar la ruta de acceso al escritorio virtual java afecta a la conectividad BD con JDBC.

## 15.9.1.11 Ayuda

DiffDog contiene la ayuda (el manual del usuario) en dos formatos:

- · La ayuda en línea, en formato HTML, que puede encontrar en el sitio web de Altova. Para acceder a la ayuda en línea necesita tener acceso a Internet.
- · Un archivo PDF de ayuda que se instala en el equipo al instalar DiffDog. La versión local es un PDF llamado **DiffDog.pdf** que puede encontrar en la carpeta de la aplicación (en el directorio Archivos de programa). Si no tiene acceso a Internet siempre puede abrir el archivo local de ayuda.

La opción Ayuda (*imagen siguiente*) permite seleccionar cuál de los dos formatos se abre al hacer clic en el comando **Ayuda (F1)** del menú **Ayuda**.

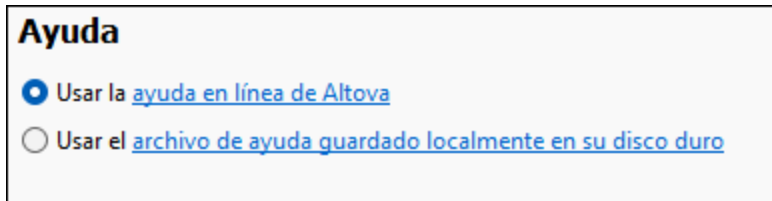

Puede cambiar esta opción en cualquier momento. Los enlaces de esta sección (*imagen anterior*) abren la ayuda en el formato que haya seleccionado.

# **15.9.2 Opciones de comparación...**

El cuadro de diálogo **Opciones de [comparación](#page-40-0)** permite definir las opciones de comparación de textos <sup>41</sup> y las opciones de [comparación](#page-41-0) de archivos XML 42.

## **15.9.3 Opciones de comparación**

Puede usar este comando si tiene una licencia de DiffDog Server y quiere ejecutarlo con archivos de comparación (.filedif y .dirdif) creados con DiffDog (consulte también Running [comparisons](#page-244-0) with DiffDog [Server](#page-244-0)<sup>(245)</sup>).

Al ejecutar los archivos .filedif y .dirdif con DiffDog Server, puede escoger si quiere redirigir el informe con los resultados de la comparación a un archivo XML o de texto. El cuadro de diálogo de la imagen siguiente le permite especificar el formato y la ruta del informe de salida.

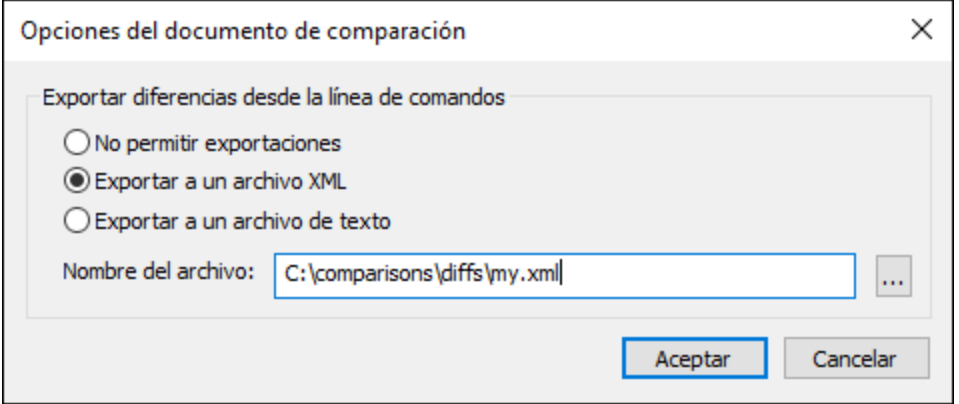

## **15.9.4 Personalizar**

El comando **Personalizar...** sirve para personalizar DiffDog y ajustar la aplicación a sus requisitos. Al hacer clic en este comando se abre el cuadro de diálogo "Personalizar", formado por varias pestañas.

# <span id="page-295-0"></span>15.9.4.1 Comandos

La pestaña *Comandos* del cuadro de diálogo "Personalizar" sirve para personalizar los menús y las barras de herramientas.

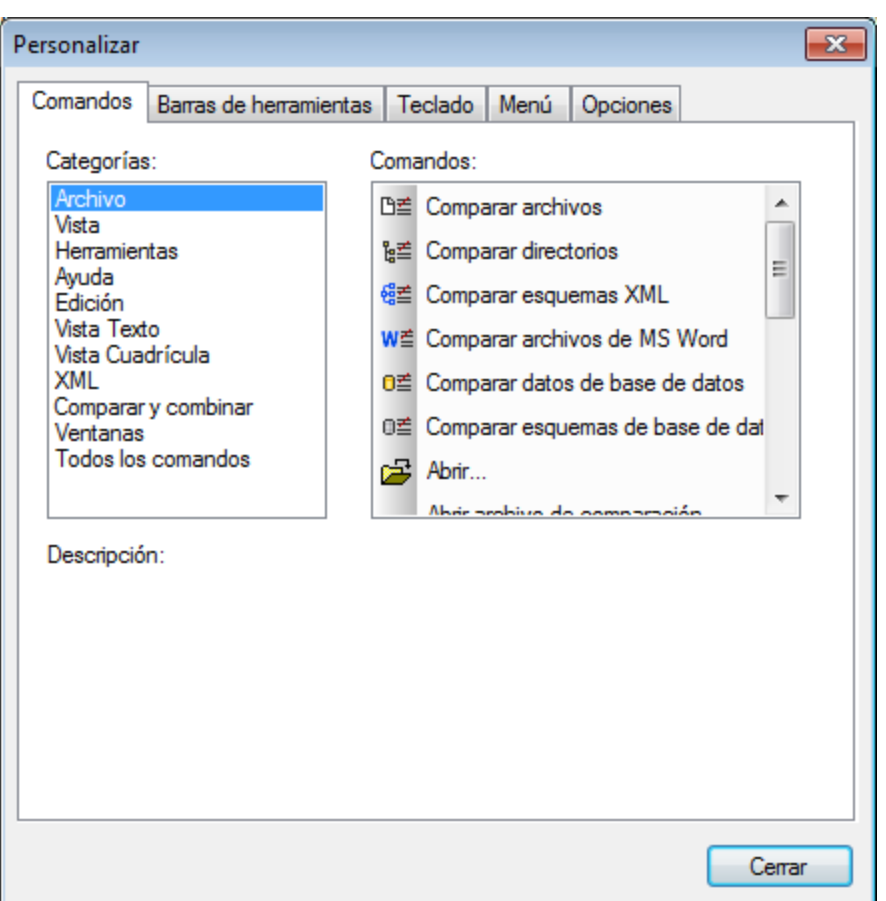

### **Para añadir un comando a una barra de herramientas o menú:**

- 1. Seleccione el comando **Herramientas | Personalizar**. Se abre el cuadro de diálogo "Personalizar".
- 2. Seleccione la pestaña *Comandos.* En el cuadro de lista *Categorías* seleccione la opción **Todos los comandos**. Todos los comandos disponibles aparecen en el cuadro de lista *Comandos*.
- 3. Haga clic en un comando del cuadro de lista *Comandos* y arrástrelo a un menú o barra de herramientas ya existente. Al pasar el puntero por encima de una posición donde se puede colocar el comando aparece el icono **I**.
- 4. Cuando encuentre la posición donde desea colocar el comando, suelte el botón del ratón.
	- · Mientras arrastra el comando, aparece un pequeño botón al final del puntero del ratón. Esto indica que el comando está siendo arrastrado.
	- · Si el comando no se puede colocar en la posición actual del cursor, debajo del puntero aparece una **X**.
	- · Si el cursor está en una posición donde se puede colocar el comando (en una barra de herramientas o en un menú), la **X** desaparece y el icono **I** indica que la posición es válida.
	- · Los comandos se pueden colocar en menús o barras de herramientas. Si creó una barra de herramientas nueva, puede usar este mecanismo de personalización para rellenar la barra de herramientas con comandos.

Nota: puede usar el mismo método para editar los comandos de los menús [contextuales](#page-302-0)<sup>333</sup> (los que aparecen al hacer clic con el botón derecho). Haga clic en la pestaña *Menú* y seleccione el menú contextual pertinente en el cuadro combinado *Menús contextuales*.

## 15.9.4.2 Barras de herramientas

En la pestaña *Barras de herramientas* puede activar y desactivar barras de herramientas de la aplicación y crear barras de herramientas personales.

Las barras de herramientas de DiffDog incluyen iconos para los comandos de menú más frecuentes. Al pasar el puntero del ratón por un icono aparece una breve descripción del comando y la barra de estado incluye una descripción algo más detallada.

Las barras de herramientas se pueden arrastrar de un lado a otro y pueden usarse como ventanas flotantes. También se pueden acoplar en el borde derecho o izquierdo de la ventana principal.

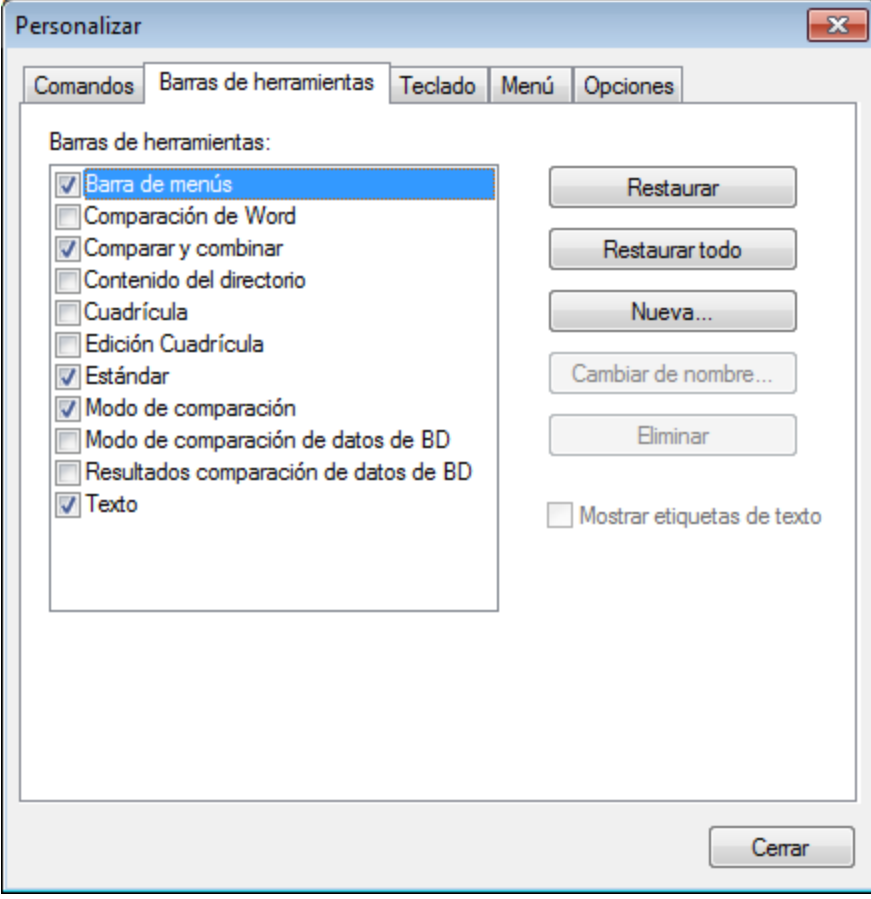

### Mostrar etiquetas de texto:

Marque esta casilla para que debajo de los iconos aparezca un texto descriptivo. Esta casilla se puede activar/desactivar para cada barra de herramientas por separado.

#### **Para activar/desactivar una barra de herramientas:**

· Marque la casilla de la barra de herramientas para activarla. Desactive la casilla para desactivar la barra de herramientas.

#### **Para crear una barra de herramientas nueva:**

- 1. Haga clic en el botón **Nueva...** y póngale un nombre en el cuadro de diálogo "Nombre de la barra de herramientas".
- 2. Arrastre a esta barra de herramientas comandos desde la pestaña [Comandos](#page-295-0)<sup>(236)</sup> del cuadro de diálogo "Personalizar".

### **Para restaurar la barra de menús:**

- 1. Seleccione la entrada Barra de menús.
- 2. Haga clic en el botón Restaurar para devolver los comandos de menú a su estado original de instalación.

#### **Para restaurar todas las barras de herramientas y comandos de menú:**

- 1. Pulse el botón **Restaurar todo** para devolver todas las barras de herramientas y comandos de menú a su estado original de instalación. Aparece un aviso pidiendo que confirme la operación.
- 2. Haga clic en **Sí** para confirmar.

### **Para cambiar el nombre de una barra de herramientas:**

· Haga clic en el botón **Cambiar de nombre...** para editar el nombre de la barra de herramientas seleccionada.

Esta opción solamente está disponible si se trata de una barra de herramientas definida por el usuario.

### **Para eliminar una barra de herramientas:**

- 1. Seleccione la barra de herramientas en el cuadro de lista.
- 2. Haga clic en el botón **Eliminar**. Aparece un aviso pidiendo que confirme la operación.
- 3. Haga clic en **Sí** para confirmar.

Esta opción solamente está disponible si se trata de una barra de herramientas definida por el usuario.

## 15.9.4.3 Teclado

En la pestaña *Teclado* puede crear teclas de acceso rápido nuevas o cambiar las teclas de acceso rápido ya existentes para cualquier comando de DiffDog.

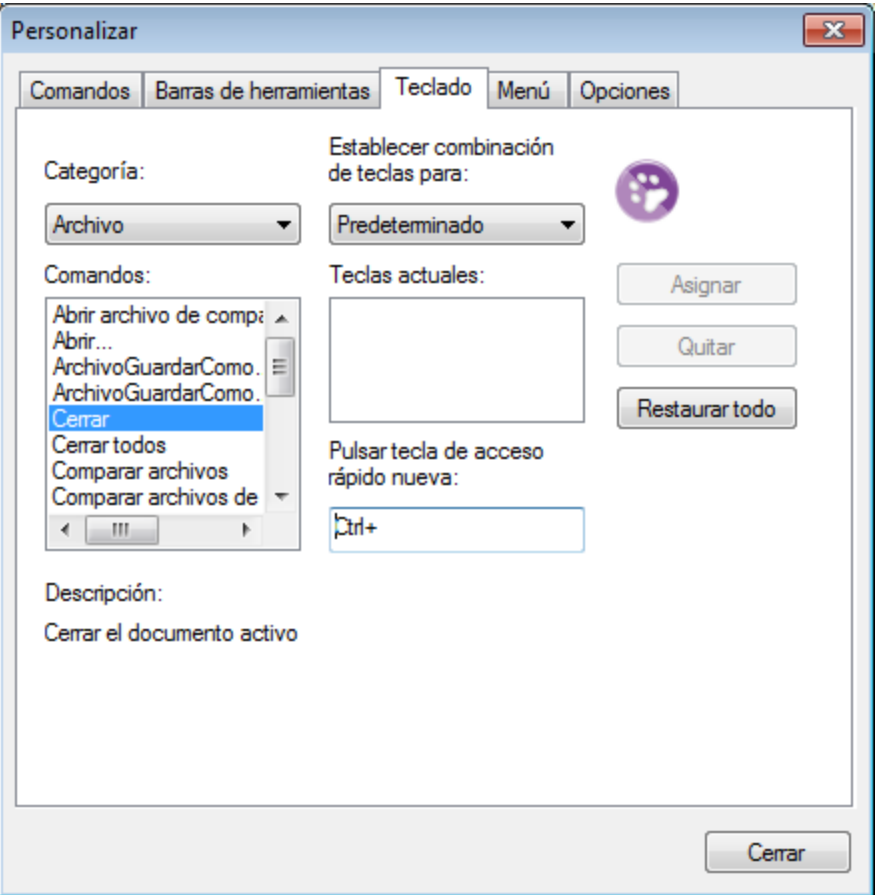

### **Para asignar una tecla de acceso rápido a un comando:**

- 1. Seleccione un comando de menú de la lista *Categoría*, por ejemplo "Archivo". (También puede seleccionar *Todos los comandos* para ver todos los comandos de todos los menús).
- 2. En la lista *Comandos* seleccione el comando al que quiere asignar una tecla de acceso rápido.
- 3. Haga clic dentro del cuadro *Pulsar tecla de acceso rápido nueva* y pulse la tecla de acceso rápido que debe invocar el comando. La tecla de acceso rápido aparece en el cuadro *Pulsar tecla de acceso rápido nueva.* Si la tecla ya se asignó a un comando, ese comando aparece debajo del cuadro de texto. (Para borrar este cuadro de texto pulse cualquier tecla de control: **Ctrl**, **Alt**, **Mayús**).
- 4. Haga clic en Asignar. La tecla de acceso rápido aparece ahora en el cuadro de lista *Teclas actuales*.

**Nota:** el único valor admitido en la lista desplegable *Establecer combinación de teclas para* es Predeterminado.

#### **Para eliminar una tecla de acceso rápido:**

- 1. Haga clic en la tecla de acceso rápido en el cuadro de lista *Teclas actuales*.
- 2. Haga clic en el botón **Quitar**.
- 3. Haga clic en el botón **Cerrar** para confirmar.

### **Para restaurar todas las teclas de acceso rápido:**

- 1. Haga clic en el botón **Restaurar todo** para devolver todas las teclas de acceso rápido a su estado original de instalación. Aparece un aviso pidiendo que confirme la operación.
- 2. Haga clic en **Sí** para confirmar.

## Teclas de acceso rápido predeterminadas

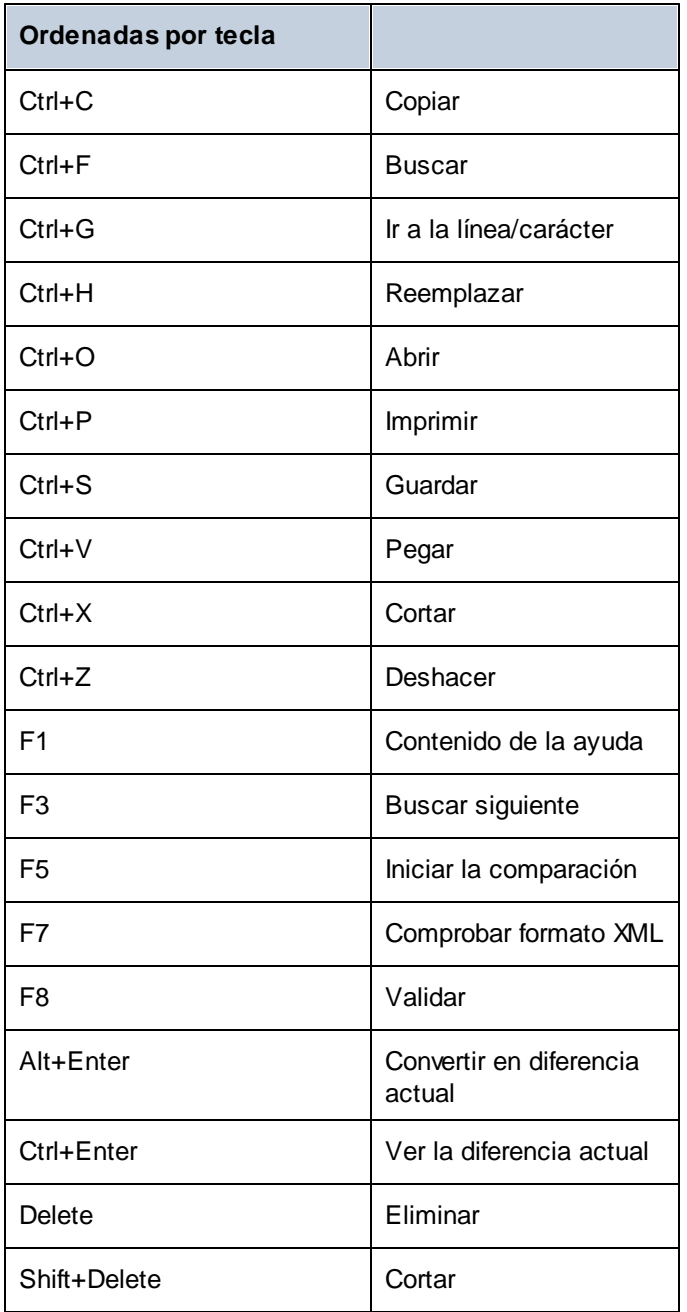

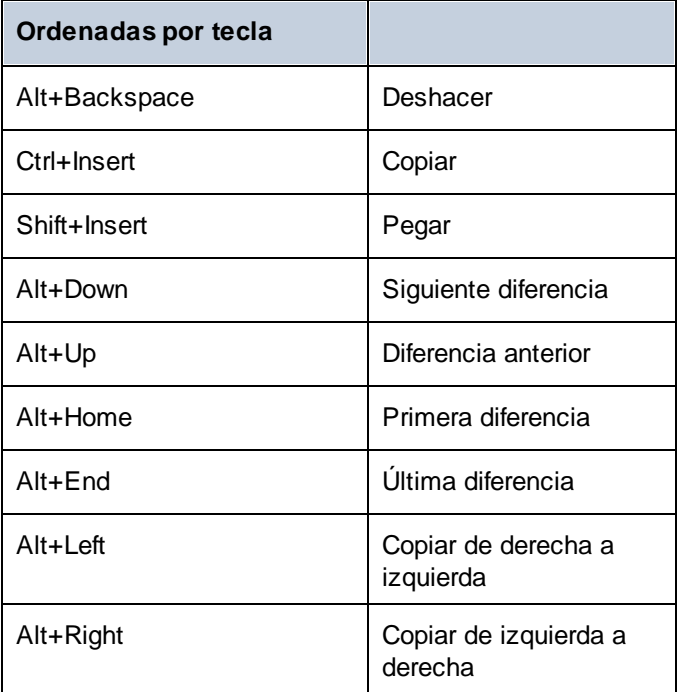

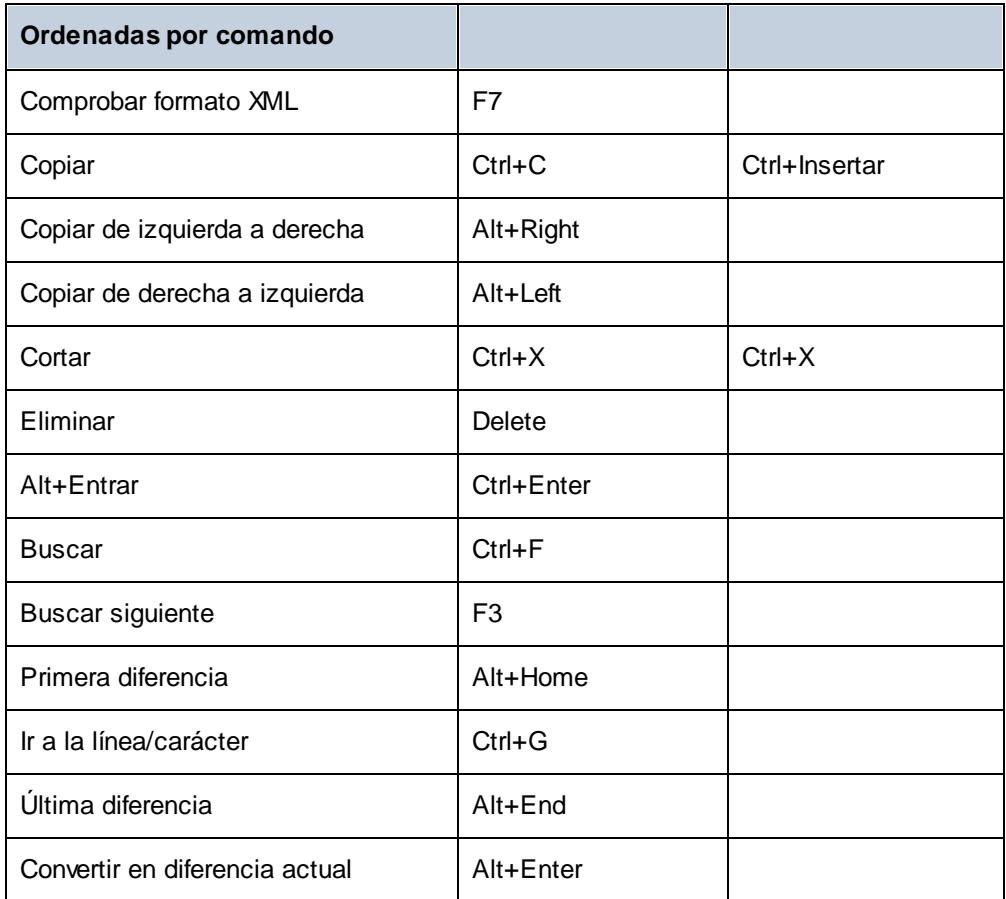

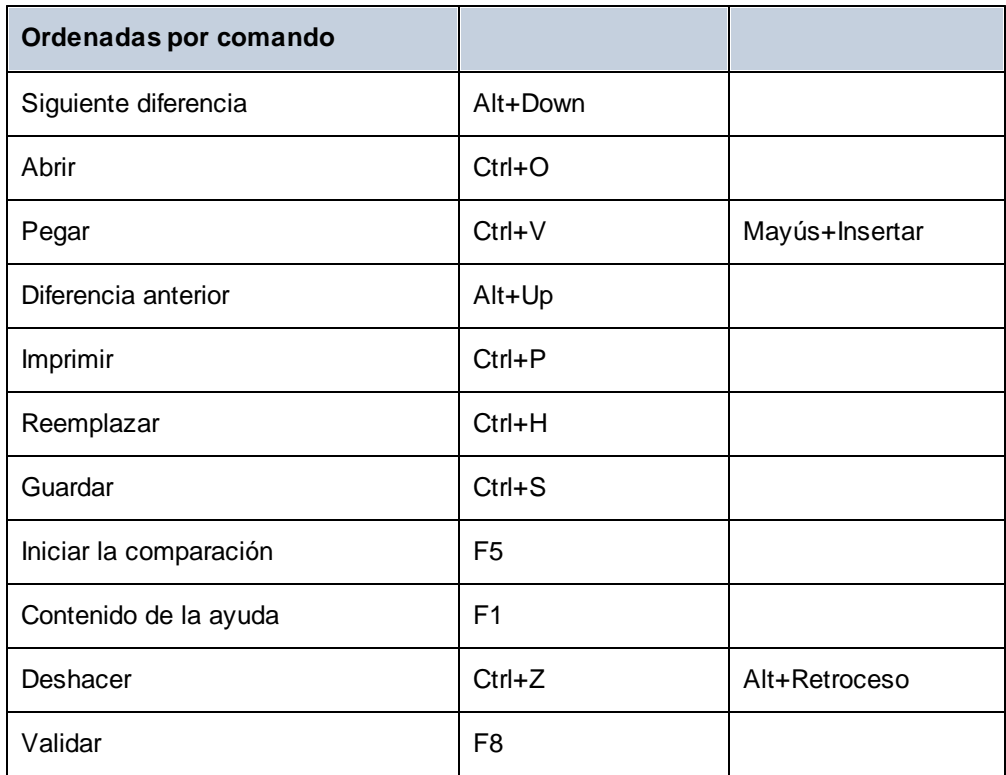

# <span id="page-302-0"></span>15.9.4.4 Menú

En la pestaña *Menú* puede personalizar las barras de menús principales y los menús contextuales.

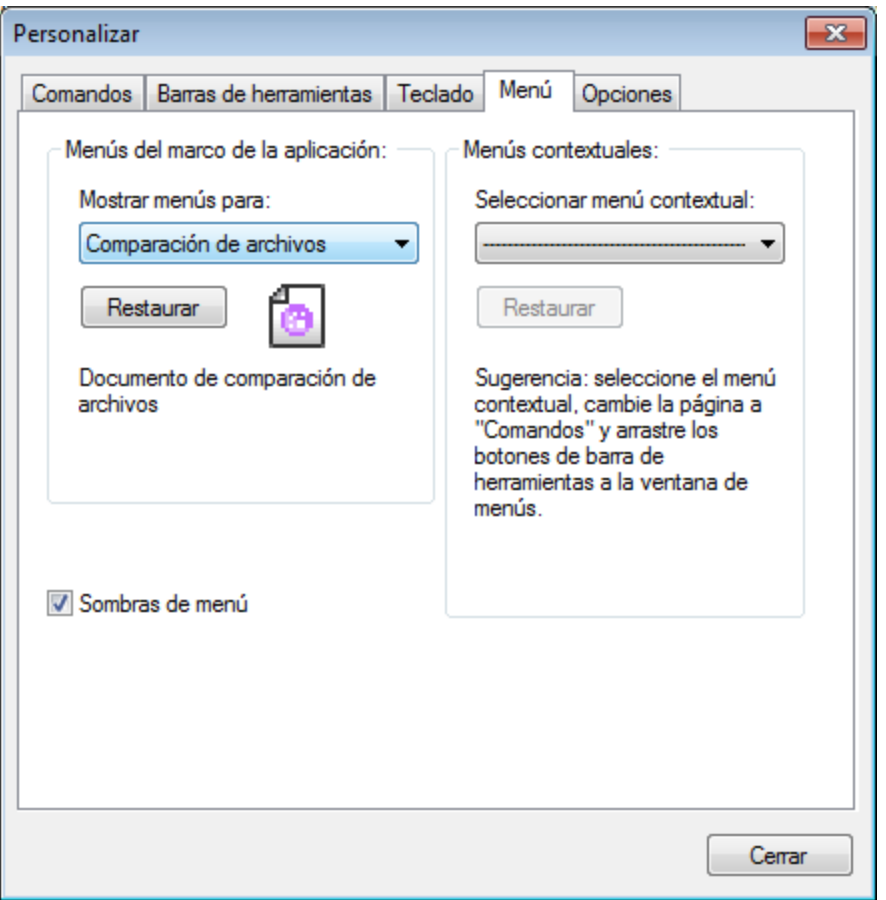

## Personalizar menús

La barra de menú Predeterminada es la que aparece si no hay ningún documento abierto en la ventana principal. Estas son las demás:

- · La barra de menú **Comparar archivos** aparece cuando hay al menos una ventana de comparación de archivos abierta y activa.
- · La barra de menú **Comparar directorios** aparece cuando hay al menos una ventana de comparación de directorios abierta y activa.
- · La barra de menú **Comparar datos de base de datos** aparece cuando hay al menos una ventana de comparación de datos de BD abierta y activa.
- · La barra de menú **Resultado de la comparación de datos de BD** aparece cuando hay al menos una ventana de resultados de la comparación de datos de BD abierta y activa.
- · La barra de menú **Comparar esquemas de base de datos** aparece cuando hay al menos una ventana de comparación de esquemas de BD abierta y activa.
- · La barra de menú **Comparar esquemas XML** aparece cuando hay al menos una ventana de comparación de esquemas XML abierta y activa.
- · La barra de menú **Comparar archivos MS Word** aparece cuando hay al menos una ventana de comparación de archivos MS Word abierta y activa.

Para personalizar una barra de herramientas, selecciónela en la lista desplegable **Mostrar menús para**. Ahora cambie a la pestaña *Comandos* y arrastre los comandos que quiera desde la lista de comandos hasta la barra de herramientas o el menú.

## Eliminar comandos de menús y restablecer barras de menú

Para eliminar un menú entero o uno de sus componentes:

- 1. En la lista desplegable **Mostrar menús para** seleccione la barra de herramientas que quiere personalizar.
- 2. En cuadro de diálogo "Personalizar" abierto, seleccione (i) el menú que quiere borrar de la barra de herramientas de la aplicación o (ii) el comando que quiere eliminar de uno de estos menús.
- 3. Ahora puede (i) arrastrar el menú fuera desde la barra de herramientas o el comando fuera del menú, o (ii) hacer clic con el botón derecho en el menú o el comando de menú y seleccionar **Eliminar**.

Puede restaurar cualquier barra de menú a su estado original de instalación; para ello selecciónela en la lista desplegable **Mostrar menús para** y haga clic en el botón **Restaurar**

## Personalizar los menús contextuales de la aplicación

Los menús contextuales son aquellos que aparecen si hace clic con el botón derecho en ciertos objetos de la interfaz de la aplicación. Para personalizar esos menús contextuales:

- 1. Seleccione el menú contextual de la lista desplegable **Seleccionar menú contextual**. Se abre el menú contextual.
- 2. Haga clic en la pestaña **Comandos**.
- 3. Arrastre un comando desde la lista Comandos hasta el menú contextual.
- 4. Para eliminar un comando de un menú contextual, haga clic con el botón derecho en ese comando del menú contextual y seleccione **Eliminar**. Otra opción es arrastrar el comando fuera del menú contextual.

Puede restaurar cualquier menú contextual a su estado original de instalación; para ello selecciónela en la lista desplegable **Seleccionar menú contextual** y haga clic en el botón **Restaurar**.

## Sombras de menú

Marque la casilla *Sombras de menú* para que todos los menús tengan sombra.

## 15.9.4.5 Opciones

En la pestaña *Opciones* puede definir la configuración general del entorno.

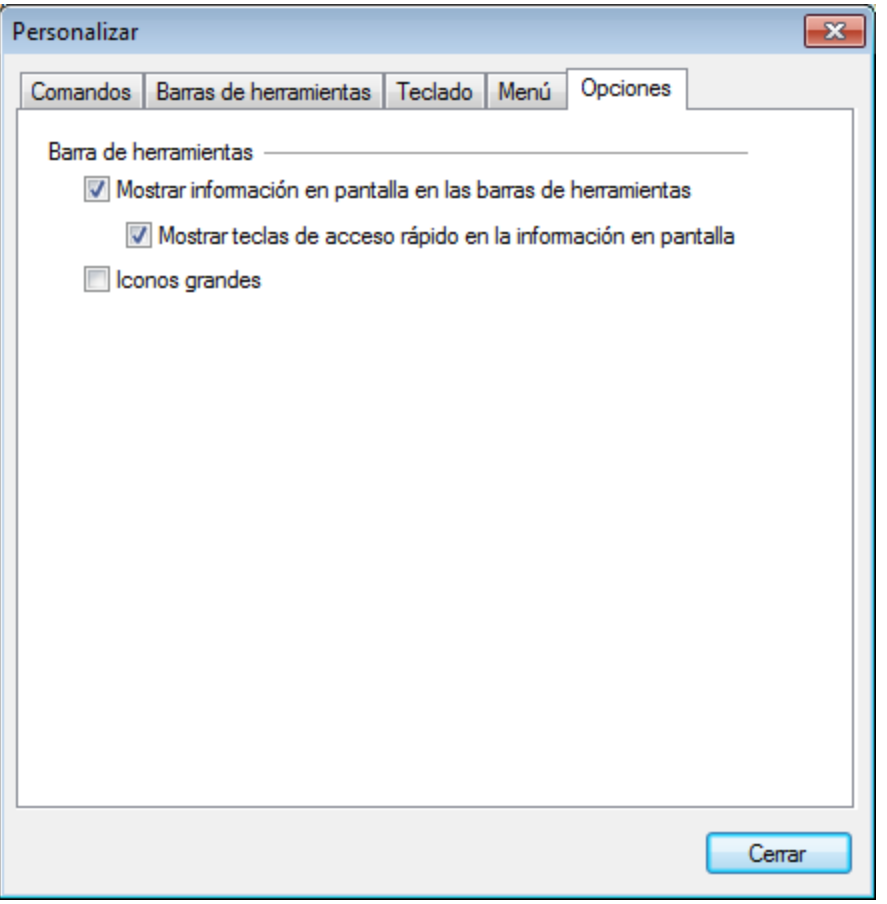

## Barra de herramientas

Marque las casillas para activar estas opciones:

- · *Mostrar información en pantalla en las barras de herramientas:* al pasar el puntero del ratón sobre los iconos de las barras de herramientas aparece un mensaje emergente con una breve descripción de la función del icono, así como su tecla de acceso rápido (si le asignó una y si marcó la casilla *Mostrar teclas de acceso rápido*).
- · *Mostrar teclas de acceso rápido en la información en pantalla:* la información en pantalla de los iconos de las barras de herramientas incluye la tecla de acceso rápido del comando.
- · *Iconos grandes*: alterna el tamaño de los iconos de las barras de herramientas entre tamaño estándar y tamaño grande.

## **15.9.5 Restaurar barras de herramientas y ventanas**

Este comando de menú restaura las barras de herramientas, ayudantes de entrada, ventanas acopladas, etc. a su estado predeterminado. Para que los cambios surtan efecto debe reiniciar DiffDog.

# **15.10 Menú Ventanas**

El menú **Ventana** contiene comandos para ordenar y organizar la visualización de las ventanas abiertas y definir un tema. Puede poner en cascada las ventanas abiertas, colocarlas en mosaico horizontal o vertical y organizar los iconos de los documentos una vez que los haya minimizado. También puede cambiar a una ventana de documento abierta directamente desde el menú.

## Temas

DiffDog le ofrece los siguientes temas: *Clásico* (opción por defecto), *Claro* y *Oscuro*. El tema se activa en el mismo momento en el que se selecciona.

## **Windows**

Al hacer clic en el comando **Ventanas** se abre el cuadro de diálogo **Ventanas** (*imagen siguiente*), donde puede ver una lista de las ventanas abiertas y encontrar los comandos que se pueden aplicar a esas ventanas. Para seleccionar una ventana haga clic en el nombre correspondiente.

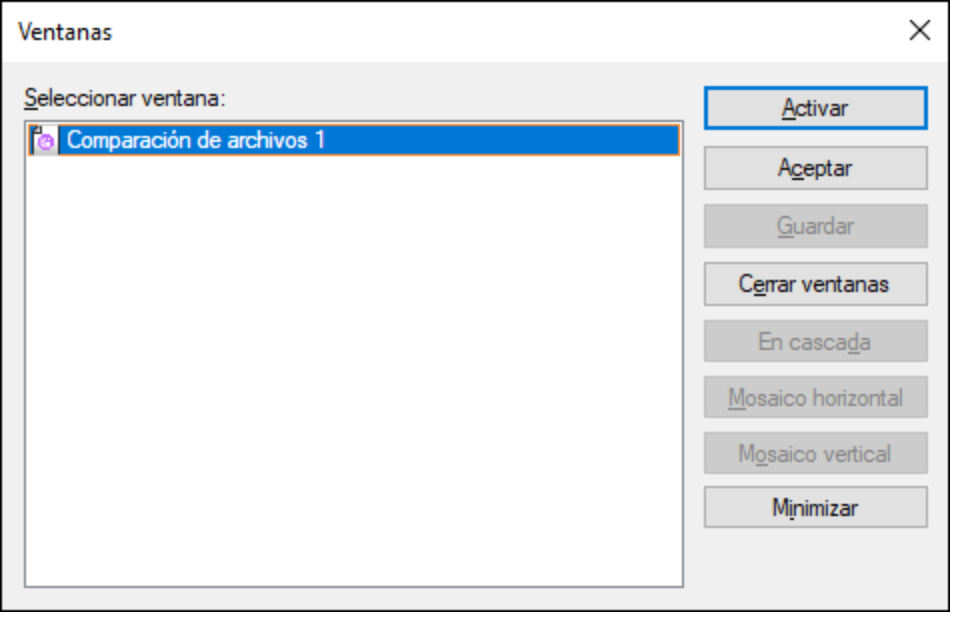

Las opciones **En cascada** y **En mosaico** solo se habilitan si hay varias ventanas seleccionadas. La opción **Activar** solo se habilita si hay una sola ventana seleccionada.

**Nota:** para salir del cuadro de diálogo **Ventanas**, haga clic en **Aceptar**. **No** haga clic en el botón **Cerrar ventana(s)** del cuadro de diálogo. Lo que hace el botón **Cerrar ventanas** es cerrar las ventanas que estén seleccionadas en el cuadro de diálogo **Ventanas**.

# **15.11 Menú Ayuda**

#### $\Box$  Ayuda (F1)

El comando **Ayuda (F1)** abre la documentación de ayuda de la aplicación (el manual del usuario). La ayuda que se abre de forma predeterminada es la ayuda en línea en formato HTML.

Si no tiene acceso a Internet o por algún motivo no quiere usar la ayuda en línea, siempre puede usar la versión local del manual del usuario. La versión local es un PDF llamado **DiffDog.pdf** que puede encontrar en la carpeta de la aplicación (en el directorio Archivos de programa).

Si quiere cambiar el formato predeterminado (ayuda en línea o PDF local) puede hacerlo en la sección Ayuda del cuadro de diálogo Opciones (comando de menú **Herramientas | Opciones**).

■ Activación del software

#### *Asignar una licencia al producto*

Tras descargar el producto de software de Altova puede registrarlo o activarlo con una clave de evaluación gratuita o con una clave de licencia permanente.

- · *Licencia de evaluación gratuita*. Cuando inicie el software por primera vez, tras haberlo descargado e instalado, aparecerá el cuadro de diálogo **Activación del software**. Este cuadro de diálogo incluye un botón para solicitar una licencia de evaluación gratuita. Haga clic en este botón para obtener su licencia. Al hacer clic en este botón, se generará un código hash para el ID de su equipo que se enviará a Altova a través de HTTPS. La información de la licencia se devolverá al equipo a través de una respuesta HTTP. Una vez la licencia se haya creado con éxito, aparecerá un cuadro de diálogo al respecto en su aplicación de Altova. Al hacer clic en **Aceptar** en este cuadro de diálogo se activará el software durante 30 días **en ese equipo particular**.
- · *Clave de licencia permanente*. El cuadro de diálogo **Activación del software** también incluye un botón para comprar una clave de licencia permanente. Este botón conduce a la tienda en línea de Altova, donde podrá adquirir una clave de licencia permanente para el producto. Recibirá por correo electrónico un archivo que contiene sus datos de la licencia.

Existen tres tipos de licencias permanentes: de tipo *instalado*, *de usuario concurrente* y *de usuario designado*. Las licencias de tipo instalado son cada una para un único equipo. Si adquiere una licencia instalada para *N* ordenadores, la licencia permite utilizar el software hasta en esta cantidad de ordenadores. De la misma manera, una licencia de usuario concurrente para *N* usuarios concurrentes permite a *N* usuarios ejecutar el software de forma concurrente. (El software puede instalarse en 10N ordenadores). Las licencias de usuario designado autorizan a un usuario específico a usar el software en un máximo de 5 equipos distintos. Para activar su software haga clic en **Cargar una licencia nueva** e introduzca la ruta de acceso al archivo de licencia en el cuadro de diálogo que aparece. Por último, haga clic en **Aceptar**.

**Nota:** En el caso de licencias para varios usuarios, se le pedirá a cada usuario que introduzca su nombre.

*Claves por correo electrónico y las distintas formas de activar las licencias de los productos de Altova*

El correo electrónico que recibirá de Altova contiene, en un adjunto, el archivo de la licencia.

El archivo de la licencia tiene la extensión **.altova\_licenses**.

Para activar su producto de Altova, puede optar por una de las siguientes opciones:

- · Guardar el archivo de licencia (**.altova\_licenses**) en su equipo, hacer doble clic en el archivo de licencia, introducir los detalles necesarios en el cuadro de diálogo que aparece y finalmente hacer clic en **Aplicar claves**.
- · Guardar el archivo de licencia (**.altova\_licenses**) en su equipo. En su producto de Altova seleccione el comando de menú **Ayuda | Activación del software** y después **Cargar una licencia nueva**. Puede escribir la ruta de acceso o navegar hasta el archivo de licencia, y luego hacer clic en **Aceptar**.
- · Guardar el archivo de licencia (**.altova\_licenses**) en su equipo y cargarlo desde esa ubicación a su Altova [LicenseServer.](https://www.altova.com/es/licenseserver) Puede elegir entre estas dos opciones: (i) adquirir la licencia de su producto Altova con el cuadro de diálogo de activación de software del producto (*véase más abajo*) o (ii) asignar la licencia al producto de Altova LicenseServer. *Para obtener más información sobre la gestión de licencias con el LicenseServer, lea el resto de esta sección.*

El cuadro de diálogo **Activación del software** (*imagen siguiente*) se abre con el comando **Ayuda | Activación del software**.

#### *Activar el software*

Puede activar el software registrando la licencia en el cuadro de diálogo "Activación del software" o asignando una licencia a través de Altova [LicenseServer](https://www.altova.com/es/licenseserver) (*ver detalles más abajo*).

- · *Registrando la licencia en el cuadro de diálogo "Activación del software"*. En el cuadro de diálogo, haga clic en **Cargar una licencia nueva** y navegue hasta el archivo de la licencia. Haga clic en **Aceptar** para confirmar la ruta de acceso al archivo de licencia y para confirmar los datos que haya introducido (su nombre, en el caso de licencias para más de un usuario). A continuación, haga clic en **Guardar** para finalizar el proceso.
- · *Asignando una licencia a través de un servidor Altova LicenseServer de la red:* Para adquirir una licencia a través de un servidor Altova LicenseServer de la red haga clic en el botón **Usar Altova LicenseServer**, situado al final del cuadro de diálogo **Activación del software**. Seleccione el equipo en el que está instalado el LicenseServer que quiere usar. Tenga en cuenta que la autodetección de los License Servers funciona con emisiones enviadas por LAN. Este tipo de emisiones se limitan a una subred, por lo que Altova License Server debe estar en la misma subred que el equipo del cliente para que funcione la autodetección. Si esta no funciona, introduzca el nombre del servidor. Para ello es necesario que el servidor LicenseServer tenga una licencia para su producto en el repositorio de licencias. Si así es, el cuadro de diálogo **Activación del software** emite un mensaje a tal efecto (*ver imagen siguiente donde figura el cuadro de diálogo en Altova XMLSpy*). Haga clic en el botón **Guardar** para adquirir la licencia.

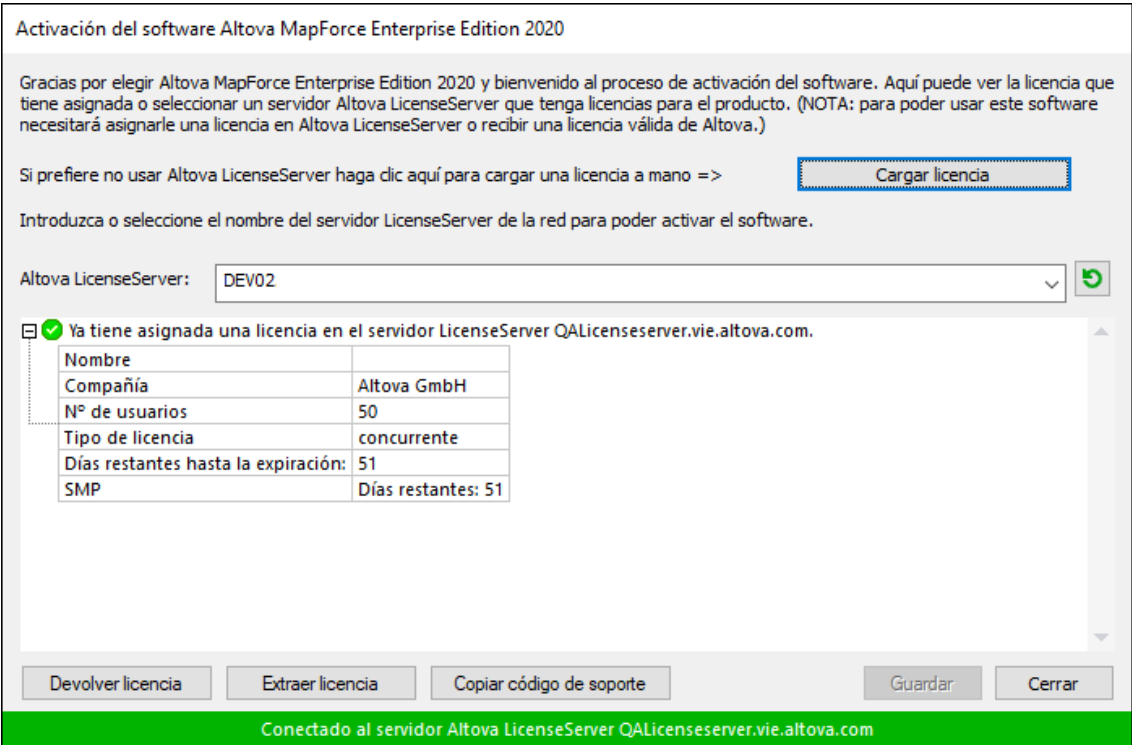

Una vez se ha adquirido una licencia para un equipo específico (es decir, "instalada") del servidor LicenseServer, no se puede devolver al mismo hasta 7 días después. Transcurridos estos 7 días podrá devolver la licencia de ese equipo (con el botón **Devolver licencia**) para que pueda ser adquirida por otro cliente. No obstante, el administrador de LicenseServer puede anular asignaciones de licencias desde la interfaz web del servidor LicenseServer en cualquier momento. Observe que únicamente se pueden devolver las licencias instaladas en equipos específicos, no las licencias concurrentes.

#### *Extracción de licencias*

Puede extraer una licencia del repertorio durante un período máximo de 30 días de modo que la licencia se almacene en el equipo donde se ejecuta el producto. Esto le permitirá trabajar sin conexión a Internet, lo cual puede ser útil si desea trabajar en un entorno que no dispone de acceso a su servidor Altova LicenseServer (p. ej. cuando el producto servidor de Altova está instalado en un equipo portátil y el usuario se encuentra de viaje). Mientras la licencia esté extraída, LicenseServer indicará que la licencia está en uso y no podrá ser utilizada por ningún otro equipo. La licencia vuelve de forma automática al de licencias una vez ha finalizado el periodo de extracción. La licencia extraída también se puede insertar en el servidor en cualquier momento con el botón **Insertar** del cuadro de diálogo **Activación del software**.

Siga estas instrucciones para extraer una licencia: (I) En el cuadro de diálogo **Activación del software** haga clic en el botón **Extraer licencia** (*imagen anterior*). (Ii) Aparece el cuadro de diálogo **Extracción de licencias**. Seleccione el periodo de extracción deseado y haga clic en **Extraer**. Así se extraerá la licencia. Ahora, después de haber extraído una licencia, ocurren dos cosas: (i) El cuadro de diálogo **Activación del software** muestra información sobre la extracción de la licencia, incluida la fecha y la hora en la que expira el plazo de extracción y (ii) En lugar del botón **Extraer licencia**, aparece el botón **Insertar licencia**. Para insertar la licencia en cualquier momento dado, basta con hacer clic en este botón. Como la licencia vuelve automáticamente a

su estado de inserción cuando finaliza el plazo de extracción, compruebe que el plazo seleccionado coincide con el período de tiempo que tiene pensado trabajar sin conexión a Internet.

Si la licencia que extrae es una licencia de tipo instalado o una licencia de usuario concurrente, entonces esta se extrae al equipo y está disponible para el usuario que extrajo la licencia. Si la licencia que extrae es una licencia de usuario designado, entonces esta se extrae a la cuenta de Windows del usuario designado. Se pueden extraer licencias en equipos virtuales pero no para escritorios virtuales (en una virtualización de escritorio). Tenga en cuenta que al extraer una licencia de usuario designado, los datos que identifican esa extracción de licencia se almacenan en el perfil del usuario. Para que funcione la extracción de licencias, el perfil del usuario debe estar almacenado en el equipo local que se utilizará para trabajar sin conexión. Si el perfil del usuario se encuentra en una ubicación no local (como un archivo compartido), la extracción se considerará no válida a la hora de iniciar la aplicación de Altova.

Para devolver una licencia esta debe ser de la misma versión principal que el producto de Altova con el que se extrajo. Por tanto, es recomendable devolver la licencia antes de actualizar el producto de Altova correspondiente a la siguiente versión principal.

**Nota:** Para poder extraer licencias esta característica debe estar habilitada en el servidor LicenseServer. Si esta característica no está habilitada, recibirá un mensaje de error a tal efecto cuando trate de extraer una licencia. Cuando esto ocurra, póngase en contacto con el administrador de su servidor LicenseServer.

#### *Copiar código de soporte*

Haga clic en **Copiar código de soporte** para copiar los detalles de la licencia en el portapapeles. Esta es la información que deberá introducir al ponerse en contacto con el equipo de soporte técnico a través del [formulario](https://www.altova.com/es/support) de soporte técnico.

Altova LicenseServer es una práctica herramienta para administrar en tiempo real todas las licencias de Altova de la red y ofrece información detallada sobre cada licencia, asignaciones a clientes y uso de las licencias. La ventaja de usar este producto está en las características administrativas que ofrece para la gestión de grandes volúmenes de licencias de Altova. Altova LicenseServer puede descargarse gratis del sitio web de [Altova](https://www.altova.com/es/). Para más información sobre Altova LicenseServer, consulte la [documentación](https://www.altova.com/manual/es/licenseserver/3.17/) de Altova [LicenseServer](https://www.altova.com/manual/es/licenseserver/3.17/).

 $\blacksquare$  Formulario de pedido

Hay dos maneras de comprar licencias para los productos de Altova: con el botón **Comprar una licencia permanente** del cuadro de diálogo **Activación del software** (*ver apartado anterior*) o con el comando **Formulario de pedido**, que le lleva directamente a la tienda en línea de Altova.

 $\blacksquare$  Registro del software

Este comando abre la página de registro de productos de Altova en una pestaña del explorador. Si registra el software, recibirá información sobre actualizaciones y versiones nuevas del producto.

#### $\blacksquare$  Buscar actualizaciones

Comprueba si existe una versión más reciente del producto en el servidor de Altova y emite un mensaje a tal efecto.

 $\Box$  Comparación de productos

Al hacer clic en el comando **Comparación de productos**, se le redirigirá al sitio web de Altova, donde encontrará una descripción general de las funciones disponibles en las ediciones Professional y Enterprise.

Soporte técnico

Es un enlace al centro de soporte técnico de Altova en Internet. El centro de soporte técnico incluye preguntas frecuentes, foros de debate y un formulario para ponerse en contacto con el equipo de soporte técnico de Altova.

 $\blacksquare$  Descargar herramientas gratis y componentes

Es un enlace al centro de descargas de componentes del sitio web de Altova. Aquí puede descargar una variedad de software adicional para usarlo con los productos de Altova, como procesadores XSLT y XSL-FO y paquetes de integración. Estos componentes suelen ser totalmente gratis.

DiffDog en Internet

Es un enlace al sitio web de [Altova.](https://www.altova.com/es/) Aquí encontrará más información sobre DiffDog, otros productos de [Altova](https://www.altova.com/es/) y tecnologías relacionadas.

Acerca de DiffDog

Abre la pantalla de presentación de la aplicación y muestra el número de versión del producto. Si usa la versión de 64 bits de DiffDog, esto se ve en el nombre de la aplicación, que lleva el sufijo (x64). La versión de 32 bits no lleva ningún sufijo.

# **15.12 Mensajes de estado y resultados**

Cuando se trabaja con una **comparación de directorios o de archivos**, en la barra de estado de la ventana de comparación aparecen mensajes de estado y de resultados. Esta barra de estado está situada en la parte inferior de la ventana de comparación.

Si se trata de una **comparación de datos de BD**, el estado y el resultado de la comparación se indica por medio de iconos en la ventana de comparación propiamente dicha.

## Mensajes de estado

Este tipo de mensajes indican el estado de la comparación activa: si se seleccionaron archivos/directorios, si la comparación se llevó a cabo o no y qué tipo de comparación se llevó a cabo (es decir, qué modo de comparación se utilizó).

## Mensajes de resultados

Si la comparación detecta diferencias, los mensajes de resultados de la barra de estado ofrecen un resumen de los resultados de la comparación. Si no se detectan diferencias, esto también se notifica en la barra de estado. El mensaje de resultados indica cuántas y qué tipo de diferencias se encontraron. Por ejemplo: Resultado: n diferencias. n nodos presentes solo en el panel izquierdo. n nodos presentes solo en el panel derecho

En las ventanas de comparación de archivos, el modo *Comparar como texto* cuenta las diferencias por bloques de [diferencias](#page-40-1) contiguas, aunque esté seleccionada la opción <u>Mostrar diferencias en las líneas de texto 41</u>. Es decir, que si hay seis diferencias en cuatro líneas, se notifican 4 diferencias. Si hay dos o más líneas con diferencias que aparecen de forma consecutiva, sin ser interrumpidas por una línea que sea idéntica en ambos archivos, solamente se cuenta una diferencia en el mensaje de resultados. El modo *Comparar como XML* cuenta las diferencias por nodos. En este modo de comparación una diferencia es un nodo que existe en ambos documentos pero no es idéntico. Si un nodo existe en un documento pero no en el otro, se dice que el nodo está presente solo en el panel izquierdo o en el panel derecho. El modo *Comparar como binario* solamente indica si el par de archivos es igual o diferente y no ofrece más datos sobre el número o posición de las diferencias.

## Iconos de los resultados de la comparación

Antes de iniciarse la comparación no aparece ningún icono en la ventana de comparación de datos de BD. Una vez realizada la comparación, por cada tabla comparada aparece un icono que indica si las dos tablas son iguales o diferentes. Al hacer clic en dicho icono puede ver exactamente cuáles son las diferencias en una ventana de resultados.

# **16 Opciones de la línea de comandos**

Con DiffDog también tiene la posibilidad de desencadenar comparaciones desde la ventana de la línea de comandos. La ruta de acceso de los archivos o directorios que se deben comparar se pueden suministrar como argumentos al ejecutable de DiffDog. También se pueden suministrar opciones de comparación adicionales (ver más abajo). Cuando se ejecuta el comando, DiffDog se inicia, abre los directorios o archivos en la ventana de comparación correspondiente, lleva a cabo la comparación y muestra los resultados.

**Nota:** si se llama al ejecutable de DiffDog en la línea de comandos se abre la interfaz gráfica de DiffDog con las opciones especificadas. No se puede mostrar el resultado de la comparación en la ventana de la línea de comandos ni exportar lo resultados de la comparación desde la línea de comandos. Estas opciones están disponibles en DiffDog Server [\(https://www.altova.com/es/diffdog-server](https://www.altova.com/es/diffdog-server)).

### **Para ejecutar** DiffDog **desde la interfaz de la línea de comandos:**

- 1. Teclee cmd en el cuadro de búsqueda de Windows y pulse **Entrar** para abrir una ventana nueva de la línea de comandos.
- 2. Cambie del directorio actual al directorio donde está instalado DiffDog, por ejemplo:

cd C:\Program Files (x86)\Altova\DiffDog2025\

3. Llame a **DiffDog.exe** y suministre como argumentos los nombres de archivo o de directorio que se deben comparar, así como cualquier otra opción de comparación. Por ejemplo, en el comando que aparece a continuación se comparan dos archivos de texto y las opciones  $/\text{CF}$  /mT están definidas de forma explícita:

DiffDog.exe /cF /mT archivo1.txt archivo2.txt

Para ver todas las opciones disponibles consulte el apartado Sintaxis de la línea de [comandos](#page-314-0) 315.

Si DiffDog ya se está ejecutando cuando se inicia desde la línea de comandos, se iniciará una instancia nueva (siempre y cuando esté activada la opción *Permitir varias instancias* en la pestaña *[Aplicación](#page-277-0)* <sup>278</sup> del cuadro de diálogo "Opciones de DiffDog" (**Herramientas | Opciones de DiffDog**). Si la opción *Permitir varias instancias* no está activada, entonces se abrirá la nueva comparación en una ventana nueva de comparación en la instancia de DiffDog que ya está en ejecución.

# <span id="page-314-0"></span>**16.1 Sintaxis de la línea de comandos**

Las opciones de la línea de comandos son sencillos conmutadores y son opcionales. Si no se especifican, las opciones están desactivadas. Para obtener mejores resultados, recomendamos especificar la opción /cD o /cF para dar la orden explícita a DiffDog de comparar archivos o directorios. No obstante, recuerde que si usa DiffDog como herramienta de comparación para un sistema de control de código fuente, algunos sistemas de control no aceptarán más argumentos que los nombres de archivo.

Aunque a continuación las opciones aparecen agrupadas, puede utilizarlas en el orden que quiera. Las opciones no distinguen entre mayúsculas y minúsculas y puede usar tanto el signo menos (-) como la barra diagonal (/) antes de las opciones. Esta es la sintaxis de la línea de comandos:

```
DiffDog.exe [origen nombre1 nombre2 [nombre3]] [opciones generales] [modo de comparación]
[opciones de comparación] [filtrar nombreFiltro] [opciones de comparación de directorios]
[filtro-de-archivos archivo nombreFiltro]
```
### origen:

/cd comparar [directorios](#page-72-0)<sup>73</sup> /cf comparar <u>[archivos](#page-26-0) (27</u>

## nombre1 nombre2:

nombre de los archivos o directorios que quiere comparar

## nombre3:

nombre del tercer archivo que se debe comparar (solamente relevante en las [comparaciones](#page-35-0) a tres bandas <sup>36</sup>)

## opciones generales:

/h abre el archivo de ayuda

## modo de comparación:

- /mE comparar según la configuración de tipos de [archivo](#page-21-0) <sup>22</sup>
- /mX comparar como **[XML](#page-21-1)**<sup>22</sup>
- /mT comparar como <u>[texto](#page-21-2)</u> 22
- /mB comparar como *[binarios](#page-21-3) 22*

## opciones de comparación:

- /dD comparación [detallada](#page-42-0) <sup>43</sup>
- /dL mostrar diferencias en las [líneas](#page-40-1) de texto<sup>(41</sup>
- /iB omitir <u>líneas en [blanco](#page-41-1)</u><sup>(42)</sup>
- /iC omitir [mayús/min](#page-44-0) (45) excepto en los nombres de nodo
- /iCN omitir mayús/min
- /iD omitir [profundidad](#page-43-0) del nodo<sup>44</sup>
- /iN omitir espacio de [nombres](#page-42-1)<sup>(43</sup>)

/iNT A CD C PI D X omitir este tipo de [nodo](#page-45-0) (**A**tributos, **CD**ata, **C**omentarios, **PI** = instrucciones de 46 procesamiento,**D**octype, Declaración **X**ML)

/iOA omitir [orden](#page-44-1)<sup>(45)</sup> de atributos

/iOC omitir orden de nodos secundarios

/iOC A G nombreGrupo T omitir orden de nodos secundarios y agregar atributos como criterios de comparación (**A =** todos los atributos, **G** = atributos <u>[definidos](#page-46-0) (47</u>) en el grupo nombreGrupo, **T** = agregar elemento como texto como criterio de comparación)

/iP omitir *[prefijos](#page-42-1)*.<sup>43</sup>

/iT omitir [texto](#page-42-2) (XML) 43

/e resolver [entidades](#page-41-0) 42

/wN normalizar **[espacios](#page-42-3) en blanco**<sup>43</sup>

/wS quitar todos los espacios en blanco

### filtrar:

/f filtrar [elementos/atributos](#page-47-0) concretos<sup>48</sup>

nombreFiltro: nombre del filtro predefinido

## opciones de comparación de subdirectorios:

/iS omitir [subdirectorios](#page-79-0) ®

filtro-de-archivos:

/fD filtrar **[archivos/directorios](#page-77-0) concretos** <sup>78</sup> en la comparación de directorios

nombreFiltro: nombre del filtro de archivos predefinido

**Nota:** algunas opciones de comparación solamente son relevantes para el modo de comparación XML (p. ej. /dD, /iN y /iNT). Por tanto, estas opciones se pasarán por alto si la opción [modo comparación] no es /mX.

# **16.2 Ejemplos de la línea de comandos**

En los ejemplos que aparecen a continuación se da por sentado que el directorio de trabajo actual es el directorio donde está instalado DiffDog. Por tanto, todos los comandos empiezan con **DiffDog.exe**. Si usted utiliza otro directorio de trabajo, deberá introducir la ruta de acceso completa del ejecutable de DiffDog (p. ej. "C:\Archivos de programa (x86)\Altova\DiffDog2025\DiffDog.exe"). Si la ruta de acceso del ejecutable contiene espacios, no olvide que debe ponerlos entre comillas. Lo mismo debe hacerse cuando los nombres de archivo o de directorio tengan espacios.

Para comparar dos archivos en función de su extensión:

DiffDog.exe /cF c:\work\Alice.txt c:\work\Bob.txt /mE

Para comparar tres archivos en modo de comparación de texto:

DiffDog.exe /cF c:\work\Alice.txt c:\work\Bob.txt c:\work\Chris.txt /mT

Para comparar dos archivos XML en modo XML, habilitando la diferenciación detallada (para que se puedan combinar diferencias de derecha a izquierda y viceversa):

DiffDog.exe /cF c:\work\Alice.xml c:\work\Bob.xml /mX /dD

Para solamente comparar la estructura XML de los archivos y pasar por alto el texto:

DiffDog.exe /cF c:\work\Alice.xml c:\work\Bob.xml /mX /iT

Para comparar dos directorios:

DiffDog.exe /cD c:\work1 c:\work2

Para comparar dos directorios y omitir sus subdirectorios:

DiffDog.exe /cD c:\work1 c:\work2 /iS

Para comparar los archivos XML de dos directorios aplicando un filtro predefinido creado previamente desde la interfaz del usuario (*véase Filtrar el contenido de los directorios [comparados](#page-77-0)* ). Observe que se usaron 78comillas porque el nombre del filtro tiene espacios.

DiffDog.exe /cD c:\work1 c:\work2 /mX /fD "xml conformant files"

# **17 Integración con sistemas de control de código fuente**

DiffDog puede integrarse con total facilidad en sistemas de control de código fuente que ofrezcan la opción de usar un ejecutable externo y personal para comparaciones y combinaciones de datos.

En esta sección, explicamos cómo puede configurar varios sistemas de control de código fuente para utilizarlos con la herramienta de comparación y combinación de datos DiffDog. Si su sistema de control de código fuente no aparece en esta sección o utiliza una versión diferente, consulte la documentación del sistema.

Esta sección incluye varios apartados:

- ·<u>[Integración](#page-318-0) con Git<sup>(319</sup></u>
- ·Integración con [TortoiseSVN](#page-321-0)<sup>322</sup>
- ·**[Integración](#page-322-0) con SmartSVN**<sup>323</sup>
- ·Otros [sistemas](#page-324-0) de control de código fuente 325

# <span id="page-318-0"></span>**17.1 Integración con Git**

Si trabaja con Git ([https://www.git-scm.com\)](https://www.git-scm.com), puede usar DiffDog como herramienta de comparación. También puede integrar DiffDog con otras herramientas basadas en Git, como **gitk**, por ejemplo, que ofrezcan la opción de definir una herramienta de comparación externa y personal. Las instrucciones de configuración que aparecen más abajo se probaron con Git 1.9.4, pero probablemente no difieran mucho en otras versiones de Git. Para más información consulte el manual del usuario de Git.

### **Para configurar DiffDog como herramienta de comparación de Git:**

· Añada o edite estas líneas en el archivo **.gitconfig** (este archivo está ubicado en el directorio inicial del usuario, que suele ser **C:\Users\<nombreUsuario>\.gitconfig**):

```
[diff]
  tool = diffdog
[difftool "diffdog"]
  cmd = "'C:/Archivos de programa/Altova/DiffDog2025/DiffDog.exe'" "$LOCAL"
"$REMOTE"
```
**Nota:** si usa DiffDog en el modo de 32 bits en un sistema de 64 bits, debe editar la ruta de acceso del ejecutable de DiffDog (debe ser C:/Archivos de programa (x86) en lugar de C:/Archivos de programa).

#### **Para comprobar si DiffDog se configuró como herramienta de comparación:**

·Abra la shell de Git e introduzca el comando git difftool --tool-help tal y como aparece a continuación:

```
git difftool --tool-help
git difftool --tool=<tool>'<br>vimdiff
                              may be set to one of the following:
                vimdiff2user-defined:
                diffdog
```
#### **Para ver en DiffDog los cambios realizados en un archivo del repositorio Git:**

1. Abra el repositorio en la shell de Git y escriba el comando git difftool <archivo modificado>. Por ejemplo:

git difftool MiArchivo.txt

2. Cuando llegue la hora de confirmar si se debe iniciar DiffDog, introduzca **Y** y después pulse **Entrar**. Para ejecutar DiffDog sin necesidad de confirmarlo, utilice el comando git difftool -y <archivo modificado>.

Recuerde que el comando difftool no obtiene ningún resultado si el argumento dado es un archivo en el que no hay cambios.

#### **Para configurar DiffDog como herramienta de comparación en la interfaz gráfica del usuario de Git:**

- 1. Ejecute **gitk** (por ejemplo, haciendo clic con el botón derecho en un directorio que esté bajo el control de Git y seleccionando el comando **Git History**).
- 2. En el menú **Edit** haga clic en **Preferences**.
- 3. En el campo **External diff tool**, haga clic en el botón **Choose** y seleccione la ruta de acceso del ejecutable de DiffDog (p. ej. C:/Archivos de programa/Altova/DiffDog2025/DiffDog.exe).

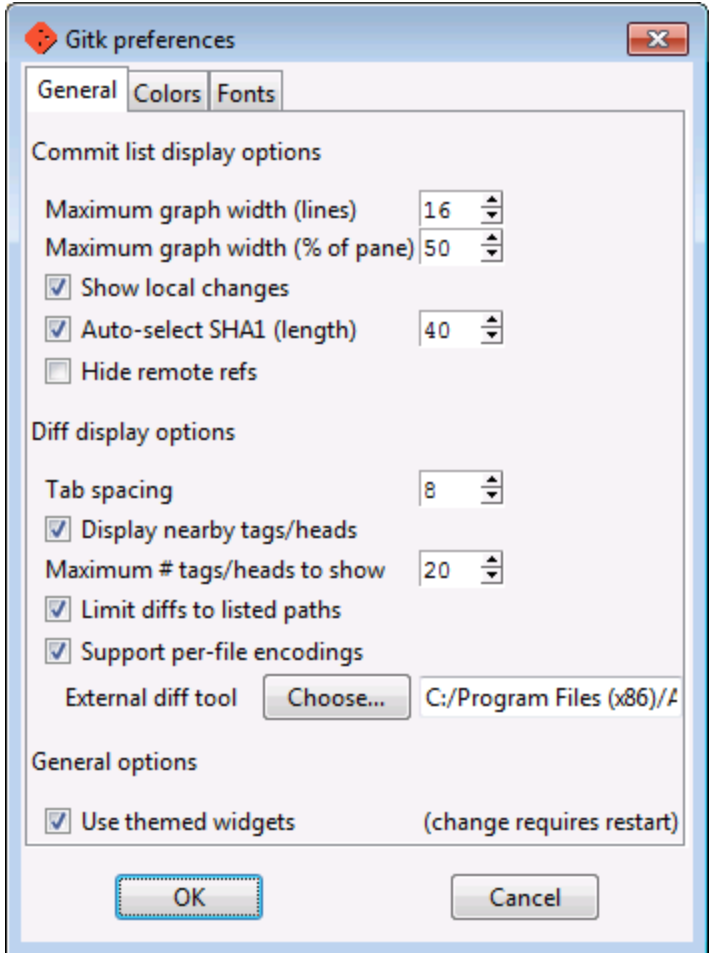

Ahora, en la interfaz gráfica del usuario de Git podrá utilizar el comando **External diff** para ver los cambios realizados en DiffDog.

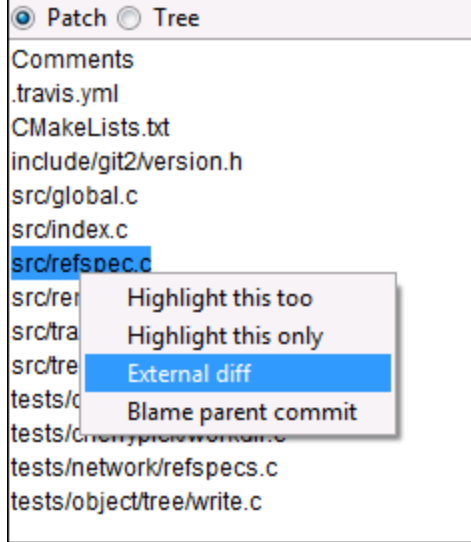

# <span id="page-321-0"></span>**17.2 Integración con TortoiseSVN**

Si trabaja con TortoiseSVN ([https://www.tortoisesvn.net\)](https://www.tortoisesvn.net), puede usar DiffDog como herramienta de comparación de archivos. Las instrucciones de configuración que aparecen más abajo se probaron con TortoiseSVN 1.8.8, pero probablemente no difieran mucho en otras versiones de TortoiseSVN. Para más información consulte el manual del usuario de TortoiseSVN.

#### **Para configurar DiffDog como herramienta de comparación de TortoiseSVN:**

- 1. Haga clic con el botón derecho en cualquier carpeta y seleccione **TortoiseSVN | Settings**.
- 2. Ahora haga clic en **Diff Viewer**.
- 3. Para terminar, haga clic en **External** e introduzca la ruta de acceso del ejecutable de DiffDog en el formato que aparece a continuación:

C:/Archivos de programa/Altova/DiffDog2025/DiffDog.exe %base %mine

**Nota:** si usa DiffDog en el modo de 32 bits en un sistema de 64 bits, debe editar la ruta de acceso del ejecutable de DiffDog (debe ser C:/Archivos de programa (x86) en lugar de C:/Archivos de programa).

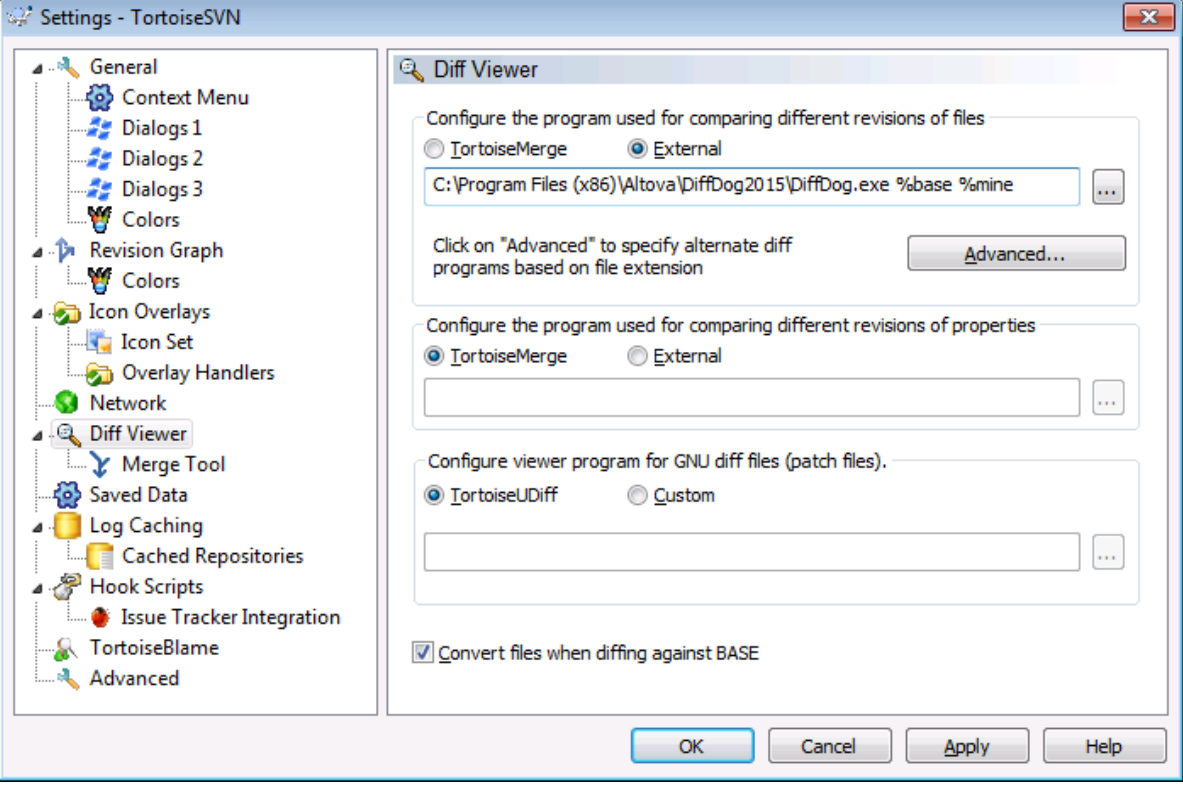

# <span id="page-322-0"></span>**17.3 Integración con SmartSVN**

Si trabaja con SmartSVN (<https://www.smartsvn.com>), puede usar DiffDog como herramienta de comparación de archivos. Las instrucciones de configuración que aparecen más abajo se probaron con SmartSVN 8.5, pero probablemente no difieran mucho en otras versiones de TortoiseSVN. Para más información consulte el manual del usuario de SmartSVN.

### **Para configurar DiffDog como herramienta de comparación:**

- 1. Ejecute SmartSVN.
- 2. En el menú **Edit** haga clic en **Preferences**.
- 3. Ahora en el grupo **Tools** haga clic en **File Compare**.
- 4. Haga clic en **Add** para agregar la herramienta de comparación y seleccione **External diff tool**.
- 5. En el campo de texto *File Pattern* introduzca un patrón que coincida con los tipos de archivo que desea comparar con DiffDog (p. ej. **\*.xml**).
- 6. En el campo *Command* introduzca la ruta de acceso del ejecutable de DiffDog (p. ej. C:/Archivos de programa/Altova/DiffDog2025/DiffDog.exe).

**Nota:** si usa DiffDog en el modo de 32 bits en un sistema de 64 bits, debe editar la ruta de acceso del ejecutable de DiffDog (debe ser C:/Archivos de programa (x86) en lugar de C:/Archivos de programa).

7. En el campo *Arguments*, introduzca **\${leftFile} \${rightFile}**.

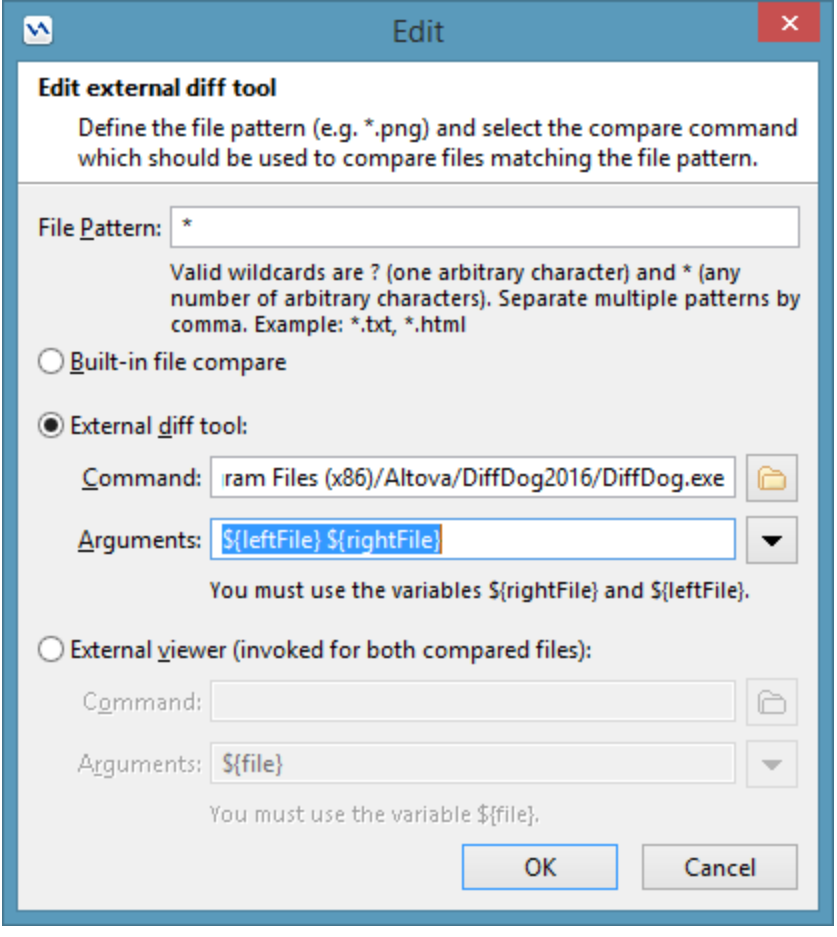
### **17.4 Otros sistemas de control de código fuente**

Borland StarTeam Cross-Platform Client 2008 R2 <https://www.borland.com/us/products/starteam>

Siga estos pasos para integrar Altova DiffDog en Borland Star Team:

- 1. Use las opciones personales del cliente StarTeam (**Tools | Personal options | File | Alternate applications**)
- 2. Compare utility: escriba la ruta de acceso completa de DiffDog.
- 3. Compare utility options: \$archivo1 \$archivo2.

Dynamsoft SourceAnywhere for VSS 5.3.2 Client [http://www.dynamsoft.com/Products/SAW\\_Overview.aspx](http://www.dynamsoft.com/Products/SAW_Overview.aspx)

Siga estos pasos para integrar Altova DiffDog en Dynamsoft SourceAnywhere for VSS:

- 1. Vaya a las opciones Dynamic SourceAnywhere For VSS client Options.
- 2. Especifique la ruta de acceso completa de DiffDog como *External application for diff/merge*, con los argumentos: %PRIMER\_ARCHIVO%" "%SEGUNDO\_ARCHIVO%.

*Advertencia:* no utilice las opciones del producto de Altova, ya que no se pueden insertar parámetros de aplicaciones externas.

Dynamsoft SourceAnywhere Hosted Client (22252) <http://www.dynamsoft.com/Products/SourceAnywhere-Hosting-Version-Control-Source-Control.aspx>

Dynamsoft SourceAnywhere Standalone 2.2 Client <http://www.dynamsoft.com/Products/SourceAnywhere-SourceSafe-VSS.aspx>

Siga estos pasos para integrar Altova DiffDog en Dynamsoft SourceAnywhere Hosted y Dynamsoft SourceAnywhere Standalone:

- 1. Haga clic en el botón **Advanced** de la pestaña *Source Control*.
- 2. Especifique la ruta de acceso completa de DiffDog como *External application for diff/merge*, con los argumentos: %PRIMER\_ARCHIVO%" "%SEGUNDO\_ARCHIVO%.

Jalindi Igloo 1.0.3 <http://www.jalindi.com/igloo/>

Siga estos pasos para integrar Altova DiffDog en Jalindi Igloo:

- 1. Inicie el comando **Mostrar diferencias** en su aplicación de Altova.
- 2. Abra el panel **Show Differences or Merge Files**.
- 3. Configure *External Diff Command* insertando la ruta de acceso completa de DiffDog como ruta de acceso de *External Diff EXE*.

*Advertencia:* cuando use el editor predeterminado de comparación CvsConflictEditor, puede que tenga problemas cuando compare archivos con líneas excesivamente largas. Recomendamos que prepare todos los archivos para pretty-print (sobre todo los archivos .ump) antes de almacenarlos en el repositorio. Esto limita la longitud de las líneas, evitando problemas con el editor CVSConflictEditor.

#### March-Hare CVS Suite Client 2008 (3321) <https://www.march-hare.com/cvsnt/en.asp>

Siga estos pasos para integrar Altova DiffDog en Marc-Hare CVS Suite 2008:

- 1. Vaya a *TortoiseCVS Preferences* y elija la pestaña *Tools*.
- 2. Especifique la ruta de acceso completa de DiffDog como aplicación de comparación y los parámetros %1 %2 como parámetros de la comparación.

Microsoft Visual Source Safe 2005 with CTP <https://msdn.microsoft.com/en-us/vstudio/aa718670.aspx>

Siga estos pasos para integrar Altova DiffDog en Microsoft SourceSafe 2005:

- 1. Haga clic en el botón **Advanced** de la pestaña *Source Control*.
- 2. Haga clic en la pestaña *Custom Editors* y escriba C:\Archivos de programa\Altova\DiffDog2025\DiffDogexe %1 %2 en el campo *Command Line*.
- 3. En el cuadro combinado *Operation* seleccione **File Difference**.

#### Microsoft Team Foundation Server 2008/2010 MSSCCIProvider <https://www.microsoft.com/downloads>

**Requisitos:** Visual Studio 2008 Team Explorer *o* Visual Studio 2008 *con* Team Explorer 2008. Siga estos pasos para integrar Altova DiffDog en Microsoft Visual Studio Team System 2008 Team Foundation Server MSSCCI Provider:

- 1. En las opciones del administrador (Visual Studio 2008 Team Explorer o Visual Studio 2008), configure Altova DiffDog como nueva herramienta del usuario.
- 2. Elija Visual Studio Team Foundation Server como complemento.
- 3. Configure una herramienta de usuario nueva, indicando (i) las extensiones de los archivos que desea comparar con DiffDog y (ii) la ruta de acceso completa de DiffDog.

Perforce P4V 2008.1 <https://www.perforce.com/>

Siga estos pasos para integrar Altova DiffDog en Perforce 2008:

- 1. Haga clic en el botón **Advanced** de la pestaña *Source Control*.
- 2. Elija la pestaña *Diff* del panel *Preferences*.
- 3. Marque la casilla "Other application" y escriba la ruta de acceso completa de DiffDog.

PushOK CVS SCC NT 2.1.2.5 PushOK CVS SCC x64 version 2.2.0.4 PushOK SVN SCC 1.5.1.1 PushOK SVN SCC x64 version 1.6.3.1 [http://www.pushok.com/soft\\_cvs.php](http://www.pushok.com/soft_cvs.php)

Siga estos pasos para integrar Altova DiffDog en PushOK CVS NT y PushOK SVN SCC:

- 1. Haga clic en el botón **Advanced** de la pestaña *Source Control*.
- 2. Elija la pestaña *CVS Executables*.
- 3. Seleccione el valor *External merge/compare tool* para el campo *Diff/Merge*.
- 4. Inserte la ruta de acceso completa de DiffDog.
- 5. Edite el valor %primero %segundo en el campo *2 way diff cmd*.

*Advertencia:* cuando use el editor predeterminado de comparación CvsConflictEditor, puede que tenga problemas cuando compare archivos con líneas excesivamente largas. Recomendamos que prepare todos los archivos para pretty-print (sobre todo los archivos .ump) antes de almacenarlos en el repositorio. Esto limita la longitud de las líneas, evitando problemas con el editor CVSConflictEditor.

#### QSC Team Coherence Client 7.2.1.35 <http://www.teamcoherence.com>

Siga estos pasos para integrar Altova DiffDog en Team Coherence Version Manager:

- 1. Vaya a las opciones del cliente Team Coherence *Difference Viewer*.
- 2. Especifique la ruta de acceso completa de DiffDog como aplicación *Default Difference Viewer*.
- 3. Especifique los parámetros: "\$LF \$RF".

*Advertencia:* es posible que las nuevas opciones de configuración no se apliquen hasta que se cierre sesión de Windows.

Surround SCM Client 2009.0.0 <https://www.perforce.com/products/surround-scm>

Siga estos pasos para integrar Altova DiffDog en Seapine Surround SCM:

- 1. Vaya a la sección *Surround SCM client user options (Diff/Merge)*.
- 2. Edite las opciones de *Diff/Merge* para comparar con una aplicación determinada.
- 3. Escriba la ruta de acceso completa de DiffDog con los parámetros "%1" "%2".
- 4. Reinicie el cliente Surround SCM y los productos de Altova.

#### SourceGear Vault 4.1.4 Client <http://www.sourcegear.com/vault>

Siga estos pasos para integrar Altova DiffDog en SourceGear Fortress y SourceGear Vault:

- 1. Haga clic en el botón **Advanced** de la pestaña *Source Control*.
- 2. Configure las opciones de *Diff/Merge Vault* usando la ruta de acceso completa de DiffDog como programa de comparación y usando estos argumentos: /ro1 /ro2 /title1:"%LEFT\_LABEL%" /title2:"%RIGHT\_LABEL%" "%LEFT\_PATH%" "%RIGHT\_PATH%"

#### SourceGear SourceOffsite Client 4.2.0 (Windows) <http://www.sourcegear.com/sos/>

Siga estos pasos para integrar Altova DiffDog en SourceGear SourceOffsite:

- 1. Haga clic en el botón **Advanced** de la pestaña *Source Control*.
- 2. En *External Programs > Application for comparing files* escriba la ruta de acceso completa de DiffDog.

#### TamTam CVS SCC 1.2.40, TamTam SVN SCC 1.2.24 <http://www.fieldstonsoftware.com/software/tamtam>

Siga estos pasos para integrar Altova DiffDog en TamTam CVS SCC y TamTam SVN SCC:

- 1. Haga clic en el botón **Advanced** de la pestaña *Source Control*.
- 2. En *Diff/Merge and Conflict* indique la ruta de acceso completa de DiffDog como herramienta externa.

**Nota:** el editor predeterminado de comparación CvsConflictEditor tiene algunos problemas comparando archivos con líneas excesivamente largas. Recomendamos que prepare todos los archivos para pretty-print (sobre todo los archivos .ump) antes de almacenarlos en el repositorio. Esto limita la longitud de las líneas, evitando problemas con el editor CVSConflictEditor.

### <span id="page-328-0"></span>**18 Información sobre licencias**

En esta sección encontrará información sobre:

- · la distribución de este producto de software
- · la activación del software y medición de licencias
- · el contrato de licencia para el usuario final que rige el uso de este producto de software

Los términos del contrato de licencia que aceptó al instalar el producto de software son vinculantes, por lo que rogamos lea atentamente toda esta información.

Para leer los términos y condiciones de cualquiera de las licencias de Altova, consulte la [página](https://www.altova.com/es/legal) de [información](https://www.altova.com/es/legal) legal de Altova en el sitio web de [Altova.](https://www.altova.com/es/)

### <span id="page-329-0"></span>**18.1 Distribución electrónica de software**

Este producto está disponible por distribución electrónica de software, un método de distribución que ofrece ventajas únicas:

- · Puede evaluar el software de forma totalmente gratuita durante 30 días antes de decidir si compra el producto (*Nota: la licencia para Altova Mobile Together Designer es gratuita*).
- ·Si decide comprarlo, puede hacer un pedido en línea en el sitio web de [Altova](https://shop.altova.com/) y conseguir en pocos minutos el software con licencia.
- ·Si realiza el pedido en línea, siempre recibirá la versión más reciente de nuestro software.
- · El paquete de instalación del producto incluye un sistema de ayuda en pantalla al que se puede acceder desde la interfaz de la aplicación. La versión más reciente del manual del usuario está disponible en [www.altova.com](https://www.altova.com/es/es) (i) en formato HTML y (ii) en formato PDF para descargar e imprimir si lo desea.

#### Período de evaluación de 30 días

Después de descargar el producto de software, puede probarlo de forma totalmente gratuita durante un plazo de 30 días. Pasados unos 20 días, el software empieza a recordarle que no tiene una licencia. El mensaje de aviso aparece una sola vez cada vez que se inicie la aplicación. Para seguir utilizando el programa una vez pasado el plazo de 30 días, deberá comprar una licencia permanente, que se entrega en forma de código clave. Para desbloquear el producto debe introducir ese código clave en el cuadro de diálogo "Activación del software".

Las licencias de los productos pueden comprarse directamente en la tienda en línea del sitio web de [Altova](https://www.altova.com/es/es).

#### Distribuir la versión de evaluación a otros usuarios de su organización

Si desea distribuir la versión de evaluación en la red de su compañía o si desea usarlo en un PC que no está conectado a Internet, solamente puede distribuir los programas de instalación (siempre y cuando no se modifiquen de forma alguna). Todo usuario que acceda al instalador debe solicitar su propio código clave de evaluación (de 30 días). Una vez pasado este plazo de 30 días, todos los usuarios deben comprar también una licencia para poder seguir usando el producto.

### <span id="page-330-0"></span>**18.2 Activación del software y medición de licencias**

Durante el proceso de activación del software de Altova, puede que la aplicación utilice su red interna y su conexión a Internet para transmitir datos relacionados con la licencia durante la instalación, registro, uso o actualización del software a un servidor de licencias operado por Altova y para validar la autenticidad de los datos relacionados con la licencia y proteger a Altova de un uso ilegítimo del software y mejorar el servicio a los clientes. La activación es posible gracias al intercambio de datos de la licencia (como el sistema operativo, la dirección IP, la fecha y hora, la versión del software, el nombre del equipo, etc.) entre su equipo y el servidor de licencias de Altova.

Su producto incluye un módulo integrado de medición de licencias que le ayudará a evitar infracciones del contrato de licencia para el usuario final. Puede comprar una licencia de un solo usuario o de varios usuarios para el producto de software y el módulo de medición de licencias se asegura de que no se utiliza un número de licencias mayor al permitido.

Esta tecnología de medición de licencias usa su red de área local (LAN) para comunicarse con las instancias de la aplicación que se ejecutan en equipos diferentes.

#### Licencia de un solo usuario

Cuando se inicia la aplicación, se inicia el proceso de medición de licencias y el software envía un breve datagrama de multidifusión para averiguar si hay otras instancias del producto activas en otros equipos del mismo segmento de red al mismo tiempo. Si no recibe ninguna respuesta, la aplicación abre un puerto para escuchar a otras instancias de la aplicación.

#### Licencia de varios usuarios

Si se usa más de una instancia de la aplicación dentro de la misma red LAN, estas instancias se comunicarán entre ellas al iniciarse. Estas instancias intercambian códigos claves para que ayudarle a no sobrepasar por error el número máximo de licencias concurrentes. Se trata de la misma tecnología de medición de licencias que suele utilizarse en Unix y en otras herramientas de desarrollo de bases de datos. Gracias a ella puede comprar licencias de varios usuarios de uso concurrente a un precio razonable.

Las aplicaciones se diseñaron de tal modo que envían pocos paquetes pequeños de red y no cargan demasiado su red. Los puertos TCP/IP (2799) utilizados por su producto de Altova están registrados oficialmente en la IANA (*para más información consulte el sitio web de la IANA [www.iana.org](https://www.iana.org/assignments/service-names-port-numbers/service-names-port-numbers.xhtml)*) y nuestro módulo de medición de licencias es una tecnología probada y eficaz.

Si usa un servidor de seguridad, puede notar las comunicaciones del puerto 2799 entre los equipos que ejecutan los productos de Altova. Si quiere, puede bloquear ese tráfico, siempre y cuando esto no resulte en una infracción del contrato de licencia.

#### Nota sobre los certificados

Su aplicación de Altova contacta con el servidor de licencias de Altova (link.altova.com) vía HTTPS. Para esta comunicación, Altova usa un certificado SSL registrado. Si se reemplaza este certificado (por ejemplo, si lo reemplaza su departamento de informática o un organismo externo), entonces su aplicación de Altova le advertirá de que la conexión puede no ser segura. Si usa el certificado sustitutivo para iniciar la aplicación, lo hace por su cuenta y riesgo. Si ve un mensaje de advertencia de que la conexión puede no ser segura, compruebe el origen del certificado y consulte con su equipo técnico (que decidirán si se debe continuar con el reemplazo del certificado de Altova).

Si su organización necesita usar su propio certificado (por ejemplo, para monitorizar la comunicación hacia y desde equipos cliente), entonces recomendamos que instale en su red **Altova LicenseServer**, el software gratuito de gestión de licencias de Altova. Así, sus equipos cliente pueden seguir usando los certificados de su organización y AltovaLicenseServer puede usar el certificado de Altova cuando necesite comunicarse con Altova.

### <span id="page-332-0"></span>**18.3 Contrato de licencia para el usuario final**

- · Encontrará el Contrato de licencia de Altova para el usuario final (en inglés) en: <https://www.altova.com/es/legal/eula>
- · Encontrará la Política de privacidad de Altova en: <https://www.altova.com/es/privacy>

### <span id="page-333-0"></span>**18.4 Empaquetar archivos de licencia con el instalador de DiffDog**

Si desea efectuar una instalación silenciosa de DiffDog, puede modificar la base de datos MSI para que incluya sus archivos de licencia. De este modo, el instalador no solo instalará el producto, sino que, además, le asignará una licencia. Para más información sobre cómo conseguirlo, descargue este [archivo](https://www.altova.com/documents/AltovaProducts_SilentInstallWithLicense.zip) ZIP del sitio web de Altova y abra el documento PDF que contiene.

# **Índice**

# **A**

#### **Abrir,**

comparación de archivos, [27](#page-26-0) comparación de directorios, [73](#page-72-0) comparación de documentos de MS Word, [120](#page-119-0) comparación de documentos de Word, [120](#page-119-0) comparación de documentos de Word vacía, [122](#page-121-0) ventana de comparación de Word, [122](#page-121-0)

#### **Acceso rápido,**

Microsoft Word, [127](#page-126-0)

#### **Access,**

comparar datos, [141](#page-140-0) comparar estructura, [141](#page-140-0)

#### **Actualizar,**

interfaz gráfica, [127](#page-126-0) pantalla, [127](#page-126-0) presentación, [127](#page-126-0)

#### **ADO,**

como interfaz de conexión de datos, [166](#page-165-0) configurar una conexión, [174](#page-173-0)

#### **ADO.NET,**

configurar una conexión, [180](#page-179-0)

#### **Agregar,**

comandos a las barras de herramientas, [296](#page-295-0) comandos a los menús, [296](#page-295-0)

#### **Archivos,**

modo de comparación predeterminado, [288](#page-287-0) opciones de copia de seguridad, [280](#page-279-0) recarga automática, [280](#page-279-0)

#### **Archivos de comparación de datos de BD,** abrir, [147](#page-146-0)

guardar, [147](#page-146-0)

#### **Archivos iguales,**

definición, [14](#page-13-0) mostrar, [80](#page-79-0) ocultar, [80](#page-79-0)

**Archivos más recientes a la izquierda/derecha,** mostrar, [80](#page-79-0) ocultar, [80](#page-79-0)

**Archivos no comparables,** mostrar, [80](#page-79-0)

ocultar, [80](#page-79-0)

#### **Archivos no iguales,**

definición, [14](#page-13-0)

#### **Archivos perdidos a la izquierda/derecha,**

mostrar, [80](#page-79-0) ocultar, [80](#page-79-0)

#### **Archivos ZIP,**

comparar, [73](#page-72-0)

**Asignación de licencias,** empaquetar archivos de licencia con el instalador, [334](#page-333-0) **Asignar,** teclas de acceso rápido, [299](#page-298-0) **Ayuda visual,**

guías de sangría, [53](#page-52-0) marcadores de espacios en blanco, [53](#page-52-0) marcadores de final de línea, [53](#page-52-0)

**Azure SQL, [215](#page-214-0)**

### **B**

**Barra de estado,** aplicación, [19](#page-18-0) mensaje de resultados, [313](#page-312-0) mensajes de estado, [313](#page-312-0) ventanas de comparación, [19](#page-18-0) **Barra de estado de la aplicación, [19](#page-18-0) Barra de estado de la ventana de comparación, [19](#page-18-0) Barras de herramientas, [252](#page-251-0)** agregar comandos, [296](#page-295-0) **Barras de menús,** personalizar, [303](#page-302-0) **base de datos Oracle,** conectarse por JDBC, [223](#page-222-0) conectarse por ODBC, [224](#page-223-0) **BD,** combinar diferencias de la comparación, [151](#page-150-0) comparar datos, [131,](#page-130-0) [133,](#page-132-0) [148](#page-147-0) ver resultados de la comparación, [148](#page-147-0) **Buscar,** contenido en la vista Cuadrícula, [67](#page-66-0) nombres en la vista Cuadrícula, [67](#page-66-0) texto en comparaciones de archivos, [62](#page-61-0) texto en comparaciones de documentos de Word, [129](#page-128-0) texto en la vista Cuadrícula, [67](#page-66-0) texto en la vista Texto, [62](#page-61-1)

tipos de nodos XML, [62,](#page-61-1) [67](#page-66-0)

#### **Buscar archivos duplicados, [276,](#page-275-0) [286](#page-285-0)**

Acciones para archivos, [95](#page-94-0) Acciones para carpetas, [98](#page-97-0) Eliminar duplicados, [92,](#page-91-0) [95,](#page-94-0) [98](#page-97-0)

# **C**

**Cambiar,** acciones de sincronización, [88](#page-87-0) contenido de archivos comparados, [60](#page-59-0) estructura de los archivos comparados, [61](#page-60-0) modo de comparación, [77](#page-76-0) opciones de sincronización, [87](#page-86-0) **Características, [10](#page-9-0) Características del producto, [10](#page-9-0) Claves foráneas,** deshabilitar en SQLite, [195](#page-194-0) **Codificación, [278](#page-277-0) Color de sintaxis, [288](#page-287-0) Comandos,** Comparar como binario, [273](#page-272-0) Comparar como XML, [273](#page-272-0) Comparar durante la edición, [273](#page-272-0) Comparar según la configuración de tipos de archivo, [273](#page-272-0) Comparar solo el texto, [273](#page-272-0) Comparar solo tamaño y fecha de modificación, [275](#page-274-0) Convertir en diferencia actual, [273](#page-272-0) Copiar de izquierda a derecha (archivos), [273](#page-272-0) Diferencia anterior, [273](#page-272-0) Diferencia siguiente, [273](#page-272-0) Iniciar la comparación, [273](#page-272-0) Iniciar la comparación automáticamente, [273](#page-272-0) Mostrar la diferencia actual, [273](#page-272-0) Mostrar opciones antes de la comparación, [273](#page-272-0) Opciones de comparación, [295](#page-294-0) Opciones de comparación..., [295](#page-294-1) Personalizar..., [296](#page-295-1) Primera diferencia, [273](#page-272-0) Recordar pares comparados recientemente, [273](#page-272-0) Sincronizar directorios, [275](#page-274-0) Sincronizar el directorio seleccionado, [275](#page-274-0) Última diferencia, [273](#page-272-0) **Comandos de menú,** Archivo, [255](#page-254-0) Ayuda, [308](#page-307-0) Comparar y combinar, [273](#page-272-0)

Edición, [260](#page-259-0) Ventana, [307](#page-306-0) Vista, [262](#page-261-0) Vista Cuadrícula, [267](#page-266-0) Vista Texto, [265](#page-264-0) XML, [272](#page-271-0) **Combinación,** definición, [14](#page-13-0) **Combinar,** diferencias, [240](#page-239-0) diferencias CSV, [151](#page-150-0) diferencias de BD, [151](#page-150-0) diferencias de comparaciones a tres bandas, [38](#page-37-0) **Comparación,** definición, [14](#page-13-0) inicio automático, [248](#page-247-0) mostrar opciones antes de comparar, [248](#page-247-0) seleccionar documentos de Word, [123](#page-122-0) **Comparación a 3 bandas,** navegar por las diferencias, [38](#page-37-0) **Comparación a tres bandas,** ejecutar, [36](#page-35-0) permutar paneles, [39](#page-38-0) **Comparación de archivos,** abrir, [27](#page-26-0) buscar en la vista Cuadrícula, [67](#page-66-0) buscar en la vista Texto, [62](#page-61-1) buscar texto, [62](#page-61-0) cambiar estructura, [61](#page-60-0) características, [10](#page-9-0) comparar archivos en la comparación de directorios, [85](#page-84-0) comparar durante la edición, [248](#page-247-0) configurar la vista Texto, [53](#page-52-0) definición, [14](#page-13-0) editar archivos, [60](#page-59-1) editar contenido, [60](#page-59-0) ejecutar, [29](#page-28-0) filtro para comparación XML, [48](#page-47-0) guardar archivos, [72](#page-71-0) iniciar, [29](#page-28-0) modo de comparación, [22](#page-21-0) mostrar diferencias, [52](#page-51-0) opciones, [41](#page-40-0) opciones de la comparación de texto, [41](#page-40-1) opciones de la comparación XML, [42](#page-41-0) reemplazar texto, [62](#page-61-0) seleccionar documentos de Word, [123](#page-122-0)

```
Comparación de archivos,
  vista Cuadrícula, 56
  vista Tabla, 58
  vista Texto, 52
  volver a cargar archivos, 60
Comparación de directorios,
  abrir, 73
  anular las acciones de sincronización, 88
  cambiar el modo de comparación, 77
  cambiar las opciones de sincronización, 87
  características, 10
  colores, 82
  comparar archivos, 85
  configurar la vista, 80
  definición, 14
  ejecutar, 78
  filtrar, 78
  iconos de archivos, 82
  iconos de carpetas, 82
  iconos de ZIP, 82
  iniciar, 78
  iniciar una sincronización, 90
  modo de comparación, 22
  mostrar diferencias, 82
  mostrar subdirectorios, 80
  opciones, 77
  símbolos de la comparación, 82
  sincronizar directorios, 86
Comparación de documentos de Word, 129
  abrir, 120
  abrir ventana de comparación, 122
  buscar texto, 129
  editar archivos, 129
  guardar archivos, 130
  guardar documentos de Word, 130
  mostrar diferencias, 128
  mostrar diferencias en las líneas de texto, 124
  opciones, 124
  reemplazar texto, 129
  seleccionar archivos, 123
  volver a cargar archivos, 129
Comparación de documentos Word,
  ejecutar, 126
  iniciar, 126
Comparación de texto,
  mostrar diferencias en las líneas de texto, 41
  opciones, 41
```
#### **Comparación XML,**

comparación detallada, [42](#page-41-0) filtrar, [48](#page-47-0) grupos de atributos, [47](#page-46-0) opciones, [42](#page-41-0) **Comparaciones,** guardar, [245](#page-244-0) **Comparar,** \*.doc, [120](#page-119-0) \*.docx, [120](#page-119-0) archivos, [27](#page-26-0) archivos de Microsoft Word, [120](#page-119-0) Archivos ZIP, [27,](#page-26-0) [73](#page-72-0) datos de BD, [131](#page-130-0) directorios, [73](#page-72-0) documentos de Word, [120](#page-119-0) Office Open XML, [27,](#page-26-0) [73](#page-72-0) OOXML, [27,](#page-26-0) [73](#page-72-0) **Comparar archivos,** ver Comparación de archivos, [27](#page-26-0) **Comparar directorios,** ver Comparación de directorios, [73](#page-72-0) **Comparar Word,** ver Comparación de documentos de Word, [120](#page-119-0) **Comparar y combinar (barra de herramientas), [252](#page-251-0) Conexión de base de datos,** configuración, [166](#page-165-0) ejemplos de configuración, [199](#page-198-0) iniciar el asistente, [168](#page-167-0) **Conexiones nativas,** Azure CosmosDB, [197](#page-196-0) CouchDB, [197](#page-196-0) MariaDB, [197](#page-196-0) MongoDB, [197](#page-196-0) PostgreSQL, [197](#page-196-0) SQLite, [197](#page-196-0) **Configurar la vista Texto, [53](#page-52-0) Contenido del directorio (barra de herramientas), [252](#page-251-0) Contraer,** nodos no seleccionados, [252](#page-251-0) subdirectorios, [80](#page-79-0) todos los nodos seleccionados, [252](#page-251-0) **Contrato de licencia para el usuario final, [329,](#page-328-0) [333](#page-332-0) Controladores de BD,** resumen, [170](#page-169-0) **Controladores ODBC,** comprobar disponibilidad de, [191](#page-190-0)

#### **Copiar,**

contenido del archivo, [240](#page-239-0)

#### **Crear,**

filtro de atributos, [48](#page-47-0) filtro de elementos, [48](#page-47-0) grupos de atributos, [47](#page-46-0)

#### **CSV,**

agregar archivos como origen de datos, [198](#page-197-0) **Cuadrícula (barra de herramientas), [252](#page-251-0)**

## **D**

#### **Definir,** extensiones de archivo, [288](#page-287-0) tipos de archivo, [288](#page-287-0) **Diferencias,** colores, [280](#page-279-0)

combinar, [240](#page-239-0) copiar contenido, [240](#page-239-0) definición, [14](#page-13-0) en la vista Cuadrícula, [56](#page-55-0) en la vista Texto, [52](#page-51-1) en las líneas, [41](#page-40-1) en las líneas de texto, [124](#page-123-0) en los archivos ZIP, [82](#page-81-0) entre los archivos, [52](#page-51-0) entre los directorios, [82](#page-81-0) entre los documentos de Word, [128](#page-127-0) exportar, [244](#page-243-0) navegar, [238](#page-237-0)

#### **DiffDog,**

características, [10](#page-9-0) características principales, [10](#page-9-0) como herramienta de comparación Git, [319](#page-318-0) como herramienta de comparación TortoiseSVN, [322](#page-321-0) configuración, [278](#page-277-1) IGU, [19](#page-18-0) interfaz, [19](#page-18-0) introducción a, [9](#page-8-0) opciones, [278](#page-277-1) permitir instancias múltiples, [278](#page-277-0) referencia del usuario, [251](#page-250-0) terminología, [14](#page-13-0) ventana de la aplicación, [19](#page-18-0) **DiffDog Server,**

ejecutar comparaciones con, [156](#page-155-0)

#### **Directorios,**

comparar, [73](#page-72-0) sincronizar, [86](#page-85-0) **Distinción de mayús/minús, [41,](#page-40-1) [42,](#page-41-0) [124](#page-123-0) Distribución,** de productos de software de Altova, [329,](#page-328-0) [330](#page-329-0) **DSN de archivo,** configuración, [191](#page-190-0) **DSN de sistema,** configuración, [191](#page-190-0) **DSN de usuario,** configuración, [191](#page-190-0)

### **E**

**Edición Cuadrícula (barra de herramientas), [252](#page-251-0) Editar, [129](#page-128-0)** archivos, [60](#page-59-1) buscar texto, [62,](#page-61-0) [129](#page-128-0) comparar durante la edición, [248](#page-247-0) contenido, [60](#page-59-0) documentos de Word, [129](#page-128-0) estructura, [61](#page-60-0) reemplazar texto, [62,](#page-61-0) [129](#page-128-0) **Ejecutar,** comparación de archivos, [29](#page-28-0) comparación de directorios, [78](#page-77-0) comparación de un documento Word, [126](#page-125-0) sincronización de directorios, [90](#page-89-0) **Eliminar,** extensiones de archivo, [288](#page-287-0) tipos de archivo, [288](#page-287-0) **Entidades,** resolver, [42](#page-41-0) **Espacios en blanco, [41,](#page-40-1) [42,](#page-41-0) [124](#page-123-0) Estándar (barra de herramientas), [252](#page-251-0) Expandir,** nodos seleccionados y secundarios, [252](#page-251-0) subdirectorios, [80](#page-79-0) todos los nodos seleccionados, [252](#page-251-0) **Exportar,** diferencias, [244](#page-243-0) en formato HTML, [244](#page-243-0) en formato texto, [244](#page-243-0) en formato XML, [244](#page-243-0)

## **F**

#### **Filtrar,** atributos, [48](#page-47-0) comparaciones XML, [48](#page-47-0) directorios, [78](#page-77-0) elementos, [48](#page-47-0) **Filtro,** crear, [284](#page-283-0) filtros predeterminados, [284](#page-283-0) **Firebird,** Conexión a través de JDBC, [199](#page-198-1) Conexión a través de ODBC, [200](#page-199-0)

# **G**

**Gestión de la comparación, [247](#page-246-0) Git,** integrar DiffDog con, [319](#page-318-0) **Guardar,** archivos, [72,](#page-71-0) [130](#page-129-0) archivos de comparación de esquemas XML, [114](#page-113-0) documentos de Word, [130](#page-129-0) **Guardar comparaciones, [245](#page-244-0) Guías de sangría, [53](#page-52-0)**

## **H**

**Herramientas (menú), [278](#page-277-2)**

# **I**

#### **IBM DB2,**

conectarse por JDBC, [202](#page-201-0) conectarse por ODBC, [204](#page-203-0)

**IBM DB2 para i,** conectarse por JDBC, [207](#page-206-0) conectarse por ODBC, [208](#page-207-0)

**IBM Informix,** conectarse por JDBC, [211](#page-210-0) **IGU,**

descripción, [19](#page-18-0) **Información legal, [329](#page-328-0) Información sobre derechos de autor, [329](#page-328-0) Iniciar,** comparación de archivos, [29](#page-28-0) comparación de directorios, [78](#page-77-0) comparación de un documento Word, [126](#page-125-0) sincronización de directorios, [90](#page-89-0) **Instalación silenciosa,** empaquetar archivos de licencia con el instalador, [334](#page-333-0) modificar archivo MSI, [334](#page-333-0) **Instancias múltiples, [278](#page-277-0) Integración en el explorador de Windows, [278](#page-277-0) Interfaz,** descripción, [19](#page-18-0) **Introducción, [9](#page-8-0)**

## **J**

**JDBC,** como interfaz de conexión de datos, [166](#page-165-0) conectarse a Teradata, [232](#page-231-0) configurar una conexión (Windows), [187](#page-186-0)

# **L**

**Licencia, [333](#page-332-0)** información sobre, [329](#page-328-0) **Licencia del producto de software, [333](#page-332-0) Línea de comandos,** modo de interfaz gráfica, [314](#page-313-0) modo silencioso, [314](#page-313-0) sintaxis, [315](#page-314-0) **Líneas en blanco, [41,](#page-40-1) [42,](#page-41-0) [124](#page-123-0)**

## **M**

**Marcadores de espacios en blanco, [53](#page-52-0) Marcadores de final de línea, [53](#page-52-0) Margen de marcadores, [53](#page-52-0) Margen de números de línea, [53](#page-52-0) Margen de plegamiento, [53](#page-52-0)**

**Márgenes,** marcadores, [53](#page-52-0) números de línea, [53](#page-52-0) plegamiento de código, [53](#page-52-0) **MariaDB,** conectarse por ODBC, [212](#page-211-0) **Medición de licencias,** en los productos de Altova, [331](#page-330-0) **Mensajes de estado, [313](#page-312-0) Mensajes de resultados, [313](#page-312-0) Menú Comparar y combinar,** comparación de datos de BD, [276](#page-275-1) **Menús,** agregar comandos, [296](#page-295-0) Herramientas, [278](#page-277-2) **Menús contextuales,** personalizar, [303](#page-302-0) **Microsoft Access,** conectarse por ADO, [174,](#page-173-0) [213](#page-212-0) **Microsoft Azure SQL, [215](#page-214-0) Microsoft SQL Server,** conectarse por ADO, [215](#page-214-1) conectarse por ODBC, [216](#page-215-0) **Modificar,** acciones de sincronización de directorios, [88](#page-87-0) modo de comparación predeterminado, [288](#page-287-0) opciones de comparación de directorios, [77](#page-76-0) opciones de comparación de documentos de Word, [124](#page-123-0) opciones de la comparación de archivos, [41](#page-40-0) opciones de sincronización de directorios, [87](#page-86-0) vista Cuadrícula, [56](#page-55-0) **Modo Comparación (barra de herramientas), [252](#page-251-0) Modo de comparación,** Binaria, [22](#page-21-0) cambiar, [77](#page-76-0) Comparación rápida, [22](#page-21-0) current, [22](#page-21-0) Extensiones, [22](#page-21-0) Texto, [22](#page-21-0) XML, [22](#page-21-0) **Modo de comparación actual,** definición, [22](#page-21-0) **Modo de comparación binaria,** definición, [22](#page-21-0) **Modo de comparación de texto,** definición, [22](#page-21-0) **Modo de comparación predeterminado, [288](#page-287-0)**

**Modo de comparación rápida,** definición, [22](#page-21-0) **Modo de comparación XML,** definición, [22](#page-21-0) **Mostrar, [80](#page-79-0)** archivos iguales, [80](#page-79-0) archivos más recientes a la izquierda/derecha, [80](#page-79-0) archivos no comparables, [80](#page-79-0) archivos perdidos a la izquierda/derecha, [80](#page-79-0) comentarios, [127](#page-126-0) diferencias en las líneas, [41](#page-40-1) diferencias en las líneas de texto, [124](#page-123-0) elementos extensibles, [58](#page-57-0) etiquetas de texto en las barras de herramientas, [298](#page-297-0) iconos grandes, [305](#page-304-0) información en pantalla, [305](#page-304-0) líneas en blanco, [41,](#page-40-1) [42,](#page-41-0) [124](#page-123-0) opciones antes de comparar, [248](#page-247-0) pares comparados recientemente, [249](#page-248-0) revisiones, [127](#page-126-0) subdirectorios, [80](#page-79-0) tabla, [58](#page-57-0) teclas de acceso rápido, [305](#page-304-0) **Mostrar diferencias,** en archivos, [52](#page-51-0) en la vista Cuadrícula, [56](#page-55-0) en la vista Texto, [52](#page-51-1) en los archivos ZIP, [82](#page-81-0) entre los directorios, [82](#page-81-0) entre los documentos de Word, [128](#page-127-0) **MySQL,** conectarse por ODBC, [221](#page-220-0)

# **N**

**Navegar,** diferencias, [238](#page-237-0) diferencias actuales, [238](#page-237-0)

## **O**

#### **Ocultar,**

archivos iguales, [80](#page-79-0) archivos más recientes a la izquierda/derecha, [80](#page-79-0)

#### **Ocultar,**

archivos no comparables, [80](#page-79-0) archivos perdidos a la izquierda/derecha, [80](#page-79-0) subdirectorios, [80](#page-79-0)

#### **ODBC,**

como interfaz de conexión de datos, [166](#page-165-0) conectarse a MariaDB, [212](#page-211-0) conectarse a Teradata, [233](#page-232-0) configurar una conexión, [191](#page-190-0)

#### **Office Open XML,** comparar, [73](#page-72-0)

**OLE DB,** como interfaz de conexión de datos, [166](#page-165-0)

#### **Omitir,**

espacio de nombres, [42](#page-41-0) líneas en blanco, [41,](#page-40-1) [42,](#page-41-0) [124](#page-123-0) mayús/minús, [42](#page-41-0) mayúsculas y minúsculas, [41,](#page-40-1) [124](#page-123-0) orden de atributos, [42](#page-41-0) orden de tipos de nodo, [42](#page-41-0) prefijos, [42](#page-41-0) profundidad del nodo, [42](#page-41-0) texto, [42](#page-41-0) tipos de nodo, [42](#page-41-0)

#### **OOXML,**

comparar, [73](#page-72-0)

#### **Opciones,**

aplicación, [278](#page-277-0) archivos de copia de seguridad, [280](#page-279-0) codificación, [278](#page-277-0) colores, [280](#page-279-0) comparación de archivos, [41,](#page-40-0) [280](#page-279-0) comparación de directorios, [77,](#page-76-0) [281](#page-280-0) comparación de documentos de Word, [124](#page-123-0) comparación de texto, [41](#page-40-1) comparación XML, [42](#page-41-0) filtros de archivos, [281](#page-280-0) filtros de directorios, [281](#page-280-0) gestión de la comparación, [247](#page-246-0) integración en el explorador de Windows, [278](#page-277-0) mostrar antes de comparar, [248](#page-247-0) opciones de inicio, [278](#page-277-0) pares comparados recientemente, [249](#page-248-0) sincronización de directorios, [87](#page-86-0) tipos de archivo, [288](#page-287-0)

#### **Opciones de comparación,**

en comparaciones de BD, [153](#page-152-0)

**Opciones de inicio, [278](#page-277-0) OpenJDK,** como máquina virtual Java, [187](#page-186-0) **Ordenar,**

tablas, [58](#page-57-0)

### **P**

```
Pares comparados recientemente, 249
Período de evaluación,
  de los productos de software de Altova, 329, 330
Personalizar,
  Barras de herramientas, 298
  Comandos, 296
  Menú, 303
  menús contextuales, 303
  opciones, 305
  tablas, 58
  Teclado, 299
PostgreSQL,
  conectarse por ODBC, 227
Progress OpenEdge (base de datos),
  conectarse por JDBC, 228
  conectarse por ODBC, 229
```
## **R**

**Reemplazar,** texto en comparaciones de archivos, [62](#page-61-0) texto en comparaciones de documentos de Word, [129](#page-128-0) texto en la vista Cuadrícula, [67](#page-66-0) texto en la vista Texto, [62](#page-61-1) **Referencia del usuario, [251](#page-250-0) Resolver entidades, [42](#page-41-0) Restaurar,**

barras de menús, [303](#page-302-0) menús de contexto, [303](#page-302-0)

# **S**

#### **Seleccionar,**

archivos para la comparación de documentos de Word, [123](#page-122-0) documentos de Word en el explorador de Windows, [123](#page-122-0)

**Seleccionar,** pares comparados recientemente, [249](#page-248-0) **Servidor SQL,** conectarse por ADO, [174](#page-173-0) **Sincronización,** definición, [14](#page-13-0) **Sincronización de directorios,** configuración, [87](#page-86-0) ejecutar, [90](#page-89-0) iniciar, [90](#page-89-0) opciones, [87](#page-86-0) sincronización de directorios, [88](#page-87-0) **Sincronizar,** directorios, [86](#page-85-0) **SQL Azure, [215](#page-214-0) SQL Server,** conectarse por ADO.NET, [180](#page-179-0) conectarse por JDBC, [187](#page-186-0) **SQLite,** comparar datos, [141](#page-140-0) comparar estructura, [141](#page-140-0) configurar una conexión (Windows), [195](#page-194-0) deshabilitar las claves foráneas, [195](#page-194-0) **Subdirectorios,** contraer, [80](#page-79-0) expandir, [80](#page-79-0) incluir, [80](#page-79-0) mostrar, [80](#page-79-0) ocultar, [80](#page-79-0) **Sybase,** conectarse por JDBC, [231](#page-230-0) **T Tamaño de tabulación, [53](#page-52-0) Teclas de acceso rápido, [299](#page-298-0)** Microsoft Word, [127](#page-126-0) **Teradata,** conectarse por JDBC, [232](#page-231-0) conectarse por ODBC, [233](#page-232-0) **Terminología, [14](#page-13-0) Texto (barra de herramientas), [252](#page-251-0) TortoiseSVN,** integrar DiffDog con, [322](#page-321-0) **TSV,** agregar archivos como origen de datos, [198](#page-197-0)

# **V**

**Ventana de comparación de archivos,** ejecutar una comparación, [29](#page-28-0) **Ventana de comparación de directorios,** ejecutar una comparación, [78](#page-77-0) filtrar una comparación, [78](#page-77-0) **Ventana de comparación de Word,** abrir, [122](#page-121-0) ejecutar una comparación, [126](#page-125-0) seleccionar archivos, [123](#page-122-0) **Ventana de la aplicación,** descripción, [19](#page-18-0) **Ver,** comentarios, [127](#page-126-0) revisiones, [127](#page-126-0) **Vista Cuadrícula,** anchos óptimos, [252](#page-251-0) buscar texto, [67](#page-66-0) contraer nodos, [252](#page-251-0) expandir nodos, [252](#page-251-0) mostrar diferencias, [56](#page-55-0) reemplazar texto, [67](#page-66-0) **Vista Tabla,** mostrar, [58](#page-57-0) ordenar, [58](#page-57-0) personalizar, [58](#page-57-0) **Vista Texto,** buscar texto en, [62](#page-61-1) mostrar diferencias, [52](#page-51-1) reemplazar texto en, [62](#page-61-1) **Volver a cargar,** archivos, [60,](#page-59-1) [129](#page-128-0) documentos de Word, [129](#page-128-0) recarga automática, [280](#page-279-0) **Z**

#### **Zoom,**

100%, [127](#page-126-0) ajustar al tamaño de la página, [127](#page-126-0) en la vista Texto, [53](#page-52-0)